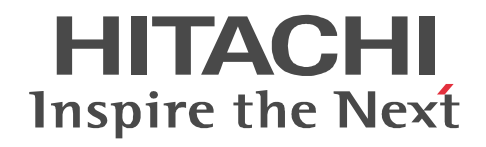

JP1 Version 9

# JP1/Integrated Management - TELstaff JP1/Integrated Management - TELstaff Alarm View

3020-3-R85-01

OS Windows XP Professional( 1) Windows Server 2003 Windows Server 2003 R2 Windows Vista (1) Windows  $7($  1) Windows Server 2008 Windows Server 2008 R2 ( 1) JP1/Integrated Management - TELstaff Alarm View R-15251-91 JP1/Integrated Management - TELstaff 09-00 OS Windows Server 2003, Windows Server 2003 R2, Windows Server 2008, Windows Server  $2008$  R2 R-15252-91 JP1/Integrated Management - TELstaff Alarm View 09-00 OS Windows XP, Windows Server 2003, Windows Server 2003 R2, Windows Vista, Windows 7, Windows Server 2008, Windows Server 2008 R2

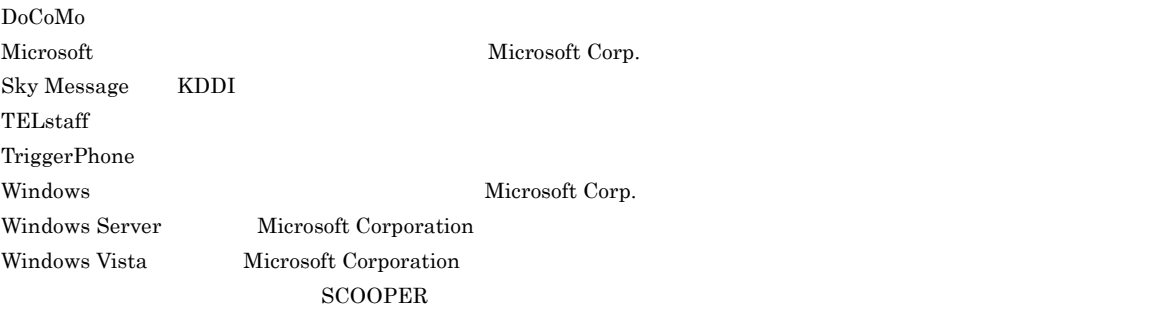

 $2012$  10  $3020-3-R85-01$ 

All Rights Reserved. Copyright (C) 2009, 2012, Hitachi, Ltd.

Alarm View

JP1/Integrated Management - Manager PHS , PHS ,  $JPI/Integrated$  Management -TELstaff Alarm View Windows 2007 - 2008 - 2008 - 2009 - 2009 - 2009 - 2009 - 2009 - 2009 - 2009 - 2009 - 2009 - 2009 - 2009 - 2009

1 JP1/IM-TELstaff JP1/Integrated Management - TELstaff/TELstaff Alarm View

JP1/Integrated Management - TELstaff/TELstaff Alarm View

 $3 \overline{3}$ JP1/Integrated Management - TELstaff/TELstaff Alarm View

 $4 \quad$ JP1/Integrated Management - TELstaff

 $5$ JP1/Integrated Management - TELstaff

 $6$ 

 $\overline{2}$ 

JP1/Integrated Management - TELstaff/TELstaff Alarm View

7 JP1/IM-TELstaff JP1/Integrated Management - TELstaff/TELstaff Alarm View

8  $\blacksquare$ JP1/Integrated Management - TELstaff

9 **a**  $\overline{9}$ 

JP1/Integrated Management - TELstaff

 $10$ 

JP1/Integrated Management - TELstaff

JP1/IM

• JP1 Version 9 JP1/Integrated Management - Manager 3020-3-R75

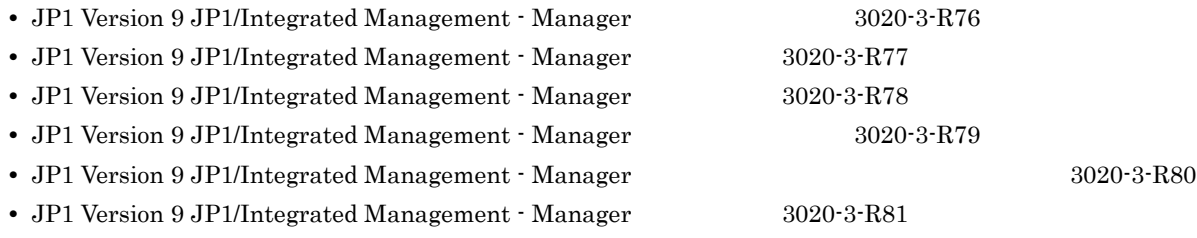

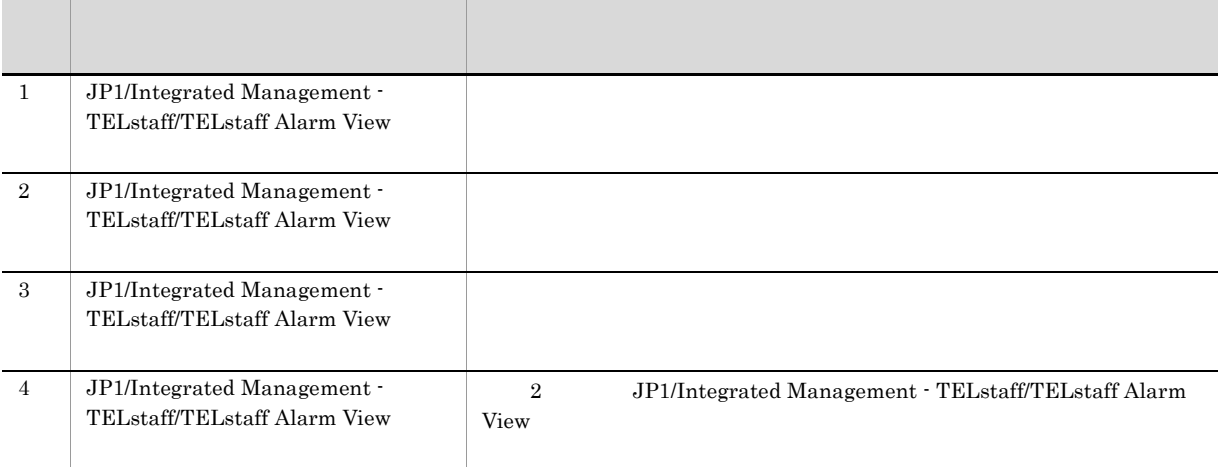

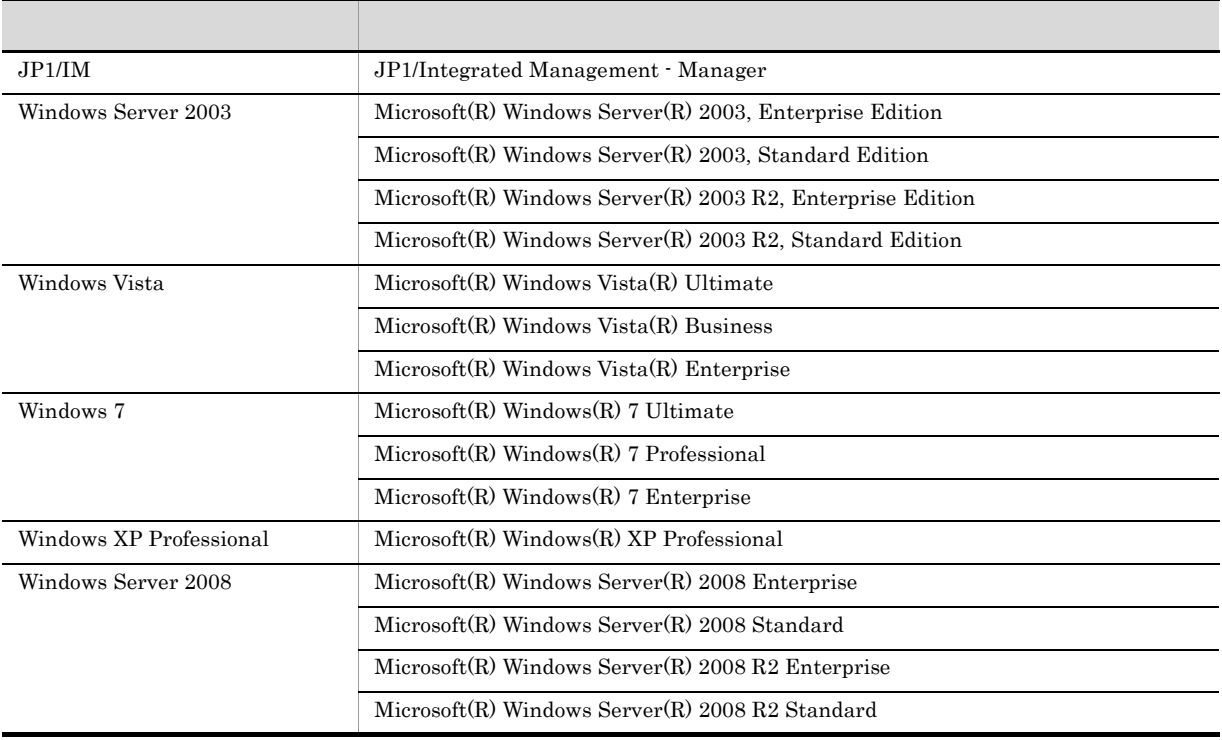

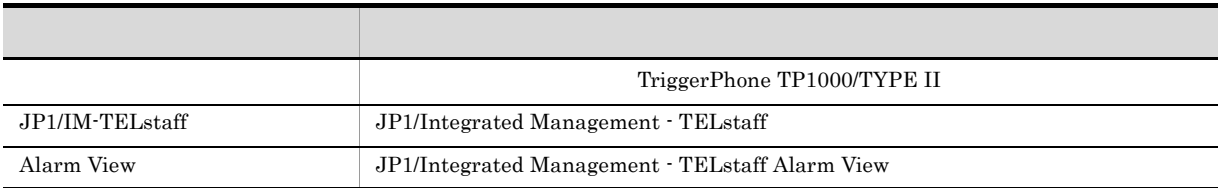

Windows XP Professional Windows Server 2003 Windows Vista Windows Server 2008 Windows

> ${\bf P}{\bf C} \hspace{1.5cm} {\bf Administrators}$ PC Administrators ActiveDirectory

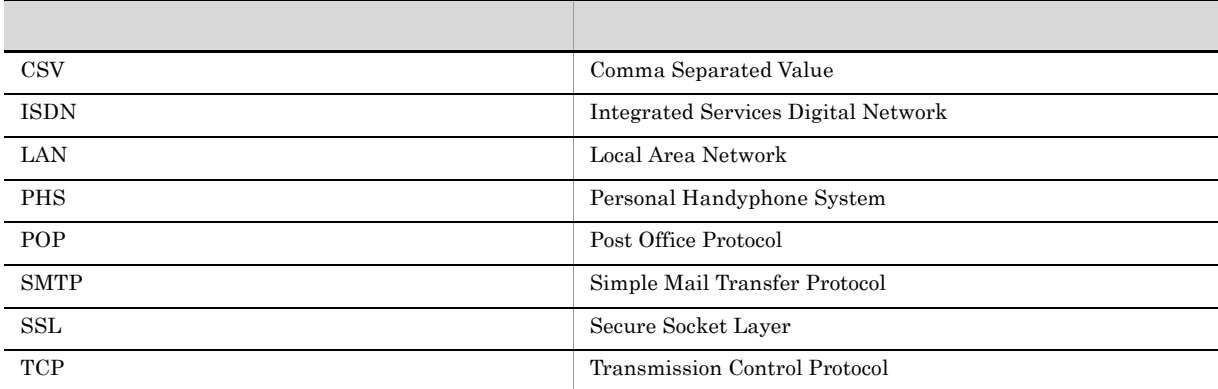

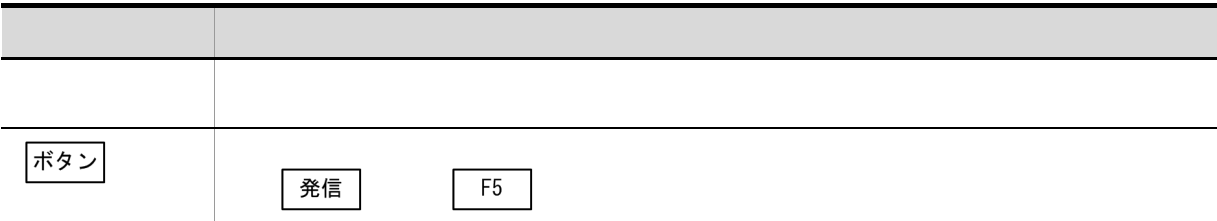

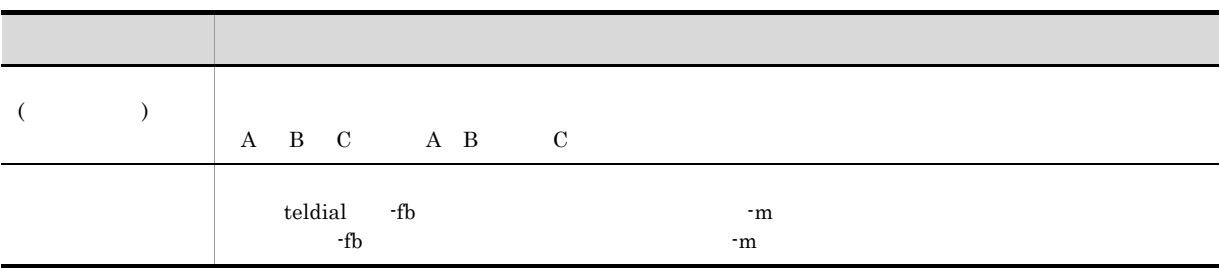

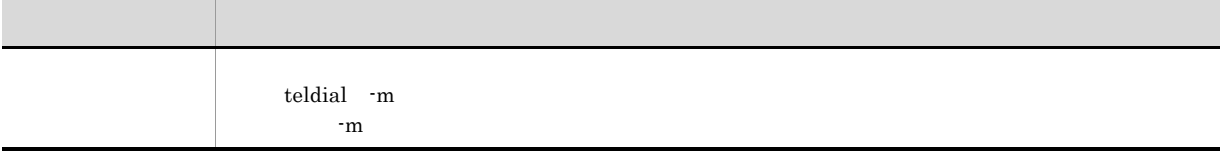

• JP1/IM-TELstaff *JP1\_IM-TELstaff* 

- Alarm View Alarm View
- **•** JP1/IM-TELstaff  $\blacksquare$

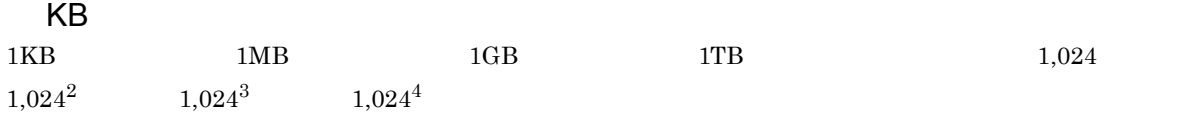

# 目次

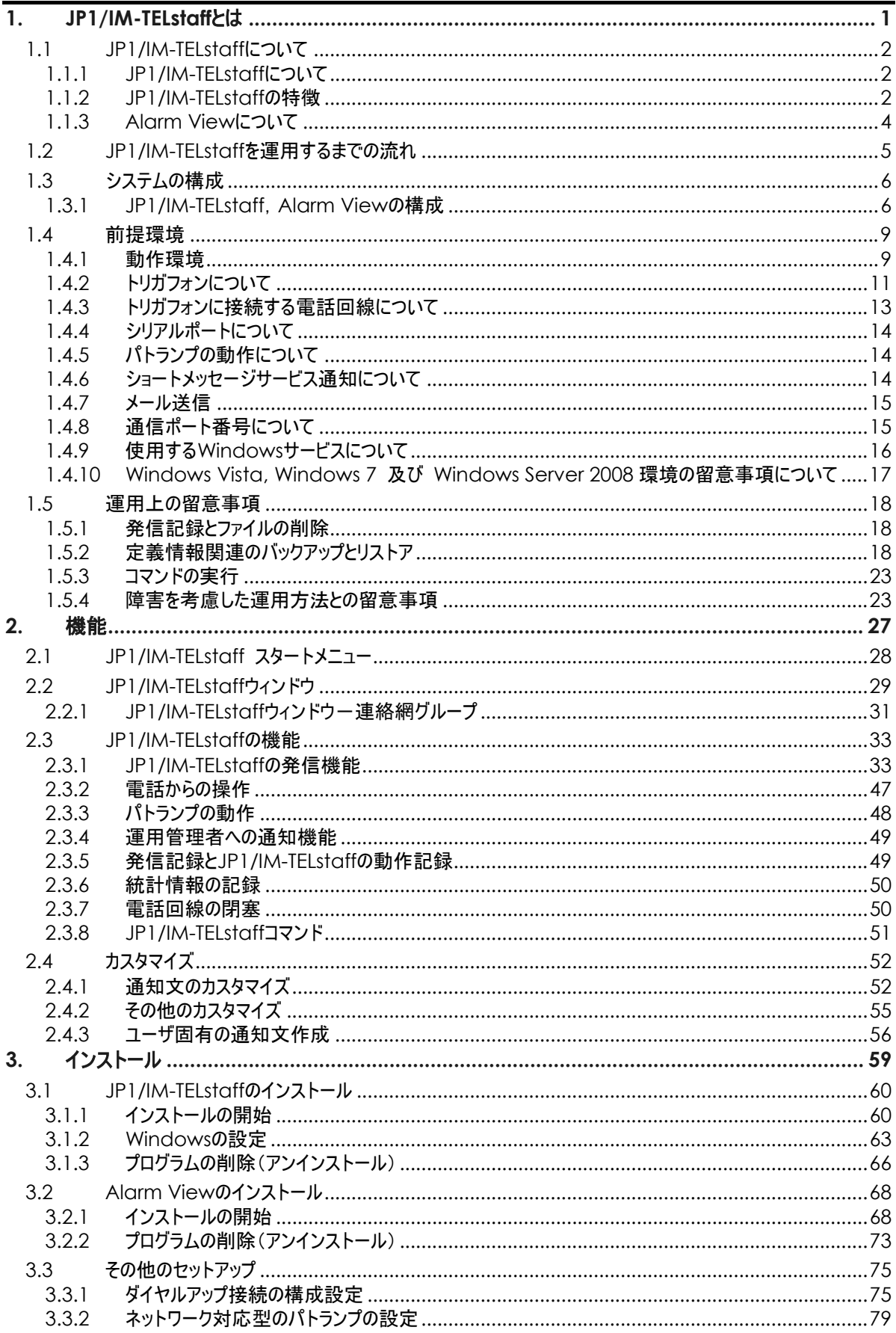

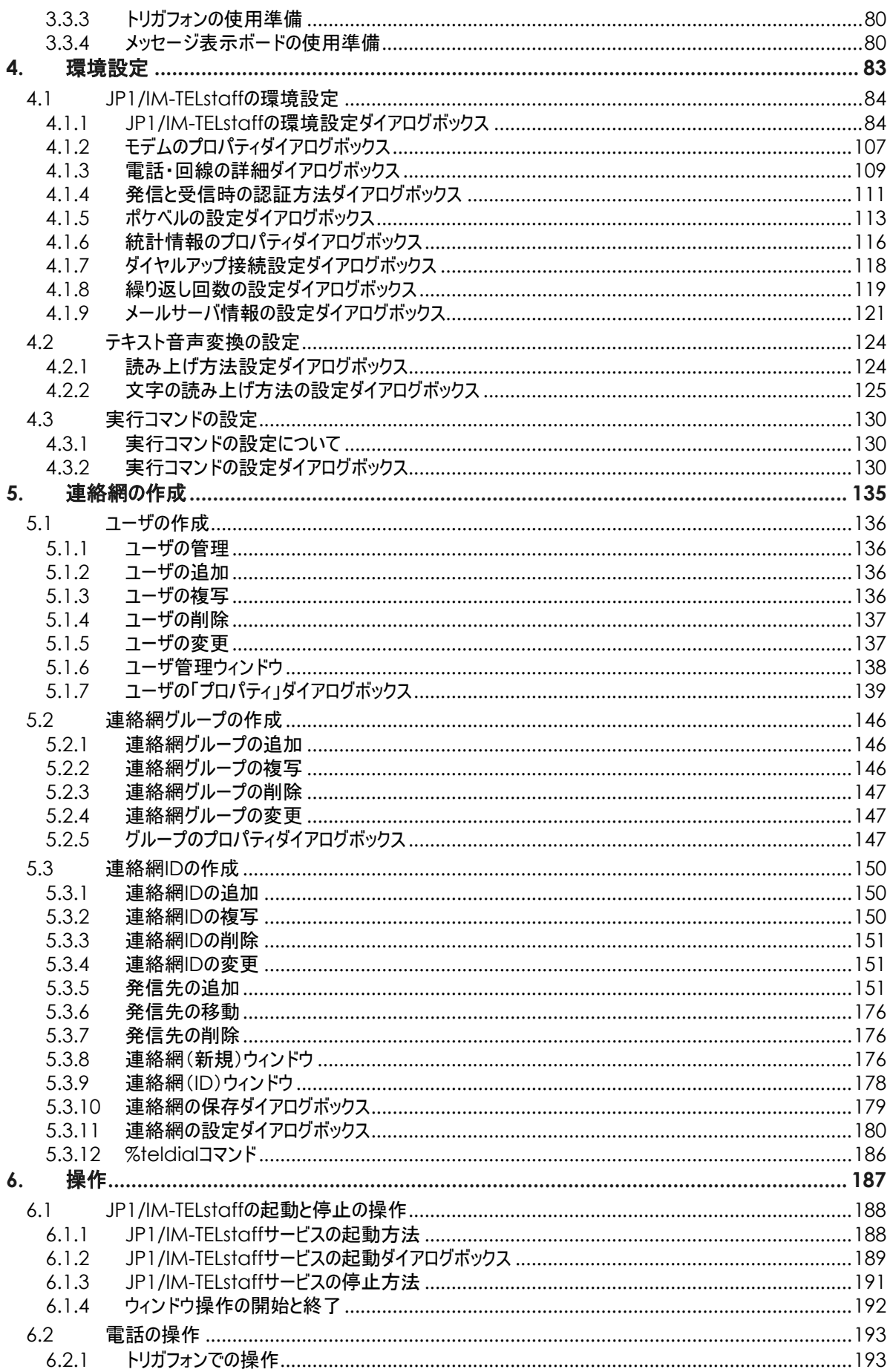

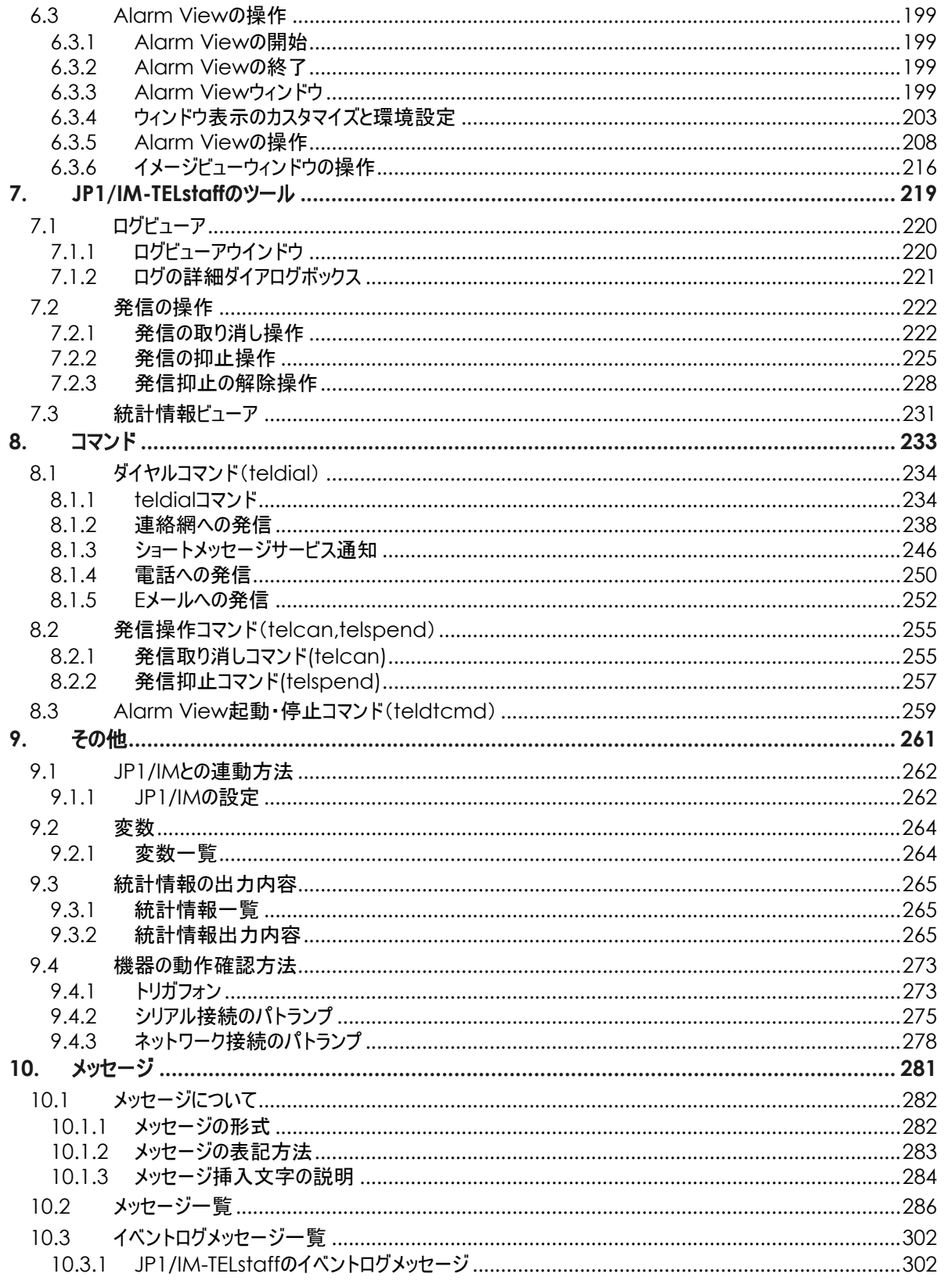

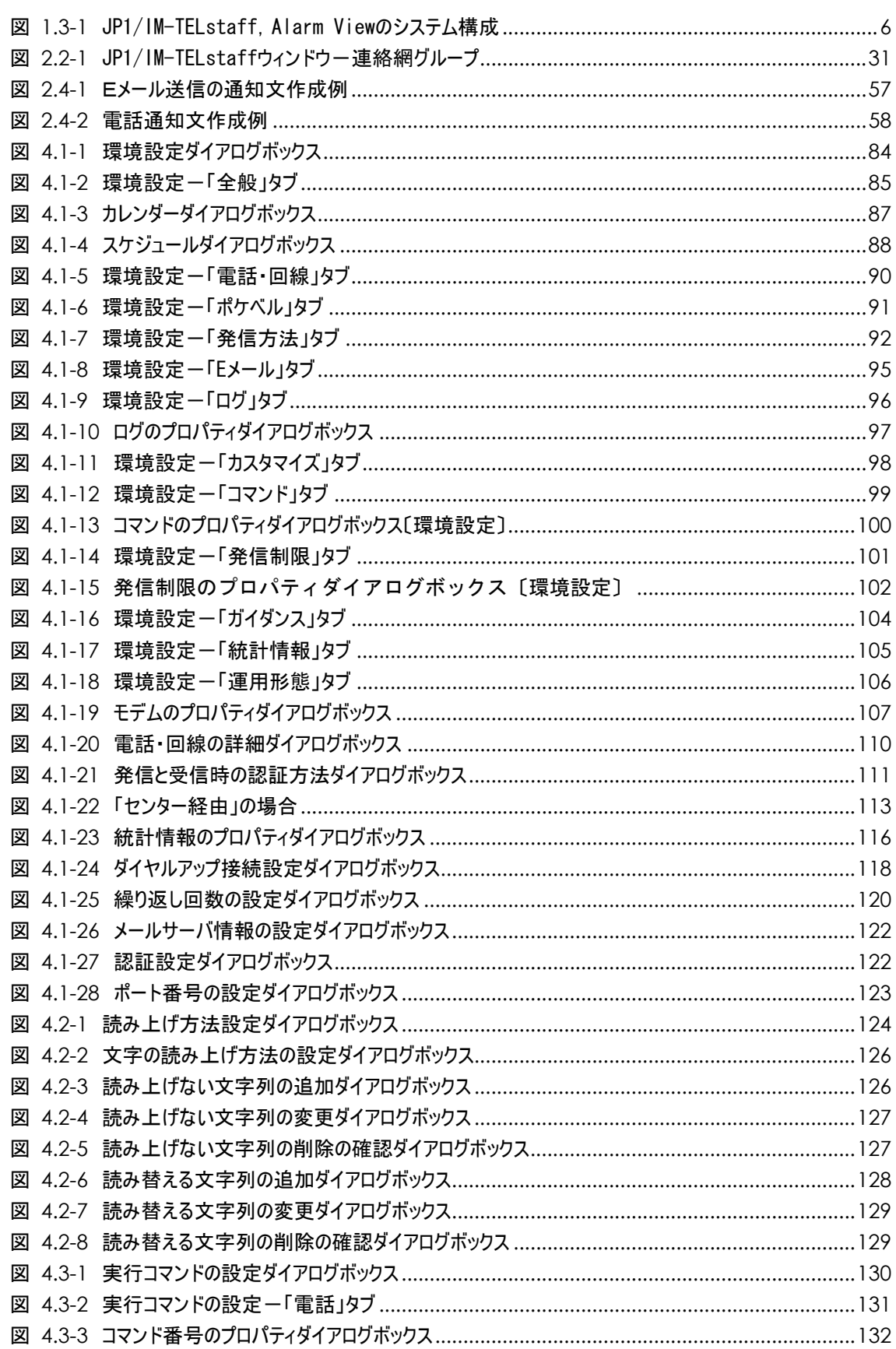

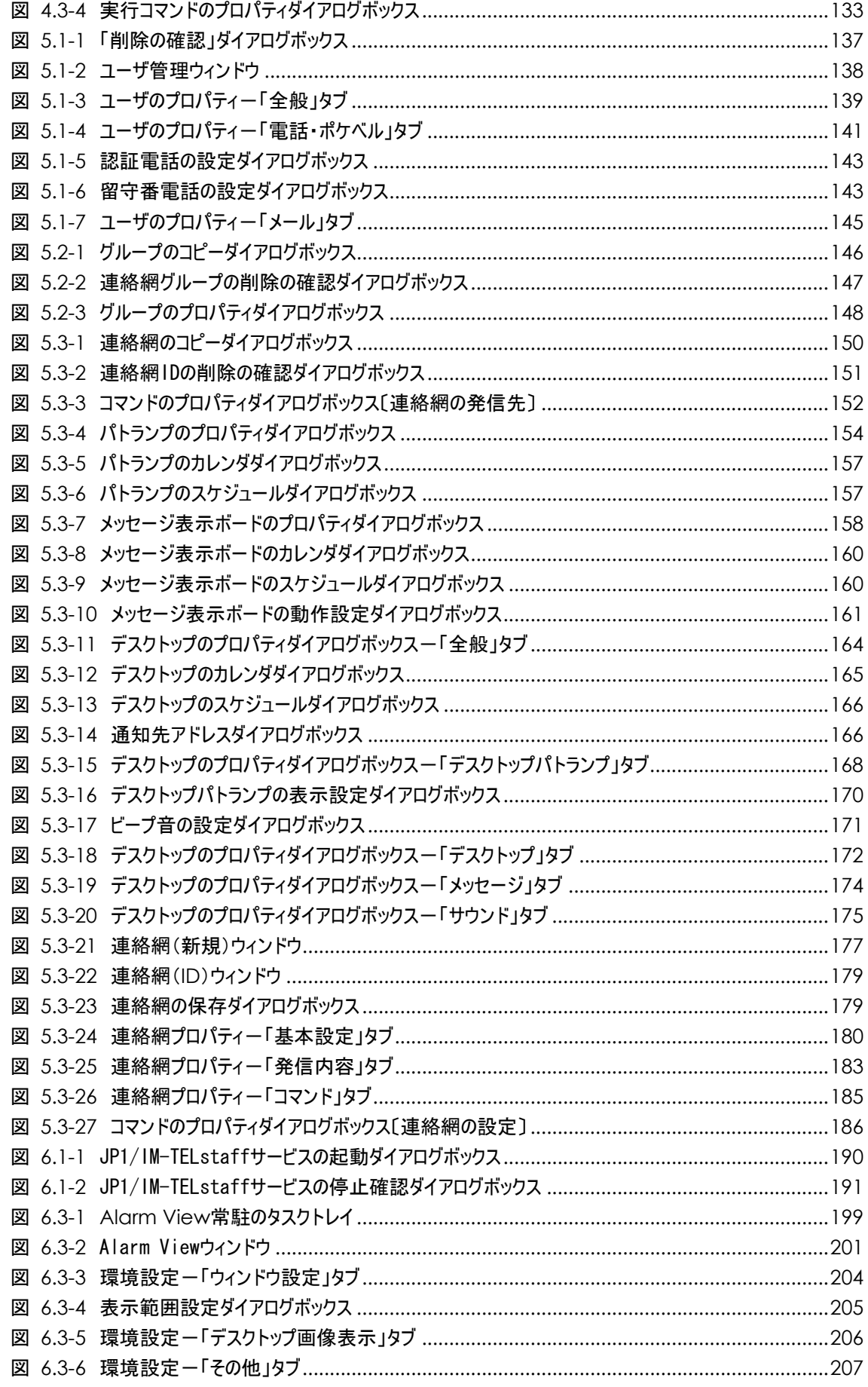

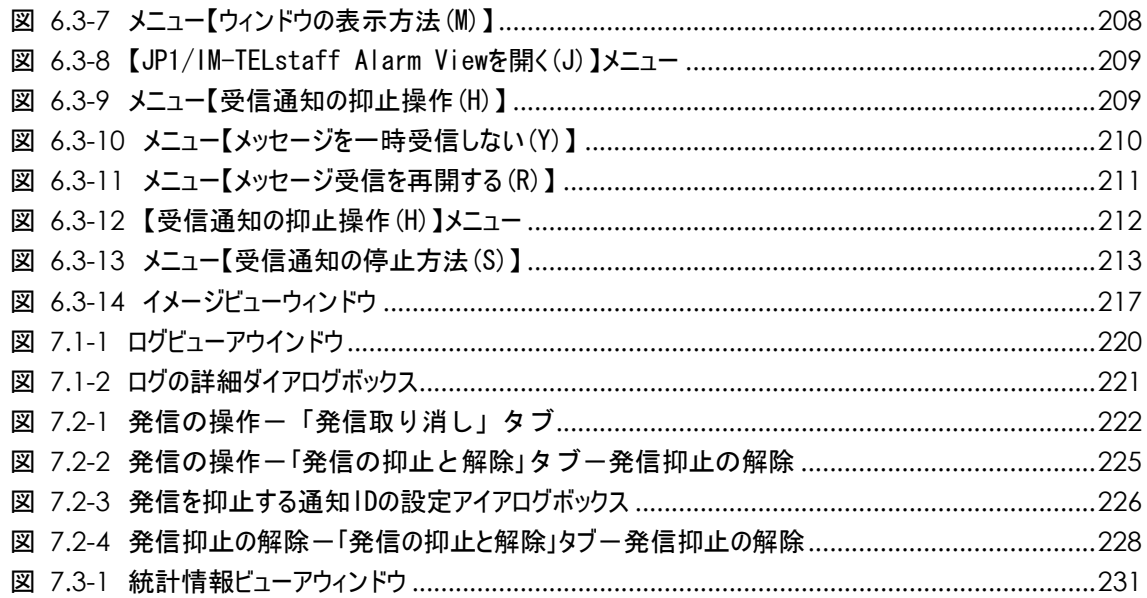

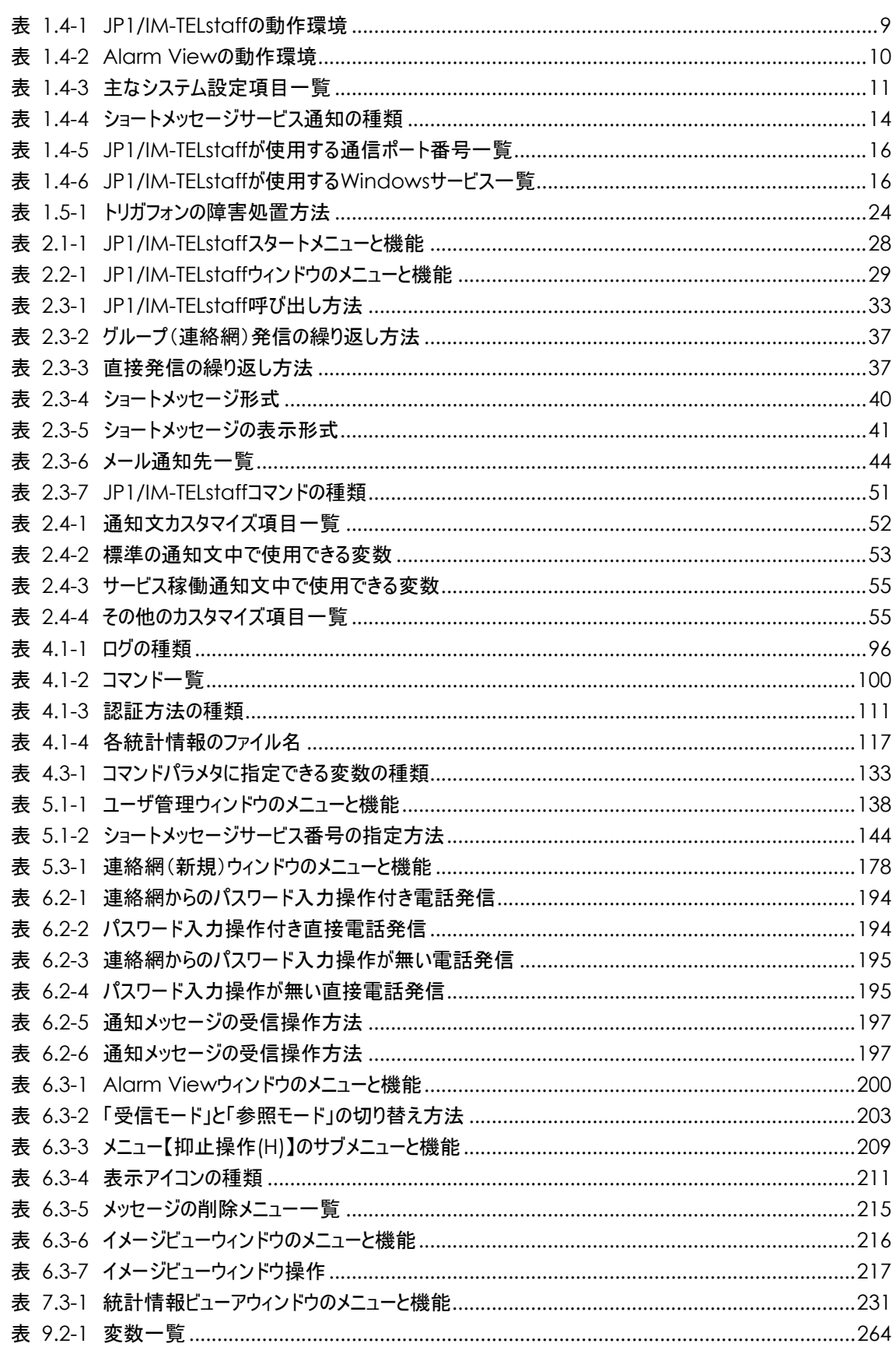

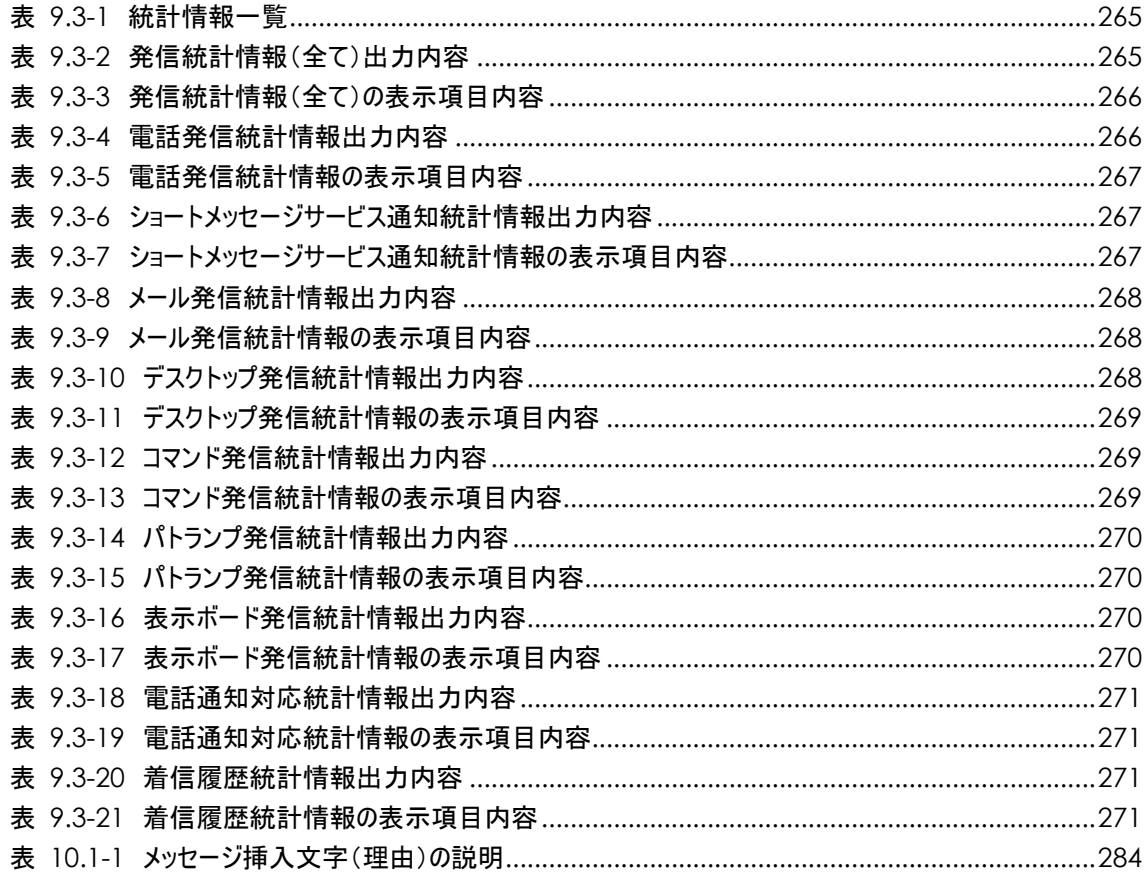

# 1. JP1/IM-TELstaff とは

この章では、JP1/IM-TELstaff の概要について説明します。

- **1.1 JP1/IM-TELstaff** について
- **1.2 JP1/IM-TELstaff** を運用するまでの流れ
- **1.3** システムの構成
- **1.4** 前提環境
- **1.5** 運用上の留意事項

# 1.1 JP1/IM-TELstaff について

# 1.1.1 JP1/IM-TELstaff について

JP1/IM-TELstaff は、JP1/IM を運用するなかで発生した問題(業務運用の異常や ネットワーク障害など)に対して、Alarm View のインストールされたネットワーク 上のパーソナルコンピュータ (以降 PC)に対して視覚的に通知する JP1/IM の付加 製品です。PC への通知以外に, 電話, ショートメッセージサービス通知, E メー ル,メッセージ表示ボードやパトランプ(信号灯)などに,それぞれ通知する機能 を提供します。

# 1.1.2 JP1/IM-TELstaff の特徴

JP1/IM-TELstaff には、次の特徴があります。

#### (1) 統合化した通報システムを構築できます

通知先の集中管理と通報の集中管理ができるため,通知先の変更,追加などの メンテナンスができ,運用コストを大幅に削減できます。

複数人への通報や通報の繰返し,通報を受けたことを確認できるので,信頼性の 高い通報システムを構築できます。

### (2) グループに対して自動的に発信します

JP1/IM-TELstaff では,Alarm View のインストールされたネットワーク経由の PC をはじめ、電話、ショートメッセージサービス通知, メール, PC, パトランプを組 み入れたグループ(連絡網)に対して連絡できます。

連絡網を使用することで,次の特徴があります。

- ・ 発信抑止時間帯の設定(スケジュール)や休日,平日の使い分け(カレンダー) ができるため,生活に合わせた通報システムを構築できます。このスケジュー ル機能で時間帯によって電話,ショートメッセージサービス通知,メールなど の通知メディアを使い分けできます。例えば昼間は、パトランプの点灯、夜間 や休日などは,電話やショートメッセージサービス通知する等,きめ細かな通 報システムを構築できます。
- ・ グループ制での通報では,グループ内の誰かが通報を確認すれば,以降の通報 を中止でき,不要な通報を止めることができます。通報が確認されないときは, 次のグループへと通報のエスカレーションもできます。なお,通報の確認が取 れない場合でも、通報の確認が行われた場合でも、全員へ通報できます。
- ・ グループの繰り返し,個人の繰り返しがあるので,通報の確実性を得ることが できます。
- ・ 連絡網は,300 個まで登録できるので,通報範囲を詳細に,自由に設定でき, 問題要因に合った連絡網へ通報できます。
- ・ 連絡網グループを複数用意することができるため,月曜日運用での連絡体制, 火曜日運用での連絡体制と言うように,曜日に合わせた連絡網を設定できます。

連絡網を使用して,連絡網に定義した通報先に自動発信する以外に,ダイヤル コマンドを使用して直接電話,ショートメッセージサービス通知,メール,PC にも発信できます。直接発信は,JP1/IM-TELstaff の通知スケジュールをせずに 即座に発信したいときに使用します。

(3) 電話からの操作ができます

トリガフォン(音声変換モデム)を使用した電話発信では,電話受信者が電話か ら必要なコマンドを実行させたり,通知内容により連絡先を変更したり,メール宛 てに情報の取り出し(送信)指示ができます。

また、JP1/IM-TELstaff に電話をかけて必要なコマンドを実行させたり、メール宛 てに情報取り出し(送信)指示することができます。

JP1/IM-TELstaff から発信された内容に対して、受信者が対応記録を残したり、対 応記録を管理者宛てにメール通知もできます。

対応記録内容はダイヤルボタンで入力した数字です。この数字の持つ意味は,予 め運用で決めておきます。

### (4) 豊富な通知メディア

Alarm View のインストールされたネットワーク経由の PC には,そのデスクトッ プ画面を使用した「デスクトップ通知」を実現します。デスクトップ通知は,文字, 音声,光,音で分かり易く確実に関係者に知らせることができます。

その他に関連機器を使用することで,電話,ショートメッセージサービス通知, メール,PC,メッセージ表示ボード,パトランプ,などを使用することもできます。 電話(トリガフォンを使用した場合),ショートメッセージサービス通知には, 漢字混じりの文字情報で伝えることができるため,分かり易くより多くの詳細情報 を伝えることができます。

#### (5) 豊富な運用支援機能

- ・ JP1/IM-TELstaff の発信結果など,10 種類の統計情報を記録して管理情報を提 供します。発信の実績管理や発生頻度の把握,分析を支援します。表計算ソフ トでデータ加工して管理帳票の作成も容易にできます。
- ・ JP1/IM-TELstaff の稼働状況をシステム管理者に知らせます。JP1/IM-TELstaff が生存しているかを定期的に管理者にメールします。
- ・ 標準通知文は,すべてカスタマイズでき,運用に合わせた通知文が作成できま す。
- ・ カスタマイズによって,多くの漢字混じりの文字情報を電話やショートメッセ ージサービスに通知できます。漢字混じりの文字情報を扱えることで,より多 くの詳細情報を伝えることができます。
- ・ 発信記録や JP1/IM-TELstaff の動作記録など,豊富な記録(ログ)情報を提供し ています。

#### (6) 2台並列稼動機能

JP1/IM-TELstaff を2台(本番機と予備機)の PC で実行させることで,信頼性の 高い通報システムが構築できます。

2台並列稼動機能では、通常は、本番機(本番モード JP1/IM-TELstaff と呼びま す)の JP1/IM-TELstaff が発信をおこないます。本番機の JP1/IM-TELstaff が動作し なくなると、予備機(待機モード JP1/IM-TELstaff と呼びます)の JP1/IM-TELstaff が発信をおこないます。2台並列稼動機能では,本番機と予備機の JP1/IM-TELstaff に対して常に同じ teldial コマンドで発信要求しなければなりません。また、通報ル ールなどの定義は,本番機と予備機に同じ定義をおこないます。

待機モードの JP1/IM-TELstaff に対して teldial コマンドを実行すると、本番モー ドの JP1/IM-TELstaff が動作中であれば、teldial コマンドは、受け付けられすぐに 終了します。

待機モードの JP1/IM-TELstaffが本番モードの JP1/IM-TELstaffの動作中を認識し た直後に本番モードの JP1/IM-TELstaff に障害が発生して発信を実行できない状態 に陥ると、どこにも発信されません。本番モードの JP1/IM-TELstaff が動作してい ないと待機モードの JP1/IM-TELstaff が teldial コマンドを実行します。このとき本 番モードの JP1/IM-TELstaff が復旧すると本番モードの JP1/IM-TELstaff の teldial コマンドが実行され一時的に2重発信となります。

なお本番機と予備機を常時稼動させておく2台並列構成で1台のコンバータまた はネットワーク対応型パトランプに対して本番機と予備機から動作指示はできま せん。

# 1.1.3 Alarm View について

JP1/IM-TELstaff の通知指示を受け,自コンピュータへのデスクトップパトランプ 通知,メッセージ通知,WAV ファイル再生(Windows Vista, Windows 7 及び Window Server 2008 環境の Alarm View では、再生できません), 壁紙変更を行います。

# 1.2 JP1/IM-TELstaff を運用するまでの流れ

JP1/IM-TELstaff を使って JP1/IM の自動監視を行う場合,発信を自動化する手順 を次に示します。

### (1) 発信要因の決定

発信要因を決定します。発信の契機になるのは, JP1/IM からのアラームです。こ れらの中から,発信の必要性があるものを決定して,その出力先や内容を明確にし ます。

#### (2) 通報方法の決定

発信要因が決まったあとは,通報方法として,ダイヤルコマンドでの直接発信に するか, 又はグループ (連絡網)に発信するかを決め, JP1/IM からの呼び出し(ダ イヤルコマンドの貼り付け)を決定します。

#### (3) 発信先管理

通知方法として連絡網を使用するときは,発信先管理するための対象ユーザと通 知方法を決めます。また,必要なグループ(連絡網)を決めます。

## (4) 発信要因との関係付け

発信要因ごとにダイヤルコマンド(teldial コマンド)で発信の関係付けを行いま す。

発信要因とダイヤルコマンドの関係付けには,JP1/IM でイベント発生を契機に JP1/IM-TELstaff のダイヤルコマンドを発行するようにします。

#### (5) インストールと環境設定

JP1/IM-TELstaff のインストールと環境設定をします。環境設定情報を変更したと きは、JP1/IM-TELstaff サービスの再起動が必要です。

#### (6) 連絡網の定義

発信先は,連絡網 ID ごとに連絡網として定義します。連絡網には,複数の発信先 が定義できます。定義した発信先の順番が、通報の順位(上から下の順)になりま す。

連絡網はGUI (Graphical User Interface:グラフィカルユーザインターフェース) で定義しますが、この定義がなくても連絡先に通報できます。これは、 JP1/IM-TELstaffのダイヤルコマンドで,通報先のショートメッセージサービス番号 及びショートメッセージなどを,直接指定する方法です。

# 1.3 システムの構成

# 1.3.1 JP1/IM-TELstaff. Alarm View の構成

 $\left( \overline{1}\right)$ ③ 信号灯 デスクトップ通知 П  $\frac{m}{m}$ Alarm View 圓 メッセージ・音声通知 É 雷子メール通知  $(10)$ メールサーバ 表示ボード通知 ⑧ ハバータ 音声通知 確認 ④ ⑨ 電話 JP1/IM-TELstaff トリガフォン  $0000$ 字通知 RS-232C NHV Ë 携帯電話 7 信号灯 ② ⑥  $\circledcirc$   $\circledcirc$   $\circled$ 

JP1/IM-TELstaff, Alarm View のシステム構成を図 [1.3-1](#page-19-0)に示します。

<span id="page-19-0"></span>図 1.3-1 JP1/IM-TELstaff, Alarm Viewのシステム構成

## ① ネットワークに接続した PC

ネットワーク接続した遠隔地の PC に、電子メール通知, デスクトップ通知, 音 声通知ができます。

### (a) 電子メール通知

JP1/IM-TELstaff からのメッセージを電子メール通知で受けるには,市販のメール ソフトが必要です。扱える電子メールは,E メールとなります。電話回線経由で E メールを受けるには,プロバイダ契約が必要です。

### (b) デスクトップ通知

JP1/IM-TELstaff からのメッセージをデスクトップで受けるには、PC に Alarm View が必要です。デスクトップ通知には、次の4種類の通知があります。

●受信側の PC のデスクトップ画面を信号灯のように色を使用して通知する(デス クトップパトランプ)

- ●受信側の PC のデスクトップ画面の壁紙を変更する
- ●受信側の PC にポップアップ画面で通知する
- ●受信側の PC に音声(WAV ファイル)で通知する

音声通知(WAVファイル再生)で受けるには、PC にサウンドボードとスピーカ が必要です。受信側の PC が Windows Vista, Windows 7 及び Windows Server 2008 環境の場合は再生できません。

#### ② パトランプ

パトランプはパソコン制御信号灯を使用します。PC の RS232C に接続します。

#### ③ネットワーク接続パトランプ

パトランプをネットワーク(Ethernet)に接続する場合は,ネットワーク対応型 パトランプを使用します。Ethernet-RS232Cコンバータは使用できません。ネット ワークに接続する場合には,ネットワーク対応型パトランプにIPアドレスと通信ポ ートのポート番号を与え,設定します。複数のJP1/IM-TELstaffから,同じネットワ ーク接続パトランプは使用できません。ネットワーク経由で使用する場合は,1 つ のJP1/IM-TELstaffに1つ以上のネットワーク接続パトランプを割り当てて使用しま す。

### ④ メールサーバ

メールサーバには,SMTP メールサーバを使用してください。ダイヤルアップネ ットワーク接続でメール送信する場合は,インターネット接続事業者(プロバイ ダ)の SMTP メールサーバを使用してください。

#### ⑤ JP1/IM-TELstaff

JP1/IM と同一 PC に JP1/IM-TELstaff をインストールします。インストールする PC の動作環境については,「[1.4.1](#page-22-0)[動作環境」](#page-22-0)を参照してください。

#### ⑥トリガフォン

電 話 に文 字情報を音 声で通知す る場合は, 遠隔監視呼 び出しシス テム (TriggerPhone:トリガフォン)を RS232C に接続します。

シリアルポートには,トリガフォン接続用のRS232Cで 9600〔bps〕の通信速度 に対応しているものを使用してください。

トリガフォンを使用するときは,「[1.4.2](#page-24-0)[トリガフォンについて」](#page-24-0)に示す注意事項 があります。

### ⑦ 電話回線

トリガフォンに接続する電話回線は,一般 NTT 契約回線(アナログ回線)を使用 してください。構内交換機回線(PBX回線)にトリガフォンを接続する場合は,NTT 仕様の信号に対応しているものを使用してください。トリガフォンを使用して JP1/IM-TELstaff に電話をかけて必要なコマンドを実行させたり,メール宛てに情報 の取り出し(送信) 指示ができます。

JP1/IM-TELstaff に電話をかけて JP1/IM-TELstaff に接続するとき,発信者通知番 号で接続者の認証を行うことができます。発信者通知番号で認証を行う場合は,ナ ンバーディスプレイ契約回線が必要です。

電話回線については、「[1.4.3](#page-26-0)[トリガフォンに接続する電話回線について」](#page-26-0)を参照

してください。トリガフォンを使用するときは,「[1.4.2](#page-24-0)[トリガフォンについて」](#page-24-0)に 示す注意事項があります。

#### ⑧ 音声通知・確認

トリガフォンを使用することで, JP1/IM-TELstaff からのメッセージを電話で受け ることができます。メッセージは合成音声です。

#### ⑨ 文字通知

JP1/IM-TELstaff では、使用できるショートメッセージサービス通知の種類が、多 岐に渡ります。

ショートメッセージは,英数字文字,半角カナ文字,漢字文字が使用できますが, それぞれの文字が表示できる機種でなければなりません。

### ⑩ 表示ボード通知

JP1/IM-TELstaff からのメッセージ通知は,メッセージ表示ボードに通知できます。 表示ボードは PC の RS232C に接続する方法とネットワーク (Ethernet)に接続す る方法があります。

表示ボードをネットワークに接続する場合は,Ethernet-RS232C コンバータを使 用します。ネットワークで接続する場合には,Ethernet-RS232C コンバータに IP アドレスと通信ポートのポート番号を与え,設定します。複数の JP1/IM-TELstaff から,同じネットワーク接続表示ボードは使用できません。ネットワーク経由で使 用する場合は,1 つの JP1/IM-TELstaff に 1 つ以上のネットワーク接続表示ボード を割り当てて使用します。

# 1.4 前提環境

JP1/IM-TELstaff, Alarm View を使用するための前提となる環境について説明しま す。

# <span id="page-22-0"></span>1.4.1 動作環境

#### (1) JP1/IM-TELstaff の動作環境

JP1/IM-TELstaff の動作環境を,表 [1.4-1](#page-22-1)に示します。

<span id="page-22-1"></span>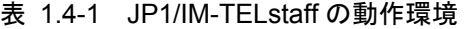

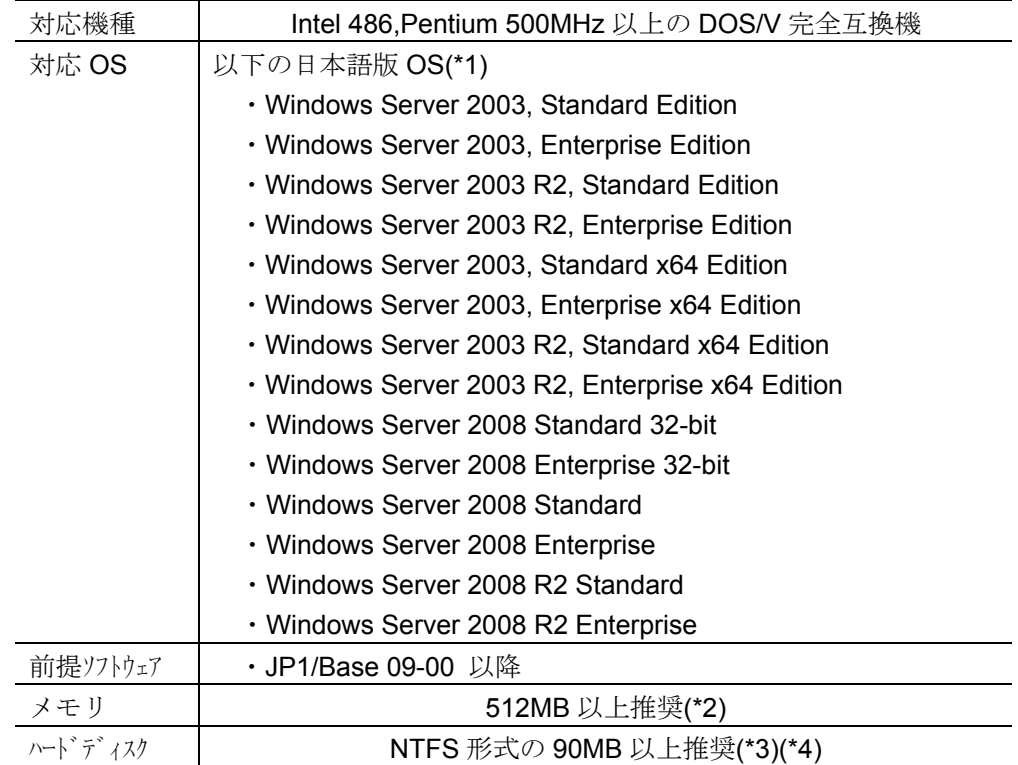

(\*1)64 ビット OS の場合,32 ビットモードでの動作が前提です。

(\*2)teldial コマンド1回につきメモリ所要量は約 1.9M バイトです。

telcan コマンド1回につきメモリ所要量は約 1.8M バイトです。

telspend コマンド1回につきメモリ所要量は約 2.5M バイトです。

関連機器を使用せず,また未発信情報が存在しない場合の JP1/IM-TELstaff サー ビスのメモリ所要量は約 12.5M バイトです。

発信記録1回につき JP1/IM-TELstaffサービスのメモリ所要量は約 800 バイトで す。

(\*3)JP1/IM-TELstaff で統計情報を出力する場合は、ハードディスク容量を消費しま す。発信1回につき統計情報の使用ディスク容量は,約 100 バイトです。本数 値は,統計情報の種類「発信統計情報」についてであり,次の場合についてのも のです。

・発信先は Alarm View

・teldial コマンド実行時のユーザ付加情報(-u)が 20 バイト

Alarm View の受信メッセージ1回につき使用ディスク容量は、デスクトップパ トランプ標準8色点灯動作の場合,約1K バイトです。

(\*4)JP1/IM-TELstaff で出力するログ情報の作成周期・作成場所は,「図 [4.1-9](#page-109-0) 環 [境設定-「ログ」タブ」](#page-109-0)での設定内容によります。ログ情報に使用する最大ディ スク容量の算出例を示します。

- <前提条件>
	- ・発信先は Alarm View 1回
	- ・teldial コマンド実行時のユーザ付加情報(-u)が 20 バイト
	- ・ログの更新周期はインストール直後の設定
	- ・1 日あたり 10 件の通知を実施

上記条件の場合,ログサイズは1回の通知で 400 バイトで,最大ログサイズは, 400 バイト×10 件×7 日=28 KB バイトです。この場合の出力先ログファイル は,メッセージ記録,コマンドの受付け記録,ネットワーク通信の記録です。こ れに加え、JP1/IM-TELstaff のシステムログが 10~15 ファイル出力されます。 システムログの更新周期は 500KB の場合,システムログの最大ログサイズは 5MB~7.5MB となります。なお,JP1/IM-TELstaff はログファイルの更新時に履 歴として一世代前のログを別ファイルに作成します。このため,使用するディス ク容量は,上記最大ログサイズ×2となります。

### (2) Alarm View の動作環境

Alarm View の動作環境を、表 [1.4-2](#page-23-0)に示します。

| 対応機種      | Intel 486, Pentium 500MHz 以上の DOS/V 完全互換機        |
|-----------|--------------------------------------------------|
| 対応 OS(*1) | 以下の日本語版 OS(*1)                                   |
|           | • Windows XP Professional                        |
|           | • Windows XP Professional x64 Edition            |
|           | • Windows Server 2003, Standard Edition          |
|           | · Windows Server 2003, Enterprise Edition        |
|           | • Windows Server 2003 R2, Standard Edition       |
|           | • Windows Server 2003 R2, Enterprise Edition     |
|           | • Windows Server 2003, Standard x64 Edition      |
|           | • Windows Server 2003, Enterprise x64 Edition    |
|           | • Windows Server 2003 R2, Standard x64 Edition   |
|           | · Windows Server 2003 R2, Enterprise x64 Edition |
|           | • Windows Vista Ultimate                         |
|           | · Windows Vista Business                         |
|           | • Windows Vista Enterprise                       |
|           | • Windows 7 Ultimate                             |
|           | • Windows 7 Professional                         |
|           | • Windows 7 Enterprise                           |
|           | • Windows Server 2008 Standard 32-bit            |
|           | · Windows Server 2008 Enterprise 32-bit          |
|           | • Windows Server 2008 Standard                   |
|           | • Windows Server 2008 Enterprise                 |
|           | • Windows Server 2008 R2 Standard                |

<span id="page-23-0"></span>表 1.4-2 Alarm View の動作環境

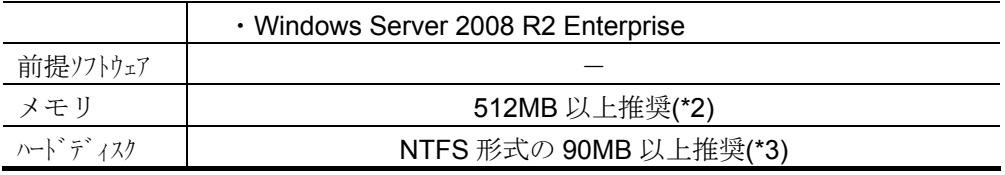

(\*1)64 ビット OS の場合,32 ビットモードでの動作が前提です。

(\*2)Alarm View の受信メッセージ1回の表示につきメモリ所要量は,デスクトップ パトランプ標準8色点灯動作の場合,約4K バイトです。

(\*3)Alarm Viewのログ情報は,システムログのみ保存し,1ファイルの上限は500KB です。保存場所は,<JP1/IM-TELstaff Alarm View インストールフォルダ>¥log です。

# <span id="page-24-0"></span>1.4.2 トリガフォンについて

電話に文字情報を合成音声で通知する場合は,トリガフォン(遠隔監視呼び出し システム: TriggerPhone TP1000/ TYPE II)が必要になります。

その他トリガフォンでは,ショートメッセージサービス通知,電話からのコマン ド実行,対応記録統計情報の出力などができます。

トリガフォンは、シリアルポートに 9600 〔bps〕の通信速度でクロスケーブルを 使用して接続します(RS232C の出力がクロス出力の場合には,ストレートケーブ ルを使用します)。

トリガフォンのシステム設定方法については、「TriggerPhone USER'S MANUAL」を参照してください。

JP1/IM-TELstaff に関連する主なシステム設定項目を表 [1.4-3](#page-24-1)に示します。なお, 「受信確認メッセージの出力」のチェックは、外さないでください。

| システム設定項目   | 説明                       | 必要性 |
|------------|--------------------------|-----|
| リング回数      | 受信電話の呼出し回数を設定します。        | 任意  |
| リングバックトーン検 | リングバックトーン検出時間を設定します。     | 任意  |
| 出          | PBX 回線,携帯電話·PHS を使用するとき設 |     |
|            | 定が必要です。(b)を参照してください。     |     |
| ダイヤルトーン検出  | ダイヤルトーン信号の検出設定を設定します。    | 任意  |
| ダイヤルパルス回線  | ダイヤル回線の PPS を設定します。      | 任意  |

<span id="page-24-1"></span>表 1.4-3 主なシステム設定項目一覧

注※ その他, Windows Server 2003, Windows Server 2008 の RS232C プロパ ティでフロー制御は(なし)に設定してください。

### (a) トリガフォンに接続する電話回線

トリガフォンに接続する電話回線は,NTTアナログ回線,又はそれと同等品質の 回線に接続して使用してください。ISDN (Integrated Services Digital Network:統 合サービスデジタル網)を使用する場合は,DSU(Digital Service Unit:回線接続 装置)と、アナログ端子付きのTA (Terminal Adapter: ターミナルアダプタ)が必 要です。なお, ISDNを使用する場合は、TA (アナログポート) 側からの極性反転 出力のあるTAが必要です。

トリガフォンを使用して JP1/IM-TELstaff に電話をかけ, JP1/IM-TELstaff に接続

するときは,発信者通知番号で接続者の認証を行うことができます。発信者通知番 号で認証を行う場合は,ナンバーディスプレイ契約回線が必要です。

### (b) 構内交換機回線(PBX 回線)や ISDN 回線

構内交換機回線(PBX 回線)や ISDN にトリガフォンを接続する場合は、PBX の 機種, ISDN の TA の機種によって、リングバックトーン (相手局呼び出し時に受話 器より聞こえるトウルールーという音)が NTT 回線と微妙に異なったり,相手局が 出たのを電気的に認識するための極性反転がなかったりします。

トリガフォンは,リングバックトーン検出時間(トリガフォンのシステム設定) の間、リングバックトーンを待ちますが、リングバックトーン検出時間内にリング バックトーンを認識できないと,検出時間が経過した時点で再生が始まります。

リングバックトーン検出時間をあまり短くすると,相手局が出る前に音声再生が 始まり,あまり長くすると受話器をとったあと暫く無音のあとに再生が始まってし まう場合があります。

構内交換機回線(PBX 回線)や ISDN 回線を使用する場合, リングバックトーン 検出時間(トリガフォンのシステム設定)の設定が必要となります。

また、NTT 回線でも相手局が携帯電話、PHS の場合、携帯電話、PHS によって リングバックトーン検出時間が異なる場合があります(携帯電話, PHS は, 通常の 固定電話機よりもリングバックトーンが返ってくる時間がかかるためです)。相手 局が携帯電話,PHS の場合もリングバックトーン検出時間の設定が必要になる場合 があります。詳しいことは,メーカーにお問い合わせください。

構内交換機回線(PBX 回線)や ISDN 回線を使用するとき次の留意事項がありま す。

電話着信を受けて受話器をとったとき、暫く無音のあとに再生が始まったり、途中 から再生(既に再生し始めている)されたりする場合があります。

#### (c) 回線切断の認識

トリガフォンが回線接続後,音声再生中に相手局(受信電話)との回線切断を認 識する条件としては,回線状態の極性反転の有無と,ビジートーンにより判断しま す。PBX, ISDN の TA の機種によっては極性反転機能,ビジートーンがないものが あります。極性反転機能,ビジートーンのない回線にトリガフォンを接続して使用 した場合,音声再生中に回線切断を認識できずに最後まで音声を再生します。

#### (d) トリガフォンのパスワード認証機能

トリガフォンのパスワード認証機能を使用するとき,受信する電話機は,トーン 信号を送出できる電話機を使用します。

トリガフォンを使用すると,次に示す順番でメッセージが流れます。パスワード 認証をしない場合は,受話器を取るとメッセージ本文が再生されます。

- 1. パスワード入力要求ガイダンス
- 2. 通知メッセージ本文
- 3. メッセージ受信確認操作ガイダンス
- 4. コマンド入力と対応記録入力操作

### (e) トリガフォンに発信できない場合の要因

トリガフォンに発信できない場合は,次の要因が考えられますのでご確認くださ

い。

- ・ 電話通知ファイルのファイル拡張子が tp ではない。
- ・ RS232C と接続するケーブルが,クロスケーブルでないか,又は RS232C(シ リアルポート)が使用できない。
- ・ トリガフォンの通信速度設定が 9600bps 以外である。出荷時の初期設定は 9600bps ですのでディップスイッチを変更していなければ 9600bps です。
- ・ Windows Server 2003,Windows Server 2008 の RS232C プロパティでフロー 制御を設定している。フロー制御は,(なし)に設定してください。
- (f) その他のトリガフォンを使用するときの注意事項

トリガフォンを使用する場合、次の注意事項があります。

- 1. トリガフォンで再生できる文字数は,全角 256 文字,半角 512 文字までです。
- 2. 英字文字の場合,アルファベット読みと単語読みの混在する場合があります。
- 3. JP1/IM-TELstaff サービスを開始するとトリガフォンの接続確認をおこないま す。トリガフォンを複数接続すると、JP1/IM-TELstaff サービスを開始するま で時間がかかります。
- 4. JP1/IM-TELstaff サービス開始中にトリガフォンの電源を入れ直すとトリガフ ォンの設定情報が初期状態に戻ります。JP1/IM-TELstaff サービス開始中にト リガフォンの電源を入れ直した場合は、JP1/IM-TELstaff サービスの再起動が 必要です。

# <span id="page-26-0"></span>1.4.3 トリガフォンに接続する電話回線について

トリガフォンに接続する電話回線は、2線式の NTT 契約回線(アナログ回線)又 は,それと同等品質の回線を使用してください。4線式回線では使用できません。 構内交換機回線(PBX回線)にトリガフォンを接続する場合は、NTT 仕様の信号に 対応しているものを使用してください。1 回線を分岐機器を使用して複数のトリガ フォンを接続することはできません。

電話回線に関する注意事項を,次に示します。

・ 一般回線(アナログ回線)を使用してください。ISDN(Integrated Services Digital Network:統合サービスデジタル網)を使用する場合は,DSU(Digital Service Unit:回線接続装置)と,アナログ端子付きのTA (Terminal Adapter:ターミ ナルアダプタ)が必要です。この場合、トリガフォンはTAのアナログ端子に接 続します。

トリガフォンに接続する電話回線は,「[1.4.2](#page-24-0)[トリガフォンについて」](#page-24-0)に示す注 意事項があります。

・ JP1/IM-TELstaff に電話をかけて JP1/IM-TELstaff に接続するとき,発信者通知 番号で接続者の認証を行うことができます。発信者通知番号で認証を行う場合 は,ナンバーディスプレイ契約回線が必要です。親子電話回線では発信者通知 番号(ナンバーディスプレイ)を使用した認証は使用できません。

# 1.4.4 シリアルポートについて

トリガフォン,パトランプ,メッセージ表示ボードを使用する場合は,9600 [bps] の通信速度に対応したシリアルポート(RS232C)を使用してください。

JP1/IM-TELstaff は、最大 16 の RS232C まで制御できます。使用できる COM ポ ート名は,COM1 から COM16 となります。シリアルポートを増設する場合は,COM ポート名が COM1 から COM16 になるように増設しなければなりません。

複数の RS232C 機器を使用する場合は,使用する回線分のトリガフォン,RS232C 機器とRS232Cが必要です。多くのRS232Cを使用する場合,Windows Server 2003 や Windows Server 2008 のシステムリソースが必要となります。

シリアルポートを追加する場合は,シリアルポートによってトリガフォンを接続 できない場合があります。

JP1/IM-TELstaff サービス起動中は,シリアルポート(RS232C)を他のアプリケー ションで使用できません。

# 145パトランプの動作について

JP1/IM-TELstaff でパトランプを動作させるには,専用のパソコン制御信号灯と RS232C ケーブルが必要になります。使用する RS232C ケーブルは,ストレートケ ーブルを使用します。

ネットワークに接続してパトランプを動作させる場合は,ネットワーク対応型パ トランプが必要になります。なお1台のネットワーク接続されたパトランプに対し て複数のJP1/IM-TELstaffから動作指示はできません。

パトランプの電源をオフの状態で使用した場合,各発信が遅延したり発信が滞留 し,運用に支障を与える場合があります。

一時使用しない運用を行なう場合は,スケジュール機能を使用するか,又は telspend コマンド,発信の操作-「発信の抑止と解除」タブパトランプへの発信を 抑止します。

# 1.4.6 ショートメッセージサービス通知について

JP1/IM-TELstaff で使用できるショートメッセージサービス通知の種類を[表](#page-27-0) [1.4-4](#page-27-0)に示します。

| 類  | 一覧での表示                          | 表示可能な文字       |
|----|---------------------------------|---------------|
|    | (ショートメッセージサービス種別キーワード)          |               |
|    | センター   NTT DoCoMo ショートメール       | 半角英数字及び、カナが表示 |
| 経由 | $(\nexists \uparrow)$ (Docomo4) | できます。         |
|    | NTT DoCoMoショートメール               | 英数字、カナ、及び漢字が  |
|    | $(Docomo5) \; \& 1$<br>(漢字)     | 表示できます。       |

<span id="page-27-0"></span>表 1.4-4 ショートメッセージサービス通知の種類

注※1 JP1/IM-TELstaff をインストールしたときは,標準で使用するショートメッ

セージサービス通知に設定されます。

ショートメッセージは,英数字文字,半角カナ文字,漢字文字が使用できますが, それぞれの文字が表示できる機種でなければなりません。その他の注意事項につい ては,「[2.3.1\(3\)](#page-52-0)[ショートメッセージサービス通知」](#page-52-0)を参照してください。

パスワード付きのショートメッセージサービス通知には、パスワードの直後に, 続けてメッセージを送信する方法に対応したショートメッセージサービスに発信 できます。これ以外の方法に対応したショートメッセージサービスには発信できま せん。

一般に,ショートメッセージサービス通知では,回線障害や回線不通などの理由 で物理的に発信できなくても正常発信の扱いとなります。また,ショートメッセー ジセンタが,送信メッセージが長すぎるなどの理由でメッセージ受信を拒否した場 合でも正常発信扱いになります。

# 1.4.7 メール送信

JP1/IM-TELstaff からインターネット経由でメール発信をする場合は,SMTP プロ トコルに対応した SMTP メールサーバが必要になります。POP Before SMTP 認証 以外のメールサーバ認証や SSLを使用するESMTPメールサーバは使用できません。 SMTP メールサーバの情報は、環境設定で設定しておきます。

インターネット経由でメール発信できる1行の最大文字数は,半角文字で 512 文 字以内です。また、題名 (Subject) も半角文字で 512 文字以内です。

JP1/IM-TELstaff からダイヤルアップ(公衆回線経由)でメール発信をする場合は, ダイヤルアップネットワーク接続でインターネット接続事業者(プロバイダ)の SMTP メールサーバを使用します。

ダイヤルアップネットワーク接続は[,ダイヤルアップ接続設定ダイアログボック](#page-131-0) [スで](#page-131-0)ダイヤルアップ接続方法を設定します。

ダイヤルアップ接続でメール発信をする場合は,ダイヤルアップ接続で使用する 専用のモデムが必要となります。

ローカルエリアネットワーク環境とダイヤルアップネットワーク環境の両方を使 用する場合,ダイヤルアップネットワーク接続中にローカルエリアネットワークを 使用した発信を行うと,ネットワーク通信エラーになり発信が不成功になります。 これは,ダイヤルアップネットワーク接続中に,ローカルエリアネットワークへの 通信ができないことによります。

このような場合,ダイヤルアップネットワーク接続が切断されたとき再発信でき るように発信の繰り返しを設定しておく必要があります。

# 1.4.8 通信ポート番号について

JP1/IM-TELstaff で使用する標準通信ポート番号の一覧を表 [1.4-5](#page-29-0)に示します。通 信ポート番号は,運用に合わせたポート番号に変更できます。 ファイアウォールで方向を含めた設定が必要な場合は以下の通信を許可します。

(a) 送信元から送信先への通信

 送信元ポート番号は任意のポートを設定します。送信先ポート番号は表中のポ ート番号を設定します。

(b) (a)に対する返信

 送信元ポート番号は表中のポート番号を設定します。送信先ポート番号は任意 のポートを指定します。

<span id="page-29-0"></span>表 1.4-5 JP1/IM-TELstaff が使用する通信ポート番号一覧

| 通信内容                                    | 標準ポート番号   |
|-----------------------------------------|-----------|
| JP1/IM-TELstaff の2台並列化構成機能を使用する場合の稼     | 35000/TCP |
| 動確認送信                                   | *1        |
| ポート番号は、図 4.1-18 環境設定ー「運用形態」タブで          |           |
| 設定します。                                  |           |
| JP1/IM-TELstaff から Alarm View への送信      | 39000/TCP |
| JP1/IM-TELstaff のポート番号は、図 5.3-11 デスクトップ | *2        |
| のプロパティダイアログボックスー「全般」タブで設定しま             |           |
| す。                                      |           |
| Alarm View のポート番号は、図 6.3-6 環境設定-「その     |           |
| 他」タブで設定します。                             |           |
| JP1/IM-TELstaff からネットワーク対応型パトランプ, 又は    | 設定値/TCP   |
| コンバータへの送信                               |           |
| ポート番号は、図 5.3-4 パトランプのプロパティダイアロ          |           |
| グボックスまたは図 5.3-7 メッセージ表示ボードのプロ           |           |
| パティダイアログボックスで設定します。                     |           |
| SMTP メールサーバへのメール送信                      | 25/TCP    |
| ポート番号は、図 4.1-28 ポート番号の設定ダイアログボ          |           |
| ックスで設定します。                              |           |
| メール送信時の POP Before SMTP 認証              | 110/TCP   |
| ポート番号は、図 4.1-28 ポート番号の設定ダイアログボ          |           |
| ックスで設定します。                              |           |

- 注※1 Windows Server 2003 SP1 以降を使用し,Windows ファイアウォールを使 用する場合は,受信側でこのポート番号を Windows ファイアウォールの適 用外にしてください。
- 注※2 Windows XP SP2 以降, 又は Windows Server 2003 SP1 以降を使用し, Windows ファイアウォールを使用する場合は,受信側でこのポート番号を Windows ファイアウォールの適用外にしてください。

# 1.4.9 使用する Windows サービスについて

JP1/IM-TELstaff で使用する Windows サービスの一覧を表 [1.4-6](#page-29-1)に示します。

<span id="page-29-1"></span>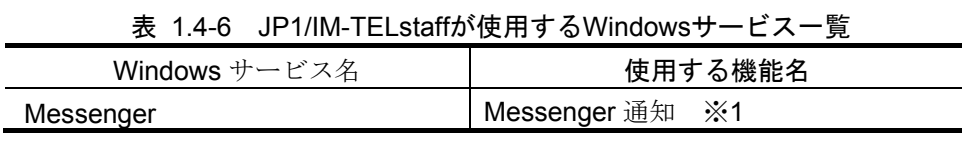

注※1 連続してポップアップ表示しようとした場合、すべての表示がされない場

合があります。なお,Windows Vista, Windows 7 及び Windows Server 2008 では使用しません。

# 1.4.10 Windows Vista, Windows 7 及び Windows Server 2008 環境の 留意事項について

#### (1) Alarm View の操作

ユーザーアカウント制御 (UAC)を使用する場合は,Windows にログインすると Alarm View プロセス(teldtpcl)のスタートアップ確認用のバルーンが表示されます。 管理者権限への昇格確認ダイアログで Alarm View プロセスに対して管理者権限へ の昇格操作が必要になります。

### (2) 使用できない Alarm View の機能

次の機能は使用できません。

- y Windows Messenger サービスを使用したポップアップ通知(Messenger 通知)
- y WAV ファイル再生機能
- ●インストールする PC 環境によっては,デスクトップ通知のビープ音鳴動機能 が使用できない場合があります。
- ●デスクトップ通知のビープ音が、指定回数分「繰り返し」されない場合があり ます。この場合は、デスクトップ通知の鳴動パターンを変更することで、現 象を回避できる場合があります。

## (3) 使用できない JP1/IM-TELstaff の機能

次の機能は使用できません。

- yデスクトップ通知のスクリーンセーバー起動機能と壁紙変更機能
- y設定ウィンドウのヘルプボタン及びヘルプメニュー
- yメインウィンドウのヘルプメニュー「トピックの検索」

#### (4) JP1/IM-TELstaff ウィンドウを開く場合の操作

ユーザアカウント制御(UAC)を使用する場合は,管理者権限への昇格確認ダイアロ グが表示されます。管理者権限への昇格確認ダイアログで管理者権限への昇格操作 が必要になります。

### (5) JIS X0213:2004 について

JP1/IM-TELstaff 製品で扱える文字コードは,シフト JIS となります。 追加される「MS ゴシック&MS 明朝 JIS2004 対応フォント」は使用できません。

### (6) タスクスケジュールでの JP1/IM-TELstaff のコマンドの実行

タスクスケジュールプロパティで「最上位の特権で実行する」チェックボックスに チェックしてください。

# 1.5 運用上の留意事項

JP1/IM-TELstaff を運用する上での留意事項について、説明します。

# 1.5.1 発信記録とファイルの削除

#### (1) 発信記録の削除

JP1/IM-TELstaff には、応答機能と問い合わせ機能があります。

トリガフォンを使用すると、JP1/IM-TELstaff からの通知内容を確認すると(応答 機能),連絡網の後続通知先への発信を中止し,発信情報を削除します(内容が確 認されても連絡網内のすべてのユーザに発信することもできます)。

また,電話での発信を受けるのが煩わしい,又は,ショートメッセージサービス 通知,電子メールで発信を受けた場合には,JP1/IM-TELstaff に電話(トリガフォン を使用した場合)やパソコンから、システムからの発信の有無、発信内容を問い合 わせることができます(問い合わせ機能)。

応答機能,問い合わせ機能を使用するときは,発信記録を保存するようにしてお かなければなりません。

発信記録を保存するには、連絡網プロパティー「基本設定」タブの「問合わせ確 認は行わない」オプションのチェックを外し,teldial コマンドの-k オプションを省 略します。

発信記録は,メモリに記憶するため発信記録を削除しないと空きメモリを消費し, 他のアプリケーションやシステムに影響する場合があります。

発信記録は、発信1回につき 800Bのメモリを消費します。

また、発信記録が多い状態で JP1/IM-TELstaff サービスを開始すると、発信記録 の読み込みのためサービスが開始するまで時間がかかります。この場合,環境設定 -「全般」タブの「サービス未起動のとき teldial を無効に」オプションをチェックし ておくとサービスの起動時間が短くなります。

発信記録は、次の操作で発信記録を削除する運用を行ってください。

- 1. 発信キャンセルコマンド(telcan コマンド)で発信記録を削除
- 2. 問い合わせ確認を行い発信記録を削除
- (2) 統計情報ファイルの削除

統計情報を出力する場合は,運用で定期的に統計情報を削除する必要があります。 統計情報の使用ディスク容量については,「[1.4.1](#page-22-0) [動作環境」](#page-22-0)を参照してください。

# 1.5.2 定義情報関連のバックアップとリストア

(1) 定義情報の保管(バックアップ)

環境設定などの設定情報や連絡網などの定義情報の保管(バックアップ)は, 定義情報の保管ツールを使用して行います。

個別に作成した通知文ファイルやユーザコマンドファイルなどは,本ツールでは バックアップできません。

定義情報のバックアップ操作を次に示します。

- 1. 定義情報の保管ツールを実行します。 JP1/IM-TELstaff ウィンドウ-【ファイル(F)】メニューの【定義情報の保管(バ ックアップ)(B)】を選択して定義情報の保管ツールを実行します。
- 2. バックアップファイルを指定します。

定義情報の保管ツールを実行すると「名前を付けて保存」ダイアログボックス を表示します。

「名前を付けて保存」ダイアログボックスで定義情報をバックアップする場所 とファイル拡張子が exp のファイル名を指定します。ファイル拡張子を exp 以 外のファイル拡張子を指定した場合は,ファイル拡張子を exp に変更して保存 します。バックアップする場所は,JP1/IM-TELstaff インストールフォルダ以 外の場所を指定してください。

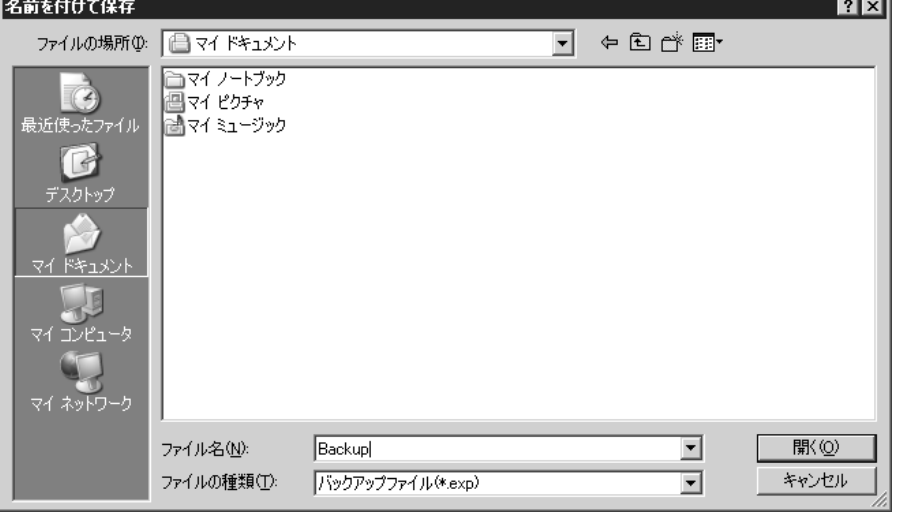

3. バックアップファイルが既にある場合は,保存方法を指定します。 バックアップファイルが既にある場合は,上書き確認画面を表示します。上書 き保存する場合は,はいボタン,バックアップする場所とファイル名を変更す る場合は、いいえボタンを押します。 定義情報のバックアップを取り消す場合は,キャンセルボタンを押します。

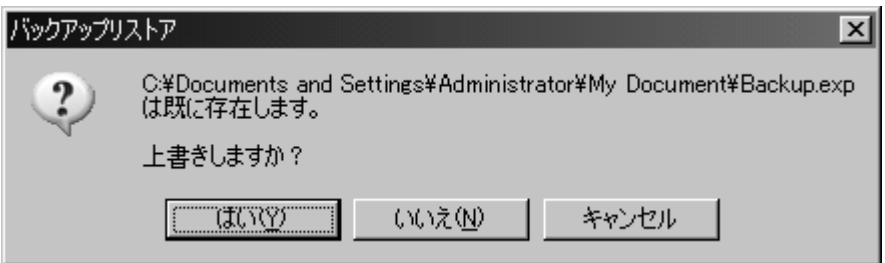

4. バックアップの確認を行います。 定義情報のバックアップを行う場合は、OK ボタン,定義情報のバックアップ を取り消す場合は,キャンセルボタンを押します。

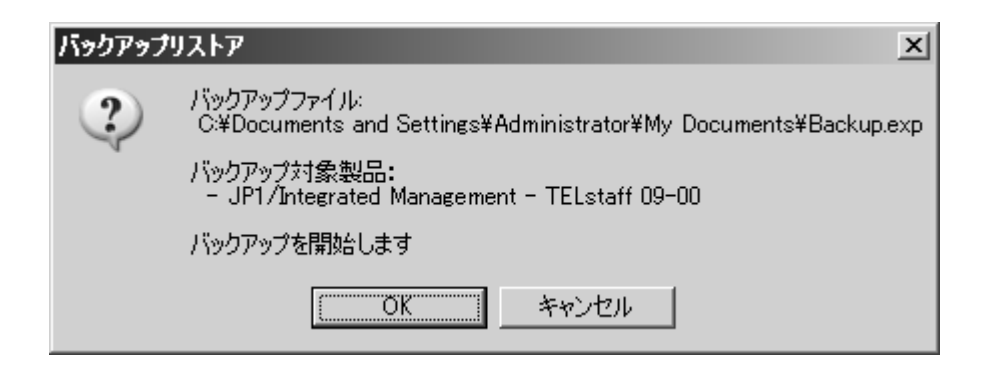

5. バックアップ終了の確認を行います。

OK ボタンを押します。バックアップの結果をログファイルに記録し、バック アップログファイルのショートカット(バックアップ実行結果へのショートカ ット.lnk)をデスクトップ上に作成します。このショートカットは削除できま す。

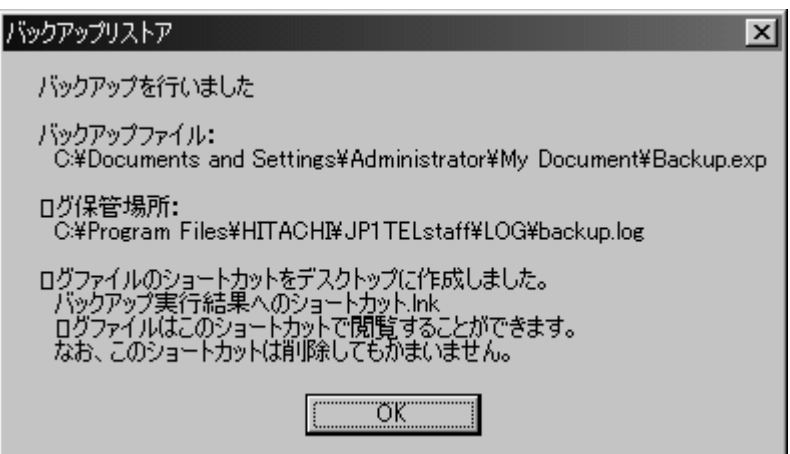

### (2) 定義情報の回復(リストア)

環境設定などの設定情報や連絡網などの定義情報の回復(リストア)は、定義情 報の回復ツールを使用しておこないます。

リストアは,インストールされている製品に対してバックアップファイルに記録 された環境設定などの設定情報(シリアルポートなどのハードウェア情報を含みま す) や連絡網定義情報など全ての定義情報を同一 PC または異なる PC にインスト ールされている(リストア先と呼びます)JP1/IM-TELstaff 製品に対してリストアが できます。

リストアを行う場合,次の注意事項があります。

- リストアは,バックアップファイルに記録された定義情報を上書きコピーで全く同 じ状態で回復されます。
- バックアップファイル内の製品バージョンとリストアする製品バージョンが異な る場合,下位バージョンへのリストアはできません。
- JP1/IM-TELstaff と Alarm View の両製品をインストールされた環境で取得したバッ クアップファイルは,両製品をインストールされた環境に対してリストアしてく ださい。JP1/IM-TELstaff のみインストールされた環境に対してリストアした場合, リストア後の定義情報が一部無効になる場合があります。
- 個別に作成した通知文ファイルやユーザコマンドファイルなどは、本ツールではリ ストアできません。
- リストア先の JP1/IM-TELstaff インストールフォルダは、バックアップファイルを 作成した JP1/IM-TELstaff のインストールフォルダと同じフォルダを推奨します。 リストア先の JP1/IM-TELstaff インストールフォルダとバックアップファイルを 作成した JP1/IM-TELstaff のインストールフォルダが異なる場合で、バックアッ プファイルを作成した JP1/IM-TELstaff のインストールフォルダパス情報を使用 しているファイル情報はリストアされません。 定義情報のリストア操作を次に示します。
- 1. JP1/IM-TELstaff サービスを停止させます。 JP1/IM-TELstaff サービスを停止し, teldial コマンドを実行する全てのアプリケ ーションを停止させます。JP1/IM-TELstaff ウィンドウを開いている場合は, 全てのウィンドウを閉じます。
- 2. 定義情報の回復ツールを実行します。 JP1/IM-TELstaff ウィンドウ-【ファイル(F)】メニューの【定義情報の回復(リ ストア)(R)】を選択して定義情報の回復ツールを実行します。
- 3. JP1/IM-TELstaff サービスを開始している場合は,JP1/IM-TELstaff サービスを 終了します。 JP1/IM-TELstaff サービスを開始している場合は、確認画面を表示します。こ

の画面が表示された場合は、JP1/IM-TELstaff サービスを停止し、teldial コマン ドを実行する全てのアプリケーションを停止してから、再試行(R)ボタンを押 します。定義情報のリストアを取り消す場合は,キャンセルボタンを押します。

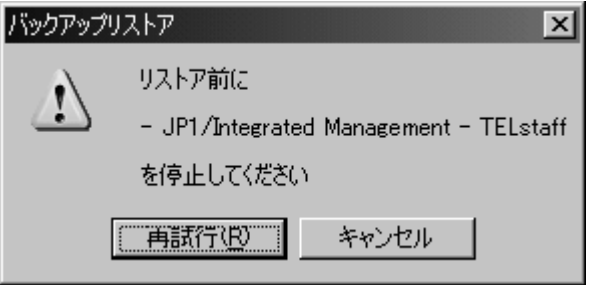

次の画面が表示される場合は、暫くしてから、再度再試行(R)ボタンを押しま す。

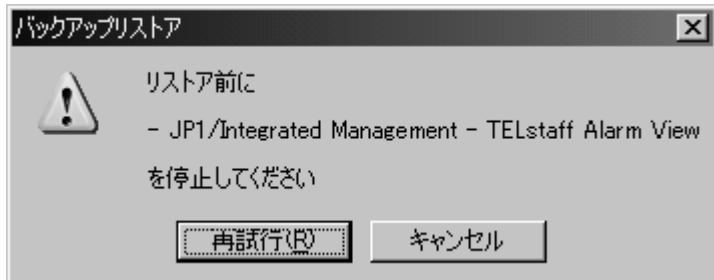

4. リストアするバックアップファイルを指定します。 定義情報の回復ツールを実行すると「ファイルを開く」ダイアログボックスを 表示します。「ファイルを開く」ダイアログボックスでバックアップファイル を指定します。

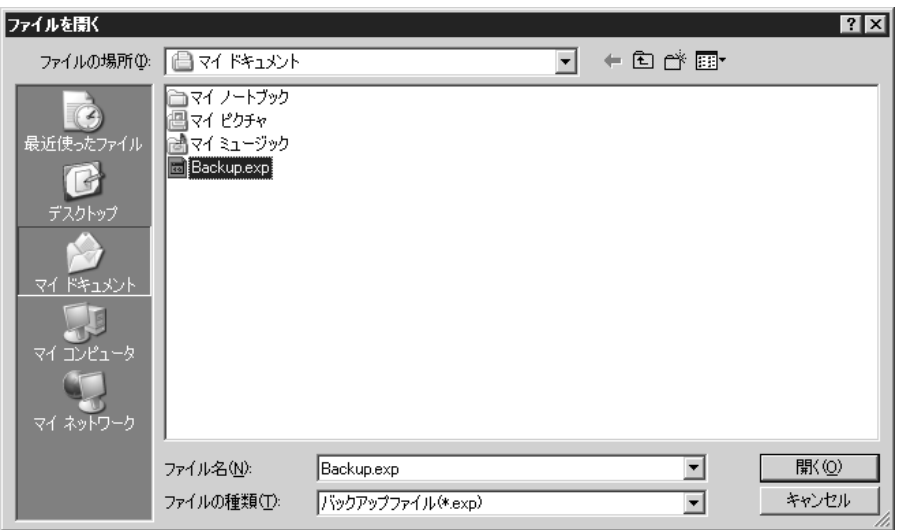

5. リストアの確認を行います。

リストアを行う場合は、OK ボタン,定義情報のリストアを取り消す場合は, キャンセルボタンを押します。

 OK ボタンを押した場合,リストア終了画面が表示されるまで JP1/IM-TELstaff サービス及び teldial コマンドを実行するアプリケーションは開始できません。

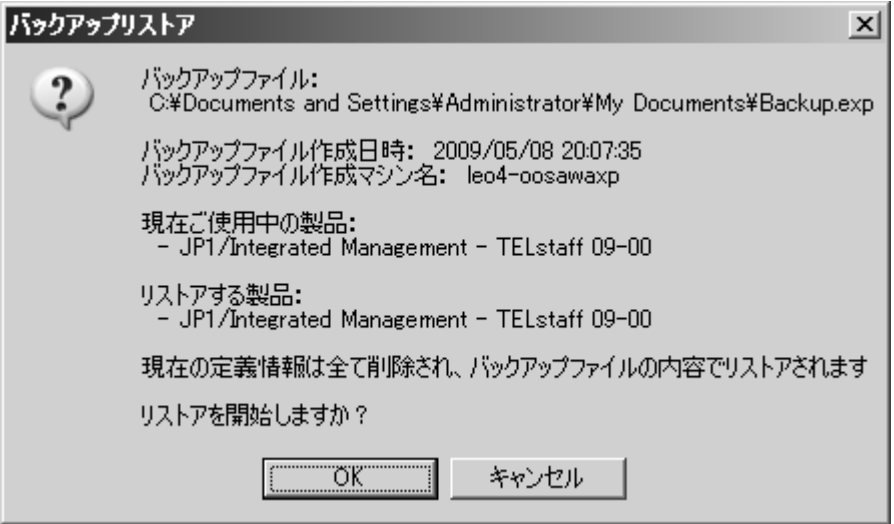

6. リストア終了の確認を行います。

 OK ボタンを押します。リストアの結果をログファイルに記録し,リストアロ グファイルのショートカット(リストア実行結果へのショートカット.lnk)を デスクトップ上に作成します。このショートカットは削除できます。 リストア後にログファイルを参照し,リストアの結果を確認してください。 ★印の付いたメッセージは,手動で再設定が必要な警告メッセージを示します。
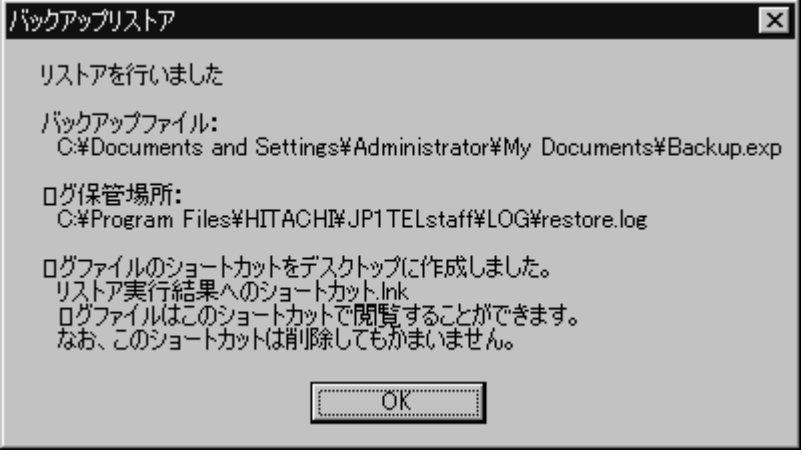

- 7. リストア後に再設定を行います(再設定が必要な場合)。 次の場合は,再設定が必要になります。
	- ●個別に作成した通知文ファイルやユーザコマンドファイルがある場合,所定 の場所に保管する。
	- ●リストア結果ログファイルに★印の付いたメッセージがある場合、その項目 の箇所を再設定する。
	- y連絡網などの定義で個別に作成した通知文ファイルやユーザコマンドファイ ルを設定している場合で,所在場所と異なる場合は再設定する。
	- yシリアルポートなどのハードウェア構成が異なる場合は,リストア先のハー ドウェア構成で再設定する。

### 1.5.3 コマンドの実行

環境設定,連絡網発信においてコマンドの実行を定義する場合,ウィンドウを表 示し、応答を求めるコマンドを指定すると、画面が表示されないため、応答ができ ず、入力待ち状態のまま終了しません。コマンドに実行定義をする際は、あらかじ めそのコマンドが入力要求をしないことを確認して下さい。また,ネットワークド ライブ接続したハードディスクにあるコマンドは使用できません。

### <span id="page-36-0"></span>1.5.4 障害を考慮した運用方法との留意事項

(1) teldial コマンドを大量実行させると

teldial コマンドは,JP1/IM-TELstaff サービスが受け付けると終了します。実際の 発信は、受け付けた発信要求をキューイングし、JP1/IM-TELstaff サービスが非同期 に発信を行います。短時間に多数の teldial コマンドを実行させた場合、発信要求が 多数キューイングされ発信の滞留と遅延が発生する以外に,システムのリソースを 消費しアプリケーションの実行や Windows システムなど全体に影響を与える場合 があります。

このため JP1/IM-TELstaff を運用するときは、短時間に大量の teldial コマンドが 実行されないような考慮が必要となります。

発信制限機能を使用することで短時間の teldial コマンドの実行を抑止できますが,

Windows がコマンドを起動するためにシステムリソースを使用するのでシステム リソース不足の事態は回避できません。

JP1/IM-TELstaff の提供するコマンドおよび JP1/IM-TELstaff サービスのメモリ所 要量については,「[1.4.1](#page-22-0) [動作環境」](#page-22-0)を参照してください。

#### (2) JP1/IM-TELstaff システムの障害を想定した運用方法

JP1/IM-TELstaff システムが停止すると通報システムの運用ができなくなります。 JP1/IM-TELstaff システムの停止を考慮して以下の運用を推奨します。

- 1. JP1/IM-TELstaff サービス未起動時に teldial コマンドにより自動起動する運用
- 2. JP1/IM-TELstaff 稼動通知機能で定期的にシステム管理者に通知する運用
- 3. JP1/IM-TELstaff を2系統(並列稼動)で運用
- 4. 発信制限機能で多量の teldial コマンド実行を抑止する運用
- 5. システムログの作成周期

#### (3) 関連機器障害を想定した運用方法

JP1/IM-TELstaff サービスを開始する前に,常にトリガフォンなどの使用する関連 機器の電源を入れ直し(オフ・オンする),一度リセットする運用を推奨します。 一定時間内にトリガフォンの電源がオンにならないと,トリガフォン接続を閉塞 して JP1/IM-TELstaff サービスを開始します。

JP1/IM-TELstaff サービスの起動中は,トリガフォンなどの関連機器の電源をオフ にしないでください。誤って JP1/IM-TELstaff サービスの起動中にトリガフォンの 電源をオフにしてしまった場合は,次の手順で JP1/IM-TELstaff サービスを再起動 してください。

- 1. トリガフォンの電源をオンにします。
- 2. JP1/IM-TELstaff サービスを停止します。
- 3. JP1/IM-TELstaff サービスを再起動します。

#### (4) トリガフォンの障害を想定した運用方法

#### (a) トリガフォンの障害処置について

トリガフォンへの発信中にトリガフォンで障害が発生した場合, JP1/IM-TELstaff は,再接続を試み,使用できないときは発信を中止し表 [1.5-1](#page-37-0)に示す方法で障害処 置を行います。

<span id="page-37-0"></span>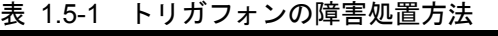

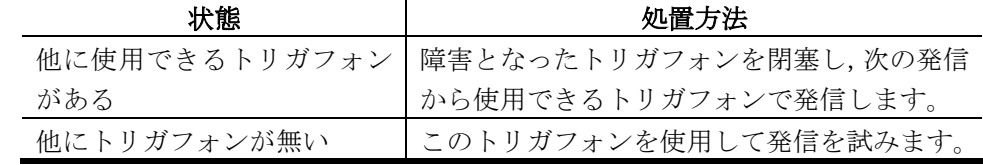

#### ●トリガフォンの障害例

- トリガフォンの障害例として,次のような事象があります。
- ・ トリガフォンに RS232C ケーブルが接続されていない
- ・ トリガフォンの電源が入っていない
- ・ JP1/IM-TELstaff からトリガフォンに対してのデータ送信時にトリガフォンか

らの応答がない

- ・ 電話回線が未接続状態 「[電話・回線の詳細ダイアログボックス」](#page-122-0)の「回線不通時は使用しない」にチ ェックがある場合です。
- ・ その他,トリガフォンに何らかの問題が生じて TELstaff からの信号を受け付け られない
- (b) トリガフォンの障害を考慮して以下の運用を推奨します。
- 1. トリガフォンの障害をシステム管理者に通知する運用 「環境設定」-「コマンド」タブで「トリガフォンの障害のとき」実行するコマ ンドを設定しておきトリガフォンの障害をシステム管理者に通知する運用。コ マンドには,"teldial"コマンドなどを使用します。なお,「トリガフォンの 障害のとき」実行するコマンドは2回線以上の回線を使用する場合に有効です。
- 2. 定期的なテスト発信する運用 定期的にトリガフォンへのテスト発信を行い,トリガフォンの障害を事前に検 知する運用。
- 3. 連絡網の使用や連絡網発信の繰り返し トリガフォンの障害で通知できなくなったとき,他の人に通知できるように連 絡網を使用する運用にします。また,トリガフォンへの発信中にトリガフォン で障害が発生した場合,この発信は中止します。連絡網の繰り返し機能を使用 して,別のトリガフォンを使用して再発信が行われるようにしておきます。 また,直接発信では,「[繰り返し回数の設定ダイアログボックス」](#page-133-0)の電話発信 の繰り返し回数を設定して,別のトリガフォンを使用して再発信が行われるよ
- 4. 多回線構成で運用

うにしておきます。

- トリガフォンが障害になっても別のトリガフォンで発信ができるように多回 線構成で運用。
- 5. トリガフォンの予備 トリガフォンが障害で使用できなくなると通報システムの運用ができなくな ります。このためトリガフォンの予備機を保有しておくことを推奨します。

#### (5) 電話回線障害を想定した運用方法

JP1/IM-TELstaff では,[「電話・回線の詳細ダイアログボックス」](#page-122-0)の「回線不通時 は使用しない」オプションがチェックされていて,多回線構成で電話回線障害を検 知(発信音がない)したとき回線(シリアルポート)を閉塞し,以降の発信からこ の回線(トリガフォン)は使用しません(回線の閉塞機能)。構内交換機回線(PBX 回線)でトリガフォンを使用したショートメッセージサービス通知では,電話回線 障害を検知できないためシリアルポートは閉塞しません。回線の閉塞機能を使用す る場合,「[2.3.7](#page-63-0)[電話回線の閉塞」](#page-63-0)に示す注意事項があります。

電話回線の障害を考慮して以下の運用を推奨します。

1. 回線障害をシステム管理者に通知する運用

「環境設定」-「コマンド」タブで「トリガフォンの障害のとき」実行するコマ ンドを設定しておき回線障害をシステム管理者に通知する運用。コマンドには, "teldial"コマンドなどを使用します。

- 2. 定期的なテスト発信する運用 定期的にトリガフォンへのテスト発信を行い,トリガフォンの障害を事前に検 知する運用。
- 3. 連絡網の使用や連絡網発信の繰り返し

電話回線障害で通知できなくなっても,他の人に通知できるように連絡網の繰 り返し機能を使用して,別のトリガフォンを使用して再発信が行われるように しておきます。

また,直接発信では,「[繰り返し回数の設定ダイアログボックス」](#page-133-0)の電話発信 の繰り返し回数を設定して,別のトリガフォンを使用して再発信が行われるよ うにしておきます。

### (6) 確実な通知を行う運用方法

電話,E メール,PC,メッセージ表示ボードやパトランプなどのパトランプへの 通知を確実にするために,連絡網を使用した連絡網発信の繰り返し機能の使用を推 奨します。連絡網の繰り返し通知では,通知ができなかった通知メディアについて 繰り返し通知の対象になります。通知がおこなわれた通知メディアについては,通 知は行われません。但し,ショートメッセージサービス通知は,常に繰り返し通知 が行われますので注意してください。

また. メール通知の確実性を向上させるには、SMTP サーバの2重化構成を推奨 します。

#### (7) JP1/IM-TELstaff と Alarm View の資料採取方法

障害が発生した場合は、調査目的のため、発信記録や JP1/IM-TELstaff または Alarm View の動作記録などの関連資料を採取しておいてください。採取方法は以下 のとおりです。

- 1. JP1/IM-TELstaff インストールフォルダ¥PROGRAM の下のショートカット ファイル「問題調査資料の採取」または Alarm View インストールフォルダ ¥PROGRAM の下のショートカットファイル「問題調査資料の採取」を実行し てください。資料の収集を開始します。
- 2. 資料の収集が終了すると,保存ファイル名の指定ウィンドウが表示されます。 ファイル名を入力して,保存してください。

# 2. 機能

この章では、JP1/IM-TELstaff の機能について説明します。

- **2.1 JP1/IM-TELstaff** スタートメニュー
- **2.2 JP1/IM-TELstaff** ウィンドウ
- **2.3 JP1/IM-TELstaff** の機能

**2.4** カスタマイズ

## 2.1 JP1/IM-TELstaff スタートメニュー

JP1/IM-TELstaff スタートメニューと機能を,表 [2.1-1](#page-41-0) に示します。 JP1/IM-TELstaff スタートメニューは、Administrators 権限ユーザで使用します。

| メニュー        | サブメニュー           | 機<br>能                         |
|-------------|------------------|--------------------------------|
| サービスの       | サービスの手動起動        | JP1/IM-TELstaff サービスを開始します。    |
| 操作          | サービスの手動停止        | JP1/IM-TELstaff サービスを終了します。    |
| ツール         | リレー装置の操作-        | 直前に動作させたネットワーク対応型パトランプの        |
|             | リレー全接点オフ         | 全接点をオフにします。                    |
|             | (コンバータ接続)        |                                |
|             | リレー装置の操作-        | 直前に動作させたローカル接続されているリレー装        |
|             | リレー全接点オフ         | 置の全接点をオフにします。                  |
|             | (ローカル接続)         |                                |
|             | バージョン情報          | バージョン情報表示ウィンドウを開きます。           |
|             | ログビューア           | ログビューアウィンドウを開きます。              |
|             | 発信の操作            | 発信の操作ダイアログボックスを開きます。           |
|             | 表示ボードの表示取り消し     | 直前に表示したメッセージ表示ボードの表示を消去        |
|             |                  | します。                           |
|             | 統計情報ビューア         | 統計情報ビューアウィンドウを開きます。            |
|             | 定義情報の保管 (バックアップ) | 定義情報をファイルに保存します。               |
|             | 定義情報の回復(リストア)    | 定義情報をファイルから回復します。              |
| 設定          | テキスト音声変換の設定      | 読み上げ方法設定ダイアログボックスを開きます。        |
|             | ユーザ管理            | ユーザ管理ウィンドウを開きます。               |
|             | 環境設定             | 環境設定ダイアログボックスを開きます。            |
|             | 実行コマンドの設定        | 実行コマンドの設定ダイアログボックスを開きます。       |
| オンラインマニュアル  |                  | オンラインマニュアルを開きます。               |
|             |                  | Windows Server 2008 環境では本メニューは |
|             |                  | ありません。                         |
| メインウィンドウの起動 |                  | JP1/IM-TELstaff ウィンドウを開きます。    |

<span id="page-41-0"></span>表 2.1-1 JP1/IM-TELstaff スタートメニューと機能

# 2.2 JP1/IM-TELstaff ウィンドウ

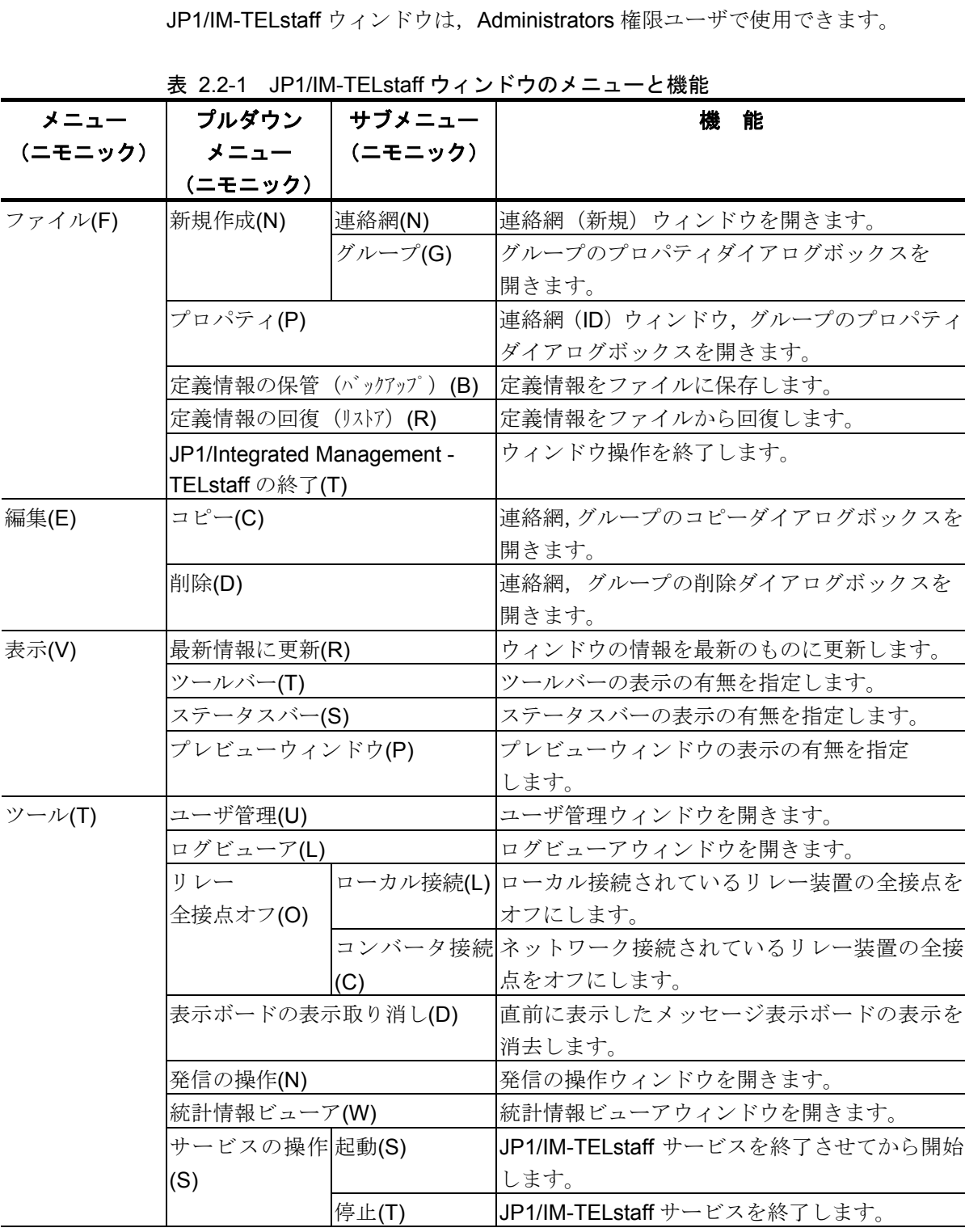

<span id="page-42-0"></span>JP1/IM-TELstaff ウィンドウのメニューと機能を、表 [2.2-1](#page-42-0)に示します。

(次ページに続く)

(前ページの続き)

| メニュー     | プルダウン          | サブメニュー  | 能<br>檚                       |
|----------|----------------|---------|------------------------------|
| (ニモニック)  | メニュー           | (ニモニック) |                              |
|          | (ニモニック)        |         |                              |
| オプション(0) | 環境設定(E)        |         | 環境設定ダイアログボックスを開きます。          |
|          | テキスト音声変換の設定(T) |         | 読み上げ方法設定ダイアログボックスを開きます。      |
|          | 実行コマンドの設定(C)   |         | 実行コマンドの設定ダイアログボックスを開きます。     |
| ヘルプ(H)   | トピックの検索(T)     |         | JP1/IM-TELstaff のヘルプ画面を開きます。 |
|          | バージョン情報(A)     |         | バージョン情報ダイアログボックスを開きます。       |

# 2.2.1 JP1/IM-TELstaff ウィンドウー連絡網グループ

連絡網一覧, 連絡網 ID 一覧, 及び発信先一覧を表示します。 JP1/IM-TELstaff ウィンドウのメニューについては,「表 2.2-1 [JP1/IM-TELstaff](#page-42-0) [ウィンドウのメニューと機能」](#page-42-0)を参照してください。

JP1/IM-TELstaff ウィンドウ-連絡網グループを図 [2.2-1](#page-44-0)に示します。

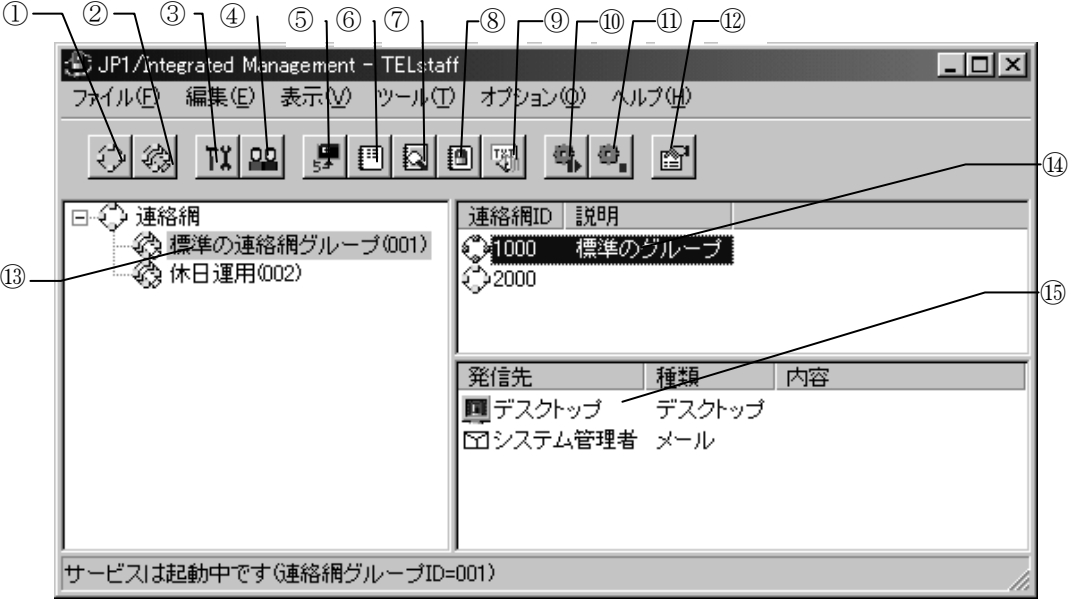

<span id="page-44-0"></span>図 2.2-1 JP1/IM-TELstaff ウィンドウー連絡網グループ

| ボタン  | ボタン/フィールドの説明                                    |
|------|-------------------------------------------------|
| ①ボタン | 連絡網(新規)ウィンドウを開きます。                              |
| ②ボタン | 連絡網グループのプロパティダイアログボックスを開きます。                    |
| 3ボタン | JP1/IM-TELstaffの環境設定ダイアログボックスを開きます。             |
| ④ボタン | JP1/IM-TELstaff のユーザ管理ウィンドウ を開きます。              |
| ⑤ボタン | 実行コマンドの設定ダイアログボックスを開きます。                        |
| 6ボタン | ログビューアウィンドウを開きます。                               |
| ⑦ボタン | 統計情報ビューアウィンドウを開きます。                             |
| 8ボタン | 発信の操作ウィンドウを開きます。                                |
| ⑨ボタン | 読み上げ方法設定ダイアログボックスを開きます。                         |
| ⑩ボタン | JP1/IM-TELstaff サービスを起動するため,JP1/IM-TELstaff サービ |
|      | スの起動ダイアログボックスを表示します。                            |
| ⑪ボタン | JP1/IM-TELstaff サービスを停止します。                     |
| ⑫ボタン | 連絡網 (ID) ウィンドウ、グループのプロパティダイアログボック               |
|      | スを開きます。                                         |
|      |                                                 |

(次ページに続く)

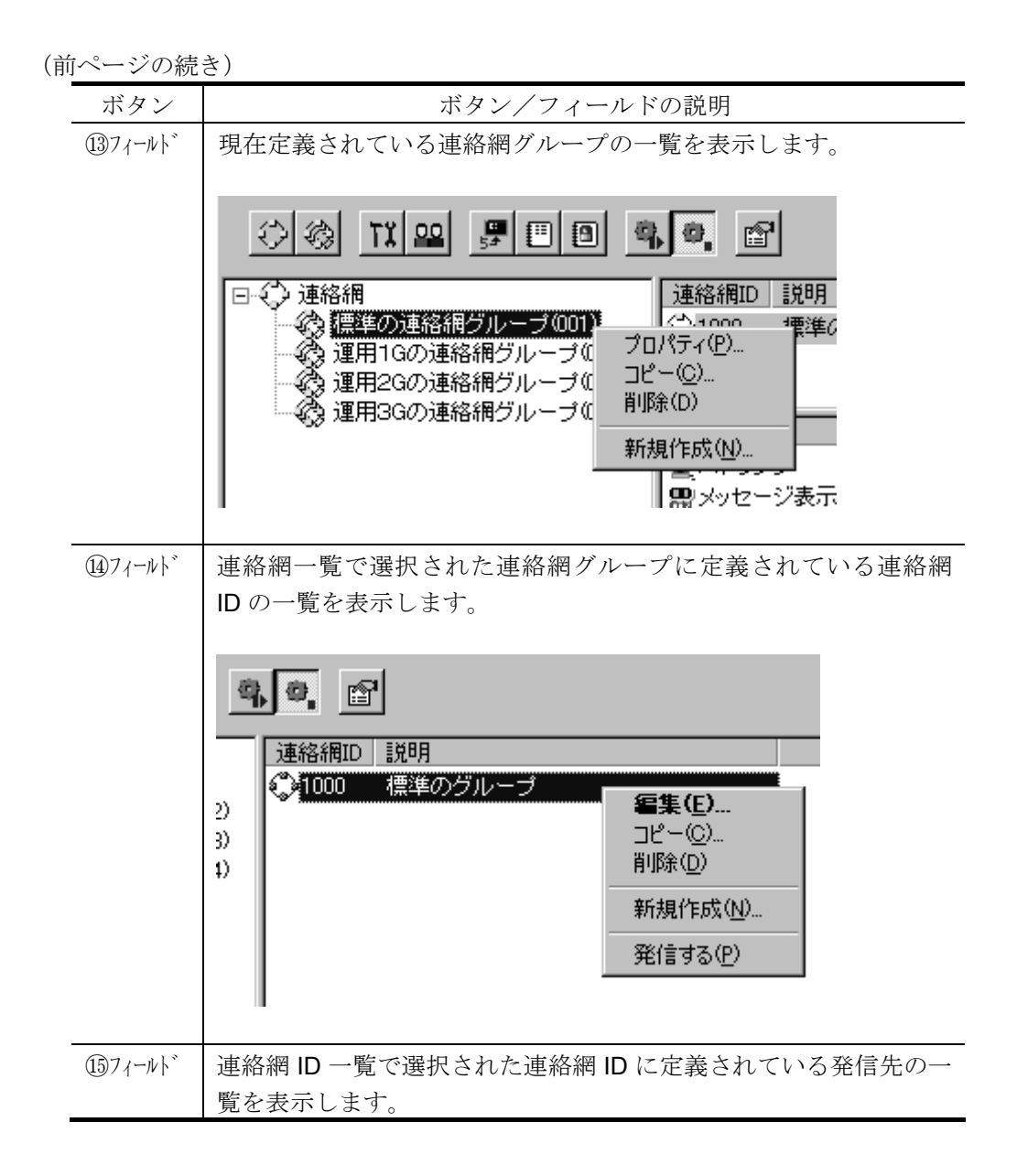

### 2.3 JP1/IM-TELstaff の機能

### 2.3.1 JP1/IM-TELstaff の発信機能

#### (1) 発信方法について

(a) JP1/IM-TELstaff の呼び出しと発信

JP1/IM-TELstaff を呼び出すには,JP1/IM から,ダイヤルコマンド(teldial コマ ンド)で,直接呼び出す方法があります。表 [2.3-1](#page-46-0)に JP1/IM-TELstaff の呼び出し方 法を示します。

| 呼出し種別 | 呼出し方法                                                          |
|-------|----------------------------------------------------------------|
| 直接呼出し |                                                                |
|       | JP1/IM から、ダイヤルコマンド (teldial コマンド) で、通知<br> メディア又は連絡網へ自動発信する方法。 |
|       | JP1/IM-TELstaff ウィンドウ (連絡網グループ)の連絡網 ID 一                       |
|       | 覧から手動で発信する方法。                                                  |
|       | トリガフォンを使用して電話からダイヤルコマンド (teldial                               |
|       | コマンド)で発信する方法。                                                  |

<span id="page-46-0"></span>表 2.3-1 JP1/IM-TELstaff 呼び出し方法

#### (b) グループ(連絡網)発信と直接発信

● 連絡網グループ

連絡網グループを複数用意することができます。例えば,月曜日運用の連絡体制, 火曜日運用の連絡体制と言うように,運用に合せた連絡網を設定できます。

#### ●グループ(連絡網)発信

グループ(連絡網)発信では,発信スケジュールを適用して複数の電話, E メー ル,デスクトップ,パトランプなどに順番に通知するときやエスカレーション通知 するときに使用します。連絡網への発信繰り返しの設定(再発信)を行うと,一定 の間隔で連絡網への発信を繰り返します。

連絡網は 4 桁の連絡網 ID を付けて管理し,1 つ又は複数の連絡網を作成できます。 問題,障害のレベルや内容によって使用する連絡網を使い分けることができます。 異なる通知を,同じ連絡網を使用して発信するときは,通知 ID で区別できます。 この通知 ID は. ~id2~ 変数で参照できます。

連絡網への発信では、JP1/IM-TELstaff ウィンドウの発信先一覧に並んだ順に、発 信スケジュールに従って発信先に一定の間隔で発信を行います。なお,連絡網内の 通知メディアの追い越し発信は行いません。

発信先には,ショートメッセージサービス通知,電話,メール,デスクトップ, パトランプ,メッセージ表示ボード及び任意のコマンドが設定できます。

ショートメッセージサービス通知,電話,メール,デスクトップ,パトランプ, メッセージ表示ボード及び任意のコマンドを設定した複数の連絡網に対して同時 に発信を行った場合は,1 つずつ発信を行います。1つの発信に時間がかかる場合, 他の発信は待たされて遅延が起きることがあります。

同時に複数の連絡網からの発信を行った場合,連絡網の間では順不同であり優先

順位はありません。ある連絡網の発信の沈み込み(埋もれ)を防ぐため、まだ一度 も発信されていない連絡網(未発信の連絡網と呼びます)は,既にいくつかの連絡 先に通知済みの連絡網よりも先に発信されます。未発信の連絡網への発信は、連絡 網の先頭の通知先に対して先に第一通報先に対して発信します。

トリガフォンからの電話発信では,受信者が発信の内容を確認すると,連絡網の 後続ユーザへの発信を中止します(内容が確認されても連絡網内のすべてのユーザ に発信することもできます)。連絡網への発信繰り返しの設定があれば,一定の間 隔で発信を繰り返しもします。

#### ● 直接発信

もう 1 つの発信方法として,連絡網を使わずに直接電話,ショートメッセージサ ービス通知,メールに対して発信する方法があります。連絡網発信とは,発信スケ ジュールを行わずに,順番を待たずに即座に並行発信する点が異なります。連絡網 発信と併用することで,順番を待たずに緊急連絡者に発信する運用が行えます。

#### (c) 発信スケジュール

スケジュール機能は,グループ(連絡網)発信で利用でき,時間帯によって電話, ショートメッセージサービス通知,メールなど通知メディアの使い分けができます。 例えば昼間は,パトランプ点灯,夜間や休日などは,電話やショートメッセージに 通知するなどの運用ができます。スケジュールは,時間毎に休日と平日を持たせる ことができます。

発信するとき,連絡網又は,システムのスケジュールで全ての通知メディアが発 信抑止状態の場合は,発信できる時間になるまで発信を保留します。発信保留を抑 止するには,未使用の通知メディアに対して全て発信可能状態にしておきます。該 当する通知メディアが,発信抑止状態でも発信したものとして次の通知メディアへ の発信をおこないます。

スケジュールには,以下の 4 種類があり,1 から 4 の順で,スケジュール(4 階 層スケジュール)を使用します。

1. 個人のスケジュール 2. 連絡網に対するスケジュール 3. 連絡網グループに対するスケジュール 4. システムのスケジュール

スケジュールを分毎にきめ細かいスケジュールで発信制御するには、telspend コ マンドを使用します。telspend コマンドは,Windows Server 2003 や Windows Server 2008 のATコマンドやタスクスケジューラ機能を利用するか、又はスケジ ューリング運用ツールを利用してスケジュールに従って実行させます。

#### (d) 発信の中止と取り消し

#### ●発信の中止

トリガフォンからの電話発信では,パスワード認証された電話受信者が発信の内 容を確認することで,連絡網の後続ユーザへの発信を中止できます。

また、トリガフォンを使用して JP1/IM-TELstaff に電話をかけ(問い合わせ)発 信の確認を行うことでも中止できます。発信を中止する操作については,「[6.2](#page-206-0)[電話](#page-206-0) [の操作」](#page-206-0)を参照してください。

並列運用構成で運用している場合,本番機(本番モード JP1/IM-TELstaff と呼び ます)の JP1/IM-TELstaff が稼動中のとき,予備機(待機モード JP1/IM-TELstaff と呼びます)の発信(teldial コマンド)は中止されます。並列運用構成については, 「[1.1.2\(6\)](#page-16-0)[2台並列稼動機能」](#page-16-0)を参照してください。

#### ● 発信の取り消し

連絡網を使用して発信,直接発信を取り消すことができます。発信中のものは, この発信が終わってから発信が中止されます。パトランプへの発信のように既に発 信が開始されたものは取り消しすることはできません。

発信の取り消しは,発信キャンセルコマンド(telcan コマンド),発信の操作ウ ィンドウで行います。

全ての発信中のものを取り消す場合,又は JP1/IM-TELstaff サービス開始時に発 信を取り消す場合は、JP1/IM-TELstaff サービスの起動ダイアログボックス([図](#page-203-0) [6.1-1](#page-203-0))で「未発信を全て取り消して起動する」チェックボックスをチェックして JP1/IM-TELstaff サービスを開始します。

#### (e) 発信制限

発信制限機能は,発信制限時間内に受け付けた teldial コマンドについては,最初 の teldial コマンドだけを実行し(発信スケジュールや発信の抑止指示で発信が行わ れない teldial コマンドを含みます),一時点で多数の発信要求がおこなわれた発信 を制限します。他の teldial コマンドは、JP1/IM-TELstaff サービスが受け付けると すぐに終了します。

特定の teldial コマンドだけ発信を制限することができます。この場合, 通知 ID で発信制限を適用させるか,させないかを設定でき,次の方法があります。

- ・ 全ての teldial コマンドを発信制限する
- ・ 通知 ID が指定された全ての teldial コマンドを発信制限する
- ・ 通知 ID が指定された特定の teldial コマンドを発信制限する
- ・ 通知 ID が特定範囲内で指定された全ての teldial コマンドを発信制限する

特定の通知 ID を指定した発信制限の適用開始時期は,特定の通知 ID を指定した teldial コマンドを受け付けた時点です。

特定範囲の通知 ID を指定した発信制限の適用開始時期は,その範囲の通知 ID を 指定した teldial コマンドを受け付けた時点です。

発信制限を適用させる通知 ID の設定は、次の方法があります。

通知 ID を個別に1つ又は,複数を設定

(例) 1000 1100 1200 3000

この場合,設定された通知 ID ごとに発信制限が適用されます。 通知 ID を範囲で1つ又は,複数を設定

(例) 1000-1200 3000-4000

この場合、設定された通知の範囲ごとに発信制限が適用されます。

発信制限機能の設定は,「環境設定」-「発信制限」でおこないます。

なお、発信制限機能は、短時間に大量に実行される teldial コマンドを抑制するも のではありません。短時間に大量の teldial コマンドを実行させると, Windows が teldial コマンドを起動するためにシステムリソースを使用するのでシステムリソー

ス不足となり,この事態は回避できません。

短時間に大量の teldial コマンドを実行する場合の注意事項については,「1.5.4 [障害を考慮した運用方法との留意事項」](#page-36-0)を参照してください。

#### (f) 発信抑止

発信抑止機能は,発信抑止の解除がおこなわれるまで発信が抑止されます。発信 の抑止は, 連絡網 ID, 通知 ID, 通知メディアごとに指示することができます。発 信の抑止と解除は,発信抑止コマンド(telspend コマンド),発信の操作ウィンド ウから行います。

JP1/IM-TELstaff は,スケジュールとカレンダーを使用して計画的に発信の抑止を おこなえますが,計画的にスケジュールを設定できないときに発信の抑止と解除す る運用がおこなえます。発信スケジュールは,時間毎に休日と平日を持たせること ができますが,スケジュールを分毎にきめ細かいスケジュールで発信制御するには, telspend コマンドを使用します。telspend コマンドは,Windows Server 2003 や Windows Server 2008 のATコマンドやタスクスケジューラ機能を利用するか、又 はスケジューリング運用ツールを利用してスケジュールに従って実行させます。

#### (g) 発信の繰り返しとエスカレーション

#### ● 発信の繰り返し

発信の繰り返しには,連絡網全体の繰り返しと,電話,ショートメッセージサー ビス通知,メール,パトランプ,デスクトップ通知,メッセージ表示ボードの個々 の繰り返しがあります。

連絡網の中に繰り返し指定のある電話,ショートメッセージサービス通知,メー ル,パトランプ,デスクトップ通知,メッセージ表示ボードが組み込まれていると, 通知できないメディアに対して発信を繰り返した後に,次の通知メディアに通知し ます。受信確認されない電話発信、ショートメッセージサービス通知は、繰り返し 発信します。個々の繰り返し回数を多く設定すると繰り返しにより連絡網の次の通 知メディアへの発信が遅延します。このため連絡網発信を使用する場合の発信の繰 り返しは,連絡網全体の繰り返し方法を推奨します。

繰り返し回数の設定は[,繰り返し回数の設定ダイアログボックスで](#page-132-0)直接発信の電 話,ショートメッセージサービス通知への発信繰り返し回数を,連絡網発信のパト ランプ,デスクトップ通知,メッセージ表示ボードへの発信繰り返し回数を,直接 発信と連絡網発信のメールへの発信繰り返し回数を設定します。

連絡網発信の電話、ショートメッセージサービス通知の繰り返し回数は、[ユーザ](#page-154-0) [のプロパティ-「電話・ポケベル」タブの](#page-154-0)電話とポケベルに設定します。

連絡網全体の繰り返し回数は、連絡網プロパティー「基本設定」タブの「繰り返 し回数」スピンボックスで設定します

連絡網への繰り返し発信では、メール,パトランプ,デスクトップ通知,メッセ ージ表示ボード,及び任意のコマンドに通知できたメディアへの繰り返しは行われ ません。受信確認されない電話発信,ショートメッセージサービス通知を使用した 電話への発信は,繰り返し発信します。

Alarm View が停止状態の場合,JP1/IM-TELstaff からその Alarm View に対しての デスクトップ通知は行えません。JP1/IM-TELstaff の繰り返し発信を行っているとき に,通知対象の Alarm View が起動した場合にはデスクトップ通知されます。

トリガフォンを使用した電話発信では,電話受信者が発信の確認を行うと連絡網 への発信を中止します。(確認されても連絡網内のすべてのユーザに発信すること

もできます)。電話受信者が発信の確認を行わなければ,発信の繰り返しを行いま す。

グループ(連絡網)発信の繰り返し方法を表 [2.3-2](#page-50-0)に、直接発信の繰り返し方法 を表 [2.3-3](#page-50-1)に示します。

| 発信先         | 繰り返し回数      | 繰り返し間隔   | 繰り返し方法 |
|-------------|-------------|----------|--------|
| ショートメッセー    | ユーザのプロパティ   | 環境設定-発信方 | 繰り返し回数 |
| ジサービス通知     | -「電話・ポケベル」  | 法の「繰り返しの | で再発信   |
|             | タブの「ポケベル繰り返 | 間隔」      |        |
|             | し回数1        |          |        |
| 雷話          | ユーザのプロパティ   |          | 確認されるま |
|             | ー「電話・ポケベル」  |          | で繰り返し  |
|             | タブの「電話繰り返し  |          |        |
|             | 回数          |          |        |
| パトランプ       | 繰り返し回数の設定   |          | 発信できるま |
|             | の「パトランプ繰り返  |          | で繰り返し  |
|             | し回数1        |          |        |
| 表示ボード       | 繰り返し回数の設定   |          |        |
|             | の「表示ボード繰り返  |          |        |
|             | し回数」        |          |        |
| デスクトップ通知    | 繰り返し回数の設定   |          |        |
|             | の「デスクトップ通知  |          |        |
|             | 繰り返し回数」     |          |        |
| メール(ネットワーク) | 繰り返し回数の設定   |          |        |
|             | の「メール繰り返し回  |          |        |
|             | 数」          |          |        |

<span id="page-50-0"></span>表 2.3-2 グループ(連絡網)発信の繰り返し方法

#### <span id="page-50-1"></span>表 2.3-3 直接発信の繰り返し方法

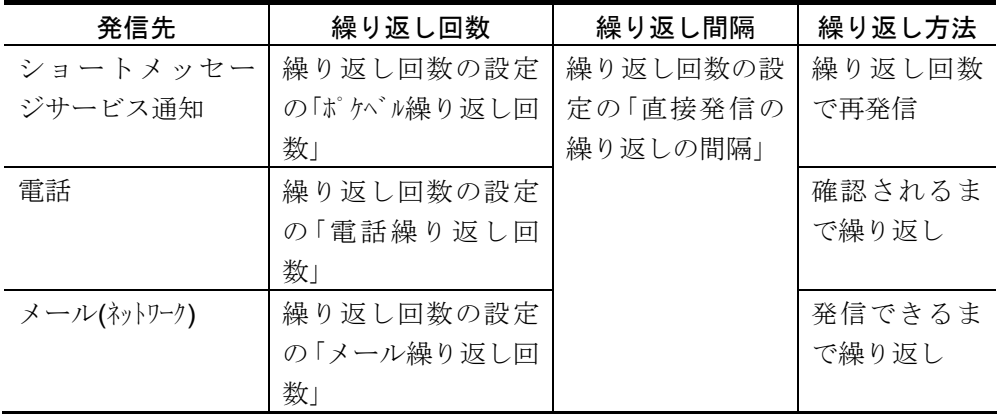

#### ● エスカレーション

連絡網への発信で,電話受信者による発信の確認が行われずに,すべての発信が 終わると,他の連絡網に通知することができます。これをエスカレーションと言い ます。

エスカレーションを行うには,連絡網のプロパティダイアログボックスの「コマン ド」タブで,「全ての発信が終了したとき」に実行するコマンドとして, %teldial コマ ンドを指定します。

エスカレーションは,連絡網内のすべての発信について確認が行われなかったと き,%teldial コマンドで指定された連絡網に発信を開始します。ただし,「全ての発 信先に通知する」オプションが指定されているときは,発信の確認が行われて も、%teldial コマンドで指定された連絡網に発信を開始します。

詳細は,「[5.3.11\(3\)](#page-197-0)[連絡網プロパティ-「コマンド」タブ」](#page-197-0)を参照してください。

#### (2) トリガフォンを使用した電話発信

1 人のユーザは,会社の電話,自宅の電話,携帯電話,その他の電話など 4 つの 電話番号を持つことができます。それぞれの電話には、発信時間を設定でき、時間 帯によって受ける,1つ又は複数の電話を設定できます。JP1/IM-TELstaff は、電話 へ発信するときに発信できる全ての電話に対して電話1,電話3,電話3,電話4 の順に発信します。発信する電話の順序は、変えられません。

複数の回線を利用して電話発信ができる環境で,同時に同じ番号に対して発信を 行う場合,どちらか一方の発信はもう一方の発信が終了するまで待ち状態になりま す。

トリガフォンを使用した電話発信では,テキスト文字を扱え,テキスト文字を音 声変換してテキスト情報を伝えます。

電話への通知文(ファイル)は、拡張子が tp のファイルで作成し、teldial コマンド の-fv オプション, 連絡網プロパティー「発信内容」に電話通知文ファイルを指定しま す。トリガフォンで再生できる文字数は,全角 256 文字以内,半角 512 文字以内ま でです。英字文字の場合,アルファベット読みと単語読みの混在する場合がありま す。

トリガフォンを使用した電話発信の繰り返し発信回数は,連絡網発信の場合,[ユ](#page-154-0) ーザのプロパティー「電話·ポケベル」タブの「電話繰り返し回数」で,直接発信(-p オプション指定の teldial コマンド)の場合,繰り返し回数の設定ダイアログボック スで指定します。

発信間隔は,連絡網発信では,環境設定「発信方法」タブの繰り返しの間隔時間 で,直接発信では,「[繰り返し回数の設定ダイアログボックス」](#page-133-0)の直接発信の繰り 返し間隔で指定します。繰り返し回数を指定すると確認されるまで繰り返します。

トリガフォンを使用した電話発信の受信操作方法については,「[6.2.1](#page-206-1)[トリガフォ](#page-206-1) [ンでの操作」](#page-206-1)を参照してください。

トリガフォンからの電話発信では,再生方法(読み上げ方法)をカスタマイズで きます。再生方法(読み上げ方方法)は、「[4.2](#page-137-0)[テキスト音声変換の設定」](#page-137-0)を参照し てください。

JP1/IM-TELstaff サービスを起動したとき,トリガフォンの接続ができないときは, トリガフォン未接続で JP1/IM-TELstaff サービスを起動します。トリガフォンを使 用する場合,「[1.4.2](#page-24-0)[トリガフォンについて」](#page-24-0)に示す注意事項があります。

トリガフォンを使用した電話発信では,パスワード認証を使用するときと使用し ないときでは,発信方法が異なります。

#### ●パスワード認証について

#### • パスワード認証を使用する場合

パスワード認証を使用した電話発信では,パスワード認証できたときにテキスト 文字を音声変換してテキスト情報を伝えます。パスワード認証後,受信者が最後ま で内容を聞き,受信者により受信確認操作がおこなわれると,連絡網の後続ユーザ への発信を中止します(内容が確認されても連絡網内のすべてのユーザに発信する こともできます)。パスワードは,連絡網からの発信ではユーザプロパティダイア ログボックスで,直接発信では teldial コマンドの-p オプションで指定します。

#### • パスワード認証を使用しない場合

使用してパスワード認証を使用しない電話発信では,テキスト文字を音声変換し てテキスト情報を伝えます。受信者が最後まで内容を聞き,受信者により受信確認 操作がおこなわれると、連絡網の後続ユーザへの発信を中止します(内容が確認さ れても連絡網内のすべてのユーザに発信することもできます)。

パスワード認証を使用しないようにするには,発信と受信時の認証方法ダイアロ グボックス-「パスワード認証は行わない」チェックボックスにチェックするか、連 絡網からの発信では,「ユーザプロパティ」の留守番電話の設定ダイアログボック スで受信電話を留守番電話として使用する電話に設定します。

留守番電話への電話発信機能を使用すると,特定の電話番号だけをパスワード認 証を使用しないで受けることができます。例えば,携帯電話で通知を受ける場合, 携帯電話を所有するのは本人であることから、パスワード認証が行われる煩わしさ を解消できます。

パスワード認証を使用しない場合,「[1.4.2](#page-24-0)[トリガフォンについて」](#page-24-0)に示す注意事 項があります。

電話受信者の受信操作に対する発信方法は、表 [6.2-1](#page-207-0),表 [6.2-2](#page-207-1),表 [6.2-3](#page-208-0),[表](#page-208-1) [6.2-4](#page-208-1)も参照してください。

#### ●トリガフォンに発信できない場合の要因

- 1. 電話通知ファイルのファイル拡張子が tp 以外。
- 2. RS232C と接続するケーブルが,クロスケーブルでないか,又は RS232C が 使用できない。
- 3. トリガフォンの通信速度設定が 9600bps 以外である。出荷時の初期設定は 9600bps ですのでディップスイッチを変更していなければ 9600bps です。
- 4. Windows Server 2003 や Windows Server 2008 の RS232C プロパティでフ ロー制御を設定している。フロー制御は, (なし)に設定してください。

#### (3) ショートメッセージサービス通知

ショートメッセージサービス通知は,トリガフォンを使用して通知できます。 漢字混じりの文字情報を携帯電話やショートメッセージサービス通知できます。 漢字混じりの文字情報を使用することで,より多くの詳細情報を伝えることができ ます。また、ショートメッセージサービス通知メッセージの長さ[が環境設定-「ポ](#page-104-0) [ケベル」タブ](#page-104-0)-[「ポケベルの設定ダイアログボックス」](#page-126-0)で設定した最大メッセージ長 を超える場合は、JP1/IM-TELstaff で自動的に通知情報を分割して送信します。

ショートメッセージサービス通知の中で,パスワードの後にメッセージを送信に 対応するものは,発信先ショートメッセージサービス番号の後ろに「:パスワード」 の形式でパスワードを指定できます。ショートメッセージサービスへの直接発信で はダイヤルコマンドの -b オプションで,連絡網ではユーザ管理のショートメッセ ージサービス番号にパスワードを指定します。

ショートメッセージサービス通知の繰り返し発信回数は、連絡網発信の場合、[ユ](#page-154-0) [ーザのプロパティ-「電話・ポケベル」タブの](#page-154-0)「ポケベル繰り返し回数」で,直接発 信(-b オプション指定の teldial コマンド)の場合,繰り返し回数の設定ダイアログ ボックスで指定します。

発信間隔は,連絡網発信では,環境設定「発信方法」タブの繰り返しの間隔時間 で,直接発信では,「[繰り返し回数の設定ダイアログボックス」](#page-133-0)の直接発信の繰り 返し間隔で指定します。繰り返し回数を指定すると繰り返し回数でショートメッセ ージサービス通知を繰り返します。

一般に,ショートメッセージサービス通知では,回線障害や回線不通などの理由 で物理的に発信できなくても正常発信の扱いとなります。また,ショートメッセー ジサービスセンタが,送信メッセージが長すぎるなどの理由でメッセージ受信を拒 否した場合でも正常発信扱いになります。

#### (a) ショートメッセージの指定方法

ショートメッセージの指定方法は、次の2つの方法があります。

●直接指定する方法

teldial コマンドの-m オプション, 連絡網プロパティー「発信内容」に直接メッセー ジを指定します。

●ファイルで指定する方法

teldial コマンドの-m オプション,連絡網プロパティー「発信内容」の[「ポケベルメ](#page-196-0) [ッセージ」フィールドで](#page-196-0)「ファイル」ラジオボタンをチェックし,ショートメッセ ージサービス通知ファイルを指定します。

ショートメッセージファイル拡張子でショートメッセージの記述形式が異なりま す。

| 拡張子  | 説<br>明                      |
|------|-----------------------------|
| .txt | 全角文字、半角カナ文字、英数字文字でショートメッセージ |
|      | を指定します。                     |
| hel  | コードで指定するショートメッセージ           |

<span id="page-53-0"></span>表 2.3-4 ショートメッセージ形式

【関連説明】

[5.3.11](#page-193-0)連絡網の設定ダイアログボックス

[8.1.1 t](#page-247-0)eldial コマンド

#### <span id="page-53-1"></span>(b) ショートメッセージの表示形式

ショートメッセージサービス通知するメッセージの表示形式は,次のとおりです。

#### ● 連絡網経由の場合

「連絡網 ID を通知しない」オプション, 通知 ID 指定の有無, 連絡網 ID 指定 の有無でメッセージの表示形式が異なります。メッセージの表示形式を[表](#page-54-0) [2.3-5](#page-54-0)に示します。

|           |    | 「連絡網 ID を通知しないオプション」指定 |           |
|-----------|----|------------------------|-----------|
|           |    | あり                     | かし        |
| 通知 ID     | あり | 形式1のメッセージ              | 形式1のメッセージ |
| 指定        | なし | 形式3のメッセージ              | 形式2のメッセージ |
| 連絡網 ID 指定 |    |                        |           |

<span id="page-54-0"></span>表 2.3-5 ショートメッセージの表示形式

形式1:「通知 ID メッセージ」

形式2:「連絡網 ID メッセージ」

形式3:「メッセージ」

メッセージの指定がない場合は,「メッセージ」部分は空欄です。

#### ●直接発信の場合

通知 ID が指定されている場合,「通知 ID メッセージ」の形式で表示され ます。

通知 ID が指定されていない場合,「メッセージ」の形式で表示されます。

メッセージの指定がない場合は,「メッセージ」部分は空欄です。

#### (c) ショートメッセージサービス通知にメッセージが正しく表示されない場合の原因

- 1. メッセージ送出タイミングが合っていない。途中から受け付けられると表示不 正になります。メッセージ送出待機時間を調整してください。ショートメッセ ージサービスセンタのガイダンス音声をモデムのスピーカで聞きながら確認 してください。
- 2. メッセージ長が会社規定の文字数を超えている。メッセージ文字数を少なくし てください。
- 3. 使用している文字が(半角カナ文字,漢字文字)が表示できない機種か,半角 の「-」(ハイフン)や「,」(カンマ)は連続で使用している。ショートメ ッセージサービス種別指定が正しいか,又は送信した文字が使用できない文字 でないか,又は teldial コマンドで-w オプション指定していないか確認してく ださい。
- 4. 回線が不通か,又はショートメッセージサービスセンタで受信拒否されている。 ショートメッセージサービスセンタのガイダンス音声をモデムのスピーカで 聞きながら確認してください。
- (d) ショートメッセージサービス通知に関する注意事項

ショートメッセージを設定する場合の注意事項を、次に示します。

- 1. 電話回線を経由したメッセージ送信で漢字混じりのメッセージに対応できる のは「NTT DoCoMo ショートメール」となります。
- 2. メッセージが文字形式の場合は,ショートメッセージサービス通知するメッセ ージを半角のカナ文字,漢字文字,又は英数字で指定します。使用できる半角 のカナ文字,漢字文字,英数字は、各社によって異なります。 使用できない半角のカナ文字,英数字は、空白文字を送信します。漢字メッセ ージに対応する機種で対応していない漢字文字は,空白文字を送信します。漢 字文字や半角のカナ文字を使用する場合は、漢字表示やカナ文字ができるショ ートメッセージサービスを使用します。

3. ショートメッセージがファイルの場合は,ショートメッセージ記述形式に対応 するファイル拡張子でショートメッセージをファイルで作成します。 ファイル拡張子毎のショートメッセージ記述形式については,表 [2.3-4](#page-53-0)を参照 してください。 .txt, .bel 以外の拡張子及び拡張子の無いショートメッセージファイルは、ショ ートメッセージなし扱いで通知します。この場合,「[2.3.1\(3\)\(b\)](#page-53-1)[ショートメッ](#page-53-1)

[セージの表示形式」](#page-53-1)に示すメッセージ表示形式で通知します。

- 4. メッセージがコード形式の場合は,送信するメッセージを機種に対応するコー ドで指定します。
- 5. メッセージの指定がない場合は,「[2.3.1\(3\)\(b\)](#page-53-1)[ショートメッセージの表示形](#page-53-1) [式」](#page-53-1)に示すメッセージ表示形式で通知します。
- 6. メッセージを文字形式,コード形式,ファイル形式で指定する場合は,使用で きるショートメッセージサービス種類でなければなりません。
- 7. メッセージをフリーワード形式で設定する場合、半角の「-」(ハイフン)や 「, 」(カンマ)は連続して設定しないでください。連続して設定した場合, 表示不正になります。また、メッセージに "--"や"((",又は"[["があると,それ ぞれ"\*2\*2","\*4\*4"となり,機能コードと一致するため,これらはメッセージ不 正(メッセージ指定なし)となります。"(("と"[["の扱いは,会社ごとに異なり ます。
- 8. 連絡網の設定ダイアログボックスに漢字やカナのメッセージを使用する場合, 発信先のショートメッセージサービスは,漢字やカナが表示できるショートメ ッセージサービスで統一してください。表示できない場合,メッセージが文字 化けをして表示されます。
- 9. パスワードの後に,メッセージを送信できる場合,発信先ショートメッセージ サービス通知番号の後ろに「:パスワード」の形式でパスワードを指定できます。 ショートメッセージサービス通知への直接発信ではダイヤルコマンドの -b オ プションで,連絡網ではユーザ管理のショートメッセージサービス通知番号に パスワードを指定します。パスワードサービスを使用する場合は、パスワード に続いてメッセージを送信できるショートメッセージサービスでなければな りません。
- 10. ショートメッセージサービス通知が行える文字コード種類や送信方法につい ては,各社の説明書を参照してください。 また,送信先番号の後に「#」が必要なショートメッセージサービス通知が行 えるショートメッセージサービスはダイヤルコマンドの -b オプション, 又は ユーザ管理のショートメッセージサービス通知番号の後に「#」を入れてくだ さい。また,ショートメッセージサービス通知するとき,各社のショートメッ セージサービスセンタ番号を設定しておかなければなりません。
- 11. ショートメッセージサービス通知が,話中,回線不通やセンタ受信拒否となっ た場合でもショートメッセージサービス通知は,すべて正常発信扱いとなりま す。 他から同じ番号に対して通信をしているとき,ショートメッセージサービスセ

ンタから"只今込み合っています"の音声ガイダンスが流れ,センターでメッ セージは受け取られず,メッセージは送信されません。これについて TELstaff の環境設定による回避できません。このような状況が考えられる場合は繰り返 し発信する運用を推奨します。

12. 一定時間内にショートメッセージサービス通知できる発信数は、3分間の制約

(2001年)が緩和されましたがモデムによっては連続したダイヤリングを制 限しているものがあります。使用するモデムによっては,ショートメッセージ サービス通知ができない場合があります。

13. 複数の回線を利用してショートメッセージサービス通知ができる環境で,同時 に同じ番号に対して発信を行う場合,どちらか一方の発信はもう一方の発信が 終了するまで待ち状態になります。

#### (e) メッセージの長さとメッセージの分割

ショートメッセージや通知できるメッセージの長さは、環境設定-「ポケ [ベル」タブ](#page-104-0)-「[ポケベルの設定ダイアログボックス」](#page-126-0)で設定した最大メッセージ長で す。メッセージの長とは、実際のコード(0から 9, \*)の文字数で、各社で異な ります。各社の最大メッセージ長やコードについては,各社の説明書をお読みくだ さい。

[ポケベルの設定ダイアログボックスで](#page-126-0)設定した最大メッセージ長を超える漢字, フリーワードメッセージを指定すると JP1/IM-TELstaff は,自動的にショートメッ セージを最大メッセージ長で分割して 90 秒間隔で送信します。分割送信を抑止し たい場合は[,環境設定-「ポケベル」タブで](#page-104-0)「メッセージが長いときは分割して送 信する」チェックボックスのチェックを外すか,ショートメッセージの長さ[をポケ](#page-126-0) [ベルの設定ダイアログボックスで](#page-126-0)設定した最大メッセージ長以内にしてください。 [ポケベルの設定ダイアログボックスで](#page-126-0)設定した最大メッセージ長以内であっても 各社規定の最大文字数を超えるメッセージを送信するとショートメッセージサー ビス通知できません。

コードで直接指定するメッセージは,設定した長さ以降のメッセージを切り捨て て送信します。コードで直接指定する場合は,ショートメッセージファイル(拡張 子 bel) で指定し, 分割位置を.(ピリオド)で指定します。

#### (4) メッセージ表示ボードへの通知

RS232C やネットワークに接続したメッセージ表示ボードに通知できます。メッ セージ表示ボードは,8文字でスクロール表示します。メッセージ表示ボードに通 知するメッセージは、全角 200 文字以内です。

Ethernet-RS232Cコンバータを使用してメッセージ表示ボードを動作させる場合 は,1つのコンバータに対して複数のJP1/IM-TELstaff から動作指示はできません。 メッセージ表示ボード発信の繰り返し発信回数は,[「繰り返し回数の設定ダイア](#page-133-0) [ログボックス」](#page-133-0)の表示ボード繰り返し回数で指定します。発信間隔は、環境設定「発 信方法」タブの繰り返しの間隔時間で指定します。繰り返し回数を指定すると発信 できるまで繰り返します。

#### (5) メール発信

メール通知には,表 [2.3-1](#page-46-0)の方法の他に表 [2.3-6](#page-57-0)に示す通知ができます。

メール発信の繰り返し発信回数は,[「繰り返し回数の設定ダイアログボックス」](#page-133-0) のメール繰り返し回数で指定します。発信間隔は、連絡網発信では、環境設定「発 信方法」タブの繰り返しの間隔時間で、直接発信(-e オプション指定の teldial コマ ンド)では,「[繰り返し回数の設定ダイアログボックス」](#page-133-0)の直接発信の繰り返し間 隔で指定します。繰り返し回数を指定すると発信できるまで繰り返します。

複数のメールサーバを設定している場合で,全てのメールサーバが使用できない とき,全てのメールサーバを使用した後にメール発信の繰り返しをおこないます。

| メール通知の種類              | 诵知先                                            |
|-----------------------|------------------------------------------------|
|                       | JP1/IM-TELstaff からのメッセー   ユーザプロパティダイアログボックスで登録 |
| ジ通知                   | したメールアドレス。                                     |
| JP1/IM-TELstaff の稼働通知 | ユーザプロパティダイアログボックスで、シ                           |
|                       | ステム管理者で登録したメールアドレス。                            |

<span id="page-57-0"></span>表 2.3-6 メール通知先一覧

#### (a) インターネットからのメール送信

JP1/IM-TELstaff からの通知をインターネット経由でメール通知ができます。イン ターネット経由でメール発信をする場合は,SMTP プロトコルに対応した SMTP メ ールサーバが必要になります。

メール通知では、Cc, Bcc は、使用できません。また、POP Before SMTP 認証 以外のメールサーバ認証や SSLを使用するESMTPメールサーバは使用できません。

Subject: JP1/IM-TELstaff からの連絡(受付番号: notifynumber)「改行]

システムから通報がありましたのでお知らせします。通知IDは~id2~。[改行] 通知の受け付けは,~date1~で,受け付け時刻は,~time1~です。[改行] 受付け番号は、
notifynumber

~
です。 [改行]

発信者 JP1/IM-TELstaff( ComputerName  $\check{ }$  / IPaddress  $\check{ }$  ) [改行]

#### ●送信者名について

送信メールの発信者情報 (From:) は、環境設定の「E メール」タブで設定した送 信者メールアドレスが使用されます。送信者名は,カスタマイズできます。カス タマイズする方法は,「[2.4.1](#page-65-0)[通知文のカスタマイズ」](#page-65-0)を参照してください。

#### ●表題(題名)について

表題(題名)は、メール通知文の先頭行に記述する「Subject: | で半角文字で 512 文字以内で指定します。

#### ● 通知文

メール通知文は,「Subject: 」行との間に1行以上の空行を挿入して記述します。 メールへの通知内容は,連絡網 ID,通知 ID と発信の発生日時を通知します。メ ール通知文は,JP1/IM-TELstaff の標準通知文を使用しますが,ユーザ固有の通知 文も使用できます。標準通知文ファイルの内容は,ユーザでカスタマイズができ ます。カスタマイズは,環境設定-「カスタマイズ」で行います。カスタマイズの 詳細については,「[2.4.1](#page-65-0)[通知文のカスタマイズ」](#page-65-0)を参照してください。 メール通知文では,半角カナ文字は使用できません。1行の最大文字数は,半角 文字で 512 文字以内です。

#### (b) ダイヤルアップでのメール送信

電話回線を使用できるシステムでは,ダイヤルコマンドからのメール通知,連絡 網からのメール通知をダイヤルアップでメール通知できます。

JP1/IM-TELstaff からダイヤルアップ(公衆回線経由)でメール発信をする場合は, ダイヤルアップネットワーク接続でインターネット接続事業者(プロバイダ)の SMTP メールサーバを使用します。

ダイヤルアップネットワーク接続は[,ダイヤルアップ接続設定ダイアログボック](#page-131-0) [スで](#page-131-0)ダイヤルアップ接続方法を設定します。

ダイヤルアップ接続でメール発信をする場合は,ダイヤルアップ接続で使用する 専用のモデムが必要となります。

Subiect: JP1/IM-TELstaff からの連絡(受付番号: ~notifynumber~)「改行]

システムから通報がありましたのでお知らせします。通知IDは~id2~。「改行】 通知の受け付けは,~date1~で,受け付け時刻は,~time1~です。[改行] 受付け番号は、~notifynumber~です。[改行]

発信者 JP1/IM-TELstaff(~ComputerName~/~IPaddress~) [改行]

送信者名は,カスタマイズできます。カスタマイズする方法は,「[2.4.1](#page-65-0)[通知文の](#page-65-0) [カスタマイズ」](#page-65-0)を参照してください。

#### ●表題(題名)について

表題(題名)は、メール通知文の先頭行に記述する「Subject: 」で指定します。

#### ● 通知文

メール通知文は、「Subject: 」行との間に1行以上の空行を挿入して記述します。 メールへの通知内容は,連絡網 ID,通知 ID と発信の発生日時を通知します。メ ール通知文は,JP1/IM-TELstaff の標準通知文を使用しますが,ユーザ固有の通知 文も使用できます。標準通知文ファイルの内容は,ユーザでカスタマイズができ ます。カスタマイズは,環境設定-「カスタマイズ」で行います。カスタマイズの 詳細については,「[2.4.1](#page-65-0)[通知文のカスタマイズ」](#page-65-0)を参照してください。 メール通知文では,半角カナ文字は使用できません。

#### (6) パトランプ発信

パトランプへの通知は,パトランプのリレー番号に対して,動作指示(点灯また は,消灯,ブザー鳴動)を行います。1台のネットワーク接続されたパトランプに 対して複数の JP1/IM-TELstaff から動作指示はできません。

パトランプ発信の繰り返し発信回数は「[繰り返し回数の設定ダイアログボック](#page-133-0) [ス」](#page-133-0)のパトランプ繰り返し回数で指定します。発信間隔は,環境設定「発信方法」 タブの繰り返しの間隔時間で指定します。繰り返し回数を指定すると発信できるま で繰り返します。

#### (a) パトランプの設置場所と接続方法

パトランプの設置場所により接続方法が異なります。パトランプを設置する方法 には、次の方法があります。

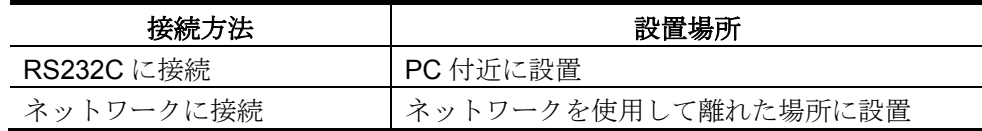

<sup>●</sup>送信者名について

(b) 接点開放(オフ)方法

動作させたパトランプの消灯は、次の3つの方法があります。

- 1. パトランプに装備されたスイッチ(リセットボタン)で消灯 パトランプに装備されたスイッチで消灯します。スイッチ操作では,全リレー 接点がオフになります。特定のリレー接点だけをオフにはできません。 まさに次の点灯動作指示がきているときスイッチで消灯操作を行うと,この点 灯指示も消灯してしまう場合があるので運用するときは注意が必要です。 なお,スイッチを押している間に動作指示を行うと,動作指示が不成功になり ます。
- 2. teldial コマンドで消灯 パトランプ消灯用の連絡網 ID を作成します。パトランプ消灯用のパトランプ 通知先を連絡網に定義し,この連絡網 ID で teldial コマンドを実行させます。 3. 消灯ツールで消灯
	- JP1/IM-TELstaff ウィンドウで,【ツール(T)】メニューから【リレー全接点オ フ(O)】を使用して消灯できます。消灯ツールでは, RS232C に接続又は,ネ ットワーク接続されたパトランプを直前に点灯させたものを消灯できます。

【関連説明】

[5.3.1](#page-163-0)連絡網 ID [の追加](#page-163-0)

#### (7) コマンド発信

JP1/IM-TELstaff では、通知先として、電話、ショートメッセージサービス通知, 電子メール,パトランプ,PC,メッセージ表示ボードを用意していますが,標準以 外の通知先を使用する場合に使用します。なお,ネットワークドライブを使用する コマンドやウィンドウを表示するコマンドは指定できません。

#### (8) デスクトップへの通知

JP1/IM-TELstaff から Alarm View に対して,JP1/IM を運用しているときに発生し た問題を(業務運用の異常やネットワーク障害など)を通知することができます。 Alarm View では、Alarm View ウィンドウを使用して受信メッセージの参照や操作 ができます。

Alarm View を開始していない場合で,ターミナルサービス接続やリモートデスク トップ接続のデスクトップから JP1/IM-TELstaff サービスを起動するとこのリモー トデスクトップで Alarm View を開始します。Alarm View 開始後にリモートデスク トップのログオフを行うと Alarm View は終了し、デスクトップ通知のメッセージ 受信や操作はできなくなります。

デスクトップ発信の繰り返し発信回数は[「繰り返し回数の設定ダイアログボック](#page-133-0) [ス」](#page-133-0)のデスクトップ通知繰り返し回数で指定します。発信間隔は,環境設定「発信 方法」タブの繰り返しの間隔時間で指定します。繰り返し回数を指定すると発信で きるまで繰り返します。

Alarm View への通知方法には、次の7通りがあります。運用に合わせて通知方法 を選択することができます。

詳細な問題内容を示すメッセージを表示する方法。メッセージは,問題内容に応じ て文字色と背景色を指定できます。

デスクトップ上に信号灯のように色表示(デスクトップパトランプと呼びます)す

る方法。

パソコンに内蔵された警報音(ビープ音)を鳴動する方法。問題内容に応じて鳴動 パターンを指定できます。

デスクトップの壁紙を変更する方法。

問題が発生したときの JP1/IM-TELstaff のデスクトップ画面を表示する方法。

オーディオメディアファイルを再生する方法。

障害になった機器の画像を表示する方法。teldial コマンドの-fi オプションで指定し たファイル拡張子が bmp または jpg のマルチメディアファイルを使用します。

### 2.3.2 電話からの操作

#### (1) 応答機能と問合せ機能

#### (a) 応答機能

トリガフォンを使用した場合,JP1/IM-TELstaff からの通知内容を確認すると,連 絡網の後続通知先への発信を中止し,発信情報削除します(内容が確認されても連 絡網内のすべてのユーザに発信することもできます)。

#### (b) 問い合わせ

電話での発信を受けるのが煩わしい,又は,ショートメッセージサービス通知, 電子メールで発信を受けた場合には,JP1/IM-TELstaff に問い合わせると,システム から発信の有無,連絡網 ID(通知 ID),発信内容を音声で応答します。対象とな る発信は連絡網を使用した発信です。問い合わせは,JP1/IM-TELstaff に接続された トリガフォンに対して電話をかけ、JP1/IM-TELstaff に接続します。ただし構内交換 機回線(PBX 回線)を使用するときは,接続できない場合があります。

問い合わせ者が発信の内容を確認すると,連絡網の後続ユーザへの発信を中止し, 発信情報削除します(内容が確認されても連絡網内のすべてのユーザに発信するこ ともできます)。問い合わせをするときは,パスワードが必要です。

問い合わせ者が発信の内容を確認すると,連絡網の後続通知先への発信を中止し, 発信情報削除します(内容が確認されても連絡網内のすべてのユーザに発信するこ ともできます)。問い合わせ操作につては,「[6.2](#page-206-0)[電話の操作」](#page-206-0)を参照してください。 【関連説明】

> [5.3.11](#page-193-0) 連絡網の設定ダイアログボックス 「問合わせ確認は行わない」 [8.1.1 t](#page-247-0)eldial コマンド –k オプション

#### (2) 認証方法

トリガフォンを使用すると JP1/IM-TELstaff に電話をかけて電話からコマンドの 実行指示や情報の取り出し指示が行えます。

電話から JP1/IM-TELstaff への接続では,接続者の認証をおこないます。認証は, 発信者通知番号,10 桁の接続 ID とユーザパスワードを使用して確実な認証を行い ますので、不正侵入できません。発信通知番号を使用するときは、NTT ナンバーデ ィスプレイ回線契約が必要です。接続 ID は、JP1/IM-TELstaff への不法侵入を防ぐ ために,定期的に変更することを推奨します。

発信者通知番号による認証とユーザパスワードによる認証の両方を使用する場合 で、通知番号登録番号ユーザとユーザパスワード登録ユーザが異なる場合は、ユー ザパスワード登録ユーザで認証します。ユーザパスワード登録ユーザがシステム管

47

理者の場合,システム管理者で認証します。

【関連説明】

[4.1.4](#page-124-0) 発信と受信時の認証方法ダイアログボックス

[6.2.1](#page-206-1) [トリガフォンでの操作](#page-206-1)

#### (3) 電話から情報の取り出し操作

トリガフォンを使用すると外出先から電話で必要な情報を携帯電話(メール)な どで受け取ることができます。実際の情報の取り出し処理は,利用者が作成します。 JP1/IM-TELstaff は、お客様が作成した情報取り出しコマンドを呼出します。

#### 【関連説明】

[6.2.1](#page-206-1) [トリガフォンでの操作](#page-206-1)

#### (4) 電話からのコマンド実行操作

トリガフォンを使用すると電話から必要なコマンドの実行ができます。実行させ るコマンドは,運用に必要なものを予め実行コマンドの設定ダイアログボックス- 「電話」タブで「コマンド番号」として登録しておきます。

電話からは,登録した「コマンド番号」をプッシュボタンで指定し実行させます。 また、電話通知の内容により別な連絡先に通知(エスカレーション)するなどの きめ細かい運用が行えます。

【関連説明】

[4.3](#page-143-0) [実行コマンドの設定](#page-143-0)

[6.2.1](#page-206-1) [トリガフォンでの操作](#page-206-1)

#### (5) 対応記録について

トリガフォンを使用すると JP1/IM-TELstaff から電話通知を受けたとき,通知さ れた内容に対して,電話受信者が対応記録を残したり,対応記録を管理者宛てにメ ール通知ができます。

対応記録内容は、ダイヤルボタンで入力した数字(対応記録番号)です。この記 録番号の持つ意味は,予め運用で決めておきます。

例えば,「1111」は"対応者を別途アサインする必要がない"と言う意味を持た せておき,電話受信者が 1111 を記録して管理者にメール通知することで,管理者 は対応者を別途アサインする必要がなく,的確な対応をとることができます。

#### 【関連説明】

[4.1.1\(11\)](#page-118-0) 環境設定ダイアログボックスー「統計情報」タブ

- [6.2.1](#page-206-1) [トリガフォンでの操作](#page-206-1)
- [9.2.1](#page-277-0) [変数一覧](#page-277-0)

### 2.3.3 パトランプの動作

JP1/IM-TELstaff には,JP1/IM-TELstaff がインストールされている PC に接続さ れているパトランプ(ローカル接続),ネットワーク接続されたパトランプを動作 させる機能があります。

複数の JP1/IM-TELstaff から,ネットワーク接続された同一パトランプへの動作 指示はできません。

パトランプの使用を中止する場合は,パトランプの電源をオフにしないでスケジ ュール機能を使用して中止させてください。

JP1/IM-TELstaff は,パトランプに発信できる時間帯であるとパトランプ発信を行 います。電源オフなどの理由で発信できない場合,数回の再発信を行うため 1 回の 動作完了に時間がかかり,短時間に大量のパトランプや電気機器の動作を行うと未 発信の滞留や発信の遅延が起きます。

### 2.3.4 運用管理者への通知機能

#### (1) JP1/IM-TELstaff の稼働通知

JP1/IM-TELstaff の現在の稼働状況をシステム管理者にメールで通知します。稼働 状況の通知周期は環境設定ダイアログボックスで設定できます。

システム管理者は、この通知を受けることで、JP1/IM-TELstaff が正常に動作して いることが分かります。

システム管理者はユーザ管理ウィンドウで JP1/IM-TELstaff 管理者として登録さ れているユーザです。ユーザ管理ではメールアドレスを 3 つまで指定できますが, 稼働通知では全てのメールアドレスに対して通知します。

#### (2) コマンドによる通知

JP1/IM-TELstaff では、標準の通知先として、電話、ショートメッセージサービス 通知,メール,デスクトップ,パトランプを用意していますが,標準以外の通知先 を使用する場合は,コマンドを利用できます。

なお,ネットワークドライブを使用するコマンドやウィンドウを表示するコマン ドは指定できません。

#### (3) トリガフォン障害の通知

JP1/IM-TELstaff では,トリガフォンの障害を検知するとコマンド実行でシステム 管理者に通知できます。

### 2.3.5 発信記録と JP1/IM-TELstaff の動作記録

JP1/IM-TELstaff は、通知メディアへの発信記録と JP1/IM-TELstaff の動作記録と して次のログ情報を残しています。なお、JP1/IM-TELstaff Alarm View の公開ログ 情報はありません。

JP1/IM-TELstaff のログ情報は、ログビューアウインドウから閲覧できます。

ログ情報ファイルの所在場所とファイル名は,ログビューアウインドウのステー タスバーに表示されます。

ログメッセージは、最大 1024 文字までとなり、超える場合は、1024 文字で切り 捨てられます。この場合,全角文字部で切り捨てがおこなわれると最終文字が不正 文字になります。

出力量が多いログ情報を「ログビューアウインドウ」で閲覧するとき、ウィンド ウに表示されるまで時間かかります。このような場合を考慮し,ログ出力量がなる べく少なくする作成周期を設定します。 ログ情報の作成周期は,「図 4.1-9 [環境](#page-109-0) [設定-「ログ」タブ」](#page-109-0)で設定します。ログファイルの自動削除では,ファイル拡張 子 old のファイルで 1 世代まで保存します。

JP1/IM-TELstaff のログの種類を「表 4.1-1 [ログの種類」](#page-109-1)に示します。

### 2.3.6 統計情報の記録

発信結果などについて,「表 9.3-1 [統計情報一覧」](#page-278-0)に示すように 10 種類の統計 情報を記録します。統計情報は,表計算ソフトなどでデータ加工して管理帳票の作 成が容易にできます。例えば,発信の実績管理の統計情報を利用して発生頻度の把 握,分析などがおこなえます。

統計情報記録ファイルは,環境設定-「統計情報」タブで年,月,日毎に出力の選 択ができ削除されるまで保存されます。

統計情報の出力内容は,統計情報の種類によって異なります。なお,出力内容は, バージョンによって異なりますのでご注意ください。統計情報の出力内容や出力契 機については,「[9.3](#page-278-1) [統計情報の出力内容」](#page-278-1)を参照してください。

統計情報の出力内容を参照するには,[統計情報ビューアを](#page-244-0)使用します。 JP1/IM-TELstaff サービス起動中は,現在出力中の統計情報ファイルを直接アプリケ ーションで開いたり,変更や削除はできません。

### <span id="page-63-0"></span>2.3.7 電話回線の閉塞

トリガフォンを使用した電話通知,ショートメッセージサービス通知で電話回線 が不通(発信音が検出されない)のとき,次の発信からこの不通回線を使用しない ようにできます(回線の閉塞機能)。一度,閉塞されると JP1/IM-TELstaff サービ スを再起動するまで閉塞されたままになります。復旧した回線を使用する場合は, JP1/IM-TELstaff サービスの再起動が必要です。

回線の閉塞機能は,発信できる 2 回線以上の回線を使用するとき,「電話・回線 の詳細」ダイアログボックスの「回線不通時は使用しない」チェックボックスで設 定します。回線の閉塞が行われ,発信できる回線が残り1回線になった場合は,こ の回線が不通回線になっても閉塞されません。

発信時に回線不通を検出したとき,この不通回線を使用した電話,ショートメッ セージサービス通知は行われません。

回線の閉塞機能を使用する場合,発信を確実にするために,ショートメッセージ サービス通知以外は,発信の繰り返しや連絡網発信の繰り返し機能を併用してくだ さい。ショートメッセージサービス通知では,発信の繰り返しや連絡網発信の繰り 返しを使用すると常に繰り返し発信が行われます。直接発信の繰返しは、繰り返し [回数の設定ダイアログボックスの](#page-133-0)「電話の繰り返し回数」で,連絡網発信の繰り返 しは、連絡網プロパティー「基本設定」タブの「繰り返し回数」で設定します。

また,環境設定-「コマンド」タブの「トリガフォンの障害のとき」に実行するコ マンドを使用して管理者に通知する運用を推奨します。

次の場合,回線の閉塞機能は使用できません。

1. 構内交換機回線(PBX回線)から「外線発信番号」を使用した外線発信または, 内線発信。

2. 発信できる電話回線が1回線のとき。

# 2.3.8 JP1/IM-TELstaff コマンド

JP1/IM-TELstaff コマンドの種類を表 [2.3-7](#page-64-0)に示します。JP1/IM-TELstaff コマン ド, Alarm View コマンドを実行するには、Administrators 権限が必要です。

| コマンド名                                        | 説明                                   |  |  |
|----------------------------------------------|--------------------------------------|--|--|
| teldial $\exists \forall \forall \mathbf{F}$ | JP1/IM-TELstaff に対して、発信を指示します。       |  |  |
| telcan コマンド                                  | JP1/IM-TELstaff に対して、現在未確認な発信の取り消しや連 |  |  |
|                                              | 絡網への発信の取り消しを指示します。                   |  |  |
| telspend $\exists \forall \forall$ $\forall$ | JP1/IM-TELstaff に対して、発信の抑止と発信抑止の解除を指 |  |  |
|                                              | 示します。                                |  |  |
| teldtcmd $\exists \forall \forall$ $\forall$ | Alarm View の起動・停止を行います。              |  |  |

<span id="page-64-0"></span>表 2.3-7 JP1/IM-TELstaff コマンドの種類

### 2.4 カスタマイズ

### <span id="page-65-0"></span>2.4.1 通知文のカスタマイズ

JP1/IM-TELstaff は、さまざまな通知メディアに対して通知できます。 JP1/IM-TELstaff では、それぞれの通知に対応した標準的な通知文を提供しており, これらの通知文は環境設定ダイアログボックスの「カスタマイズ」タブで、ユーザ の業務に合せて自由にカスタマイズできます。

表 2.4-1 通知文カスタマイズ項目一覧

| カスタマイズ項目        | 説明                            |
|-----------------|-------------------------------|
| 連絡網発信用-標準メール通知文 | 発信先が電子メールで,通知内容が指定されて         |
|                 | いない場合、標準で使用される通知文です。          |
| 連絡網発信用-標準電話通知文  | 発信先が電話の場合, 通知内容が指定されてい        |
|                 | ない場合、標準で使用される通知文です。           |
| 連絡網発信用ー標準デスクトップ | デスクトップ画面をメールで通知するときに          |
| 画面送信用メール通知文     | 使用される通知文です。                   |
| 標準サービス稼動通知文     | システム管理者に対して、JP1/IM-TELstaff の |
|                 | 稼働状況を通知する場合に,使用される通知文         |
|                 | です。                           |

#### (1) 標準メール通知文

#### ●用途

標準メール通知文は,発信先が電子メールで,通知内容が指定されていない場合 に,標準で使用される通知文です。

#### ● カスタマイズ項目

カスタマイズできる項目は,次の項目です。記述規則と注意事項については, 「[2.4.3](#page-69-0) [ユーザ固有の通知文作成」](#page-69-0)を参照してください。

- ・ 表題 (「Subject: 」以降の内容)
- ・ 本文の内容

1 行を半角 512 文字以内で本文を記述します。

また,通知文中に指定して,送信時に内容が自動的に変換される変数があります。 標準メール通知文中で使用できる変数は、表 [2.4-2](#page-66-0)を参照してください。

#### ●注意事項

- 「Subject: 」は、必ず先頭に指定してください。「Subject: 」の次は、半角の 空白を入れて表題を半角 512 文字以内で記述してください。
- 「Subject: 」行と本文の間に、1行以上の空行が必要です。
- ・ 送信者情報を変更する場合は,「Subject: 」行の直後に「From: 送信者情報」 を記述してください。「From:」の次は,半角の空白を入れて発信者名を記述し てください。「From:」行と本文の間に,1行以上の空行が必要です。送信者情 報(「From:」)を記述しない場合は, 図 4.1-8 環境設定-「E メール」タブ

の送信者名とメールアドレスを使用します。

- ・ 電子メールファイル(連絡網定義ダイアログボックスで指定した電子メールフ ァイルと,標準提供の電子メール通知文ファイルの両方)にメール文が存在し ない場合,電子メールは発信しません。
- ・ メール通知文では,半角カナ文字は使用できません。

#### (2) 標準電話通知文

#### ●用途

標準電話通知文は,発信先がトリガフォンを使用した電話で,通知内容が指定さ れていない場合に,標準で使用される通知文です。

● カスタマイズ項目

カスタマイズできる項目は,次の項目です。記述規則と注意事項については, 「[2.4.3](#page-69-0) [ユーザ固有の通知文作成」](#page-69-0)を参照してください。

・ 本文の内容

また,通知文中に指定して,送信時に内容が自動的に変換される変数があります。 標準電話通知文中で使用できる変数については,表 [2.4-2](#page-66-0)を参照してください。

#### ●注意事項

変換する情報が見つからない場合,埋込み文字は空白に置き換わります。

#### (3) 標準デスクトップ画面送信用メール通知文

#### ●用途

デスクトップ画面送信用メール通知文は,デスクトップ画面をメールで通知する ときに使用される通知文です。

#### ●カスタマイズ項目

カスタマイズできる項目は,次の項目です。記述規則と注意事項については, 「[2.4.3](#page-69-0) [ユーザ固有の通知文作成」](#page-69-0)を参照してください。

- 表題 (「Subject: | 以降の内容)
- ・ 本文の内容

1 行を半角 512 文字以内で本文を記述します。

また,通知文中に指定して,送信時に内容が自動的に変換される変数があります。 デスクトップ画面送信用標準メール通知文中で使用できる変数を,表 [2.4-2](#page-66-0)に示し ます。

<span id="page-66-0"></span>表 2.4-2 標準の通知文中で使用できる変数

| 変数名                       | 変数の内容         |
|---------------------------|---------------|
| $\degree$ date $\degree$  | 通知IDの受け付け日    |
| $\degree$ date1 $\degree$ | 通知 ID の受け付け日  |
| $\degree$ date2 $\degree$ | 通知 ID の受け付け日  |
| $\degree$ time $\degree$  | 通知 ID の受け付け時刻 |

(次ページに続く)

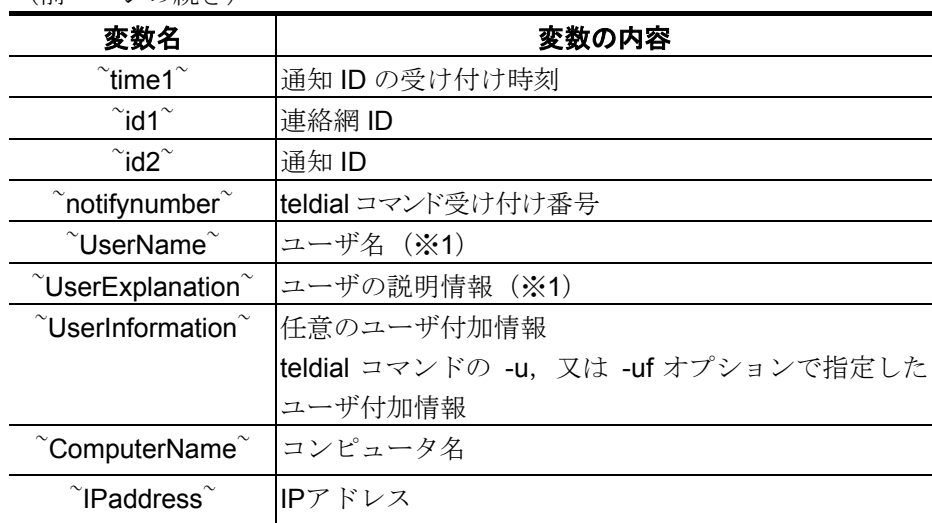

(前ページの続き)

注※1 UserName~変数, UserExplanation~変数は、連絡網に定義した電話(ト リガフォン),ショートメッセージサービス通知,メール,デスクトップ 通知の通知文で使用できます。

#### ●注意事項

- ・ 「Subject: 」は,必ず先頭に指定してください。「Subject: 」の次は,半角の 空白を入れて表題を半角 512 文字以内で記述してください。
- 「Subject: 」行と本文の間に、1行以上の空行が必要です。
- ・ 送信者情報を変更する場合は,「Subject: 」行の直後に「From: 送信者情報」 を記述してください。「From:」の次は,半角の空白を入れて発信者名を記述し てください。「From:」行と本文の間に,1行以上の空行が必要です。送信者情 報(「From:」)を記述しない場合は, 図 4.1-8 環境設定-「E メール」タブ の送信者名とメールアドレスを使用します。
- ・ デスクトップ画面送信用標準メール通知文では,半角カナ文字は使用できませ  $\lambda$

#### (4) 標準サービス稼働通知文

#### ●用途

サービス稼働通知文は,システム管理者に対して,JP1/IM-TELstaff の稼働状況を 通知する場合に,使用される通知文です。

#### ●カスタマイズ項目

カスタマイズできる項目は,次の項目です。記述規則と注意事項については, 「[2.4.3](#page-69-0) [ユーザ固有の通知文作成」](#page-69-0)を参照してください。

- · 表題 (「Subject: 」以降の内容)
- ・ 本文の内容

また,通知文中に指定して,送信時に内容が自動的に変換される,変数がありま す。サービス稼働通知文中で使用できる変数を、表 [2.4-3](#page-68-0)に示します。

<span id="page-68-0"></span>表 2.4-3 サービス稼働通知文中で使用できる変数

| 変数名                        | 変数の内容     | 変換後のバイト数 |
|----------------------------|-----------|----------|
| $\degree$ date1 $\degree$  | 稼働状況の通知日  | 14       |
| $\degree$ time 1 $\degree$ | 稼働状況の通知時刻 | ィク       |

●注意事項

「Subject: 」は、必ず先頭に指定してください。「Subject: 」の次は、半角の空白 を入れて表題を記述してください。

「Subject: 」行と本文の間に、1行以上の空行が必要です。

### 2.4.2 その他のカスタマイズ

その他,運用に合わせたカスタマイズを提供しています。その他のカスタマイズ 項目一覧を表 [2.4-4](#page-68-1)に示します。

<span id="page-68-1"></span>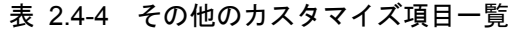

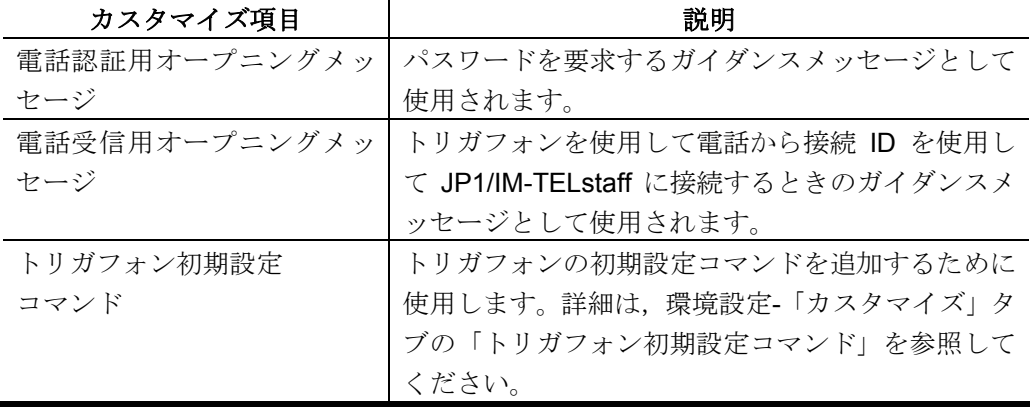

#### (1) 電話認証用オープニングメッセージ

#### ●用途

トリガフォンでの通知時に,パスワードを要求するガイダンスメッセージとして 使用されます。

#### ●カスタマイズ項目

カスタマイズできる項目は,次の項目です。電話認証用オープニングメッセージ で使用できる変数を,表 [2.4-2](#page-66-0)に示します。

・ パスワードガイダンスの内容

#### ●注意事項

パスワードガイダンスは1行で記述してください。複数行記述した場合は、先頭行 だけを有効とします。

パスワードガイダンスは、変数の置換文字を含めて先頭から 98 文字(半角文字 は1文字,全角文字は2文字と数える)までを有効とします。

#### (2) 電話受信用オープニングメッセージ

#### ●用途

トリガフォンを使用して電話から接続ID を使用してJP1/IM-TELstaffに接続する ときのガイダンスメッセージとして使用されます。

- カスタマイズ項目
	- カスタマイズできる項目は,次の項目です。
- ・ オープニングメッセージの内容

#### ●注意事項

- ・ オープニングメッセージは,全角 128 文字以内で記述してください。
- ・ 文字間にスペースを入れても間は空きません。
- ・ 電話受信時の音声ガイダンスは,セキュリティを確保するために,使われてい ない電話である旨の内容を,標準提供しています。あらかじめご了承ください。 これは,偶然の間違い電話などで接続した場合に,不正に接続を試みることを 未然に防止するためです。

### <span id="page-69-0"></span>2.4.3 ユーザ固有の通知文作成

通知文には,標準通知文とユーザ作成の固有の通知文があります。ユーザ固有の メッセージをメール,デスクトップに通知するには,ユーザが通知文ファイルを作 成します。また,トリガフォンを使用した電話通知では,ユーザ固有の電話通知文 ファイルを作成します。

#### (1) 通知文ファイルの規則

通知文ファイルの内容を以下に示します。

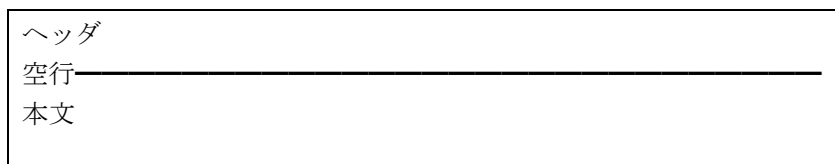

(a) ヘッダ

#### ● 題名(Subject:)

題名は、「Subject: 」形式で記述し、必ず先頭に記述します。「Subject: 」の次 は,半角の空白を入れて題名を半角 512 文字以内で記述してください。

(例 1)

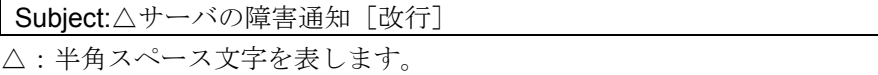

題名を複数行に分けて記述する場合は,行の 1 文字目に半角スペース記述して題 名を記述します。

(例 2)

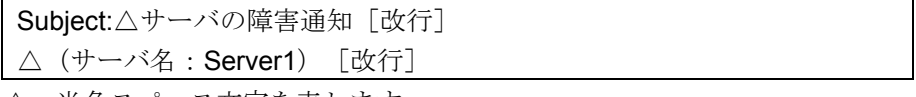

△:半角スペース文字を表します。

受信したときの題名は、「サーバの障害通知(サーバ名: Server1)」とな

ります。

#### ●送信者情報(From:)

送信者情報は,「From: 」形式で記述します。「From:」の次は,半角の空白を 入れて送信者情報を記述してください。

メール送信の通知文以外の通知文では,指定できません。

#### • メール送信の通知文

送信者情報を変更する場合は,送信者情報を記述します。送信者情報を記述しな い場合は、図 4.1-8 環境設定ー「E [メール」タブの](#page-108-0)送信者名とメールアドレスを 使用します。

(例)

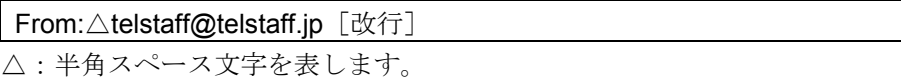

#### (b) 本文

ヘッダと本文は,1行以上の空行(行の先頭位置で改行した行)を挿入して区切 ります。空行がないと表示が不正になるので必ず空行を挿入してください。

メール通知文では,半角カナ文字以外の文字を使用して1行を半角文字で 512 文 字以内で記述します。

#### (2) 通知文ファイルの作成

ユーザ固有の通知文ファイルは,連絡網定義ダイアログボックス,teldial コマン ドの-fm,-fv,-fb オプション,連絡網プロパティ-「発信内容」タブで指定します。

#### (a) メール送信の通知文ファイル作成

#### ●作成例

Subject: JP1/IM-TELstaff からの連絡(受付番号: `notifynumber`) [改行] システムから通報がありましたのでお知らせします。通知IDは~id2~。[改行] 通知の受け付けは,~date1~で,受け付け時刻は,~time1~です。[改行] 受付け番号は,~notifynumber~です。[改行]

#### 発信者 JP1/IM-TELstaff(~ComputerName~/~IPaddress~) [改行] 図 2.4-1 Eメール送信の通知文作成例

本文は,表 [2.4-2](#page-66-0)に示す変数が使用できます。

電子メールファイル(連絡網定義ダイアログボックスで指定した電子メールファイ ルと,標準提供の電子メール通知文ファイルの両方)にメール文が存在しない場 合,電子メールは発信しません。

#### ●説明

「Subject: 」は、必ず先頭に指定してください。 「Subject: 」行との間に1行以上の空行(行の先頭位置で改行した行)を挿入して ください。

空行の次から本文になります。本文は,表 [2.4-2](#page-66-0)に示す変数が使用できます。

#### ●注意事項

空行がないと不正メッセージになります。 メール通知文では,半角カナ文字は使用できません。

#### (b) トリガフォンを使用する電話の通知文ファイル作成

#### ●作成例

システムから通報がありましたのでお知らせします。通知IDは"id2"。 通知の受け付けは,~date1~で,受け付け時刻は,~time1~です。 受け付け番号は,~notifynumber~です。

### 図 2.4-2 電話通知文作成例

本文は,表 [2.4-2](#page-66-0)に示す変数が使用できます。 通知文ファイルは,ファイル拡張子が **tp** のファイル名で作成します。 通知文メッセージ,全角 256 文字以内,半角 512 文字以内で作成します。
# 3. インストール

この章では、JP1/IM-TELstaff, Alarm View のインストール手順について説明しま す。

- **3.1 JP1/IM-TELstaff** のインストール
- **3.2 Alarm View** のインストール
- **3.3** その他のセットアップ

# 3.1 JP1/IM-TELstaff のインストール

JP1/IM-TELstaff をインストールする方法について説明します。インストール前に エクスプローラのファイル検索を使用して、Windows フォルダに regedit.exe ファ イルが存在するかどうかをご確認ください。またインストール前にすべてのアプリ ケーションを終了させてください。また Windows の管理ツール「サービス」ウィ ンドウを表示している場合は,ウィンドウを閉じてください。

JP1/IM-TELstaff のインストールでは、regedit.exe ファイルが必要となりますの で,もし,セキュリティの関係で他のフォルダに移動していましたら,一時的に Windows フォルダに regedit.exe ファイルを置いてからインストールを開始してく ださい。regedit.exe ファイルが存在しない場合にはインストールができません。

# 3.1.1 インストールの開始

Windows Server 2003 または Windows Server 2008 を Administrators 権限でログ インし,インストール CD-ROM を,CD-ROM ドライブに挿入します。CD-ROM ド ライブの Setup.exe を実行します。

## (1) セットアップの開始

このウィンドウはセットアップ(インストール)手順を紹介し、いくつかの情報を 提供します。

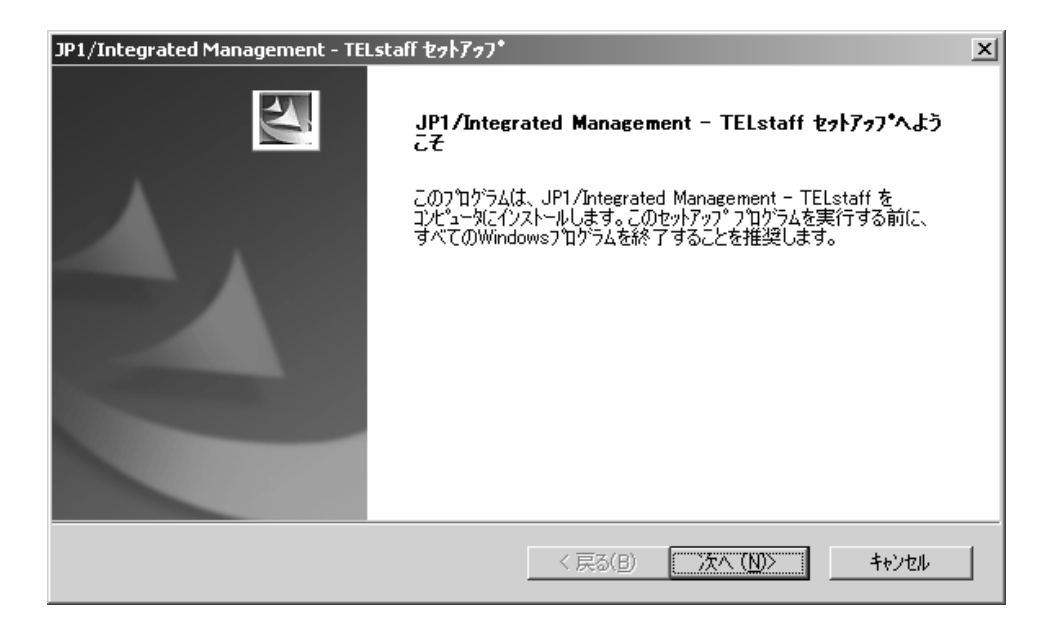

ボタンのいずれかを選択してください。

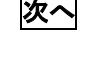

※へ 「インストール先の選択」ウィンドウに進み, インストールを継続 します。

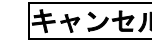

キャンセル 「セットアップの中止」ウィンドウに進み,インストールを取り消 します。

#### (2) インストール先の選択

このウィンドウでは,JP1/IM-TELstaff をインストールする先のフォルダを選択し ます。

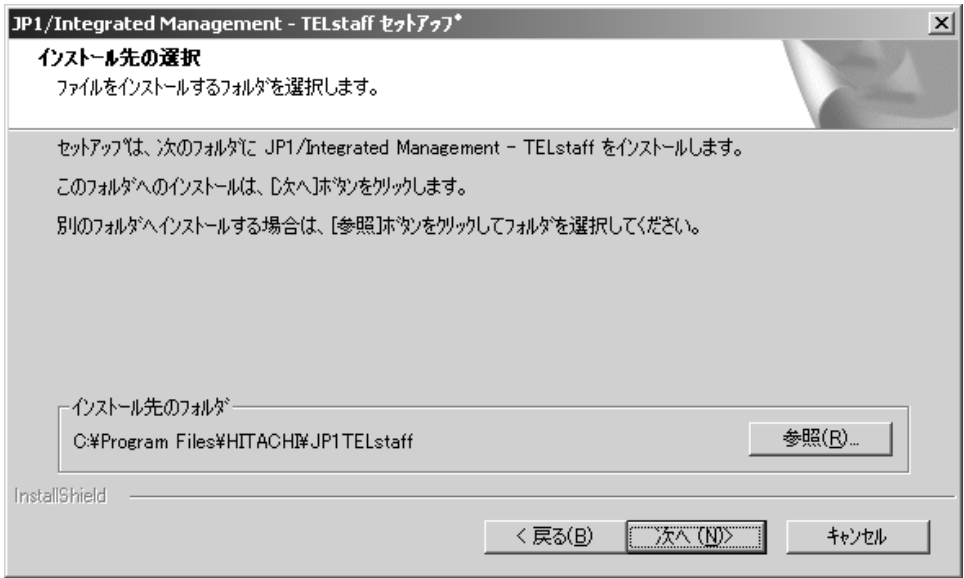

ボタンのいずれかを選択してください。

参照 「ディレクトリの選択」ウィンドウに進み,インストール・プログ ラムが選択するフォルダ以外のフォルダを選択する事が出来ま す。

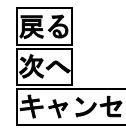

**戻る** 直前のウィンドウに戻ります。

**次へ** 「プログラムフォルダの選択」のウィンドウに進みます。

キャンセル 「セットアップの中止」ウィンドウに進み,インストールを取り消 します。

### (3) プログラムフォルダの選択

このウィンドウでは,JP1/IM-TELstaff のプログラムアイコンを追加する先のプロ グラムフォルダを選択します。

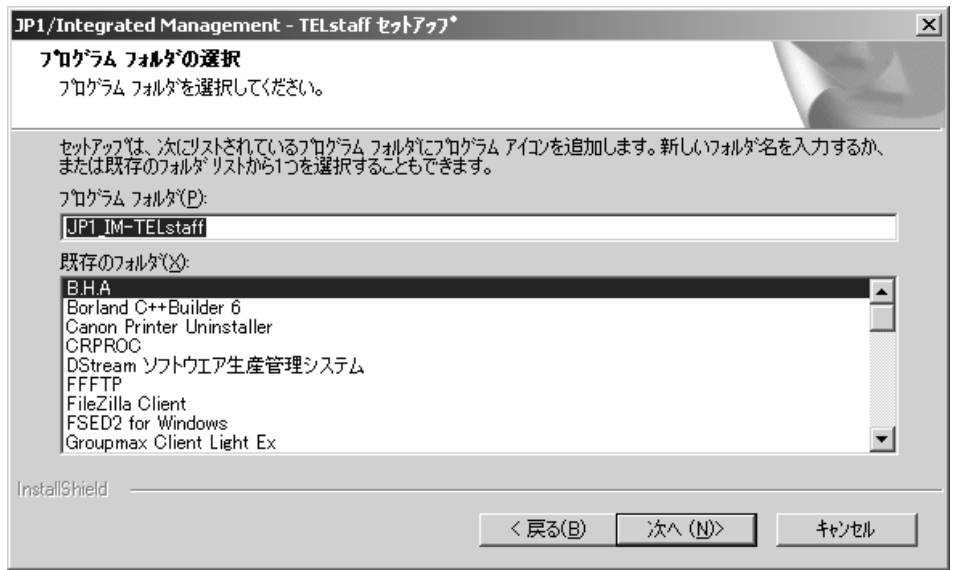

ボタンのいずれかを選択してください。

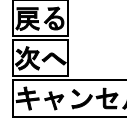

直前のウィンドウに戻ります。 ファイルのコピーを開始します。 キャンセル 「セットアップの中止」ウィンドウに進み,インストールを取り消 します。

# (4) セットアップステータス

セットアップを開始すると,以下のようなウィンドウが表示されます。

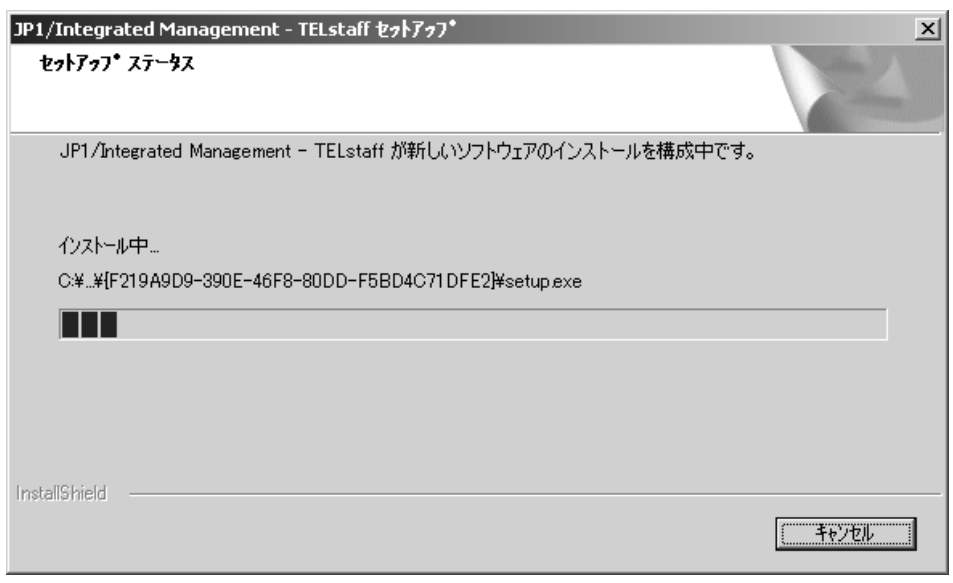

(5) セットアップの終了

インストール完了ウィンドウでは,環境設定の監視を選択します。PC の再起動 が必要な場合,インストール完了ウィンドウは表示されません。環境設定を開始す る場合は,チェックマークを選択した後,「完了」ボタンをクリックしてください。 チェックマークがある場合,図 [4.1-5](#page-103-0)に示す環境設定ダイアログボックスが表示さ れます。

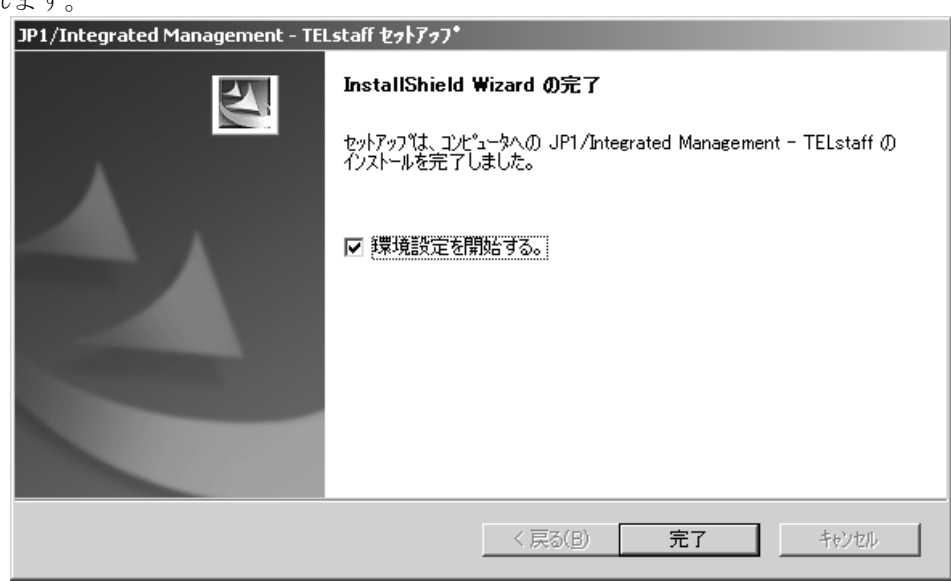

# 3.1.2 Windows の設定

## (1) サービスアカウントの設定

インストールが完了したあと,JP1/IM-TELstaff サービスのサービスアカウントを 次の手順で設定します。

管理ツールからコンピュータの管理画面を開きます。

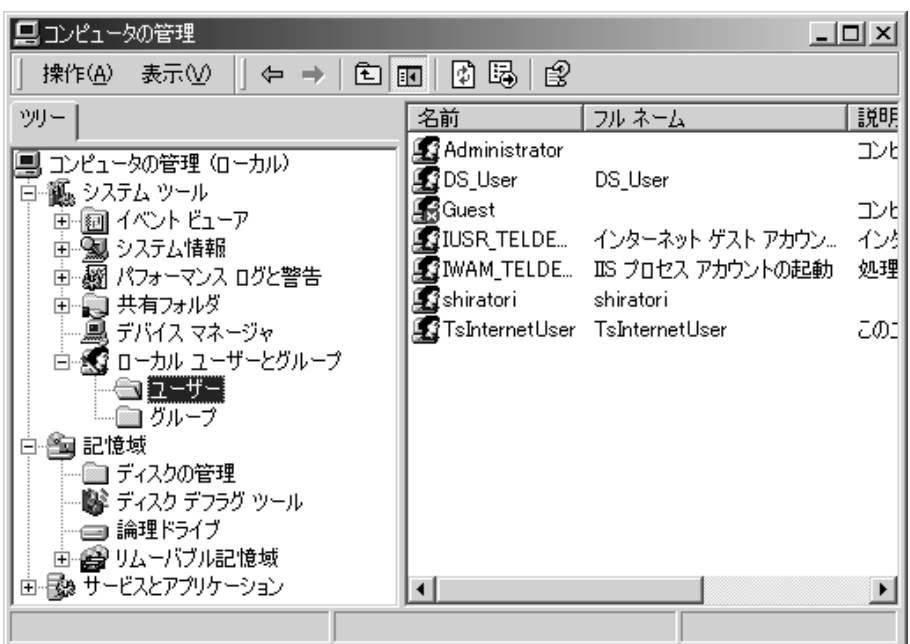

「ローカルユーザとグループ」の「ユーザ」を選択して JP1/IM-TELstaff サービ スのサービスアカウントで使用するユーザアカウントを作成します。

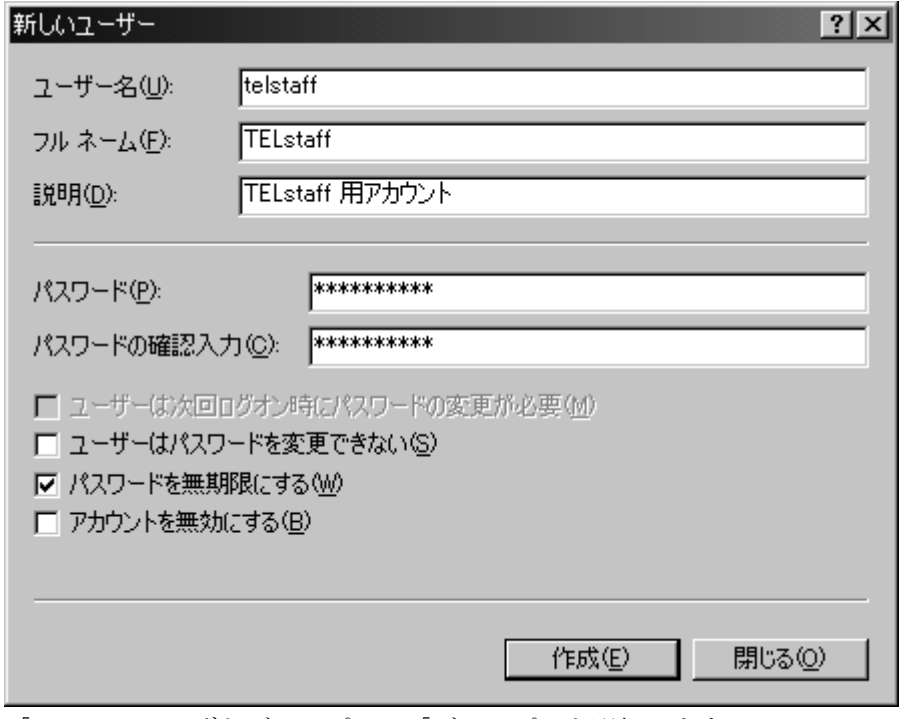

「ローカルユーザとグループ」の「グループ」を選択します。

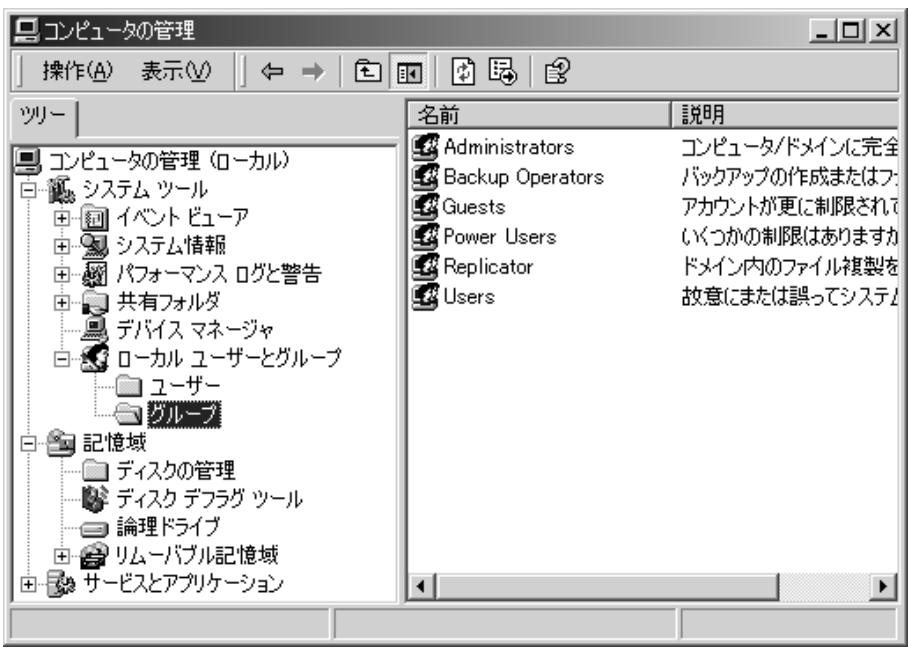

Administrators グループを選択して Administrators のプロパティ画面を開きます。 追加ボタンを押して Administrators グループに JP1/IM-TELstaff サービスのサー ビスアカウントで使用するユーザアカウントを追加します。

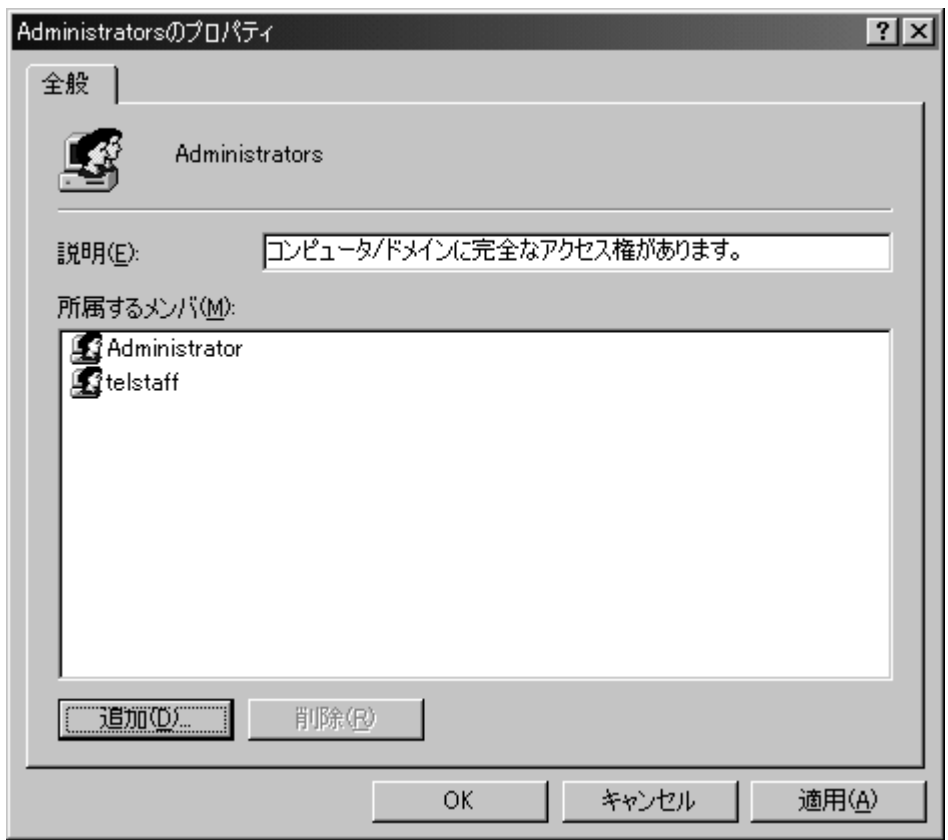

管理ツールの「サービス」から次の画面を開きます。

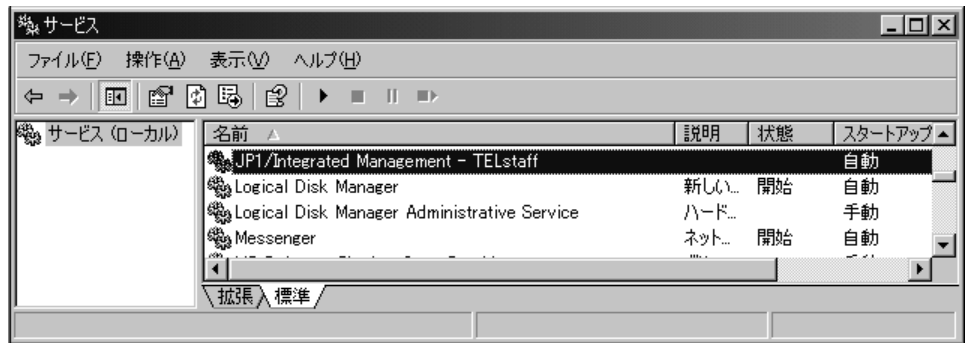

JP1/IM-TELstaff サービス (表示名: JP1/Integrated Management - TELstaff) の サービスプロパティ画面を開きます。

「アカウント」ラジオボタンをチェックして JP1/IM-TELstaff サービスのサービ スアカウントで使用するユーザアカウントを指定し,JP1/IM-TELstaff サービスを再 起動します。

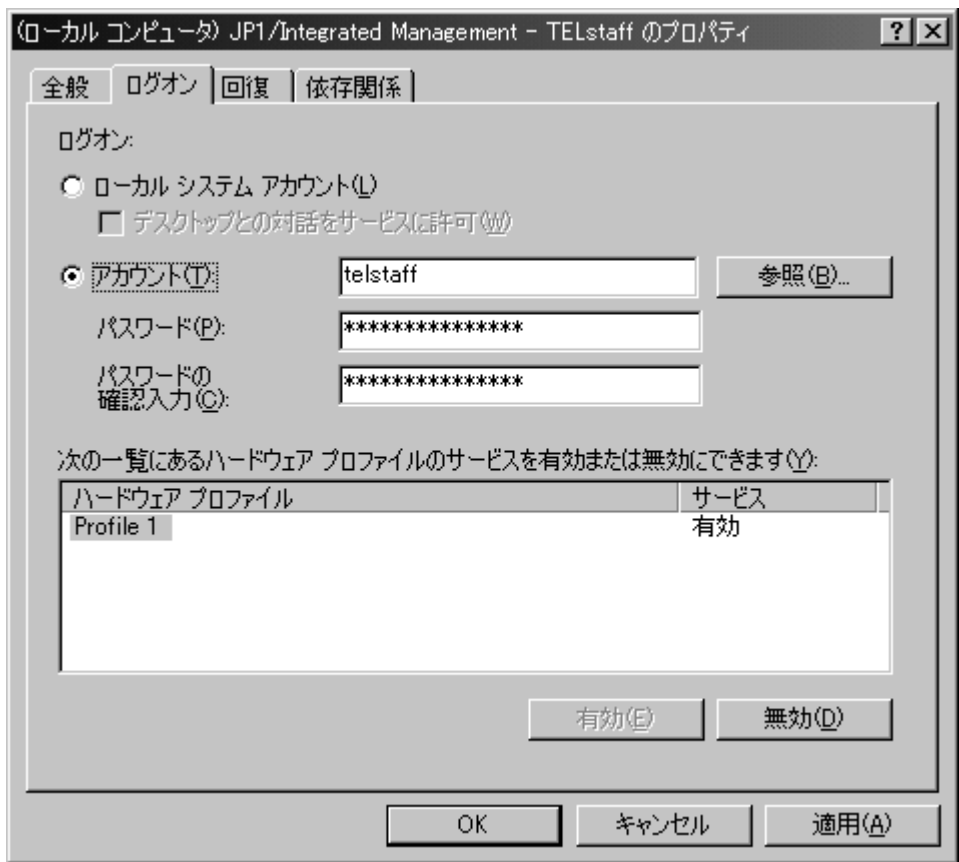

(2) Windows ファイアウォールの設定(Windows Server 2003,Windows Server 2008)

Windows Server 2003 SP1 以降を使用し, Windows ファイアウォールを使用し, JP1/IM-TELstaff の2台並列稼動機能を使用する場合は,JP1/IM-TELstaff で使用するポート番号 の設定が必要です。

「コントロールパネル」の「Windows ファイアウォール」から Windows ファイアウォール画 面を開き,「例外」タブのポートの追加ボタンから設定します。

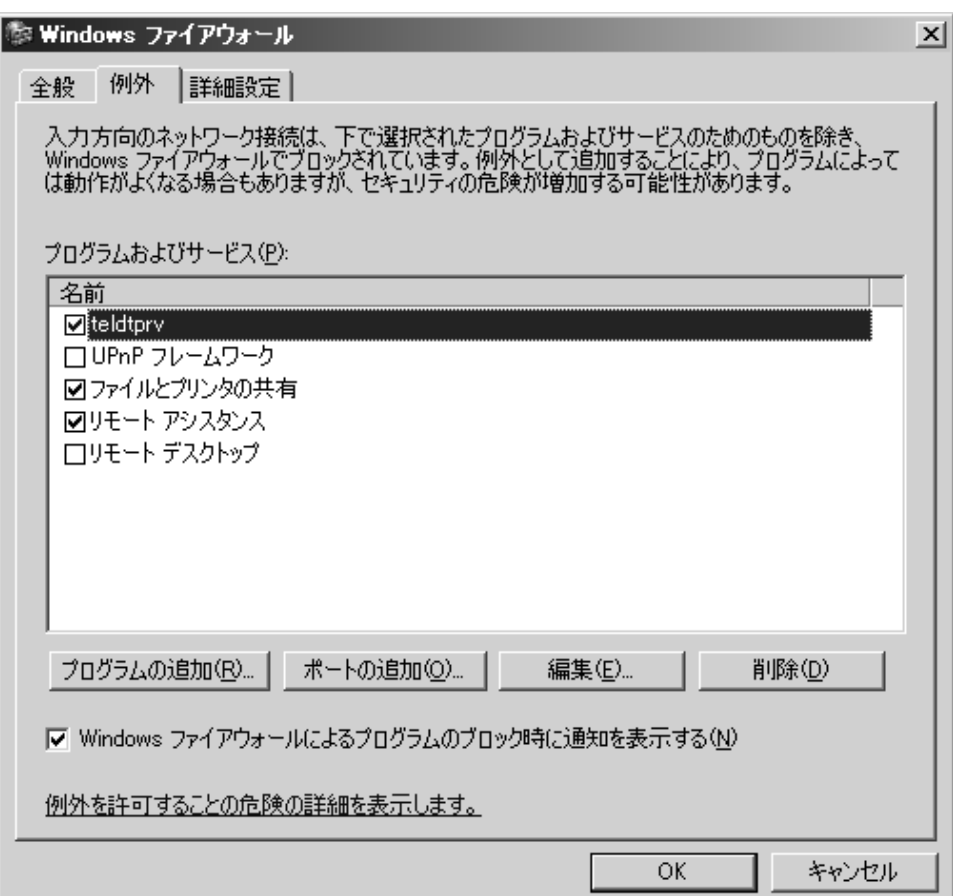

JP1/IM-TELstaff で使用するポート番号を「TCP」として設定します。

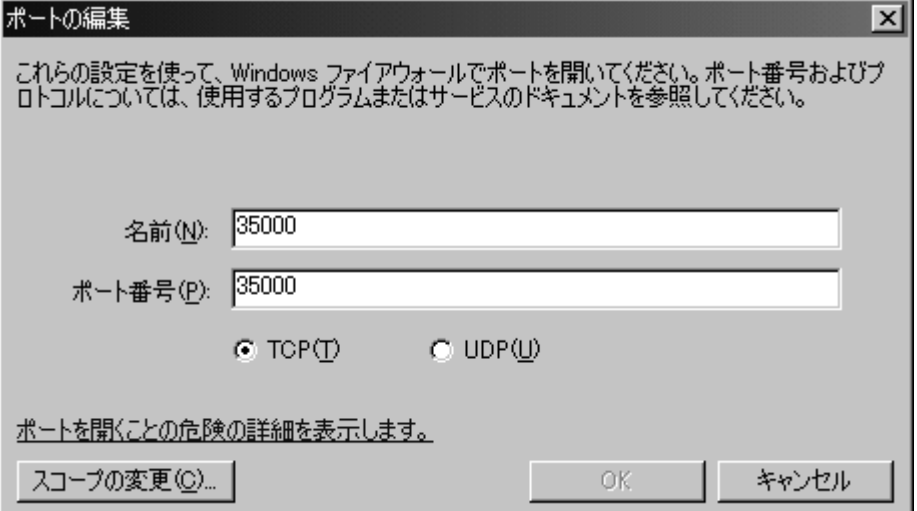

# 3.1.3 プログラムの削除(アンインストール)

JP1/IM-TELstaff システムのプログラムを削除する場合の手順を、次に示します。

- 1. JP1/IM-TELstaff のアンインストールを行う前に,JP1/IM-TELstaff サービスを 停止し、開いている JP1/IM-TELstaff のウィンドウを全て閉じてください。
- 2. [コントロールパネル]から[アプリケーションの追加と削除]を開きます。
- 3. 「JP1 Integrated Management TELstaff」を選択し, 追加と削除(R)... ボタン を押してプログラムを削除します。
- 4. プログラムの削除後も,JP1/IM-TELstaff をインストールしたフォルダが残り ます。JP1/IM-TELstaff をインストールしたフォルダを手動で削除してくださ い。

また JP1/IM-TELstaff と Alarm View の両方をインストールした環境では, JP1/IM-TELstaff を先にアンインストールする必要があります。

# 3.2 Alarm View のインストール

Alarm View をインストールする方法について説明します。インストールする前に エクスプローラのファイル検索を使用して,Windows フォルダに regedit.exe ファ イルが存在するかどうかをご確認ください。また Windows の管理ツール「サービ ス」ウィンドウを表示している場合は,ウィンドウを閉じてください。

Alarm View のインストールでは、regedit.exe ファイルが必要となりますので、も し,セキュリティの関係で他のフォルダに移動していましたら,一時的に Windows フォルダに regedit.exe ファイルを置いてからインストールを開始してください。 regedit.exe ファイルが存在しない場合にはインストールができません。

同一コンピュータ環境に JP1/IM-TELstaff と Alarm View の両製品をインストール する場合は,JP1/IM-TELstaff を先にインストールしてください。

# 3.2.1 インストールの開始

Windows XP, Windows Server 2003, Windows Vista, Windows 7 または Windows Server 2008 に Administrators 権限でログインし, インストール CD-ROM を,CD-ROM ドライブに挿入します。CD-ROM ドライブの Setup.exe を実行しま す。

#### (1) セットアップの注意

このウィンドウは Alarm View のアンインストール時に関する注意情報を提供し ます。

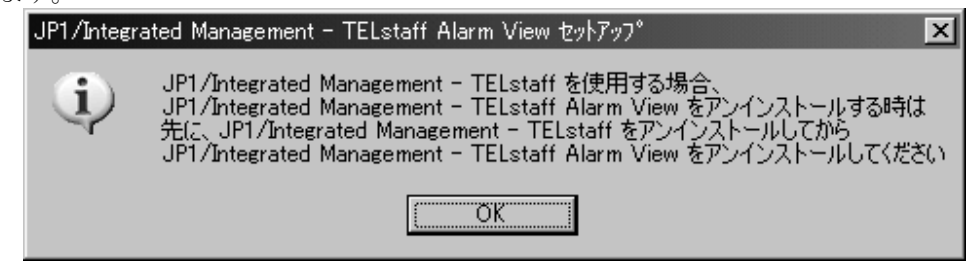

(2) セットアップの開始

このウィンドウはセットアップ(インストール)手順を紹介し、いくつかの情報を 提供します。

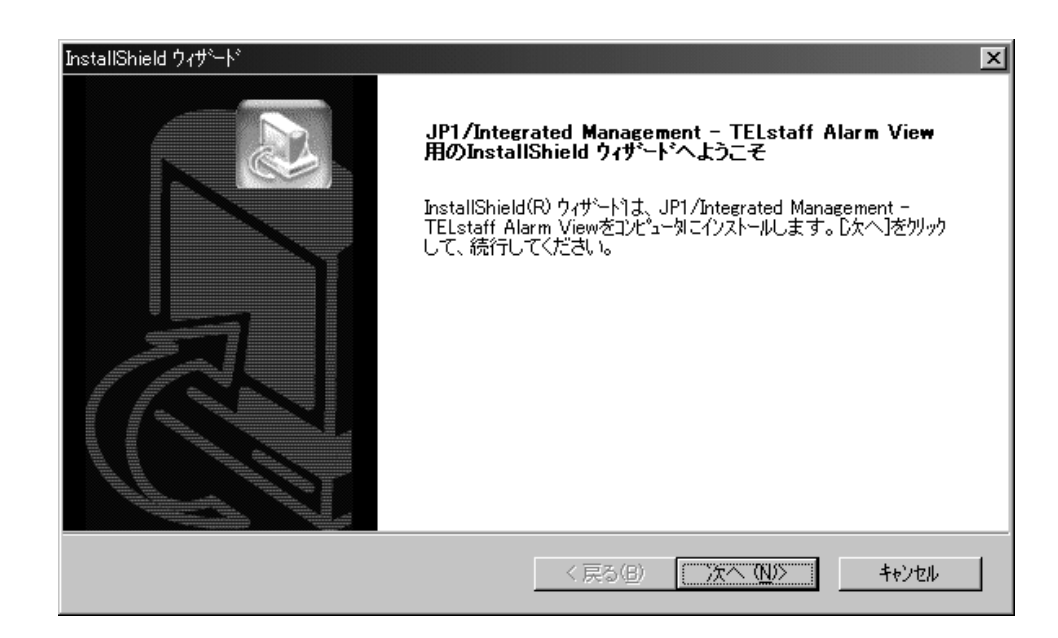

ボタンのいずれかを選択してください。

- 次へ 「インストール先の選択」ウィンドウに進み,インストールを継続 します。
- キャンセル 「セットアップの中止」ウィンドウに進み,インストールを取り消 します。

## (3) インストール先の選択

このウィンドウでは、Alarm View をインストールする先のフォルダを選択します。

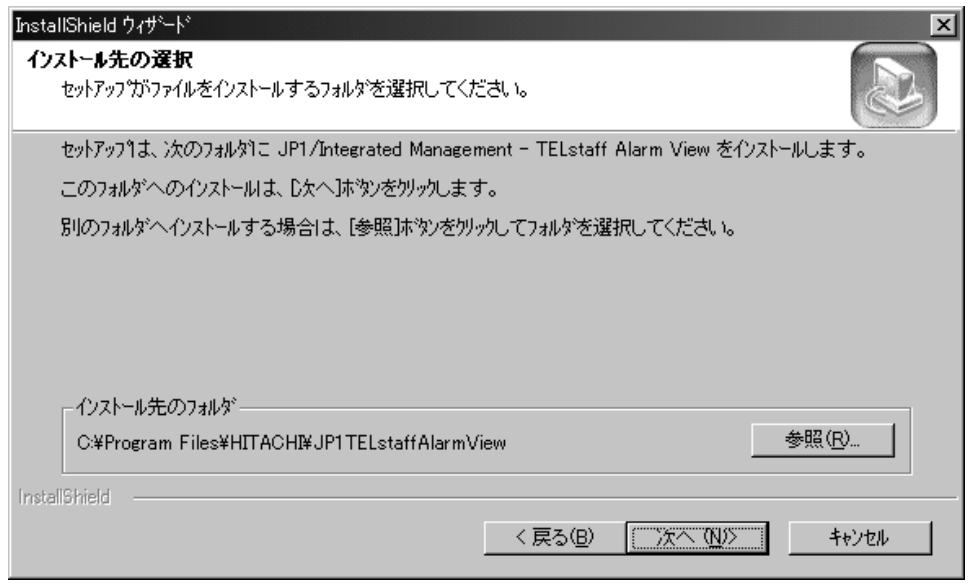

ボタンのいずれかを選択してください。

参照 「ディレクトリの選択」ウィンドウに進み,インストール・プロ グラムが選択するフォルダ以外のフォルダを選択する事が出来 ます。

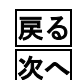

**戻る** 面前のウィンドウに戻ります。

次へ 「受信ログの格納先の選択」のウィンドウに進みます。

キャンセル 「セットアップの中止」ウィンドウに進み、インストールを取り消 します。

# <span id="page-83-0"></span>(4) 受信ログの格納先の選択

このウィンドウでは、Alarm View の受信ログ情報の格納先を指定します。ネット ワークドライブにあるフォルダは,指定できません。

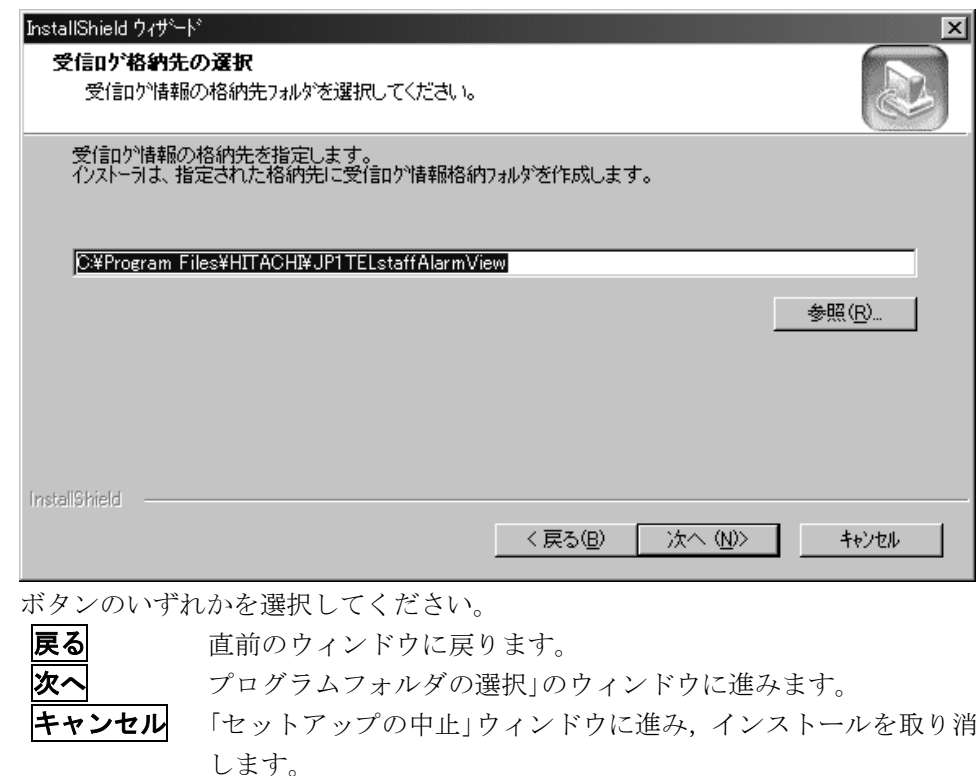

## (5) プログラムフォルダの選択

このウィンドウでは、Alarm View のプログラムアイコンを追加する先のプログラ ムフォルダを選択します。

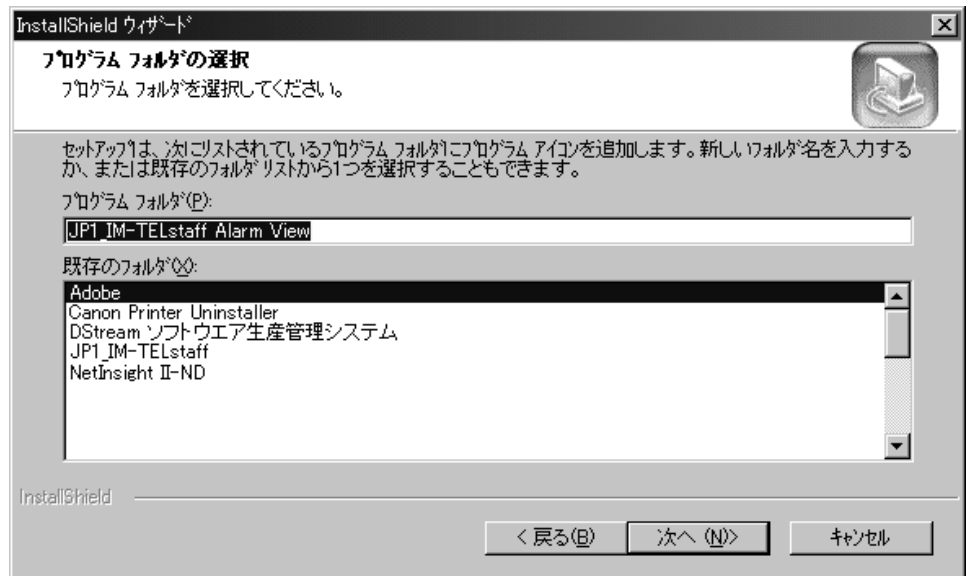

ボタンのいずれかを選択してください。

戻る 直前のウィンドウに戻ります。 **次へ** ファイルのコピーを開始します。 キャンセル 「セットアップの中止」ウィンドウに進み,インストールを取り消 します。

(6) セットアップステータス

セットアップを開始すると,以下のようなウィンドウが表示されます。

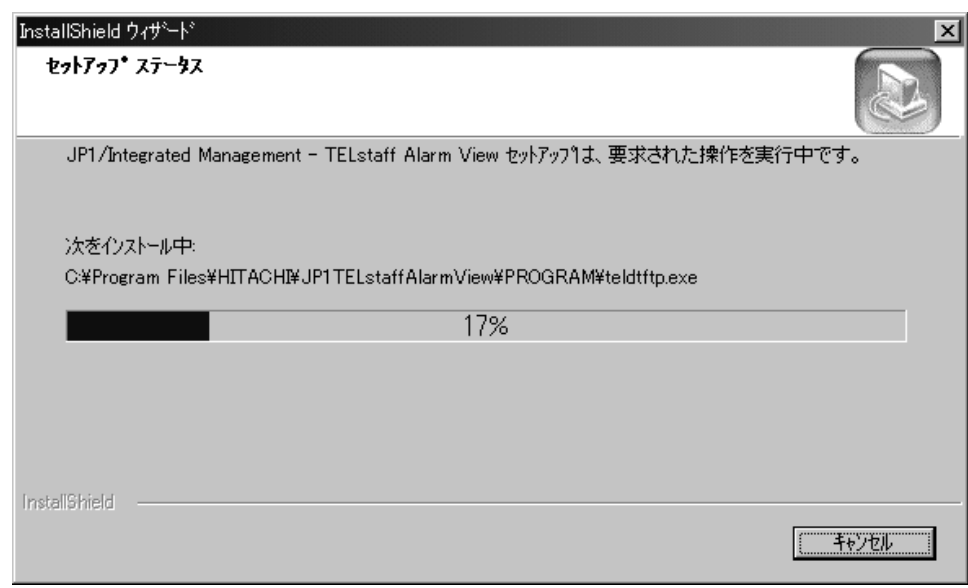

(7) セットアップの終了

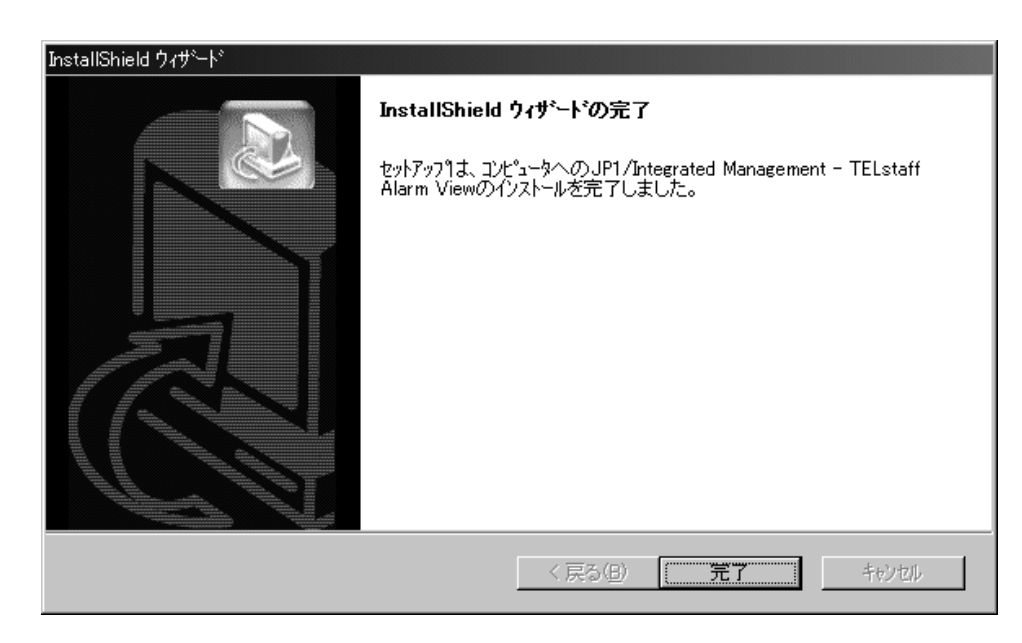

(8) Windows ファイアウォールの設定

(a) Windows XP, Windows Server 2003 の場合

Windows XP SP2 以降, 又は Windows Server 2003 SP1 以降を使用し, Windows ファイアウォールを使用する場合は,インストールが完了すると次のセキュリティ 警告画面が表示されます。

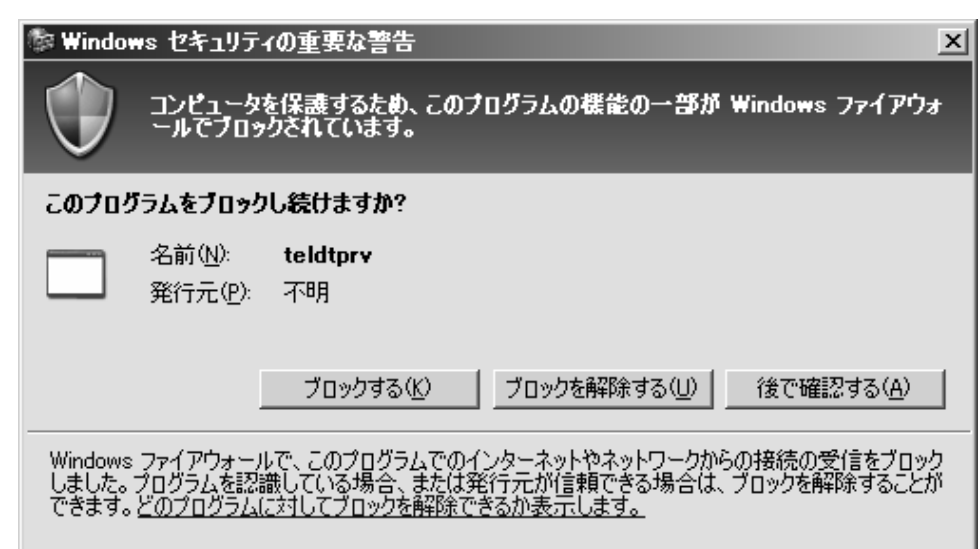

このセキュリティ警告画面で「ブロックを解除する」を選択してください。

また Windows ファイアウォールに Alarm View で使用するポート番号の設定が必 要です。

「コントロールパネル」の「Windows ファイアウォール」から Windows ファイ アウォール画面を開き,「例外」タブのポートの追加ボタンから設定します。

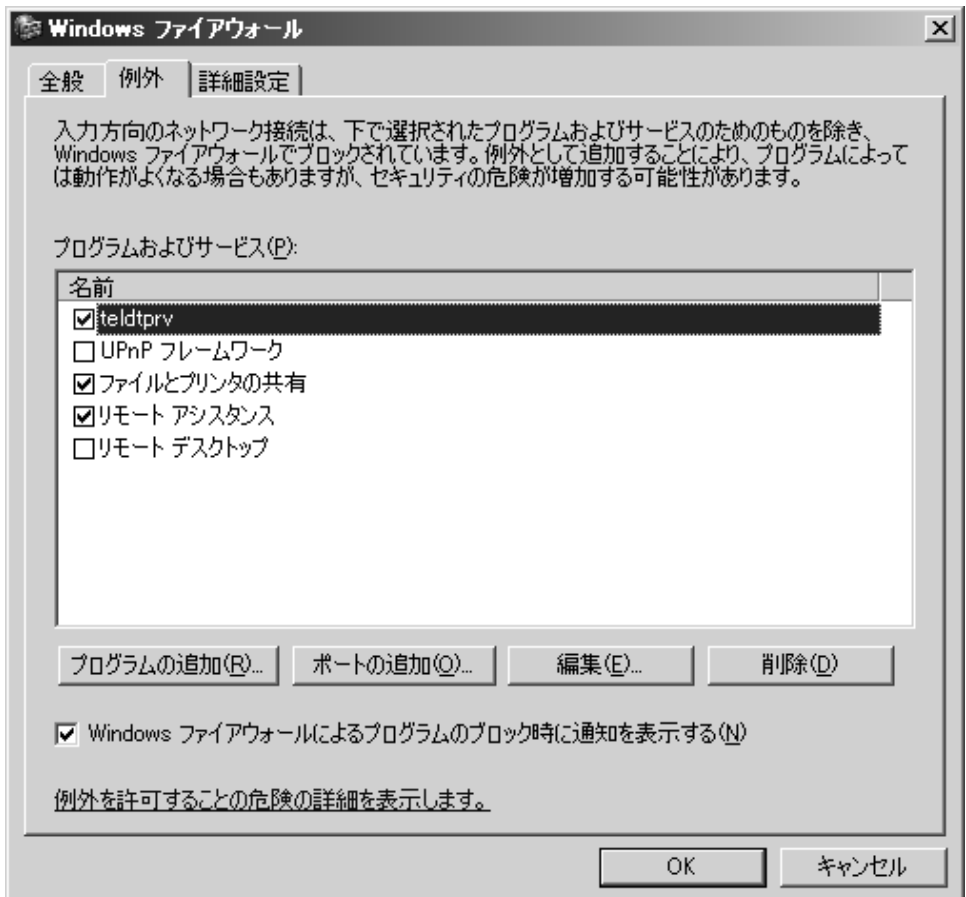

Alarm View で使用するポート番号を「TCP」として設定します。

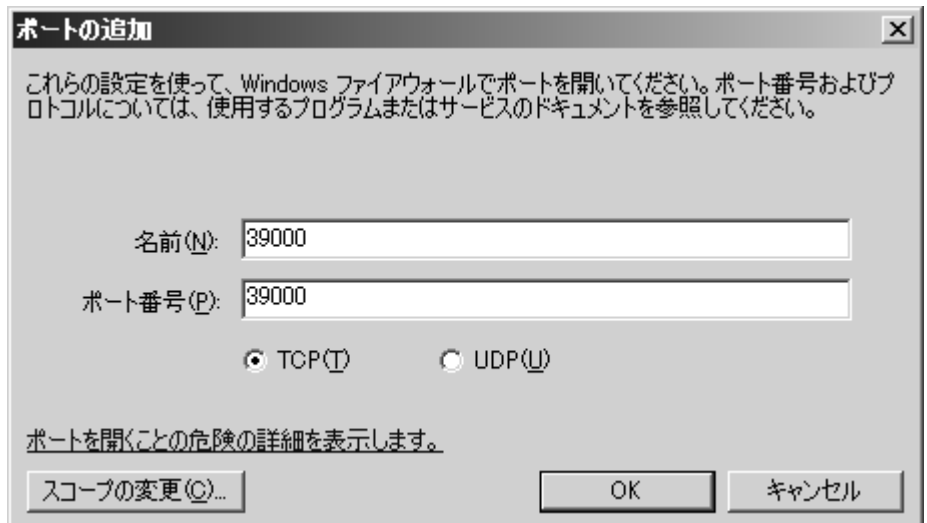

(b) Windows Vista, Windows 7 の場合

Windows Vista, 又は Windows 7 を使用し, Windows ファイアウォールを使用す る場合は,インストールが完了すると次のセキュリティ警告画面が表示されます。 このセキュリティ警告画面で「このプログラムのブロックを解除する」を選択して ください。

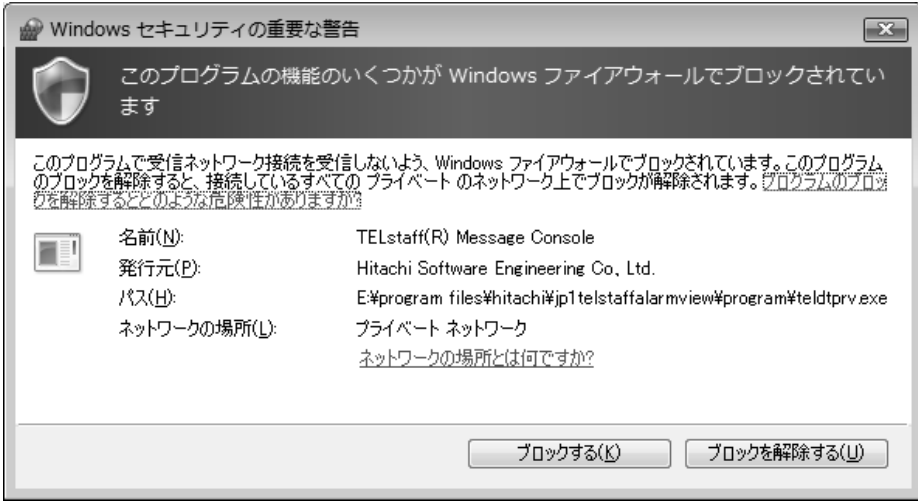

# 3.2.2 プログラムの削除(アンインストール)

Alarm View システムのプログラムを削除する場合の手順を、次に示します。

- 1. Alarm Viewのアンインストールを行う前に, Alarm Viewを停止してください。
- 2. [コントロールパネル]から[アプリケーションの追加と削除]を開きます。
- 3. 「JP1 Integrated Management TELstaff Alarm View」を選択し, 追加と削除 (R)...ボタンを押してプログラムを削除します。
- 4. プログラムの削除後も,「[3.2.1\(4\)](#page-83-0)[受信ログの格納先の選択」](#page-83-0)で指定した Alarm View の受信ログフォルダが残ります。不要な場合は Alarm View の受信ログフ ォルダを手動で削除してください。

また JP1/IM-TELstaff と Alarm View の両方をインストールした環境では, JP1/IM-TELstaff を先にアンインストールする必要があります。JP1/IM-TELstaff を アンインストールしないと Alarm View のアンインストールができません。

# 3.3 その他のセットアップ

JP1/IM-TELstaff で関連機器を使用する場合に必要なセットアップ作業について 説明します。

# 3.3.1 ダイヤルアップ接続の構成設定

ダイヤルアップネットワーク接続でインターネット接続事業者(プロバイダ)の SMTPメールサーバを使用してメール発信する場合,Windowsコマンドのrasphone コマンドでダイヤルアップ接続を構成しておく必要があります。 ダイヤルアップ接続の構成は,次の手順で行います。

#### (1) モデムの設定

コントロールパネルの「電話とモデムのオプション」から電話とモデムのオプシ ョン画面を開き,ダイヤルアップネットワーク接続で使用するモデムを追加します。 モデムの追加方法は,モデムに付属されている取り扱い説明書を参照してくださ い。

#### (2) ダイヤルアップ接続の設定

Windows コマンドの rasphone コマンドを実行します。

既にダイヤルアップ接続の構成を行っている場合は、次のネットワークとダイヤ ルアップ接続画面が表示されます。新規ボタンを押して JP1/IM-TELstaff 製品で使 用するダイヤルアップ接続の構成を行います。

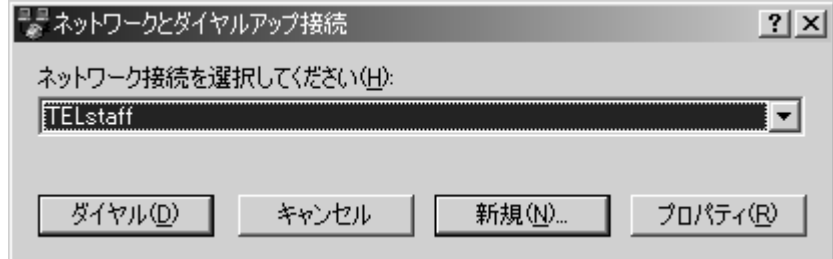

ダイヤルアップ接続の構成を一度も行っていない場合,次の確認画面が表示され ます。確認画面では、OK ボタンを押してネットワークの接続ウィザード画面に進 みます。

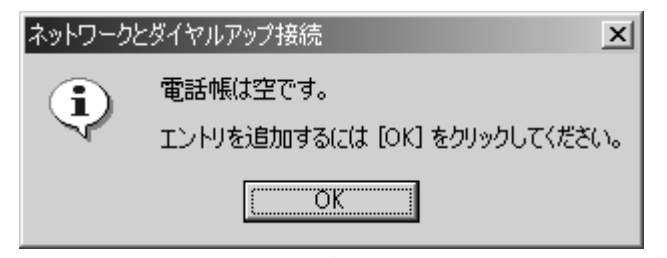

ネットワークの接続ウィザード画面では,「プライベートネットワークにダイヤ ルアップする」ラジオボタンをチェックし、次へボタンで次の画面に進みます。

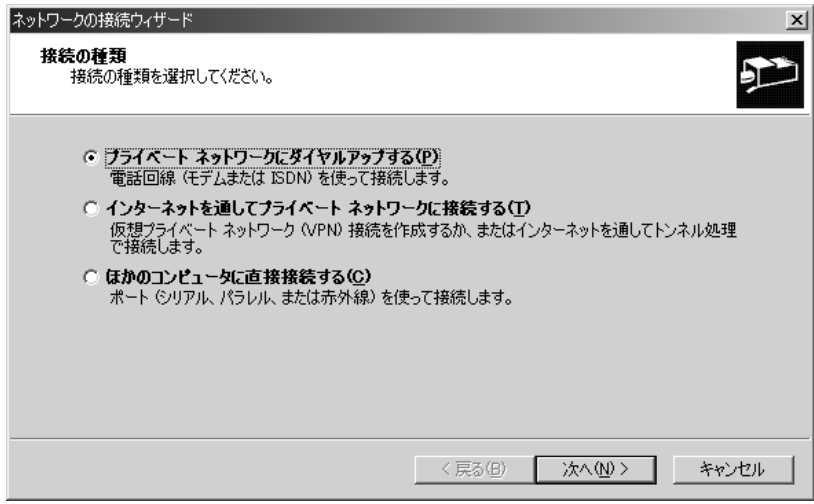

電話番号は入力しないで、次へボタンで次の画面に進みます。

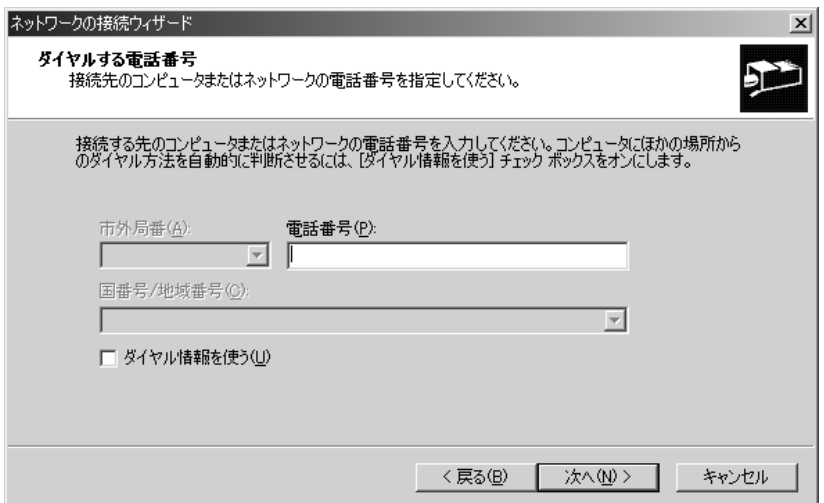

「すべてのユーザ(F)」ラジオボタンをチェックし, 次へボタンで次の画面に進み

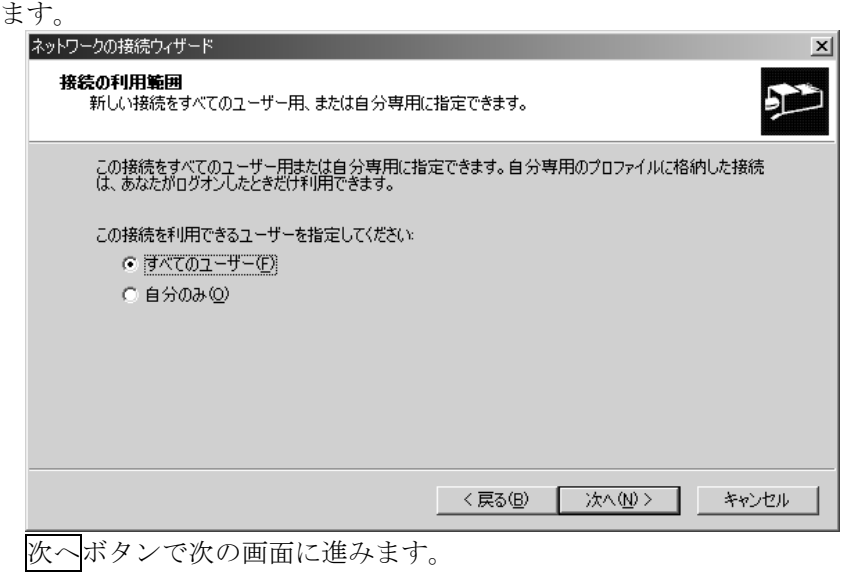

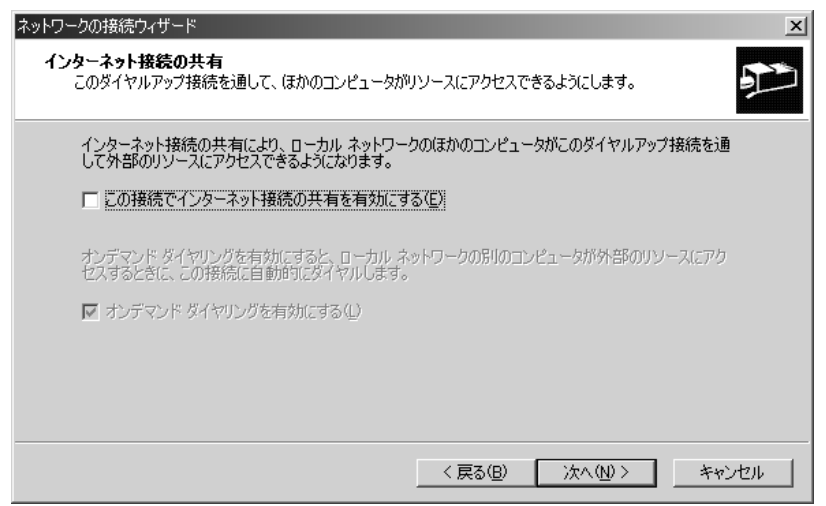

JP1/IM-TELstaff 製品で使用するダイヤルアップネットワーク接続の接続名を半 角の英数字文字で入力し, 完了ボタンを押してネットワークとダイヤルアップ接続 画面に進みます。

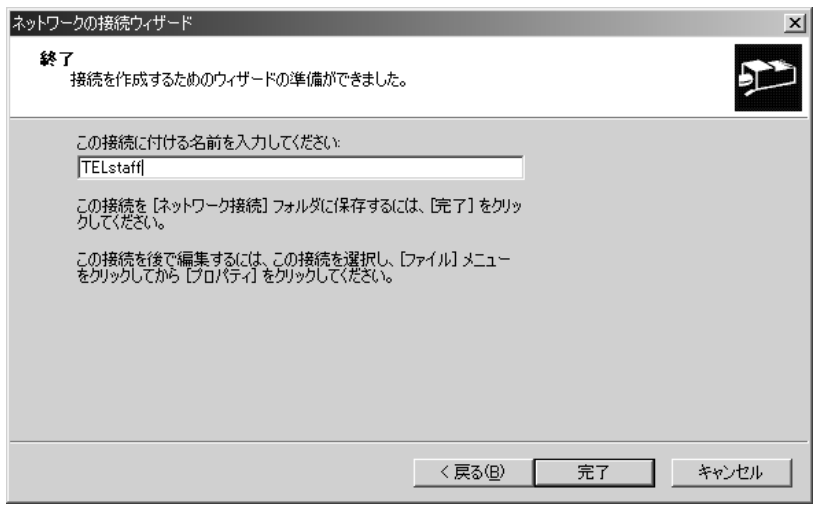

ネットワークとダイヤルアップ接続画面のプロパティボタンを押してプロパテ ィ画面を表示します。

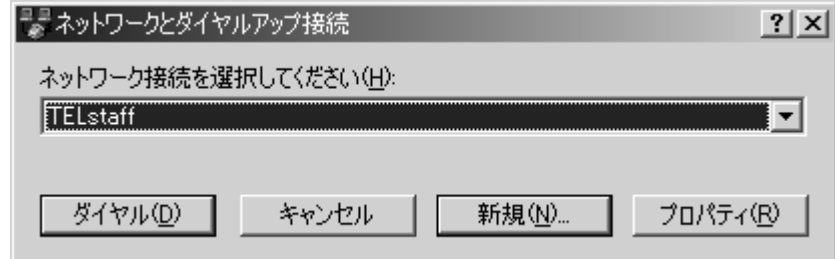

「全般」ページを開き,「接続中に通知領域にアイコンを表示する(W)」のチェ ックを外し,OK ボタンを押します。

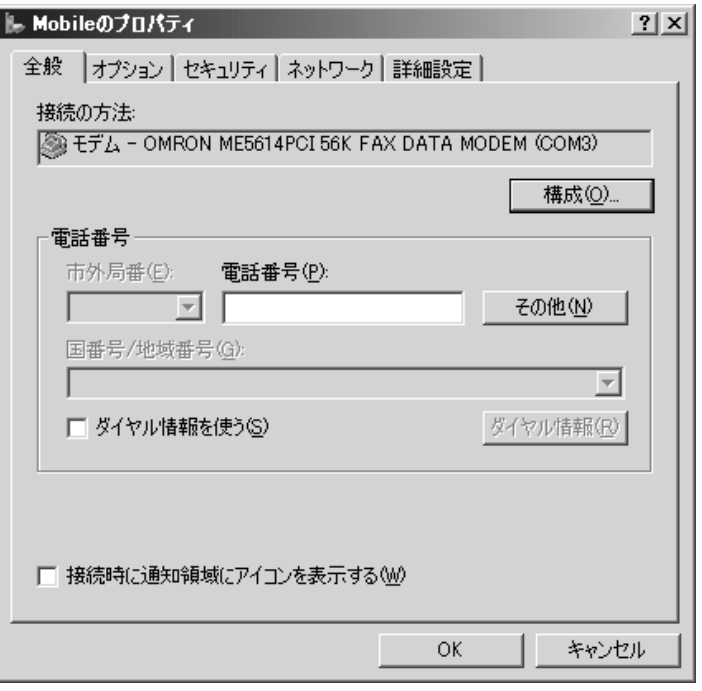

「オプション」ページを開き,「接続中に進行状態を表示する(D)」のチェックを 外し、OK ボタンを押します。

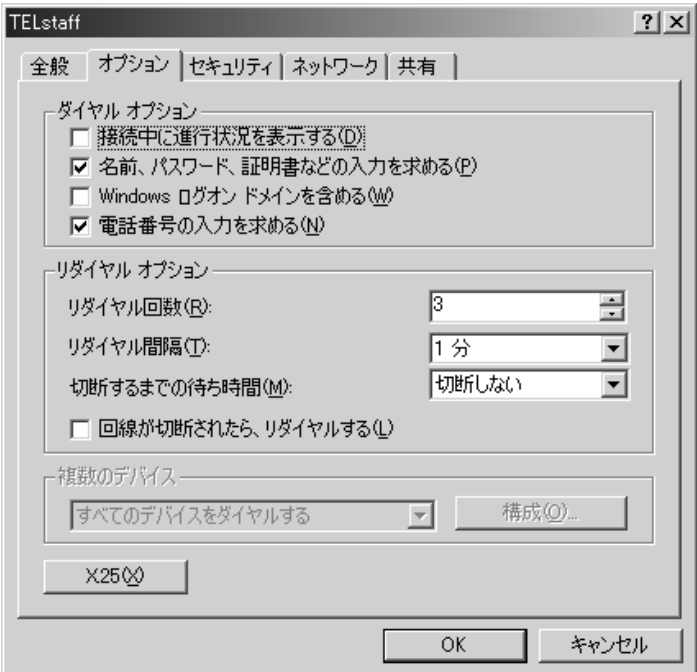

## (3) ダイヤルアップ接続の確認

Windows コマンドの rasphone コマンドを実行します。 ネットワークとダイヤルアップ接続画面でダイヤルボタンを押してダイヤルア ップネットワーク接続の確認を行います。

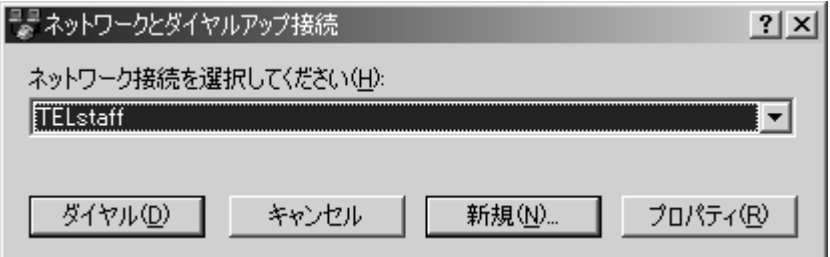

ユーザ名,パスワード,接続先の電話番号を入力してダイヤル(I)ボタンを押して 接続確認をします。

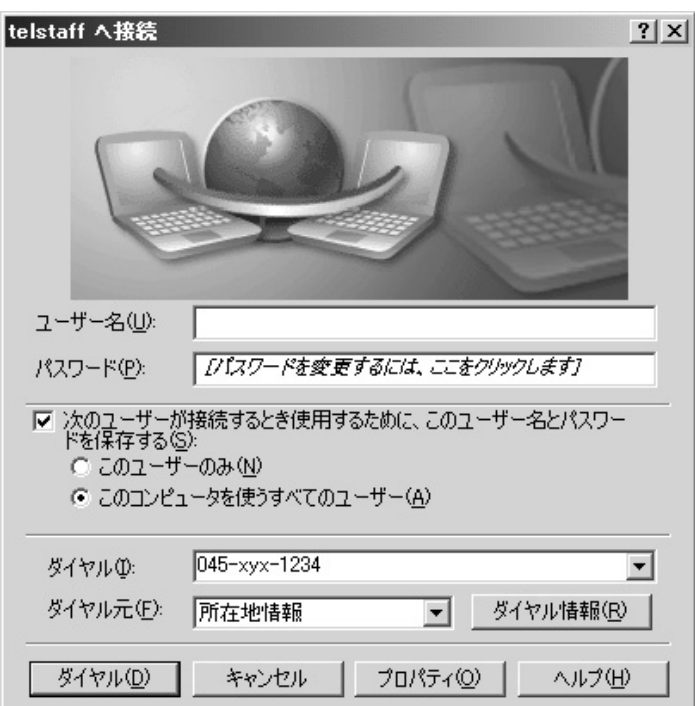

# 3.3.2 ネットワーク対応型のパトランプの設定

ネットワーク対応型パトランプを使用するには,IP アドレスや通信ポートなどの 設定が必要になります。次の手順で IP アドレスや通信ポートなどの必要な項目を設 定してください。

#### (1) 初期設定ネットワークへの接続

ネットワーク対応型パトランプを使用するネットワークに接続するために初期設 定を行います。初期設定方法は,付属の取り扱い説明書を参照してください。

## (2) 「PHN Manager」のインストール

付属の「PHN Manager」をパソコンにインストールします。インストール方法は, 取り扱い説明書を参照してください。

80

(3) 設定

PHN Manager を開始して次の項目を設定します。PHN Manager の使用方法は, 付属の取り扱い説明書を参照してください。

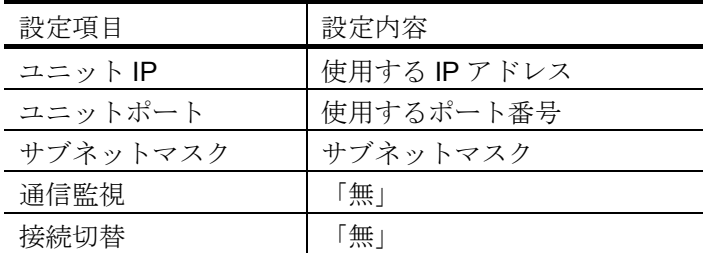

(4) 動作確認

設定が終了しましたら,CD に付属のサンプルプログラムで動作確認を行います。 サンプルプログラムの所在場所を下表に示します

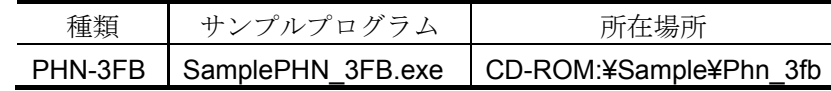

# 3.3.3 トリガフォンの使用準備

携帯電話で受信するとき、場合によってはリングバックトーン検出時間を長めに 設定する必要があります。設定方法については、「TriggerPhone USER'S MANUAL」を参照ください。

なお,トリガフォンが使用できない場合は次に原因が考えられます。

- 1. 電話通知ファイルのファイル拡張子が tp 以外。
- 2. RS232C と接続するケーブルが,クロスケーブルでないか,または RS232C が 使用できない。
- 3. Windows Server 2003,Windows Server 2008 の RS232C プロパティでフロー 制御を設定している。フロー制御は、(なし)に設定してください。
- 4. トリガフォンの通信速度設定が 9600bps 以外である。出荷時の初期設定は 9600bps です。

# 3.3.4 メッセージ表示ボードの使用準備

#### (1) AC電源コードの接続

メッセージ表示ボード背面の端子台カバーを取り外し、端子台の「AC100V」の 端子台ねじ(2箇所)に電源コードを取り付けてください。

(2) RS-422 ケーブルの接続

メッセージ表示ボードと「RS-232C-RS-422 変換機」を RS-422 用のケーブル を使用して下表のように設定してください。なお下表の RS-422 用ケーブルの信号

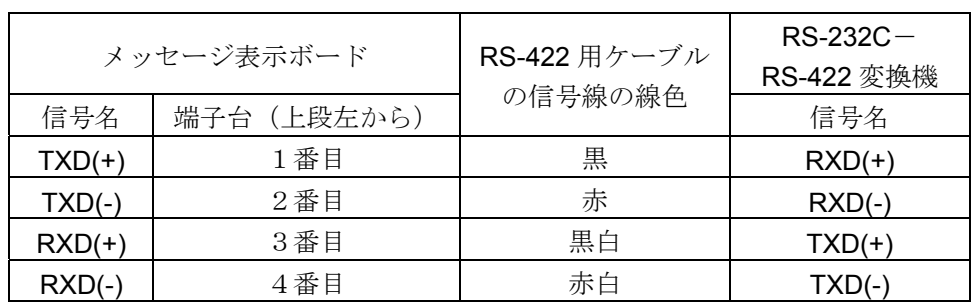

線の線色は,使用するケーブルにより異なります。

## (3) ディップスイッチの設定

ディップスイッチ 2(DIPSW2)の7番スイッチを ON にしてください。

## (4) コンピュータ本体と RS-232C-RS-422 変換機の接続方法

JP1/IM-TELstaffをインストールしたコンピュータのRS-232CポートとRS-232C -RS-422 変換機の RS-232C ポートをストレートケーブルで接続します。

# 4. 環境設定

この章では、JP1/IM-TELstaff の環境設定方法について説明します。

# **4.1 JP1/IM-TELstaff** の環境設定

- **4.2** テキスト音声変換の設定
- **4.3** 実行コマンドの設定

# 4.1 JP1/IM-TELstaff の環境設定

# 4.1.1 JP1/IM-TELstaff の環境設定ダイアログボックス

JP1/IM-TELstaff のシステム構成は、環境設定ダイアログボックスで Administrators 権限ユーザで定義します。設定内容を変更したときは、次回の JP1/IM-TELstaff サービス起動から有効になります。

環境設定ダイアログボックスを、図 [4.1-1](#page-97-0)に示します。

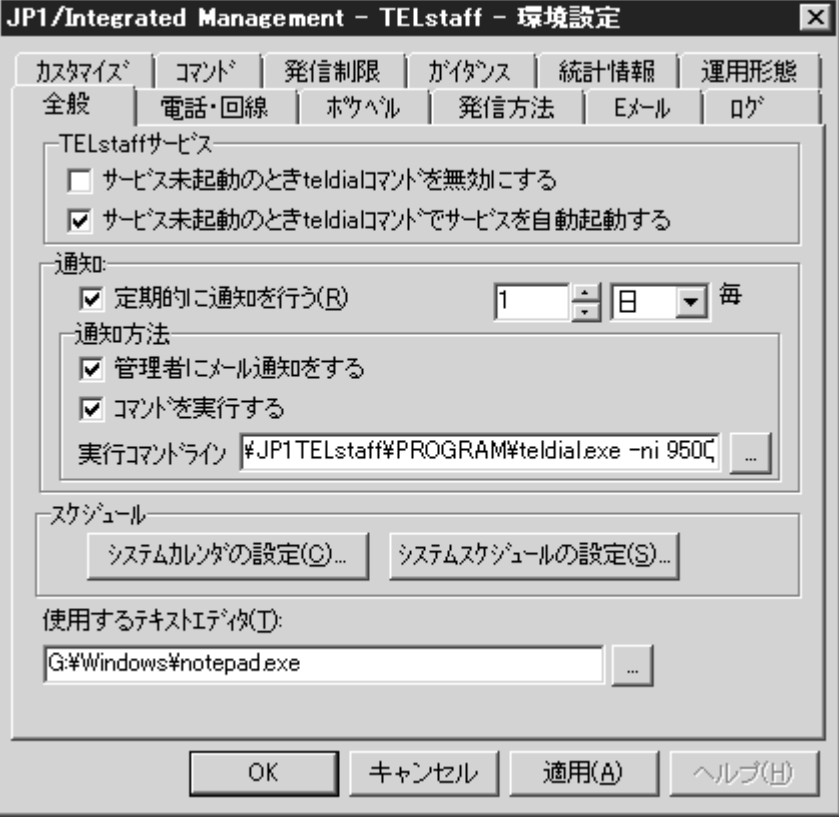

<span id="page-97-0"></span>図 4.1-1 環境設定ダイアログボックス

環境設定ダイアログボックスは、スタートメニューの【JP1 IM-TELstaff】の【設 定】から【環境設定】を選択して表示します。

環境設定ダイアログボックスには、次の 12 個のタブがあり、それぞれのタブで 各種設定項目を設定します。環境設定ダイアログボックスで JP1/IM-TELstaff のシ ステム構成を変更したときは,JP1/IM-TELstaff サービスの再起動が必要です。

#### (1) 環境設定-「全般」タブ

JP1/IM-TELstaff システム全般の設定をします。環境設定-「全般」タブを図 4.1-2 に示します。

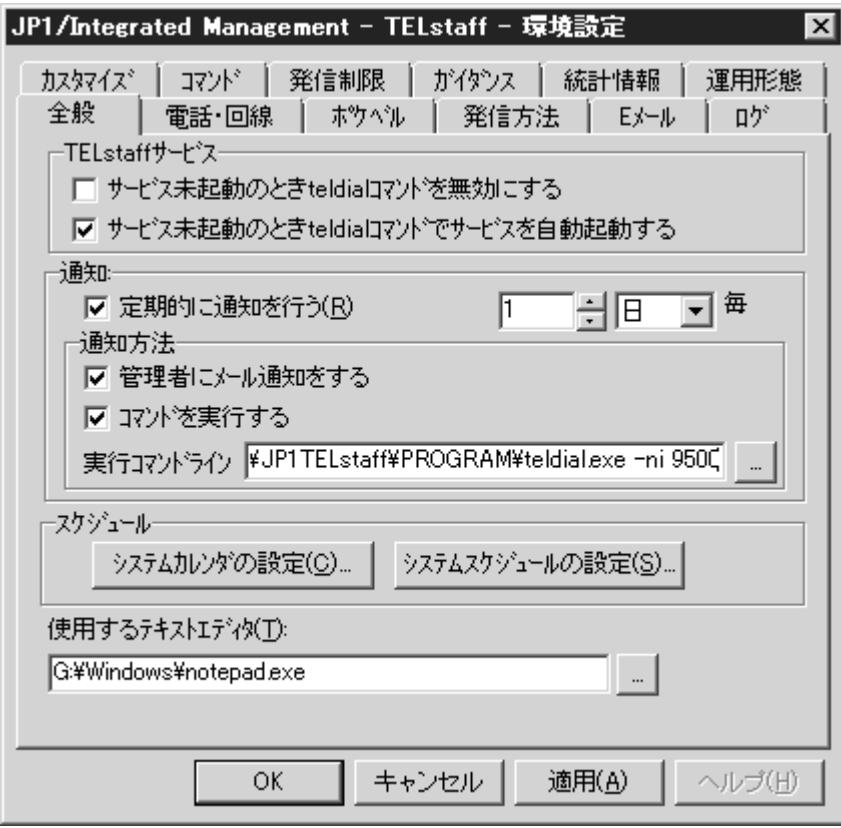

図 4.1-2 環境設定-「全般」タブ

(a) 「サービス未起動のとき teldial コマンドを無効にする」チェックボックス

JP1/IM-TELstaff サービスが起動されていないときに実行された teldial コマンドや JP1/IM-TELstaff サービスが起動中の発信の扱いを指定します。

- ●チェックしたときの扱い
- ・ JP1/IM-TELstaff サービスが未起動のときに受け付けた teldial コマンドは,無効 にして終了します。
- ・ JP1/IM-TELstaff サービスが起動中で,発信中,発信待ち,問い合わせ待ち状態 にある発信は,JP1/IM-TELstaff サービス停止時に無効にします。

●チェックしないときの扱い

- ・ JP1/IM-TELstaff サービスが未起動のとき受け付けた teldial コマンドは,未発信 記録として保存され次回の JP1/IM-TELstaff サービス起動されたときに実行し ます。
- ・ JP1/IM-TELstaff サービスが起動中で,発信待ちにある発信(未発信)が存在す る状態で,サービスの停止または再起動をした場合,次回の JP1/IM-TELstaff サービスの起動時に,発信対象として扱われます。問い合わせ待ち状態にある 発信は、次回の JP1/IM-TELstaff サービスの起動時に、引き続き問い合わせ待ち 状態となります。
- ・ JP1/IM-TELstaff の発信モニタへの発信状態表示は,発信キャンセルコマンド (telcan コマンド)で発信記録が削除されるまで全ての発信状態が表示されま す。

未発信記録や問い合わせ待ち状態にある発信記録が多い状態で JP1/IM-TELstaff

サービスを開始すると,サービスが開始するまで時間がかかります。このような場 合,このオプションをチェックしておくとサービスの起動時間が短くなります。 なお,このオプションをチェックしない場合でも JP1/IM-TELstaff サービス起動 時に発信記録を取り消す(削除)ことができます。JP1/IM-TELstaff サービス起動時 に発信記録を取り消す(削除)には、JP1/IM-TELstaff サービスの起動ダイアログボ ックス(図 [6.1-1](#page-203-0))で「未発信を全て取り消して起動する」チェックボックスをチ ェックして JP1/IM-TELstaff サービスを起動します(推奨方法)。

#### (b) 「サービス未起動のとき teldial コマンドでサービスを自動起動する」チェックボックス

JP1/IM-TELstaff サービスが起動されていないときに実行された teldial コマンド による TELstaff サービスの扱いを指定します。

- ●チェックしたときの扱い
- ・ teldialコマンドを実行したときにJP1/IM-TELstaffサービスが起動されていない 場合は,JP1/IM-TELstaff サービスを自動起動します。そのとき,「サービス未 起動のとき teldial コマンドを無効にする」のチェックがされている場合は、現 在発信待ち,問い合わせ待ち状態になっている発信を取り消してから JP1/IM-TELstaff サービスを開始し, 該当の teldial コマンドを実行します。 Administrators 権限ユーザ以外のユーザ環境で teldial コマンドを実行する場合, JP1/IM-TELstaff サービスの自動起動はできません。
- ・ JP1/IM-TELstaff サービスの自動起動では,直前に使用していた連絡網グループ を使用し,teldial コマンド終了後も JP1/IM-TELstaff サービスは起動されたまま となります。
- ・ JP1/IM-TELstaff サービスを開始できない場合は,「サービス未起動のとき teldial コマンドを無効にする」オプションに従います。
- ・ Alarm View は自動起動しません。
- ●チェックしないときの扱い
- ・ 「サービス未起動のとき teldial コマンドを無効にする」オプションに従います。

#### (c) 「定期的に通知をおこなう」チェックボックス

JP1/IM-TELstaff サービスの稼働状況の報告をシステム管理者に通知するかどう か,及び通知する場合は通知する間隔を時間,日,週,月のいずれかで指定します。 初回の稼働通知は、TELstaff サービスを起動した時点を起点とした間隔後に、2 回目以降の稼動通知は,前回の稼動通知時刻を起点とした間隔後に通知します。な お,その時の TELstaff サービスの状態により稼働通知間隔に誤差が発生する場合が あります。

#### (d) 「管理者にメール通知をする」チェックボックス

このチェックボックスがチェックされている場合,JP1/IM-TELstaff サービスは指 定された通知間隔でシステム管理者にメールで稼働状況を通知します。この通知に よってシステム管理者は,JP1/IM-TELstaff サービスが正常に稼働しているかどうか を監視できます。JP1/IM-TELstaff サービスの稼働状況通知機能を使用する場合は, 「E メール」タブで電子メール環境を設定し,JP1/IM-TELstaff システム管理者で登 録したユーザにメールアドレスの設定がなければなりません。メールアドレスを複 数指定すると複数箇所にメールを送信します。

#### (e) 「コマンドを実行する」チェックボックス

このチェックボックスがチェックされている場合,JP1/IM-TELstaff サービスは指 定された通知間隔でシステム管理者にコマンドで稼働状況を通知します。このコマ ンド通知によってシステム管理者は,JP1/IM-TELstaff サービスが正常に稼働してい るかどうかを監視できます。

#### (f) 「実行コマンドライン」テキストボックス

「コマンドを実行する」チェックボックスをチェックしたとき、実行するコマン ドを完全ファイル名で指定します。teldial コマンドなど JP1/IM-TELstaff コマンド が使用できます。ネットワークドライブを使用するコマンドやウィンドウを表示す るコマンドは指定できません。

#### (g) システムカレンダの設定ボタン

平日と休日、及び時間帯によって抑止できます。

このボタンをクリックすると,JP1/IM-TELstaff システム全体の休日設定ができま す(マスタカレンダ)。休日を設定するためにカレンダーダイアログボックスが表 示されます。カレンダーは連絡網グループごと,連絡網ごと,ユーザごとに設定す ることもできますが、マスタカレンダをテンプレートとするため、先にマスタカレ ンダを設定しておかなければなりません。カレンダーのダイアログボックスを[図](#page-100-0) [4.1-3](#page-100-0)に示します。

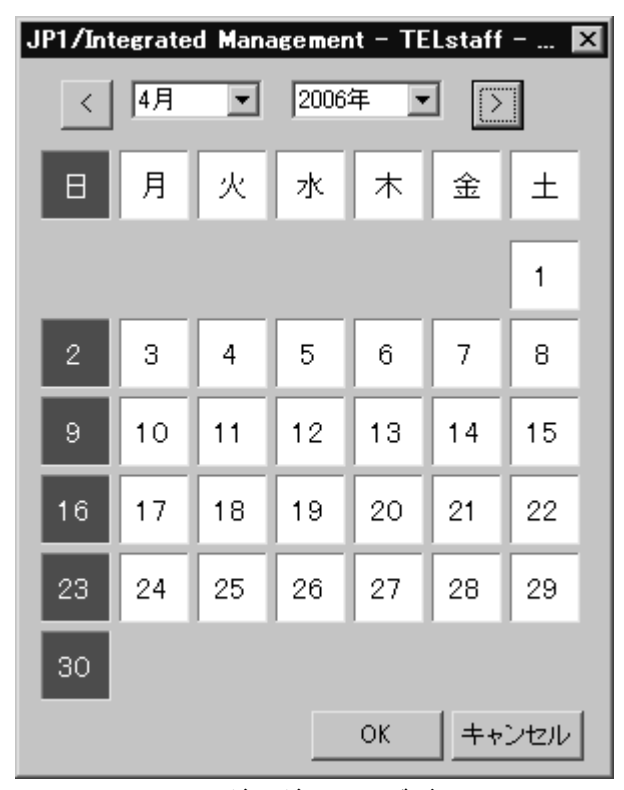

<span id="page-100-0"></span>図 4.1-3 カレンダーダイアログボックス

## $\bullet$ < $\overline{\phantom{a}}$ ボタン

現在表示されている月の前月のカレンダーを表示します。

 $\bullet$   $\overline{\triangleright}$ ボタン

現在表示されている月の次月のカレンダーを表示します。

●「月」ドロップダウンリスト 休日設定をする月を,ドロップダウンリストから選択します。

#### ● 「年 」ドロップダウンリスト

休日設定をする年を,ドロップダウンリストから選択します。

●曜日フィールド

特定の曜日を休日にする場合は、休日にする曜日にカーソルを合わせ、クリック して、赤色表示させます。もう1度クリックすると、赤色表示がリセットされ、休 日設定が解除されます。特定の曜日の休日設定,解除は,全ての月に設定されます。

## ●日付フィールド

特定の日を休日にする場合は、その日付にカーソルを合わせ、クリックして、赤 色表示させます。もう1度クリックすると、赤色表示がリセットされ、休日設定が 解除されます。

#### (h) システムスケジュールの設定ボタン

平日と休日,及び時間帯によって発信を抑止できます。

このボタンをクリックすると,時間帯の設定をするためにスケジュールダイアロ グボックスが表示されます。

スケジュールは、連絡網グループごと、連絡網ごと、ユーザごとにも設定できま す。

それぞれの発信先に対して,発信抑止時間の設定をするスケジュールダイアログ ボックスを,図 [4.1-4](#page-101-0)に示します。

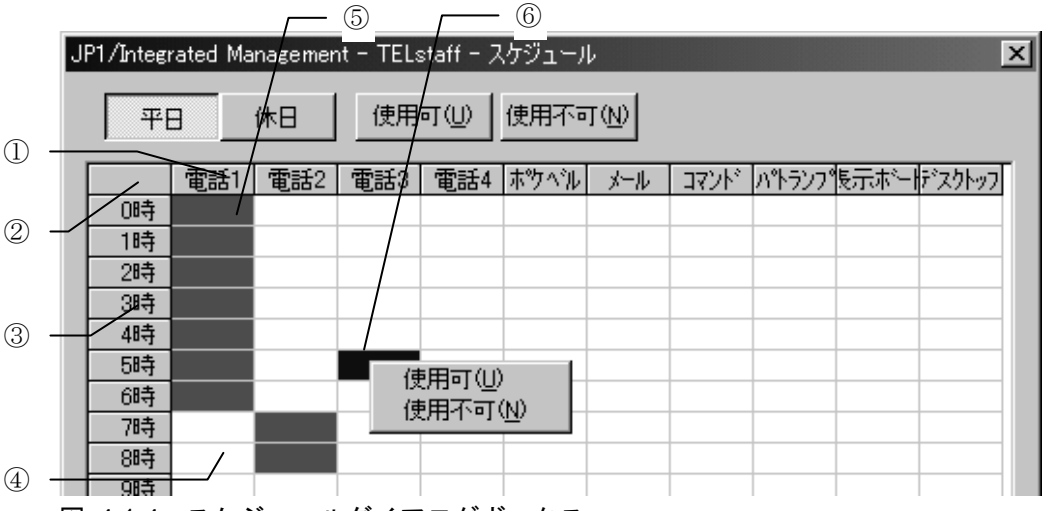

<span id="page-101-0"></span>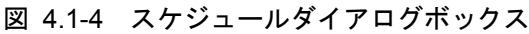

## ●平日ボタン

平日の発信スケジュールを設定する場合,ここをクリックします。

## ●休日ボタン

休日の発信スケジュールを設定する場合,ここをクリックします。

- $\overline{\textstyle \bullet}$  使用可ポタン 選択された発信抑止時間帯を,発信可能にする場合,ここをクリックします。
- 使用不可ボタン 選択された時間帯を,発信抑止時間帯に設定する場合,ここをクリックします。
- $\odot$ ボタン

ここをクリックすると,クリックした発信先のすべての時間帯を選択できます。

- $\odot$  $\overline{\odot}$ ボタン ここをクリックすると,すべての時間帯での,すべての発信先を選択できます。
- $\odot$ ③ボタン ここをクリックすると,クリックした時間のすべての発信先を,選択できます。
- 「④」フィールド 発信可能な時間帯です。
- 「⑤」フィールド 発信抑止時間帯です。
- $\bullet$   $\lceil$  (6)  $\lceil$   $7$   $\prime$   $\lceil$   $\lceil$   $\lceil$ スケジュール設定の対象として,選択されている時間帯です。
- スケジュール設定上の注意事項

発信するとき,連絡網又は,システムのスケジュールで全ての通知メディアが発 信抑止状態の場合は,発信できる時間になるまで発信を保留します。発信保留を抑 止するには,未使用の通知メディアに対して全ての時間帯を発信可能状態にしてお きます。該当する通知メディアが,発信抑止状態でも発信したものとして次の通知 メディアへの発信をおこないます。

#### (i) 「使用するテキストエディタ」テキストボックス

JP1/IM-TELstaff で使用するテキストエディタを設定します。テキストエディタは, 使用するテキストエディタの完全パス名で指定します。

#### (2) 環境設定-「電話・回線」タブ

JP1/IM-TELstaff で使用する電話,トリガフォンなど,通信構成を設定します。 環境設定-「電話・回線」タブを,図 [4.1-5](#page-103-0)に示します。

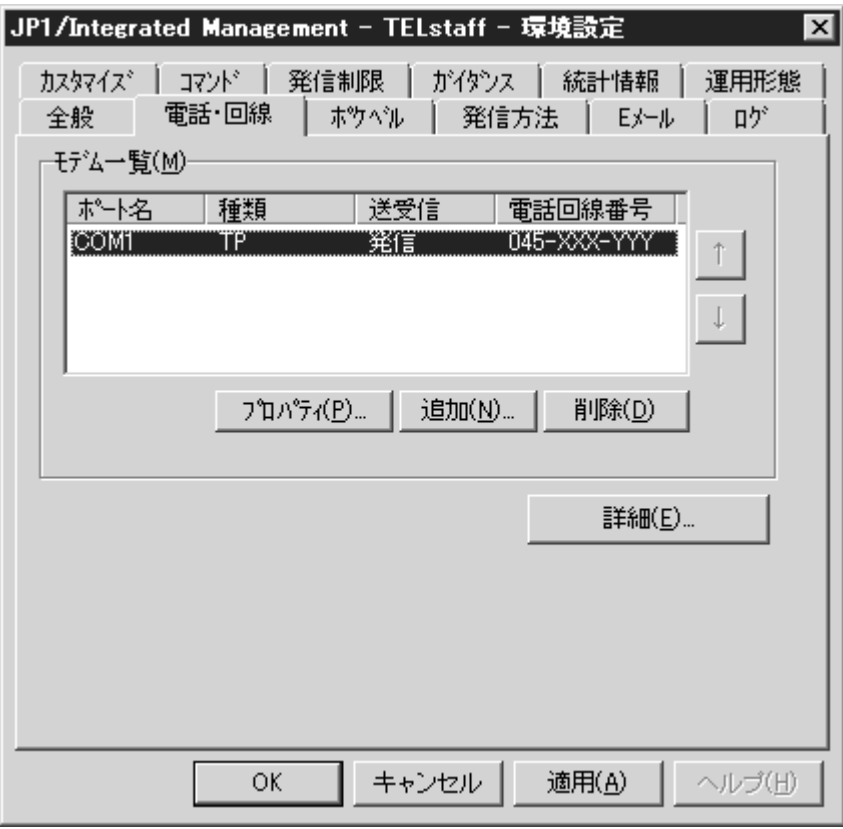

<span id="page-103-0"></span>図 4.1-5 環境設定--「雷話・回線」タブ

#### (a) 「モデム一覧」リストボックス

現在定義されている,JP1/IM-TELstaff で使用するトリガフォンの一覧を表示しま す。右の|↑|, |↓ボタンでトリガフォンの順番を移動して使用する順番を決めること ができます。

トリガフォンの障害を想定した運用を推奨します。詳しくは,「[1.5.4](#page-36-0)[障害を考慮](#page-36-0) [した運用方法との留意事項」](#page-36-0)を参照してください。

#### ● トリガフォンについて

JP1/IM-TELstaff では、発信専用,受信専用,又は受発信のトリガフォンを複数個 定義できます。複数のポートを使用する場合,次の注意事項があります。

- 複数の送信ポートが使用できる場合,発信間隔や連絡網間発信間隔は,指 定に拘らず,間隔を置かずに発信します。
	- 複数の回線を利用して電話発信ができる環境で,同時に同じ番号に対して 発信を行う場合,どちらか一方の発信はもう一方の発信が終了するまで待 ち状態になります。

トリガフォンを使用する順序は,一覧の上から下の順で未使用の発信専用トリガ フォンを使用します。未使用の発信専用トリガフォンがないときは,未使用の受 発信できるトリガフォンを使用します。発信中にトリガフォンの障害を検出する と JP1/IM-TELstaff は,このトリガフォンを閉塞して次回の発信から使用しませ ん。詳細は,「[1.5.4\(4\)](#page-37-0)[トリガフォンの障害を想定した運用方法」](#page-37-0)を参照してくだ さい。

発信ポートを使用する優先順位は、次のようになります。

- 1. 一覧の上から下の順で未使用の発信専用トリガフォンを使用します。
- 2. 未使用の発信専用トリガフォンがないときは、一覧の上から下の順で、最初に

定義した順で,かつ,連絡網の発信間隔が無いか,前回発信した連絡網 ID と 同一か,又は前回の接続終了から連絡網発信間隔が経過しているか,のいずれ かの条件に該当するトリガフォンを使用します。

## (b) プロパティボタン

モデムの一覧で選択された機器のプロパティを表示します。

(c) 追加ボタン

使用するトリガフォンを追加するため,モデムのプロパティダイアログボックス を表示します。追加できるトリガフォンは,合計 16 個までです。

JP1/IM-TELstaff サービスを開始するとトリガフォンの接続確認をおこないます。 トリガフォンを複数接続すると,JP1/IM-TELstaff サービスを開始するまで時間がか かります。

# (d) 削除ボタン

モデムの一覧で選択されたトリガフォンを削除します。

## (e) 詳細ボタン

[電話・回線の詳細ダイアログボックスを](#page-122-0)表示します。

# <span id="page-104-0"></span>(3) 環境設定-「ポケベル」タブ

JP1/IM-TELstaff で使用するショートメッセージサービス通知の設定をします[。環](#page-104-0) [境設定-「ポケベル」タブを](#page-104-0)、図 [4.1-6](#page-104-1)に示します。

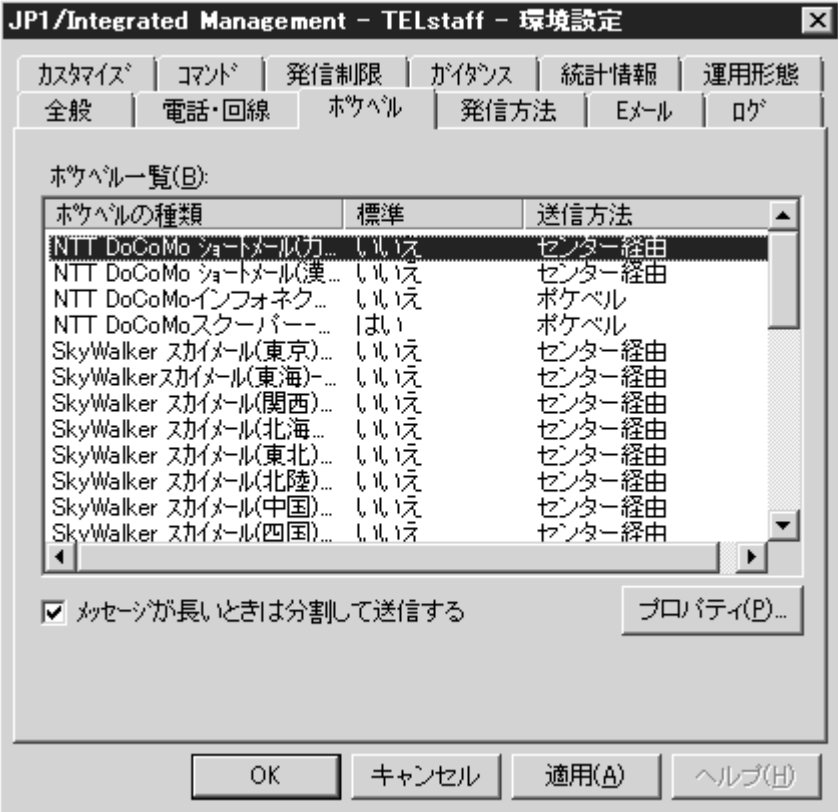

<span id="page-104-1"></span>図 4.1-6 環境設定-「ポケベル」タブ

(a) 「ポケベル一覧」リストボックス

JP1/IM-TELstaff で使用できるショートメッセージサービスの一覧を表示します。 この一覧には,携帯電話各社で提供されているメールサービスも含まれます。

JP1/IM-TELstaff で使用できるショートメッセージサービスの種類は,「表 [1.4-4](#page-27-0) [ショートメッセージサービス通知の種類」](#page-27-0)を参照してください。ショートメッセー ジサービス通知についての注意事項については,「[2.3.1\(3\)](#page-52-0)[ショートメッセージサー](#page-52-0) [ビス通知」](#page-52-0)を参照してください。

(b) 「メッセージが長いときは分割して送信する」チェックボックス

[ポケベルの設定ダイアログボックスで](#page-126-0)設定した最大メッセージ長を超える漢字, フリーワードメッセージを最大メッセージ長で分割して送信するときチェックし ます。最大メッセージ長を超えるメッセージを切り捨てて送信(分割して送信しな い)するときは,チェックを外します。

ショートメッセージ分割送信についての注意事項については,「[2.3.1\(3\)\(e\)](#page-56-0)[メッ](#page-56-0) [セージの長さとメッセージの分割」](#page-56-0)を参照してください。

#### (c) プロパティボタン

[ポケベルの設定ダイアログボックスを](#page-126-0)表示します。

## (4) 環境設定-「発信方法」タブ

JP1/IM-TELstaff が発信通知をするときの発信方法を設定します。環境設定-「発 信方法」タブを図 [4.1-7](#page-105-0)に示します。

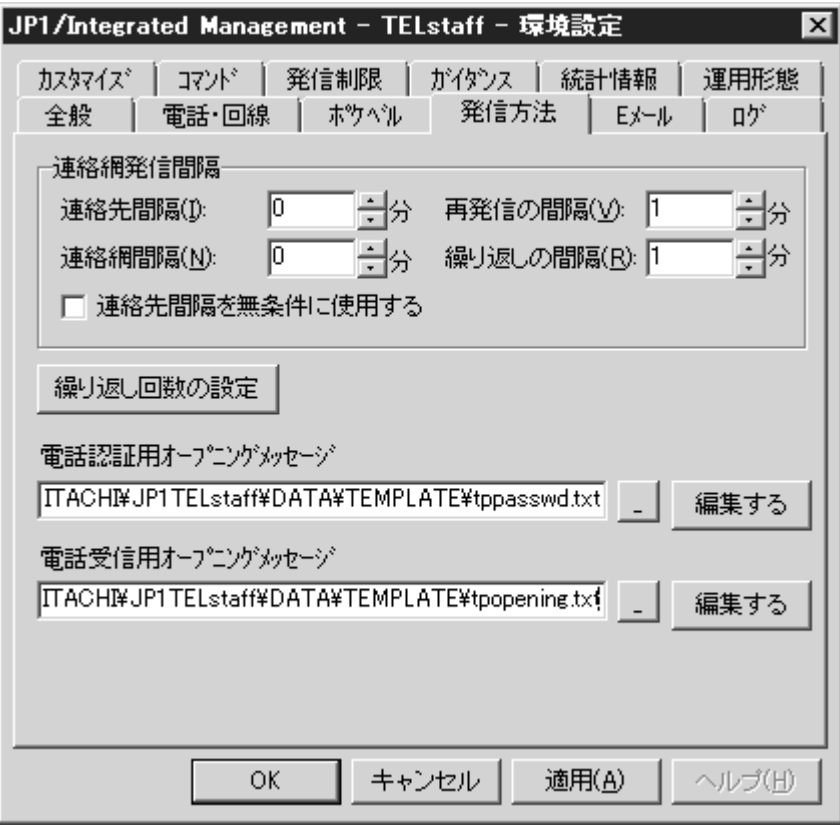

<span id="page-105-0"></span>図 4.1-7 環境設定-「発信方法」タブ

#### (a) 「連絡先間隔」スピンボックス

連絡網内の後続のユーザに発信する間隔を,0~60 分で設定します。

0 が指定された場合,発信間隔を空けないで発信します。ただし,一定時間内に ショートメッセージサービス通知できる発信数には,制約があるので注意してくだ さい。

なお,次の場合,この値の指定にかかわらず,間隔を空けないで発信します。

- ・ 受信用のポートがない場合
- ・ 異なる連絡網への発信の場合
- ・ 他の発信専用のトリガフォンで発信できる場合

#### (b) 「連絡網間隔」スピンボックス

電話通知メディア,又はショートメッセージサービス通知メディアを含む異なる 連絡網 ID の連絡網に発信する間隔を,0~60 分で設定します。

なお,次の場合,この値の指定にかかわらず,間隔を空けないで発信します。

- ・ 受信用のポートがない場合
- ・ 他の発信専用のトリガフォンで発信できる場合

#### (c) 「再発信の間隔」スピンボックス

連絡網への発信の繰り返し間隔を,0~60 分で設定します。0 が指定された場合, 連絡網への発信は繰り返されません。

連絡網への発信の繰り返し回数は、連絡網プロパティー「基本設定」タブの「繰 り返し回数」スピンボックスで設定します。

#### (d) 「繰り返しの間隔」スピンボックス

連絡網発信の電話, ショートメッセージサービス通知, パトランプ, デスクトッ プ通知,メッセージ表示ボード,メールへの発信の繰り返し間隔を,1~30 分で指 定します。繰り返し回数は,電話とショートメッセージサービス通知は[,ユーザの](#page-154-0) プロパティー「電話・ポケベル」タブの電話とポケベルに定義し、パトランプ,表 示ボード,デスクトップ通知,メール発信は[,繰り返し回数の設定ダイアログボッ](#page-133-0) [クスで](#page-133-0)定義します。

連絡網の中に繰り返し指定のある電話,ショートメッセージサービス通知,メー ル,パトランプ,デスクトップ通知,メッセージ表示ボードが組み込まれていると, 電話,ショートメッセージサービス通知,メール,パトランプ,デスクトップ通知, メッセージ表示ボードへの発信を繰り返した後に,次の通知メディアに通知します。

直接発信の電話,ショートメッセージサービス通知,メールへの発信の繰り返し 間隔時間は[,繰り返し回数の設定ダイアログボックスで](#page-132-0)定義します。

連絡網発信の繰り返し方法と直接発信の繰り返し方法については、表 [2.3-2](#page-50-0)[と表](#page-50-1) [2.3-3](#page-50-1)を参照してください。

#### (e) 「連絡先間隔を無条件に使用する」チェックボックス

連絡先間隔を無条件で使用するかチェックします。チェックされた場合は無条件 で連絡先間隔時間を空けて発信を行います。チェックされていない場合は,以下の 条件の場合に連絡先間隔時間を空けないですぐに発信をおこないます。

- ・ トリガフォンが接続されていない場合
- ・ 受信できるトリガフォンが接続されていない場合

(f) 繰り返し回数の設定ボタン

発信の繰り返し回数を設定する「[繰り返し回数の設定ダイアログボックス」](#page-133-0)を開 きます。

#### (g) 「電話認証用オープニングメッセージ」テキストボックス

トリガフォンを使用した電話発信,又は電話受信で使用する認証用のオープニン グメッセージファイル名を指定します。

ファイル名は、完全名で直接入力するか、...ボタンをクリックしてファイル名を 選択します。ネットワークドライブのファイル名は,指定できません。

インストールでは,標準の電話認証用オープニングメッセージファイルを設定し ます。標準の電話認証用オープニングメッセージのカスタマイズは,環境設定-「カ スタマイズ」タブの"電話認証用オープニングメッセージ"で行います。

#### (h) 「電話受信用オープニングメッセージ」テキストボックス

トリガフォンを使用して JP1/IM-TELstaff に接続するときのオープニングメッセ ージファイル名を指定します。

ファイル名は、完全名で直接入力するか、...ボタンをクリックしてファイル名を 選択します。ネットワークドライブのファイル名は,指定できません。

オープニングメッセージは、全角128 文字以内で記述します。

インストールでは,標準の電話受信用オープニングメッセージファイルを設定し ます。標準の電話受信用オープニングメッセージのカスタマイズは,環境設定-「カ スタマイズ」タブの"電話受信用オープニングメッセージ"で行います。

電話受信時の音声ガイダンスは,セキュリティを確保するために,使われていな い電話である旨の内容を,標準提供しています。あらかじめご了承ください。これ は,偶然の間違い電話などで接続した場合に,不正に接続を試みることを未然に防 止するためです。

#### (i) 編集するボタン

電話認証用のオープニングメッセージファイルや電話受信用オープニングメッセ ージファイルをテキストエディタで開きます。

「全般」タブで「使用するテキストエディタ」を設定していない場合は、使用で きません。

#### (5) 環境設定-「E メール」タブ

JP1/IM-TELstaff で電子メール発信をするときに使用する E メールの設定をしま す。

環境設定-「E メール」タブを, 図 [4.1-8](#page-108-0)に示します。
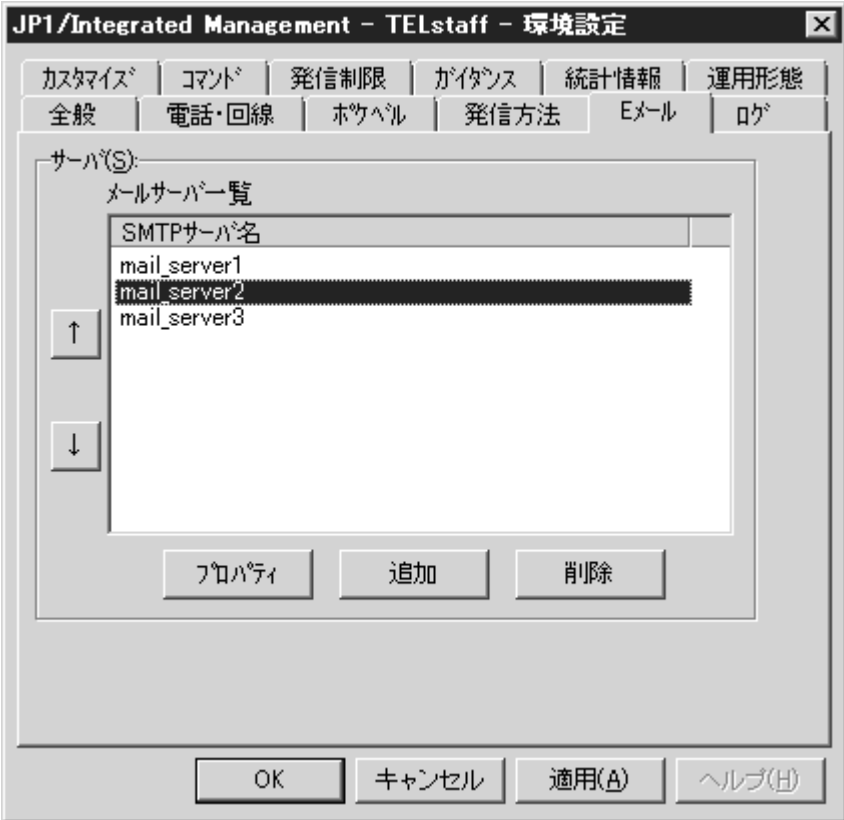

図 4.1-8 環境設定-「E メール」タブ

## (a) 「メールサーバ一覧」リストボックス

現在定義されている、メールサーバの一覧を表示します。↑, いボタンでメール サーバの順番を移動してメールサーバを使用する順番を決めることができます。

メール発信でメールサーバを使用する順序は,一覧の上から下の順で稼動中のメ ールサーバを使用し,全てのメールサーバが使用できない場合は,繰り返し発信を 行います。

ネットワーク接続のメールサーバとダイヤルアップネットワーク接続のメールサ ーバの両方を使用する場合,ダイヤルアップネットワーク接続のメールサーバを一 番最後になるようにしてください。

## (b) プロパティボタン

メールサーバ一覧で選択されたメールサーバのプロパティを表示します。 プロパティボタンを押すと[メールサーバ情報の設定ダイアログボックスを](#page-135-0)開き ます。

(c) 追加ボタン

使用するメールサーバを追加するため,[メールサーバ情報の設定ダイアログボッ](#page-135-0) [クスを](#page-135-0)表示します。

(d) 削除ボタン

メールサーバ一覧で選択されたメールサーバを削除します。

## (6) 環境設定-「ログ」タブ

JP1/IM-TELstaff のログファイル作成フォルダと作成周期を設定します。

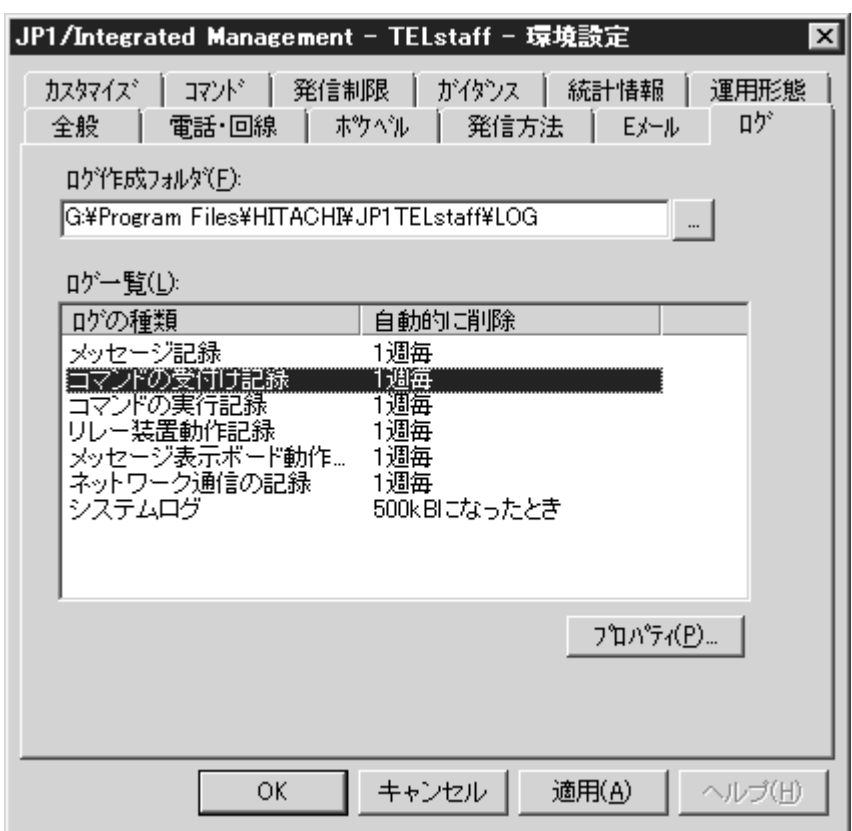

環境設定-「ログ」タブを,図 [4.1-9](#page-109-0)に示します。

<span id="page-109-0"></span>図 4.1-9 環境設定-「ログ」タブ

## (a) 「ログ作成フォルダ」テキストボックス

JP1/IM-TELstaff のログファイルを作成するフォルダを設定します。

フォルダ名は、完全名で直接入力するか、...ボタンをクリックしてフォルダ名を 選択します。ネットワークドライブのフォルダ名は,指定できません。

## (b) 「ログ一覧」リストボックス

JP1/IM-TELstaff が採取するログ情報の一覧を表示します。ログの種類を表 [4.1-1](#page-109-1) [ログの種類に](#page-109-1)示します。ログ情報ファイルの所在場所とファイル名は,ログビュー アウインドウのステータスバーに表示します。

| ログの種類     | 記録内容                      | ファイル名        |
|-----------|---------------------------|--------------|
| メッセージ記録   | 発信と JP1/IM-TELstaff の動作記録 | message.log  |
| コマンドの受付け  | JP1/IM-TELstaff の提供するコマンド | telsdial.log |
| 記録        | の受付け記録                    |              |
| コマンドの実行記録 | JP1/IM-TELstaff 内で実行したコマン | command.log  |
|           | ドの記録                      |              |
| リレー装置動作記録 | パトランプ、リレー装置の動作記録          | relaydrv.log |
| メッセージ表示   | メッセージ表示ボード動作記録            | telboard.log |
| ボード動作記録   |                           |              |

<span id="page-109-1"></span>表 4.1-1 ログの種類

(次ページに続く)

(前ページの続き)

| ログの種類     | 記録内容                                      | ファイル名   |
|-----------|-------------------------------------------|---------|
| ネットワーク通信の | 他の JP1/IM-TELstaff 製品とのネット   telsendn.log |         |
| 記録        | ワーク通信記録                                   |         |
| システムログ    | JP1/IM-TELstaff システムに関する記                 | その他複数の  |
|           | 録                                         | ファイルすべて |

## (c) プロパティボタン

ログのプロパティダイアログボックスを表示し,JP1/IM-TELstaff のログファイル の作成周期を設定します。

出力量が多いログ情報を「ログビューア」で閲覧するとき,ウィンドウに表示さ れるまで時間かかります。

ログのプロパティダイアログボックスを、図 [4.1-10](#page-110-0)に示します。

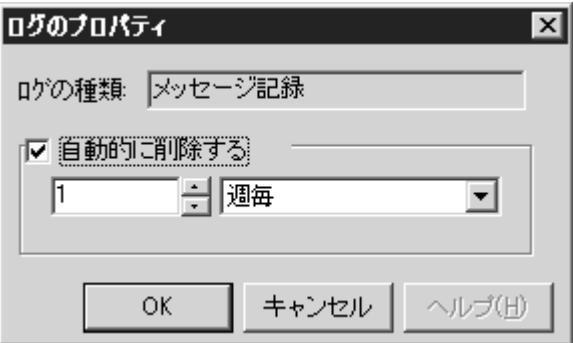

<span id="page-110-0"></span>図 4.1-10 ログのプロパティダイアログボックス

### ● 「ログの種類 」メッセージボックス

JP1/IM-TELstaff で取得するログの種類を表示します。

### ● 「自動的に削除する」フィールド

作成されたログファイルを自動的に削除するかどうかを設定します。ログファイ ルを自動的に削除する場合は,「自動的に削除する」をチェックし,どのくらいの 間隔で削除するのかを,ドロップダウンリストから選択して設定します。チェック しないと,削除するまでログファイルを作成し続けます。

ログファイルの自動削除では,ファイル拡張子 old のファイルで 1 世代まで保存 します。ログファイルのファイル名は,ログビューアウインドウのステータスバー に表示します。

出力量が多いログ情報を「ログビューアウインドウ」で閲覧するとき,ウィンド ウに表示されるまで時間かかります。また,ブラウザからログ情報を閲覧するとき, ブラウザで閲覧できない場合があります。このような場合,ログ出力量がなるべく 少なくする作成周期を設定します。

#### ●ログファイルの作成周期について

- 「KB」を指定した場合は、ログ出力時にログファイルの大きさが指定された KB サイズを超える場合に.old ファイルに現状のログを退避し,.log の先頭から 書き出します。
- 「日」を指定した場合は、ログファイルの作成した日を基点として指定された 日数が経過した後に切り替えられます。例えば、8/22 にログファイルが作成さ れ,周期を「2 日毎」とした場合は,8/24 0:00 以降に最初にログ出力されると きに切り替わります。日数が経過したとき.old ファイルに現状のログを退避

し,.log の先頭から書き出します。

- ・ 「週」を指定した場合は,ログファイルの作成した週の日曜日を基点として指 定された週が経過した後に切り替えられます。例えば、8/22(火)にログファ イルが作成され、周期を「2週毎」とした場合は、9/3 (日) 0:00 以降に最初に ログ出力されるときに切り替わります。「1 週毎」の場合は 8/27 (日)になり ます。週が経過したとき.old ファイルに現状のログを退避し、.log の先頭から 書き出します。
- 「月」を指定した場合は、ログファイルの作成した月の1日を基点として指定 された月が経過した後に切り替えられます。例えば,8/22 にログファイルが作 成され、周期を「2月毎」とした場合は、10/1 0:00 以降に最初にログ出力され るときに切り替わります。「1 月毎」の場合は 9/1 になります。月が経過した とき.old ファイルに現状のログを退避し,.log の先頭から書き出します。

## (7) 環境設定-「カスタマイズ」タブ

JP1/IM-TELstaff で発信通知をするときに使用する,通知文メッセージなどの変更 を行います。環境設定-「カスタマイズ」タブを,図 [4.1-11](#page-111-0)に示します。

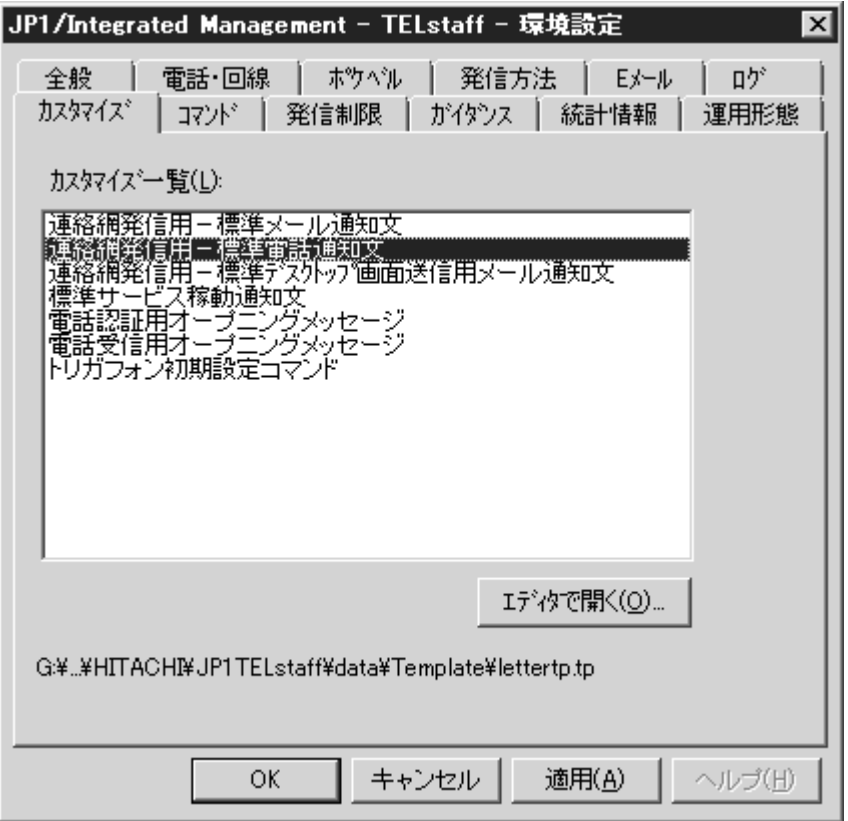

<span id="page-111-0"></span>図 4.1-11 環境設定-「カスタマイズ」タブ

## (a) 「カスタマイズ一覧」リストボックス

カスタマイズできる情報の一覧を表示します。それぞれの情報については,

「[2.4](#page-65-0)[カスタマイズ」](#page-65-0)を参照してください。

項目を選択するとファイルの所在場所とファイル名をエディタで開くボタンの 下に表示し,クリップボードにファイルパスを格納します。

(b) エディタで開くボタン

カスタマイズ一覧で選択された情報をエディタで開きます。カスタマイズ一覧で 選択された情報を選択してダブルクリックで開くことができます。

「全般」タブで「使用するテキストエディタ」を設定していない場合は、使用で きません。

## (8) 環境設定-「コマンド」タブ

JP1/IM-TELstaff で実行するコマンドを設定します。環境設定-「コマンド」タブ を,図 [4.1-12](#page-112-0)に示します。

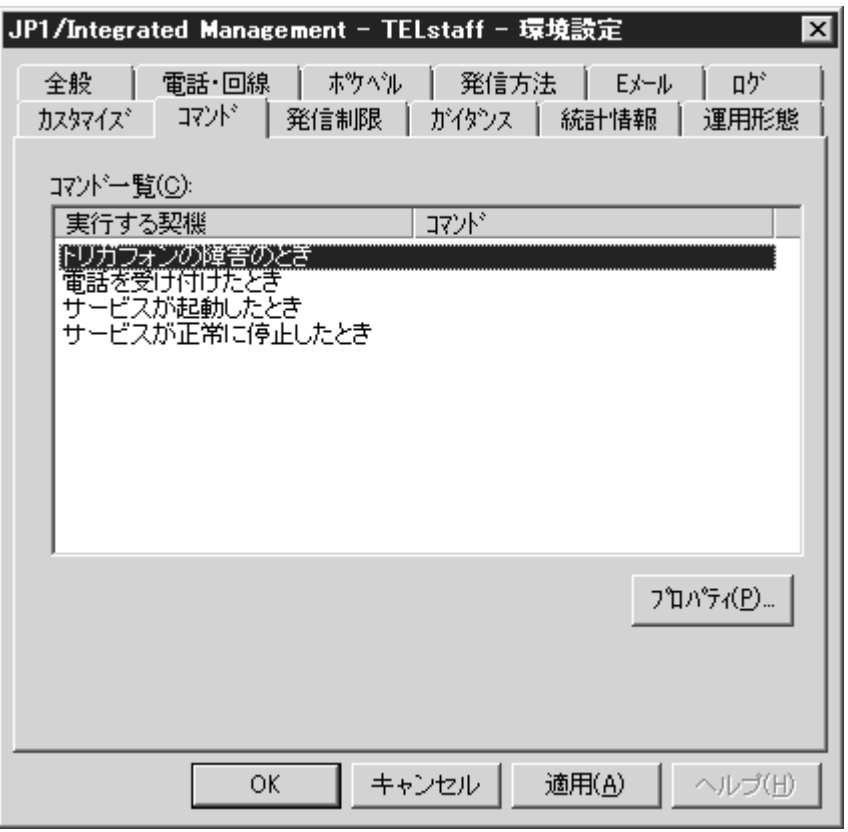

<span id="page-112-0"></span>図 4.1-12 環境設定-「コマンド」タブ

(a) 「コマンド一覧」リストボックス

JP1/IM-TELstaff がコマンドを実行する契機の一覧を表示します。各実行契機を[表](#page-113-0) [4.1-2](#page-113-0)に示します。

| 実行する契機         | 説明                     |
|----------------|------------------------|
| トリガフォン障害のとき ※1 | トリガフォンに障害が発生したときに実行する  |
|                | コマンド                   |
| 電話を受け付けたとき※2   | 電話を受け付けたとき実行するコマンド     |
| サービスが起動したとき    | サービスが起動したとき実行するコマンド    |
| サービスが正常に停止したとき | サービスが正常に停止したとき実行するコマンド |

<span id="page-113-0"></span>表 4.1-2 コマンド一覧

注※1 「トリガフォンの障害のとき」は 2 回線以上の回線を使用する場合に有効 です。1回線の場合は,トリガフォンに障害が発生してもコマンドは実行 されません。

- 注※2 電話着信でパスワード認証または,発信者通知番号での認証が行われとき に設定したコマンドが実行されます。
- ・ ネットワークドライブを使用するコマンドやウィンドウを表示するコマンドは 指定できません。
- Messenger サービス通知 (net send コマンド) などが利用できます。

## (b) プロパティボタン

コマンド一覧で選択されたコマンド実行契機の設定をするため,コマンドのプロ パティダイアログボックス〔環境設定〕を表示します。

コマンド一覧で選択されたコマンド実行契機に実行するコマンドを,設定します。 コマンドのプロパティダイアログボックス〔環境設定〕を、図 [4.1-13](#page-113-1)に示します。

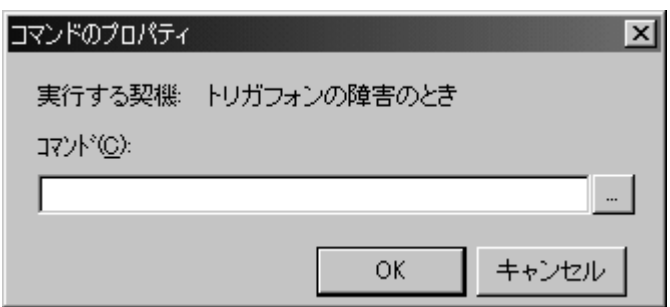

## <span id="page-113-1"></span>図 4.1-13 コマンドのプロパティダイアログボックス〔環境設定〕

## ● 「コマンド」テキストボックス

実行するコマンドのコマンド名を、パス名から直接指定するか、...ボタンをクリ ックして実行するコマンドを選択してください。ネットワークドライブを使用する コマンドやウィンドウを表示するコマンドは指定できません。

JP1/IM-TELstaff は,コマンドを実行するときコマンド実行用のプロセスを生成し てコマンドの実行終了を待たずに実行させます。

### (9) 環境設定-「発信制限」タブ

特定の teldial コマンドについてだけを発信制限する設定をします。発信制限機能 を使用すると,発信制限時間内に受け付けた teldial コマンドは,最初の teldial コマ ンドだけを実行します。他の teldial コマンドは,JP1/IM-TELstaff サービスが受け 付けるとすぐに終了します。標準は,発信制限機能を使用する設定になっています。 環境設定-「発信制限」タブを,図 [4.1-14](#page-114-0)に示します。

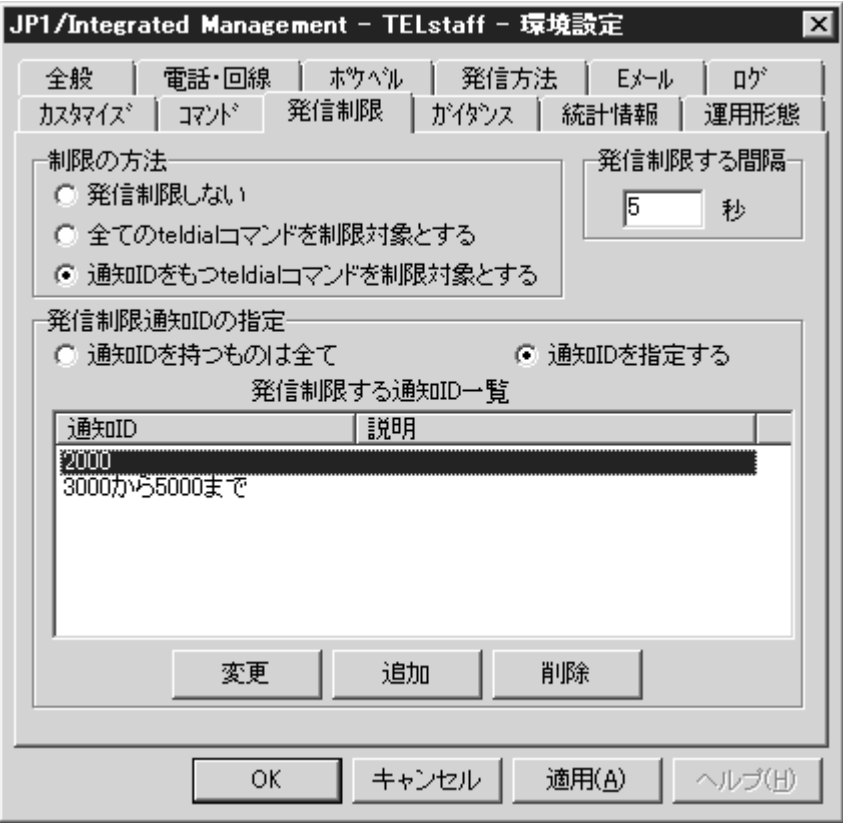

<span id="page-114-0"></span>図 4.1-14 環境設定-「発信制限」タブ

### (a) 「制限の方法」フィールド

発信を制限する方法を設定します。

### (b) 「発信制限しない」ラジオボタン

発信制限機能を使用しない場合は,「発信制限しない」ラジオボタンをチェック します。

## (c) 「全ての teldial コマンドを制限対象とする」ラジオボタン

発信制限機能を使用し,全ての発信に対して発信制限を行う場合,「全ての teldial コマンドを制限対象とする」ラジオボタンをチェックします。標準は、全ての発信 に対して発信制限時間が 5 秒で設定されます。

### (d) 「通知 ID をもつ teldial コマンドを制限対象とする」ラジオボタン

特定の発信または,一部の発信だけを発信制限する場合は,「通知IDをもつteldial コマンドを制限対象とする」ラジオボタンをチェックします。「発信制限通知 ID の指定」フィールドで特定の発信または,一部の発信だけを発信制限する通知 ID を登録します。

### (e) 「発信制限する間隔」フィールド

発信制限を行う時間を 1~86400 秒で設定します。発信制限時間内に受け付けた teldial コマンドは、最初の teldial コマンドだけを実行します。他の teldial コマンド は,JP1/IM-TELstaff サービスが受け付けるとすぐに終了します。

### (f) 「発信制限通知 ID の指定」フィールド

特定の発信または,一部の発信だけを発信制限する通知 ID を登録します。

## (g) 「通知 ID を持つものは全て」ラジオボタン

通知 ID を指定した teldial コマンドを全て発信制限の対象にする場合は,「通知 ID を持つものは全て」ラジオボタンをチェックします。「通知 ID を持つものは全 て」ラジオボタンをチェックすると通知 ID の指定がない teldial コマンドは,発信 制限の対象にはなりません。

### (h) 「通知 ID を指定する」ラジオボタン

特定の発信または,一部の発信について発信制限を行う場合は,「通知 ID を指定 する」ラジオボタンをチェックします。追加ボタンで発信制限のプロパティダイア ログボックスを開き発信制限の対象にする通知 ID を設定します

## (i) 追加ボタン

発信制限の対象にする通知 ID を設定する場合,追加ボタンを押します。

発信制限のプロパティダイアログボックス〔環境設定〕で特定の teldial コマンド についてだけを発信制限する通知 ID を設定します。発信制限のプロパティダイア ログボックス〔環境設定〕を,図 [4.1-15](#page-115-0)に示します。

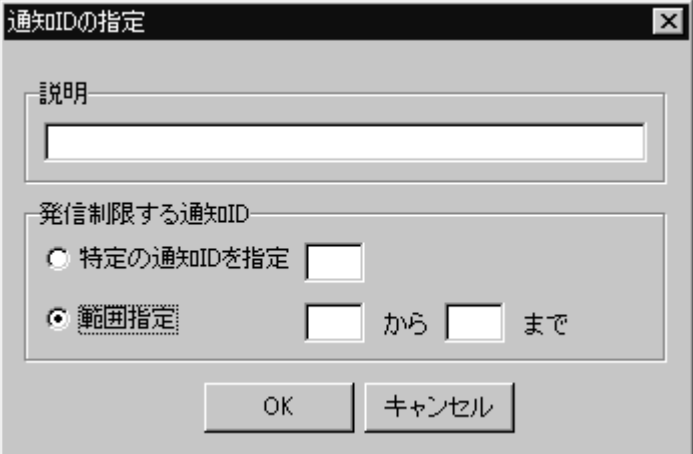

<span id="page-115-0"></span>図 4.1-15 発信制限のプロパティダイアログボックス〔環境設定〕

### ● 「説明 」テキストボックス

新規に発信制限を行う通知 ID を定義した場合,設定内容が分かり易くするための 簡単な説明を設定します。発信制限する通知 ID 一覧に,その説明が表示され,変 更もできます。

### ● 「特定の通知 ID を指定」ラジオボタン

特定の通知 ID を発信制限の対象にするときは,「特定の通知 ID を指定」ラジオ ボタンをチェックし,4桁の半角数字で通知 ID を設定します。

(例) 1000

1000 の通知 ID をもつ teldial コマンドが発信制限の対象となります。発 信制限適用開始は,通知 ID 1000 を指定した teldial コマンドを受け付けた 時点です。

(例) 1000 と 2000 の2種類を指定 1000 または 2000 の通知 ID をもつ teldial コマンドが発信制限の対象と なります。通知 ID 1000 と通知 ID 2000 の発信制限適用開始は、それぞれ 異なり, 通知 ID 1000 については通知 ID 1000 を指定した teldial コマンド を受け付けた時点,通知 ID 2000 については通知 ID 2000 を指定した teldial コマンドを受け付けた時点となります。

### ●「範囲指定」ラジオボタン

複数の通知 ID を発信制限対象にするときは,「範囲指定」ラジオボタンをチェッ クし、4桁の半角数字で通知 ID を範囲指定で設定します。

(例) 2000 から 3000 まで

2000 から 3000 の範囲の通知 ID をもつ teldial コマンドが発信制限の対 象となります。通知 ID 2000 から 3000 の範囲の発信制限適用開始は、同 一で,通知 ID 2000 から 3000 の範囲の通知 ID を指定した teldial コマンド を受け付けた時点となります。

- (例) 2000 から 3000 まで と 3000 から 4000 の2種類を指定 2000 から 3000 の範囲または 3000 から 4000 の範囲の通知 ID をもつ teldial コマンドが発信制限の対象となります。通知 ID 2000 から 3000 まで と通知 ID 3000 から 4000 までの発信制限適用開始は,それぞれ異なり, 通知 ID 2000 から 3000 までについては通知 ID 2000 から 3000 の範囲の通 知 ID を指定した teldial コマンドを受け付けた時点,通知 ID 3000 から 4000 までについては通知 ID 3000 から 4000 の範囲の通知 ID を指定した teldial コマンドを受け付けた時点となります。
- (j) 変更ボタン

発信制限の対象にした通知 ID を変更する場合, 変更ボタンを押します。

(k) 削除ボタン

発信制限の対象にした通知 ID を削除する場合, 削除ボタンを押します。

<span id="page-116-0"></span>(10) 環境設定-「ガイダンス」タブ

トリガフォンを使用した電話発信または,電話受信(問い合わせ)したときのガ イダンスメッセージをカスタマイズできます。環境設定-「ガイダンス」タブを, 図 [4.1-16](#page-117-0)に示します。

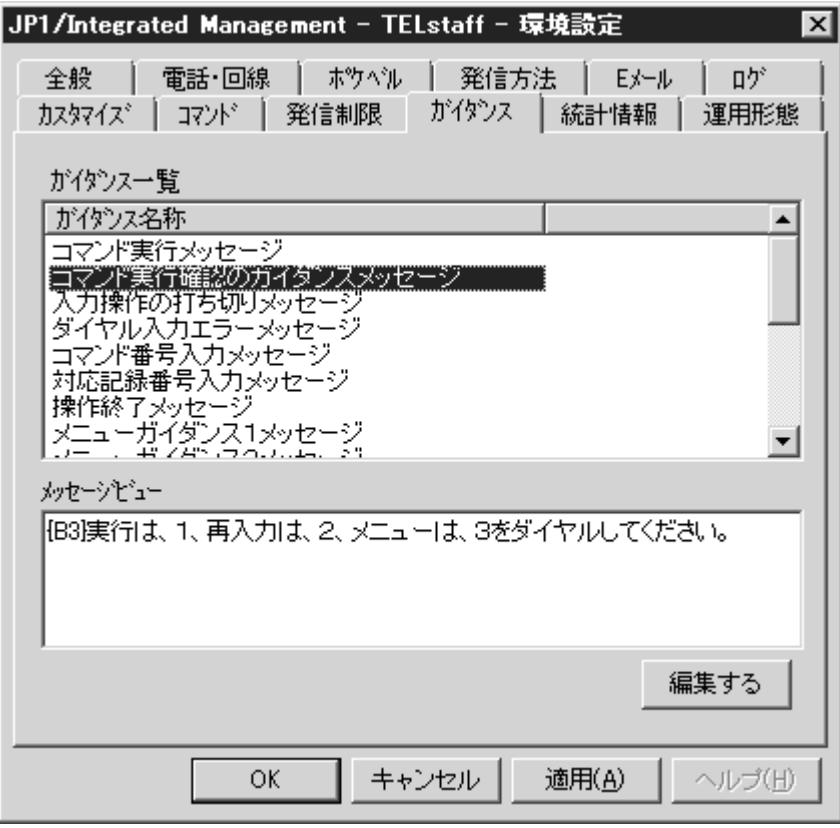

<span id="page-117-0"></span>図 4.1-16 環境設定-「ガイダンス」タブ

## (a) 「ガイダンス一覧」リストボックス

ガイダンスメッセージの一覧を表示します。

## (b) 「メッセージビュー」テキストボックス

ガイダンス一覧に表示されたガイダンス名称を選択すると,「メッセージビュ ー」テキストボックスにガイダンス名称のメッセージ内容を表示します。

(c) 編集するボタン

ガイダンス一覧で選択されたガイダンス名称のガイダンスメッセージを開きます。 ガイダンス一覧に表示されたガイダンス名称を選択してダブルクリックでガイダ ンスメッセージを開くことができます。

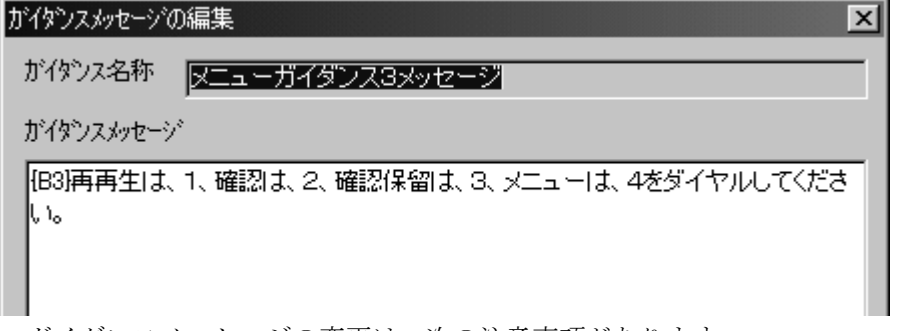

ガイダンスメッセージの変更は,次の注意事項があります。 ガイダンスメッセージの文字数は,128 文字(全角文字)以内で記述してください。 文字全て削除はできません。

文字間にスペースを入れても間は空きません。

## (11) 環境設定-「統計情報」タブ

統計情報ファイル作成フォルダと作成周期を設定します。統計情報の出力内容は, 統計情報の種類によって異なります。なお,出力内容は,バージョンによって異な りますのでご注意ください。統計情報の出力内容や出力契機については,「[9.3](#page-278-0) 統 計情報の出力内容」を参照してください。

統計情報の出力内容を参照するには,[統計情報ビューアを](#page-244-0)使用します。 JP1//IM-TELstaff サービス起動中は、現在出力中の統計情報ファイルを直接アプリ ケーションで開いたり,変更や削除はできません。

⊼ |JP1/Integrated Management – TELstaff – 環境設定 全般 | 電話・回線 | ホツヘツル | 発信方法 | Eメール | ログ カスタマイス゛| コマント゛| 発信制限 | ガイタンス | 統計情報 │ 運用形態 統計情報一覧 統計の種別 状態 |発信統計情報(全て) 田力しない 電話発信統計情報<br>|電話発信統計情報<br>|ポケベル発信統計情報 田力しない<br>出力しない 田力しない メール発信統計情報 デスクトップ発信統計情報 田力しない - スントック発信統計情報<br>コマンド発信統計情報<br>パトランプ発信統計情報<br>表示ボード発信統計情報 田九しない 出力しない 出力しない 電話通知対応統計情報 出力しない 着信履歴統計情報 出力しない  $\left| \cdot \right|$  $\blacktriangleright$ ንግ/ነን<sub>4</sub>(P) OK キャンセル 適用(A) ヘルプ(日)

環境設定-「統計情報」タブを,図 [4.1-17](#page-118-0)に示します。

<span id="page-118-0"></span>図 4.1-17 環境設定-「統計情報」タブ

### (a) 「統計情報一覧」リストボックス

統計情報の種類は,「表 9.3-1 [統計情報一覧」](#page-278-1)を参照してください。

### (b) プロパティボタン

[統計情報のプロパティダイアログボックスを](#page-129-0)表示し,統計情報ファイルの作成方 法と統計情報ファイルの保存場所を設定します。統計情報の出力内容は,「[9.3](#page-278-0)統 計情報の出力内容」を参照してください。

### (12) 環境設定-「運用形態」タブ

2台並列稼動機能を使用する場合,この JP1/IM-TELstaff が,本番モードまたは 待機モードのどちらかで実行することを設定します。環境設定-「運用形態」タブ を,図 [4.1-18](#page-119-0)に示します。

JP1/IM-TELstaff を 2 重化することで通報システムの信頼性を上げることができ

ます。2重化構成では,本番機と予備機とを常時稼動させておき,通常は,本番機 の JP1/IM-TELstaff で発信をおこないます。本番機が障害になったとき,予備機の JP1/IM-TELstaff が発信をおこないます。

待機モードの JP1/IM-TELstaff に対して teldial コマンドを実行すると、本番モー ドの JP1/IM-TELstaff が動作中であれば、teldial コマンドは、受け付けられすぐに 終了します。待機モードの JP1/IM-TELstaff が本番モードの JP1/IM-TELstaff の動作 中を認識した直後に本番モードの JP1/IM-TELstaff に障害が発生して発信を実行で きない状態に陥ると,どこにも発信されません。本番モードの JP1/IM-TELstaff が 動作していないと待機モードの JP1/IM-TELstaff が teldial コマンドを実行します。 このとき本番機が復旧すると本番モードの teldial コマンドが実行され一時的に2重 発信となります。

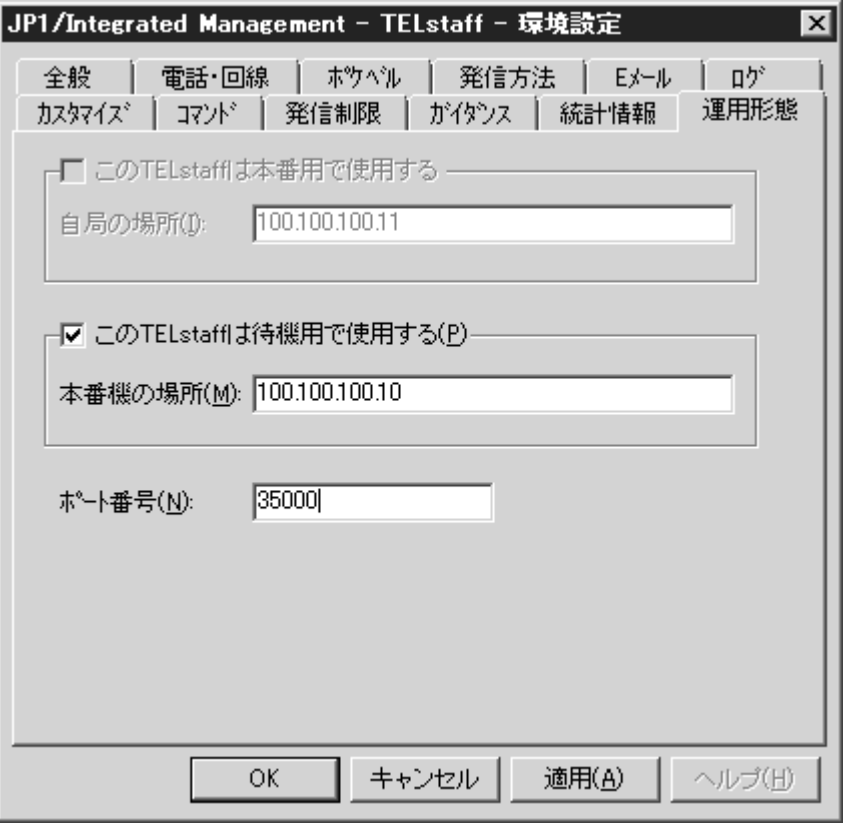

<span id="page-119-0"></span>図 4.1-18 環境設定-「運用形態」タブ

(a) 「この TELstaff は本番用で使用する」チェックボックス

この JP1/IM-TELstaff を本番モードで実行させる場合,ここをチェックします。

(b) 「自局の場所」テキストボックス

この JP1/IM-TELstaff を本番用で実行させる場合,ネットワーク上の自局のIPア ドレスを指定します。

- (c) 「この TELstaff は待機用で使用する」チェックボックス この JP1/IM-TELstaff を待機モードで実行させる場合,ここをチェックします。
- (d) 「本番機の場所」テキストボックス

この JP1/IM-TELstaff を待機モードで実行させる場合、本番モードとして実行す

る JP1/IM-TELstaff の場所を IP アドレス (又はホスト名)で指定します。

(e) 「ポート番号」テキストボックス

本番モード,または待機モードの JP1/IM-TELstaff で使用する通信ポートのポー ト番号を指定します。ポート番号は、本番モードの JP1/IM-TELstaff と待機モード の JP1/IM-TELstaff で同じポート番号を指定します。

ポート番号を省略するときは、services ファイルに次のサービス名を登録してお きます。

telstaffagent ポート番号/tcp

# 4.1.2 モデムのプロパティダイアログボックス

JP1/IM-TELstaff で使用するトリガフォン(音声変換モデム)の詳細設定をします。 トリガフォンのプロパティダイアログボックスを,図 [4.1-19](#page-120-0)に示します。

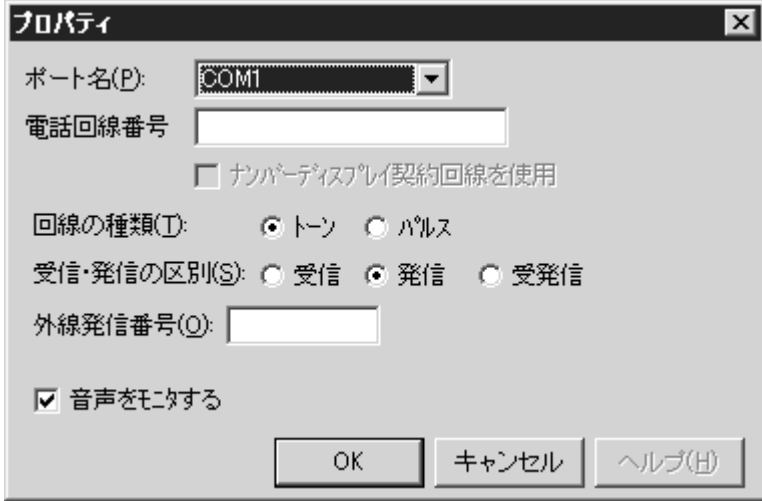

<span id="page-120-0"></span>図 4.1-19 モデムのプロパティダイアログボックス

### (1) 「ポート名」ドロップダウンリスト

使用する RS232C ポートのポート名を,ドロップダウンリストの中から選択して 設定します。使用できるポート名は,COM1 から COM16 までです。JP1/IM-TELstaff サービス起動中は,選択した RS232C ポートを他のアプリケーションで使用できま せん。JP1/IM-TELstaff サービス開始時に RS232C ポートが他のアプリケーション で使用中の場合は,この RS232C ポートに接続したトリガフォンを使用しないで JP1/IM-TELstaff サービスを開始します。

### (2) 「電話回線番号」テキストボックス

トリガフォンに接続する回線番号を,半角数字で設定します。トリガフォンに接 続する回線番号には、半角文字の「ー」(ハイフン)が使用できます。

## (3) 「ナンバーディスプレイ契約回線を使用」チェックボックス

トリガフォンに接続する電話回線がナンバーディスプレイ契約回線のときチェッ クします。「受信・発信の区別」で「受信」ラジオボタンまたは「受発信」ラジオ ボタンにチェックしたときチェックできます。

ナンバーディスプレイ契約回線を使用すると,電話受信(問い合わせ)したとき に発信者の通知番号で発信者を認証できます。電話番号は、ユーザのプロパティー [「電話・ポケベル」タブで](#page-154-0)予め登録しておきます。

### (4) 「回線の種類」ラジオボタン

### (a) 「トーン」ラジオボタン

JP1/IM-TELstaff に接続する電話回線がトーン回線(プッシュ回線)の場合は,「ト ーン」ラジオボタンをチェックします。

### (b) 「パルス」ラジオボタン

JP1/IM-TELstaff に接続する電話回線がパルス回線(ダイヤル回線)の場合は,「パ ルス」ラジオボタンをチェックします。

### (5) 「受信・発信の区別」ラジオボタン

使用するトリガフォンの属性を設定します。

## (a) 「受信」ラジオボタン

「受信」ラジオボタンをチェックした場合,トリガフォンを受信専用として設定 します。

### (b) 「発信」ラジオボタン

「発信」ラジオボタンをチェックした場合,トリガフォンを発信専用として設定 します。

### (c) 「受発信」ラジオボタン

「受発信」ラジオボタンをチェックした場合,トリガフォンを発信と受信の両方 を使用できるように設定します。「受信・発信の区別」で「受発信」ラジオボタン をチェックし,発信と受信の両方を使用できるようにした場合,ダイヤル中に着信 (受信)があると着信を優先します。発信は,ダイヤルエラーになります。ダイヤ ルエラーの発信は,電話・回線詳細の「ダイヤルエラーのリトライ回数」まで発信 を繰り返します。

発信専用と受発信の複数トリガフォンがあるとき,発信の使用順序は発信専用ト リガフォンが先となります。詳しくは、環境設定-「電話・回線」タブを参照して ください。

## (6) 「外線発信番号」テキストボックス

PBX(Private Branch Exchange:構内交換機)回線から発信する場合(内線発信) に,外線への発信番号を 6 桁以内の半角文字で設定します。

トリガフォンの場合は,外線発信番号の後ろに半角文字"S"を指定します。(例:  $OS$ )

一般にゼロ発信と呼ばれているもので,通常は数字の 0 を設定します。直通回線 の場合には、設定を省略します。

トリガフォンでは、PBX 回線からの発信では次の注意事項があります。

NTT アナログ回線,又はそれと同等品質の回線に接続して使用することが前提と なります。

構内交換機回線(PBX回線)にトリガフォンを接続する場合は、PBX の機種によ

り,リングバックトーン(相手局呼び出し時に受話器より聞こえるトウルールーと いう音)が NTT 回線と 微妙に異なったり、相手局が出たのを電気的に認識するた めの極性反転がなかったりします。リングバックトーン検出時間(トリガフォンの システム設定)の間,リングバックトーンを待ちますが,認識できなかった場合, 指定時間が経過した時点で,無条件に音声の再生が行われます。

リングバックトーン検出時間をあまり短くすると、相手局として携帯電話, PHS を指定した場合に,相手局が出る前に音声再生が始まってしまう場合があります。 携帯電話,PHS の場合,通常の電話機よりもリングバックトーンが返ってくる時間 がかかるためです。詳細は,「[1.4.2](#page-24-0)[トリガフォンについて」](#page-24-0)を参照してください。

PBX 回線を使用して,連絡網に内線と外線の電話番号が混在する場合,この外線 発信番号を定義する必要がありますが,1つのトリガフォンと複数のトリガフォン では、次に示す注意があります。

●1つのトリガフォンで PBX 回線の場合 内線電話番号の先頭に,半角文字の「-」を付けてください。こうすることで内 線電話番号には,外線発信番号が付加されません。

●複数のトリガフォンでPBX回線と直通回線が混在する場合

使用するポートを JP1/IM-TELstaff が自動的に検索して決定します(詳細は, 「[4.1.1\(2\)\(a\)](#page-103-0)[「モデム一覧」リストボックス」](#page-103-0)を参照してください)。このため, 直通回線に対して,内線番号で電話をかける場合がありますので,連絡網の内線 番号は使用できません(外線番号であれば,ポートごとに外線発信番号を定義で きるので,混在しても問題ありません)。

### (7) 「音声をモニタする」チェックボックス

電話の通話内容をトリガフォンのスピーカでモニタするときチェックします。

# 4.1.3 電話・回線の詳細ダイアログボックス

JP1/IM-TELstaff で使用する電話回線の詳細を設定します。電話・回線の詳細ダイ アログボックスを,図 [4.1-20](#page-123-0)に示します。

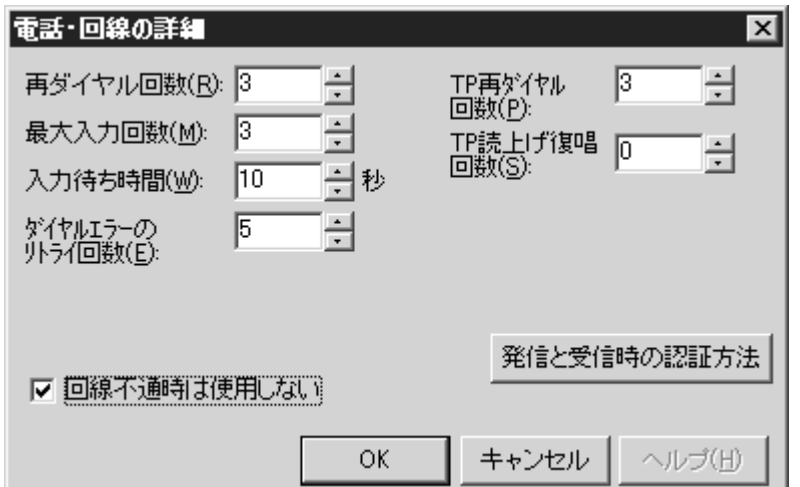

<span id="page-123-0"></span>図 4.1-20 電話・回線の詳細ダイアログボックス

### (1) 「再ダイヤル回数」スピンボックス

電話回線が話し中の場合、電話をかけ直す回数を 0~15 の範囲で指定します。0 を指定すると,再ダイヤルしません。再ダイヤル間隔は,90 秒です。

## (2) 「最大入力回数」スピンボックス

電話(トリガフォン)からのダイヤル入力で、訂正入力の許容回数を 1~9の範 囲で指定します。最大入力回数を超えると,回線を切断します。

### (3) 「入力待ち時間」スピンボックス

電話(トリガフォン)からのパスワード入力など、すべてのダイヤル入力操作で, ダイヤル入力するまでの待ち時間を、秒で指定します。指定できる値の範囲は、5  $\sim$ 60 です。

入力待ち時間には、次の入力操作です。

- ・ 音声ガイダンスが終了してから,最初にダイヤルするまでの間
- ・ ダイヤル入力と次のダイヤル入力までの間

入力待ち時間内にダイヤル入力が確認できない場合,最大入力回数まで入力待ち を繰り返します。最大入力回数を超えた場合,JP1/IM-TELstaff は回線を切断します。

### (4) 「ダイヤルエラーのリトライ回数」スピンボックス

ショートメッセージサービス通知,デスクトップへの発信で,ダイヤルに失敗し たときの電話をかけ直す回数を指定します。ダイヤルに失敗する場合は、同じ電話 回線で JP1/IM-TELstaff からの発呼(ダイヤル)と着呼(外部からの呼び出し)と が重なった場合などがあります。0 を指定すると,電話がつながるまで再ダイヤル します。再ダイヤル間隔は,60 秒です。

### (5) 「TP 再ダイヤル回数」スピンボックス

トリガフォンへの発信に失敗したの場合,再ダイヤルする回数を 1~30 の範囲で 指定します。「TP再ダイヤル回数」を 0 に設定すると確認が得られるまで発信を 繰り返します。ユーザのプロパティー「電話・ポケベル」タブで電話繰り返し回数 を指定している場合は,TP 再ダイヤル回数を繰り返した後にユーザプロパティの 電話繰り返しをおこないます。

### (6) 「TP 読上げ復唱回数」スピンボックス

本バージョンでは,使用しません。

### (7) 「回線不通時は使用しない」チェックボックス

電話通知,ショートメッセージサービス通知で電話回線が不通(発信音が検出さ れない)のとき,次の発信から不通回線のトリガフォンを使用しないようにする(回 線の閉塞機能)ときチェックします。

回線の閉塞機能を使用する場合,「[2.3.7](#page-63-0)[電話回線の閉塞」](#page-63-0)に示す注意事項があり ます。

トリガフォンの場合は,トリガフォン付属コントロールソフトの「システム設定」 で「ダイヤルトーン検出時間」の設定を行います。システム設定方法については, 「TriggerPhone USER'S MANUAL」を参照してください。

(8) 発信と受信時の認証方法ボタン

[発信と受信時の認証方法ダイアログボックスを](#page-124-0)開き,発信と電話受信時の認証方 法設定します。

# <span id="page-124-0"></span>4.1.4 発信と受信時の認証方法ダイアログボックス

電話からトリガフォンを使用して JP1/IM-TELstaff に接続 (問い合わせ)すると きの認証方法と,JP1/IM-TELstaff から電話通知するときの電話受信者の認証方法を 設定します。

発信と受信時の認証方法ダイアログボックスを、図 [4.1-21](#page-124-1)に示します。

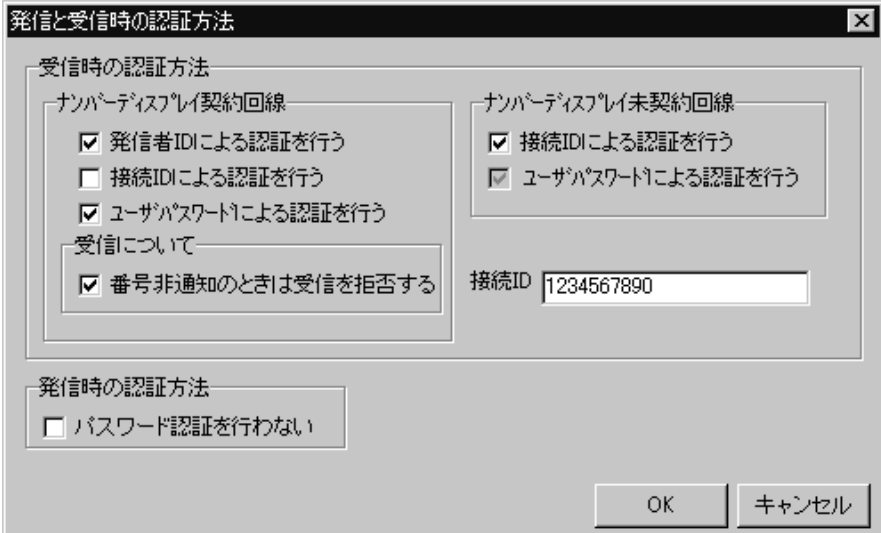

<span id="page-124-1"></span>図 4.1-21 発信と受信時の認証方法ダイアログボックス

### (1) 「受信時の認証方法」フィールド

電話からトリガフォンを使用して JP1/IM-TELstaff に接続 (問い合わせ) すると きの認証方法を設定します。認証方法には,発信者の通知番号(ナンバーディスプ レイ」を使用する方法(ナンバーディスプレイ契約回線)と使用しない方法(ナン バーディスプレイ未契約回線)があります。

## (2) 「ナンバーディスプレイ契約回線」フィールド

電話からトリガフォンを使用して JP1/IM-TELstaff に接続 (問い合わせ) すると きの認証は,発信者通知番号(ナンバーディスプレイ)を使用して行う設定をしま す。

モデムのプロパティダイアログボックス「ナンバーディスプレイ契約回線を使 用」チェックボックスにチェックがないときは設定できません。また,親子電話回 線では発信者通知番号(ナンバーディスプレイ)を使用した認証はできません。

認証方法は,通知番号,接続 ID,ユーザパスワードの3つの情報を使用し,表 4.1-3 の6通りの方法が使用できます。

## 表 4.1-3 認証方法の種類

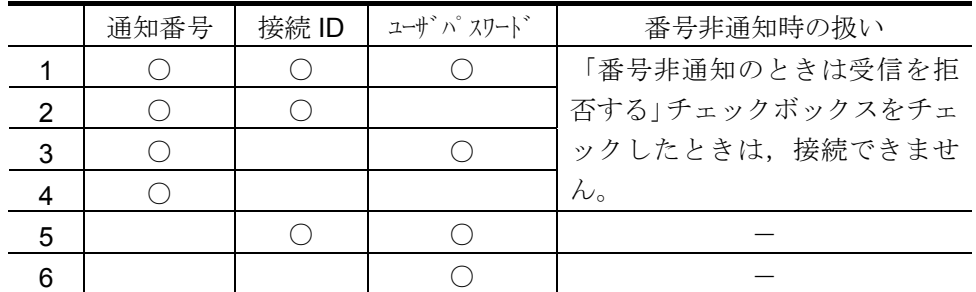

注※1 発信者通知番号とユーザパスワードで認証するとき,JP1/IM-TELstaff が取 得するユーザ名は,ユーザパスワードから取得します。

注※2 番号非通知は、相手が番号を通知しない他に発信者通知番号を取得できな い場合を含みます。

## (a) 「発信者 ID による認証を行う」チェックボックス

発信者通知番号(ナンバーディスプレイ)を使用して認証する場合チェックしま す。

### (b) 「接続 ID による認証を行う」チェックボックス

接続 ID を使用して認証する場合チェックします。

(c) 「ユーザパスワードよる認証を行う」チェックボックス

ユーザパスワードを使用して認証する場合チェックします。

### (3) 「番号非通知のときは受信を拒否する」チェックボックス

発信者通知番号が非通知のとき接続を拒否するときチェックします。「番号非通 知のときは受信を拒否する」チェックボックスをチェックしないとき、番号非通知 のときはユーザパスワードで認証します。番号非通知は、相手が番号を通知しない 他に発信者通知番号を取得できない場合を含みます。

## (4) 「ナンバーディスプレイ未契約回線」フィールド

電話からトリガフォンを使用して JP1/IM-TELstaff に接続 (問い合わせ) すると きの認証方法を設定します。認証方法は,接続 ID とユーザパスワードの2つの情 報を使用して行います。

### (a) 「接続 ID による認証を行う」チェックボックス

接続 ID を使用して認証する場合チェックします。

### (b) 「ユーザパスワードによる認証を行う」チェックボックス

ユーザパスワードを使用して認証する場合チェックします。

## (5) 「接続 ID」テキストボックス

電話からトリガフォンを使用して JP1/IM-TELstaff に接続 (問い合わせ) すると きの接続 ID を 10 桁の半角数字で指定します。

接続 ID は、JP1/IM-TELstaff への不法侵入を防ぐために、定期的に変更すること を推奨します。

(6) 「発信時の認証方法」フィールド

JP1/IM-TELstaff から電話通知するときの電話受信者の認証方法を設定します。

(7) 「パスワード認証は行わない」チェックボックス

トリガフォンからの電話への発信時にパスワード認証を行わないときチェックし ます。パスワード認証機能がないトリガフォンを使用する場合は,チェックしない と使用できません。

パスワード認証を使用しない場合,「[1.4.2](#page-24-0)[トリガフォンについて」](#page-24-0),「2.3.1(2) [トリガフォンを使用した電話発信」](#page-51-0)に示す注意事項があります。

# <span id="page-126-1"></span>4.1.5 ポケベルの設定ダイアログボックス

JP1/IM-TELstaff で使用するショートメッセージサービス通知の詳細な設定をし ます。ショートメッセージサービス通知できる文字については,各社の説明書を参 照ください。ショートメッセージサービス通知するときは、各社のショートメッセ ージサービスセンタ番号を「ポケベルの設定ダイアログボックス」で設定しなけれ ばなりません。

使用できるショートメッセージサービス種類一覧は,「表 1.4-4 [ショートメッ](#page-27-0) [セージサービス通知の種類」](#page-27-0)を参照してください。

ポケベルのプロパティダイアログボックスを図 [4.1-22](#page-126-0)に示します。

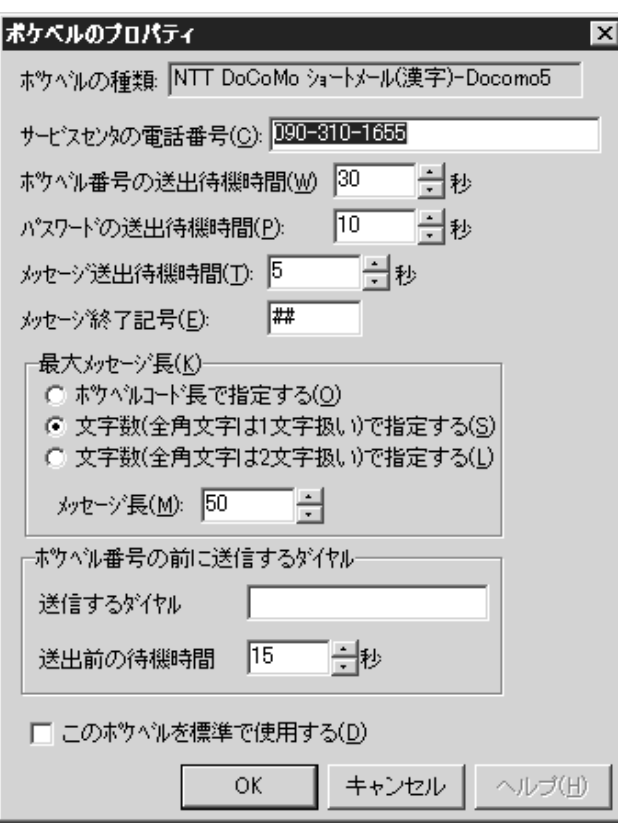

<span id="page-126-0"></span>図 4.1-22 「センター経由」の場合

(a) 「ポケベルの種類」メッセージボックス

設定を変更しているショートメッセージサービスの種類が表示されます。

### (b) 「サービスセンタの電話番号」テキストボックス

各社のサービスセンタの電話番号を指定します。 各社のサービスセンタの電話番号は,各社にお問い合わせください。

#### (c) 「ポケベル番号の送出待機時間」スピンボックス

ショートメッセージサービス番号の送出待機時間とは,メッセージ通知が行える 携帯電話や PHS センタにダイヤルしてから送信先携帯電話・PHS 番号を送信開始 するまでの待ち時間です。設定できる値の範囲は,1~90 秒です。

トリガフォンを使用する場合,本項目の必要ありません。トリガフォンを構内交 換機回線(PBX 回線)や ISDN 回線に接続して使用する場合,トリガフォン内蔵ス ピーカからショートメッセージサービスセンタに接続後、ピィポッパ音(メッセー ジまたは電話番号の送信音)が流れるようにトリガフォンの「リングバックトーン 検出時間」の調整をしてください。「リングバックトーン検出時間」の調整は,ト リガフォン付属コントールソフトの「システム設定」で行います。システム設定方 法については,「TriggerPhone USER'S MANUAL」を参照してください。

### (d) 「パスワードの送出待機時間」スピンボックス

パスワードの送出待機時間とは、携帯電話·PHS センタに送信先携帯電話·PHS 番号をダイヤルしてからパスワードを送信開始するまでの待ち時間です。パスワー ドサービスがある携帯電話・PHS とない携帯電話・PHS で設定方法が異なり、パ スワードサービスを使用した携帯電話・PHS への発信で必要となります。

#### ● パスワードサービスがない携帯電話・PHS

パスワードサービスのない携帯電話・PHS では,「パスワード送出後の待機時 間」の設定する必要はありません。

### ● パスワードサービスがある携帯電話・PHS

ショートメッセージサービスセンタにショートメッセージサービス通知番号をダ イヤルしてからパスワードを送出するまでの送出待機時間を,秒単位で設定します。 設定できる値の範囲は,1~100 秒です。

この値は、電話回線や会社によって異なるため,パスワードが送信できるように 調整して決定してください。

調整方法は,トリガフォン内蔵スピーカからのセンタのガイダンス音声を聞きな がら,ちょうどよいときにパスワード送信音(ピポパ・・)がでるように調整しま す。

JP1/IM-TELstaff が対応できるパスワードサービスは,パスワード送信の直後にメ ッセージを送信するショートメッセージサービスでなければなりません。

携帯電話番号を,045-xxx-vvvv:1234 のように指定するとパスワードサービスを 使用する携帯電話発信となり,「:」の後の数字 1234 がパスワードとなります。 この指定を行うときは, パスワードサービスを持つ携帯電話・PHS でなければな りません。

### (e) 「メッセージ送出待機時間」スピンボックス

メッセージ送出待機時間とは、携帯電話·PHS センタに送信先携帯電話·PHS 番号,又はパスワードをダイヤルしてからメッセージを送信開始するまでの待ち時 間です。

送信先携帯電話・PHS 番号,又はパスワードを送信してからメッセージを送出す るまでの送出待機時間を,秒単位で設定します。設定できる値の範囲は,1~100 秒です。

この値は、携帯電話・PHS 会社によって異なるため、携帯電話・PHS にメッセ ージが表示できるように調整して決定してください。

調整方法は,トリガフォン内蔵スピーカからの携帯電話・PHS 会社のガイダンス 音声を聞きながら、ちょうどよいときにメッセージ送信音(ピポパ・・)がされる ように時間を決定してください。

### (f) 「メッセージ終了記号」テキストボックス

各社ごとのメッセージ終了記号を半角 31 文字以内で設定します。

### (g) 「最大メッセージ長」ラジオボタンフィールド

「最大メッセージ長」スピンボックスでショートメッセージの最大文字数を設定 するとき,文字数の扱い方法を指定します。各社により文字数の扱い方法が異なり ます。文字数の扱い方法については,各社の説明書をお読みください。

### ●「ポケベルコード長で指定する」ラジオボタン

文字数の扱いが実際のコード数の場合,選択します。ショートメッセージを文字 指定する場合は,使用できません。

### ●「文字数(全角文字は1文字扱い)で指定する」ラジオボタン

文字数の扱いが全角文字を 1 文字で扱う場合,選択します。ショートメッセージ をコードで指定する場合は,使用できません。

●「文字数(全角文字は2文字扱い)で指定する」ラジオボタン

文字数の扱いが全角文字を 2 文字で扱う場合,選択します。ショートメッセージ をコードで指定する場合は,使用できません。

### (h) 「最大メッセージ長」スピンボックス

ショートメッセージサービス会社ごとのメッセージの最大長を「最大メッセージ 長」ラジオボタンフィールドで指定した文字数の扱い方法で設定します。メッセー ジ長は,ショートメッセージサービス各社で異なります。各社の最大メッセージ長 やコードについては,各社のショートメッセージサービス説明書をお読みください。

最大メッセージ長を超えるショートメッセージを指定すると JP1/IM-TELstaff で 自動的に通知メッセージを分割して 90 秒間隔で送信します。分割送信を抑止した い場合は,ショートメッセージの長さをポケベルの設定ダイアログボックスで設定 した最大メッセージ長以内にするか,又は「メッセージが長いときは分割して送信 する」チェックボックスをオフにしてください。詳細は,「2.3.1(3)(e)メッセージ の長さとメッセージの分割」を参照し[てください。](#page-126-1)

### (i) 「ポケベル番号の前に送信するダイヤル」フィールド

[携帯電話・](#page-56-0)PHS センタに接続後,ショートメッセージサービス番号送信前にダイ ヤル番号の送信が必要な場合に使用します。携帯電話・PHS センタへの接続方法に ついては,携帯電話・PHS 各社にお問合わせください。

### (j) 「送信するダイヤル」テキストボックス

半角文字の 1 から 9,\*,#文字を10文字以内で指定します。「送信するダイヤル」

テキストボックスで指定したダイヤル番号をショートメッセージサービス番号送 信前に送信します。

## (k) 「送信前の待機時間」スピンボックス

「送信するダイヤル」テキストボックスで指定したダイヤル番号を送信するまで の待機時間を指定します。

(l) 「このポケベルを標準で使用する」チェックボックス

設定したショートメッセージサービスを標準で使用する場合に,ここをチェック します。teldial コマンドの -bc パラメタを省略したときに,使用されるショートメ ッセージサービス会社となります。JP1/IM-TELstaff をインストールしたときは, 「NTT DoCoMo スクーパー」が、標準で使用するショートメッセージサービスに設 定されます。

# 4.1.6 統計情報のプロパティダイアログボックス

<span id="page-129-0"></span>統計情報のプロパティダイアログボックスで統計情報ファイルの作成方法を設定 します。統計情報の出力内容は,「9.3 統計情報の出力内容」を参照してください。 統計情報のプロパティダイアログボックスを,図 4.1-23に示します。

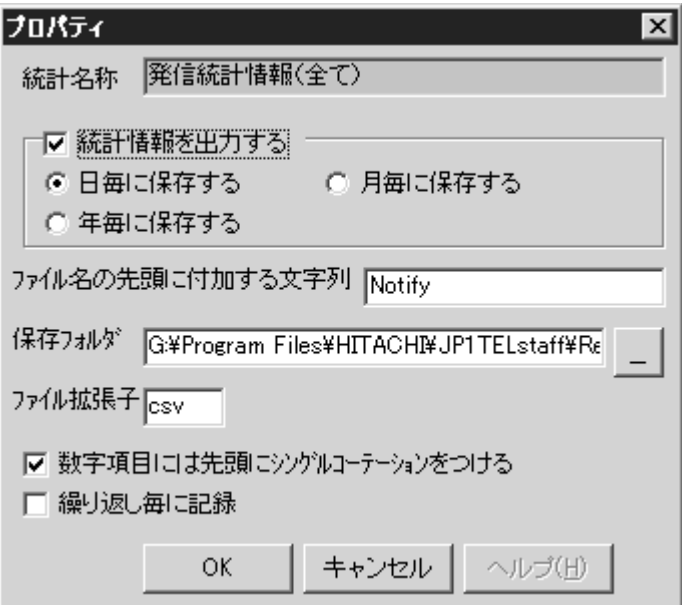

図 4.1-23 統計情報のプロパティダイアログボックス

## (a) 「統計名称」テキストボックス

統計情報の種類を表示します。

## (b) 「統計情報を出力する」チェックボックス

「統計名称」テキストボックスで表示された統計情報を出力するとき,「統計情 報を出力する」チェックボックスをチェックします。

### (c) 「日毎に保存する」ラジオボタン

統計情報ファイルを日毎に作成するときチェックします。

## (d) 「月毎に保存する」ラジオボタン

統計情報ファイルを月毎に作成するときチェックします。

### (e) 「年毎に保存する」ラジオボタン

統計情報ファイルを年毎に作成するときチェックします。

## (f) 「ファイルの先頭に付加する文字列」テキストボックス

統計情報ファイル名の先頭に付ける名称を指定します。各統計情報のファイル名 は,表 4.1-4に示します。

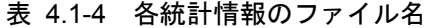

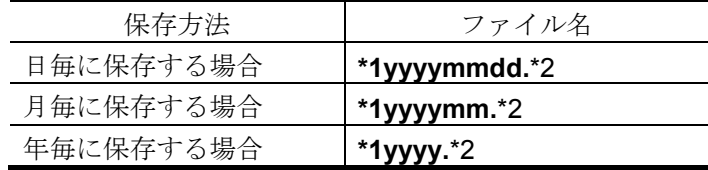

\*1:「ファイルの先頭に付加する文字列」テキストボックスの内容 \*2:「ファイル拡張子」テキストボックスの内容

### (g) 「保存フォルダ」テキストボックス

統計情報を保存するフォルダ名を指定します。

フォルダ名は、完全名で直接入力するか、...ボタンをクリックしてフォルダ名を 選択します。ネットワークドライブのフォルダ名は,指定できません。

### (h) 「ファイル拡張子」テキストボックス

統計情報ファイルのファイル拡張子を指定します

## (i) 「数字項目には先頭にシングルコーテションつける」チェックボックス

電話番号などの数字項目で先頭が 0 で始まる数字項目にはシングルコーテション つけるときチェックします。

(例) '045-xxx-yyyy

## (j) 「繰り返し毎に記録」チェックボックス

発信の繰り返し毎に統計情報を出力する場合,ここをチェックします。

チェックをしない場合は,繰り返しを含めて 1 つの発信毎に統計情報を出力しま す。発信に関する統計情報のみ,使用可能です。

電話・回線の詳細ダイアログボックスで TP 再ダイヤル回数を指定している場合 で,ダイヤルに失敗したとき,TP 再ダイヤル回数で繰り返した発信に対する統計 情報は出力されません。

# <span id="page-131-1"></span>4.1.7 ダイヤルアップ接続設定ダイアログボックス

ダイヤルアップ接続設定ダイアログボックス画面でダイヤルアップ接続方法を設 定します。ダイヤルアップ接続方法を設定する前に Windows コマンドの rasphone コマンドでダイヤルアップ接続を構成しておかなければなりません。

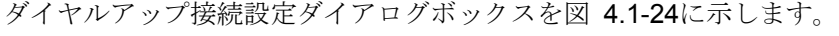

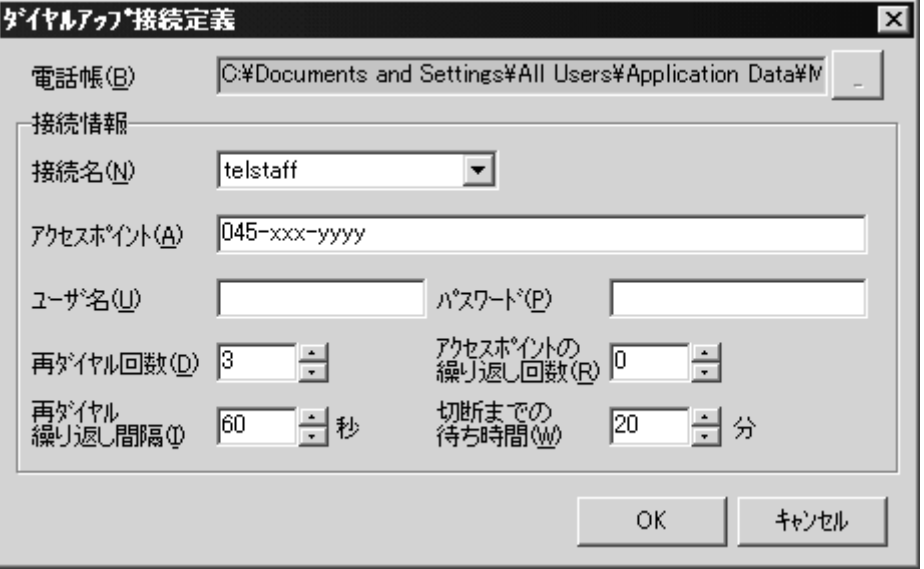

<span id="page-131-0"></span>図 4.1-24 ダイヤルアップ接続設定ダイアログボックス

### (a) 「電話帳」テキストボックス

電話帳ファイル (Rasphone.pbk) の所在場所を指定します。JP1/IM-TELstaff が 電話帳の所在場所を認識できた場合は,指定できません。

「電話帳」テキストボックスが空白の場合は、Documents and Settings フォルダ に対して Rasphone.pbk ファイルを検索して所在場所を確認してください。

### (b) 「接続名」リストボックス

Windows コマンドの rasphone コマンドで作成したダイヤルアップ接続の接続名 を選択します。

### (c) 「アクセスポイント」テキストボックス

ダイヤルアップネットワーク接続するアクセスポイント(接続先電話番号)を指 定します。ダイヤルパルス回線の場合は,接続先電話番号の前に「P」を指定しま す。構内交換機回線(PBX 回線)は、使用できません。

接続先電話番号を複数指定する場合は、「, 」(半角カンマ)区切りで指定しま す。接続先電話番号を複数指定した場合は,先頭から順番に接続できたアクセスポ イントを使用します。

# (例) P045-xxx-yyyy,P045-xxxx-vvvvv

045-xxx-yyyy,045-xxxx-vvvvv

## (d) 「ユーザ名」テキストボックス

ダイヤルアップ接続するときのユーザ名を指定します。

### (e) 「パスワード」テキストボックス

ダイヤルアップ接続するときのパスワードを指定します。

### (f) 「再ダイヤル回数」スピンボックス

接続先電話番号に接続できない場合の再ダイヤル回数を指定します。接続先電話 番号を複数指定した場合は,接続先電話番号ごとに再ダイヤルがおこなわれます。 0 を指定した場合は,接続できないと再ダイヤルせずに次に接続先電話番号に接続 を行います。

### (g) 「再ダイヤル/繰り返し間隔」スピンボックス

再ダイヤルと繰返しするときの間隔時間を指定します。

### (h) 「アクセスポイントの繰り返し回数」スピンボックス

全ての接続先電話番号に接続できない場合の繰返し回数を指定します。0 を指定 した場合は,繰返しは行いません。

### (i) 「切断までの待ち時間」スピンボックス

メール送信した後の切断までの待ち時間を指定します。0 を指定するとメールを 送信した後即座に切断します。待ち時間を指定すると切断時間になるまで電話回線 が接続状態のままとなり通話料金がかかります。

## <span id="page-132-0"></span>4.1.8 繰り返し回数の設定ダイアログボックス

発信の繰り返しには,連絡網全体の繰り返しと,電話,ショートメッセージサー ビス通知,メール,パトランプ,デスクトップ通知,メッセージ表示ボードの個々 の繰り返しがあります。

[繰り返し回数の設定ダイアログボックスで](#page-132-0)直接発信の電話,ショートメッセージ サービス通知繰り返し回数を,連絡網発信のパトランプ,デスクトップ通知,メッ セージ表示ボードの発信繰り返し回数を,直接発信と連絡網発信のメールへの発信 繰り返し回数を設定します。

連絡網発信の電話、ショートメッセージサービス通知の繰り返し回数は、[ユーザ](#page-154-0) のプロパティー「電話・ポケベル」タブの電話とポケベルに設定します。

連絡網全体の繰り返し回数は、連絡網プロパティー「基本設定」タブの「繰り返 し回数」スピンボックスで設定します。

連絡網の中に繰り返し指定のある電話,ショートメッセージサービス通知,メー ル,パトランプ,デスクトップ通知,メッセージ表示ボードが組み込まれていると, 通知できないメディアに対して発信を繰り返した後に,次の通知メディアに通知し ます。受信確認されない電話発信、ショートメッセージサービス通知は、繰り返し 発信します。個々の繰り返し回数を多く設定すると繰り返しにより連絡網の次の通 知メディアへの発信が遅延します。このため連絡網発信を使用する場合の発信の繰 り返しは,連絡網全体の繰り返し方法を推奨します。

連絡網への繰り返し発信では、メール、パトランプ、デスクトップ通知、メッセ ージ表示ボード,及び任意のコマンドに通知できたメディアへの繰り返しは行われ ません。受信確認されない電話発信への発信は,繰り返し発信します。

トリガフォンを使用した電話発信では,電話受信者が発信の確認を行うと連絡網

への発信を中止します(確認されても連絡網内のすべてのユーザに発信することも できます)。電話受信者が発信の確認を行わなければ,発信の繰り返しを行います。 連絡網発信の繰り返し方法と直接発信の繰り返し方法については、表 [2.3-2](#page-50-0)と[表](#page-50-1) [2.3-3](#page-50-1)を参照してください。

[繰り返し回数の設定ダイアログボックスを](#page-132-0)図 [4.1-25](#page-133-0)に示します。

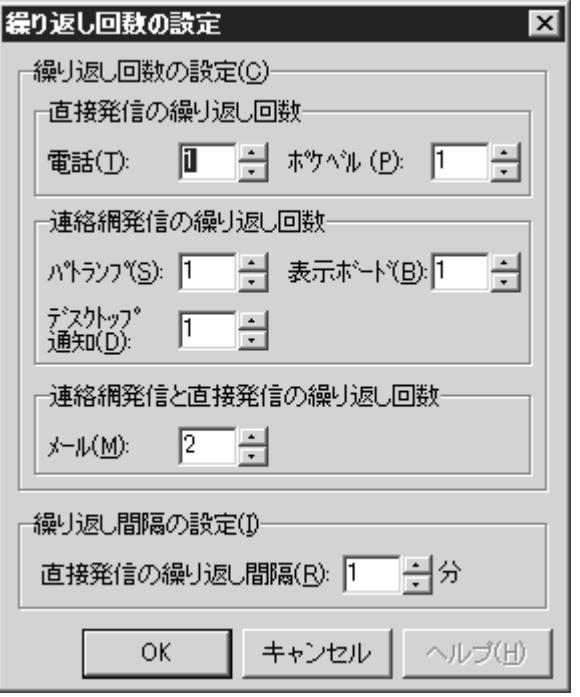

<span id="page-133-0"></span>図 4.1-25 繰り返し回数の設定ダイアログボックス

### (a) 「電話繰り返し回数」スピンボックス

電話に直接発信(-p オプション指定の teldial コマンド)をしたときに確認が得ら れない電話発信への発信の再発信回数を 2 から 99 の範囲で指定します。1 を指定し た場合,発信は繰り返されません。

電話・回線の詳細ダイアログボックスで TP 再ダイヤル回数を指定している場合 で,ダイヤルに失敗したとき,TP 再ダイヤル回数を繰り返した後に電話繰り返し をおこないます。

### (b) 「ポケベル繰り返し回数」スピンボックス

ショートメッセージサービス通知に直接発信(-bオプション指定の teldial コマン ド)をしたときに,発信を繰り返す回数を 2 から 99 の範囲で指定します。1 を指定 した場合,発信は繰り返されません。

### (c) 「パトランプ繰り返し回数」スピンボックス

連絡網発信を使用したパトランプ発信で発信できないときに、発信の再発信回数 を2から99の範囲で指定します。1を指定した場合、発信は繰り返されません。

パトランプのプロパティダイアログボックスで「動作の完了を待たない」チェッ クボックスをチェックしている場合は,発信は繰り返されません。

### (d) 「デスクトップ通知繰り返し回数」スピンボックス

連絡網発信を使用したデスクトップ通知で発信できないときに,発信の再発信回

数を2から99の範囲で指定します。1を指定した場合、発信は繰り返されません。 デスクトップのプロパティダイアログボックスー「全般」タブで「送信の完了を 待たない」チェックボックスにチェックしている場合は,発信は繰り返されません。

### (e) 「表示ボード繰り返し回数」スピンボックス

連絡網発信を使用したメッセージ表示ボード発信で発信できないときに、発信の 再発信回数を 2 から 99 の範囲で指定します。1 を指定した場合,発信は繰り返され ません。

メッセージ表示ボードの動作設定ダイアログボックスで「動作の完了を待たな い」チェックボックスにチェックしている場合は,発信は繰り返されません。

### (f) 「メール繰り返し回数」スピンボックス

連絡網発信または直接発信(-e オプション指定の teldial コマンド)を使用した メール発信で発信できないときに,発信の再発信回数を 2 から 99 の範囲で指定し ます。1を指定した場合、発信は繰り返されません。

複数のメールサーバを設定している場合で,全てのメールサーバが使用できない とき、全てのメールサーバを使用した後にメール発信繰り返しをおこないます。

### (g) 「直接発信の繰り返し間隔」スピンボックス

直接発信の電話,ショートメッセージサービス通知,メールへの発信繰り返し間 隔を,1~30 の範囲で指定します。

連絡網発信の電話,ショートメッセージサービス通知,パトランプ,デスクトッ プ通知,メッセージ表示ボード,メールへの発信の繰り返し間隔は,環境設定-「発 信方法」タブの「繰り返しの間隔」スピンボックスで設定します。

## 4.1.9 メールサーバ情報の設定ダイアログボックス

メール発信で使用するメールサーバの情報を設定します。 メールサーバ情報の設定ダイアログボックスを図 [4.1-26](#page-135-1)に示します。

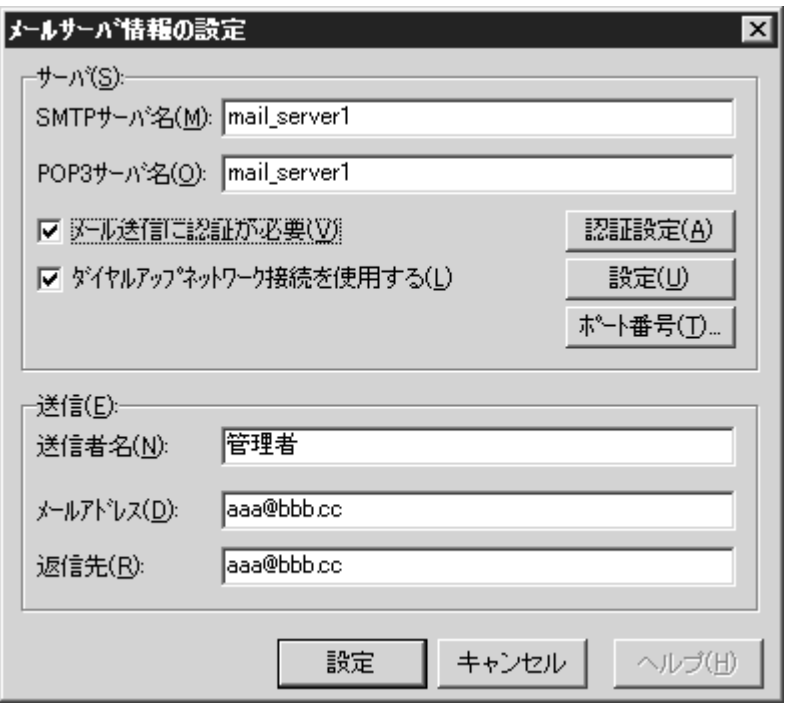

<span id="page-135-1"></span><span id="page-135-0"></span>図 4.1-26 メールサーバ情報の設定ダイアログボックス

### (a) 「SMTP サーバ名」テキストボックス

JP1/IM-TELstaff が電子メールを発信するときに使用する,SMTP サーバの場所を IP アドレスまたはホスト名で指定します。

## (b) 「POP3 サーバ名」テキストボックス

SMTP サーバが POP Before SMTP 認証が必要なとき, POP3 サーバの場所を IP アドレスまたはホスト名で指定します。「メール送信に認証が必要」チェックボッ クスにチェックしたとき指定できます。

## (c) 「メール送信に認証が必要」チェックボックス

SMTP サーバが POP Before SMTP 認証が必要なときここをチェックします。 認証設定ボタンで認証設定ダイアログボックスを開き認証情報を設定します。 認証設定ダイアログボックスを、図 [4.1-27](#page-135-2)に示します。

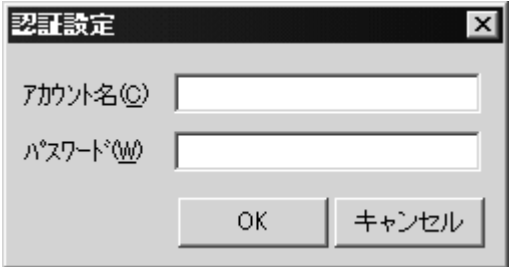

<span id="page-135-2"></span>図 4.1-27 認証設定ダイアログボックス

### ● 「アカウント名」テキストボックス

メールのアカウント名を指定します。

### ●「パスワード」テキストボックス

アカウント名に対するパスワードを指定します。

(d) 「ダイヤルアップネットワーク接続を使用する」チェックボックス

ダイヤルアップ接続を使用して電子メール送信するときチェックします。

(e) 設定ボタン

[ダイヤルアップ接続設定ダイアログボックスを](#page-131-1)開きます。ダイヤルアップ接続設 定ダイアログボックス画面でダイヤルアップ接続方法を設定します。

## (f) ポート番号ボタン

ポート番号の設定ダイアログボックスを表示します。JP1/IM-TELstaff で使用する SMTP, POP3 のポート番号を設定します。ポート番号の設定ダイアログボックス を,図 [4.1-28](#page-136-0)に示します。

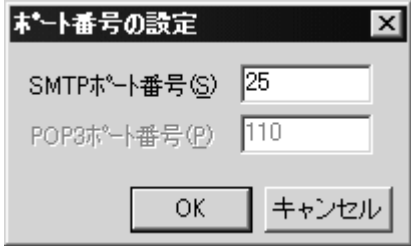

### ● 「SMTP ポート番号」テキストボックス

SMTP サーバの通信ポートのポート番号を指定します。

## ● 「POP3 ポート番号」テキストボックス

POP3 サーバの通信ポートのポート番号を指定します。「メール送信に認証が必 要」チェックボックスにチェックしたとき指定できます。

### (g) 「送信者名」テキストボックス

JP1/IM-TELstaff が電子メールを発信するときに使用する,送信者名(From 情報) を指定します。

### (h) 「メールアドレス」テキストボックス

JP1/IM-TELstaff が電子メールを発信するときに使用する,送信元のメールアドレ スを指定します。

SMTP サーバ名で指定したメールサーバドメイン名を持つメールアドレスのメー ル送信エラー(サーバ接続エラー等)は、JP1/IM-TELstaff メッセージ記録に記録さ れ,このメールアドレスには通知されません。

## (i) 「返信先」テキストボックス

JP1/IM-TELstaff が発信した電子メールの返信先を送信メールアドレスと変えた い場合に、返信先のメールアドレスを指定します。ここを省略すると、送信メール アドレスが返信先になります。

<span id="page-136-0"></span>図 4.1-28 ポート番号の設定ダイアログボックス

## 4.2 テキスト音声変換の設定

# 4.2.1 読み上げ方法設定ダイアログボックス

トリガフォンへの電話通知では,テキスト読み上げ(再生)に対する音声変換方 法(読み上げ方法)を読み上げ方法設定ダイアログボックスで設定できます。読み 上げ方法設定ダイアログボックスは、Administrators 権限ユーザで使用できます。 読み上げ方法設定ダイアログボックスは,スタートメニューの【設定】から【テ キスト音声変換の設定】を選択して表示します。

設定内容を変更したときは、次回の JP1/IM-TELstaff サービス起動から変更内容 が有効になります。

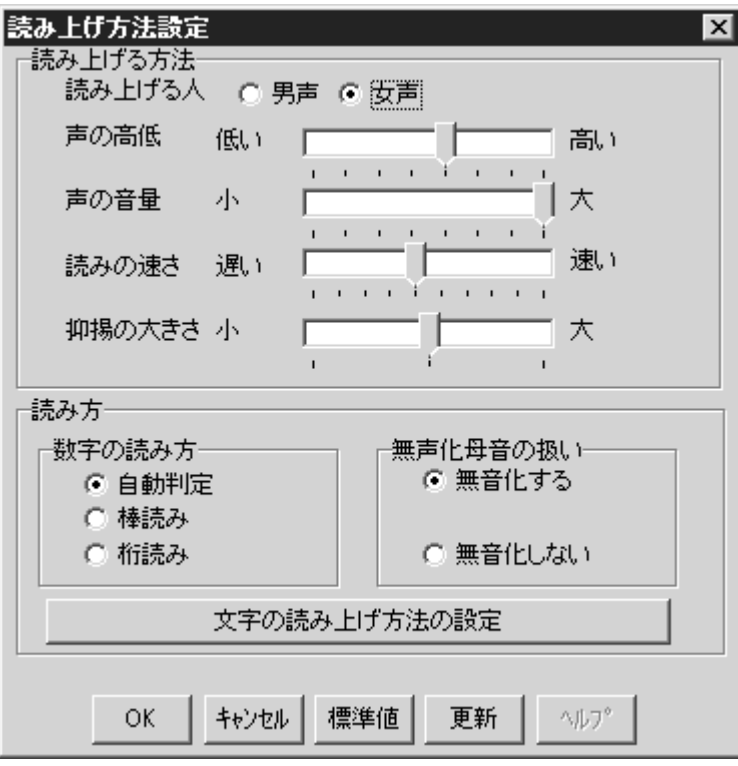

読み上げ方法設定ダイアログボックスを、図 [4.2-1](#page-137-0)に示します。

<span id="page-137-0"></span>図 4.2-1 読み上げ方法設定ダイアログボックス

## (1) 「読み上げる人」ラジオボタン

テキストの読み上げ音声を「男声」,「女声」から選択してください。

(2) 「声の高低」スライダ

読み上げ音声の声の高さを,7 段階で指定します。

## (3) 「声の音量」スライダ

読み上げ音声の声の大きさを,7 段階で指定します。

(4) 「読みの速さ」スライダ

読み上げ音声の読み上げ速度を,9 段階で指定します。

## (5) 「抑揚の大きさ」スライダ

読み上げ音声の声の抑揚を,3 段階で指定します。

## (6) 「数字の読み方」ラジオボタン

テキストデータ中の数字の読み上げ方を指定します。 「自動判定」は,数字の文字列の最後に単位記号がある場合は「桁読み」になり, それ以外の場合は「棒読み」になります。 「棒読み」は、数字をそのまま読み上げます(例:「100」→「いちぜろぜろ」)。 「桁読み」は、数字の桁数を意識して読み上げます(例:「120」→「ひゃくにじ ゅう」)。

## (7) 「無声化母音の扱い」ラジオボタン

テキストデータ中に含まれる無声化母音の読み上げについて指定します。 無声化母音を読み上げない場合,「無音化する」をチェックします。 無声化母音も読み上げる場合,「無音化しない」をチェックします。

## (8) 文字の読み上げ方法の設定ボタン

文字の読み上げ方法の設定ダイアログボックスを開き,文字の読み上げ方法を指 定します。

# 4.2.2 文字の読み上げ方法の設定ダイアログボックス

音声読み上げをするテキストデータの文字列について,設定します。文字の読み 上げ方法の設定ダイアログボックスを,図 [4.2-2](#page-139-0)に示します。

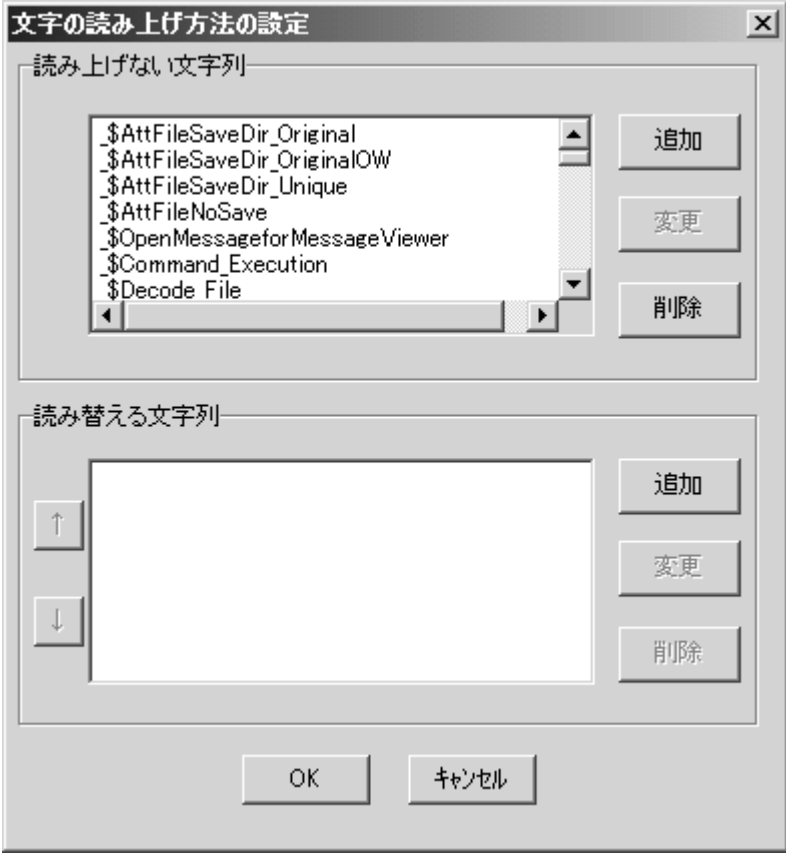

<span id="page-139-0"></span>図 4.2-2 文字の読み上げ方法の設定ダイアログボックス

## (1) 「読み上げない文字列」リストボックス

音声読み上げをしない文字列の一覧を表示します。

(2) 追加ボタン

音声読み上げをしない文字列を追加します。

## (a) 読み上げない文字列の追加ダイアログボックス

読み上げない文字列の追加ダイアログボックスを、図 [4.2-3](#page-139-1)に示します。

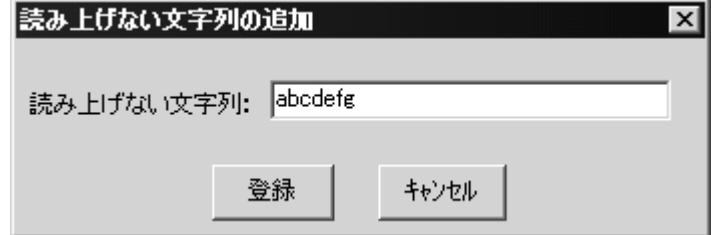

<span id="page-139-1"></span>図 4.2-3 読み上げない文字列の追加ダイアログボックス

### ●「読み上げない文字列」テキストボックス

新規に追加する読み上げない文字列を指定します。行の 1 文字目から読み上げな い文字列と一致したとき,この行の読み上げを抑止します。空白を含む文字列は指 定できません。行中に読み上げない文字列がある場合は,この行の読み上げを行い ます。

# (3) 変更ボタン

音声読み上げをしない文字列を変更します。

## (a) 読み上げない文字列の変更ダイアログボックス

読み上げない文字列の一覧で選択された文字列を変更するための,読み上げない 文字列の変更ダイアログボックスを、図 [4.2-4](#page-140-0)に示します。

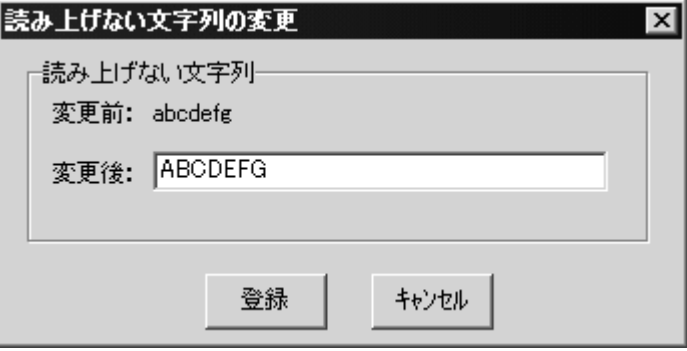

## ●「読み上げない文字列」フィールド

変更後の読み上げない文字列を指定します。行の 1 文字から読み上げない文字列

と一致したとき,この行を読み上げません。空白を含む文字列は指定できません。 読み上げない文字列に半角英数字文字を指定すると意図しない文字まで削除され るので注意が必要です。

読み上げない文字列は,トリガフォンを使用した電話発信または,電話受信(問 い合わせ)に使用されるガイダンスメッセージも対象になります。

読み上げない文字列に半角英数字文字を指定する場合,ガイダンスメッセージで 使用しているトリガフォン制御文字({ }で記述された制御文字)を削除してくださ い。ガイダンスメッセージは,「[4.1.1\(10\)](#page-116-0)[環境設定-「ガイダンス」タブ」](#page-116-0)でカス タマイズできます。

## (4) 削除ボタン

読み上げない文字列の一覧で選択された文字列を削除します。

## (a) 読み上げない文字列の削除の確認ダイアログボックス

削除の確認ダイアログボックスを,図 [4.2-5](#page-140-1)に示します。

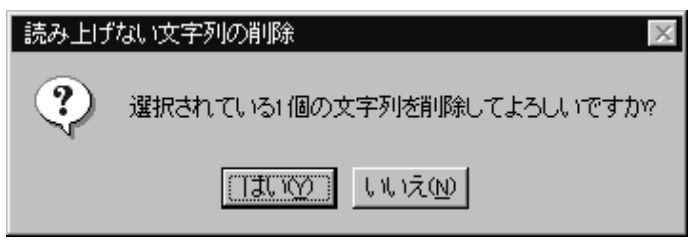

## <span id="page-140-1"></span>図 4.2-5 読み上げない文字列の削除の確認ダイアログボックス

読み上げない文字列の削除をするかどうかを,確認します。削除してもよければ, はい(Y)ボタンをクリックしてください。

### (5) 「読み替える文字列」リストボックス

音声読み上げ時に別の文字列に読み替える文字列の一覧を表示します。

<span id="page-140-0"></span>図 4.2-4 読み上げない文字列の変更ダイアログボックス

(6) 追加ボタン

テキストデータの読み上げ時に,別の文字列に読み替える文字列を追加します。

## (a) 読み替える文字列の追加ダイアログボックス

読み替える文字列の追加ダイアログボックスを、図 [4.2-6](#page-141-0)に示します。

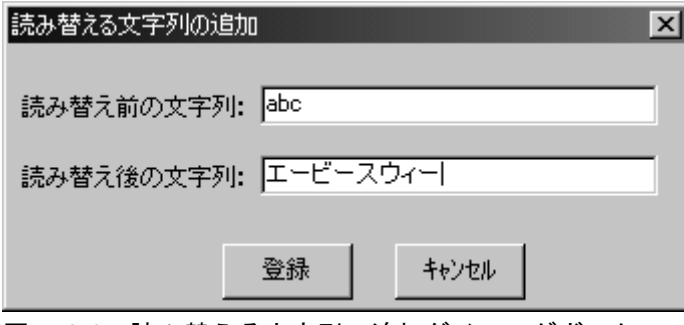

●「読み替え前の文字列」テキストボックス

読み替えの対象となる文字列を指定します。

読み替え前の文字列に半角英数字文字を指定すると意図しない文字まで読み替え 後の文字列に置き換えられるので注意が必要です。

読み替え前の文字列は,トリガフォンを使用した電話発信または,電話受信(問 い合わせ)に使用されるガイダンスメッセージも対象になります。

読み替え前の文字列に半角英数字文字を指定する場合,ガイダンスメッセージで 使用しているトリガフォン制御文字({ }で記述された制御文字)を削除してくださ い。ガイダンスメッセージは,「[4.1.1\(10\)](#page-116-0)[環境設定-「ガイダンス」タブ」](#page-116-0)でカス タマイズできます。

### ●「読み替え後の文字列」テキストボックス

読み替える文字列を指定します。空白を含む文字列は指定できません。また,読 み替える文字列に同じ文字列を複数指定することはできません。

(7) 変更ボタン

テキストデータの読み上げ時に,読み替える文字列を変更します。

(a) 読み替える文字列の変更ダイアログボックス

読み替える文字列の一覧で選択された文字列を変更するための,読み替える文字 列の変更ダイアログボックスを,図 [4.2-7](#page-142-0)に示します。

<span id="page-141-0"></span>図 4.2-6 読み替える文字列の追加ダイアログボックス

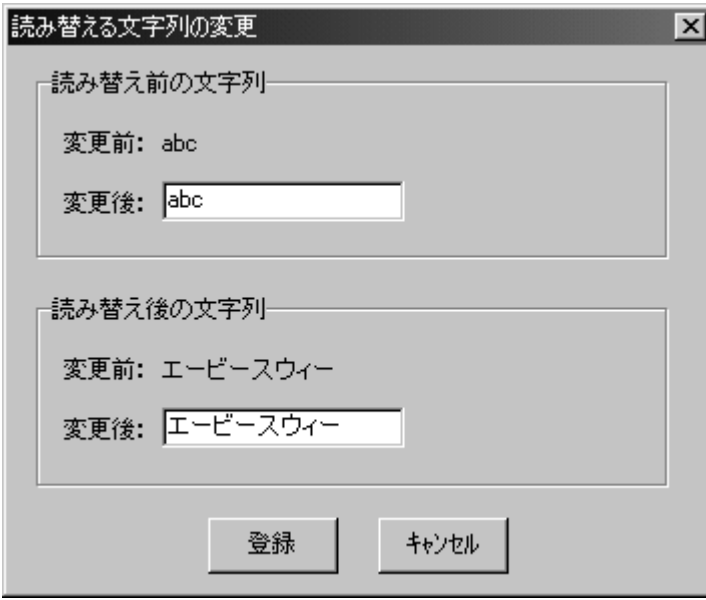

<span id="page-142-0"></span>図 4.2-7 読み替える文字列の変更ダイアログボックス

●「読み替え前の文字列」フィールド

読み替え前の文字列を変更する場合に,変更後の文字列を指定します。

●「読み替え後の文字列」フィールド

読み替え後の文字列を変更する場合に,変更後の文字列を指定します。空白を含 む文字列は指定できません。また,読み替える文字列に同じ文字列を複数指定する ことはできません。

## (8) 削除ボタン

読み替える文字列の一覧で選択された文字列を削除します。削除の確認ダイアロ グボックスを図 [4.2-8](#page-142-1)に示します。

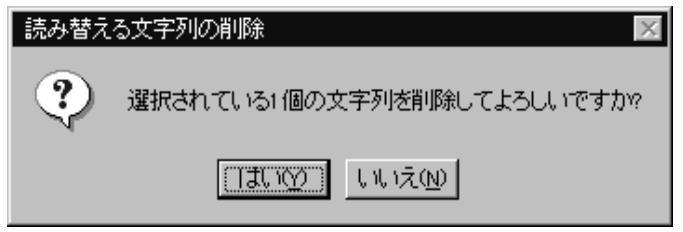

<span id="page-142-1"></span>図 4.2-8 読み替える文字列の削除の確認ダイアログボックス

読み替える文字列の削除をするかどうかを,確認します。削除してもよければ, はい(Y)ボタンをクリックしてください。

## 4.3 実行コマンドの設定

# 4.3.1 実行コマンドの設定について

実行コマンドの設定ダイアログボックスで以下の設定をします。実行コマンドの 設定ダイアログボックスは,スタートメニューの【設定】から【実行コマンドの設 定】を選択して表示します。実行コマンドの設定は,Administrators 権限ユーザで 行ってください。設定内容を変更したときは、次回の JP1/IM-TELstaff サービス起 動から変更内容が有効になります。

ネットワークドライブを使用するコマンドやウィンドウを表示するコマンドは指 定できません。

# 4.3.2 実行コマンドの設定ダイアログボックス

実行コマンドの設定ダイアログボックスで電話からトリガフォンを使用して JP1/IM-TELstaff に接続して実行させるコマンドの設定をします。実行コマンドの設 定ダイアログボックスを図 [4.3-1](#page-143-0)に示します。

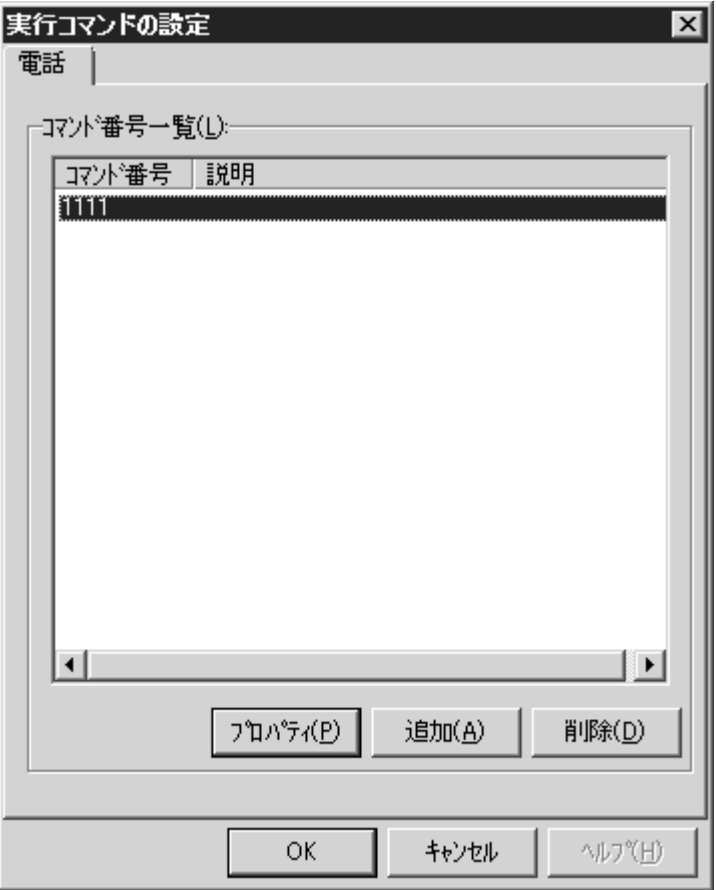

<span id="page-143-0"></span>図 4.3-1 実行コマンドの設定ダイアログボックス
### (1) 実行コマンドの設定-「電話」タブ

電話からトリガフォンを使用して JP1/IM-TELstaff に接続して実行するコマンド の設定を行います。実行コマンドの設定-「電話」タブを図 [4.3-2](#page-144-0)に示します。

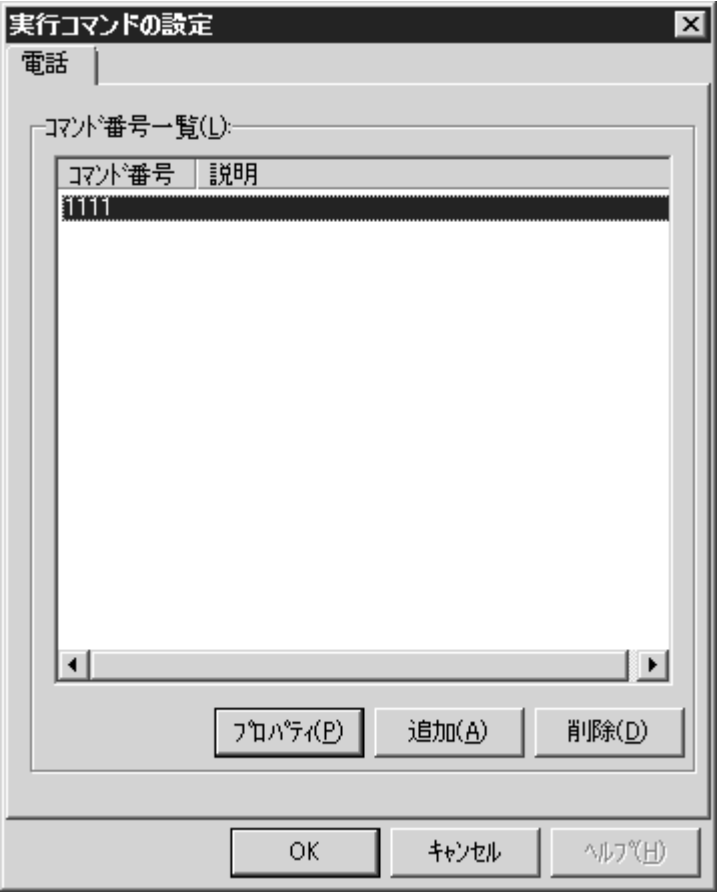

<span id="page-144-0"></span>図 4.3-2 実行コマンドの設定-「電話」タブ

### (a) 「コマンド番号一覧」リストボックス

電話からトリガフォンを使用して実行するために登録した一連のコマンド番号の 一覧を表示します。

# (b) プロパティボタン

コマンド番号一覧で選択したコマンド番号の設定を変更するためにコマンド番号 のプロパティダイアログボックスを表示します。

(c) 追加ボタン

コマンド番号を新規に追加するためにコマンド番号のプロパティダイアログボッ クスを表示します。

### (d) 削除ボタン

コマンド番号一覧で選択したコマンド番号を削除します。

### (2) コマンド番号のプロパティダイアログボックス

実行する一連のコマンドについて詳細を設定します。コマンド番号のプロパティ

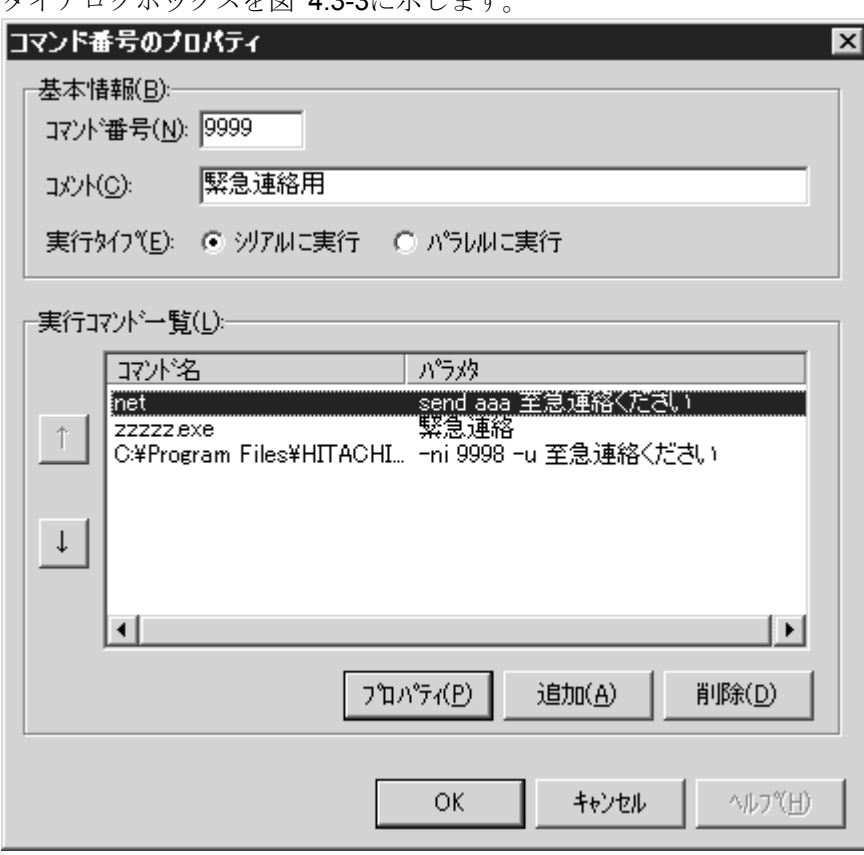

ダイアログボックスを図 [4.3-3](#page-145-0)に示します。

<span id="page-145-0"></span>図 4.3-3 コマンド番号のプロパティダイアログボックス

# (a) 「コマンド番号」テキストボックス

コマンド番号を 0000~9999 の4桁の数字で指定します。

### (b) 「コメント」テキストボックス

定義したコマンドを分かり易くするための簡単な説明を指定します。

### (c) 「実行タイプ」ラジオボタン

登録した一連のコマンドの実行順序を指定します。登録順に逐次実行する場合は, 「シリアルに実行」ラジオボタンを選択し,登録したコマンドを同時に開始させ, 並行実行させる場合は「パラレルに実行」ラジオボタンを選択します。「シリアル に実行」ラジオボタンを選択した場合,コマンド実行中の通話は待機状態(無音状 態)となります。

### (d) 「実行コマンド一覧」リストボックス

設定されているコマンドの一覧を表示します。

# (e) 1ボタン

実行タイプで「シリアル」実行を指定した場合,選択したコマンドの実行順序を 一つ前に移動します。

### (f)  $\sqrt{ }$ ボタン

実行タイプで「シリアル」実行を指定した場合,選択したコマンドの実行順序を

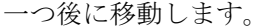

# (g) プロパティボタン

実行コマンド一覧で選択された実行コマンドの設定を変更するために実行コマン ドのプロパティダイアログボックスを表示します。

# (h) 追加ボタン

新規に実行コマンドを追加するために実行コマンドのプロパティダイアログボッ クスを表示します。

# (i) 削除ボタン

実行コマンド一覧で選択された実行コマンドを削除します。

### (3) 実行コマンドのプロパティダイアログボックス

実行コマンドの詳細を設定します。実行コマンドのプロパティダイアログボック スを図 [4.3-4](#page-146-0)に示します。

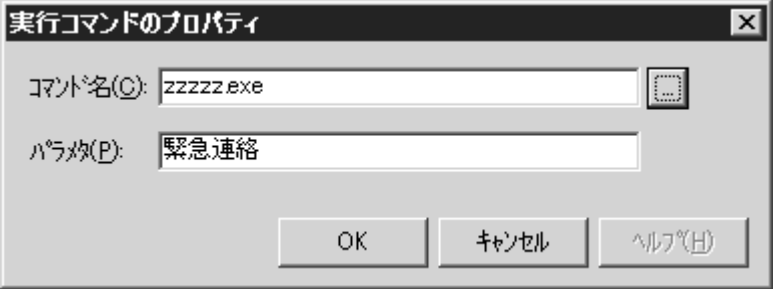

<span id="page-146-0"></span>図 4.3-4 実行コマンドのプロパティダイアログボックス

### (a) 「コマンド名」テキストボックス

実行コマンドを指定します。実行コマンドは、完全名で直接入力するか, …ボタ ンをクリックして選択します。

ネットワークドライブを使用するコマンドやウィンドウを表示するコマンドは指 定できません。

### (b) 「パラメタ」テキストボックス

「コマンド名」テキストボックスで指定したコマンドに対するパラメタを指定し ます。

電話からトリガフォンを使用して実行するコマンドパラメタには、表 [4.3-1](#page-146-1)に示 す変数が使用できます。

| 変数名                                                            | 説明                   |
|----------------------------------------------------------------|----------------------|
| $\tilde{\ }$ notifynumber $\tilde{\ }$                         | teldial コマンド受け付け番号   |
| $\degree$ CommandNumber $\degree$                              | コマンド番号               |
| $\degree$ RecordInformation $\degree$                          | 対応番号                 |
| $\tilde{\phantom{a}}$ UserInformation $\tilde{\phantom{a}}$ *1 | -u オプションで指定したユーザ付加情報 |
| $\mathrm{^{\sim}}$ UserName $\mathrm{^{\sim}}$                 | ユーザ名                 |

<span id="page-146-1"></span>表 4.3-1 コマンドパラメタに指定できる変数の種類

(次ページに続く)

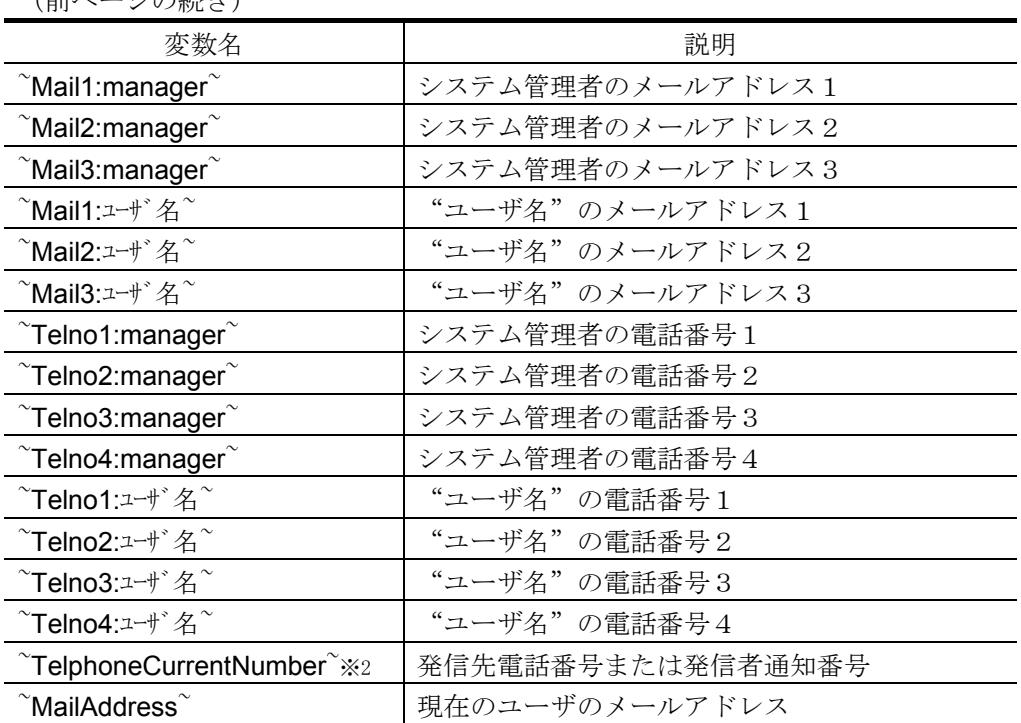

(前ページの続き)

注※1 JP1/IM-TELstaff からの電話通知で実行するコマンドに指定できます。

注※2 JP1/IM-TELstaff からの電話通知では,発信先電話番号。電話からトリガフ ォンを使用して JP1/IM-TELstaff に接続したときは,発信者通知番号(ナン バーディスプレイ)。

# 5. 連絡網の作成

この章では,連絡網の作成方法について説明します。

- **5.1** ユーザの作成
- **5.2** 連絡網グループの作成
- **5.3** 連絡網 **ID** の作成

# 5.1 ユーザの作成

# 5.1.1 ユーザの管理

JP1/IM-TELstaff を利用するユーザの管理は、Administrators 権限ユーザでユーザ 管理ウィンドウを使用して行います。ユーザ管理ウィンドウは,JP1/IM-TELstaff ウィンドウで,【ツール(T)】メニューから【ユーザ管理(U)...】を選択して表示し ます。

JP1/IM-TELstaff をインストールすると,ユーザ名が「システム管理者」のユーザ が登録されます。ユーザ名以外の登録情報は,ユーザのプロパティダイアログボッ クスで変更できます。

電話からトリガフォンを使用して JP1/IM-TELstaff に接続 (問い合わせ)すると きの認証は,発信者の通知番号(ナンバーディスプレイ)を使用して認証ができま す。発信者通知番号での認証は,発信者通知番号と登録したユーザの電話番号(電 話番号 1~4)の番号との照合で行われます。

新規登録や登録内容を変更したときは,次回の JP1/IM-TELstaff サービス起動か ら変更内容が有効になります。

5.1.2 ユーザの追加

新規ユーザの追加は、次の手順で行います。登録できるユーザの最大数は、300 ユーザです。

- 1. JP1/IM-TELstaff ウィンドウで,【ツール(T)】メニューから【ユーザ管理(U)...】 を選択して,ユーザ管理ウィンドウを表示します。
- 2. ユーザ管理ウィンドウで,【ユーザ(U)】メニューから【新しいユーザ(N)...】 を選択し,ユーザのプロパティダイアログボックスを表示します。
- 3. ユーザのプロパティダイアログボックスで、必要な情報を設定します。

# 5.1.3 ユーザの複写

既存ユーザの複写は、次の手順で行います。

- 1. JP1/IM-TELstaff ウィンドウで,【ツール(T)】メニューから【ユーザ管理(U)...】 を選択して,ユーザ管理ウィンドウを表示します。
- 2. ユーザ管理ウィンドウのユーザ一覧で,複写元のユーザを選択します。
- 3. 【ユーザ(U)】メニューから【コピー(C)...】を選択し,ユーザのプロパティダ イアログボックスを表示します。または,マウスの右ボタンをクリックし, 【コピー(C)...】を選択することでも表示できます。
- 4. ユーザのプロパティダイアログボックスで,複写先のユーザの情報を設定しま す。

# 5.1.4 ユーザの削除

既存ユーザの削除は、次の手順で行います。

- 1. JP1/IM-TELstaff ウィンドウで,【ツール(T)】メニューから【ユーザ管理(U)...】 を選択して,ユーザ管理ウィンドウを表示します。
- 2. ユーザ管理ウィンドウのユーザ一覧で,削除するユーザを選択します。
- 3. 【ユーザ(U)】メニューから【削除(D)】を選択し,図 [5.1-1](#page-150-0)に示す「削除の確 認」ダイアログを表示します。また,マウスの右ボタンをクリックし,【削除 (D)】を選択することでも表示できます。削除の確認ダイアログボックスを 図 [5.1-1](#page-150-0)に示します。

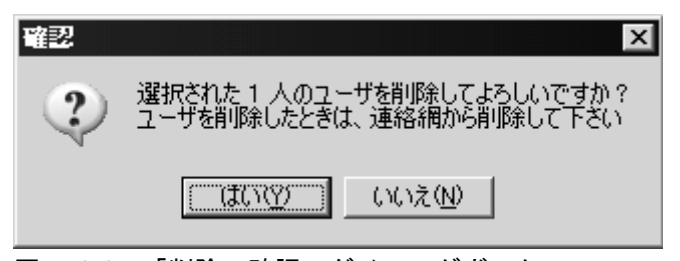

<span id="page-150-0"></span>図 5.1-1 「削除の確認」ダイアログボックス

4. 削除してもよければ, はい(Y)ボタンをクリックします。なお, システム管理 者として登録されているユーザは,他のユーザをシステム管理者に設定しない と削除できません。連絡網に定義済みユーザを削除したときは,各連絡網から 削除したユーザの発信先も削除しなければなりません。

# 5.1.5 ユーザの変更

既存ユーザの変更は、次の手順で行います。

- 1. JP1/IM-TELstaff ウィンドウで,【ツール(T)】メニューから【ユーザ管理(U)...】 を選択して,ユーザ管理ウィンドウを表示します。
- 2. ユーザ管理ウィンドウのユーザ一覧で,変更するユーザを選択します。
- 3. 【ユーザ(U)】メニューから【プロパティ(P)...】を選択し,ユーザのプロパテ ィダイアログボックスを表示します。または,ダブルクリックしたり,マウス の右ボタンをクリックして【プロパティ(P)...】を選択したりすることでも表示 できます。
- 4. ユーザのプロパティダイアログボックスで,変更するユーザの情報を設定しま す。

# 5.1.6 ユーザ管理ウィンドウ

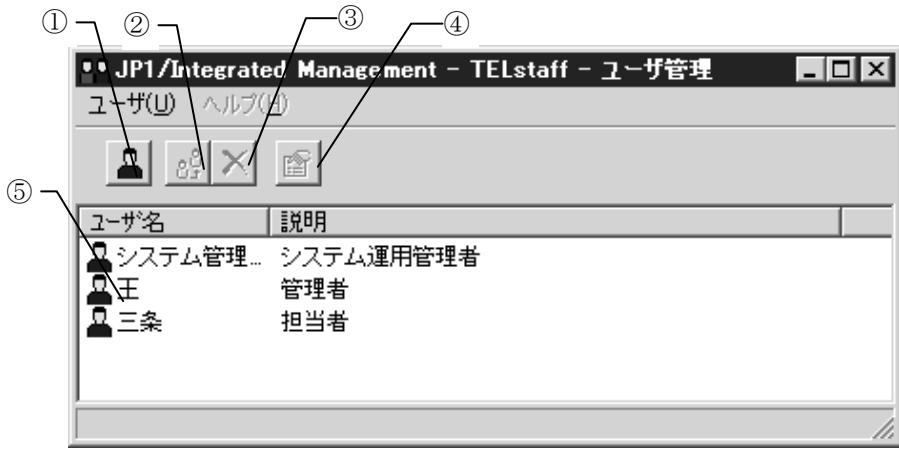

ユーザを設定します。ユーザ管理ウィンドウを,図 [5.1-2](#page-151-0)に示します。

<span id="page-151-0"></span>図 5.1-2 ユーザ管理ウィンドウ

ユーザ管理ウィンドウのメニューと機能を、表 [5.1-1](#page-151-1)に示します。

| メニュー    | プルダウンメニュー   | 能<br>櫘              |
|---------|-------------|---------------------|
| (ニモニック) | (ニモニック)     |                     |
| ユーザ(U)  | 新しいユーザ(N)   | ユーザ(新規)のプロパティダイアログ  |
|         |             | ボックス を開きます。         |
|         | コピー(C)      | 既存のユーザの設定内容をコピーします。 |
|         | 削除(D)       | 既存のユーザを削除します。       |
|         | プロパティ(P)    | ユーザのプロパティダイアログボックス  |
|         |             | を開きます。              |
|         | ユーザ管理の終了(X) | ユーザ管理ウィンドウを閉じます。    |

<span id="page-151-1"></span>表 5.1-1 ユーザ管理ウィンドウのメニューと機能

# (1) ①ボタン

新規のユーザを登録するための,ユーザのプロパティダイアログボックスを表示 します。

# (2) ②ボタン

ユーザ一覧で選択されたユーザ登録情報を複写します。

# (3) ③ボタン

ユーザ一覧で選択されたユーザ登録を削除します。

# (4) ④ボタン

ユーザ一覧で選択されたユーザのプロパティダイアログボックスを開きます。

(5) 「⑤」フィールド

選択されているユーザです。ユーザを選択した状態の場合,マウスの右クリック 操作から, 【コピー(C)】メニュー, 【削除(D)】メニュー, 【プロパティ(P)】メニ ューを指定することができます。

ユーザ名「システム管理者」は、JP1/IM-TELstaff をインストールしたとき、シス テム管理者として作成されます。

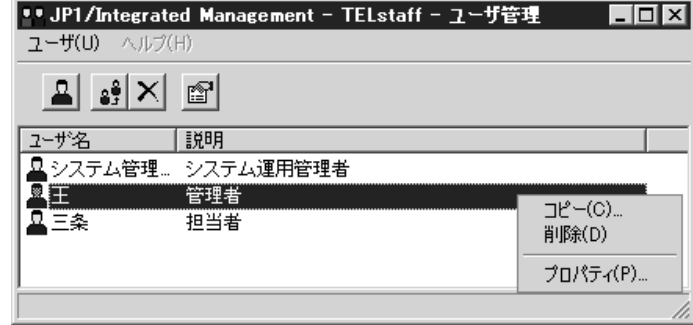

# 5.1.7 ユーザの「プロパティ」ダイアログボックス

(1) ユーザのプロパティー「全般」タブ

 登録するユーザの基本的な項目を設定します。 ユーザのプロパティ-「全般」タブを図 [5.1-3](#page-152-0)に示します。

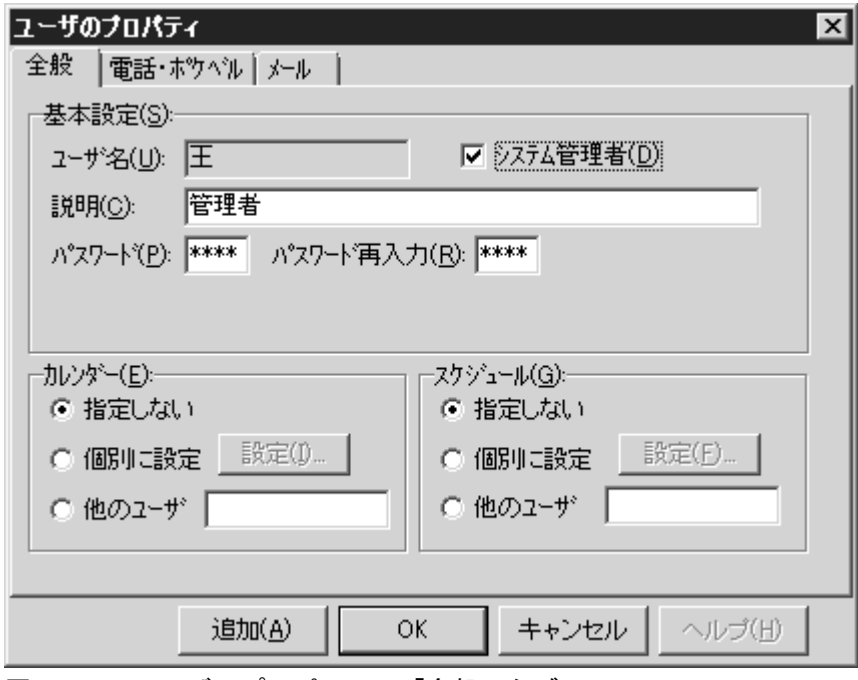

<span id="page-152-0"></span>図 5.1-3 ユーザのプロパティー「全般」タブ

(a) 「ユーザ名」メッセージボックス

JP1/IM-TELstaff からの発信を受けるユーザの名前を,20 文字以内で設定します。 既に登録されているユーザ名は変更できません。ユーザ名を変更する場合は,1 度削除してから再度登録してください。

なお,ユーザ名に次の文字および半角スペースは使用できません。

# $"4'$  \* ? [ ] = < > ! ' \$ % & ;

### (b) 「システム管理者」チェックボックス

登録するユーザがシステム管理者の場合は,このチェックボックスをチェックし ます。システム管理者は,稼働通知メールの受信者になります。複数のユーザを「シ ステム管理者」として登録することはできません。また Alarm View からの発信中 の連絡網の発信取り消しを行う場合には,このチェックが必要です。

なお JP1/IM-TELstaff に電話をかけて発信内容を確認する場合、未確認のすべて の発信内容を対象とします。

### (c) 「説明」テキストボックス

ユーザ名一覧に表示する登録ユーザの説明を指定します。

#### (d) 「パスワード」テキストボックス

トリガフォンで電話通知を受けるときのパスワードを,4 桁の半角数字で設定し ます。ここで指定するパスワードは,発信の抑止やその解除,発信の取り消しにも 使用します。

既に他のユーザが使用しているパスワードは設定できません。パスワードを変更 するときは,他のユーザが使用していないパスワードを指定します。電話通知を行 わない場合,またはこのユーザで発信の抑止やその解除,発信の取り消しを行わな い場合は,指定する必要はありません。

### ● 電話通知を受けるとき

トリガフォンで電話通知を受けるときは,発信と受信時の認証方法ダイアログボ ックス-「パスワード認証は行わない」をチェックしないとパスワードを省略できま せん。

### ● 電話から JP1/IM-TELstaff に接続するとき

電話からトリガフォンを使用して JP1/IM-TELstaff に接続 (問い合わせ) すると きは,発信と受信時の認証方法ダイアログボックスでユーザパスワード認証を行う 設定のときは、パスワードを省略できません。詳細は、「表 4.1-3 [認証方法の種](#page-124-0) [類」](#page-124-0)を参照してください。

発信者通知番号による認証とユーザパスワードによる認証の両方を使用する場 合で,通知番号登録番号ユーザとユーザパスワード登録ユーザが異なる場合は,ユ ーザパスワード登録ユーザで認証します。ユーザパスワード登録ユーザがシステム 管理者の場合,システム管理者で認証します。

### (e) 「パスワード再入力」テキストボックス

設定したパスワードを確認するために、パスワードで設定した4桁の半角数字と 同じ内容を,再度設定します。

# (f) 「カレンダー」フィールド

登録するユーザのカレンダーを設定します。

- 「指定しない」をチェックした場合、このユーザの上位(連絡網→連絡網グル ープ→システムの順)に定義されたカレンダーを使用します。
- 「個別に指定」をチェックした場合,設定(I)ボタンをクリックして「カレンダ

ーのダイアログボックス」でユーザ独自のカレンダーを設定します。「カレン ダーのダイアログボックス」の説明は,図 4.1-3 [カレンダーダイアログボッ](#page-100-0) [クスを](#page-100-0)参照してください。

- ・ 「他のユーザ」をチェックした場合,登録されている他のユーザに設定されて いるカレンダーを使用します。「他のユーザ」をチェックしたときは、登録さ れているユーザ名を指定してください。
- (g) 「スケジュール」フィールド

登録するユーザのスケジュールを指定します。ユーザ独自のスケジュールは、連 絡網スケジュールが発信可能時間帯のとき有効になります。

- ・ 「指定しない」をチェックした場合,このユーザの上位(連絡網→連絡網グル ープ→システムの順)に定義されたスケジュールを使用します。
- ・ 「個別に指定」をチェックした場合,設定(F)ボタンをクリックして「スケジュ ールダイアログボックス」でユーザ独自のスケジュールを設定します。「スケ ジュールダイアログボックス」の説明は,図 4.1-4 [スケジュールダイアログ](#page-101-0) [ボックスを](#page-101-0)参照してください。
- 「他のユーザ」をチェックした場合,登録されている他のユーザに設定されて いるスケジュールを使用します。「他のユーザ」をチェックしたときは、登録 されているユーザ名を指定してください。

連絡網への発信で,発信しようとする発信先が発信抑止時間帯であれば発信しな いで次の発信先に発信します。また,ユーザのスケジュールで「パトランプ」,「表 示ボード通知」と「コマンド」のスケジュール設定をしても有効とならないので, ご注意ください。

### <span id="page-154-0"></span>(2) ユーザのプロパティー「電話・ポケベル」タブ

JP1/IM-TELstaff からの発信通知を電話,又はショートメッセージサービスで受け る場合の情報を設定します。

ユーザのプロパティー「電話・ポケベル」タブを図 [5.1-4](#page-154-1)に示します。

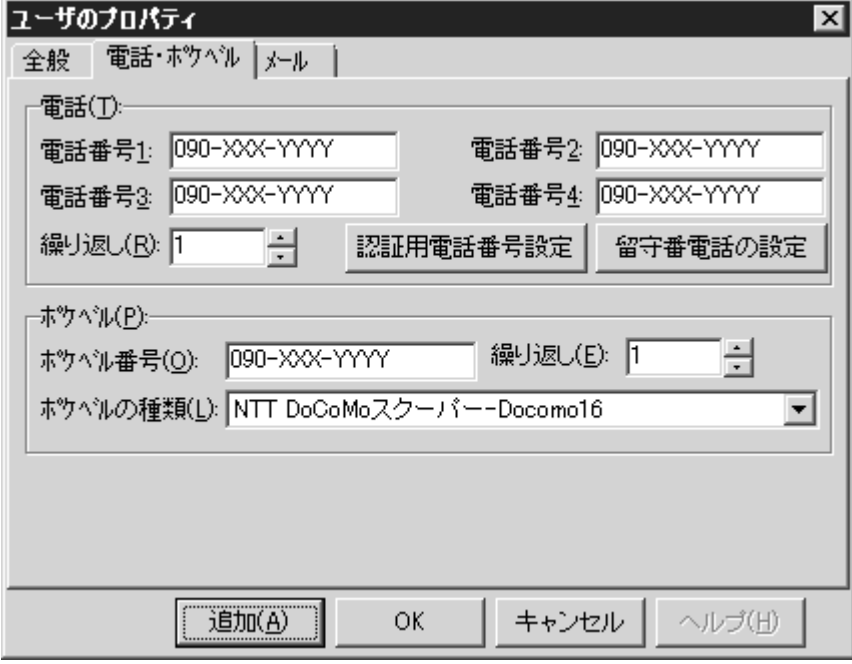

<span id="page-154-1"></span>図 5.1-4 ユーザのプロパティー「電話・ポケベル」タブ

### (a) 「電話番号 1~4」テキストボックス

発信通知を受ける電話番号を,半角数字で電話 1 から電話 4 に指定します。4 つ の電話番号で,自宅電話,会社電話,携帯電話などを使い分けられます。電話番号 には半角文字の「ー」(ハイフン)が指定できます。構内 PBX 交換機を使用して 内線発信する場合は,電話番号の前に半角文字の「-」(ハイフン)を指定します。 電話番号が指定されてパスワードが設定されていない場合,警告ダイアログボック スが表示されます。

電話への発信では,発信できる電話に対して電話1,電話2,電話3,電話4の 順に発信を行います。発信する電話の順序は、変えられません。

電話1,電話2,電話3,電話4への発信間隔は,環境設定-「発信方法」タブの 「繰り返しの間隔」で設定した時間を使用します。

電話からトリガフォンを使用して JP1/IM-TELstaff に接続 (間い合わせ) すると きの認証を発信者の通知番号(ナンバーディスプレイ)を使用して認証する場合は, 市外局番をつけた電話番号を指定してください。

また,複数のユーザで同じ電話番号を使用する場合は,全て同じ形式の番号で指 定してください。例えば,市外局番を使用する場合は,全てに市外局番を付加し, 割引用番号を使用する場合は,全てに割引用番号を付加してください。

電話番号が同じでも記述形式が異なると同じ電話番号に対して同時発信を行いま す。

複数の回線を利用して電話発信ができる環境では,同時に同じ番号に対して発信 を行う場合,どちらか一方の発信はもう一方の発信が終了するまで待ち状態になり ます。

#### (b) 「繰り返し(電話)」スピンボックス

電話に発信をしたときに確認が得られなかった場合,同じユーザへの電話への発 信繰り返し回数を,1~30 の範囲で指定します。発信電話が複数設定されている場 合,各電話ごとにこの回数分発信を繰り返し,次の通知メディアに通知します。

繰り返し間隔時間は,環境設定-「発信方法」タブの「繰り返しの間隔」で設定し た時間となります。

連絡網の中に繰り返し指定のある電話が組み込まれていると,受信確認されない 電話発信を繰り返した後に、次の通知メディアに通知します。繰り返し回数を多く 設定すると繰り返しにより連絡網の次の通知メディアへの発信が遅延します。この ため連絡網発信を使用する場合の発信の繰り返しは,連絡網全体の繰り返し方法を 推奨します。

電話・回線の詳細ダイアログボックス で TP 再ダイヤル回数を指定している場合 で,ダイヤルに失敗したとき,TP 再ダイヤル回数を繰り返した後に電話繰り返し をおこないます。

### (c) 認証用電話番号設定ボタン

電話からトリガフォンを使用して JP1/IM-TELstaff に接続 (問い合わせ) すると きの認証は,発信者の通知番号(ナンバーディスプレイ)を使用して認証ができま す。発信者通知番号を認証で使用する電話番号を認証電話の設定ダイアログボック スで設定します。認証で使用する電話番号は,登録ユーザだけが使用する電話番号 を登録してください。共通電話番号や共用電話番号を登録するとユーザを特定でき なくなります。図 [5.1-5](#page-156-0)に認証電話の設定ダイアログボックスを示します。

発信者通知番号での認証については,「4.1.4 発信と受信時の認証方法ダイアログ ボックス」を参照してください。

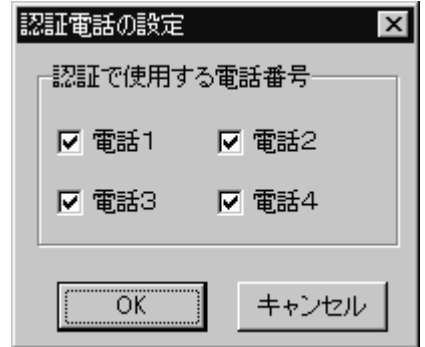

# (d) 留守番電話の設定ボタン

留守番電話に通知を受けるとき,留守番電話として使用する電話を設定します。 通知先が留守番電話のときは,パスワード認証を行わないで通知メッセージを通知 します。留守番電話には,通知メッセージが録音されます。

また、電話受信者の特定電話への通知は、パスワード認証を抑止する使い方もで きます。例えば,携帯電話で通知を受ける場合,携帯電話を所有するのは本人であ るため,いちいちパスワード認証が行われる煩わしさを解消できます。図 [5.1-6](#page-156-1)に 認証電話の設定ダイアログボックスを示します。

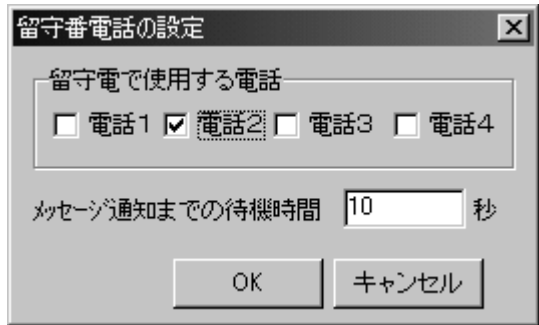

<span id="page-156-1"></span>図 5.1-6 留守番電話の設定ダイアログボックス

### ●「留守電で使用する電話」フィールド

電話 1 から電話 4 で留守番電話扱いにする電話を選択します。 留守番電話扱いにする場合

パスワード認証を行わないで「メッセージ通知までの待機時間」テキストボック スに指定した待機時間を待って通知メッセージを再生します。また,留守番電話扱 いに設定した電話が留守番電話状態であると,電話受信未確認扱いになります。

### 留守番話扱いにしない場合

パスワード認証を行なう場合は、パスワード認証後に通知メッセージを再生し, パスワード認証を行なわない場合は,電話受信者が電話をとったとき通知メッセー ジを再生します。

<span id="page-156-0"></span>図 5.1-5 認証電話の設定ダイアログボックス

### ● 「メッセージ通知までの待機時間 」テキストボックス

留守番電話に設定した電話に電話通知するとき,通知メッセージを通知開始する までの待機時間を 1 から 60 秒の範囲で指定します。トリガフォンを使用する場 合,メッセージ通知までの待機時間指定は無効になりすぐに通知が行われます。

#### (e) 「ポケベル番号」テキストボックス

発信通知をショートメッセージサービス通知で受ける場合のショートメッセージ サービス番号,携帯電話・PHS 番号を,半角数字で指定します。ショートメッセー ジサービス番号には、半角文字の「ー」(ハイフン)が指定できます。送信先番号 の後に「#」が必要な PHS や携帯電話はショートメッセージサービス番号の後に「#」 を入れてください。

複数のユーザで同じショートメッセージサービス番号を使用する場合は、全て同 じ形式の番号で指定してください。例えば、市外局番を使用する場合は、全てに市 外局番を付加し,割引用番号を使用する場合は,全てに割引用番号を付加してくだ さい。

ショートメッセージサービス番号が同じでも記述形式が異なると同じショートメ ッセージサービス番号に対して同時発信を行います。

複数の回線を利用してショートメッセージサービス通知ができる環境では,同時 に同じ番号に対して発信を行う場合,どちらか一方の発信はもう一方の発信が終了 するまで待ち状態になります。

送信先番号の指定については種類によって異なります。送信先番号の指定方法を 表 [5.1-2](#page-157-0)に示します。使用できるショートメッセージサービス種類一覧は,「[表](#page-27-0) 1.4-4 [ショートメッセージサービス通知の種類」](#page-27-0)を参照してください。

| ショートメッセージサービスの種類          | 指定方法              |
|---------------------------|-------------------|
| <b>NTT DoCoMo</b> ショートメール | 携帯電話番号を指定します      |
| Tu-ka Sky Message         | 携帯電話番号の後ろに#を指定します |

<span id="page-157-0"></span>表 5.1-2 ショートメッセージサービス番号の指定方法

パスワードが必要な番号の場合は,「ショートメッセージサービス番号:パスワ ード」の形式でパスワードを指定することができます(例:045-xxx-yyyy:1234)。 なおパスワード指定は,パスワードの次にメッセージを送信する方法に対応したシ ョートメッセージサービスに限ります。

#### (f) 「繰り返し(ポケベル)」スピンボックス

ショートメッセージサービス通知繰り返し回数を、2~30の範囲で設定します。1 を指定した場合,発信は繰り返されません。ショートメッセージサービス通知は, 回線の混雑具合や時間帯などでメッセージを発信できないことがあります。確実に メッセージを送るためには,繰り返し回数を複数回に設定しておくことを推奨しま す。

繰り返し間隔時間は,環境設定-「発信方法」タブの「繰り返しの間隔」で設定し た時間となります。

連絡網の中に繰り返し指定のあるショートメッセージサービス通知が組み込まれ ていると、ショートメッセージサービス通知を繰り返した後に、次の通知メディア に通知します。繰り返し回数を多く設定すると繰り返しにより連絡網の次の通知メ ディアへの発信が遅延します。

このため連絡網発信を使用する場合の発信の繰り返しは,連絡網全体の繰り返し

方法を推奨します。

(g) 「ポケベルの種類」ドロップダウンリスト

ユーザが利用するショートメッセージサービスの種類を設定します。ショートメ ッセージサービスの種類は,ドロップダウンリストの中から選択して設定します。 ショートメッセージサービス種類の一覧は,「表 1.4-4 [ショートメッセージサー](#page-27-0) [ビス通知の種類」](#page-27-0)を参照して下さい。ショートメッセージの注意事項については, 「[2.3.1\(3\)](#page-52-0)[ショートメッセージサービス通知」](#page-52-0)を参照してください。

### (3) ユーザのプロパティー「メール」タブ

JP1/IM-TELstaff からの発信通知を電子メールで受ける場合の情報を設定します。 ユーザのプロパティー「メール」タブを図 [5.1-7](#page-158-0)に示します。

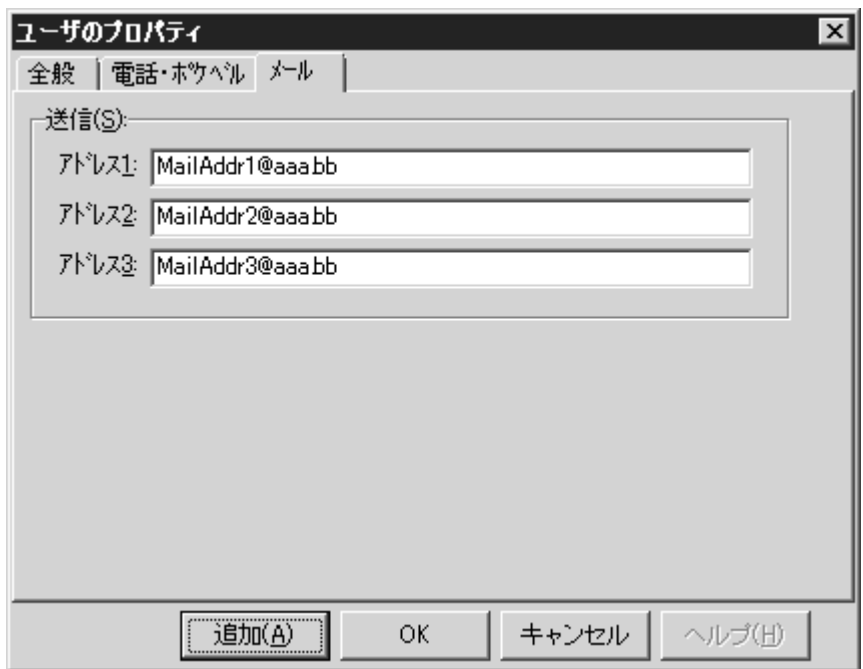

<span id="page-158-0"></span>図 5.1-7 ユーザのプロパティー「メール」タブ

### (a) 「アドレス 1~3」テキストボックス

発信通知を電子メールで受ける場合,受信するメールアドレスをアドレス 1 から 3 に指定します。電子メールは E メールだけが使用できます。

通知先電子メールアドレスは、半角「,」カンマで区切って、複数指定できます。 複数指定する場合は,宛先の合計の文字数が半角 256 文字以内(カンマを含みます) で指定して下さい。メール発信では,全ての宛先に発信します。

# 5.2 連絡網グループの作成

# 5.2.1 連絡網グループの追加

新規連絡網グループの追加は,次の手順で行います。連絡網グループの新規登録 や登録内容を変更したときは、次回の JP1/IM-TELstaff サービス起動から変更内容 が有効になります。

- 1. JP1/IM-TELstaff ウィンドウで,【ファイル(F)】メニューの【新規作成(N)】か ら【グループ(G)】を選択して,グループのプロパティダイアログボックスを 表示します。また,連絡網一覧で連絡網グループを選択してマウスの右ボタン をクリックし,【新規作成(N)...】を選択することでも表示できます。
- 2. グループのプロパティダイアログボックスで,001~999 までの 3 桁の半角数 字の連絡網グループ ID, 連絡網グループの説明, 連絡網グループで使用するカ レンダー,及びスケジュールを設定します。

# 5.2.2 連絡網グループの複写

既存の連絡網グループの複写は、次の手順で行います。

- 1. JP1/IM-TELstaff ウィンドウの連絡網一覧で,複写元の連絡網を選択します。
- 2. 【編集(E)】メニューから【コピー(C)...】を選択して、図 [5.2-1](#page-159-0)に示す「グルー プのコピー」ダイアログボックスを表示します。また,マウスの右ボタンをク リックし, 【コピー(C) ... 】を選択することでも表示できます。

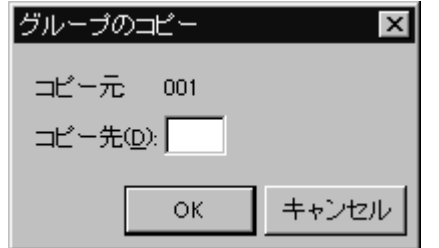

- <span id="page-159-0"></span>図 5.2-1 グループのコピーダイアログボックス
- 3. グループのコピーダイアログボックスで、複写先の連絡網グループ ID を設定 します。
- 4. 連絡網グループの変更手順に従って,複写した連絡網グループの設定情報を変 更します。

# 5.2.3 連絡網グループの削除

連絡網グループの削除は、次の手順で行います。

- 1. JP1/IM-TELstaff ウィンドウの連絡網一覧で,削除する連絡網グループを選択 します。
- 2. 【編集(E)】メニューから【削除(D)】を選択して,連絡網グループの削除の確 認ダイアログボックスを表示します。また,マウスの右ボタンをクリックし, 【削除(D)】を選択することでも表示できます。

連絡網グループの削除の確認ダイアログボックスを図 [5.2-2](#page-160-0)に示します。

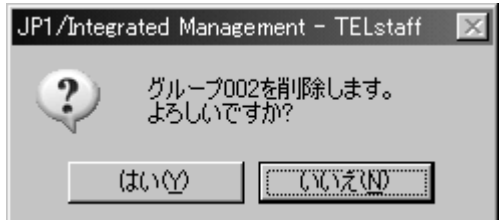

3. 削除してもよければ, はい(Y)ボタンをクリックします。

# 5.2.4 連絡網グループの変更

既存の連絡網グループの変更は,次の手順で行います。

- 1. JP1/IM-TELstaff ウィンドウの連絡網一覧で,変更する連絡網グループを選択 します。
- 2. 【ファイル(F)】メニューから【プロパティ(P)...】を選択して,グループのプ ロパティダイアログボックスを表示します。また,マウスの右ボタンをクリッ クし,【プロパティ(P)...】を選択することでも表示できます。
- 3. グループのプロパティダイアログボックスで,連絡網グループの設定情報を変 更します。

# 5.2.5 グループのプロパティダイアログボックス

連絡網グループを定義するためのダイアログボックスです。 グループのプロパティダイアログボックスを、図 [5.2-3](#page-161-0)に示します。

<span id="page-160-0"></span>図 5.2-2 連絡網グループの削除の確認ダイアログボックス

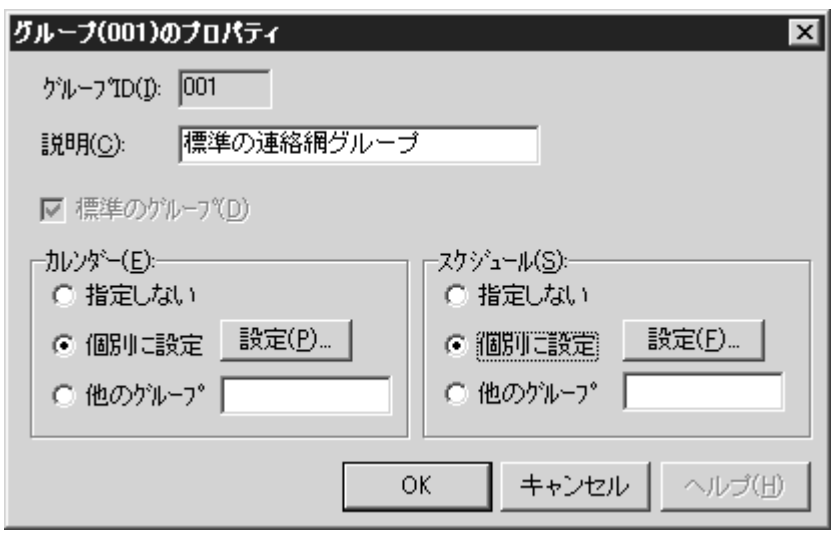

<span id="page-161-0"></span>図 5.2-3 グループのプロパティダイアログボックス

(1) 「グループ ID」テキストボックス

連絡網グループのグループ ID を,001~998の3桁の数字で指定します。 001 は,JP1/IM-TELstaff インストール時に標準の連絡網グループとして設定され ています。

(2) 「説明」テキストボックス

連絡網グループの内容が分かるように,簡単な説明を指定します。

(3) 「標準のグループ」チェックボックス

連絡網グループを、標準の連絡網グループとして定義するときに、ここを チェックします。

(4) 「カレンダー」フィールド

連絡網グループで使用するカレンダーを指定します。

- 「指定しない」ラジオボタンをチェックした場合、このグループの上位(シス テム)に定義されたカレンダーを使用します。
- 「個別に指定」ラジオボタンをチェックした場合,設定(I)ボタンをクリックし て「カレンダーのダイアログボックス」でグループ独自のカレンダーを設定し ます。「カレンダーのダイアログボックス」の説明は,図 4.1-3 [カレンダー](#page-100-0) [ダイアログボックスを](#page-100-0)参照してください。
- 「他のグループ」ラジオボタンをチェックした場合,登録されている他の連絡 網 グループに設定されているカレンダーを使用します。グループ ID を指定してく ださい。
- (5) 「スケジュール」フィールド

連絡網グループで使用するスケジュールを指定します。

- ・ 「指定しない」をチェックした場合,グループの上位(システム)に定義され たスケジュールを使用します。
- 「個別に指定」をチェックした場合, 設定(F)ボタンをクリックして「スケジュ ールダイアログボックス」でグループ独自のスケジュールを設定します。「ス

ケジュールダイアログボックス」の説明は,図 4.1-4 [スケジュールダイアロ](#page-101-0) [グボックスを](#page-101-0)参照してください。

・ 「他のグループ」をチェックした場合,登録されている他の連絡網グループに 設定されているスケジュールを使用します。グループ ID を指定してください。

# 5.3 連絡網 ID の作成

# 5.3.1 連絡網 ID の追加

新規連絡網 ID の追加は,次の手順で行います。登録できる連絡網 ID の最大数は, 300 個です。

連絡網 ID の新規登録や登録内容を変更したときは,次回の JP1/IM-TELstaff サー ビス起動から変更内容が有効になります。

同時に複数の連絡網からの発信を行った場合,連絡網の間では順不同であり優先 順位はありません。ある連絡網の発信の沈み込み(埋もれ)を防ぐため、まだ一度 も発信されていない連絡網(未発信の連絡網と呼びます)は、既にいくつかの連絡 先に通知済みの連絡網よりも先に発信されます。未発信の連絡網への発信は,連絡 網の先頭の通知先に対して先に発信します。なお,連絡網内の通知メディアの追い 越し発信は行いません。

- 1. JP1/IM-TELstaff ウィンドウで,【ファイル(F)】メニューの【新規作成(N)】か ら【連絡網(N)】を選択して、連絡網(新規)ウィンドウを表示します。また, 連絡網 ID 一覧で連絡網 ID を選択してマウスの右ボタンをクリックし,【新規 作成(N)...】を選択することでも表示できます。
- 2. 連絡網(新規)ウィンドウで,【ファイル(F)】メニューから【プロパティ(P)...】 を選択し,連絡網の設定ダイアログボックスを表示します。
- 3. 連絡網の設定ダイアログボックスで,必要な情報を設定します。なお,連絡網 ID には,「0000」と「9999」は設定できません。

# 5.3.2 連絡網 ID の複写

既存の連絡網 ID の複写は、次の手順で行います。

- 1. JP1/IM-TELstaff ウィンドウの連絡網 ID 一覧で、複写元の連絡網 ID を選択し ます。
- 2. 【編集(E)】メニューから【コピー(C)...】を選択し,図 [5.3-1](#page-163-0)に示す「連絡網の コピー」ダイアログボックスを表示します。また、マウスの右ボタンをクリッ クし,【コピー(C)...】を選択することでも表示できます。

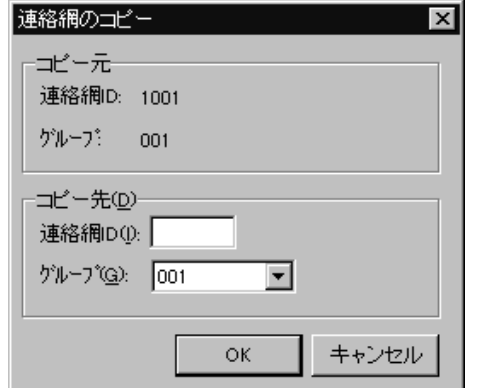

<span id="page-163-0"></span>図 5.3-1 連絡網のコピーダイアログボックス

3. 連絡網のコピーダイアログボックスで、複写先の連絡網 ID と所属する連絡網 グループを設定します。なお,連絡網 ID には,「0000」と「9999」は設定で きません。

# 5.3.3 連絡網 ID の削除

連絡網 ID の削除は、次の手順で行います。

- 1. JP1/IM-TELstaff ウィンドウの連絡網 ID 一覧で,削除する連絡網 ID を選択し ます。
- 2. 【編集(E)】メニューから【削除(D)】を選択し, 図 [5.3-2](#page-164-0)に示す連絡網 ID の削 除の確認ダイアログボックスを表示します。また,マウスの右ボタンをクリッ クし,【削除(D)】を選択することでも表示できます。

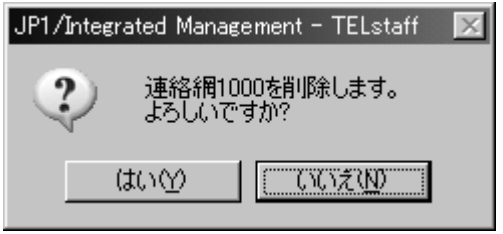

<span id="page-164-0"></span>図 5.3-2 連絡網 ID の削除の確認ダイアログボックス

3. 削除してもよければ, はい(Y)ボタンをクリックします。

# 5.3.4 連絡網 ID の変更

既存の連絡網 ID の変更は、次の手順で行います。

- 1. JP1/IM-TELstaff ウィンドウの連絡網 ID 一覧で、変更する連絡網 ID を選択し ます。
- 2. 【ファイル(F)】メニューから【プロパティ(P)...】を選択し, 連絡網 (ID) ウィンドウを表示します。また,ダブルクリックしたり,マウスの右ボタンを クリックして【プロパティ(P)...】を選択したりすることでも表示できます。
- 3. 連絡網 (ID) ウィンドウで, 連絡網 ID に設定されている発信先を変更できま す。
- 4. 連絡網 ID の設定情報を変更する場合は,連絡網(ID)ウィンドウで, 【ファイル(F)】メニューから【プロパティ(P)...】を選択し,連絡網の設定ダ イアログボックスを表示します。
- 5. 連絡網の設定ダイアログボックスで,必要な情報を設定します。
- 5.3.5 発信先の追加

連絡網に新規の発信先を追加する場合,次の手順で行います。

1. JP1/IM-TELstaff ウィンドウの連絡網 ID 一覧で連絡網 ID を選択し,【ファイ ル(F)】メニューから【プロパティ(P)...】を選択して連絡網(新規)ウィンド ウを表示します。また,ダブルクリックしたり,マウスの右ボタンをクリック

して【編集(E)...】を選択したりすることでも表示できます。

- 2. 連絡網(新規)ウィンドウの利用可能な発信先一覧から,各ユーザに設定され ている発信先やコマンド,パトランプ,メッセージ表示ボード,デスクトップ (これらを通知メディアと呼びます)を選択し,【編集(E)】メニューから【追 加(A)】を選択して発信先一覧に追加します。また,利用可能な発信先一覧から 発信先一覧に直接ドラッグ・ドロップしたり,「→」アイコンをクリックした りすることでも追加できます。
	- z 利用可能な発信先一覧からコマンドを追加する場合は,コマンドのプロパテ ィダイアログボックス〔連絡網の発信先〕が表示されます。
	- z 利用可能な発信先一覧からパトランプを追加する場合は,パトランプのプロ パティダイアログボックスが表示されます。
	- z 利用可能な発信先一覧から表示ボードを追加する場合は,メッセージ表示ボ ードのプロパティダイアログボックスが表示されます。
	- z 利用可能な発信先一覧からデスクトップを追加する場合は,デスクトップの プロパティダイアログボックスが表示されます。

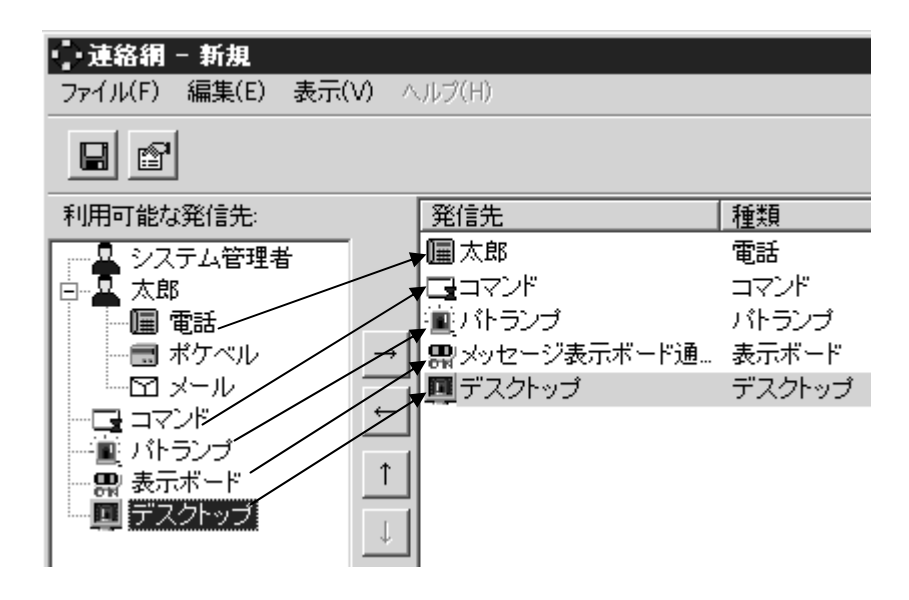

### (1) コマンドのプロパティダイアログボックス〔連絡網の発信先〕

連絡網の発信先として、実行するコマンドを指定します。ここで指定したコマン ドの実行時間が30分経過しても終了しない場合は、実行を打ち切ります。 コマンドのプロパティダイアログボックス〔連絡網の発信先〕を図 [5.3-3](#page-165-0)に示し

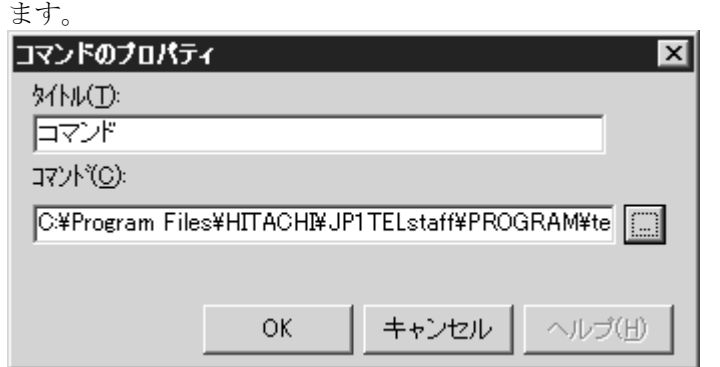

<span id="page-165-0"></span>図 5.3-3 コマンドのプロパティダイアログボックス〔連絡網の発信先〕

(a) 「タイトル」テキストボックス

実行するコマンドの内容が分かるように,コマンドの説明を指定します。この内 容は,発信先一覧に表示されます。

### (b) 「コマンド」テキストボックス

実行するコマンド名を完全名で直接入力するか, …ボタンをクリックして実行す るコマンドを選択してください。テキストボックスには、~date~,~date1~,~date2~, ~time~, ~time1~, ~id1~, ~id2~, ~notifynumber~, ~IPaddress~, ~ComputerName~ 変数が使用できます。~UserInformation~ 変数を指定すると,~UserInformation~変数 がユーザ付加情報に置き換えられてコマンドが実行されます。

コマンドを実行するとコマンドの実行終了を待たずに,連絡網の次の通知メディ アに発信が行われます。

ネットワークドライブを使用するコマンドやウィンドウを表示するコマンドは指 定できません。

#### (2) パトランプのプロパティダイアログボックス〔連絡網の発信先〕

連絡網の発信先として,パトランプへの通知は,設定したパトランプが接続され ているリレー番号に対して,パトランプを点灯するか,消灯するかといった動作の 通知を行います。

パトランプ動作は,接続場所が異なっても順次に(シリアルに)動作します。 また, 連絡網 ID 毎に1つのパトランプ通知メディアを発信先一覧に追加し, 同時 に連絡網 ID に対して発信しても順次に(シリアルに)動作します。

「動作の完了を待たない」チェックボックスをチェックするとネットワーク接続 したパトランプまたは RS232C シリアルポートに接続したパトランプは、動作完了 を待たずに連絡網の次の通知メディアに発信できるようになります。

パトランプを使用する場合,「[2.3.3](#page-61-0) [パトランプの動作」](#page-61-0)に注意事項があります。 パトランプのリレー番号,及び動作の設定方法を,図 [5.3-4](#page-167-0)パトランプのプロパ ティダイアログボックスに示します。

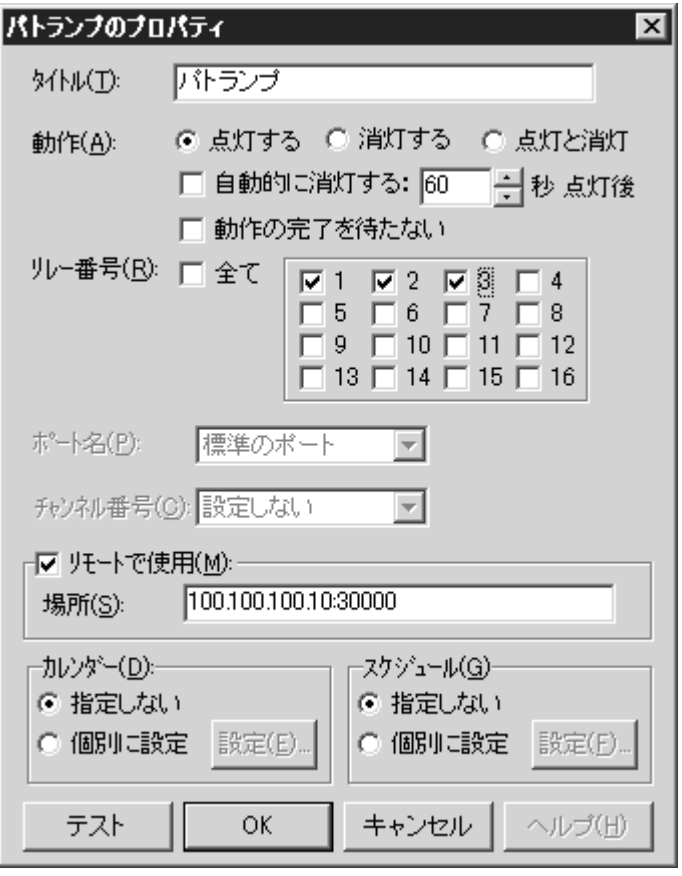

<span id="page-167-0"></span>図 5.3-4 パトランプのプロパティダイアログボックス

# (a) 「タイトル」テキストボックス

新規にパトランプ通知を定義した場合,定義したパトランプ通知を分かり易くす るための簡単な説明を指定します。この説明は,発信先一覧に表示されます。

既存のパトランプ通知のプロパティを表示した場合,その説明が表示され,変更 もできます。

### (b) 「動作」ラジオボタン

パトランプの動作を指定します。

●「点灯」ボタンをチェックした場合

リレー番号チェックボタンでチェックされたリレー番号に,接続されているパト ランプを点灯させます。

●「消灯」ボタンをチェックした場合

リレー番号チェックボタンでチェックされたリレー番号に,接続されているパト ランプを消灯させます。

●「点灯と消灯」ボタンをチェックした場合

リレー番号チェックボタンでチェックされたリレー番号に,接続されているパト ランプを点灯させ,チェックされていないリレー番号に,接続されているパトラ ンプを消灯させます。全てのリレー番号のパトランプを動作させるときは,「点 灯と消灯」ボタンのチェックを推奨します。リレー番号個別の動作に比べて動作 時間を短縮できます。

### (c) 「自動的に消灯する」チェックボックス

パトランプの動作で「点灯」が指定されている場合に有効となり、パトランプ点

灯後,自動的に消灯させる場合に,ここをチェックします。

ここをチェックした場合,RS232C 接続及びネットワーク接続のパトランプでは, パトランプが消灯するまで,次の通報は行いません。またパトランプが消灯するま で,連絡網の次の通知メディアへの通報は行いません。自動消灯オプションを使用 するとパトランプが消灯するまで,他からの同じ RS232C 接続及びネットワーク接 続のパトランプへの動作指示は待ち状態になります。

自動消灯オプションを使用して短時間に大量のパトランプの動作を行うと未発信 の滞留や発信の遅延が起きます。自動消灯オプションを使用する場合は,「動作の 完了を待たない」チェックボックスをチェックし、パトランプの動作完了を待たず に連絡網の次の通知メディアに発信する運用を推奨します。ただし、パトランプ動 作の未発信の滞留や発信の遅延が起きやすくなります。

複数のリレー接点を指定したときの「消灯」動作は,1接点ずつ小さい接点番号 から大きい接点番号の順で点灯後,1接点ずつ小さい接点番号から大きい接点番号 の順で消灯します。動作順序は,変えられません。

#### (d) 「自動的に消灯する」スピンボックス

パトランプの自動消灯をする場合に,パトランプ点灯後,消灯するまでの時間を 1~300 秒の間で指定します。

### (e) 「動作の完了を待たない」チェックボックス

ネットワークまたは RS232C シリアルポートに接続したパトランプの動作完了 を待たずに連絡網の次の通知メディアに発信する場合に,このチェックボックスを チェックします。電話回線に接続したパトランプの場合は,動作の完了を待ってか ら連絡網の次の通知メディアに発信します。「動作の完了を待たない」チェックボ ックスをチェックした場合次の注意事項があります。

- 1. ネットワークまたは RS232C シリアルポートに接続したパトランプの動作は, ネットワーク障害やシリアルポートの障害で動作できない場合でも正常発信 扱いになります。
- 2. 連絡網の繰り返し発信では、再発信の対象になりません。
- 3. 連絡網の定義したパトランプ通知メディアの順に動作する保証はありません。 点灯(又は消灯)動作は,順不同になります。
- 4. 自動消灯オプションを使用して短時間に大量のパトランプの動作を行うと未 発信の滞留や発信の遅延が起きます。自動消灯オプションを使用する場合は, 「動作の完了を待たない」チェックボックスをチェックし、パトランプの動作 完了を待たずに連絡網の次の通知メディアに発信する運用を推奨します。ただ し,パトランプ動作の未発信の滞留や発信の遅延が起きます。
- 5. 既に受付られた発信はパトランプの動作が完了していない場合もログビュー アに動作完了が出力され,「発信の操作」画面に表示がされません。

### (f) 「リレー番号」チェックボックス

動作させたいパトランプが接続されているリレーの番号ボタンをチェックします。

- リレー番号の指定で「全て」がチェックされた場合,このボタンは指定できません。 複数のリレー接点を指定したときの「点灯」,「消灯」動作は,1接点ずつ小さ
- い接点番号から大きい接点番号の順で動作します。動作順序は,変えられません。 なお,リレー番号 9~16 は本製品では使用しません。

(g) 「全て」チェックボックス

すべてのリレーに接続されているパトランプの「点灯」,又は「消灯」をする場 合,ここをチェックします。

パトランプの動作ボタンで「点灯と消灯」が指定された場合,全て点灯の動作に なります。

### (h) 「ポート名」ドロップダウンリスト

パトランプが接続されている RS232C のポート番号を,ドロップダウンリストか ら選択してください。使用できるポート名は,COM1 から COM16 までです。「標 準のポート」を選択すると直前で使用された RS232C ポートを使用します。はじめ て使用する場合は,「COM1」を使用します。

#### (i) 「チャンネル番号」ドロップダウンリスト

リレー装置が接続されている RS232C セレクタ装置のチャンネル番号を設定し ます。RS232C セレクタ装置を使用しない場合、チャンネル番号は設定できません。

RS232C セレクタ装置を使用し,チャンネル番号を省略すると,直前に使用した チャンネル番号の機器が動作します。

### (j) 「リモートで使用」チェックボックス

ネットワークに接続されているパトランプを動作させたい場合に,このボタンを チェックします。

### (k) 「場所」テキストボックス

パトランプが接続されているネットワーク情報を IP アドレス又はホスト名と通 信ポートのポート番号で指定します。ポート番号は,IP アドレス, 又はホスト名の 後ろに「:ポート番号」で指定します。

### (例)100.100.100.1

100.100.100.1:35000

ポート番号を省略するときは、services ファイルに次のサービス名を登録してお きます。

### telswnet ポート番号/tcp

なお複数の JP1/IM-TELstaff から,ネットワーク接続された同一パトランプへの 動作指示はできません。

### (l) 「カレンダー」フィールド

このパトランプで使用するカレンダーを指定します。パトランプのスケジュール 設定と組み合わせることで,平日・休日,時間帯によって点灯させるパトランプを 切り替える等,細かな通知スケジューリングが可能です。

- ・ 「指定しない」をチェックした場合,このパトランプの上位(連絡網→連絡網 グループ→システムの順)に定義されたカレンダーを使用します。
- 「個別に指定」をチェックした場合,設定(A)ボタンをクリックしてパトランプ 独自のカレンダーを設定します。パトランプのカレンダダイアログボックスを 図 [5.3-5](#page-170-0)に示します。

| JP1/Integrated Management - TELstaff -<br>$\vert x \vert$                                           |    |    |    |    |    |    |
|----------------------------------------------------------------------------------------------------|----|----|----|----|----|----|
| 2006年<br>4月<br>$\boxed{\color{blue} \Sigma}$<br>▾▏<br>ᅬ<br>$\overline{\left\langle \right\rangle }$ |    |    |    |    |    |    |
| $\Box$                                                                                              | 月  | 火  | 水  | 木  | 金  | 土  |
|                                                                                                    |    |    |    |    |    | 1  |
| $\mathbf{2}$                                                                                        | 3  | 4  | 5  | 6  | 7  | 8  |
| 9                                                                                                   | 10 | 11 | 12 | 13 | 14 | 15 |
| 16                                                                                                  | 17 | 18 | 19 | 20 | 21 | 22 |
| 23                                                                                                  | 24 | 25 | 26 | 27 | 28 | 29 |
| 30                                                                                                  |    |    |    |    |    |    |
| キャンセル<br>ОK                                                                                         |    |    |    |    |    |    |

<span id="page-170-0"></span>図 5.3-5 パトランプのカレンダダイアログボックス

### (m) 「スケジュール」フィールド

このパトランプで使用するスケジュールを指定します。パトランプのカレンダー 設定と組み合わせることで,平日・休日,時間帯によって点灯させるパトランプを 切り替える等,細かな通知スケジューリングが可能です。

- ・ 「指定しない」をチェックした場合,この連絡網の上位(連絡網→連絡網グル ープ→システムの順)に定義されたスケジュールを使用します。
- ・ 「個別に指定」をチェックした場合,設定(F) ボタンをクリックしてパトラン プ独自のスケジュールを設定します。パトランプのスケジュールダイアログボ ックスを図 [5.3-6](#page-170-1)に示します。

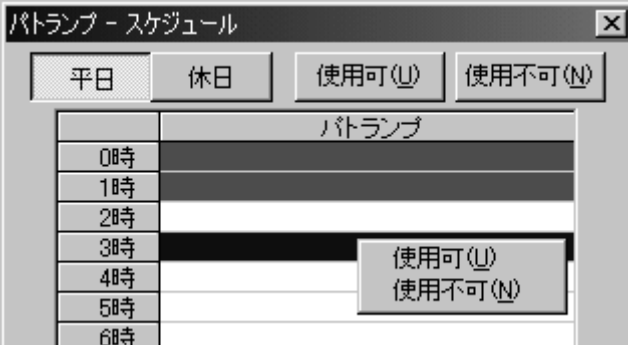

<span id="page-170-1"></span>図 5.3-6 パトランプのスケジュールダイアログボックス

# (n) テストボタン

パトランプの動作確認をおこないます。「自動的に消灯する」チェックボックス は,使用できません。

### (3) メッセージ表示ボードのプロパティダイアログボックス〔連絡網の発信先〕

連絡網の発信先として,メッセージ表示ボードへの通知を指定します。連絡網の 発信先として,メッセージ表示ボードへの通知は,設定したメッセージ表示ボード に対して,表示するか,表示消去するかといった動作の通知を行います。

メッセージ表示ボード動作は,接続場所が異なっても順次に(シリアルに)動作 します。

また,連絡網 ID 毎に1つのメッセージ表示ボード通知メディアを発信先一覧に追 加し,同時に連絡網 ID に対して発信しても順次に(シリアルに)動作します。

「動作の完了を待たない」チェックボックスをチェックするとコンバータまたは RS232C シリアルポートに接続したメッセージ表示ボードは,動作完了を待たずに 連絡網の次の通知メディアに発信できるようになります。

ただし、連続してメッセージ表示ボードにメッセージを表示する場合、最後のメ ッセージが表示されます。

メッセージ表示ボード通知を抑止する場合は,メッセージ表示ボードの電源をオ フにしないでスケジュール機能を使用するか,又は telspend コマンドか発信・監視 操作-「発信の抑止と解除」タブ-発信の抑止ウィンドウでメッセージ表示ボード への発信を抑止します。

電源をオフの状態で使用した場合,各発信が遅延したり発信が滞留し,運用に支 障を与えることになります。

JP1/IM-TELstaff は,メッセージ表示ボードに発信できる時間帯であるとメッセー ジ表示ボードに発信を行います。電源オフなどの理由で発信できない場合,数回の 再発信を行うため 1 回の動作完了に時間がかかり,短時間に大量のメッセージ表示 ボードの動作を行うと未発信の滞留や発信の遅延が起きます。

メッセージ表示ボードのプロパティダイアログボックス図 [5.3-7](#page-171-0)に示します。

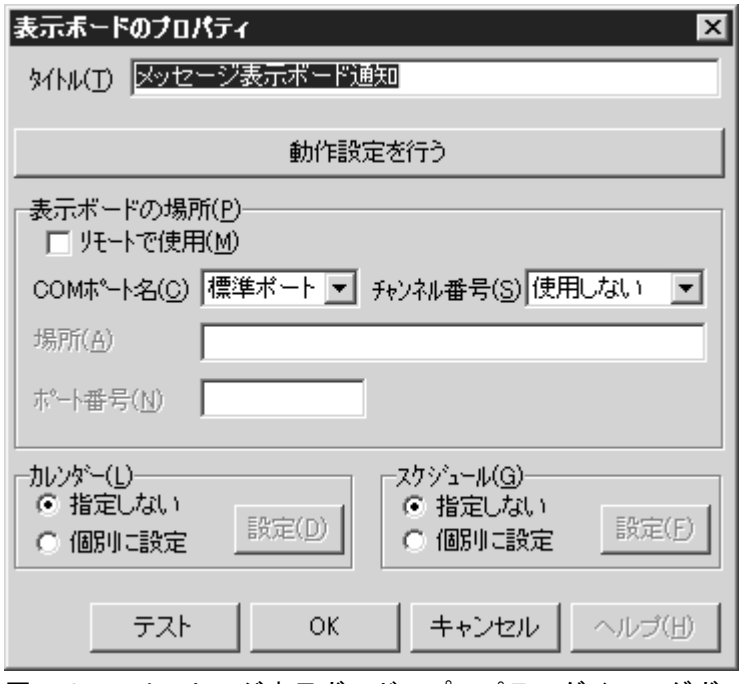

<span id="page-171-0"></span>図 5.3-7 メッセージ表示ボードのプロパティダイアログボックス

#### (a) 「タイトル」テキストボックス

新規にメッセージ表示ボード通知を定義した場合,定義したメッセージ表示ボー ド通知を分かり易くするための簡単な説明を指定します。この説明は,発信先一覧 に表示されます。

既存のメッセージ表示ボード通知のプロパティを表示した場合,その説明が表示 され,変更もできます。

### (b) 「動作設定を行う」ボタン

メッセージ表示ボードの動作設定ダイアログボックスを開きます。メッセージ表 示ボードの動作設定ダイアログボックスでメッセージ表示ボードの動作方法を設 定します。

#### (c) 「表示ボードの場所」フィールド

コンバータに接続されているメッセージ表示ボードを動作させる場合に,「リモ ートで使用」チェックボックスをチェックします。

#### (d) 「COM ポート名」ドロップダウンリスト

メッセージ表示ボードが接続されている RS232C のポート番号を,ドロップダウ ンリストから選択してください。使用できるポート名は,COM1 から COM16 まで です。「標準のポート」を選択すると「COM1」を使用します。

#### (e) 「チャンネル番号」ドロップダウンリスト

メッセージ表示ボードが接続されている RS232C セレクタ装置のチャンネル番 号を設定します。RS232C セレクタ装置を使用しない場合,チャンネル番号は設定 できません。

#### (f) 「場所」テキストボックス

メッセージ表示ボードが接続されているコンバータの IP アドレス,又はホスト名 を指定します。

複数の JP1/IM-TELstaff から同じコンバータに接続されたメッセージ表示ボード への表示・表示消去指示は,できません。

(g) 「ポート番号」テキストボックス

メッセージ表示ボードが接続されているコンバータのポート番号を指定します。 ポート番号を省略するときは, services ファイルに次のように定義します。

# telstaffbord ポート番号/tcp

(h) 「カレンダー」フィールド

このメッセージ表示ボードで使用するカレンダーを指定します。メッセージ表示 ボードのスケジュール設定と組み合わせることで,平日・休日,時間帯によって点 灯させるメッセージ表示ボードを切り替える等,細かな通知スケジューリングが可 能です。

- ・ 「指定しない」をチェックした場合,このメッセージ表示ボードの上位(連絡 網→連絡網グループ→システムの順)に定義されたカレンダーを使用します。
- 「個別に指定」をチェックした場合,設定(D)ボタンをクリックしてメッセージ 表示ボード独自のカレンダーを設定します。メッセージ表示ボードのカレンダ ダイアログボックスを図 [5.3-8](#page-173-0)に示します。

| JP1/Integrated Management - TELstaff - <b>EX</b>              |    |    |    |    |    |       |
|---------------------------------------------------------------|----|----|----|----|----|-------|
| 4月<br>2006年<br>≖∣<br>$\boxed{\boxed{\sum}}$<br>ᅬ<br>$\langle$ |    |    |    |    |    |       |
| $\overline{\mathsf{H}}$                                       | 月  | 火  | 水  | 木  | 金  | 土     |
|                                                               |    |    |    |    |    | 1     |
| 2                                                             | 3  | 4  | 5  | 6  | 7  | 8     |
| 9                                                             | 10 | 11 | 12 | 13 | 14 | 15    |
| $\overline{16}$                                               | 17 | 18 | 19 | 20 | 21 | 22    |
| 23                                                            | 24 | 25 | 26 | 27 | 28 | 29    |
| 30                                                            |    |    |    |    |    |       |
|                                                               |    |    |    | ОK |    | キャンセル |

<span id="page-173-0"></span>図 5.3-8 メッセージ表示ボードのカレンダダイアログボックス

(i) 「スケジュール」フィールド

このメッセージ表示ボードで使用するスケジュールを指定します。メッセージ表 示ボードのカレンダー設定と組み合わせることで,平日・休日,時間帯によって点 灯させるメッセージ表示ボードを切り替える等,細かな通知スケジューリングが可 能です。

- ・ 「指定しない」をチェックした場合,この連絡網の上位(連絡網→連絡網グル ープ→システムの順)に定義されたスケジュールを使用します。
- ・ 「個別に指定」をチェックした場合,設定(H) ボタンをクリックしてメッセー ジ表示ボード独自のスケジュールを設定します。メッセージ表示ボードのスケ ジュールダイアログボックスを図 [5.3-9](#page-173-1)に示します。

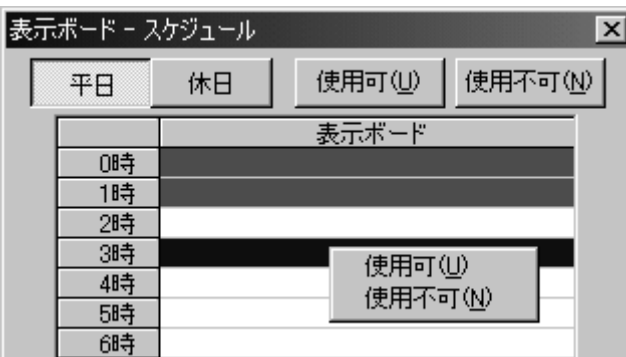

<span id="page-173-1"></span>図 5.3-9 メッセージ表示ボードのスケジュールダイアログボックス

(j) テストボタン

メッセージ表示ボードの動作確認をおこないます。「表示後消去」ラジオボタン を設定しているときは,表示動作になります。「リモートで使用」チェックボック スにチェックしないときと「コンバータ」ラジオボタンをチェックしたとき動作確 認テストができます。

### (k) メッセージ表示ボードの動作設定ダイアログボックス

メッセージ表示ボードの動作設定ダイアログボックスでメッセージ表示ボードの 動作方法を設定します。メッセージ表示ボードの動作設定ダイアログボックス[図](#page-174-0) [5.3-10](#page-174-0)に示します。

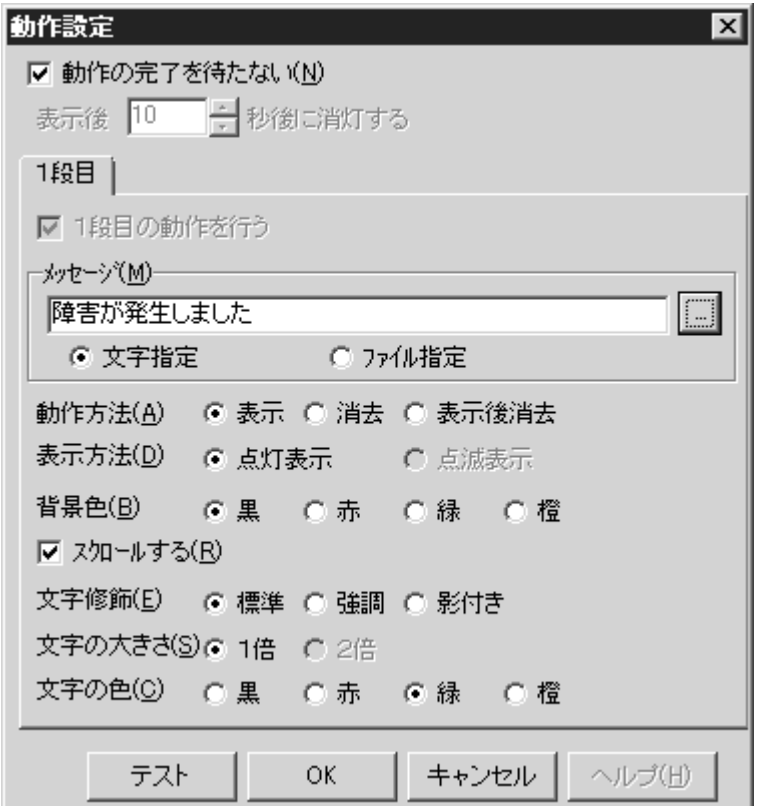

<span id="page-174-0"></span>図 5.3-10 メッセージ表示ボードの動作設定ダイアログボックス

### ●「動作の完了を待たない」チェックボックス

コンバータまたは RS232C シリアルポートに接続したメッセージ表示ボードの 動作完了を待たずに連絡網の次の通知メディアに発信する場合に,このチェックボ ックスをチェックします。電話回線に接続したメッセージ表示ボードの場合は,動 作の完了を待ってから連絡網の次の通知メディアに発信します。「動作の完了を待 たない」チェックボックスをチェックした場合次の注意事項があります。

- 1. コンバータまたは RS232C シリアルポートに接続したメッセージ表示ボード の動作は,ネットワーク障害やシリアルポートの障害で動作できない場合でも 正常発信扱いになります。
- 2. 連絡網の繰り返し発信では,再発信の対象になりません。
- 3. 連絡網の定義したメッセージ表示ボード通知メディアの順に動作する保証は ありません。
- 4. telcan コマンド,又は発信の操作ウィンドウで連絡網への発信の取り消しはで きますが,動作待ちにあるメッセージ表示ボード発信の取り消しはできません。
- 5. 連続してメッセージ表示ボードにメッセージを表示する場合,最後のメッセー ジが表示されます。

161

### 5. 連絡網の作成

6. 自動消去オプション(「表示後消去」ラジオボタンをチェック)を使用して短 時間に大量のメッセージ表示ボード動作を行うと未発信の滞留や発信の遅延 が起きます。自動消去オプションを使用する場合は,「動作の完了を待たな い」チェックボックスをチェックし,メッセージ表示ボードの動作完了を待た ずに連絡網の次の通知メディアに発信する運用を推奨します。ただし,メッセ ージ表示ボード動作の未発信の滞留や発信の遅延が起きやすくなります。

### ●「表示後」スピンボックス

動作方法で「表示後消去」ラジオボタンをチェックしたとき,メッセージ表示ボ ードに表示した後消去するまでの時間を 1~300 秒の間で指定します。

### ●「1段目の動作を行う」チェックボックス

本バージョンでは,使用できません

### ● 「メッセージ」フィールド

メッセージ表示ボードに通知するメッセージを全角 200 文字以内で設定します。 設定する内容は,下のラジオボタンで選択されたメッセージ種別によって異なりま す。

teldial コマンドの-fs1 または-s1 オプションでメッセージ表示ボードメッセージ の指定があるときは,-fs1 または-s1 オプションで指定したメッセージが使用され ます。teldial コマンドの-fs1 または-s1 オプションの指定がなく, 「メッセージ」フ ィールドでメッセージ指定を省略すると"表示するメッセージの指定がありませ ん"のメッセージを通知します。

メッセージは,半角,全角文字が使用できます。使用できる文字の種類について は,メッセージ表示ボードの「ユーザズマニュアル」を参照してください。

メッセージの途中文字に対して文字色,背景色,文字修飾を変更する場合は, ~Mode:文字修飾/背景色/文字色~変数を挿入します。

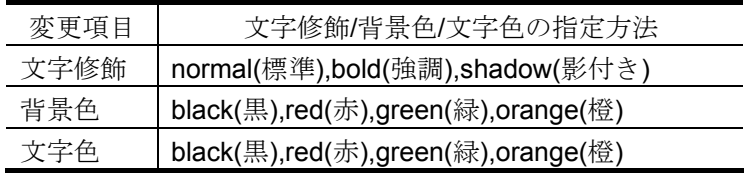

(例 1)文字修飾を強調,文字色を赤,背景色を緑で表示する場合 JP1/IM-TELstaff は~Mode:bold/green/red~日立製作所の製品です

(例 2)文字修飾を強調,文字色を赤で表示する場合

JP1/IM-TELstaff は~Mode:bold//red~日立製作所の製品です

「文字指定」の場合、メッセージ表示ボードに通知するメッセージを全角 200 文字以内でメッセージテキストボックス又は,メッセージの編集ダイアログボ ックスに直接入力します。メッセージの編集ダイアログボックスは,右のボタ ンをクリックして開きます。メッセージ中に改行コードが含まれるときは、改 行コードは削除します。メッセージには,~date~,~date1~,~date2~,~time~, ~time1~, ~id1~, ~id2~, ~UserInformation~, ~notifynumber~変数が使用できま す。メッセージの途中文字に対して文字色,背景色,文字修飾を変更する場合 は、 Mode:文字修飾/背景色/文字色~変数を挿入します。

・ 「ファイル指定」の場合,メッセージ表示ボードに通知するメッセージが格納

されたファイルのファイル名を指定します。ファイル名は、完全名で直接入力 するか,…ボタンをクリックしてファイル名を選択します。ネットワークドラ イブのファイル名は,指定できません。

メッセージ中に改行コードが含まれるときは,改行コードは削除します。メッ セージには,  $\tilde{C}$ date $\tilde{C}$ ,  $\tilde{C}$ date1 $\tilde{C}$ ,  $\tilde{C}$ date2 $\tilde{C}$ ,  $\tilde{C}$ time $\tilde{C}$ ,  $\tilde{C}$ id1 $\tilde{C}$ ,  $\tilde{C}$ id2 $\tilde{C}$ , ~UserInformation~, ~notifynumber~変数が使用できます。

メッセージの途中文字に対して文字色,背景色,文字修飾を変更する場合は, ~Mode:文字修飾/背景色/文字色~変数を挿入します。

### ● 動作方法

メッセージ表示ボードにメッセージを表示するときは,「表示」ラジオボタンを, メッセージを消去するときは,「消去」ラジオボタンを,メッセージを表示したあ と自動消去するときは,「表示後消去」ラジオボタンをチェックします。

「消去」ラジオボタンをチェックした場合,スクロール表示中のメッセージを表 示している場合でもメッセージを消去します。

「表示後消去」ラジオボタンをチェックした場合,メッセージを消去するまで, 連絡網の次の通知メディアへの通報は行いません。

自動消去オプションを使用するとメッセージを消去するまで,他からの同じ RS232C 接続,コンバータ接続のメッセージ表示ボードへの動作指示は待ち状態に なります。

自動消去オプションを使用して短時間に大量のメッセージ表示ボード動作を行う と未発信の滞留や発信の遅延が起きます。自動消去オプションを使用する場合は, 「動作の完了を待たない」チェックボックスをチェックし,メッセージ表示ボード の動作完了を待たずに連絡網の次の通知メディアに発信する運用を推奨します。 ただし,メッセージ表示ボード動作の未発信の滞留や発信の遅延が起きやすくなり ます。

#### ● 表示方法

メッセージを表示するときは,「点灯表示」ラジオボタンを,点滅表示するとき は,「点滅表示」ラジオボタンをチェックします。点滅表示するときは,スクロー ル表示はできません。

### ● 「スクロールする 」チェックボックス

メッセージをスクロールで表示するときチェックします。メッセージをスクロー ル表示するときは,点滅表示はできません。

新たなメッセージ表示やメッセージ消去,又はメッセージを表示したあとの自動 消去では,スクロール表示を中止します。

#### ● 文字修飾

メッセージを標準文字で表示するときは,「標準」ラジオボタンを,強調文字で 表示するときは,「強調」ラジオボタンを,影付き文字で表示するときはは, 「影付き」ラジオボタンをチェックします。

### ● 文字の大きさ

現バージョンでは、1倍表示です。

●文字の色と背景色

背景又は文字を黒色で表示するときは,「黒」ラジオボタンを,赤色で表示する ときは,「赤」ラジオボタンを,緑色で表示するときは,「緑」ラジオボタンを, 橙色で表示するときは,「橙」ラジオボタンをチェックします。

### ● 「テスト」ボタン

メッセージ表示ボードの動作確認をおこないます。「表示後消去」ラジオボタン を設定しているときは,表示動作になります。

# (4) デスクトップのプロパティダイアログボックス〔連絡網の発信先〕

連絡網の発信先として,自コンピュータまたは Alarm View 製品がインストール された PC のデスクトップへの通知を指定します。

### (a) デスクトップのプロパティダイアログボックスー「全般」タブ

デスクトップのプロパティダイアログボックスで自コンピュータまたは Alarm View製品がインストールされたPCのデスクトップへの通知方法などを設定します。 デスクトップのプロパティダイアログボックスー「全般」タブを図 [5.3-11](#page-177-0)に示し ます。

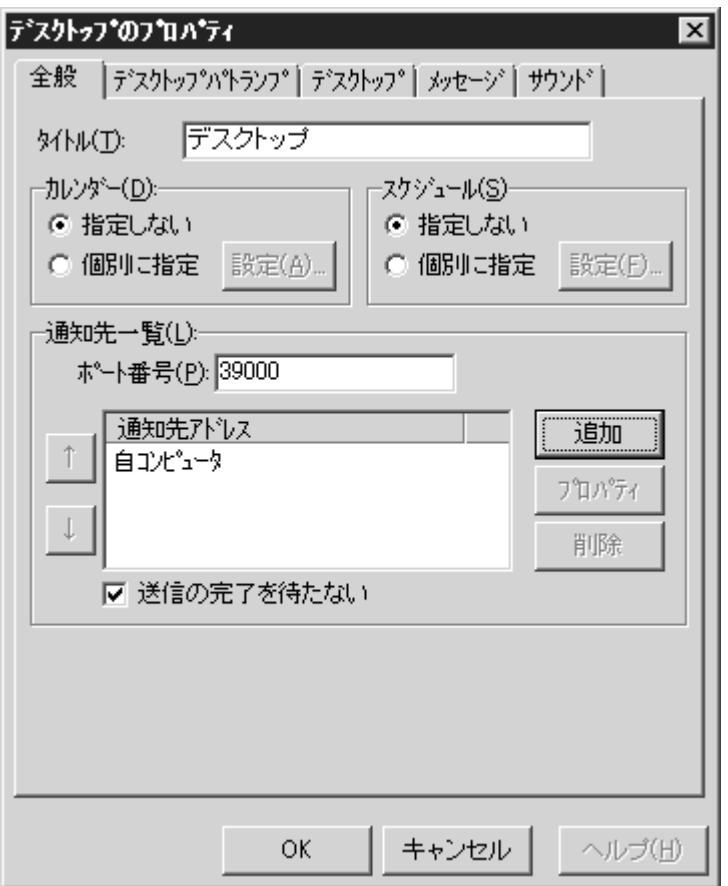

# ●「タイトル」テキストボックス

新規にデスクトップを定義した場合,定義したデスクトップを分かり易くするた めの簡単な説明を指定します。この説明は,発信先一覧に表示されます。

<span id="page-177-0"></span>図 5.3-11 デスクトップのプロパティダイアログボックスー「全般」タブ

既存のデスクトップのプロパティを表示した場合,その説明が表示され,変更も できます。

●「カレンダー」フィールド

このデスクトップで使用するカレンダーを指定します。デスクトップのスケジュ ール設定と組み合わせることで,平日・休日,時間帯によって動作させるデスクト ップを切り替える等,細かな通知スケジューリングが可能です。

- 「指定しない」をチェックした場合,このデスクトップの上位(連絡網→連絡 網グループ→システムの順)に定義されたカレンダーを使用します。
- ・ 「個別に指定」をチェックした場合,設定(A)ボタンをクリックしてデスクトッ プ独自のカレンダーを設定します。デスクトップのカレンダダイアログボック スを図 [5.3-12](#page-178-0)に示します。

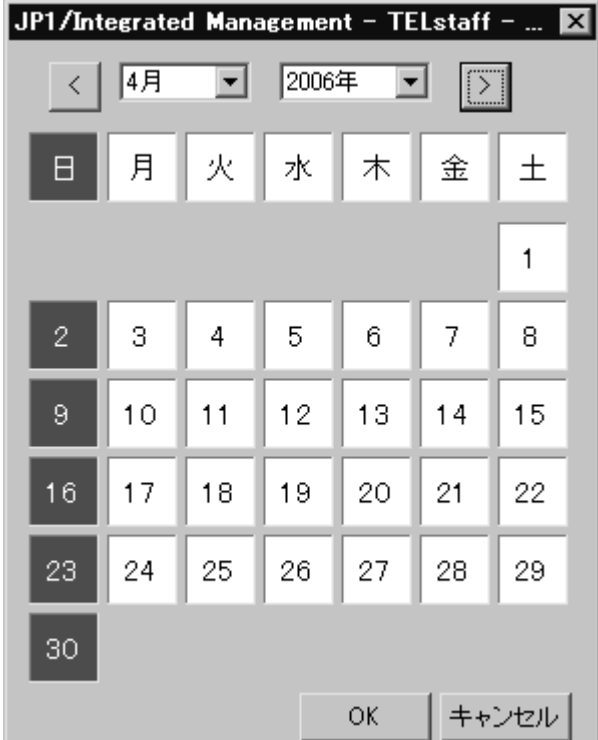

<span id="page-178-0"></span>図 5.3-12 デスクトップのカレンダダイアログボックス

### ● 「スケジュール」フィールド

このデスクトップで使用するスケジュールを指定します。デスクトップのカレン ダー設定と組み合わせることで,平日・休日,時間帯によって動作させるデスクト ップを切り替える等,細かな通知スケジューリングが可能です。

- 「指定しない」をチェックした場合,この連絡網の上位(連絡網→連絡網グル ープ→システムの順)に定義されたスケジュールを使用します。
- 「個別に指定」をチェックした場合, 設定(F) ボタンをクリックしてデスクト ップ独自のスケジュールを設定します。デスクトップのスケジュールダイアロ グボックスを図 [5.3-13](#page-179-0)に示します。

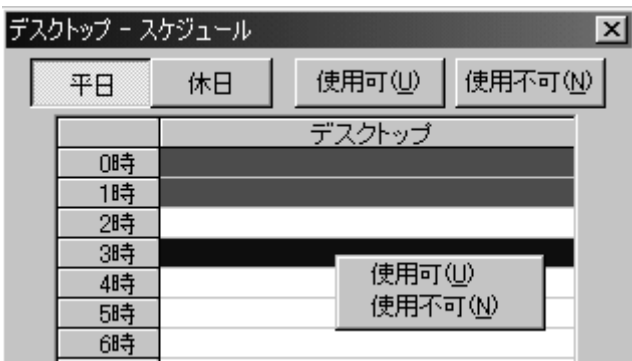

<span id="page-179-0"></span>図 5.3-13 デスクトップのスケジュールダイアログボックス

### ●ポート番号

デスクトップ通知で使用する通信ポートのポート番号を指定します。デスクトッ プ通知を受信する Alarm View もこの同じポート番号を設定する必要があります。

### ● 通知先アドレス

現在設定されているデスクトップの通知先の一覧を表示します。通知先を選択し てダブルクリックもしくはプロパティボタンを押すと通知先アドレスのダイアロ グボックスを開き通知先情報の変更が行えます。

通知先を指定しない場合は、「デスクトップ」タブのスクリーンセーバーの起動, デスクトップのロック,デスクトップ画面の保存及びデスクトップ画面のメール通 知が使用できます。

# ● 追加ボタン

通知先アドレスダイアログボックスを開き,通知先情報を設定します。通知先ア ドレスダイアログボックスを図 [5.3-14](#page-179-1)に示します。

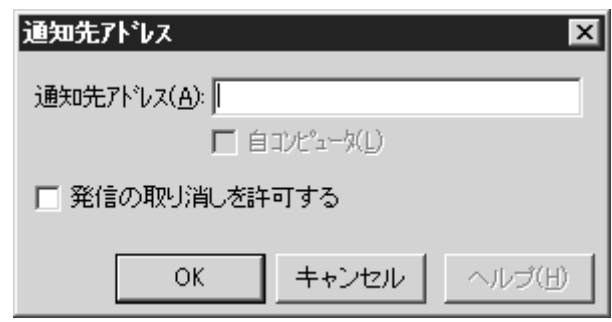

<span id="page-179-1"></span>図 5.3-14 通知先アドレスダイアログボックス

### ● 「通知先アドレス」テキストボックス

デスクトップ通知する宛先を IP アドレス(又はホスト名)で指定します。 IP アドレスを指定する場合、固定 IP アドレスでなければなりません。

デスクトップ通知する PC は、Alarm View が動作し、管理者権限でログイン状態 にしている必要があります。

### ● 「自コンピュータ」チェックボックス

自コンピュータのデスクトップに通知する場合にチェックします。自コンピュー タには Alarm View をインストールしておく必要があります。自コンピュータの登 録は,1 つだけできます。
#### ●「発信の取り消しを許可する」チェックボックス

Alarm View から発信中の連絡網の発信取り消し操作権限を与える場合にチェッ クします。

Alarm View から発信中の連絡網の発信取り消し操作権限を与える場合は,「通知 先アドレス」テキストボックスに IP アドレスを指定します。また JP1/IM-TELstaff のシステム管理者にパスワードが設定されていることが必要です。JP1/IM-TELstaff のシステム管理者については,「[5.1.7\(1\)\(b\)](#page-153-0) [「システム管理者」チェックボックス」](#page-153-0) を参照してください。

#### • OK ボタン

設定情報を登録します。

• キャンセルボタン

入力した設定情報を取り消します。

#### ●プロパティボタン

通知先アドレスダイアログボックスを開き,選択された通知先の情報を変更しま す。

#### ● 削除ボタン

選択された通知先の情報を削除します。

#### ●「送信の完了を待たない」チェックボックス

デスクトップ通知を行う場合,それぞれの送信完了を待たずに並行して行うとき は,このチェックボックスをチェックします。また1つの通知先毎に送信完了の確 認をとりながら順次それぞれのデスクトップに通知を行うときは,このチェックボ ックスのチェックを外します。

チェックボックスをチェックした場合次の注意事項があります。

- 1. デスクトップ通知する PC に送信できない場合でもすべて正常発信扱いになり ます。
- 2. 連絡網の繰り返し発信では,再発信の対象になりません。
- 3. アドレス一覧に複数の通知先が指定されている場合, 各々の PC へのデスクト ップ通知順は順不同になります。
- 4. telcan コマンド,又は発信の操作ウィンドウで連絡網への発信の取り消しはで きますが,通知待ちにあるデスクトップ通知の取り消しはできません。

チェックボックスをチェックしない場合次の注意事項があります。

- 1. アドレス一覧に複数の通知先が指定されている場合,各々の通知先へのデスク トップ通知は先頭から順に通知します。このため全てのデスクトップ通知が終 わるまで時間がかかり,連絡網への発信の滞留や発信の遅延が遅延します。複 数の通知先を指定する場合は,並行送信(「送信の完了を待たない」チェック ボックスにチェック)を推奨します。
- 2. 複数の通知先が指定されて、デスクトップ通知する PC が電源オフの状態の場 合,発信の滞留や発信の遅延が発生します。

3. アドレス一覧に複数の通知先が指定されている場合の連絡網の繰り返し発信 の扱いを下表に示します。

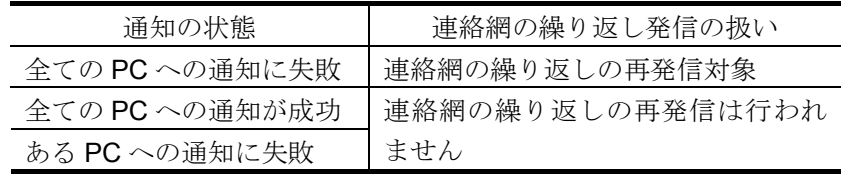

#### (b) デスクトップのプロパティダイアログボックス-「デスクトップパトランプ」タブ

デスクトップ通知のデスクトップパトランプの動作方法を設定します。デスクト ップパトランプは,PC のデスクトップ上に信号灯のように色を使用して通知する 手段です。デスクトップのプロパティダイアログボックスー「デスクトップパトラ ンプ」タブを図 [5.3-15](#page-181-0)に示します。

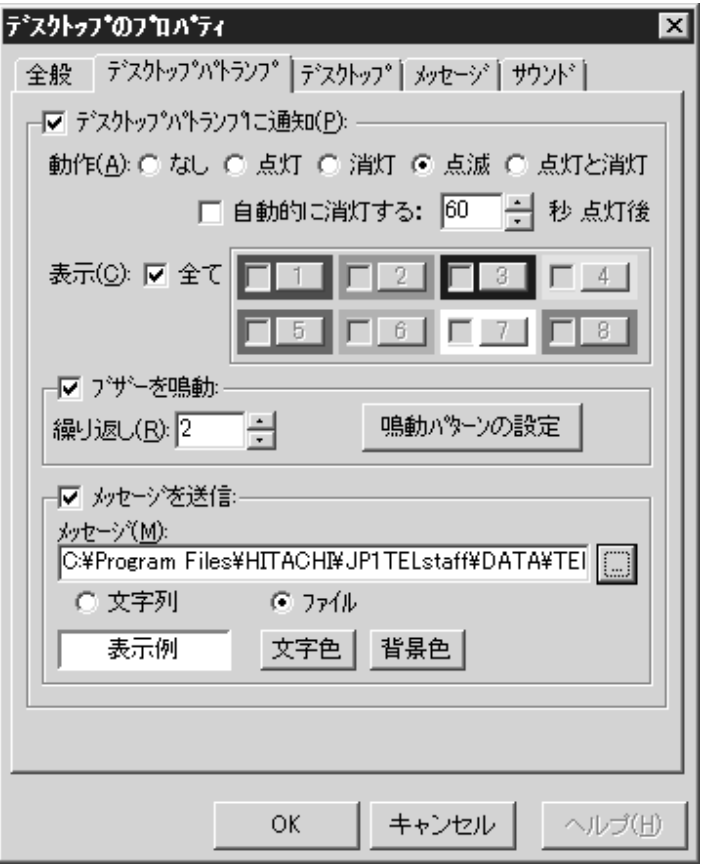

<span id="page-181-0"></span>図 5.3-15 デスクトップのプロパティダイアログボックスー「デスクトップパトラ ンプ」タブ

#### ●「デスクトップパトランプに通知」チェックボックス

デスクトップ通知時にデスクトップパトランプを動作させる場合にチェックし ます。

#### ●「動作」ラジオボタン

デスクトップパトランプの動作を指定します。

#### ● 「なし」ボタンをチェックした場合

デスクトップパトランプの動作を抑止させます。

#### • 「点灯」ボタンをチェックした場合

表示チェックボタンでチェックされた番号で指定されている色をデスクトップ 点灯(デスクトップに表示)させます。

#### • 「消灯」ボタンをチェックした場合

表示チェックボタンでチェックされた番号で指定されている色をデスクトップ 消灯(デスクトップに非表示)させます。

#### • 「点滅」ボタン

表示チェックボタンでチェックされた番号で指定されている色をデスクトップ 点滅(デスクトップに表示)させます。Alarm View ウィンドウの参照モードでは, 点灯(デスクトップに表示)させます。

#### ● 「点灯と消灯」ボタンをチェックした場合

表示チェックボタンでチェックされた番号に指定されている色をデスクトップ 点灯させ,チェックされていない番号に指定されている色をデスクトップ消灯させ ます。

#### ● 「自動的に消灯する」チェックボックス

デスクトップパトランプの動作で「点灯」または「点滅」が指定されている場合 に有効となり,デスクトップ点灯または点滅後,自動的に消灯させる場合に,ここ をチェックします。

#### ●「自動的に消灯する」スピンボックス

デスクトップパトランプの自動消灯をする場合に,デスクトップ点灯後,消灯す るまでの時間を 1~300 の間で指定します。

#### ● 「表示」チェックボックス

表示動作させたいデスクトップパトランプの番号ボタンをチェックします。番号 の指定で「全て」がチェックされた場合、このボタンは指定できません。

#### ●番号ボタン

デスクトップパトランプの表示設定ダイアログボックスを開き,1から8までの 各番号と表示色の対応を設定します。teldial コマンドの-fi オプションを使用する場 合,1 番目のデスクトップパトランプは使用できません。1 番目のデスクトップパ トランプには、fi オプションで指定した画像ファイルを表示します。

デスクトップパトランプの表示設定ダイアログボックスを図 [5.3-16](#page-183-0)に示します。

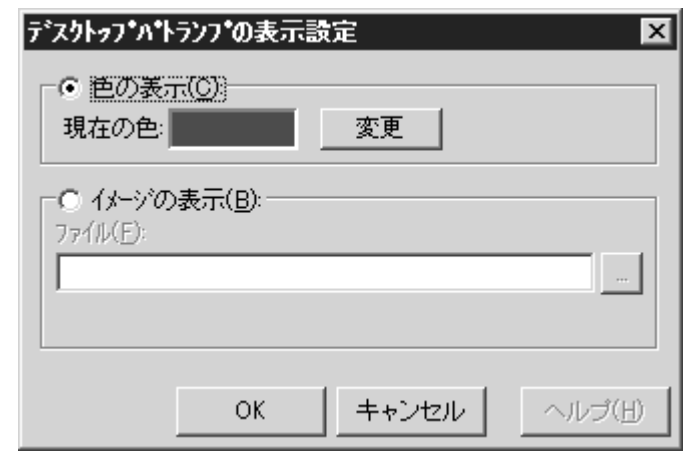

<span id="page-183-0"></span>図 5.3-16 デスクトップパトランプの表示設定ダイアログボックス

#### • 「色の表示」ラジオボタン

選択した番号に色を対応付ける場合にチェックします。

#### • 「現在の色」ラベル

選択した番号に対応付けられている色を表示します。

• 変更ボタン

選択した番号に対応付けられている色を変更する場合に使用します。

#### • 「イメージの表示」ラジオボタン

選択した番号にファイル拡張子が bmp または jpg のデスクトップパトランプ画像 ファイルを対応付ける場合にチェックします。

#### • 「ファイル」テキストボックス

ファイル拡張子が bmp または jpg のデスクトップパトランプ画像ファイル名を直 接指定するか、右の...ボタンをクリックしてファイル名を選択します。ネットワー クドライブのファイル名と読み取り専用のファイル名は,指定できません。

#### ● 「ブザーを鳴動」チェックボックス

デスクトップ通知時にブザー(PC のビープ音)を鳴動させる場合にチェックし ます。

#### ●「繰り返し」スピンボックス

ブザーの鳴動を繰り返す場合に,繰り返し回数を 0~300 の間で指定します。繰 り返し回数に 0 を指定すると,停止操作を行うまで鳴動します。

#### ● 鳴動パターンの設定ボタン

ビープ音の設定ダイアログボックスを開き,ビープ音の鳴動パターンを設定しま す。ビープ音の設定ダイアログボックスを図 [5.3-17](#page-184-0)に示します。

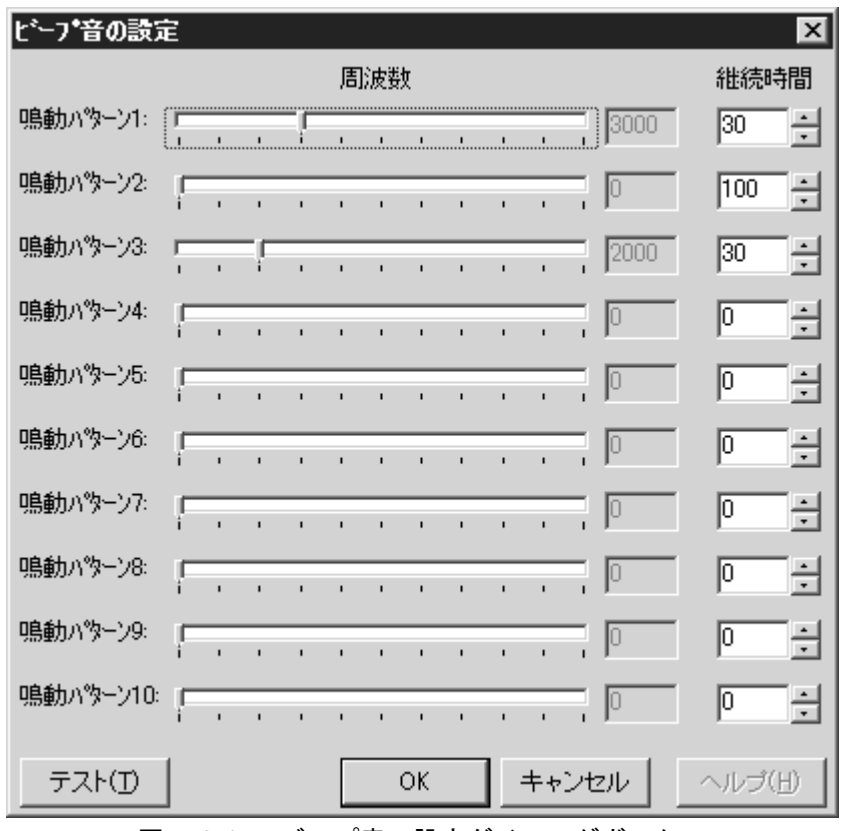

<span id="page-184-0"></span>図 5.3-17 ビープ音の設定ダイアログボックス

● 「鳴動パターン」スライダ

ビープ音の周波数を指定します。周波数を 0 にすると無音になります。

#### • 「継続時間」スピンボックス

鳴動パターンで指定したビープ音(周波数)の鳴動継続時間をミリ秒で指定しま す。

Alarm View でビープ音の鳴動停止操作を行った場合は,この継続時間経過後に停 止します。

• テストボタン

ビープ音の鳴動内容の確認をおこないます。

●「メッセージを送信」チェックボックス

デスクトップ通知時にメッセージ(文字列)を送信させる場合にチェックします。

#### ●「メッセージ」テキストボックス

デスクトップに通知するメッセージを設定します。ここで指定したメッセージは, Alarm View ウィンドウのメッセージ表示ウィンドウに表示します。メッセージ通知 文には,表 [9.2-1](#page-277-0)に示す変数が使用できます。

teldial コマンドの-fdp オプションを指定した場合は,-fdp オプションのデスクト ップメッセージ通知ファイルを使用します。

設定する内容は,下のラジオボタンで選択されたメッセージ種別によって異なり ます。teldial コマンドの-fdp オプションでデスクトップメッセージ通知ファイルを 指定した場合は,-fdp オプションのデスクトップメッセージが使用されます。

- ・ 「文字列」の場合,メッセージを直接入力します。
- ・ 「ファイル」の場合,メッセージが格納されたファイルのファイル名を指定し ます。ファイル名は、完全名で直接入力するか、...ボタンをクリックしてファ イル名を選択します。ネットワークドライブのファイル名と読み取り専用のフ ァイル名は,指定できません。

#### ● 文字色ボタン

Alarm View ウィンドウのメッセージ表示ウィンドウに表示する文字色を設定し ます。

● 背景色ボタン

Alarm View ウィンドウのメッセージ表示ウィンドウの背景色を設定します。

#### (c) デスクトップのプロパティダイアログボックス-「デスクトップ」タブ

デスクトップ通知のデスクトップの操作方法を設定します。デスクトップのプロ パティダイアログボックス-「デスクトップ」タブを図 [5.3-18](#page-185-0)に示します。

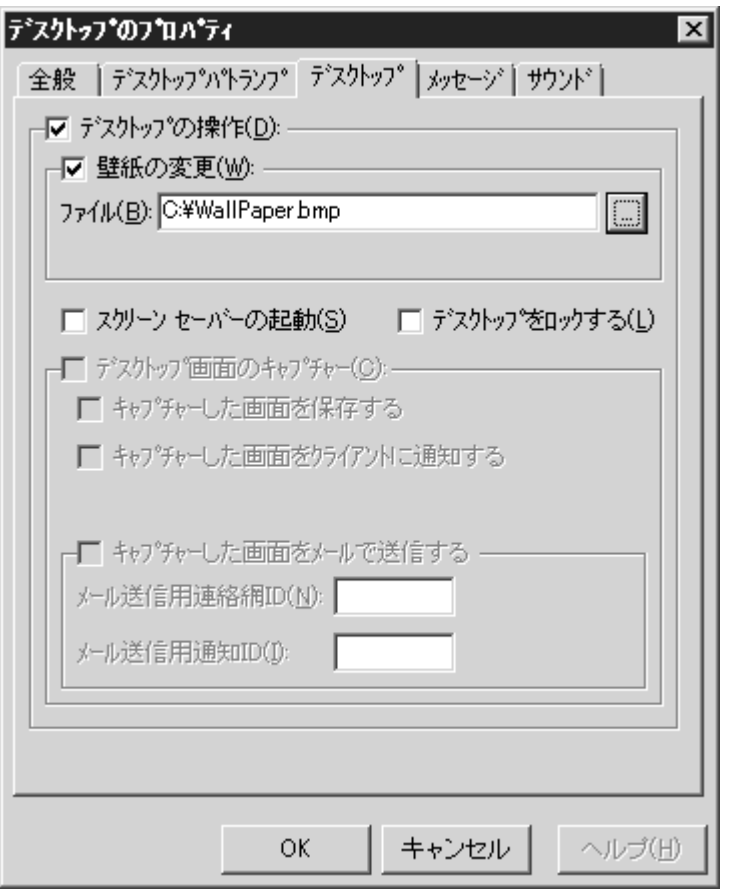

<span id="page-185-0"></span>図 5.3-18 デスクトップのプロパティダイアログボックスー「デスクトップ」タブ

#### ●「デスクトップの操作」チェックボックス

デスクトップ通知時にデスクトップを操作させる場合にチェックします。

#### ●「壁紙の変更」チェックボックス

デスクトップ通知時に壁紙を変更させる場合にチェックします。 デスクトップ通知するPCの画面プロパティでWebページをデスクトップに表示 する設定にしている場合,壁紙の変更は使用できません。

#### ●「ファイル」テキストボックス

変更するデスクトップの壁紙のファイル名を指定します。ファイル名は、完全名 で直接入力するか, |...ボタンをクリックしてファイル名を選択します。ネットワー クドライブのファイル名と読み取り専用のファイル名は,指定できません

#### ●「スクリーンセーバーの起動」チェックボックス

デスクトップ通知時にこの PC のスクリーンセーバーを起動させる場合にチェッ クします。スクリーンセーバーの起動を使用するときは,「図 5.3-14 [通知先アド](#page-179-0) [レスダイアログボックス」](#page-179-0)で「自コンピュータ」チェックボックスをチェックした 通知先を登録しておく必要があります。

ここをチェックした場合,「デスクトップをロックする」チェックボックスにチェ ックはできません。

#### ● 「デスクトップをロックする 」チェックボックス

デスクトップ通知時にこの PC のデスクトップをロックさせる場合にチェックし ます。デスクトップのロックを使用するときは,「図 5.3-14 [通知先アドレスダイ](#page-179-0) [アログボックス」](#page-179-0)で「自コンピュータ」チェックボックスをチェックした通知先を 登録しておく必要があります。

ここをチェックした場合,「スクリーンセーバーの起動」チェックボックスにチ ェックはできません。

#### ● 「デスクトップ画面のキャプチャー 」チェックボックス

デスクトップ通知時,自コンピュータのデスクトップ画面をキャプチャーさせる 場合にチェックします。デスクトップ画面のキャプチャーを使用する場合,自コン ピュータ に Alarm View 製品が必要になります

スクリーンセーバを使用している場合,Windows をログオフしている場合, JP1/IM-TELstaffサービスが停止している場合やAdministrators権限ユーザ以外のユ ーザ環境で teldial コマンドを実行する場合は、使用できません。

#### ●「キャプチャーした画面を保存する」チェックボックス

キャプチャーしたデスクトップ画面を保存する場合にチェックします。保存場所 は、Alarm View のインストール時に「[3.2.1\(4\)](#page-83-0)[受信ログの格納先の選択」](#page-83-0)で指定し た Alarm View の受信ログフォルダ下の次のフォルダ名で,1ヶ月間保存します。

#### ¥Image¥Desktop¥yyyymm

例えば,2005 年 3 月 1 日に月が替わった場合,1 月分の画面(200501 のフォル ダ)が削除されます。

#### ● 「キャプチャーした画面をクライアントに通知する 」チェックボックス

キャプチャーしたデスクトップ画面をデスクトップ通知するときチェックします。

●「キャプチャーした画面をメールで送信する」チェックボックス

キャプチャーした画面イメージをメール通知する場合にチェックします。 メール通知文は,カスタマイズができ,「環境設定」の「カスタマイズ」タブで 行います。

● 「メール送信用連絡網 ID 」テキストチェックボックス

キャプチャーした画面イメージをメール通知に使用する連絡網 ID を指定します。

● 「メール送信用通知 ID 」テキストチェックボックス

キャプチャーした画面イメージをメール通知に使用する連絡網 ID の通知 ID を指 定します。

#### (d) デスクトップのプロパティダイアログボックス-「メッセージ」タブ

デスクトップ通知のメッセージ(Messenger 通知)の通知方法を設定します。 デスクトップのプロパティダイアログボックスー「メッセージ」タブを図 5.3-19 に示します。

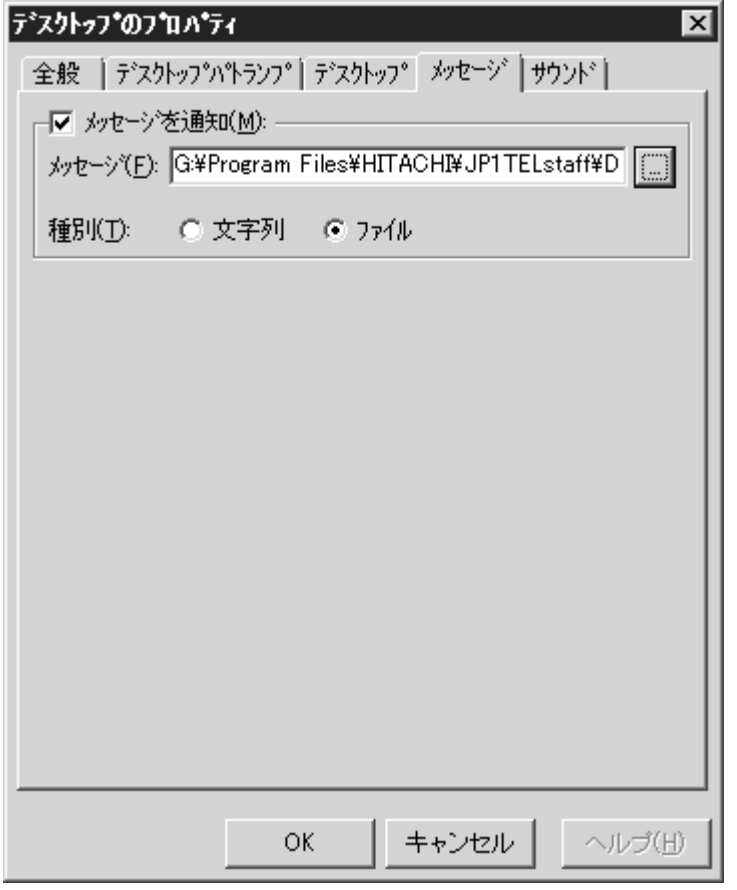

図 5.3-19 デスクトップのプロパティダイアログボックスー「メッセージ」タブ

#### ●「メッセージを通知」チェックボックス

デスクトップ通知時にメッセージ(文字列)を通知させる場合にチェックします。

#### ● 「メッセージ」テキストボックス

デスクトップに通知するメッセージを設定します。メッセージ通知文には, 表 [9.2-1](#page-277-0)に示す変数が使用できます。設定する内容は,下のラジオボタンで選択さ れたメッセージ種別によって異なります。

teldial コマンドの-fdm オプションを指定した場合は,-fdm オプションの Messenger 通知ファイルを使用します。

- ・ 「文字列」の場合,メッセージを直接入力します。
- ・ 「ファイル」の場合,メッセージが格納されたファイルのファイル名を指定し ます。ファイル名は、完全名で直接入力するか、...ボタンをクリックしてファ イル名を選択します。ネットワークドライブのファイル名は,指定できません。

#### (e) デスクトップのプロパティダイアログボックス-「サウンド」タブ

デスクトップ通知のオーディオメディアファイルやビデオメディアファイルの 再生方法を設定します。

デスクトップのプロパティダイアログボックスー「サウンド」タブを図 5.3-20 に示します。

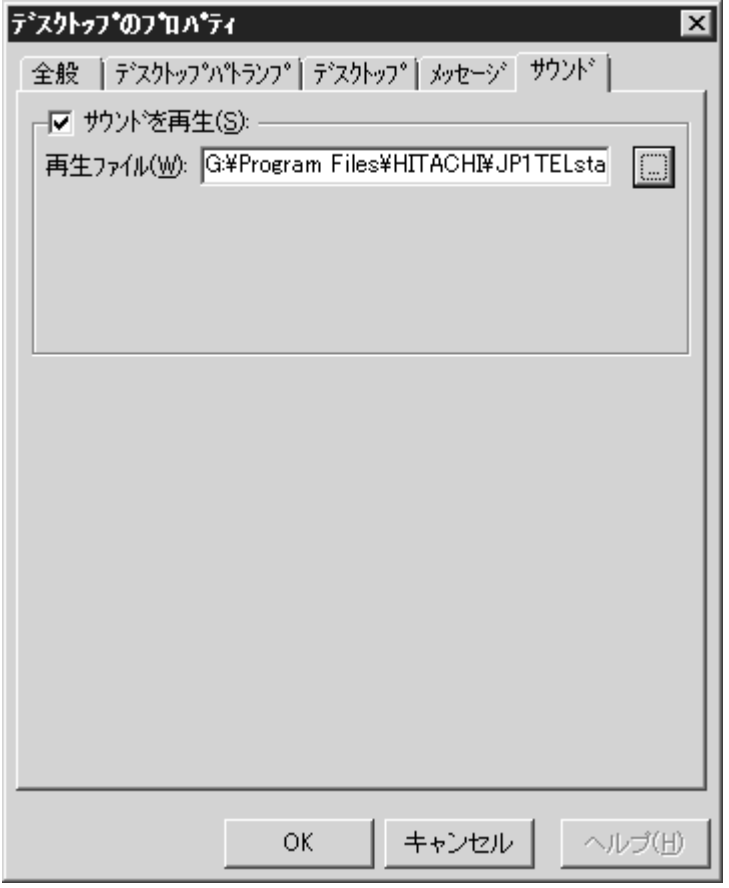

図 5.3-20 デスクトップのプロパティダイアログボックスー「サウンド」タブ

#### ●「サウンドを再生」チェックボックス

デスクトップ通知時にオーディオメディアファイルやビデオメディアファイル を再生させる場合にチェックします。Windows Vista, Windows 7 及び Windows Server 2008 環境の Alarm View では、再生できません。

●「再生ファイル」テキストボックス

再生するオーディオメディアファイル名を指定します。ファイル名は、完全名で 直接入力するか, ...ボタンをクリックしてファイル名を選択します。teldial コマン ドの-fdw オプションを指定した場合は,-fdw オプション指定のファイルを使用しま す。ネットワークドライブのファイル名と読み取り専用のファイル名は,指定でき ません。

## 5.3.6 発信先の移動

連絡網に定義されている発信先の発信順序を変更する場合,次の手順で行います。

- 1. 連絡網(ID)ウィンドウの発信先一覧から,発信順序を変更する発信先を選択 し, |↑ボタン,及び↓ボタンをクリックして上下に移動します。また,発信 先一覧の中で直接ドラッグアンドドロップしても移動できます。
- 2. 連絡網(ID)ウィンドウの【ファイル(F)】メニューから【保存(S)】又は 【保存して閉じる(L)】を選択して,発信先の移動を終了します。

## 5.3.7 発信先の削除

連絡網に定義されている発信先を削除する場合,次の手順で行います。

- 1. 連絡網(ID)ウィンドウの発信先一覧から,削除する発信先を選択し,【編集 (E)】メニューから【削除(D)】を選択して発信先一覧から削除します。また,← ボタンをクリックすることでも削除できます。
- 2. 連絡網 (ID) ウィンドウの【ファイル(F)】メニューから【保存(S)】又は 【保存して閉じる(L)】を選択して,発信先の削除を終了します。

## 5.3.8 連絡網(新規)ウィンドウ

新規連絡網を設定します。連絡網(新規)ウィンドウを図 [5.3-21](#page-190-0)に示します。

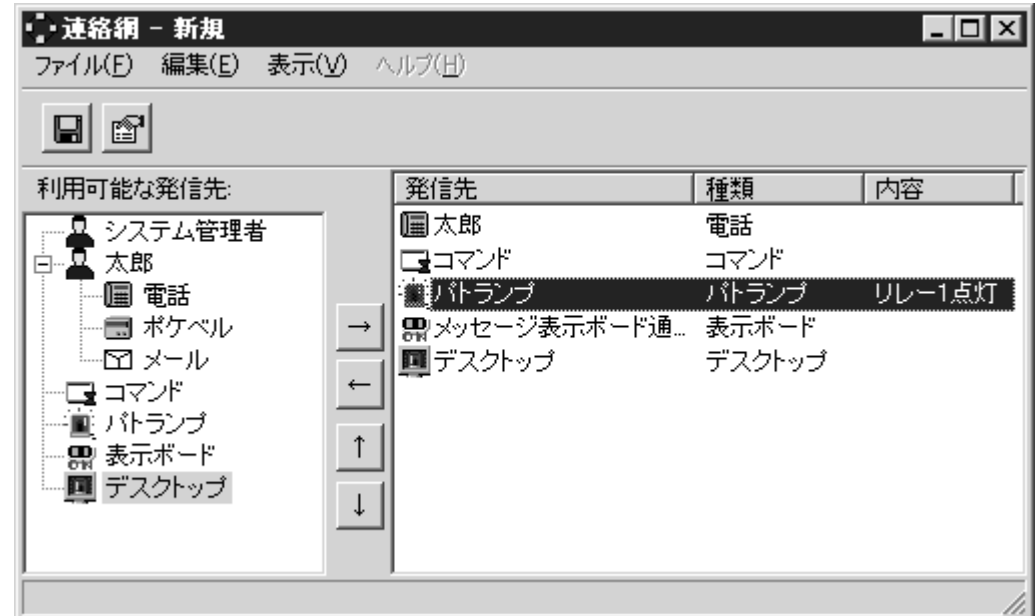

<span id="page-190-0"></span>図 5.3-21 連絡網(新規)ウィンドウ

(1) 「保存ファイル」ボタン

定義した連絡網を保存するために,連絡網の保存ダイアログボックスを表示しま

す。

(2) 「設定ファイル」ボタン

連絡網の設定ダイアログボックスを表示します。

(3) 「利用可能な発信先」リストボックス

現在定義されている利用できる発信先の一覧が表示されます。

(4) →ボタン

利用可能な発信先で選択された発信先を,発信先一覧に追加します。

(5) ←ボタン

発信先一覧で選択された発信先を削除します。

(6) ↑ボタン

発信先一覧で選択されている発信先を,1 つ上に移動させます。JP1/IM-TELstaff の通知順序を上げたい場合に使用します。

(7) ↓ボタン

発信先一覧で選択されている発信先を,1 つ下に移動させます。JP1/IM-TELstaff の通知順序を下げたい場合に使用します。

(8) 「発信先の一覧」フィールド

連絡網の発信先として選択された発信先の一覧を表示します。

JP1/IM-TELstaff は、この一覧の上に表示されている発信先(通知メディア)から 順番に、発信スケジュールに従って通知メディアに一定の間隔で発信を行います。 各通知メディアへの通知は,通知が完了してから次の通知メディアに通知が行われ ます。

この一覧に表示されている先頭の通知メディアが第一通報先になり重要な意味を 持ちます。

例えば、複数のパトランプ通知メディアを発信先一覧に追加した場合、パトラン プ動作が終了してから次のパトランプ通知が行われます。

同時に複数の連絡網からの発信を行った場合,連絡網の間では順不同であり優先

順位はありません。ある連絡網の発信の沈み込み(埋もれ)を防ぐため、まだ一度 も発信されていない連絡網(未発信の連絡網と呼びます)は、既にいくつかの連絡 先に通知済みの連絡網よりも先に第一通報先に対して発信されます。未発信の連絡 網への発信は,連絡網の先頭の通知先に対して先に発信します。なお,連絡網内の 通知メディアの追い越し発信は行いません。

パトランプを発信先に追加すると,パトランプのプロパティダイアログボックス で,パトランプを設定します。

コマンドを発信先に追加すると,コマンドのプロパティダイアログボックス 「連絡網の発信先」で、実行するコマンドを設定します。

メッセージ表示ボードを発信先に追加すると,メッセージ表示ボードのプロパテ ィダイアログボックスで,メッセージ表示ボード通知を設定します。

デスクトップを発信先に追加すると,デスクトップのプロパティダイアログボッ クスで,デスクトップ通知を設定します。

連絡網(新規)ウィンドウのメニューと機能を、表 [5.3-1](#page-191-0)に示します。

| メニュー    | プルダウンメニュー    | 能<br>穩               |
|---------|--------------|----------------------|
| (ニモニック) | (ニモニック)      |                      |
| ファイル(F) | 保存(S)        | 連絡網の設定を保存します。        |
|         | 保存して閉じる(L)   | 連絡網の設定を保存して、連絡網 (新規) |
|         |              | ウィンドウを閉じます。          |
|         | プロパティ(P)     | 連絡網の設定ダイアログボックスを     |
|         |              | 開きます。                |
|         | 閉じる(C)       | 連絡網(新規)ウィンドウを閉じます。   |
| 編集(E)   | 追加(A)        | 連絡網に発信先を追加します。       |
|         | 削除(D)        | 連絡網から発信先を削除します。      |
| 表示(V)   | ユーザの再読み込み(U) | ユーザの情報を再読み込みします。     |
|         | すべて開く(A)     | ユーザの持つ発信先をすべて表示します。  |

<span id="page-191-0"></span>表 5.3-1 連絡網(新規)ウィンドウのメニューと機能

注 連絡網(ID)ウィンドウのメニューは,連絡網(新規)ウィンドウと同じです。

## 5.3.9 連絡網(ID)ウィンドウ

連絡網 ID に対応する発信先を設定します。表示されるウィンドウは連絡網(新 規) ウィンドウと同じウィンドウです。連絡網(ID)ウィンドウを, 図 [5.3-22](#page-192-0)に示 します。

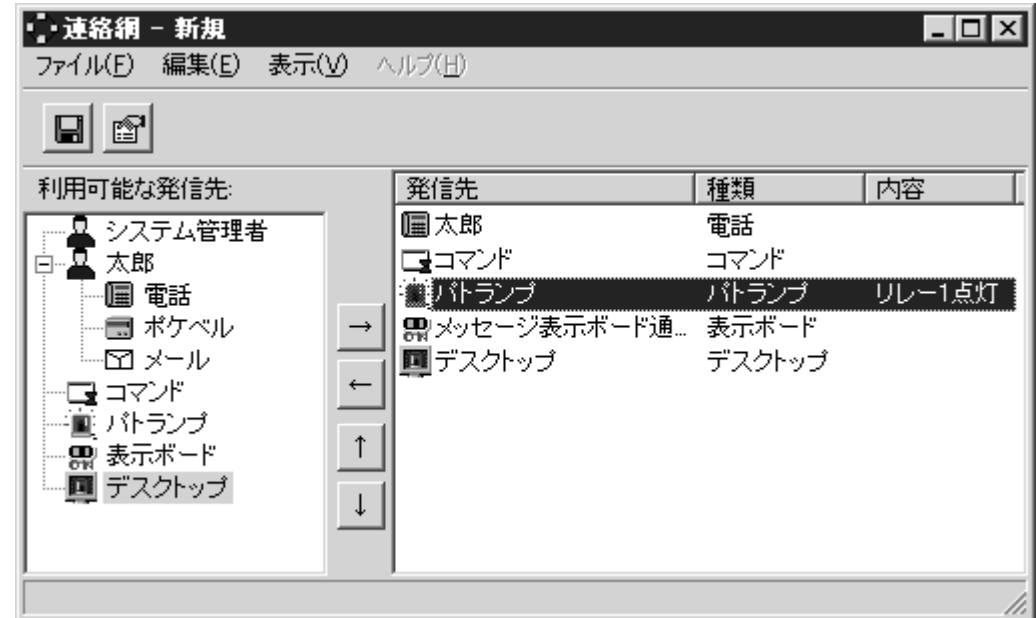

<span id="page-192-0"></span>図 5.3-22 連絡網(ID)ウィンドウ

## 5.3.10 連絡網の保存ダイアログボックス

新規に作成した連絡網を保存するときに表示します。連絡網の保存ダイアログボ ックスを,図 [5.3-23](#page-192-1)に示します。

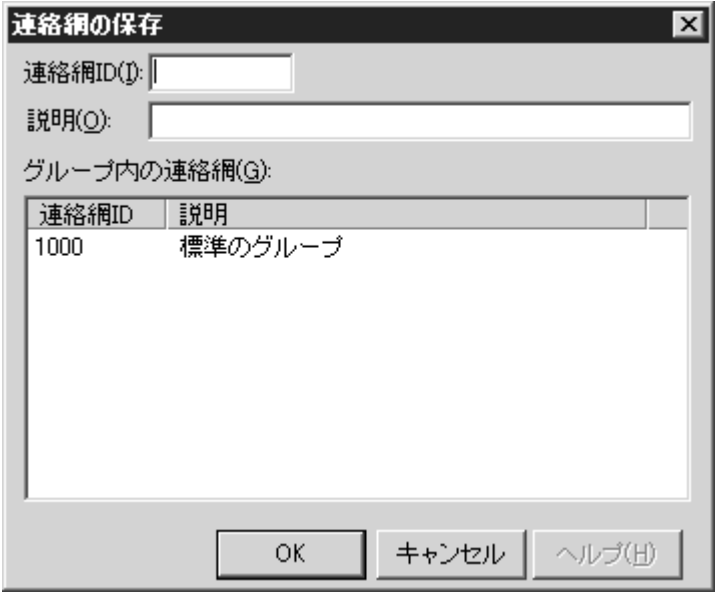

<span id="page-192-1"></span>図 5.3-23 連絡網の保存ダイアログボックス

### (1) 「連絡網 ID」テキストボックス

定義した連絡網の連絡網 ID を,0001~9998 の 4 桁の数字で指定します。

(2) 「説明」テキストボックス

定義した連絡網を分かり易くするための簡単な説明を指定します。

(3) 「グループ内の連絡網」フィールド

既に定義されている連絡網 ID と説明の一覧を表示します。

## 5.3.11 連絡網の設定ダイアログボックス

連絡網の設定ダイアログボックスには、次の3つのタブがあり、それぞれのタブ で各種設定項目を設定します。

#### (1) 連絡網プロパティー「基本設定」タブ

連絡網の基本項目を設定します。 連絡網プロパティー「基本設定」タブを図 [5.3-24](#page-193-0)に示します。

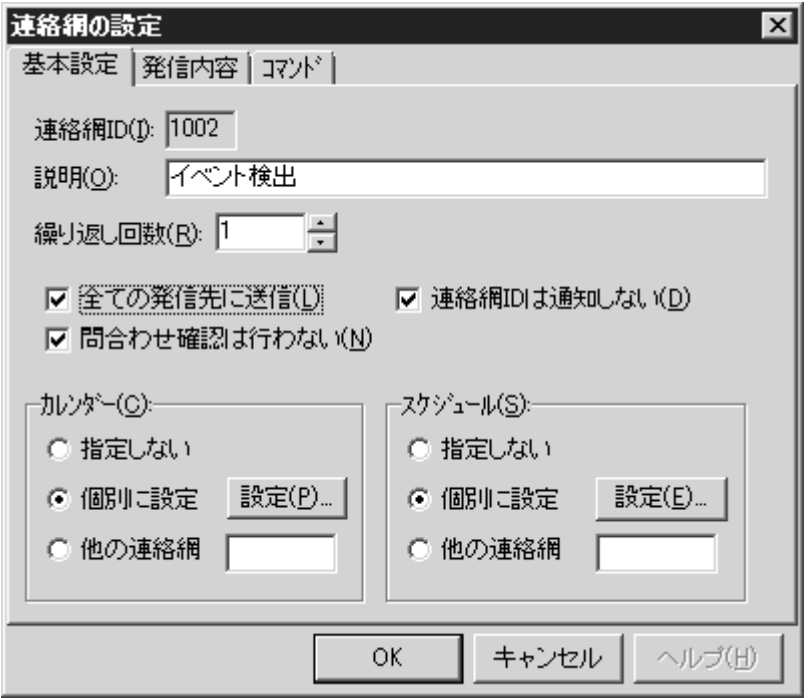

#### (a) 「連絡網 ID」テキストボックス

新規に連絡網を定義した場合に連絡網 ID を,0001~9998の4桁の数字で指定し ます。

既存の連絡網のプロパティを表示した場合, その連絡網 ID が表示されますが, 連 絡網 ID を変更できません。

#### (b) 「説明」テキストボックス

新規に連絡網を定義した場合,定義した連絡網を分かり易くするための簡単な説 明を指定します。

既存の連絡網のプロパティを表示した場合,その説明が表示され,変更もできま す。

#### (c) 「繰り返し回数」スピンボックス

連絡網全体の繰り返し回数を,2~30 の範囲で指定します。1 を指定した場合, 連絡網への発信は繰り返されません。なお,環境設定-「発信方法」タブで再発信の 間隔に 0 が指定された場合,繰り返し回数の値にかかわらず,1 回だけの発信とな

<span id="page-193-0"></span>図 5.3-24 連絡網プロパティー「基本設定」タブ

ります。

連絡網の中に繰り返し指定のある電話,ショートメッセージサービス通知,メー ル,パトランプ,デスクトップ通知,メッセージ表示ボードが組み込まれていると, 通知できないメディアに対して発信を繰り返した後に,連絡網全体の繰り返しを行 います。受信確認されない電話発信,ショートメッセージサービス通知を繰り返し た後に,連絡網全体の繰り返しを行います。

連絡網発信を使用する場合の発信の繰り返しは,連絡網全体の繰り返し方法を推 奨します。

連絡網への繰り返し発信では、メール、パトランプ,デスクトップ通知,メッセ ージ表示ボード,及び任意のコマンドに通知できたメディアへの繰り返しは行われ ません。受信確認されない電話発信,ショートメッセージサービス通知は,繰り返 し発信します。

トリガフォンを使用した電話発信では,電話受信者が発信の確認を行うと連絡網 への発信を中止します。(確認されても連絡網内のすべてのユーザに発信すること もできます)。電話受信者が発信の確認を行わなければ,発信の繰り返しを行いま す。連絡網発信の繰り返し方法と直接発信の繰り返し方法については、表 [2.3-2](#page-50-0)と 表 [2.3-3](#page-50-1)を参照してください。

#### (d) 「全ての発信先に送信」チェックボックス

トリガフォンを使用した電話発信で,電話受信者が発信の確認を行ったとき連絡 網への発信を中止するかどうかを指定します。

チェックがある場合,発信に対する確認が得られても指定されたすべての発信先 に発信します。電話通知メディアの後ろにある電話受信者のショートメッセージサ ービス通知には,発信されません。

チェックがない場合,発信に対する確認が得られた時点で連絡網への発信を中止 します。

#### (e) 「連絡網 ID は通知しない」チェックボックス

発信先に通知する情報に連絡網 ID を含めるか,含めないかを指定します。この指 定は発信先がショートメッセージサービス通知の場合に有効となります。ショート メッセージサービス通知の種類によっては、先頭に半角数字(連絡網 ID)を指定で きない場合があります。

チェックがある場合,メッセージだけを通知します。

チェックがない場合,連絡網 ID とメッセージを通知します。

「連絡網 ID を通知しない」オプション,通知 ID 指定の有無,連絡網 ID 指定の有 無でショートメッセージの表示形式が異なります。詳細は、「2.3.1(3)ショートメッ セージサービス通知」を参照してください。

#### (f) 「問合わせ確認は行わない」チェックボックス

teldial コマンドの-k オプションを省略するとき,発信に対する確認があるまで発 信記録を保存するか,しないかを指定します。

teldial コマンドで-k オプションを指定したときは,-k オプションが優先されます。 発信記録を保存する運用では,次の操作で発信記録を削除してください。発信記 録は、メモリに保存するため発信記録を削除しないと空きメモリを消費していきま す。また、発信記録が多い状態で JP1/IM-TELstaff サービスを開始すると、サービ スが開始するまで時間がかかります。この場合,環境設定-「全般」タブの「サービ

ス未起動のとき teldial を無効に」オプションをチェックしておくとサービスの起動 時間が短くなります。発信記録は、次の操作で発信を確認した段階で削除する運用 を行ってください。

・発信キャンセルコマンド(telcan コマンド)で発信記録を削除

・問い合わせ確認を行い発信記録を削除

●チェックがある場合

発信に対する確認(トリガフォンからの電話発信で確認)が行われなくても発信 が終了すると発信記録は削除されます。teldial コマンド,の-d オプションの指定 があると-fb,-fm,-fv,-fw オプションで指定したファイルが削除されます。

●チェックがない場合

発信が終了しても発信に対する問い合わせ確認(トリガフォンで電話からの問い 合わせ確認)が行われるまでは発信記録と teldial コマンドの-fb,-fm,-fv,-fw オプシ ョンで指定したファイルは保存されます。但し,次の条件のときは,発信記録と -fb,-fm,-fv オプションで指定したファイルは削除されます。

- ・teldial コマンドの-k オプションを指定
- ・トリガフォンを未使用
- ・受信属性のないトリガフォンを使用(全て発信専用トリガフォン)
- (g) 「カレンダー」フィールド

この連絡網で使用するカレンダーを指定します。

- 「指定しない」をチェックした場合、この連絡網の上位(連絡網グループ→シ ステムの順)に定義されたカレンダーを使用します。
- ・ 「個別に指定」をチェックした場合,設定(P)ボタンをクリックして「カレンダ ーのダイアログボックス」で連絡網独自のカレンダーを設定します。「カレン ダーのダイアログボックス」の説明は,図 4.1-3 [カレンダーダイアログボッ](#page-100-0) [クスを](#page-100-0)参照してください。
- ・ 「他の連絡網」をチェックした場合,同一連絡網グループ内の他の連絡網に設 定されているカレンダーを使用します。連絡網 ID を指定してください。
- (h) 「スケジュール」フィールド

この連絡網で使用するスケジュールを指定します。

- 「指定しない」をチェックした場合、この連絡網の上位(連絡網グループ→シ ステムの順)に定義されたスケジュールを使用します。
- 「個別に指定」をチェックした場合,設定(E)ボタンをクリックして「スケジュ ールダイアログボックス」で連絡網独自のスケジュールを設定します。「スケ ジュールダイアログボックス」の説明は,図 4.1-4 [スケジュールダイアログ](#page-101-0) [ボックスを](#page-101-0)参照してください。
- ・ 「他の連絡網」をチェックした場合,同一連絡羲グループ内の他の連絡網に設 定されているスケジュールを使用します。連絡網 ID を指定してください。
- ・ 発信するとき,連絡網又は,システムのスケジュールで全ての通知メディアが 発信抑止状態の場合は,発信できる時間になるまで発信を保留します。発信保 留を抑止するには,未使用の通知メディアに対して全ての時間帯を発信可能状 態にしておきます。該当する通知メディアが,発信抑止状態でも発信したもの として次の通知メディアへの発信をおこないます。

#### (2) 連絡網プロパティー「発信内容」タブ

この連絡網に対して JP1/IM-TELstaff が発信する内容を設定します。 連絡網プロパティー「発信内容」タブを図 [5.3-25](#page-196-0)に示します。

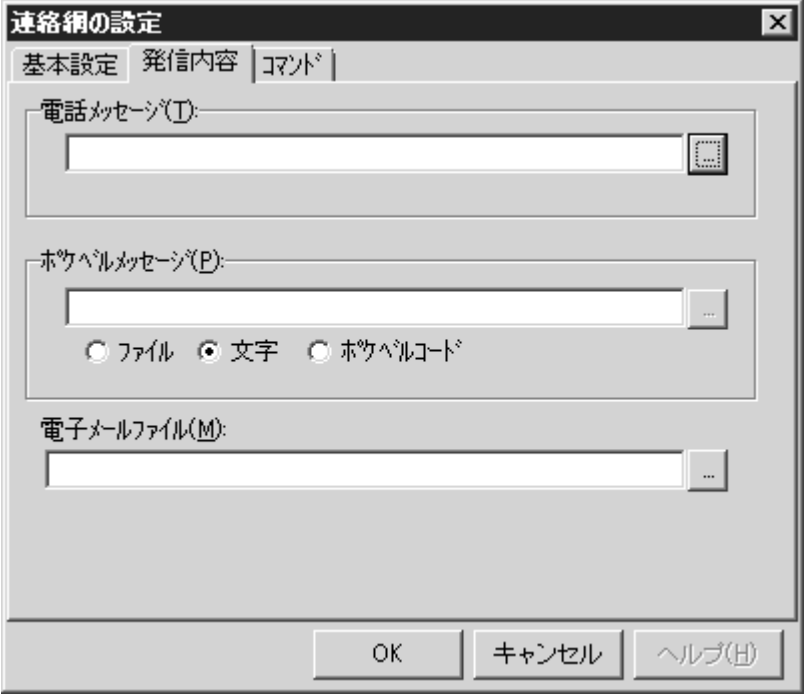

<span id="page-196-0"></span>図 5.3-25 連絡網プロパティー「発信内容」タブ

#### (a) 「電話メッセージ」フィールド

ファイル名を完全名で直接入力するか, |...ボタンをクリックしてファイル名を選 択します。ネットワークドライブのファイル名は,指定できません。

トリガフォンを使用して電話発信をするときは,電話通知メッセージを格納した ファイル拡張子が tp のファイル名を指定します。 トリガフォンに送信できる文字 数は,半角文字で 512 文字までです。

電話通知メッセージファイルを省略すると,標準提供の電話通知文ファイルが使 用されます。標準提供の電話通知文ファイルは,カスタマイズできます。カスタマ イズは,「環境設定」の「カスタマイズ」タブで行います。

電話通知文ファイルを指定しても teldial コマンドの-fv オプションで電話通知文 ファイルの指定があれば-fv オプションで指定した電話通知文ファイルが使用され ます。

#### (b) 「ポケベルメッセージ」フィールド

ショートメッセージサービス通知するメッセージを設定します。設定する内容は, 下のラジオボタンで選択されたメッセージ種別によって異なります。

ショートメッセージの文字数がショートメッセージサービスの最大文字数を超え た場合,ショートメッセージサービスの最大文字数で分割して送信します。

ショートメッセージの表示形式は,「連絡網 ID を通知しない」オプション,通知 ID 指定の有無,連絡網 ID 指定の有無で異なります。詳細は,「[2.3.1\(3\)](#page-52-0)[ショートメ](#page-52-0) [ッセージサービス通知」](#page-52-0)を参照してください。

漢字やカナのショートメッセージを使用する場合,発信先のショートメッセージ

サービスは漢字やカナが表示できるショートメッセージサービス種別で統一して ください。表示できないショートメッセージサービスの場合,ショートメッセージ が文字化けをして表示されます。ショートメッセージについての注意事項がありま す。注意事項については,「[2.3.1\(3\)](#page-52-0)[ショートメッセージサービス通知」](#page-52-0)を参照して ください。

ショートメッセージを指定しても teldial コマンドの-fb または-m オプションでシ ョートメッセージの指定があれば-fb または-m オプションで指定したショートメッ セージが使用されます。

- ・ 「文字」の場合,ショートメッセージを英数字,カナ,漢字文字で直接入力し ます。使用できる文字は,各社のショートメッセージサービス説明書を参照し てください。また,文字を使用する場合,文字が使用できるショートメッセー ジサービスを「ポケベル種類」で指定します。ショートメッセージに改行コー ド,「" 」(ダブルコーテーション),又は文字として認識できないコードを 含めることはできません。
- 「ファイル」の場合, ショートメッセージが格納されたファイルのファイル名 を指定します。ファイル名は、完全名で直接入力するか、...ボタンをクリック してファイル名を選択します。ネットワークドライブのファイル名は、指定で きません。また,文字を使用する場合,文字が使用できるショートメッセージ サービスを「ポケベル種類」で指定します。
- ・ 「ポケベルコード」の場合,ショートメッセージをコードで入力します。コー ドは,各社のショートメッセージサービス説明書を参照してください。
- (c) 「電子メールファイル」テキストボックス

電子メールに発信通知する場合の,通知文を格納した電子メール通知文ファイル 名を指定します。

ファイル名は、電子メール通知文ファイル名を完全名で直接入力するか, |... ボタ ンをクリックして電子メール通知文ファイル名を選択してください。ネットワーク ドライブのファイル名は,指定できません。

省略すると標準提供の電子メール通知文ファイルを使用します。

電子メール通知文には,標準電子メール通知文とユーザ作成の固有の電子メール 通知文があります。電子メールファイルと teldial コマンドの-fm オプションの両方 を省略すると,標準提供の電子メール通知文ファイルを使用します。標準提供の電 子メール通知文ファイルがないと電子メールには発信されません。標準提供の電子 メール通知文ファイルは,カスタマイズできます。カスタマイズは,「環境設定」 の「カスタマイズ」タブで行います。

電子メールファイルを指定しても teldial コマンドの-fm オプションで電子メール 通知文ファイルの指定があれば-fm オプションで指定した電子メール通知文ファイ ルが使用されます。

#### (3) 連絡網プロパティー「コマンド」タブ

この連絡網に対して JP1/IM-TELstaff が実行するコマンドを設定します。 連絡網プロパティー「コマンド」タブを図 [5.3-26](#page-198-0)に示します。

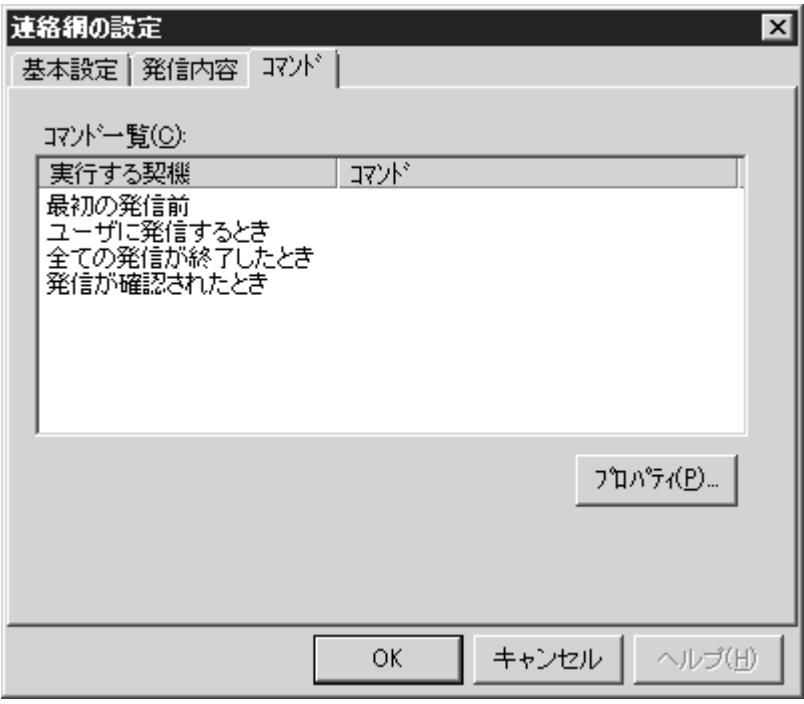

<span id="page-198-0"></span>図 5.3-26 連絡網プロパティー「コマンド」タブ

#### (a) 「コマンド一覧」フィールド

JP1/IM-TELstaff が連絡網に対して発信をするときに実行するコマンドと実行契 機を表示します。それぞれの実行契機を選択してアロパティ(P)ボタンをクリック すると実行するコマンドを指定できます。ただし,ネットワークドライブを使用す るコマンドやウィンドウを表示するコマンドは指定できません。

各実行契機の意味は、次のとおりです。

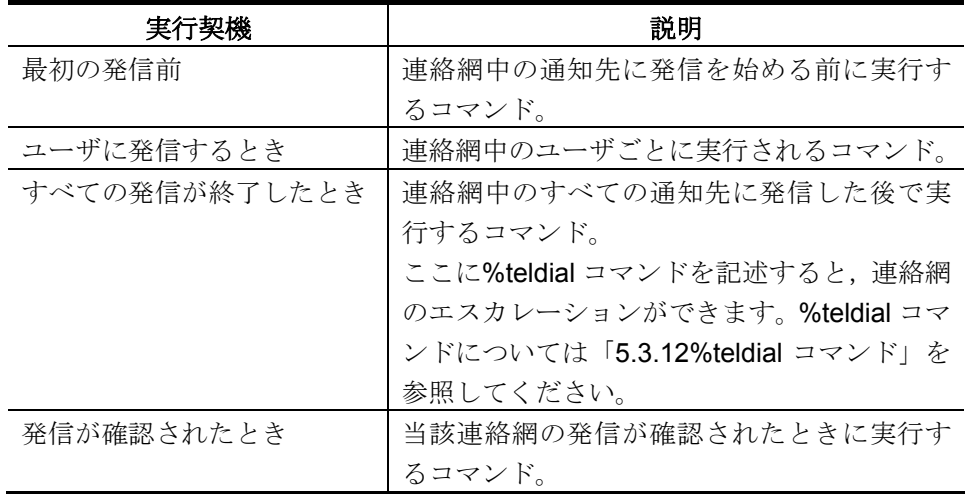

#### (b) 「プロパティ」ボタン

コマンドのプロパティダイアログボックス〔連絡網の設定〕を表示します。

#### ●コマンドのプロパティダイアログボックス〔連絡網の設定〕

実行するコマンドを指定します。GUI をもったプログラムは起動できません。 コマンドのプロパティダイアログボックス〔連絡網の設定〕を図 [5.3-27](#page-199-1)に示します。

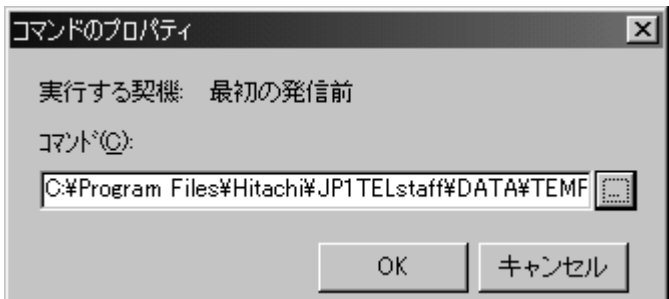

<span id="page-199-1"></span>図 5.3-27 コマンドのプロパティダイアログボックス〔連絡網の設定〕

#### • 「コマンド」テキストボックス

実行するコマンド名を完全名で直接入力するか,…ボタンをクリックして実行す るコマンドを選択してください。コマンドパラメタには,JP1/IM-TELstaff の変数は 指定できません。

JP1/IM-TELstaff は,コマンドを実行するときコマンド実行用のプロセスを生成し てコマンドの実行終了を待たずに実行させます。

ネットワークドライブを使用するコマンドやウィンドウを表示するコマンドは指 定できません。

## <span id="page-199-0"></span>5.3.12 %teldial コマンド

#### (a) 機能

連絡網発信の teldial コマンドで指定されたパラメタを引き継いで、%teldial コマ ンドで指定された連絡網への発信を開始します。

#### (b) 形式

### **%teldial/** [**teldial** コマンドパラメタ] 連絡網 **ID**

(c) 引数

#### ● teldial コマンドパラメタ

%teldial コマンドで発信を開始する連絡網に対する teldial コマンドパラメタを指 定します。ここに指定したパラメタが,先の teldial コマンドで既に指定されている 場合は,ここに指定したパラメタを有効にします。teldial コマンドパラメタのうち, -b オプションのように通知先を指定するオプションは指定できません。

#### ● 連絡網 ID

%teldial コマンドで発信を開始する連絡網の連絡網 ID を指定します。このパラメ タは必須です。

#### ●注意事項

●~UserName~変数情報は、後続の連絡網への発信には引き継がれません。

# 6. 操作

この章では、JP1/IM-TELstaff の基本的な操作方法について説明します。

## **6.1 JP1/IM-TELstaff** の起動と停止の操作

- **6.2** 電話の操作
- **6.3 Alarm View** の操作

## 6.1 JP1/IM-TELstaff の起動と停止の操作

## 6.1.1 JP1/IM-TELstaff サービスの起動方法

JP1/IM-TELstaff サービスの起動方法には,次の4つがあります。JP1/IM-TELstaff では,起動時に使用する連絡網グループを指定します。JP1/IM-TELstaff サービスの 起動時に使用する連絡網グループは,明示的に指定しなければ「標準で使用するグ ループ」として定義されている連絡網グループを使用します。

使用する連絡網グループを明示的に指定できるのは,JP1/IM-TELstaff ウィンドウ から起動する場合と,telsscmd.exe を実行して起動する場合です。

なお,JP1/IM-TELstaff の設定情報や定義情報を変更したときは,JP1/IM-TELstaff サービスの再起動が必要です。

JP1/IM-TELstaff サービス起動操作は、Administrators 権限ユーザで操作してくだ さい。

#### (1) Windows Server 2003 や Windows Server 2008 起動時に起動する方法

コントロールパネルの管理ツールのサービスを開き,サービス名「JP1/Integrated Management – TELstaff」のプロパティを開きます。【スタートアップの種類(E)】 から「自動」を選択し, OK ボタンを押すことで, Windows Server 2003 や Windows Server 2008 起動時に JP1/IM-TELstaff サービスも同時に起動します。 JP1/IM-TELstaff のインストール直後にはこの状態に設定されています。

#### (2) 手動で起動する方法

#### (a) コントロールパネルから起動する方法

コントロールパネルの管理ツールのサービスを開き,サービス名「JP1/Integrated Management – TELstaff」を選択し, ▶ ボタンを押すことで, JP1/IM-TELstaff サ ービスを起動します。

サービスは,標準で使用するグループで起動してください。標準で使用するグル ープが登録されていないときは,サービスの起動を停止してください。

#### (b) コマンドラインから起動する方法

次に示すコマンドラインを入力して,JP1/IM-TELstaff サービスを起動します。net コマンドは、Administrators 権限ユーザで使用できます。

#### net start TELstaff

#### (c) JP1/IM-TELstaff ウィンドウから起動する方法

JP1/IM-TELstaff ウィンドウの【ツール(T)】メニューの【サービスの操作(S)】か ら【起動(S)...】,または【再起動(S)...】を選択すると,図 [6.1-1](#page-203-0)に示す JP1/IM-TELstaff サービスの起動ダイアログボックスを表示します。JP1/IM-TELstaff サービスの起動 ダイアログボックスから使用するグループを選択して,JP1/IM-TELstaff サービスを 起動します。

前回の JP1/IM-TELstaff サービスの停止時に,net stop コマンド又は telsscmd

/stop コマンドで JP1/IM-TELstaff サービスを停止した場合は,JP1/IM-TELstaff ウ ィンドウの【表示(V)】メニューで【最新情報に更新(R)】を選択してから, JP1/IM-TELstaff サービスを起動してください。

(d) スタートメニューから起動する方法

スタートメニューの【サービスの操作】から【サービスの手動起動】を選択する と,図 [6.1-1](#page-203-0)に示す JP1/IM-TELstaff サービスの起動ダイアログボックスを表示しま す。

JP1/IM-TELstaff サービスの起動ダイアログボックスから使用するグループを選 択して,JP1/IM-TELstaff サービスを起動します。

#### (3) 他のアプリケーションから起動する方法

次に示すコマンドをアプリケーションから実行させて、JP1/IM-TELstaff サービス を起動します。なお、このコマンドは、ショートカットでは使用できません。telsscmd コマンドは、Administrators 権限ユーザで使用できます。

telsscmd.exe /start [グループ ID|current]

グループを指定して起動するときは,3 桁のグループ ID を指定します。標準で使 用するグループで起動するときは,グループ ID を省略します。最後に使用したグ ループで起動するときは、current を指定します。コマンドの所在場所は, JP1/IM-TELstaff をインストールしたフォルダ直下の program フォルダです。

#### (4) コマンドによる JP1/IM-TELstaff サービスの自動起動

環境設定ダイアログボックスで「サービス未起動のとき teldial コマンドでサービ スを自動起動する」オプションが指定されている場合, teldial コマンドの実行を契 機に JP1/IM-TELstaff サービスを自動起動します。

自動起動で使用される連絡網グループは直前に使用された連絡網グループです。 インストール直後の場合は,「連絡網グループ 001」を使用して自動起動します。

## 6.1.2 JP1/IM-TELstaff サービスの起動ダイアログボックス

JP1/IM-TELstaff では,サービスを起動するときに表示され,起動する連絡網グル ープを指定します。JP1/IM-TELstaff サービスの起動ダイアログボックスを,[図](#page-203-0) [6.1-1](#page-203-0)に示します。

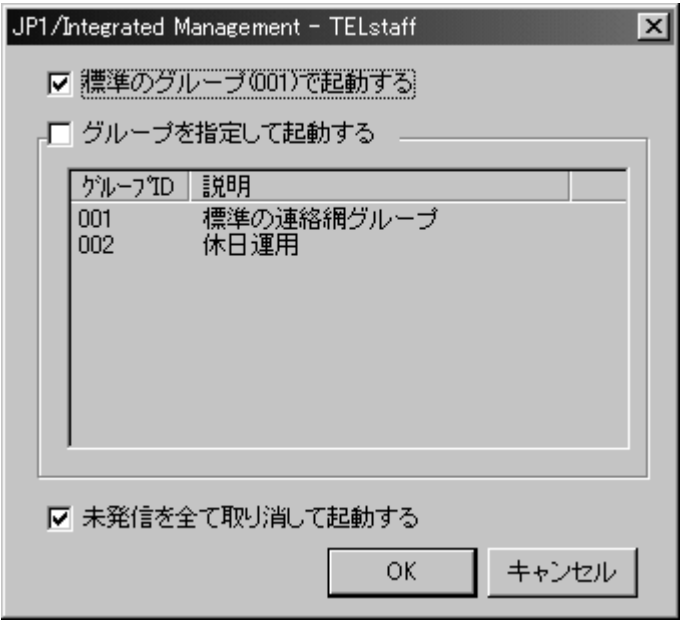

<span id="page-203-0"></span>図 6.1-1 JP1/IM-TELstaff サービスの起動ダイアログボックス

(1) 「標準のグループ(グループ ID)で起動する」チェックボックス

JP1/IM-TELstaff サービスを標準の連絡網グループで起動するときに,このチェッ クボックスをチェックします。

このチェックボックスは,JP1/IM-TELstaff サービス起動時にデフォルトでチェッ クされているので,最も良く使う連絡網グループを,標準の連絡網グループとして 定義しておくことを推奨します。標準の連絡網グループは、グループのプロパティ ダイアログボックスで設定できます。

#### (2) 「グループを指定して起動する」チェックボックス

JP1/IM-TELstaff サービスを標準の連絡網グループ以外で起動する場合に,このチ ェックボックスをチェックします。

このチェックボックスをチェックすると,連絡網グループ一覧で起動する連絡網 グループを選択できます。

#### (3) 「グループを指定して起動する」リストボックス

現在定義されている連絡網グループの一覧を表示します。

JP1/IM-TELstaff を標準の連絡網グループ以外で起動する場合,ここで起動する連 絡網グループを選択してください。

#### (4) 「未発信を全て取り消して起動する」チェックボックス

現在未発信となっている発信や問い合わせ待ち状態にある発信を全ての発信を取 り消してから JP1/IM-TELstaff サービスを起動する場合に、このチェックボックス をチェックします。

未発信記録や問い合わせ待ち状態にある発信記録が多い状態で JP1/IM-TELstaff サービスを開始すると,サービスが開始するまで時間がかかります。

このような場合,このオプションをチェックしておくとサービスの起動時間が短 くなります。

標準は,このオプションをチェックしています。

## 6.1.3 JP1/IM-TELstaff サービスの停止方法

JP1/IM-TELstaff サービスの停止方法には、次の2つがあります。 JP1/IM-TELstaff サービス起動操作は、Administrators 権限ユーザで操作してくだ さい。

#### (1) 手動で停止する方法

(a) コントロールパネルから停止する方法

コントロールパネルの管理ツールのサービスを開き,サービス名「JP1/Integrated Management – TELstaff」を選択し,■ボタンを押すことで,JP1/IM-TELstaff サ ービスを停止します。

#### (b) コマンドラインから停止する方法

次に示すコマンドラインを入力して, JP1/IM-TELstaff サービスを停止します。net コマンドは、Administrators 権限ユーザで使用できます。

net stop TELstaff

#### (c) JP1/IM-TELstaff ウィンドウから停止する方法

JP1/IM-TELstaff の JP1/IM-TELstaff ウィンドウの【ツール(T)】メニューの【サー ビスの操作(S)】から【停止(T)...】を選択すると,図 [6.1-2](#page-204-0)に示す JP1/IM-TELstaff サービスの停止確認ダイアログボックスを表示します。

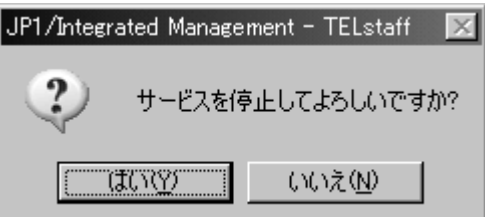

<span id="page-204-0"></span>図 6.1-2 JP1/IM-TELstaff サービスの停止確認ダイアログボックス

ここで, はい(Y)ボタンを押すと JP1/IM-TELstaff サービスを停止します。

JP1/IM-TELstaff サービスの起動時に,net start コマンド又は telsscmd /start コマ ンドで JP1/IM-TELstaff サービスを起動した場合は,JP1/IM-TELstaff ウインドウの 【表示(V)】メニューで【最新情報に更新(R)】を選択してから,JP1/IM-TELstaff サ ービスを停止してください。

#### (d) スタートメニューから停止する方法

スタートメニューの【サービスの操作】から【サービスの手動停止】を選択する と,図 [6.1-2](#page-204-0)に示す JP1/IM-TELstaff サービスの停止確認ダイアログボックスを表示 します。

(2) 他のアプリケーションから停止する方法

次に示すコマンドをアプリケーションから実行させて, JP1/IM-TELstaff サービス を停止します。なお,このコマンドは,ショートカットでは使用できません。telsscmd コマンドは、Administrators 権限ユーザで使用できます。

telsscmd.exe /stop

コマンドの所在場所は,JP1/IM-TELstaff をインストールしたフォルダ直下の program フォルダです。

## 6.1.4 ウィンドウ操作の開始と終了

ウィンドウ操作の開始と終了方法について、次に示します。JP1/IM-TELstaff ウィ ンドウ操作は、Administrators 権限ユーザで操作できます。

#### (1) ウィンドウ操作の開始

プログラムスタートメニューから「メインウィンドウの起動」を選択すると, JP1/IM-TELstaff ウィンドウが開きます。

#### (2) ウィンドウ操作の終了

ウィンドウ操作を終了するときは,【ファイル(F)】メニューから【JP1/Integrated Management - TELstaff の終了(T)】を選びます。

## 6.2 電話の操作

## 6.2.1 トリガフォンでの操作

トリガフォンを使用するときの電話操作方法を示します。

#### (1) ダイヤル入力操作

ダイヤル入力操作を行うには,操作する電話機が,トーン信号を送出できる電話 機を使用します。

#### (a) ダイヤル入力

JP1/IM-TELstaff からの発信を電話で受けた場合,又は JP1/IM-TELstaff に電話を かけた場合,ダイヤル入力操作が必要になります。

ダイヤル入力操作は,ガイダンスメッセージが終了した後に,指定されたダイヤ ルボタンを入力してください。

ダイヤル入力できる間隔は,[電話・回線の詳細ダイアログボックスの](#page-122-0)入力待ち 時間で決まります。

入力待ち時間内に,最初のダイヤルボタン,又は次のダイヤルボタンを押さない と,入力エラーになります。

入力エラーの場合は,再入力が,[電話・回線の詳細ダイアログボックスの](#page-122-0)最大入 力回数までできます。最大入力回数を超えると,電話回線を切断して,連絡網の 次の通知先に発信します。

ダイヤル入力は,約 1 秒間隔を目安に,ゆっくりダイヤルボタンを押してくださ い。特に携帯電話からダイヤルする場合は,通信状態に影響されるので,間をおい て,ダイヤルボタンを数秒間押し続けてください。ダイヤル間隔が短いとダイヤル 番号を検出できないことがあります。

#### (b) ダイヤル入力の終了

ダイヤル入力は、規定桁数のダイヤルを受け付けるか、#ボタンの入力で終了と なります。ガイダンスメッセージの指示に従って,必要なダイヤル数を入力してく ださい。

規定桁数以上のダイヤルをしても、規定桁数でダイヤル入力が終了します。

もし,規定桁数をダイヤルしても,次のガイダンスメッセージが流れない場合は, 検知できなかったダイヤルがあります。このような場合,何か適当なダイヤルを入 力して,一時的に規定桁数入力することで入力を完結させ,その後のガイダンスメ ッセージに従って,再ダイヤルしてください。

#### (2) JP1/IM-TELstaff への接続操作

#### (a) 発信電話を受けたときの操作

パスワード入力操作が必要な発信の場合,パスワード入力操作が必要になります。 パスワード入力操作付き電話発信では,受話器を取るとまずパスワード入力のガ イダンスメッセージが流れますので。ガイダンスメッセージ終了後に 4 桁の数字で 入力します。正しいパスワードが入力されると通知メッセージを再生します。パス ワードが不正な場合,最大入力回数まで再入力ができます。

6. 操作

パスワード入力のガイダンスメッセージは,「環境設定」-「カスタマイズ」の"電 話認証用オープニングメッセージ"でカスタマイズできます。

パスワード入力操作のない電話発信では,パスワード入力のガイダンスメッセー ジはなく通知メッセージが再生されます。

電話受信者の受信操作に対する発信方法を表 [6.2-1](#page-207-0),表 [6.2-2](#page-207-1),表 [6.2-3](#page-208-0),表 [6.2-4](#page-208-1) に示します。

電話受信者の受信操作 | インコン 発信方法 パスワード不正(\*1) 不在(電話を受けない)(\*2) メッセージの通知中に切断 [ユーザのプロパティ-「電話・ポケベル」タ](#page-154-0) [ブの](#page-154-0)「電話繰り返し回数」で発信を繰り返 し,受信確認が得られないときは,次の通知 メディアに発信します。 受信者が受信確認しない(\*4) [「電話・回線の詳細ダイアログボックス」](#page-122-0)の 「TP 再ダイヤル回数」(\*3)で発信を繰り返 し,受信確認が得られないときは,次の通知 メディアに発信します。 受信者が受信を確認 連絡網の後続通知メディアへの発信を中止 します(確認されても連絡網内のすべての通 知メディアに発信することもできます)。

<span id="page-207-0"></span>表 6.2-1 連絡網からのパスワード入力操作付き電話発信

<span id="page-207-1"></span>表 6.2-2 パスワード入力操作付き直接電話発信

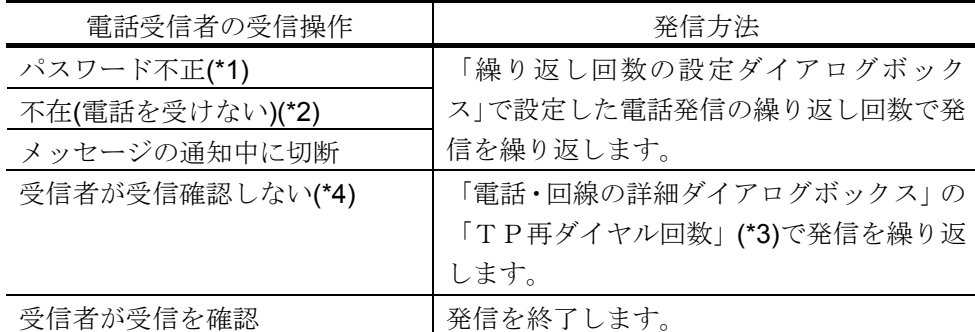

(\*1)電話受信者が,留守番電話のときもパスワード不正扱いとなります。

- (\*2)一定時間以内に電話受信者が,電話を受けない場合は,不在として扱います。 呼び出す時間は,トリガフォンの「リング回数」になります。
- (\*3)[「電話・回線の詳細ダイアログボックス」](#page-122-0)の「TP再ダイヤル回数」を 0 に 設定すると確認が得られるまで発信を繰り返します。
- (\*4) メッセージを再度聞き直す操作,または通知内容を確認する操作を行い電話 を終了した場合は,繰り返しの対象からは外れます。電話の確認操作につい ては「[6.2.1\(3\)](#page-210-0) [通知メッセージの確認操作」](#page-210-0)を参照ください。

| 電話受信者の受信操作      | 発信方法                    |
|-----------------|-------------------------|
| 不在(電話を受けない)(*1) | ユーザのプロパティー「電話・ポケベル」タ    |
| 留守番電話が受信        | ブの「電話繰り返し回数」で発信を繰り返     |
| メッセージの通知中に切断    | し,受信確認が得られないときは,次の通知    |
|                 | メディアに発信します。             |
| 受信者が受信確認しない     | 「電話・回線の詳細ダイアログボックス」の    |
|                 | 「TP 再ダイヤル回数」(*2)で発信を繰り返 |
|                 | し、受信確認が得られないときは、次の通知    |
|                 | メディアに発信します。             |
| 受信者が受信を確認       | 連絡網の後続通知メディアへの発信を中止     |
|                 | します(確認されても連絡網内のすべての通    |
|                 | 知メディアに発信することもできます)      |

<span id="page-208-0"></span>表 6.2-3 連絡網からのパスワード入力操作が無い電話発信

<span id="page-208-1"></span>表 6.2-4 パスワード入力操作が無い直接電話発信

| 電話受信者の受信操作      | 発信方法                   |
|-----------------|------------------------|
| 不在(電話を受けない)(*1) | 「繰り返し回数の設定ダイアログボック     |
| 留守番電話が受信        | ス」で設定した電話発信の繰り返し回数で発   |
| メッセージの通知中に切断    | 信を繰り返します。              |
| 受信者が受信確認しない     | 「電話・回線の詳細ダイアログボックス」の   |
|                 | 「TP再ダイヤル回数」(*2)で発信を繰り返 |
|                 | します。                   |
| 受信者が受信を確認       | 発信を終了します。              |

注※1 一定時間以内に電話受信者が,電話を受けない場合は,不在として扱いま す。呼び出す時間は,トリガフォンの「リング回数」になります。

注※2 「電話・回線の詳細ダイアログボックス」の「TP 再ダイヤル回数」を 0 に 設定すると確認が得られるまで発信を繰り返します。

パスワード入力操作付き電話発信で電話受信者が留守番電話の場合、パスワード 入力のガイダンスメッセージが録音されてパスワード不正扱いとなります。

電話受信者が留守番電話の場合は,「ユーザプロパティ」の留守番電話の設定ダ イアログボックスで受信電話番号を留守番電話として使用する電話に設定します。

パスワード入力操作付きで電話発信するときは,次の方法で行います。パスワー ド入力操作をしない電話発信は[,発信と受信時の認証方法ダイアログボックス](#page-124-0)-「パ スワード認証は行わない」チェックボックスにチェックします。連絡網からの発信 では,「ユーザプロパティ」の留守番電話の設定ダイアログボックスで受信電話番 号を留守番電話として使用する電話に設定します。

留守番電話への電話発信機能を使用すると,携帯電話で通知を受ける場合,携帯 電話を所有するのは本人であるため,いちいちパスワード認証が行われる煩わしさ を解消できます。

#### ● 連絡網からの発信

1. [発信と受信時の認証方法ダイアログボックス](#page-124-0)-「パスワード認証は行わない」チ

ェックを外します。

- 2. 「ユーザプロパティ」でパスワードを登録します。パスワード入力操作付きで 電話発信は,電話受信者のユーザプロパティでパスワードを必ず登録しなけれ ばなりません。
- 3. 「ユーザプロパティ」の留守番電話の設定ダイアログボックスで留守番電話設 定を外します。

#### z直接電話発信

- 1. [発信と受信時の認証方法ダイアログボックス](#page-124-0)-「パスワード認証は行わない」チ ェックを外します。
- 2. teldial コマンドの-p オプションに電話受信者のパスワードを指定します。パス ワード入力操作付きで電話発信は,パスワードを必ず指定しなければなりませ  $h_{\circ}$

teldial -p 電話番号:パスワード -fv 電話通知文ファイル名

#### (b) JP1/IM-TELstaff に電話をかけたときの操作

トリガフォンを使用して JP1/IM-TELstaff に電話をかけると, 2 回から 3 回の呼 び出しで電話を接続します。ただし,[「発信と受信時の認証方法ダイアログボック](#page-124-0) [ス」](#page-124-0)で発信者通知番号(ナンバーディスプレイ)を使用して認証を行う設定のとき, 登録されていない電話番号からの着信は接続されません。また,構内交換機回線 (PBX 回線)を使用するときは,接続できない場合があります。

JP1/IM-TELstaff に電話をかけたとき,話し中の場合,JP1/IM-TELstaff が発信中 (受信中)です。1 度電話を切って,時間をおいてから,かけ直してください。

JP1/IM-TELstaff は,着信を受けると着信履歴統計情報に記録します。着信履歴統 計情報で正当な着信か,不正な着信かを分析するときに利用できます。

JP1/IM-TELstaff に接続する場合は、発信者通知番号(ナンバーディスプレイ), 接続 ID,ユーザパスワードの3つの情報を使用して認証を行います。認証方法の詳 細は,「[4.1.4](#page-124-1) [発信と受信時の認証方法ダイアログボックス」](#page-124-0)を参照してください。

#### ● 接続 ID での認証操作

「[発信と受信時の認証方法ダイアログボックス」](#page-124-0)で接続 ID での認証方法を設定し たときは,JP1/IM-TELstaff が電話の着信を受けると,ガイダンスメッセージを再生 します。

ガイダンスメッセージの後で,設定した接続 ID を入力します。接続 ID が不正の 場合は,入力エラーとなり,最大入力回数まで,再入力できます。最大入力回数を 超えると,電話回線を切断します。

接続 ID の入力を求めるガイダンスメッセージは,セキュリティを確保するために, 使われていない電話である旨の内容を,標準提供しています。あらかじめご了承く ださい。これは,偶然の間違い電話などで接続した場合に,不正に接続 ID の入力 を試みることを未然に防止するためです。ガイダンスメッセージは,「環境設定」 -「カスタマイズ」の"電話受信用オープニングメッセージ"でカスタマイズできま す。また,環境設定-「発信方法」タブの「電話受信用オープニングメッセージ」テ キストボックスでユーザ固有のガイダンスメッセージを指定することができます。

#### ●ユーザパスワードでの認証操作

「[発信と受信時の認証方法ダイアログボックス」](#page-124-0)でユーザパスワードでの認証方 法を設定したときは,JP1/IM-TELstaff が電話の着信を受けると,パスワード入力の ガイダンスメッセージを再生します。ガイダンスメッセージ終了後に 4 桁の数字で 入力します。正しいパスワードが入力されると通知メッセージを再生します。

パスワードが不正な場合,最大入力回数まで再入力ができます。最大入力回数を 超えると,電話回線を切断します。

発信者通知番号による認証とユーザパスワードによる認証の両方を使用する場合 で,通知番号登録番号ユーザとユーザパスワード登録ユーザが異なる場合は,ユー ザパスワード登録ユーザで認証します。ユーザパスワード登録ユーザがシステム管 理者の場合,システム管理者で認証します。

#### <span id="page-210-0"></span>(3) 通知メッセージの確認操作

#### (a) 発信電話を受けたとき

電話受信者は,通知メッセージを確認し,ガイダンスメッセージに従い表 6.2-5 に示す受信操作をおこないます。

| 受信操作         | 操作ボタン | JP1/IM-TELstaff の動作 |
|--------------|-------|---------------------|
| メッセージを再度聞き直す |       | 再度メッセージを通知します。      |
| 通知内容を確認する    |       | 連絡網の後続通知メディアへの発信を中  |
|              |       | 止します。               |
| 確認を保留する      | ว     | 連絡網の後続通知メディアに発信しま   |
| 回線を切断する      | #     |                     |

表 6.2-5 通知メッセージの受信操作方法

#### (b) JP1/IM-TELstaff に電話をかけたとき

電話受信者は,通知メッセージを確認し,ガイダンスメッセージに従い表 6.2-6 に示す受信操作をおこないます。

一般ユーザで接続した場合は,一般ユーザに関係する確認されていない全ての通 知メッセージを 1 メッセージずつ通知します。システム管理者ユーザで接続した場 合は,確認されていない全ての通知メッセージを 1 メッセージずつ通知します。

| 受信操作         | 操作ボタン | JP1/IM-TELstaff の動作 |
|--------------|-------|---------------------|
| メッセージを再度聞き直す |       | 再度メッセージを通知します。      |
| 通知内容を確認する    |       | 発信記録を削除します。         |
| 確認を保留する      | 3     | 受信者が通知内容を確認しない扱いで発  |
| 全ての確認を保留する   |       | 信記録を残します。           |

表 6.2-6 通知メッセージの受信操作方法

#### (4) 対応記録操作

メニューガイダンスメッセージで「対応記録」ダイヤルボタンを入力し,対応記 録番号入力ガイダンスメッセージの指示に従って対応記録番号を入力します。

対応記録番号は,対応記録番号の最後に#ダイヤルボタンを付けて xxxxxxxx#の形 式で入力します。入力された対応記録番号は,電話通知対応統計情報に記録されま す。一度に入力できる字数は最大 128 字です。

対応記録番号を関係者にメールなどで通知するときは,対応記録番号とコマンド

番号を一緒に xxxxxxxx\*1nnnn#の形式で入力します。

対応記録番号をシステム管理者のメールアドレス1宛てにメール通知する例を以 下に示します。

1. 実行コマンドの設定ダイアログボックスー「電話」に次のコマンドをコマンド 番号 2000 で登録します。

teldial -e  $\tilde{m}$ Mail1:manager $\tilde{m}$  -fm letter.txt -u  $\tilde{m}$ RecordInformation

2. 次の形式の letter.txt ファイルを作成します。

```
Subject: 対応記録番号の通知 (受付番号: ~notifynumber~)
対応記録番号を連絡します。
記録日は、 date1~で、記録時刻は、 itme1~です。
対応記録は、 UserInformation~です。
```
3. 電話から対応記録番号として 123456 を次の形式で入力します。

#### 123456\*12000#

#### (5) コマンド実行操作

メニューガイダンスメッセージで「コマンド」ダイヤルボタンを入力し,コマン ド入力ガイダンスメッセージの指示に従ってコマンド番号を入力します。 コマンド番号は、実行コマンドの設定ダイアログボックスー「電話」タブで設定

した4桁のコマンド番号 nnnn を 1nnnn#の形式で入力します。一度に入力できる字 数は最大 128 字です。

複数のコマンド番号を入力する場合は、 トダイヤルボタンで区切って 1nnnn\*1nnnn\*…….#の形式で入力します。

#### (6) 電話を終了するときの操作

電話を終わらせる場合は,ガイダンスメッセージで,終了操作の指示があった後 に,#ボタンを押して,受話器を置いてください。

JP1/IM-TELstaff と通話中にキャッチ(他からの電話)が入った場合は, JP1/IM-TELstaff との通話を終了させてから,キャッチ電話を受けるようにしてくだ さい。

## 6.3 Alarm View の操作

Alarm View の操作方法について説明します。Alarm View 製品は、別製品です。 Alarm View 製品は、Administrators 権限ユーザで使用します。

## 6.3.1 Alarm View の開始

Alarm View は,Administrators 権限ユーザで Windows にログインすると自動的に起動し て常駐します。Alarm View が常駐している間,JP1/IM-TELstaff からのデスクトップ通知指 示を受信し,デスクトップパトランプなどに通知します。またはスタートメニューの 【JP1\_IM-TELstaff Alarm View】の【JP1\_IM -TELstaff Alarm View の開始】を選択して Alarm View を開始します。

Alarm View と JP1/IM-TELstaff が同一環境にインストールされている場合は, JP1/IM-TELstaff の開始時に Alarm View が自動的に起動して常駐します。

Alarm View が動作している場合,タスクトレイに図 [6.3-1](#page-212-0)に示すアイコンが表示されて います。

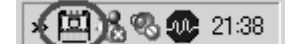

<span id="page-212-0"></span>図 6.3-1 Alarm View 常駐のタスクトレイ

## 6.3.2 Alarm View の終了

Alarm View は、Windows からログオフすることにより終了します。または「終了」メニ ューからの操作により終了します。

Alarm View と JP1/IM-TELstaff が同一環境にインストールされている場合は, JP1/IM-TELstaff の停止時に Alarm View が終了します。

Alarm View が動作していない場合、タスクトレイに Alarm View のアイコンは表示され てません。

## 6.3.3 Alarm View ウィンドウ

JP1/IM-TELstaff から自コンピュータ宛てデスクトップ通知された受信メッセー ジの一覧を表示します。

(1) Alarm View ウィンドウのメニュー

Alarm View ウィンドウのメニューと機能を、表 [6.3-1](#page-213-0)に示します。

メニュー (ニモニック) プルダウン メニュー (ニモニック) サブメニュー (ニモニック) 機 能 操作(F) 参照モードに変更する(R) 受信モードに変更する(R) モードを切り替えます。 選択されたメッセージのデスクトップ画 選択されたメッセージにデ 面表示する(I) スクトップ画面が添付され ている場合はその画面を表 示します。 メッセージの削除(D)|確認済みのものを削除す|確認済みのメッセージを全て削 る(N) 除します 選択されたメッセージを削除し する(S) ます 選択されたメッセージ以前の確 確認済みを削除する(C) 認済みを削除します 受信メッセージを全て削|受信済みの全てのメッセージを 除する(A) 削除します メッセージの確認(N)|選択されたメッセージを確認|選択されたメッセージを確認済 済にする(S) みにします 受信メッセージを全て確|受信済みの全てのメッセージを 認済にする(A) 確認済みにします 受信通知を停止する(S)  $\vert \psi \rangle$ ープ鳴動などの受信通知 を停止させます 全ての通知を取り消す(A) | |通知待ちの全ての通知を取 り消します 連絡網への発信を中止する(C) | |発信中の連絡網の発信を中 止します 壁紙を元に戻す(W) PC で使用している壁紙に 戻します 最新の情報に更新(U) わけのは、最近一覧を最新の情報に更 新します JP1/IM– TELstaff Alarm View を閉じる(J) Alarm View ウィンドウを閉じま す |環境設定画面を開きます| 未確認メッセージだけ表示す|メッセージ受信一覧ウィンドウに表 る(U) 確認済みメッセージだけを表 示する(C) 設定(S) メッセージ表示(M) 両方表示する(B) 示する方法を指定します ヘルプ(H) トピックの検索(T) JP1/IM-TELstaffのヘルプ画

面を開きます。

<span id="page-213-0"></span>表 6.3-1 Alarm View ウィンドウのメニューと機能

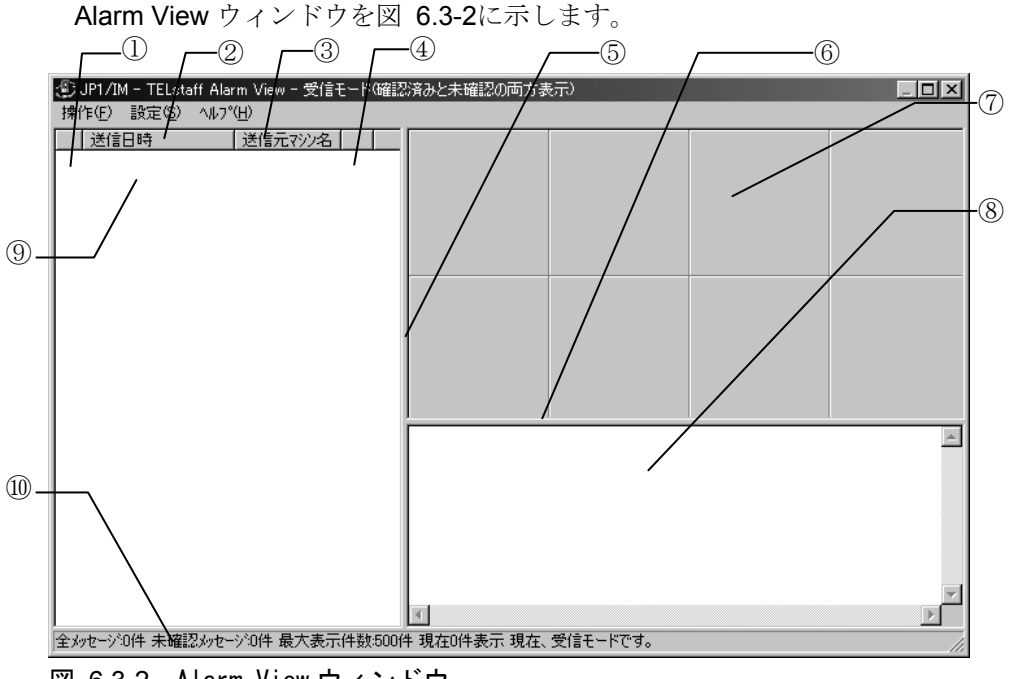

<span id="page-214-0"></span>図 6.3-2 Alarm View ウィンドウ

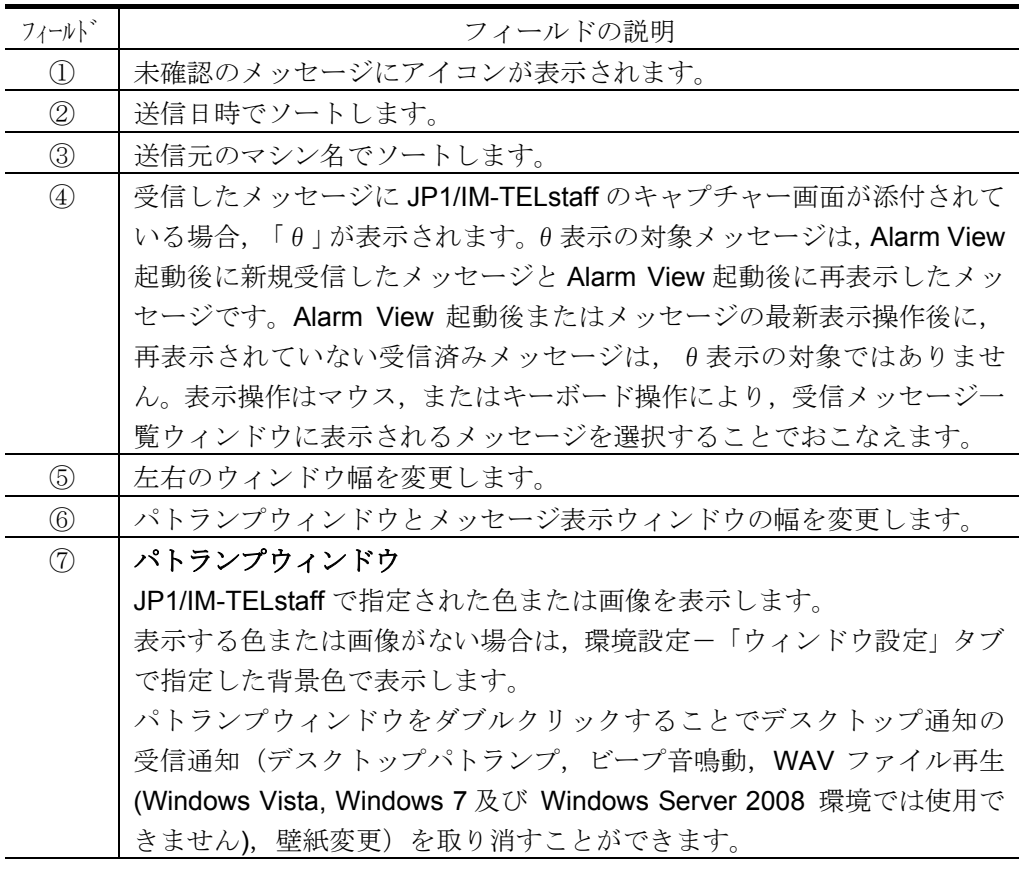

(次ページに続く)

(前ページの続き)

| フィールト゛        | マンルソロ ピーノ<br>フィールドの説明                          |
|---------------|------------------------------------------------|
| $\circledS$   | メッセージ表示ウィンドウ                                   |
|               | 受信したメッセージ, または選択されたメッセージを JP1/IM-TELstaff で    |
|               | 指定された文字色と背景色で表示します。                            |
|               | 環境設定-「ウィンドウ設定」タブで文字色と背景色を設定している場合              |
|               | は、ここで指定した文字色と背景色で表示します。                        |
|               | 表示するメッセージがない場合は、Windows 標準の背景色を使用します。          |
|               | メッセージ表示ウィンドウをダブルクリックすることで、受信したメッセ              |
|               | ージをテキストエディタで表示できます。テキストエディタは、                  |
|               | JP1/IM-TELstaff をインストールされた環境では環境設定-「全般」タブ      |
|               | (図 4.1-2) で指定したテキストエディタを使用し、また Alarm View の    |
|               | みインストールされた環境では notepad.exe を使用します。             |
|               | なお、テキストエディタで表示した受信メッセージを変更した場合、その              |
|               | 内容を Alarm View で表示することはできません。                  |
| $\circled{0}$ | 受信メッセージ一覧ウィンドウ                                 |
|               | 受信したメッセージの送信日時と送信元マシン名の一覧を表示条件 (未確             |
|               | 認のメッセージだけを表示する,または確認済のメッセージだけを表示す              |
|               | る、または両方のメッセージを表示する)で表示します。                     |
|               | 参照モードの場合で新たにメッセージを受信したときは、受信したメッセ              |
|               | ージの一覧だけを表示します。ただし、受信したメッセージ一覧の表示条              |
|               | 件が確認済のメッセージだけを表示する場合は,表示されません。                 |
|               | 受信したメッセージの表示件数は、図 6.3-4「表示範囲設定」ダイアログ           |
|               | ボックスで設定した表示範囲で表示します。                           |
|               | またマウスの右クリック操作から, Alarm View ウィンドウのメニューと        |
|               | 同じメニューを指定することができます。                            |
|               | 受信メッセージ一覧ウィンドウの表示を最新にするには, F5 キー, また           |
|               | は Alarm View ウィンドウのメニュー【操作(F)】 - 【最新の情報に更新(U)】 |
|               | を選択します。このときキャプチャー画面の添付を示す「θ」表示は一時              |
|               | 的に表示されません。「θ」表示はマウス,またはキーボード操作により,             |
|               | 受信メッセージ一覧ウィンドウに表示されるメッセージを選択すること<br>でおこなえます。   |
| (10)          | Alarm View の状態を表示します。                          |

#### (2) Alarm View の動作モード

Alarm View は「受信モード」と「参照モード」の 2 種類のモードがあります。「受 信モード」は,メッセージを受信し常に最新情報を表示するモードで,「参照モー ド」は受信済のメッセージを参照するモードで確認操作やメッセージ削除操作など のメンテナンス操作をするモードです。

「受信モード」と「参照モード」の切り替え方法を表 [6.3-2](#page-216-0)に示します。
| モード名  | 切り替え方法                              |  |
|-------|-------------------------------------|--|
| 受信モード | ・Alarm View ウィンドウの【操作(F)】メニューー      |  |
|       | 【受信モードに変更する(R)】を選択したとき              |  |
|       | ・Alarm View ウィンドウを自動表示したとき          |  |
|       | ・Alarm View ウィンドウを手動表示したとき          |  |
|       | ・Alarm View ウィンドウを閉じたとき             |  |
|       | ・受信メッセージがないとき(または,無くなったとき)          |  |
|       | ・参照モードで n 分経過し, その間にメッセージを受信した場合 (n |  |
|       | 分は「表示範囲設定」ダイアログボックスで設定した時間)         |  |
| 参照モード | ・Alarm View ウィンドウの【操作(F)】メニューー      |  |
|       | 【参照モードに変更する(R)】を選択したとき              |  |
|       | ・【操作(F)】メニュー-【メッセージの削除(D)】選択して削除操作を |  |
|       | 行ったとき                               |  |
|       | 【操作(F)】メニューー【メッセージの確認(N)】選択して確認操作を  |  |
|       | 行ったとき                               |  |
|       | ・メッセージを選択したとき                       |  |

表 6.3-2 「受信モード」と「参照モード」の切り替え方法

# 6.3.4 ウィンドウ表示のカスタマイズと環境設定

Alarm View ウィンドウの【設定(S)】メニューまたは,アイコンメニューの【環 境設定(E)】から,「環境設定」ダイアログボックスを開き,Alarm View ウィンド ウの表示方法の変更や環境を設定します。

(1) 環境設定-「ウィンドウ設定」タブ

Alarm View ウィンドウの表示方法に関する設定を行います。

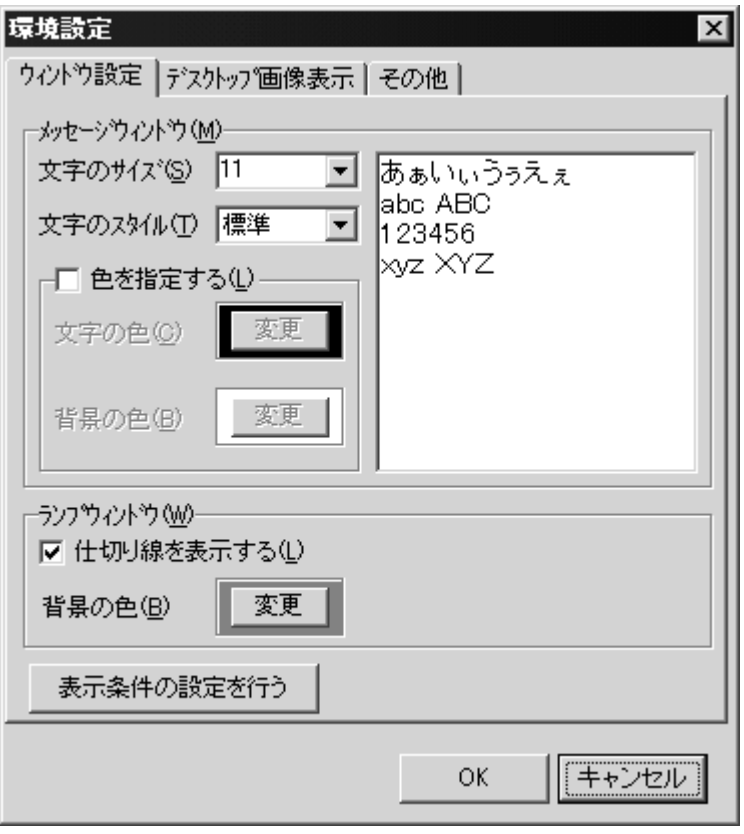

図 6.3-3 環境設定-「ウィンドウ設定」タブ

#### (a) 「文字のサイズ」ドロップダウンリスト

Alarm View ウィンドウに表示するメッセージの文字サイズを指定します。

#### (b) 「文字のスタイル」ドロップダウンリスト

Alarm View ウィンドウに表示するメッセージの文字スタイルを指定します。

### (c) 「色を指定する」チェックボックス

Alarm View ウィンドウに表示するメッセージの文字色や背景色を変更する場 合にチェックします。チェックしない場合,図 5.3-15 [デスクトップのプロパティ](#page-181-0) [ダイアログボックス-「デスクトップパトランプ」タブで](#page-181-0)設定した文字色と背景色 で表示します。

### (d) 「文字の色」変更ボタン

Alarm View ウィンドウに表示するメッセージの文字色を指定します。

## (e) 「背景の色」変更ボタン

Alarm View ウィンドウに表示するメッセージの背景色を指定します。

# (f) 「仕切り線を表示する」チェックボックス

Alarm View ウィンドウの色・画像表示に仕切り線を表示する場合にチェックしま す。

# (g) 「背景の色」変更ボタン

Alarm View ウィンドウの色・画像表示領域の背景色を指定します。

#### (h) 「表示条件の設定を行う」ボタン

「表示範囲設定」ダイアログボックスを開き、表示条件を設定します。「表示範 囲設定」ダイアログボックスを図 [6.3-4](#page-218-0)に示します。

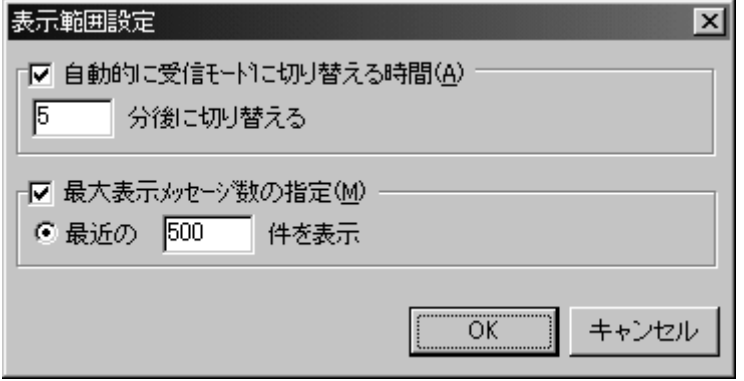

<span id="page-218-0"></span>図 6.3-4 表示範囲設定ダイアログボックス

## ●「自動的に受信モードに切り替える時間」チェックボックス

参照モードで動作している場合に,一定時間後に自動的に受信モードに切り替え る場合にチェックし,切り替え時間を 1 から 120 の範囲で指定します。

### ●「最大表示メッセージ数の指定」チェックボックス

Alarm View ウィンドウに一覧表示するメッセージを件数で絞り込む場合にチェ ックし,件数を 1 から 2000 の範囲で指定します。

受信したメッセージを全て表示する場合,一覧表示するためのメモリが必要にな ります。使用するメモリは、受信メッセージに依存しますので、表示件数の指定を 推奨します。

#### (2) 環境設定-「デスクトップ画像表示」タブ

JP1/IM-TELstaff で送付されたデスクトップ画像の表示方法に関する設定を行い ます。

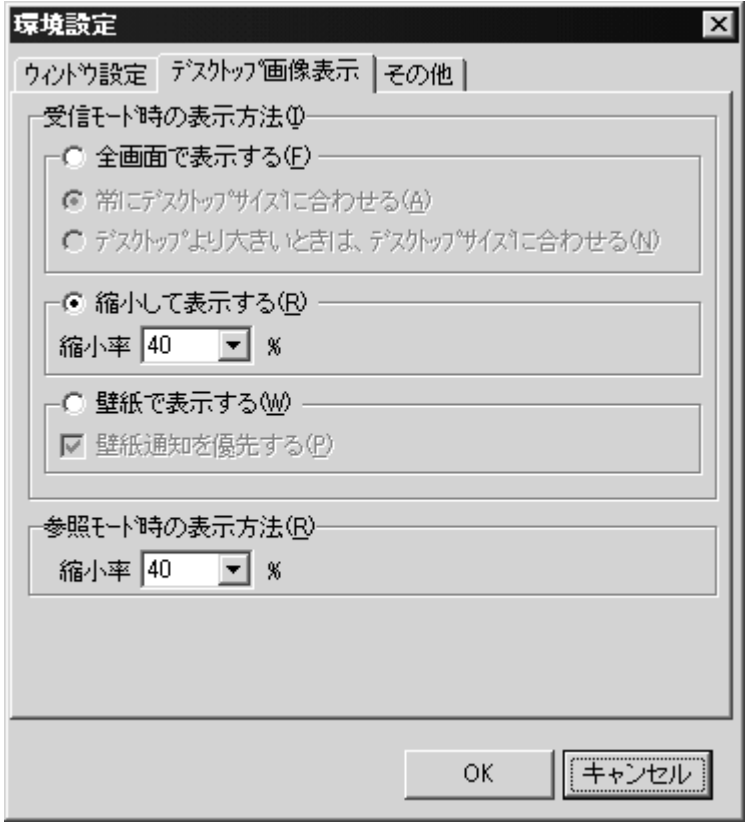

<span id="page-219-0"></span>図 6.3-5 環境設定ー「デスクトップ画像表示」タブ

#### (a) 「受信モード時の表示方法」フィールド

メッセージを受信したときデスクトップ画像を自動表示するときの表示方法を設 定します。

#### ●「全画面で表示する」ラジオボタン

受信したデスクトップ画像を全画面で表示する場合は,このラジオボタンをチェ ックします。全画面で表示されたデスクトップ画像は、ダブルクリックまたは、Esc キーを押すことでウィンドウ表示に戻すことができます。

#### ●「常にデスクトップサイズに合わせる」ラジオボタン

受信したデスクトップ画像を全画面で表示するとき,常にデスクトップ画面サイ ズに合わせて表示する場合は,このラジオボタンをチェックします。

#### ● 「デスクトップより大きいときは, デスクトップサイズに合わせる」ラジオボタン

受信したデスクトップ画像を全画面で表示する際に,デスクトップより大きい場 合にはデスクトップサイズに合わせて表示させ,デスクトップより小さい場合には 原寸サイズで表示させる場合は,このラジオボタンをチェックします。

#### ●「縮小して表示する」ラジオボタン

全画面表示ではなく,縮小してデスクトップ画像を表示する場合は,このラジオ ボタンをチェックし縮小率を指定します。

#### ●「壁紙で表示する」ラジオボタン

受信したデスクトップ画像を壁紙で表示する場合は,このラジオボタンをチェッ

クします。ただし PC の画面プロパティで Web ページをデスクトップに表示する設 定にしている場合,壁紙の変更はされません。

#### ●「壁紙通知を優先する」チェックボックス

JP1/IM-TELstaff から壁紙画像とデスクトップ画像の両方が送付された場合,壁 紙画像を優先する場合は【壁紙通知を優先する(P) 】にチェックします。

#### (b) 「参照モード時の表示」フィールド

Alarm View ウィンドウの「操作」メニューでデスクトップ画像を表示するときの 縮小率を指定します。

#### (3) 環境設定-「その他」タブ

JP1/IM-TELstaff と通信するための TCP ポート番号の設定を行います。

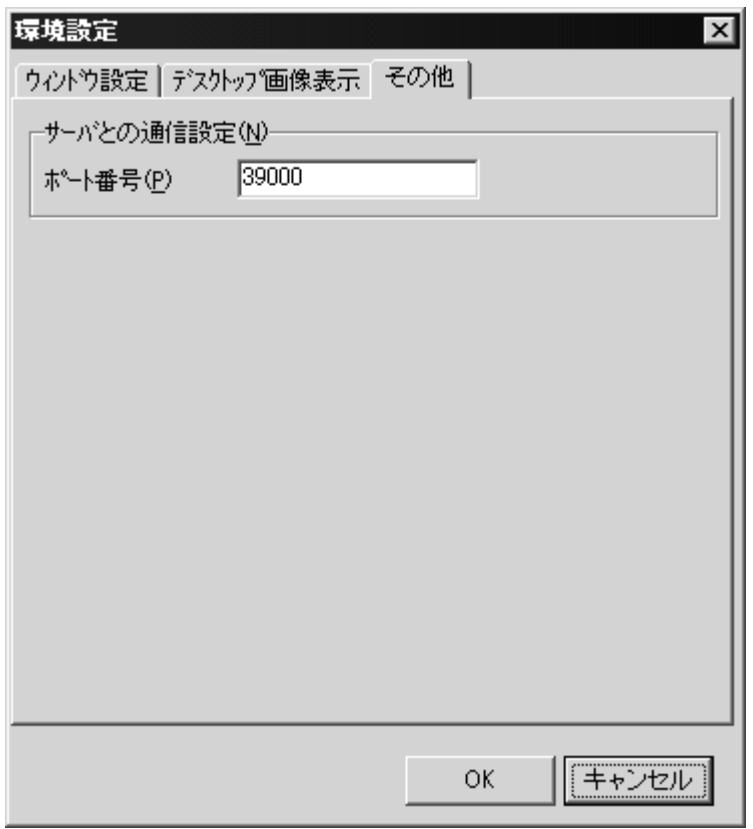

図 6.3-6 環境設定-「その他」タブ

# (a) 「ポート番号」テキストボックス

JP1/IM-TELstaff と通信するための TCP ポート番号を指定します。

ここで指定する TCP ポート番号は,JP1/IM-TELstaff で設定(図 5.3-11 [デスク](#page-177-0) [トップのプロパティダイアログボックス-「全般」タブの](#page-177-0)ポート番号で設定)した 同じポート番号でなければなりません。

ファイアウォール製品を使用する場合は,このポートを TCP 通信で使用できるよ うに設定してください。

ポート番号を変更した場合は,次のようなダイアログボックスが表示されますの で,Alarm View を再起動してください。

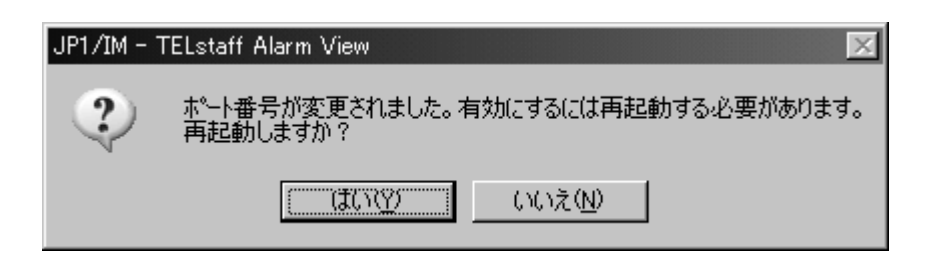

変更したポート番号は、Alarm View の再起動後に有効となります。

# 6.3.5 Alarm View の操作

#### (1) 受信方法の操作

(a) Alarm View ウィンドウの表示操作

●メッセージを受信したとき表示する方法

メッセージを受信したとき Alarm View ウィンドウを自動的に表示する場合には, 図 [6.3-7](#page-221-0)に示す Alarm View のメニュー【ウィンドウの表示方法(M)】から【受信し たとき自動表示する(A)】を選択します。

Alarm View ウィンドウの自動表示を設定している場合,Alarm View 開始時に未 確認のメッセージがあると Alarm View ウィンドウを表示します。

ターミナルサービス接続やリモートデスクトップ接続のデスクトップから JP1/IM-TELstaff サービスを起動すると,このリモートデスクトップで Alarm View を開始します。Alarm View を開始後にリモートデスクトップのログオフを行うと Alarm View は終了し,デスクトップ通知のメッセージ受信や操作はできなくなりま す。

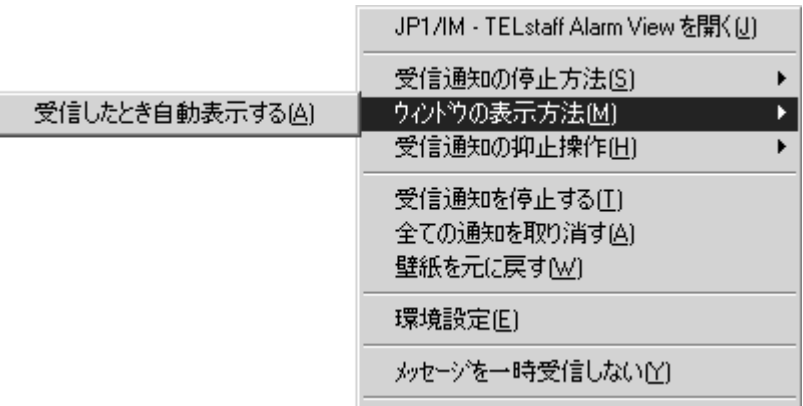

<span id="page-221-0"></span>図 6.3-7 メニュー【ウィンドウの表示方法(M)】

#### ●操作で表示する方法

Alarm View ウィンドウを表示する場合には,タスクトレイの

**製**アイコンを右クリックし, 図 [6.3-8](#page-222-0)に示す Alarm View メニューの 【JP1/IM-TELstaff Alarm View を開く(J)】を選択します。

デスクトップパトランプ通知,通知メッセージやデスクトップ画面通知があるデ スクトップ通知の場合は、ツアイコンのダブルクリックで表示できます。

Alarm View メニューの【受信通知の停止方法(S)】-【JP1/IM-TELstaff Alarm View 表示時に受信通知を停止する(J)】にチェックがされている場合で,デスクトップパ トランプ通知,通知メッセージやデスクトップ画面通知のいずれもないデスクトッ

プ通知では、エアイコンをダブルクリックすると受信通知の停止操作になります。

| UL LA IM   | <b>ILLS(GIT FIGHT VICYY 21#J\\O</b>          |  |
|------------|----------------------------------------------|--|
|            | 受信通知の停止方法(6)<br>ウルトウの表示方法(M)<br>受信通知の抑止操作(H) |  |
|            | 受信通知を停止する①<br>全ての通知を取り消す(A)<br>壁紙を元に戻す(W)    |  |
| 環境設定(E)    |                                              |  |
|            | メッセーシを一時受信しない♡                               |  |
| がこも得つ性毒品AA |                                              |  |

<span id="page-222-0"></span>図 6.3-8 【JP1/IM-TELstaff Alarm View を開く(J)】メニュー

#### (b) 受信通知の動作方法操作

デスクトップ通知の受信通知は,ビープ音鳴動,WAV ファイル再生(Windows Vista, Windows 7 及び Windows Server 2008 環境では使用できません),壁紙変更, デスクトップ画面(キャプチャー画面)表示があり,それぞれの受信通知を抑止ま たは抑止解除する場合には,図 [6.3-9](#page-222-1)に示す Alarm View メニュー【受信通知の抑止 操作(H)】から行います。

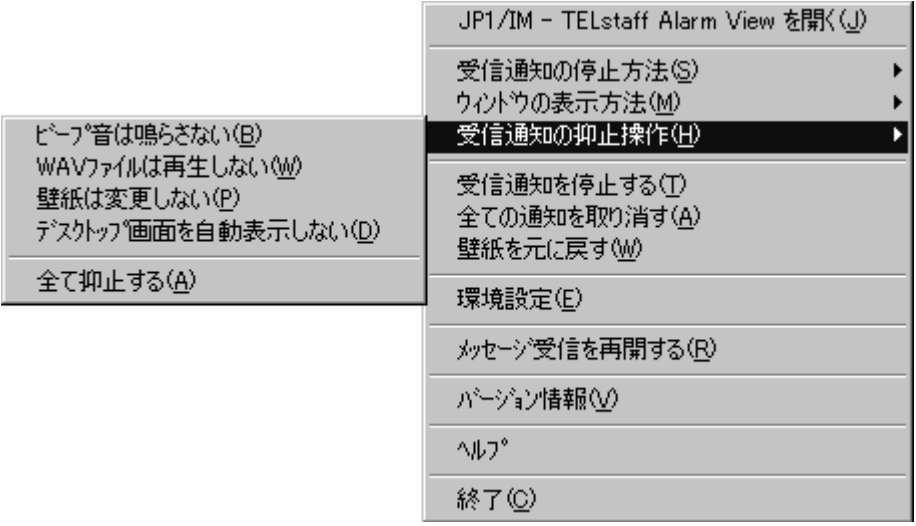

# <span id="page-222-1"></span>図 6.3-9 メニュー【受信通知の抑止操作(H)】

メニュー【受信通知の抑止操作(H)】のサブメニューと機能を表 [6.3-3](#page-222-2)に示します。

| $4x - 0.0 - 0$ $x = -1$<br>▐ エキッ╨ェ抹 lト(! !ノ』 ♡ " ノ パ 一 ┴ ゜ ⊂ 1成 fiヒi |                         |
|----------------------------------------------------------------------|-------------------------|
| サブメニュー                                                               | 機<br>能                  |
| (ニモニック)                                                              |                         |
| ビープ音は鳴らさない(B)                                                        | 選択した場合,デスクトップ通知受信時のビープ  |
|                                                                      | 音を鳴らしません                |
| WAV ファイルは再生しない(W)                                                    | 選択した場合、デスクトップ通知受信時の WAV |
|                                                                      | ファイルを再生しません             |

<span id="page-222-2"></span>表 6.3-3 メニュー【抑止操作(H)】のサブメニューと機能

(次ページに続く)

(前ページの続き)

| サブメニュー              | 能<br>穩                  |
|---------------------|-------------------------|
| (ニモニック)             |                         |
| 壁紙は変更しない(P)         | 選択した場合,デスクトップ通知受信時の壁紙変  |
|                     | 更をしません                  |
| デスクトップ画面を自動表示しない(D) | 選択した場合,デスクトップ通知受信時のデスク  |
|                     | トップ画面 (キャプチャー画面)を自動表示しま |
|                     | サん                      |
| 全て抑止する(A)           | 選択した場合、全ての受信通知をしません     |

## (c) メッセージを一時受信しない操作

デスクトップ通知の受信を一時的に行わない場合には、図 [6.3-10](#page-223-0)に示す Alarm View メニュー【メッセージを一時受信しない(Y)】を選択します。

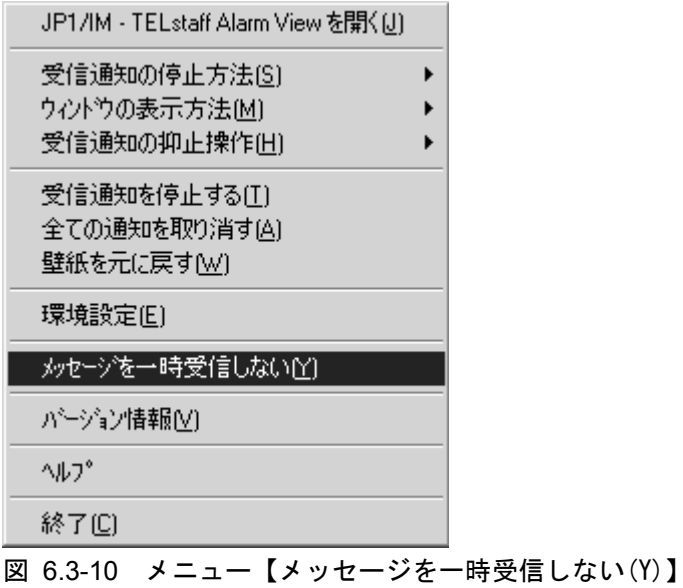

<span id="page-223-0"></span>また受信を再開する場合には、図 [6.3-11](#page-224-0)に示す Alarm View メニュー【メッセー ジ受信を再開する(R)】を選択します。

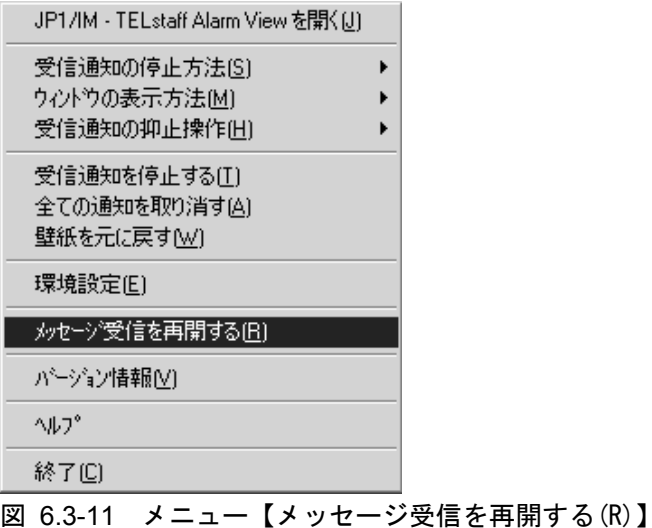

#### <span id="page-224-0"></span>(d) 表示アイコンの種類

メッセージの受信状態でアイコンの種類が異なります。表示アイコンの種類を 表 [6.3-4](#page-224-1)に示します。

<span id="page-224-1"></span>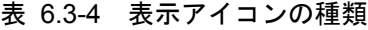

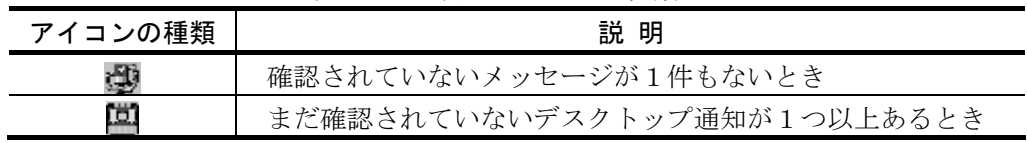

(2) 表示操作

#### (a) メッセージの表示操作

メッセージの表示は,図 [6.3-2](#page-214-0)に示す Alarm View ウィンドウで行います。 受信メッセージ一覧ウィンドウに表示されるメッセージの先頭に■アイコンが 表示されるものは未確認(未開封)のメッセージです。 コアイコンが表示されない ものは確認済のメッセージです。未確認のメッセージだけを表示する、または確認 済のメッセージだけを表示する,または両方のメッセージを表示する場合は,Alarm View ウィンドウのメニュー【設定(S)】-【メッセージ表示(M)】から表示方法を選 択します。

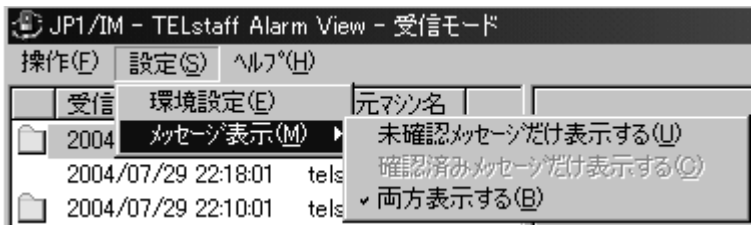

また受信メッセージ一覧は,「送信日時」または「送信元マシン名」により並べ 替えができます。

受信メッセージ一覧ウィンドウでメッセージを選択(シングルクリック,または 「↑」「↓」キー)すると,受信モードであった場合には参照モードに変更して, パトランプウィンドウに受信した色や画像を表示し,メッセージ表示ウィンドウに そのメッセージを表示します。この場合メッセージに対するビープ音,WAV ファ イルは鳴動せず,壁紙を変更しません。メッセージに対応したデスクトップ画面が

存在する場合には,一覧の表示のメッセージをダブルクリックするとデスクトップ 画面を表示します。

### (b) デスクトップ画面の表示操作

#### ●メッセージを受信したとき表示する方法

メッセージを受信したときデスクトップ画面を自動的に表示する場合には、[図](#page-225-0) [6.3-12](#page-225-0)に示す Alarm View のメニュー【受信通知の抑止操作(H)】から【デスクトッ プ画面を自動表示しない(D)】のチェックを外します。

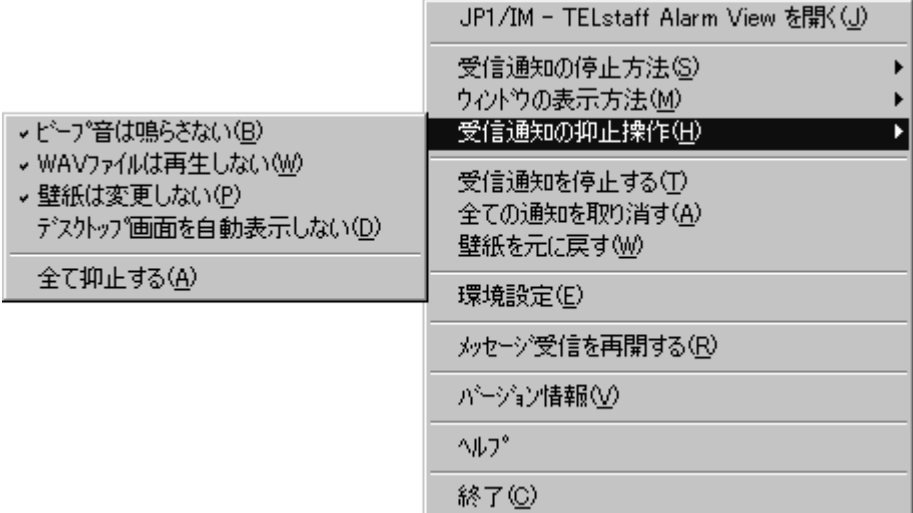

<span id="page-225-0"></span>図 6.3-12 【受信通知の抑止操作(H)】メニュー

デスクトップ画像の表示方法には,次の方法があります。表示方法の指定は, 図 [6.3-5](#page-219-0)環境設定-「デスクトップ画像表示」タブで行います。

- 1. 全画面で表示する方法
- 2. 縮小してイメージビューアウィンドウで表示する方法
- 3. 壁紙で表示する方法

#### ●操作で表示する方法

デスクトップ画面を表示する場合は,受信メッセージ一覧ウィンドウに表示され るメッセージを選択しダブルクリックすることで行えます。また,Alarm View ウィ ンドウのメニュー【操作(F)】- 【選択されたメッセージのデスクトップ画面表示す る(I)】から、またはマウスの右メニュー操作からも行えます。

表示条件を【未確認メッセージだけ表示する(U)】にしている場合,ダブルクリッ ク操作では,デスクトップ画面を表示できません。

#### (3) 受信通知の取り消し操作

デスクトップ通知の受信通知(デスクトップパトランプ,ビープ音鳴動, WAV ファイル再生,壁紙変更)を取り消す場合,次の方法があります。

- 1. 図 [6.3-2](#page-214-0)に示す Alarm View ウィンドウの受信メッセージ一覧ウィンドウで受 信した該当メッセージを確認(開封)する方法。
- 2. 参照モードに変更する方法。
- 3. マウスのカーソルをパトランプウィンドウ上に移動させダブルクリックする 方法。
- 4. Alarm View ウィンドウのメニュー【操作(F)】-【受信通知を停止する(S)】を 選択,または Alarm View メニュー【受信通知を停止する(T)】する方法。

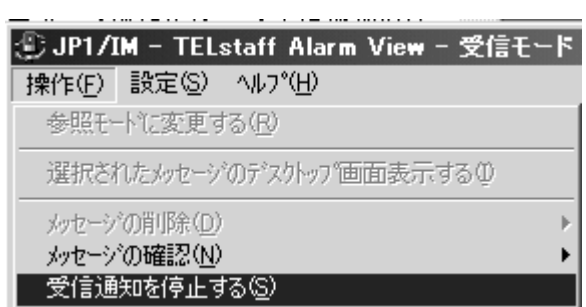

5. Alarm View ウィンドウのメニュー【操作(F)】-【全ての通知を取り消す(A)】 を選択、または Alarm View メニュー【全ての通知を取り消す(A)】する方法。

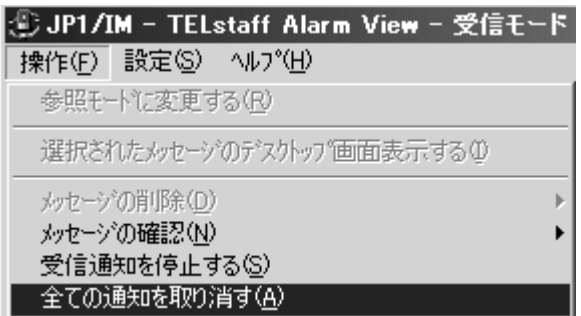

6. メッセージを受信したとき Alarm View ウィンドウを自動的に表示しない場合 で,Alarm View ウィンドウを表示する方法。

Alarm View ウィンドウの表示操作で受信通知を停止するには, 図 [6.3-13](#page-226-0)に示す Alarm View のメニュー【受信通知の停止方法(S)】から 【JP1/IM-TELstaff Alarm View 表示時に受信通知を停止する(J)】選択します。 JP1/IM - TELstaff Alarm Viewを閉く(J)

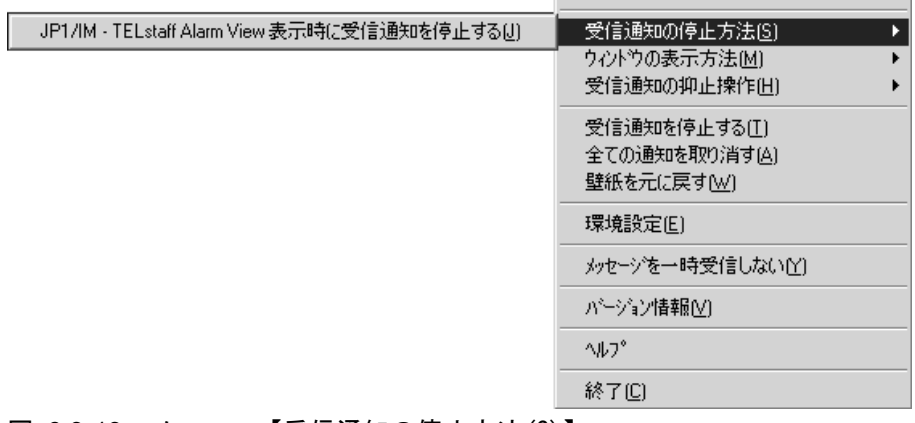

# <span id="page-226-0"></span>図 6.3-13 メニュー【受信通知の停止方法(S)】

7. デスクトップパトランプ通知,通知メッセージやデスクトップ画面通知のいず れもないデスクトップ通知では、ツアイコンをダブルクリックする方法。

- 6. 操作
- 8. 受信通知の中で壁紙だけを取り消す(Windows の壁紙に戻す)場合は、Alarm View ウィンドウのメニュー【操作(F)】-【壁紙を元に戻す(W)】,または Alarm View メニュー【壁紙を元に戻す(W)】を選択します。

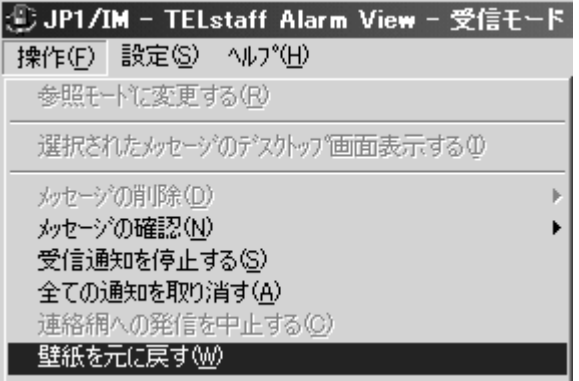

(4) メッセージの確認操作

メッセージの確認操作は,受信メッセージ一覧ウィンドウに表示されるメッセー ジを選択することで行えます。また、Alarm View ウィンドウのメニュー【操作(F)】 -【メッセージの確認(N)】から,またはマウスの右メニュー操作からも行えます。 メッセージの選択操作には、Ctrl で複数選択, Shift で選択範囲を連続選択, Ctrl+A で全選択することもできます。

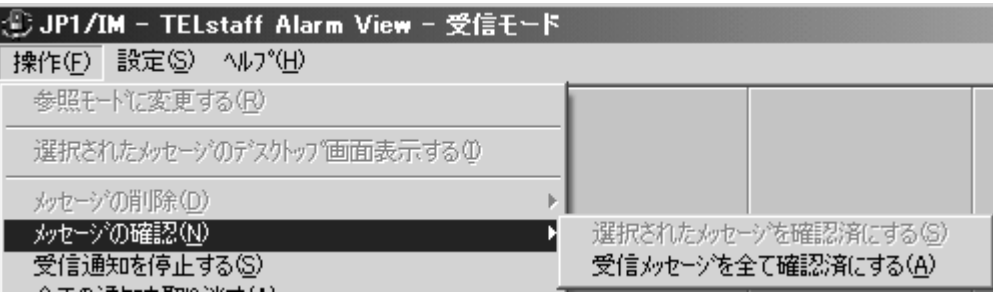

またダブルクリックする方法でも確認操作を行えます。

表示条件を【未確認メッセージだけ表示する(U)】にしている場合は,メッセージ を選択してメッセージを確認すると受信メッセージ一覧ウィンドウから消去され ます。

「表示範囲設定」ダイアログボックスで表示範囲を設定している場合で残りの未 確認メッセージを受信メッセージ一覧ウィンドウに表示する場合は,F5 キー,また は Alarm View ウィンドウのメニュー【操作(F)】-【最新の情報に更新(U)】を選択 します。

全てのメッセージの確認操作では、一旦 Alarm View ウィンドウを閉じ、確認状 態に変更したあと,Alarm View ウィンドウを再度表示します。確認状態への変更中 に受信したメッセージは、変更が終わるまで保留されます。また、変更中は、Alarm View の操作はできません。

#### (5) メッセージの削除操作

メッセージの削除は,Alarm View ウィンドウのメニュー【操作(F)】-【メッセ ージの削除(D)】から、またはマウスの右メニュー操作から行います。また,削除す るメッセージを選択し Delete キー操作でも削除できます。メッセージの選択操作に は、Ctrl で複数選択, Shift で選択範囲を連続選択, Ctrl+A で全選択することもでき ます。

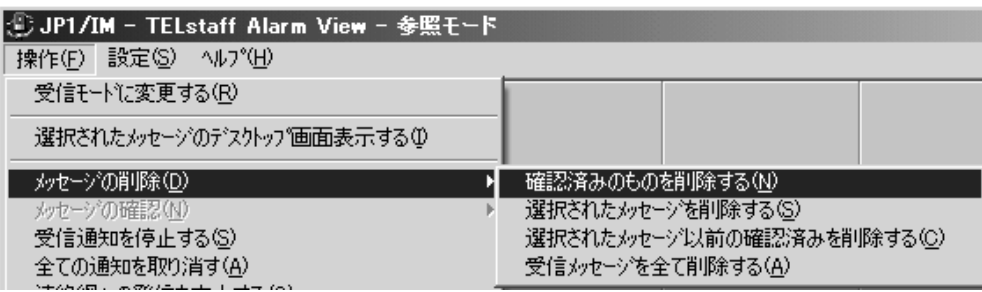

全てのメッセージの削除操作では、一旦 Alarm View ウィンドウを閉じ、削除が 完了したあと,Alarm View ウィンドウを再度表示します。削除中に受信したメッセ ージは、削除が終わるまで保留されます。また、削除中は、Alarm View の操作はで きません。受信したメッセージのデスクトップパトランプ画像ファイル,デスクト ップ画像ファイル,メッセージファイルは,メッセージを削除するまで保存します。 受信メッセージを確認した場合は,ディスク消費容量を考慮して確認済みのメッ セージを早い時期に削除してください。

表 6.3-5 メッセージの削除メニュー一覧

| サブメニュー                               | 能<br>機                               |
|--------------------------------------|--------------------------------------|
| (ニモニック)                              |                                      |
| 確認済みのものを削除する(N)                      | 確認済みのメッセージを削除します                     |
| 選択されたメッセージを削除する(S)  選択されたメッセージを削除します |                                      |
|                                      | 選択されたメッセージ以前の確認済 選択されたメッセージ以前の確認済みのメ |
| みを削除する(C)                            | ッセージを削除します                           |
| 受信メッセージを全て削除する(A)                    | 全ての受信メッセージを削除します                     |

#### (6) 通知の取り消し操作

受信したメッセージ中で,現在未通知の全てを取り消す場合は,【操作(F)】-【全 ての通知を取り消す(A)】を選択します。

#### (7) 連絡網の発信取り消し操作

発信中の連絡網の発信取り消しは、Alarm View ウィンドウのメニュー【操作(F)】 -【連絡網への発信を中止する(C)】から,またはマウスの右メニュー操作から行い ます。

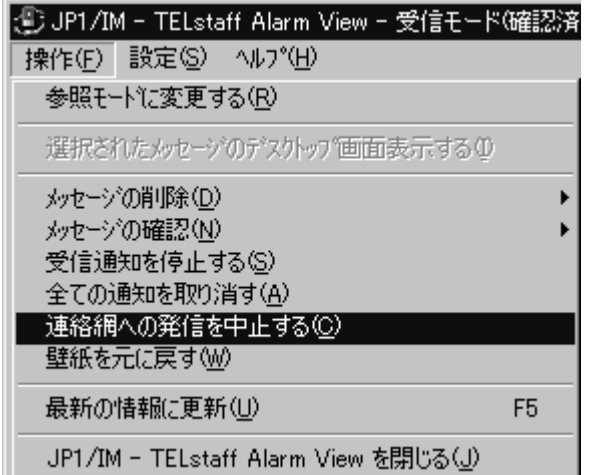

取り消し可能な発信は,選択された受信メッセージに関する連絡網の発信です。 本機能を使用する場合には,JP1/IM-TELstaff のシステム管理者にパスワード設定 されていることが必要です。JP1/IM-TELstaff のシステム管理者については, 「[5.1.7\(1\)\(b\)](#page-153-0) [「システム管理者」チェックボックス」](#page-153-0)を参照してください。

# 6.3.6 イメージビューウィンドウの操作

受信メッセージにデスクトップ画面が送付されている場合に,イメージビューウ ィンドウでそのデスクトップ画面を表示します。

(1) イメージビューウィンドウのメニュー

イメージビューウィンドウのメニューと機能を表 [6.3-6](#page-229-0)に示します。

<span id="page-229-0"></span>表 6.3-6 イメージビューウィンドウのメニューと機能

|         |                  |         | - 123              |
|---------|------------------|---------|--------------------|
| メニュー    | プルダウン            | サブメニュー  | 機<br>能             |
| (ニモニック) | メニュー             | (ニモニック) |                    |
|         | (ニモニック)          |         |                    |
| ファイル(F) | 指定アプリケーションで開く(H) |         | 画像の拡張子に登録されているアプ   |
|         | $(*1)$           |         | リケーションで開きます        |
|         | 終了               |         | イメージビューウィンドウを閉じま   |
|         |                  |         | す                  |
| 表示(V)   | 元の画像を表示          |         | 画像の元の大きさで表示します(*2) |
|         | 拡大(+)            |         | 画像を 10%拡大します(*2)   |
|         | 縮小(-)            |         | 画像を 10%縮小します(*2)   |
|         | 拡大と縮小(C)         | 25%     | 25%に縮小して表示します      |
|         |                  | 50%     | 50%に縮小して表示します      |
|         |                  | $75\%$  | 75%に縮小して表示します      |
|         |                  | 125%    | 125%に拡大して表示します     |
|         |                  | 150%    | 150%に拡大して表示します     |
|         |                  | 175%    | 175%に拡大して表示します     |
|         |                  | 200%    | 200%に拡大して表示します     |

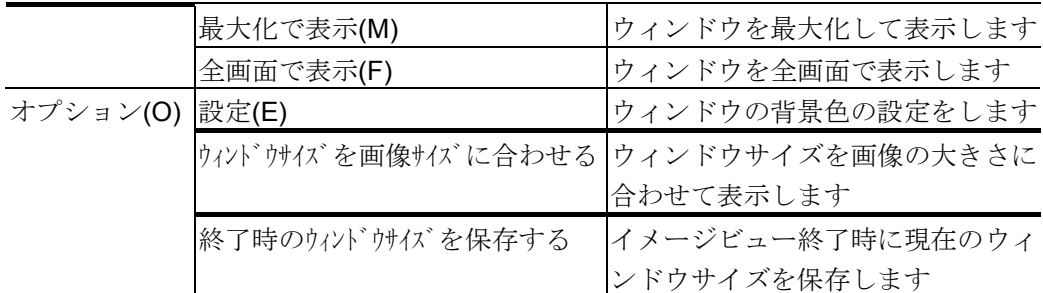

(\*1) デスクトップのプロパティダイアログボックス-「デスクトップ」タブで「キ ャプチャーした画面をクライアントに送信しない」を指定した場合は,使用 できません。

(\*2)テンキーでの操作でのみ有効です。

# (2) イメージビューウィンドウの操作

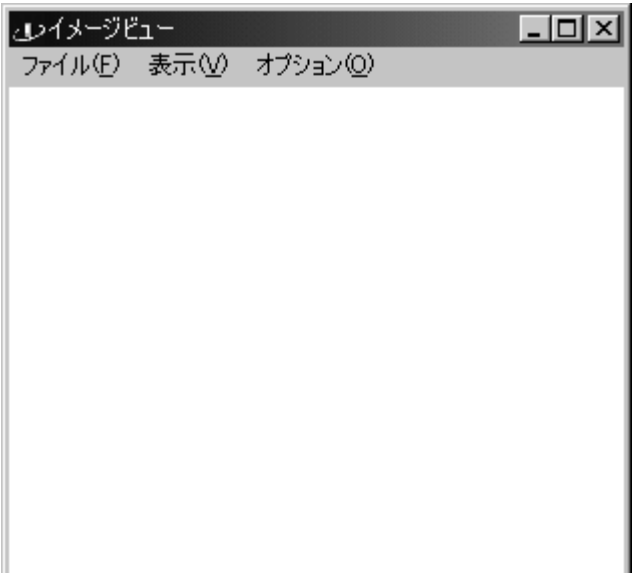

イメージビューウィンドウを図 [6.3-14](#page-230-0)に示します。

<span id="page-230-0"></span>図 6.3-14 イメージビューウィンドウ

イメージビューウィンドウ操作をに表 [6.3-7](#page-230-1)示します。

| 操作内容       | 操作方法                     |  |
|------------|--------------------------|--|
| 全画面表示の解除操作 | ダブルクリックまたは, Esc キーを押す    |  |
| 拡大操作       | テンキーの「+」キーを押す (10%拡大)    |  |
| 縮小操作       | テンキーの「-」キーを押す (10%縮小)    |  |
| 元のサイズに戻す   | ダブルクリックまたは、テンキーの「*」キーを押す |  |

<span id="page-230-1"></span>表 6.3-7 イメージビューウィンドウ操作

# 7. JP1/IM-TELstaff のツール

この章では、JP1/IM-TELstaff のツールについて説明します。

- **7.1** ログビューア
- **7.2** 発信の操作
- **7.3** 統計情報ビューア

# 7.1 ログビューア

# 7.1.1 ログビューアウインドウ

ログ情報を表示するログビューアウインドウを,図 [7.1-1](#page-233-0)に示します。 ログビューアウィンドウは, Administrators 権限ユーザでスタートメニューの【ツ ール】の【ログビューア】から表示します。

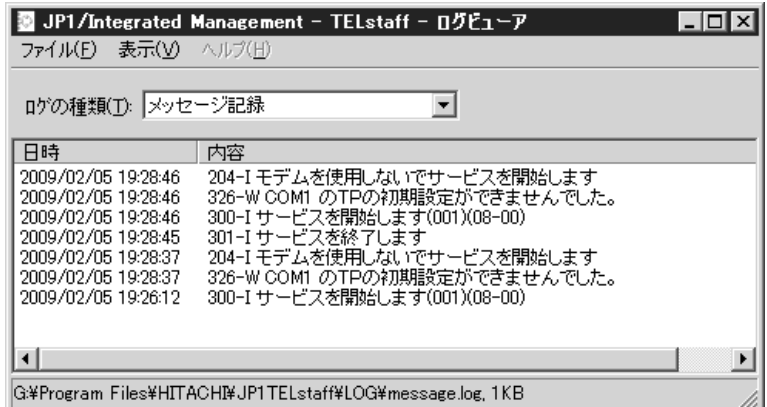

<span id="page-233-0"></span>図 7.1-1 ログビューアウインドウ

ログビューアでは次の注意事項があります。

- ・ 出力量の多いログファイルをログビューアで参照すると表示されるまで時間が かかり、CPU に負荷がかかります。JP1/IM-TELstaff の環境設定で、ログ情報 の適切な削除周期を設定してください。
- ・ 表示順は,1 番新しいログから順に表示されます。
- ・ 表示を更新するには,F5 キーを使用するか,メニューの【表示(V)】から【最 新の情報に更新(R) (F5)】を実行してください。
- ・ ログメッセージは,最大 1024 文字までとなり,超える場合は,1024 文字で切 り捨てられます。全角文字部で切り捨てがおこなわれると最終文字が不正文字 表示になります。

# (1) 「ログの種類」ドロップダウンリスト

表示するログ情報の種別を設定します。ドロップダウンリストから選択してくだ さい。

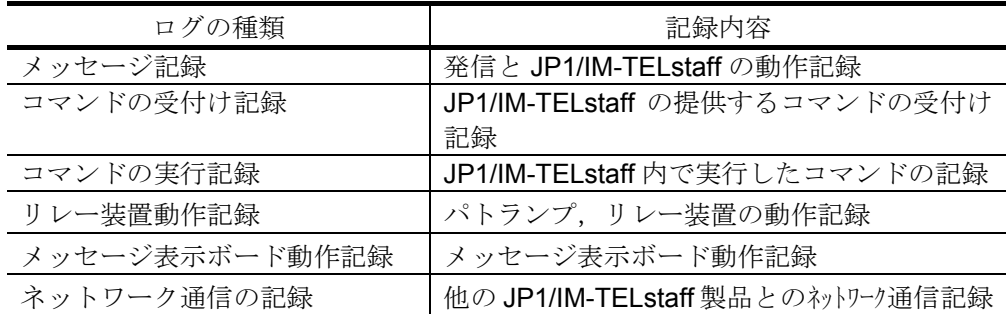

(2) 「ログの情報」リストボックス

指定されたログ情報を,最新の情報から一覧表示します。ここで,ログ情報をダ ブルクリックすると,ログ詳細ダイアログボックスを表示します。

# 7.1.2 ログの詳細ダイアログボックス

ログビューアウィンドウで選択されたログ情報のログの詳細ダイアログボックス を,図 [7.1-2](#page-234-0)に示します。

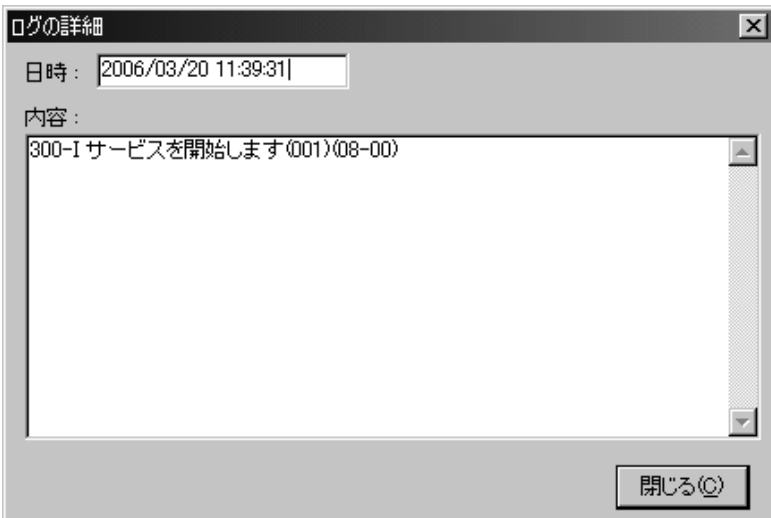

<span id="page-234-0"></span>図 7.1-2 ログの詳細ダイアログボックス

(1) 「日時」テキストボックス

選択されたログ情報のログ採取日時が表示されます。

(2) 「内容」テキストボックス

選択されたログ情報の詳細な内容が表示されます。

# 7.2 発信の操作

発信の操作では,現在発信途中または,待機中の発信要求を削除,及び発信の抑 止と抑止の解除を設定します。

・「発信取り消し」タブ

現在発信途中または,待機中の発信要求を削除します。

・「発信の抑止と解除」タブ 発信の抑止と抑止の解除を設定します。

# 7.2.1 発信の取り消し操作

現在連絡網を使用した発信,または直接発信の中で発信途中,待機中の発信要求 を削除します。

発信の操作ウィンドウは,スタートメニューの【ツール】の【発信の操作】から Administrators 権限ユーザで操作し、表示します。

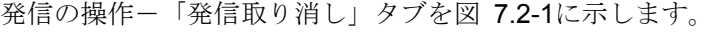

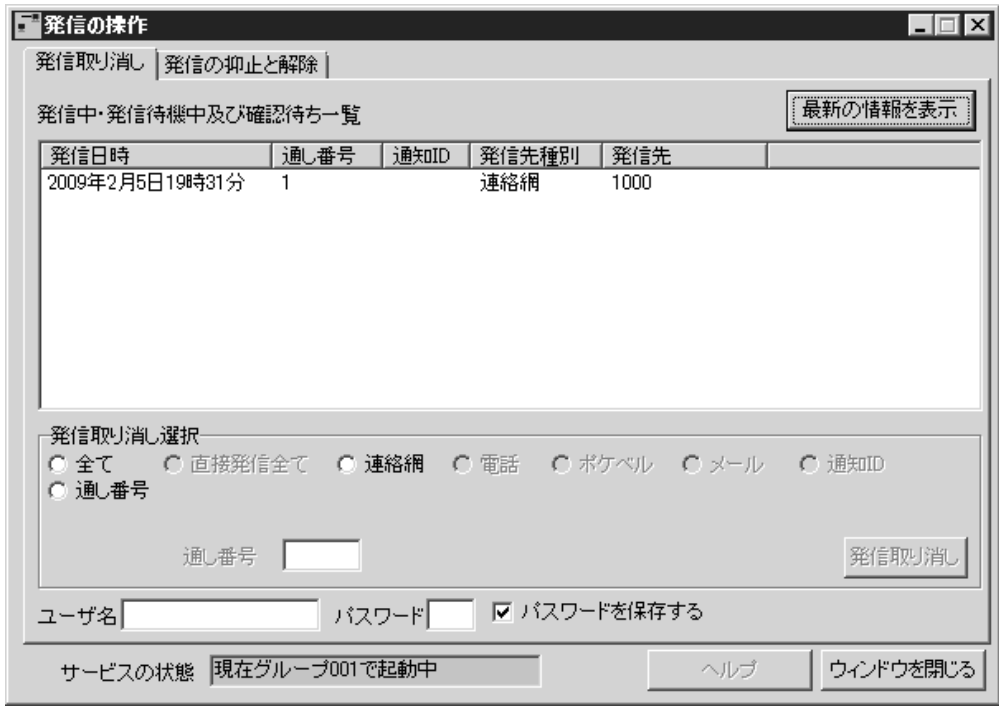

<span id="page-235-0"></span>図 7.2-1 発信の操作ー「発信取り消し」タブ

### (1) 「発信中・発信待機中及び確認待ち一覧」リストボックス

現在発信途中または,発信待機中の発信要求リスト一覧が表示されます。各列に 表示される内容は以下の通りです。各列のボタンをクリックするとクリックされた 内容でソートされます。

- ・ 「発信日時」:発信要求を受け付けた日時です。
- ・ 「通し番号」:発信要求の受付順につけられた番号です。
- ・ 「通知 ID」:通知 ID を持つ発信要求はここに通知 ID が表示されます。
- ・ 「発信先種別」:連絡網,電話,メール,ショートメッセージサービス通知とい った発信先のメディアが表示されます。
- ・ 「発信先」:電話番号,電子メールアドレスなどの発信先が表示されます。 複数選択は, Ctrl キーで, 連続で複数選択は, Ctrl キーと Shift キーで, リストー 覧から1つまたは、複数の発信を選択して発信取り消しボタンか、ポップアップメ ニューで「発信取り消し」を選択して取り消しが行えます。

#### (2) 最新の情報を表示ボタン

このボタンをクリックすると、現在の発信状況についての最新情報が表示されま す。JP1/IM-TELstaff サービスが,発信情報を参照中の場合,現在の発信状況が表示 されない場合があります。この場合,少し時間を置いて表示させてください。

#### (3) 「発信取り消し選択」ラジオボックス

特定の条件をもつ発信要求をまとめて発信取り消ししたい場合に,ここで条件を 指定することにより,条件に該当する発信要求を選択状態にすることが出来ます。 なお,選択状態になるのは現在一覧リストに表示されている発信要求のみであり, 未表示の発信要求は選択の対象にはなりません。

指定可能な選択条件は以下の通りです。

(a) 「全て」

現在表示されている発信要求全てが選択状態になります。

#### (b) 「通し番号」

このオプションを選択後,削除したいリストの通し番号を指定すれば選択状態に なり、発信取り消しボタンか、ポップアップメニューで「発信取り消し」を選択す ることで取り消せるようになります。総称指定もできます。

(c) 「直接発信全て」

表示されている発信要求のうち,連絡網発信や,「起動時に決定」となっている 発信要求を除いた全ての発信要求が選択状態になり、発信取り消しボタンか、ポッ プアップメニューで「発信取り消し」を選択することで取り消せるようになります。

#### (d) 「連絡網」

表示されている発信要求のうち,連絡網への発信要求全てが選択状態になります。 特定の連絡網への発信を取り消すには,連絡網 ID 記入欄に取り消したい連絡網の ID を指定すると,それに該当する発信が選択状態になり,発信取り消しボタンかポ ップアップメニュー「発信取り消し」を選択することで取り消せるようになります。 総称指定もできます。

#### (e) 「通知 ID」

表示されている発信要求のうち,通知 ID を持つ発信要求全てが選択状態になりま す。特定の通知 ID をもつ発信を取り消すには,通知 ID 記入欄に通知 ID を指定す ると該当する発信が選択状態になり,発信取り消しボタンかポップアップメニュー 「発信取り消し」を選択することで取り消せるようになります。総称指定もできま す。

#### (f) 「電話」

表示されている発信要求のうち,電話への発信要求全てが選択状態になります。 特定の電話番号への発信を取り消したい場合は、電話番号記入欄に電話番号を指定 すると該当する発信要求が選択状態になり,発信取り消しボタンかポップアップメ ニュー「発信取り消し」を選択することで取り消せるようになります。総称指定も できます。

#### (g) 「メール」

表示されている発信要求のうち,メールへの発信要求全てが選択状態になります。 特定のメールアドレスへの発信を取り消したい場合は,メールアドレス記入欄にメ ールアドレスを指定すると該当する発信要求が選択状態になり,発信取り消しボタ ンかポップアップメニュー「発信取り消し」を選択することで取り消せるようにな ります。総称指定もできます。

#### (h) 「ポケベル」

表示されている発信要求のうち,ショートメッセージサービス通知要求全てが選 択状態になります。特定のショートメッセージサービス番号への発信を取り消した い場合は,ショートメッセージサービス番号記入欄にショートメッセージサービス 番号を指定すると該当する発信要求が選択状態になり,発信取り消しボタンかポッ プアップメニュー「発信取り消し」を選択することで取り消せるようになります。 総称指定もできます。

#### (i) 総称指定について

上記選択条件の中で総称指定が可能な選択条件については,可変部分を「\*」で指 定します。全ての総称指定は以下のルールに従います。

- ・ 総称指定で「**aaa**\*」と指定すると,「**aaa**」で始まる文字列を全て該当となります。
- ・ 総称指定で「\***bbb**」と指定すると,「**bbb**」で終わる文字列を全て該当となります。
- ・ 総称指定で「\***ccc**\*」と指定すると,「**ccc**」が含まれる文字列を全て該当となり ます。

#### (4) 「通し番号」テキストボックス

発信を取り消す通し番号を指定します。

#### (5) 発信取り消しボタン

選択された発信要求を取り消します。発信要求を取り消すには,ユーザ名とパス ワードの指定が必要です。

#### (6) 「ユーザ名」テキストボックス

発信の取り消し操作を行うユーザのユーザ名を指定してください。 JP1/IM-TELstaff サービスが起動中のときは,JP1/IM-TELstaff サービスを開始する 前に登録してあるユーザ名でなければなりません。

なお,ユーザ名に次の文字および半角スペースは指定できません。

 $"Y'$  ? [ ] = < > ! ' \$ % & ;

(7) 「パスワード」テキストボックス

発信の取り消し操作を行うユーザのパスワードを指定してください。 JP1/IM-TELstaff サービスが起動中のときは、JP1/IM-TELstaff サービスを開始する 前に登録してあるユーザ名に対するパスワードでなければなりません。

(8) 「パスワードを保存する」チェックボックス

ここをチェックすると,ウィンドウを閉じるときに指定されていたユーザ名・パ スワードが、次回ウィンドウを開いたときに表示されます。

# 7.2.2 発信の抑止操作

発信の抑止を設定します。発信の抑止は Administrators 権限ユーザで行います。 発信・監視操作ー「発信の抑止と解除」タブー発信の抑止を図 [7.2-2](#page-238-0)に示します。

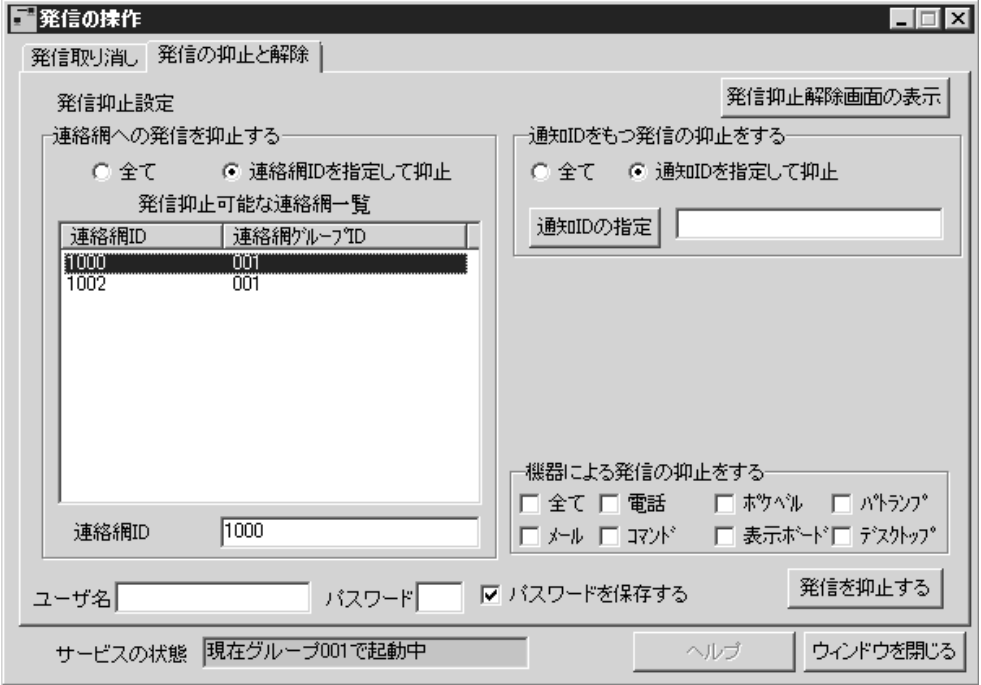

<span id="page-238-0"></span>図 7.2-2 発信の操作ー「発信の抑止と解除」タブー発信抑止の解除

# (1) 発信抑止解除画面の表示ボタン

発信抑止解除画面を開きます。

#### (2) 「連絡網への発信を抑止する」ラジオボックス

全ての連絡網を発信抑止するときは,「全て」ラジオボタンをチェックします。 特定の連絡網だけを発信抑止するときは,「連絡網 ID を指定して抑止」ラジオボ タンをチェックします。

(3) 「発信抑止可能な連絡網一覧」リストボックス

現在,発信抑止状態となっていない連絡網 ID が表示されます。

- $\bullet$ 抑止する1つまたは複数の連絡網 ID を選択します。複数選択する場合は、Ctrl キーと Shift キーで選択できます。ここで選択した連絡網 ID は、発信を抑止する ボタンで抑止できます。
- ●選択した1つまたは全ての連絡網 ID を抑止する場合は, 発信を抑止するボタンの 他にマウス右ボタンでもできます。また,選択した連絡網 ID を抑止する場合は, ダブルクリックでもできます。

#### (4) 「連絡網 ID の指定」テキストボックス

直接発信を抑止する連絡網 ID を指定する場合,連絡網 ID を指定します。複数の 連絡網 ID を指定するときは,カンマで区切って指定します。

### (5) 「通知 ID をもつ発信の抑止をする」ラジオボックス

通知 ID をもつ全ての発信抑止するときは,「全て」ラジオボタンをチェックしま す。特定の通知 ID だけを発信抑止するときは,「通知 ID を指定して抑止」ラジオ ボタンをチェックします。

### (6) 「通知 ID の指定」テキストボックス

特定の通知 ID だけを発信抑止するとき、抑止する通知 ID を指定します。複数の 通知 ID を指定するときは,カンマで区切って指定します。

#### (7) 通知 ID の指定ボタン

抑止する通知 ID が多いときは、 通知 ID の指定ボタンで発信を抑止する通知 ID の設定ダイアログボックスを開き抑止する通知 ID を指定します。複数の通知 ID を 指定するときは,カンマで区切って指定します。発信を抑止する通知 ID の設定ダ イアログボックスを図 [7.2-3](#page-239-0)に示します。

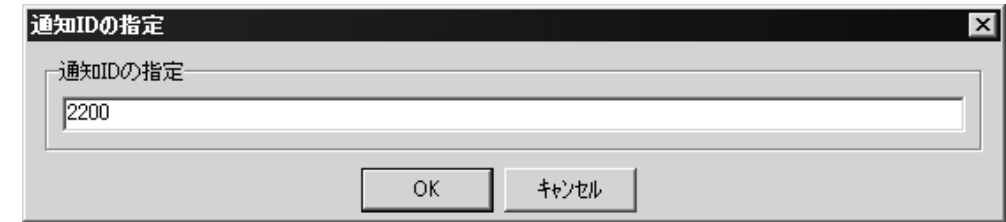

<span id="page-239-0"></span>図 7.2-3 発信を抑止する通知 ID の設定アイアログボックス

### (8) 「機器による発信の抑止をする」チェックボックスグループ

通知メディアごとに発信を抑止する場合、抑止する通知メディアをチェックしま す。通知メディアごとに発信を抑止する場合,連絡網への発信抑止,通知 ID をも つ発信抑止の設定より優先されます。

#### (a) 「全て」チェックボックス

全ての通知メディアを抑止するとき,「全て」チェックボックスをチェックしま す。

#### (b) 「電話」チェックボックス

電話への発信を抑止するとき,「電話」チェックボックスをチェックします。

#### (c) 「ポケベル」チェックボックス

ショートメッセージサービス通知を抑止するとき,「ポケベル」チェックボック スをチェックします。

#### (d) 「メール」チェックボックス

メールへの発信を抑止するとき,「メール」チェックボックスをチェックします。

#### (e) 「コマンド」チェックボックス

コマンドへの発信を抑止するとき,「コマンド」チェックボックスをチェックし ます。

#### (f) 「表示ボード」チェックボックス

メッセージ表示モードへの発信を抑止するとき,「表示ボード」チェックボック スをチェックします。

#### (g) 「パトランプ」チェックボックス

パトランプへの発信を抑止するとき,「パトランプ」チェックボックスをチェッ クします。

#### (h) 「デスクトップ」チェックボックス

デスクトップへの発信を抑止するとき,「デスクトップ」チェックボックスをチ ェックします。

#### (9) 発信を抑止するボタン

指定した発信の抑止を開始するとき発信を抑止するボタンを押します。

#### (10) 「ユーザ名」テキストボックス

発信の抑止の操作を行うユーザのユーザ名を指定してください。JP1/IM-TELstaff サービスが起動中のときは,JP1/IM-TELstaff サービスを開始する前に登録してある ユーザ名でなければなりません。

なお,ユーザ名に次の文字および半角スペースは指定できません。

# $"Y'$  ? [ ] = < > ! ' \$ % & ;

#### (11) 「パスワード」テキストボックス

発信の抑止の操作を行うユーザのパスワードを指定してください。 JP1/IM-TELstaff サービスが起動中のときは,JP1/IM-TELstaff サービスを開始する 前に登録してあるユーザ名に対するパスワードでなければなりません。

#### (12) 「パスワードを保存する」チェックボックス

ここをチェックすると,ウィンドウを閉じるときに指定されていたユーザ名・パ スワードが、次回ウィンドウを開いたときに表示されます。

# 7.2.3 発信抑止の解除操作

発信抑止の解除を設定します。発信の抑止は Administrators 権限ユーザで行いま す。発信・監視操作ー「発信の抑止と解除」タブー発信抑止の解除を図 [7.2-4](#page-241-0)に示し ます。

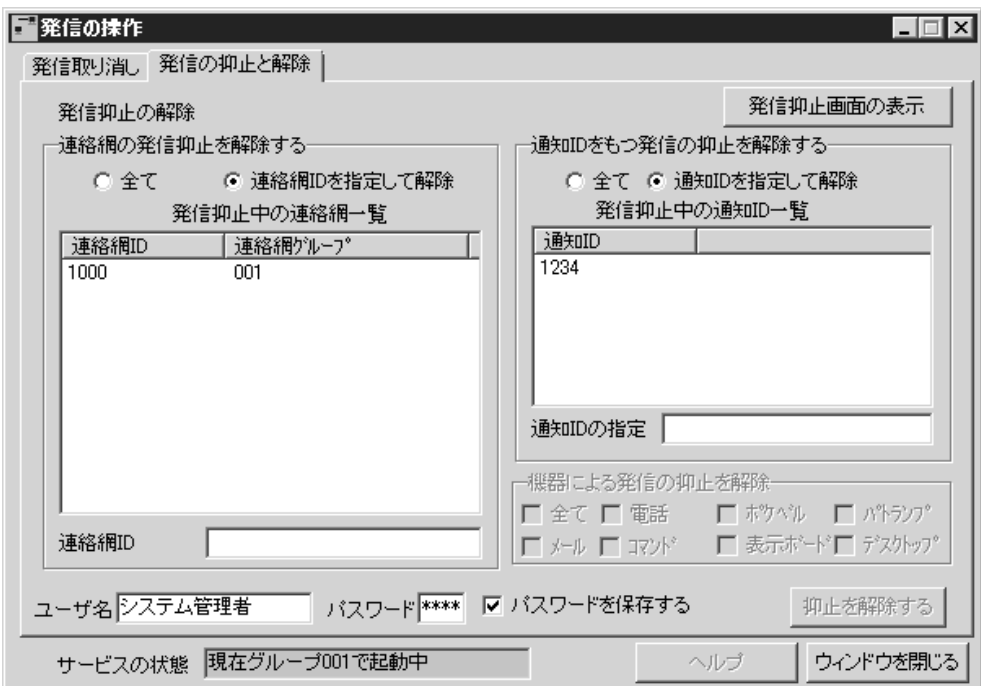

<span id="page-241-0"></span>図 7.2-4 発信抑止の解除-「発信の抑止と解除」タブー発信抑止の解除

(1) 発信抑止画面の表示ボタン

発信抑止画面を開きます。

(2) 「連絡網の発信抑止を解除する」ラジオボックス

全ての連絡網について発信抑止を解除するときは,「全て」ラジオボタンをチェ ックします。特定の連絡網について発信抑止を解除するときは,「連絡網 ID を指 定して解除」ラジオボタンをチェックします。

(3) 「発信抑止中の連絡網一覧」リストボックス

現在抑止されている連絡網 ID が表示されます。

- ●抑止を解除する1つまたは複数の連絡網 ID を選択します。複数選択する場合は, Ctrl キーと Shift キーで選択できます。ここで選択した連絡網 ID は、発信抑止を 解除するボタンで抑止できます。
- ●選択した1つまたは全ての連絡網 ID について抑止を解除する場合は, 発信抑止を 解除するボタンの他にマウス右ボタンでもできます。また,選択した連絡網 ID の抑止を解除する場合は,ダブルクリックでもできます。

#### (4) 「連絡網 ID の指定」テキストボックス

直接発信の抑止を解除する連絡網 ID を指定する場合, 連絡網 ID を指定します。 複数の連絡網 ID を指定するときは,カンマで区切って指定します。

#### (5) 「通知 ID をもつ発信の抑止を解除する」ラジオボックス

通知 ID をもつ全ての発信抑止を解除するときは,「全て」ラジオボタンをチェッ クします。特定の通知 ID だけを発信抑止を解除するときは,「通知 ID を指定して 抑止」ラジオボタンをチェックします。

## (6) 「発信抑止中の通知 ID 一覧」リストボックス

現在抑止されている通知 ID が表示されます。

- ●抑止を解除する1つまたは複数の通知 ID を選択します。複数選択する場合は, Ctrl キーと Shift キーで選択できます。ここで選択した通知 ID は、発信抑止を解 除するボタンで抑止できます。
- ●選択した1つまたは全ての通知 ID について抑止を解除する場合は,発信抑止を解 除するボタンの他にマウス右ボタンでもできます。また,選択した通知 ID を抑 止解除する場合は,ダブルクリックでもできます。

#### (7) 「通知 ID の指定」テキストボックス

特定の通知 ID だけを発信抑止の解除するとき,抑止解除する通知 ID を指定しま す。複数の通知 ID を指定するときは,カンマで区切って指定します。

#### (8) 「機器による発信の抑止を解除」チェックボックスグループ

通知メディアごとに発信抑止を解除する場合,抑止を解除する通知メディアをチ ェックします。

#### (a) 「全て」チェックボックス

全ての通知メディアを抑止解除するとき,「全て」チェックボックスをチェック します。

#### (b) 「電話」チェックボックス

電話への発信を抑止解除するとき,「電話」チェックボックスをチェックします。

#### (c) 「ポケベル」チェックボックス

ショートメッセージサービス通知を抑止解除するとき,「ポケベル」チェックボ ックスをチェックします。

#### (d) 「メール」チェックボックス

メールへの発信を抑止解除するとき,「メール」チェックボックスをチェックし ます。

#### (e) 「コマンド」チェックボックス

コマンドへの発信を抑止解除するとき,「コマンド」チェックボックスをチェッ クします。

(f) 「表示ボード」チェックボックス

メッセージ表示モードへの発信を解除するとき,「表示ボード」チェックボック スをチェックします。

#### (g) 「パトランプ」チェックボックス

パトランプへの発信を抑止解除するとき,「パトランプ」チェックボックスをチ ェックします。

#### (h) 「デスクトップ」チェックボックス

デスクトップへの発信を抑止解除するとき,「デスクトップ」チェックボックス をチェックします。

## (9) 発信抑止を解除するボタン

指定した発信の抑止を解除するとき発信抑止を解除するボタンを押します。

#### (10) 「ユーザ名」テキストボックス

発信抑止の解除の操作を行うユーザのユーザ名を指定してください。 JP1/IM-TELstaff サービスが起動中のときは、JP1/IM-TELstaff サービスを開始する 前に登録してあるユーザ名でなければなりません。

なお,ユーザ名に次の文字および半角スペースは指定できません。

### $"$   $\frac{1}{4}$   $\frac{1}{2}$   $\frac{1}{8}$   $\frac{1}{8$

#### (11) 「パスワード」テキストボックス

発信抑止の解除の操作を行うユーザのパスワードを指定してください。 JP1/IM-TELstaff サービスが起動中のときは、JP1/IM-TELstaff サービスを開始する 前に登録してあるユーザ名に対するパスワードでなければなりません。

#### (12) 「パスワードを保存する」チェックボックス

ここをチェックすると,ウィンドウを閉じるときに指定されていたユーザ名・パ スワードが、次回ウィンドウを開いたときに表示されます。

# 7.3 統計情報ビューア

統計情報ビューアは,統計情報を閲覧するビューアです。 統計情報の一覧は、「表 9.3-1 [統計情報一覧」](#page-278-0)参照してください。 統計情報ビューアウィンドウは、Administrators 権限ユーザでスタートメニュー の【ツール】の【統計情報ビューア】から表示します。 統計情報ビューアウィンドウを、図 [7.3-1](#page-244-0)に示します。

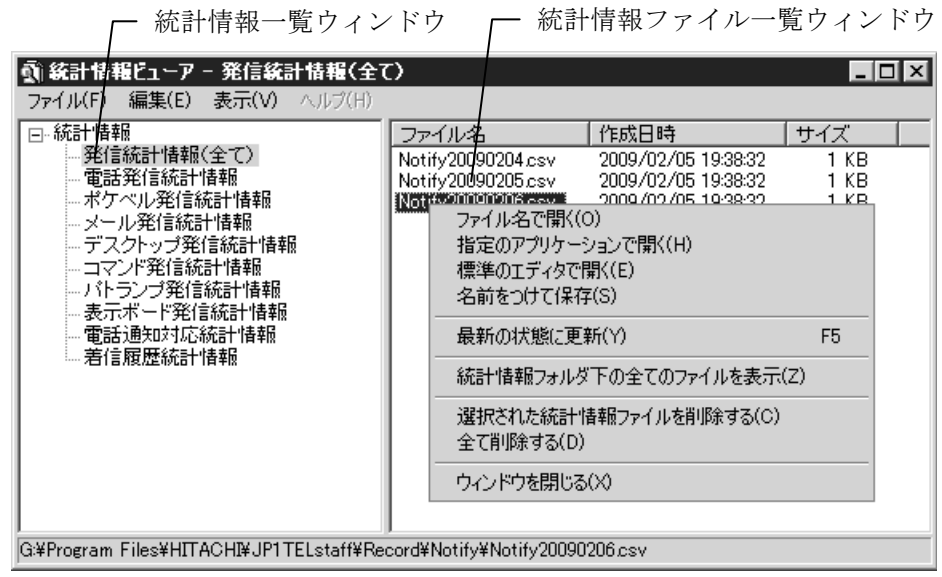

<span id="page-244-0"></span>図 7.3-1 統計情報ビューアウィンドウ

(1) 統計情報ビューアウィンドウのメニュー

統計情報ビューアウィンドウのメニューと機能を表 [7.3-1](#page-244-1) に示します。

<span id="page-244-1"></span>表 7.3-1 統計情報ビューアウィンドウのメニューと機能

| メニュー           | プルダウンメニュー      | 能<br>穱                |
|----------------|----------------|-----------------------|
| <b>(ニモニック)</b> | <b>(ニモニック)</b> |                       |
| ファイル(F)        | ファイル名で開く(O)    | 選択したファイルを関連付けられたアプリ   |
|                |                | ケーションで開きます。関連付けられていな  |
|                |                | い場合は, 使用するアプリケーションの一覧 |
|                |                | 画面を表示します。             |

(次ページに続く)

| メニュー    | プルダウンメニュー     | 能<br>機                          |
|---------|---------------|---------------------------------|
| (ニモニック) | (ニモニック)       |                                 |
| ファイル(F) |               | 指定のアプリケーション 使用するアプリケーションの一覧画面を表 |
| (続き)    | で開く(H)        | 示します。                           |
|         | 標準のエディタで開く(E) | 環境設定-「全般」タブで指定したテキスト            |
|         | $\times 1$    | エディタで開きます。                      |
|         | 名前をつけて保存(S)   | 選択したファイルに名前を付けて保存しま             |
|         |               | す。                              |
|         | ウィンドウを閉じる(X)  | 統計情報ビューアウィンドウを閉じます。             |
| 編集(E)   | 選択された統計情報ファ   | 選択した 1 つのファイルまたは,複数のを           |
|         | イルを削除する(C)    | 削除します。複数のファイルを選択するとき            |
|         |               | 「Ctrl」キーまたは「Shift」キーを,全<br>は.   |
|         |               | てを選択するときは,「Ctrl」+「A」キーを         |
|         |               | 使用します。最新のファイルは, 削除できま           |
|         |               | せん。                             |
|         | 全て削除する(D)     | 最新ファイル以外の全てのファイルを削除             |
|         |               | します。最新のファイルは、削除できませ             |
|         |               | $\lambda$ <sub>o</sub>          |
| 表示(V)   | 最新の状態に更新(Y)   | -覧を最新の状態で表示します。                 |
|         |               | 統計情報フォルダ下の全 統計情報フォルダ下の全てのファイルを表 |
|         | てのファイルを表示(Z)  | 示します。                           |
|         |               | 全てのファイルを表示する場合,統計情報フ            |
|         |               | ァイルの削除はできません。                   |

(前ページからの続き)

注※1 環境設定-「全般」タブで「使用するテキストエディタ」を設定していな い場合は,使用できません。

## (2) 統計情報ビューアウィンドウの操作方法

統計情報ビューアの操作方法を次に示します。

- 1. 統計情報一覧ウィンドウから,参照する統計情報を選択します。 統計情報を選択すると統計情報ファイル一覧ウィンドウに現在出力されてい る統計情報ファイルが新しい順に表示されます。統計情報ファイルがないか, または統計情報出力を設定していない場合は,表示されません。
- 2. 統計情報ファイル一覧ウィンドウから表示する統計情報ファイルを選択して 開きます。統計情報ファイルを開く方法は,ファイル名で開く,指定のアプリ ケーションで開く,標準のエディタで開くの3通りがあります。 ダブルクリック操作では,関連付けられたアプリケーションで開きます(ファ イル名で開く)。

最新の統計情報ファイルを開く場合は、統計情報ファイルを Windows の一時フ ォルダにコピーして開きます。コピー場所は,統計情報ビューアウィンドウのステ ータスバーに表示します。

# 8. コマンド

この章では,コマンドについて説明します。

- **8.1** ダイヤルコマンド(**teldial**)
- **8.2** 発信操作コマンド(**telcan,telspend**)
- **8.3 Alarm View** 起動・停止コマンド(**teldtcmd**)

# 8.1 ダイヤルコマンド(teldial)

# 8.1.1 teldial コマンド

#### (1) 機 能

JP1/IM-TELstaff に対して、発信を指示します。

#### (2) 形 式

発信先によって,コマンドの形式が異なります。

- ・ 連絡網に対して発信する場合,「[8.1.2](#page-251-0)連絡網への発信」を参照してください。
- ・ ショートメッセージサービスに対して発信する場合,「[8.1.3](#page-259-0) ショートメッセ ージサービス通知」を参照してください。
- ・ 電話に対して発信する場合,「[8.1.4](#page-263-0) 電話への発信」を参照してください。
- ・ 電子メールに対して発信する場合,「[8.1.5](#page-265-0) E メールへの発信」を参照してくだ さい。

### (3) 発信制御

#### (a) 連絡網,電話発信,ショートメッセージサービス通知,メール発信の teldial コマンド

- ●発信抑止
- ・ 発信抑止機能を使用すると,発信抑止の解除がおこなわれるまで発信が抑止さ れます。発信の抑止は、連絡網 ID, 通知 ID, 通知メディアごとに指示すること ができます。
- ・ teldial コマンドを受け付けて戻り値0で終了します。

#### ●発信制限

発信制限機能を使用すると、発信制限時間内に受け付けた teldial コマンドは、最 初の teldial コマンドだけを実行します。他の teldial コマンドは,JP1/IM-TELstaff サービスが受け付けるとすぐに終了します。

#### ●発信中止

待機モードの JP1/IM-TELstaff に対して teldial コマンドを実行すると、本番機の JP1/IM-TELstaff が動作中であれば、teldial コマンドは JP1/IM-TELstaff サービスが 受け付けるとすぐに終了します。待機モードの JP1/IM-TELstaff が本番機の JP1/IM-TELstaff の動作中を認識した直後に本番機の JP1/IM-TELstaff が動作しなく なるとどこにも発信されません。本番機の JP1/IM-TELstaff が動作していないと待 機モードの JP1/IM-TELstaff が teldial コマンドを実行します。このとき本番機が復 旧すると本番機の teldial コマンドが実行され一時的に2重発信となります。

### (4) 変数

teldial コマンドの各オプションで使用できる変数を下表に示します。

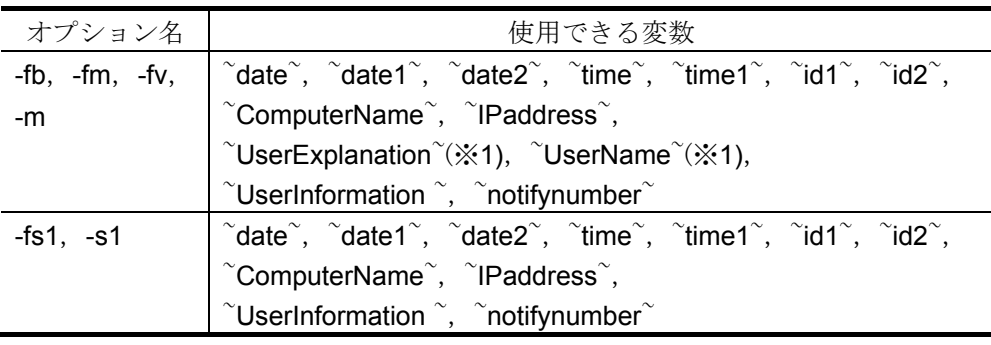

注※1 ~UserName~変数, ~UserExplanation~変数は、連絡網に定義した電話(トリ ガフォン),ショートメッセージサービス通知,メール,デスクトップの 通知文で使用できます。

#### (5) 注意事項

- ・teldial コマンドは,JP1/IM-TELstaff をインストールした program フォルダに存 在します。使用する場合は,完全パスで指定するか,PATH 設定をしてください。
- ・teldial コマンドは JP1/IM の自動アクションから直接起動してください。
- ・JP1/IM の自動アクションから vbs ファイル経由で teldial コマンドを実行する場 合は、teldial コマンドの戻り値を取得する等, vbs ファイル内で teldial コマンド の終了を待つようにしてください。詳細は JP1/IM の発信情報を参照してくださ い。
- ·teldial コマンドで指定する引数は,teldial コマンドのコマンドラインを含め 4.096 桁まで指定できます。4096 桁を超える場合は,ファイル名を短くするなどを行い, 引数桁数を 4096 桁以内になるようにしてください。ただし記録できるログメッ セージは最大 1024 文字が上限です。それを超える場合は,1024 文字で切り捨て られ,全角文字部で切り捨てがおこなわれると最終文字が不正文字表示になりま す。
- ・存在しない連絡網 ID を指定した場合,発信されません。
- ・teldial コマンドは,JP1/IM-TELstaff サービスが受け付けると終了します。実際の 発信は,JP1/IM-TELstaff サービスが非同期に行われるため,コマンドの戻り値で 正常に発信が行われたかどうかの判断はできません。
- ・teldial コマンドで直接発信指示をした場合,JP1/IM-TELstaff の発信スケジュール は適用されないで,すぐに発信されます。
- ・発信するとき,全ての通知メディアが発信スケジュールで発信抑止状態の場合は, 発信できる時間になるまで発信を保留します。発信保留を抑止するには、未使用 の通知メディアに対して全て発信可能状態にしておきます。該当する通知メディ アが,発信抑止状態でも発信したものとして次の通知メディアへの発信をおこな います。
- ・JP1/IM-TELstaff サービスが起動されていないときに teldial コマンドを実行した 場合、発信内容は保存されます。この場合,次回 JP1/IM-TELstaff サービスを起 動したときに、保存した発信内容を、teldial コマンドで自動的に発信します。た だし,JP1/IM-TELstaff の環境設定で JP1/IM-TELstaff サービス未起動時に teldial コマンドを無効にするように設定されているか、telcan コマンドで未発信を取り 消すか,または JP1/IM-TELstaff サービスを起動するときに,「図 [6.1-1](#page-203-0)

JP1/IM-TELstaff [サービスの起動ダイアログボックス」](#page-203-0)の「未発信を全て取り消し て起動する」チェックボックスをチェックして JP1/IM-TELstaff サービスを起動 する場合, teldial コマンドの要求は無視され, 次に JP1/IM-TELstaff サービスが起 動されても実行されません。JP1/IM-TELstaff の環境設定で, JP1/IM-TELstaff サ ービス未起動時に teldial コマンドを無効にするように設定している場合, JP1/IM-TELstaff サービスが起動中で, 発信中, 発信待ち, 問い合わせ待ち状態に ある発信は,JP1/IM-TELstaff サービス停止時に無効にします。

- ・-fm,-fv,-fb,-fi,-fa,-fs1,-uf,-fdm,-fdp,-fdw オプションで指定するファイ ル名は,完全ファイル名で指定します。ファイル名に空白が入る場合は,「" "」 (ダブルコーテーション)で囲んで指定します。本オプションで指定するファイ ル名は,JP1/IM-TELstaff が参照できるファイルを指定します。また,ネットワー クドライブのファイル名は,指定できません。
- ・-fm,-fv,-fb,-fi,-fa,-fs1,-uf,-fdm,-fdp,-fdw オプションで指定するファイ ルは,アプリケーションで内容を変更したり,削除することはできません。ファ イルを削除する場合は,-d オプションを指定します。
- ・JP1/IM-TELstaff の環境設定で,JP1/IM-TELstaff サービス未起動時に teldial コマ ンドで自動起動するように設定されている場合, teldial コマンドの実行を契機に JP1/IM-TELstaff サービスを自動起動します。自動起動で使用される連絡網グルー プは直前に使用された連絡網グループです。インストール直後の場合は,「連絡 網グループ 001」を使用して自動起動します。
- ・ショートメッセージサービス通知,電話,E メールへの直接発信で,発信間隔は, 環境設定の連絡網タブで指定された繰り返し間隔によります。直接発信の繰り返 し方法については, 「[2.3.1\(1\)\(b\)](#page-46-0)グループ (連絡網) 発信と直接発信」を参照し てください。
- ・JP1/IM-TELstaff サービスが通知メディアに発信している間に teldial コマンドを 実行すると,JP1/IM-TELstaff サービスが受け付けるとすぐに終了しますが,発信 要求は JP1/IM-TELstaff サービスの発信処理が終わるまでキューイングされます。 したがって、短時間に大量の teldial コマンドを実行すると、発信要求が大量にキ ューイングされ,システムリソース不足となる場合があります。短時間に大量の teldial コマンドを実行する場合の注意事項については,「[1.5.4](#page-36-0)[障害を考慮した運](#page-36-0) [用方法との留意事項」](#page-36-0)を参照してください。
- ・発信制限機能を使用すると,発信制限時間内に受け付けた teldial コマンドは,最 初の teldial コマンドだけを実行します。他の teldial コマンドは,JP1/IM-TELstaff サービスが受け付けるとすぐに終了します。発信制限機能の設定は,環境設定で おこないます。
- ・発信抑止機能を使用すると,発信抑止の解除がおこなわれるまで発信が抑止され ます。発信の抑止は,連絡網 ID, 通知 ID, 通知メディアごとに指示することがで きます。
- ·待機モードの JP1/IM-TELstaff に対して teldial コマンドを実行すると,本番機の JP1/IM-TELstaff が動作中であれば、teldial コマンドは、JP1/IM-TELstaff サービ スが受け付けるとすぐに終了します。待機モードの JP1/IM-TELstaff が本番機の JP1/IM-TELstaff の動作中を認識した直後に本番機の JP1/IM-TELstaff が動作しな くなるとどこにも発信されません。本番機の JP1/IM-TELstaff が動作していない と待機実行モードの JP1/IM-TELstaff が teldial コマンドを実行します。このとき 本番機が復旧すると本番機の teldial コマンドが実行され一時的に2重発信となり ます。
- ・Eメールへの発信をおこなう場合は,環境設定の「Eメール」タブに SMTP サー バ名などのメールサーバ環境を設定しておかなければなりません。
- ・複数の回線を利用して電話発信,ショートメッセージサービス通知ができる環境 では,同時に同じ番号に対して発信を行う場合,どちらか一方の発信はもう一方 の発信が終了するまで待ち状態になります。
- ・-u オプションで指定する文字列は最大で半角 520 文字です。-u オプションで指定 するユーザ付加情報に改行コード,「" 」(ダブルコーテーション),又は文字 として認識できないコードを含めることはできません。-u オプションのユーザ付 加情報に「" 」(ダブルコーテーション)を含む文字を指定する場合は,¥(エス ケープ文字) を使用します。

(例) -u "zzzzz¥"fffffff¥"xxxxxxxx"

- ・各オプションで指定するパラメタには,「<」文字,「>」文字,「|」文字,及び 文字として認識できないコードを含めることはできません。
- ・各オプションは,Windows システムの規則にしたがって切り出されます。 JP1/IM-TELstaff の変数に「""」(ダブルコーテーション)を含む文字列を扱う場 合には注意が必要です。各オプションで指定するダブルコーテーションと JP1/IM-TELstaff の変数で使用されるダブルコーテーションを含め,ダブルコーテ ーションが正しく指定されない場合,不正なダブルコーテーションの指定箇所で 実行コマンドラインを切り捨てる場合があります。その場合には発信の内容が途 中で切られたり,発信自体がされない可能性があります。
- ・短時間に大量の teldial コマンドを実行する場合の注意事項については,「1.5.4 [障害を考慮した運用方法との留意事項」](#page-36-0)を参照してください。

#### (6) 戻り値

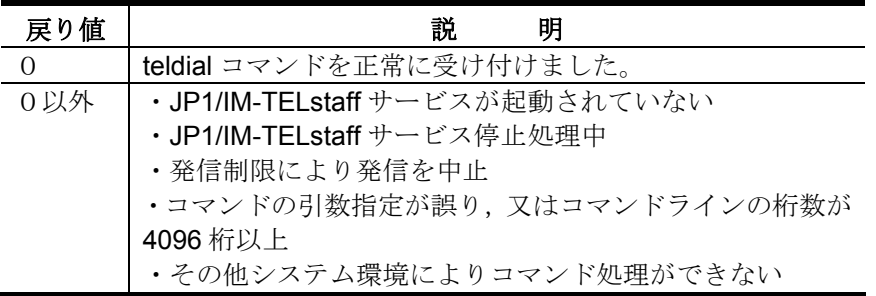

teldial コマンド実行結果は、ログビューアウィンドウの「メッセージ記録」で確 認できます。

teldial コマンド受け付け結果は、ログビューアウィンドウの「コマンド受付け記 録」で確認できます。

# <span id="page-251-0"></span>8.1.2 連絡網への発信

(1) 機 能

JP1/IM-TELstaff に対して,連絡網を指定して発信を指示します。

連絡網への発信は,JP1/IM-TELstaff ウィンドウの発信先一覧に並んだ順に,発信 スケジュールに従って発信先に一定の間隔で発信を行います。なお,連絡網内の通 知メディアの追い越し発信は行いません。

同時に複数の連絡網からの発信を行った場合,連絡網の間では順不同であり優先 順位はありません。ある連絡網の発信の沈み込み(埋もれ)を防ぐため、まだ一度 も発信されていない連絡網(未発信の連絡網と呼びます)は,既にいくつかの連絡 先に通知済みの連絡網よりも先に発信されます。未発信の連絡網への発信は,連絡 網の先頭の通知先に対して先に第一通報先に対して発信します。

(2) 形 式

**teldial** [{**-fb** ショートメッセージファイル名|**-m** ショートメッセージ[**-w**]}] [**-fdm Messenger** 通知ファイル名] [**-fdp** デスクトップメッセージ通知ファイル名] [**-fdw** デスクトップ **WAV** 通知ファイル名] [**-fi** マルチメディアファイル名]] [**-fm** 電子メール通知文ファイル名][**-fa** 添付ファイル名] [**-fv** 電話通知文ファイル名] [{**-fs1** 表示ボード通知メッセージファイル名| **-s1** 表示ボード通知メッセージ}] [**-id** 通知 **ID**] [**-d**] [**-k**]  **-ni** 連絡網 **ID**

[{**-u** ユーザ付加情報|**-uf** ユーザ付加情報ファイル名}]

#### (3) 引 数

(a) -fb

ショートメッセージサービスに送信するショートメッセージファイル名を指定し ます。使用できるメッセージの長さは[,ポケベルの設定ダイアログボックスで](#page-126-0)設定 した長さです。

ショートメッセージの文字数がショートメッセージサービス通知の最大文字数を 超えた場合,ショートメッセージサービス通知の最大文字数で分割して送信します。 ショートメッセージの表示形式は,「連絡網 ID を通知しない」オプション,通知 ID 指定の有無,連絡網 ID 指定の有無で異なります。詳細は,「[2.3.1\(3\)](#page-52-0)[ショートメ](#page-52-0) [ッセージサービス通知」](#page-52-0)を参照してください。

ショートメッセージサービスへの送信は,ショートメッセージファイルの拡張子 が txt,又は tp の場合は文字形式で,拡張子が bel の場合はコード形式で送信されま す。ファイル拡張子が txt, bel 及び tp 以外のショートメッセージファイルは、指定 できません。

ショートメッセージについて,注意事項があります。詳細は,「[2.3.1\(3\)](#page-52-0)[ショート](#page-52-0)
[メッセージサービス通知」](#page-52-0)を参照してください。

-fb, -m オプションを省略した場合, 連絡網プロパティー「発信内容」タブで指 定されたショートメッセージを送信します。

#### (b) ショートメッセージファイル名

ショートメッセージサービスに送信するメッセージテキストを格納したショート メッセージファイル名を,ファイル完全名で指定します。ネットワークドライブの ファイル名は,指定できません。ファイル完全名の中に空白文字がある場合は,「" "」(ダブルコーテーション)でファイル完全名を囲んでください。

ショートメッセージに改行コード, 「" 」 (ダブルコーテーション), 又は文字 として認識できないコードを含めることはできません。

(例) -fb C:¥sample.txt

#### $(c)$  -m

ショートメッセージを英数字,カナ,漢字文字,又はコードで直接入力します。 -wオプションを指定すると半角数字と\*でコードを直接定義できます。使用でき るメッセージの長さは,[ポケベルの設定ダイアログボックスで](#page-126-0)設定した長さです。 ショートメッセージの文字数がショートメッセージサービス通知の最大文字数を 超えた場合,ショートメッセージサービス通知の最大文字数で分割して送信します。

ショートメッセージの表示形式は,「連絡網 ID を通知しない」オプション,通知 ID 指定の有無,連絡網 ID 指定の有無で異なります。詳細は,「[2.3.1\(3\)](#page-52-0)[ショートメ](#page-52-0) [ッセージサービス通知」](#page-52-0)を参照してください。

ショートメッセージについて,注意事項があります。詳細は,「[2.3.1\(3\)](#page-52-0)[ショート](#page-52-0) [メッセージサービス通知」](#page-52-0)を参照してください。コードは,各社のショートメッセ ージサービス説明書を参照してください。メッセージは,文字形式,又はコード形 式で送信されます。

#### (d) ショートメッセージ

ショートメッセージサービスに送信するメッセージを,英数字,カナ,漢字文字, 又はコードで指定します。ショートメッセージについて,注意事項があります。詳 細は,「[2.3.1\(3\)](#page-52-0)[ショートメッセージサービス通知」](#page-52-0)を参照してください。使用でき ない文字は,空白文字を送信します。ショートメッセージに空白文字を使用する場 合は,「" "」(ダブルコーテーション)で囲んで指定します。

(例) -m コノヨウニシテイシマス -m "クウハク ガアルバアイ"

(e) -w

-m オプションで指定するショートメッセージに,コード形式で直接指定する場合 に指定します。文字形式で指定する場合には,省略します。

#### $(f)$  –fdm

Messenger 通知ファイル名で指定したファイルの内容を Messenger サービスを 使用して通知します。

-fdm オプションを使用する場合は,連絡網 ID で指定した連絡網にデスクトップ 通知メディアを追加しておく必要があります。

-fdm オプションを省略した場合,デスクトップ通知のプロパティダイアログボッ

クスの「メッセージ」タブで指定した通知メッセージが使用されます。また, Windows の Messenger サービスを開始しておかなければなりません。メッセージ を連続で受信した場合,Messenger サービスの受信通知が欠落する場合があります。

このオプションを省略するとデスクトップ通知のプロパティダイアログボックス の「メッセージ」タブで指定した通知メッセージが使用されます。

#### (g) Messenger 通知ファイル名

Messenger サービスを使用して通知するメッセージテキストを格納したファイ ル名を,ファイル完全名で指定します。ネットワークドライブのファイル名は,指 定できません。ファイル完全名の中に空白文字がある場合は,「" "」(ダブルコー テーション)でファイル完全名を囲んでください。

(例) -fdm C:¥sample.txt

 $(h)$  –fdp

Alarm View 製品がインストールされているパソコンのデスクトップに、デスクト ップメッセージ通知ファイル名で指定したメッセージを通知します。

-fdp オプションを省略するとデスクトップ通知のプロパティダイアログボックス の「デスクトップパトランプ」タブで指定した通知メッセージが使用されます。

-fdp オプションを使用する場合は,連絡網 ID で指定した連絡網にデスクトップ通 知メディアを追加しておく必要があります。

#### (i) デスクトップメッセージ通知ファイル名

デスクトップに通知するメッセージテキストを格納したファイル名を,ファイル 完全名で指定します。ネットワークドライブのファイル名は,指定できません。フ ァイル完全名の中に空白文字がある場合は、「""」(ダブルコーテーション)でフ ァイル完全名を囲んでください。

(例) -fdp C:¥sample.txt

(j) –fdw

Alarm View 製品がインストールされているパソコンのデスクトップに,デスクト ップ WAV 通知ファイル名で指定しオーディオメディアファイルを再生します。 Windows Vista, Windows 7 及び Windows Server 2008 環境の Alarm View では, 再生できません。

このオプションを省略するとデスクトップ通知のプロパティダイアログボックス の「サウンド」タブで指定した WAV 通知ファイルが使用されます。

-fdw オプションを使用する場合は,連絡網 ID で指定した連絡網にデスクトップ 通知メディアを追加しておく必要があります。

#### (k) デスクトップ WAV 通知ファイル名

デスクトップに通知するオーディオメディアファイルを格納したファイル名を, ファイル完全名で指定します。ネットワークドライブのファイル名は,指定できま せん。ファイル完全名の中に空白文字がある場合は,「" "」(ダブルコーテーショ ン)でファイル完全名を囲んでください。

#### (例) -fdw C:¥sample.wav

(l) -fm

E メールに,メール通知文ファイル名で指定したファイルの内容を送信します。 通知文には,標準通知文とユーザ作成の固有の通知文があります。標準通知文の 内容とカスタマイズ方法は,「[2.4.1](#page-65-0)[通知文のカスタマイズ」](#page-65-0)を参照してください。 ユーザ固有の通知文の作成方法は,「[2.4.3](#page-69-0)[ユーザ固有の通知文作成」](#page-69-0)を参照してく ださい。このオプションを省略すると連絡網プロパティ-「発信内容」タブの電子メ ールファイルで指定した通知ファイルが使用されます。連絡網プロパティ-「発信内 容」タブの電子メールファイル指定を省略すると,標準提供の通知文ファイルを使 用します。

#### (m) –fa

E メールに,添付ファイルを付けて送信します。ファイルサイズの大きい添付フ ァイルを指定すると,送信に時間がかかります。極力ファイルサイズの小さい添付 ファイルの使用を推奨します。

#### (n) 添付ファイル名

添付ファイルを格納したファイル名を,ファイル完全名で指定します。ネットワ ークドライブのファイル名は,指定できません。ファイル完全名の中に空白文字が ある場合は,「" "」(ダブルコーテーション)でファイル完全名を囲んでください。

# (例) -fa C:¥sample.gif

-fa C:¥sample1.gif+C:¥sample2.gif

#### (o) メール通知文ファイル名

E メールで送信するメッセージテキストを格納したファイル名を,ファイル完全 名で指定します。ネットワークドライブのファイル名は,指定できません。ファイ ル完全名の中に空白文字がある場合は、「""」(ダブルコーテーション)でファイ ル完全名を囲んでください。

(例) -fm C:¥sample.txt

#### $(p)$  -fv

電話通知文ファイル名で指定したファイルの内容を,電話に音声通知します。

通知文には,標準通知文とユーザ作成の固有の通知文があります。標準通知文の 内容とカスタマイズ方法は,「[2.4.1](#page-65-0)[通知文のカスタマイズ」](#page-65-0)を参照してください。 ユーザ固有の通知文の作成方法は,「[2.4.3](#page-69-0)[ユーザ固有の通知文作成」](#page-69-0)を参照してく ださい。このオプションを省略すると連絡網プロパティ-「発信内容」タブの電話メ ッセージファイルで指定した通知ファイルが使用されます。連絡網プロパティ-「発 信内容」タブの電話メッセージファイル指定を省略すると,標準提供の通知文ファ イルを使用します。

### (q) 電話通知文ファイル名

音声通知するメッセージテキストを格納したファイル拡張子が **tp** のファイル名 を、ファイル完全名で指定します。ネットワークドライブのファイル名は、指定で きません。ファイル完全名の中に空白文字がある場合は,「" "」(ダブルコーテー ション)でファイル完全名を囲んでください。

トリガフォンに送信できる文字数は,全角 256 文字以内,半角 512 文字以内まで です。

#### (例) -fv C:¥sample2.tp

#### (r) -fi

マルチメディアファイルの内容を,デスクトップに通知します。

このオプションを省略した場合で,連絡網IDで指定する連絡網にデスクトップ通 知メディアが追加されている場合,マルチメディアファイルをデスクトップに通知 することができます。デスクトップ通知では,デスクトップパトランプの表示設定 ダイアログボックスで指定した1番のデスクトップパトランプを通知します。

#### (s) マルチメディアファイル名

マルチメディア情報を格納したファイル名を,ファイル完全名で指定します。マ ルチメディアファイル名は、拡張子が bmp, jpg のみ指定できます。ネットワーク ドライブのファイル名は,指定できません。ファイル完全名の中に空白文字がある 場合は、「""」(ダブルコーテーション)でファイル完全名を囲んでください。

マルチメディアファイルをデスクトップに通知する場合は,ファイル拡張子が bmp または jpg のマルチメディアファイルを指定します。

#### (例) -fi C:¥sample.bmp

(t) -fs1

表示ボード通知メッセージファイル名で指定したファイルの内容を,メッセージ 表示ボードに通知します。

このオプションを省略するとメッセージ表示ボードの動作設定ダイアログボック スで指定した通知ファイルが使用されます。メッセージ表示ボードの動作設定ダイ アログボックスの通知ファイル指定を省略すると,"表示するメッセージの指定が ありません"のメッセージを通知します。

メッセージは,全角 200 文字以内で半角,全角文字が使用できます。使用できる 文字の種類については,メッセージ表示ボードの「ユーザズマニュアル」を参照し てください。

メッセージ中に改行コードが含まれるときは,改行コードは削除します。

メッセージの途中文字に対して文字色,背景色,文字修飾を変更する場合は, ~Mode:文字修飾/背景色/文字色~変数を挿入します。

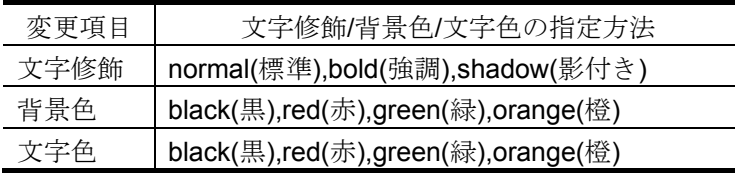

(例 1)文字修飾を強調,文字色を赤,背景色を緑で表示する場合 JP1/IM-TELstaff は~Mode:bold/green/red~日立製作所の製品です

(例 2)文字修飾を強調,文字色を赤で表示する場合

JP1/IM-TELstaff は~Mode:bold//red~日立製作所の製品です

#### (u) 表示ボード通知メッセージファイル名

メッセージ表示ボードに表示するメッセージを格納したファイル名を,ファイル 完全名で指定します。ネットワークドライブのファイル名は,指定できません。フ ァイル完全名の中に空白文字がある場合は、「""」(ダブルコーテーション)でフ ァイル完全名を囲んでください。

### (v) -s1

表示ボード通知メッセージで指定した文字を,メッセージ表示ボードに通知しま す。このオプションを省略するとメッセージ表示ボードの動作設定ダイアログボッ クスで指定した通知ファイルが使用されます。メッセージ表示ボードの動作設定ダ イアログボックスの通知ファイル指定を省略すると,"表示するメッセージの指定 がありません"のメッセージを通知します。

#### (w) 表示ボード通知メッセージ

メッセージ表示ボードに通知するメッセージを全角 200 文字以内の半角,全角文 字で指定します。使用できる文字の種類については,メッセージ表示ボードの「ユ ーザズマニュアル」を参照してください。

メッセージ中に改行コードが含まれるときは,改行コードは削除します。 メッセージの途中文字に対して文字色,背景色,文字修飾を変更する場合は, ~Mode:文字修飾/背景色/文字色~変数を挿入します。

#### $(x)$  -id

このオプションで指定した内容は、通知するメッセージテキスト中の「 ~id2~ 」 変数と置き換えられます。また,ショートメッセージには,この通知 ID が表示さ れます。このオプションを省略すると,連絡網 ID が表示されます。ショートメッ セージの表示形式については,「[2.3.1\(3\)](#page-52-0)[ショートメッセージサービス通知」](#page-52-0)を参照 してください。通知 ID は、同じ連絡網 ID で電話やショートメッセージサービス通 知するとき,4 桁の番号で発信要因を区別するときに使用します。発信要因は,あ らかじめ決めておく必要があります。

また, 通知 ID は、特定の発信を抑止(発信抑止)するための識別に使用したり, 特定の teldial コマンドだけを発信制限したり,発信取り消し(telcan コマンド)を行 うためにも使用します。

#### (y) 通知 ID

通知 ID を,4 桁の半角数字で指定します。

#### (z) -d

通知終了後, -fm, -fv, -fb, -fi, -fa, -fs1, -uf, -fdm, -fdp, -fdw オプションで指 定したファイルをすべて削除する場合に指定します。ファイルごとには指定できま せん。-fm, -fv, -fb, -fi, -fa, -fs1, -uf, -fdm, -fdp, -fdw オプションで指定したフ ァイルは発信記録を削除するときに削除されます。

発信制限される場合,-d オプションは,無効になり削除されません。

発信記録は,次の契機で削除します。関連説明が「[2.3.2\(1\)](#page-60-0)応答機能と問合わせ機 能」,-k オプション,連絡網プロパティー「基本設定」タブの「問合わせ確認は行 わない」オプションにあります。

- ・-k オプションを指定した発信終了
- ・連絡網プロパティー「基本設定」タブの「間合わせ確認は行わない」オ プションを指定した連絡網への発信終了
- ・電話受信者が,発信の確認操作をおこなったとき
- ・telcan コマンドで発信の取り消し操作をおこなったとき

#### (aa) -k

発信に対する確認が不要な連絡網への発信の場合に指定します。発信に対する確 認がされなくても発信が終了すると発信記録は削除されます。このオプションを省 略すると,連絡網プロパティー「基本設定」タブの「問合わせ確認は行わない」チ ェックボックスの設定となります。

-k オプションの注意事項は,連絡網プロパティ-「基本設定」タブの「問合わせ 確認は行わない」オプションを参照してください。

#### (bb) -ni

連絡網への発信の場合に指定します。

#### (cc) 連絡網 ID

連絡網 ID を,4 桁の半角数字で指定します。「0000」と「9999」の連絡網 ID は 指定できません。

また,連絡網 ID は,特定の発信を抑止(発信抑止)するための識別に使用したり, 特定の teldial コマンドの発信取り消し(telcan コマンド)を行うためにも使用します。

(例) -m コノヨウニシテイシマス -ni 1000

#### (dd) -u

ユーザ付加情報を通知するメッセージテキスト中の~UserInformation~ 変数と置 き換えます。-uf オプションと同時には指定できません。

-u オプションは,すべてのオプションの最後に指定してください。

#### (ee) ユーザ付加情報

ユーザ付加情報を半角文字で 520 文字(全て全角文字の場合, 260 文字)以内で 指定します。最大文字数以上ユーザ付加情報を指定すると最大文字数で切り捨てま す。最大文字数以上のユーザ付加情報を指定する場合は,-uf オプションを使用して ください。

ユーザ付加情報に半角空白を含む場合は,「"」(ダブルコーテーション)で囲ん で指定してください。ユーザ付加情報に改行コード,「"」(ダブルコーテーション) や文字として認識できないコードを含めることはできません。-u オプションのユー ザ付加情報に「"」(ダブルコーテーション)を含む文字を指定する場合は,¥(エ スケープ文字)を使用します。

#### (例)-u "zzzzz¥"fffffff¥"xxxxxxxx"

JP1/IM-TELstaff の変数を指定する場合には,変数中に「"」(ダブルコーテーシ ョン)を含む場合があります。コマンドラインで指定するダブルコーテーションと JP1/IM-TELstaff の変数で使用されるダブルコーテーションすべてで,正しく指定さ れない場合,不正なダブルコーテーションの指定箇所で実行コマンドラインを切り 捨てられる場合があります。その場合には発信の内容が途中で切られたり,発信自 体がされない可能性があります。

(例) -u "\$EVMSG" を使用した場合で, 変数 EVMSG の内容が「aaaa "bbbb" cccc」の場合, 通知文の内容は、「aaaa bbbb cccc」となります。 変数 EVMSG の内容が「aaaa bbbb" cccc」の場合, 通知文の内容は、「aaaa bbbb」となります。

ユーザ付加情報を「;」(セミコロン)で区切ると,複数行に分割できます。ユーザ 付加情報中の「;」(セミコロン)は,改行コードに置き換えられて挿入されます。 (例) -u "ユーザ付加情報 1行目;ユーザ付加情報 2行目"

#### (ff) -uf

このオプションで指定したファイルの内容が,通知するメッセージテキスト中の ~UserInformation~ 変数と置き換えられます。-u オプションと同時には指定できま せん。また-ufオプションは電話通知文ファイル(ファイル拡張子がtpのファイル), メールの件名に~UserInformation~ 変数は,使用できません。

#### (gg) ユーザ付加情報ファイル名

ユーザ付加情報が格納されているファイルのファイル名を,ファイル完全名で指 定します。ネットワークドライブのファイル名は,指定できません。ファイル完全 名の中に空白文字がある場合は、「""」(ダブルコーテーション)でファイル完全 名を囲んでください。

#### (4) 使用例

#### 例 1:

連絡網(1000)に設定されているショートメッセージサービス通知に、メッセー ジ(ショウガイハッセイ)を送信します。

teldial -m ショウガイハッセイ -ni 1000

# 8.1.3 ショートメッセージサービス通知

#### (1) 機 能

JP1/IM-TELstaff に対して,ショートメッセージサービス番号を指定して発信の指 示をします。「[繰り返し回数の設定ダイアログボックス」](#page-132-0)の「ポケベル繰り返し回 数」を指定すると,発信を繰り返します。その場合の繰り返し間隔は,[「繰り返し](#page-132-0) [回数の設定ダイアログボックス」](#page-132-0)の直接発信の繰り返し間隔で設定した間隔です。

#### (2) 形 式

# teldial -b 通知先ショートメッセージサービス番号 [:パスワード] {**-fb** ショートメッセージファイル名|**-m** ショートメッセージ[**-w**]} [**-bc** ショートメッセージサービス種別キーワード] [**-id** 通知 **ID**] [{**-u** ユーザ付加情報|**-uf** ユーザ付加情報ファイル名}] [**-d**]

### (3) 引 数

(a) -b 通知先ショートメッセージサービス番号[:パスワード]

発信通知をするショートメッセージサービス契約電話番号を半角文字の数字で指 定します。番号には、半角文字で「ー」(ハイフン)が指定できます。

送信先番号の後に「#」が必要な PHS や携帯電話はショートメッセージサービス 番号の後に「#」を入れてください。

パスワードが必要な番号の場合は「ショートメッセージサービス番号:パスワー ド」の形式でパスワードを指定することができます(例:045-xxx-yyyy:1234)。な おパスワード指定は,パスワードの次にメッセージを送信する方法に対応したショ ートメッセージサービスに限ります。

複数の回線を利用してショートメッセージサービス通知ができる環境では,同時 に同じ番号に対して発信を行う場合,どちらか一方の発信はもう一方の発信が終了 するまで待ち状態になります。

(例) -b 045-123-4567

-b 045-123-4567:1234

#### (b) -fb

ショートメッセージサービス通知するショートメッセージファイル名を指定しま す。使用できるメッセージの長さは[,ポケベルの設定ダイアログボックスで](#page-126-0)設定し た長さです。ショートメッセージの文字数がショートメッセージサービスの最大文 字数を超えた場合,最大文字数で分割して送信します。ショートメッセージサービ ス通知は、ショートメッセージファイルの拡張子が txt の場合は文字形式で、拡張 子が bel の場合は,コード形式で送信されます。ショートメッセージについて,注 意事項があります。詳細は,「[2.3.1\(3\)](#page-52-0)[ショートメッセージサービス通知」](#page-52-0)を参照し てください。

#### (c) ショートメッセージファイル名

ショートメッセージサービス通知するメッセージテキストを格納したショートメ

ッセージファイル名を,ファイル完全名で指定します。ネットワークドライブのフ ァイル名は,指定できません。ファイル完全名の中に空白文字がある場合は,「" "」 (ダブルコーテーション)でファイル完全名を囲んでください。

(例) -fb C:¥sample.txt

#### (d) -m

ショートメッセージを英数字,カナ,漢字文字,又はコードで直接入力します。 使用できるメッセージの長さは[,ポケベルの設定ダイアログボックスで](#page-126-0)設定した長 さです。ショートメッセージの文字数がショートメッセージサービスの最大文字数 を超えた場合,最大文字数で分割して送信します。ショートメッセージについて, 注意事項があります。詳細は、「[2.3.1\(3\)](#page-52-0)[ショートメッセージサービス通知」](#page-52-0)を参照 してください。コードは,各社の説明書を参照してください。メッセージは文字形 式,又はコード形式で送信されます。

#### (e) ショートメッセージ

ショートメッセージや通知するメッセージを英数字,カナ,漢字文字,又 はコードで指定します。ショートメッセージについて,注意事項があります。詳細 は,「[2.3.1\(3\)](#page-52-0)[ショートメッセージサービス通知」](#page-52-0)を参照してください。使用できな い文字は,空白文字を送信します。ショートメッセージに空白文字を使用する場合 は,「" "」(ダブルコーテーション)で囲んで指定します。

(例) -m コノヨウニシテイシマス -m "クウハク ガアルバアイ"

(f) -w

-m オプションで指定するショートメッセージに,コード形式で直接指定する場合 に指定します。文字形式で指定する場合には,省略します。

#### (g) -bc ショートメッセージサービス種別キーワード

発信通知をするショートメッセージサービスの種類を指定します。省略すると, [ポケベルの設定ダイアログボックスで](#page-126-0)設定した,標準のポケットベルを使用します。 ショートメッセージサービスの種類は, 「[4.1.1\(3\)](#page-104-0) [環境設定-「ポケベル」タブ」](#page-104-0) を参照してください。

### (例) -bc Docomo1

(h) -id

このオプションで指定した内容は、通知するメッセージテキスト中の「 ~id2~ 変 数」と置き換えられます。また,ショートメッセージには,この通知 ID が表示さ れます。また,通知 ID は,特定の発信を抑止(発信抑止)するための識別に使用 したり,特定の teldial コマンドだけを発信制限したり,発信取り消し(telcan コマン ド)を行うためにも使用します。このオプションを省略すると, ~id2~ 変数は「0000」 に置き換えられます。通知 ID (~id2~)変数は、4桁の番号で発信要因を伝えるとき に使用します。発信要因は,あらかじめ決めておく必要があります。

#### (i) 通知 ID

通知 ID を,4 桁の半角数字で指定します。

(j) -u

ユーザ付加情報を通知するメッセージテキスト中の~UserInformation~ 変数と置 き換えます。-uf オプションと同時には指定できません。

-u オプションは、すべてのオプションの最後に指定してください。

#### (k) ユーザ付加情報

ユーザ付加情報を半角文字で 520 文字(全て全角文字の場合,260 文字)以内で 指定します。最大文字数以上ユーザ付加情報を指定すると最大文字数で切り捨てま す。最大文字数以上のユーザ付加情報を指定する場合は,-uf オプションを使用して ください。

ユーザ付加情報に半角空白を含む場合は,「"」(ダブルコーテーション)で囲ん で指定してください。ユーザ付加情報に改行コード,「"」(ダブルコーテーション) や文字として認識できないコードを含めることはできません。-u オプションのユー ザ付加情報に「"」(ダブルコーテーション)を含む文字を指定する場合は,¥(エ スケープ文字) を使用します。

#### (例) -u "zzzzz¥"fffffff¥"xxxxxxxx"

JP1/IM-TELstaff の変数を指定する場合には,変数中に「"」(ダブルコーテーシ ョン)を含む場合があります。コマンドラインで指定するダブルコーテーションと JP1/IM-TELstaff の変数で使用されるダブルコーテーションすべてで,正しく指定さ れない場合,不正なダブルコーテーションの指定箇所で実行コマンドラインを切り 捨てられる場合があります。その場合には発信の内容が途中で切られたり,発信自 体がされない可能性があります。

(例) -u "\$EVMSG" を使用した場合で,

変数 EVMSG の内容が「aaaa "bbbb" cccc」の場合, 通知文の内容は、「aaaa bbbb cccc」となります。 変数 EVMSG の内容が「aaaa bbbb" cccc」の場合, 通知文の内容は、「aaaa bbbb」となります。

ユーザ付加情報を「;」(セミコロン)で区切ると,複数行に分割できます。ユーザ 付加情報中の「;」(セミコロン)は,改行コードに置き換えられて挿入されます。 (例) -u "ユーザ付加情報 1行目;ユーザ付加情報 2行目"

#### (l) -uf

このオプションで指定したファイルの内容が,通知するメッセージテキスト中の ~UserInformation~ 変数と置き換えられます。-u オプションと同時には指定できま せん。

#### (m) ユーザ付加情報ファイル名

ユーザ付加情報が格納されているファイルのファイル名を,ファイル完全名で指 定します。ネットワークドライブのファイル名は,指定できません。ファイル完全 名の中に空白文字がある場合は、「""」(ダブルコーテーション)でファイル完全 名を囲んでください。

#### (n) -d

通知終了後, -fb, -uf オプションで指定したファイルを削除する場合に指定しま す。発信制限される場合,-d オプションは,無効になり削除されません。

# (4) 使用例

### 例 1:

ショートメッセージサービス番号 (045-xxx-yyyy) で指定した番号に、メッセー ジ(ショウガイ ハッセイ)を送信します。発信終了後,この通知内容は問い合わ せがなくても削除します。

teldial -b 045-xxx-yyyy -m "ショウガイ ハッセイ" -k

# 例 2:

ショートメッセージサービス番号 (045-xxx-yyyy) で指定した番号に、ファイル (C:¥belmessabe.txt) の内容を送信します。この時, 通知 ID (1234) を設定しま す。

teldial -b 045-xxx-yyyy -fb C:¥belmessage.txt -id 1234

# 8.1.4 電話への発信

(1) 機 能

JP1/IM-TELstaff に対して,電話番号を指定して発信の指示をします。

(2) 形 式

# **teldial -p** 通知先電話番号[:パスワード]

 **-fv** 電話通知文ファイル名 [**-id** 通知 **ID**] [**-u** ユーザ付加情報] [**-d**]

#### (3) 引 数

#### (a) -p 通知先電話番号[:パスワード]

通知先の電話番号を半角の数字で指定します。番号には、半角文字で「ー」(ハ イフン)が指定できます。構内 PBX 交換機を使用して内線発信する場合は、電話 番号の前に半角文字「-」(ハイフン)を指定します。

トリガフォンから電話直接発信でパスワード認証を行うときは,連絡先電話番号 にパスワードが必要です。パスワードは「通知先電話番号:パスワード」の形式で 指定します。パスワードを指定しない場合は,パスワード認証を行わずに通知メッ セージを再生し,再生終了後に電話回線を切断します。パスワードに認証を行わな い場合,「[2.3.1\(2\)](#page-51-0)[トリガフォンを使用した電話発信」](#page-51-0)に示す注意事項があります。 パスワード認証機能がないトリガフォンを使用する場合,パスワードを省略しま

す。

#### (例) -p 045-123-4567:1234

(b) -fv

電話通知文ファイル名で指定したファイルの内容を,電話に音声通知します。

#### (c) 電話通知文ファイル名

音声通知するメッセージテキストを格納したファイル拡張子が **tp** のファイル名 を,ファイル完全名で指定します。ネットワークドライブのファイル名は,指定で きません。ファイル完全名の中に空白文字がある場合は,「" "」(ダブルコーテー ション)でファイル完全名を囲んでください。

トリガフォンに送信できる文字数は,半角文字で 512 文字までです。

#### (例) -fv C:¥sample2.tp

#### (d) -id

このオプションで指定された内容は、通知するメッセージテキスト中の「 ~id2~ 変数」と置き換えられます。また, 通知 ID は, 特定の発信を抑止(発信抑止)す るための識別に使用したり,特定の teldial コマンドだけを発信制限したり,発信取 り消し(telcan コマンド)を行うためにも使用します。このオプションを省略すると, 「 ~id2~ 変数」は「0000」が置き換えられます。通知 ID (~id2~ 変数)は, 4 桁の 番号で発信要因を伝えるときに使用します。発信要因は,あらかじめ決めておく必 要があります。

## (e) 通知 ID

通知 ID を,4 桁の半角数字で指定します。

(f) -u

ユーザ付加情報を通知するメッセージテキスト中の~UserInformation~ 変数と置 き換えます。-uf オプションと同時には指定できません。

-u オプションは,すべてのオプションの最後に指定してください。

#### (g) ユーザ付加情報

ユーザ付加情報を半角文字で 520 文字(全て全角文字の場合,260 文字)以内で 指定します。最大文字数以上ユーザ付加情報を指定すると最大文字数で切り捨てま す。最大文字数以上のユーザ付加情報を指定する場合は,-uf オプションを使用して ください。

ユーザ付加情報に半角空白を含む場合は,「"」(ダブルコーテーション)で囲ん で指定してください。ユーザ付加情報に改行コード,「"」(ダブルコーテーション) や文字として認識できないコードを含めることはできません。-u オプションのユー ザ付加情報に「"」(ダブルコーテーション)を含む文字を指定する場合は,¥(エ スケープ文字)を使用します。

(例) -u "zzzzz¥"fffffff¥"xxxxxxxx"

JP1/IM-TELstaff の変数を指定する場合には,変数中に「"」(ダブルコーテーシ ョン)を含む場合があります。コマンドラインで指定するダブルコーテーションと JP1/IM-TELstaff の変数で使用されるダブルコーテーションすべてで,正しく指定さ れない場合,不正なダブルコーテーションの指定箇所で実行コマンドラインを切り 捨てられる場合があります。その場合には発信の内容が途中で切られたり,発信自 体がされない可能性があります。

(例) -u "\$EVMSG" を使用した場合で, 変数 EVMSG の内容が「aaaa "bbbb" cccc」の場合, 通知文の内容は、「aaaa bbbb cccc」となります。 変数 EVMSG の内容が「aaaa bbbb" cccc」の場合, 通知文の内容は,「aaaa bbbb」となります。

ユーザ付加情報を「;」(セミコロン)で区切ると,複数行に分割できます。ユーザ 付加情報中の「;」(セミコロン)は,改行コードに置き換えられて挿入されます。 (例) -u "ユーザ付加情報 1行目;ユーザ付加情報 2行目"

(h) -d

通知終了後, -fv, -uf オプションで指定したファイルを削除する場合に指定しま す。発信制限される場合,-d オプションは,無効になり削除されません。

#### (4) 使用例

例:

電話番号 (045-xxx-yyyy) で指定した電話に、ファイル (C:¥telmessage.tp) の 内容を送信します。

teldial -p 045-xxx-yyyy:1234 -fv C:¥telmessage.tp

# 8.1.5 E メールへの発信

#### (1) 機 能

JP1/IM-TELstaff に対して、Eメールアドレスを指定して発信の指示をします。E メールへの発信をおこなう場合は、環境設定の「Eメール」タブに SMTP サーバ名 などのメールサーバ環境を設定しておかなければなりません。

JP1/IM-TELstaff からダイヤルアップ(公衆回線経由)でメール発信をする場合は, ダイヤルアップネットワーク接続でインターネット接続事業者(プロバイダ)の SMTP メールサーバを使用します。

ダイヤルアップネットワーク接続は[,ダイヤルアップ接続設定ダイアログボック](#page-131-0) [スで](#page-131-0)ダイヤルアップ接続方法を設定しておきます。

(2) 形 式

**teldial -e** Eメールアドレス  **-fm** 電子メール通知文ファイル名 [**-fa** 添付ファイル名] [**-id** 通知 **ID**] [{**-u** ユーザ付加情報|**-uf** ユーザ付加情報ファイル名}] [**-d**]

### (3) 引 数

#### (a) -e Eメールアドレス

通知先の E メールアドレスを指定します。宛先を複数指定する場合はアドレスを 「,」カンマで区切り,全体を「" "」(ダブルコーテーション)で囲んで下さい。 宛先のトータルの長さは半角256文字以下(カンマを含みます)にして下さい。こ れを超えるとエラーになります。

(例) -e 111@aaa.bb

-e "111@aaa.bb,222@aaa.bb"

(b) -fm

E メールに, 電子メール通知文ファイル名で指定したファイルの内容を送信しま す。

#### (c) メール通知文ファイル名

メールに送信するメッセージテキストを格納したファイル名を,ファイル完全名 で指定します。ネットワークドライブのファイル名は,指定できません。ファイル 完全名の中に空白文字がある場合は、「""」(ダブルコーテーション)でファイル 完全名を囲んでください。

(例) -fm C:¥sample.txt

#### (d) –fa

E メールに,添付ファイルを付けて送信します。ファイルサイズの大きい添付フ ァイルを指定すると,送信に時間がかかります。極力ファイルサイズの小さい添付 ファイルの使用を推奨します。

#### (e) 添付ファイル名

添付ファイルを格納したファイル名を,ファイル完全名で指定します。ネットワ ークドライブのファイル名は,指定できません。ファイル完全名の中に空白文字が ある場合は,「" "」(ダブルコーテーション)でファイル完全名を囲んでください。

#### (例) -fa C:¥sample.gif

#### -fa C:¥sample1.gif+C:¥sample2.gif

#### (f) -id

このオプションで指定した内容は、通知するメッセージテキスト中の「 ~id2~ 変 数」と置き換えられます。また, 通知 ID は, 特定の発信を抑止 (発信抑止)する ための識別に使用したり,特定の teldial コマンドだけを発信制限したり,発信取り 消し(telcan コマンド)を行うためにも使用します。このオプションを省略すると, ~id2~ 変数は「0000」に置き換えられます。通知 ID (~id2~ 変数) は, 4 桁の番号 で発信要因を伝えるときに使用します。発信要因は,あらかじめ決めておく必要が あります。

#### (g) 通知 ID

通知 ID を,4 桁の半角数字で指定します。

#### (h) -u

ユーザ付加情報を通知するメッセージテキスト中の~UserInformation~ 変数と置 き換えます。-uf オプションと同時には指定できません。

-u オプションは,すべてのオプションの最後に指定してください。

#### (i) ユーザ付加情報

ユーザ付加情報を半角文字で 520 文字(全て全角文字の場合,260 文字)以内で 指定します。最大文字数以上ユーザ付加情報を指定すると最大文字数で切り捨てま す。最大文字数以上のユーザ付加情報を指定する場合は,-uf オプションを使用して ください。

ユーザ付加情報に半角空白を含む場合は,「"」(ダブルコーテーション)で囲ん で指定してください。ユーザ付加情報に改行コード,「"」(ダブルコーテーション) や文字として認識できないコードを含めることはできません。-u オプションのユー ザ付加情報に「"」(ダブルコーテーション)を含む文字を指定する場合は,¥(エ スケープ文字)を使用します。

#### (例) -u "zzzzz¥"fffffff¥"xxxxxxxx"

JP1/IM-TELstaff の変数を指定する場合には,変数中に「"」(ダブルコーテーシ ョン)を含む場合があります。コマンドラインで指定するダブルコーテーションと JP1/IM-TELstaff の変数で使用されるダブルコーテーションすべてで,正しく指定さ れない場合,不正なダブルコーテーションの指定箇所で実行コマンドラインを切り 捨てられる場合があります。その場合には発信の内容が途中で切られたり,発信自 体がされない可能性があります。

(例) -u "\$EVMSG" を使用した場合で, 変数 EVMSG の内容が「aaaa "bbbb" cccc」の場合, 通知文の内容は,「aaaa bbbb cccc」となります。 変数 EVMSG の内容が「aaaa bbbb" cccc」の場合, 通知文の内容は,「aaaa bbbb」となります。

ユーザ付加情報を「;」(セミコロン)で区切ると,複数行に分割できます。ユーザ 付加情報中の「;」(セミコロン)は,改行コードに置き換えられて挿入されます。 (例) -u "ユーザ付加情報 1行目;ユーザ付加情報 2行目"

#### (j) -uf

このオプションで指定したファイルの内容が,通知するメッセージテキスト中の ~UserInformation~ 変数と置き換えられます。-u オプションと同時には指定できま せん。また,-uf オプションを指定する場合,メールの件名に~UserInformation~変 数は,使用できません。

#### (k) ユーザ付加情報ファイル名

ユーザ付加情報が格納されているファイルのファイル名を,ファイル完全名で指 定します。ネットワークドライブのファイル名は,指定できません。ファイル完全 名の中に空白文字がある場合は、「""」(ダブルコーテーション)でファイル完全 名を囲んでください。

#### (l) -d

通知終了後, -fm, -fa, -uf オプションで指定したファイルを削除する場合に指定 します。発信制限される場合,-d オプションは,無効になり削除されません。

### (4) 使用例

### 例 1:

Eメールアドレス (user1@abcdefg.co.jp) で指定した宛先に、ファイル (C:¥mail01.txt)の内容を送信します。

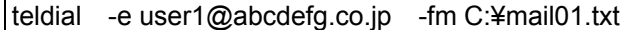

# 例 2:

E メールアドレス (user2@abcdefg.co.jp) で指定した宛先に、ファイル (C:¥mail02.txt) の内容を送信します。このとき, 通知 ID (9876) を設定します。

teldial -e user2@abcdefg.co.jp -fm C:¥mail02.txt -id 9876

# 8.2 発信操作コマンド(telcan,telspend)

# 8.2.1 発信取り消しコマンド(telcan)

#### (1) 機 能

JP1/IM-TELstaff に対して、現在未発信、又は未確認な発信の取り消しや連絡網へ の発信の取り消しを指示します。発信中のものは,この発信が終わってから発信が 中止されます(繰り返しも中止されます)。電話への発信のように既に発信が開始 されたものは取り消しすることはできません。

telcan コマンドを使用できるユーザは,JP1/IM-TELstaff ユーザ管理で登録したユ ーザの中で,パスワードの指定があるユーザだけです。

#### (2) 形 式

# **telcan -u** ユーザ名  **-p** パスワード [{**-d**|**-id** 通知 **ID**|連絡網 **ID**}]

**telcan -c -u** ユーザ名 **-p** パスワード

#### (3) 引 数

(a) -u ユーザ名

JP1/IM-TELstaff サービス開始前に JP1/IM-TELstaff に登録されているユーザ名を 指定します。

ユーザ名に次の文字および半角スペースは指定できません。

### $"4'$  \* ? [ ] = < > ! ' \$ % & ;

(例) -u user001

### (b) -p パスワード

-u オプションで指定したユーザのパスワードを指定します。 (例) -p pass001

(c) -d

現在未確認な発信の中で,連絡網を使用していない発信をすべて取り消します。

(d) -id 通知 ID

現在未確認な発信の中で,特定の通知 ID を持つ発信を取り消したい場合に,取り 消したい発信の通知IDを指定します。JP1/IM-TELstaff は、指定された通知IDを持 つすべての未確認発信を取り消します。

(例) -id 0100

(e) 連絡網 ID

現在未確認な発信の中で,特定の連絡網を使用した発信を取り消したい場合に, 取り消したい発信の連絡網 ID を指定します。JP1/IM-TELstaff は, 指定された連絡 網を使用しているすべての未確認発信を取り消します。

(例) 1000

 $(f) -c$ 

JP1/IM-TELstaff が停止している場合,次の発信を取り消します。-c オプション で発信を取り消す場合は,teldial コマンドの-d オプションは無効になります。

・現在未発信となっている発信や問い合わせ待ち状態にある発信

・未発信となっているパトランプ発信及びメッセージ表示ボード発信

JP1/IM-TELstaff サービスが起動している場合は,未発信となっているパトランプ 発信及びメッセージ表示ボード発信を取り消します。

JP1/IM-TELstaff サービスを起動するときに,「図 6.1-1 [JP1/IM-TELstaff](#page-203-0) サー [ビスの起動ダイアログボックス」](#page-203-0)の「未発信を全て取り消して起動する」チェック ボックスをチェックしておくことでこれらの発信を取り消すこともできます。

#### (4) 注意事項

- ・-d,-id,連絡網 ID のどのオプションも指定しなかった場合,現在未発信,又は 未確認なすべての発信を取り消します。
- ・ユーザ名とパスワードは,JP1/IM-TELstaff に登録されているユーザのユーザ名と パスワードを指定します。JP1/IM-TELstaff サービス起動中にユーザを登録した場 合は,JP1/IM-TELstaff サービスを再起動したあとに登録したユーザ名とパスワー ドが使用できます。
- ・短時間に大量のコマンド実行させた場合, Windows でコマンドがキューイングさ れるため,システムリソース不足となり他のアプリケーションの実行や Windows システムなど全体に支障が出ますのでご注意ください。telcan コマンドのメモリ 所要量については,「[1.4.1](#page-22-0) [動作環境」](#page-22-0)を参照してください。

#### (5) 戻り値

0: telcan コマンドを正常に受け付けました。telcan コマンド実行結果は、ログビ ューアウィンドウの「メッセージ記録」で確認できます。 O以外の値: telcan コマンドの受け付けができませんでした。エラーの詳細は、ロ グビューアウィンドウの「コマンド受付け記録」で確認できます。

#### (6) 使用例

#### 例 1:

未確認な発信の中で,連絡網を使用していない発信をすべて取り消します。

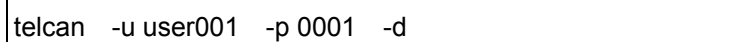

### 例 2:

未確認な発信の中で,連絡網 ID が「1000」の連絡網を使用した発信をすべて取 り消します。

telcan -u user001 -p 0001 1000

# 8.2.2 発信抑止コマンド(telspend)

#### (1) 機 能

JP1/IM-TELstaff に対して,発信の抑止と発信抑止の解除を指示します。telspend コマンドを使用できる人は,JP1/IM-TELstaff ユーザ管理でユーザ登録した人の中で, パスワードの指定があるユーザだけです。

(2) 形 式

#### **telspend -u** ユーザ名 **-p** パスワード

- [**-t** {**suspend|release**}]
- {**-m** {**all|**通知メディア**:**通知メディア**:….**}}|
- **-i** {**all|**通知 **ID:**通知 **ID:….**}|
- **-n** {**all|**連絡網 **ID:**連絡網 **ID:…**}}

#### (3) 引 数

# (a) -u ユーザ名

JP1/IM-TELstaff サービス開始前に JP1/IM-TELstaff に登録されているユーザ名を 指定します。

ユーザ名に次の文字および半角スペースは指定できません。

### $"Y'$  \* ? [ ] = < > ! ' \$ % & ;

#### (b) -p パスワード

-u オプションで指定したユーザのパスワードを指定します。

(例) -p pass001

#### (c) –t suspend|release

発信抑止をおこなう場合は、suspend を指定します。発信抑止の解除をおこなう 場合は,release を指定します。このオプションを省略すると発信抑止(suspend)と なります。

#### (d) –m all|通知メディア:通知メディア:….

発信を抑止するまたは,発信抑止の解除をおこなう通知メディアを指定します。 通知メディアを複数指定する場合は,半角コロン「:」区切りで指定します。全て の通知メディアを発信抑止または、発信抑止の解除をおこなう場合は、all を指定し ます。all パラメタを指定して全ての通知メディアを発信抑止したときは,通知メデ ィアごとの発信の解除はできません。

指定できる通知メディア名と値を下表に示します。

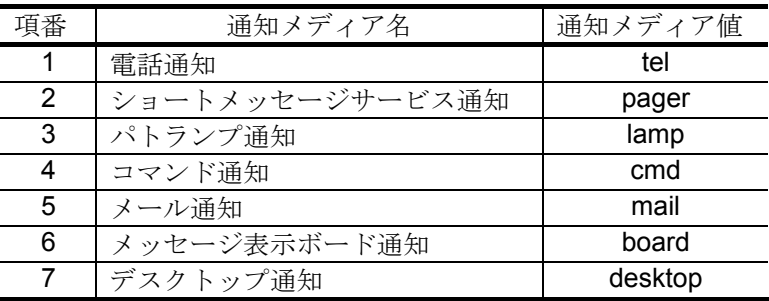

(例) -m tel:lamp:pager

(e) –i all|通知 ID:通知 ID :….

発信を抑止するまたは,発信抑止の解除をおこなう通知 ID を半角4桁の数字で指 定します。通知 ID を複数指定する場合は,半角コロン「:」区切りで指定します。 通知 ID を持つ全ての teldial コマンドを発信抑止または、発信抑止の解除をおこな う場合は, all を指定します。

all パラメタを指定して全ての通知 ID を発信抑止したときは,通知 ID ごとの発信 の解除はできません。

(例) -i 1100:1200:1300

#### (f) –n all|連絡網 ID:連絡網 ID :…

発信を抑止するまたは,発信抑止の解除をおこなう連絡網 ID を半角4桁の数字で 指定します。連絡網 ID を複数指定する場合は,半角コロン「:」区切りで指定し ます。連絡網 ID が指定された全ての teldial コマンドを発信抑止または,発信抑止 の解除をおこなう場合は、all を指定します。

all パラメタを指定して全ての連絡網 ID を発信抑止したときは,連絡網 ID ごとの 発信の解除はできません。

#### (例) -n 1000:3000:4000

- (4) 注意事項
- •現在の抑止状態は、「図 7.2-2 [発信の操作-「発信の抑止と解除」タブ」](#page-238-0)で確認 できます。
- ・通知 ID,連絡網 ID は,半角4桁の数字で指定します。
- ·-n オプションには、同じ連絡網 ID は指定できません。また,-i オプションには, 同じ通知 ID は指定できません。
- ・-m オプション,-i オプション,-n オプションをすべて省略できません。
- ・ユーザ名とパスワードは,JP1/IM-TELstaff に登録されているユーザのユーザ名と パスワードを指定します。JP1/IM-TELstaff サービス起動中にユーザを登録した場 合は,JP1/IM-TELstaff サービスを再起動したあとに登録したユーザ名とパスワー ドが使用できます。
- ・短時間に大量のコマンド実行させた場合,Windows でコマンドがキューイングさ れるため,システムリソース不足となり他のアプリケーションの実行や Windows システムなど全体に支障が出ますのでご注意ください。telspend コマンドのメモ リ所要量については,「[1.4.1](#page-22-0) [動作環境」](#page-22-0)を参照してください。

#### (5) 戻り値

0: telspend コマンドを正常に受け付けました。telspend コマンド実行結果は、ロ グビューアウィンドウの「コマンド受付け記録」で確認できます。 0 以外の値: telspend コマンドの受け付けができませんでした。エラーの詳細は, ログビューアウィンドウの「コマンド受付け記録」で確認できます。

## (6) 使用例

#### 例 1:

パトランプ通知だけを発信抑止をおこないます。

telspend –t suspend –m lamp -u user001 –p 0001

例 2:

パトランプ通知だけを発信抑止の解除をおこないます。

telspend –t release –m lamp –u user001 –p 0001

# 8.3 Alarm View 起動・停止コマンド(teldtcmd)

(1) 機 能

Alarm View の起動・停止を行います

(2) 形 式

# **teldtcmd { -start | -stop }**

# (3) 引 数

- (a) -start Alarm View を起動する場合は、-start を指定します。
- (b) -stop Alarm View を停止する場合は、-stop を指定します。

## (4) 注意事項

- ·本コマンドを実行するには、Administrators 権限が必要です。 teldtcmd –start を複数回実行しても起動する Alarm View は一つです。
- ・既に別のユーザがログイン済で、Alarm View が起動している場合、teldtcmd –start を実行しても Alarm View は起動しません。
- ・Alarm View を起動したユーザとは異なるユーザが teldtcmd –stopt を実行した場 合, Alarm View は停止します。
- ・定義情報の回復(リストア)の実行時は、Alarm View は起動できません。
- ・AlarmView を停止する時,停止するまで時間がかかる場合があります。
- ・Alarm View の停止中に受信したメッセージは、AlarmView を再起動した時に有 効になります。

## (5) 戻り値

(a) –start オプションの場合

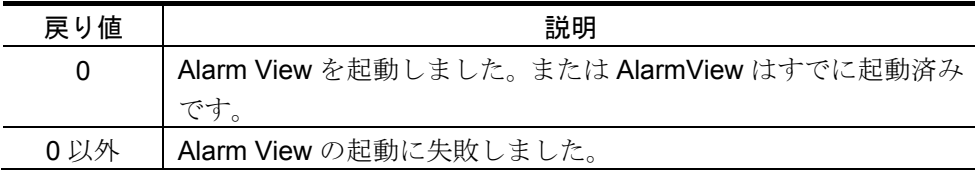

# (b) –stop オプションの場合

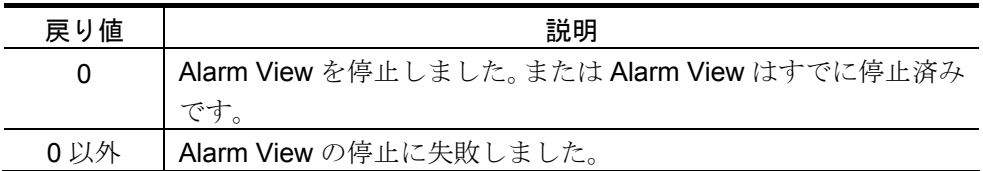

# (6) 使用例

 $•$  例1:

Alarm View を起動します。

teldtcmd -start

 $\bullet$  例2:

Alarm View を停止します。

teldtcmd -stop

# 9. その他

この章では、音声ファイル,及び JP1/IM-TELstaff で使用できる変数について説明 します。

- **9.1 JP1/IM** との連動方法
- **9.2** 変数
- **9.3** 統計情報の出力内容
- **9.4** 機器単体での動作確認方法

# 9.1 JP1/IM との連動方法

# 9.1.1 JP1/IM の設定

JP1/IM と JP1/IM-TELstaff を連動するため,JP1/IM の自動アクション設定が必要 です。

この項では、JP1/IM 側の設定例を記載します。JP1/IM の各メニューや機能, 操 作方法については、JP1/IM のマニュアルを参照してください。

- 1. JP1/IM にログインしてください。
- 2. JP1/IM のメインウィンドウのメニュー [オプション] [自動アクション設定] から「アクション設定」ダイアログボックスを開きます。次に追加ボタンを選 択し,「アクション詳細設定」ダイアログボックスを開きます。「アクション 詳細設定」ダイアログボックスの「アクション」欄に teldial コマンドをフルパ スで指定してください。コマンド名称に空白が入る場合は,「" "」(ダブルコ ーテーション)で囲んで指定してください。なお,teldial コマンドのオプショ ンについては,「[8.1](#page-247-0)[ダイヤルコマンド\(](#page-247-0)teldial)」を参照してください。

(コマンド例)

""C:¥Program△Files¥HITACHI¥JP1TELstaff¥PROGRAM¥teldial.exe" △-ni△1000△-u△"\$EVMSG""

△:半角スペース文字を表します。

上記例は便宜上改行していますが,コマンドラインは改行コードを入れずに指定し てください。

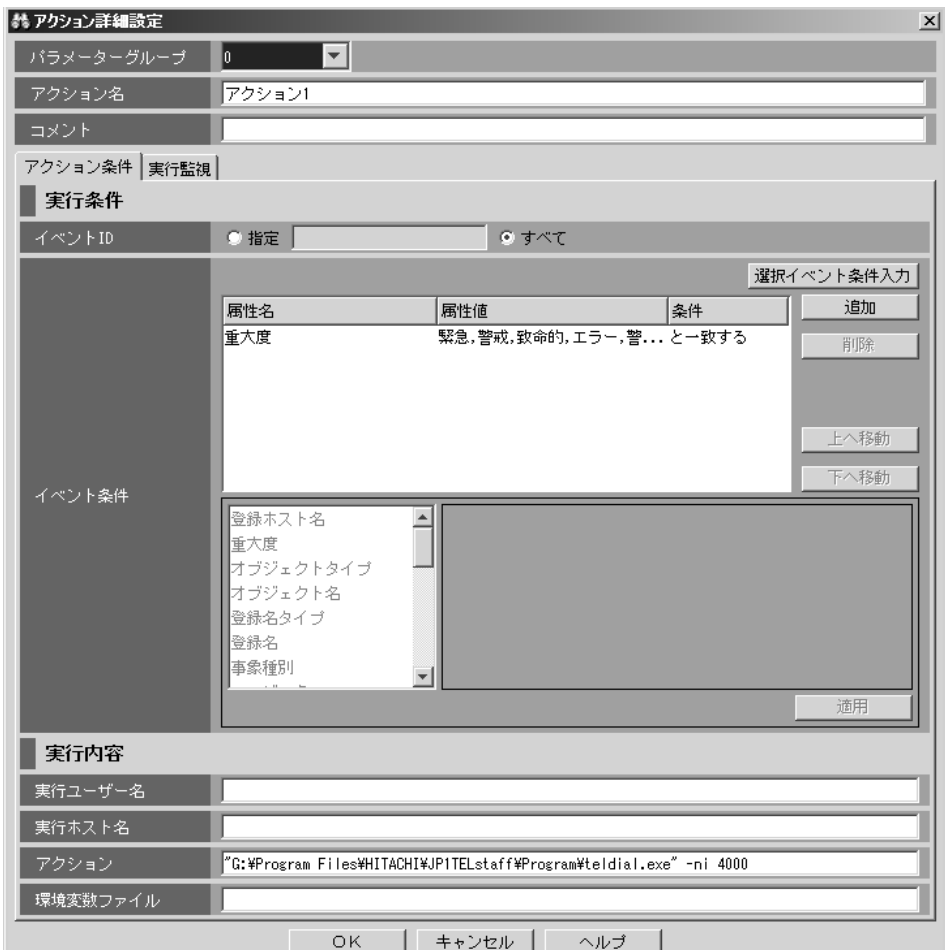

3. 「アクション詳細設定」ダイアログボックスで <mark>OK</mark> ボタンを選択し, 次に「ア クション設定」で適用ボタンを選択してください。以上で JP1/IM の自動アク ションに teldial コマンドが登録され,JP1/IM で該当のメッセージを受信した 場合に,自動的に teldial コマンドを実行し,登録内容に従って通知します。

# 9.2 変数

# 9.2.1 変数一覧

<span id="page-277-0"></span>JP1/IM-TELstaff で使用できる変数を,表 [9.2-1](#page-277-0)に示します。

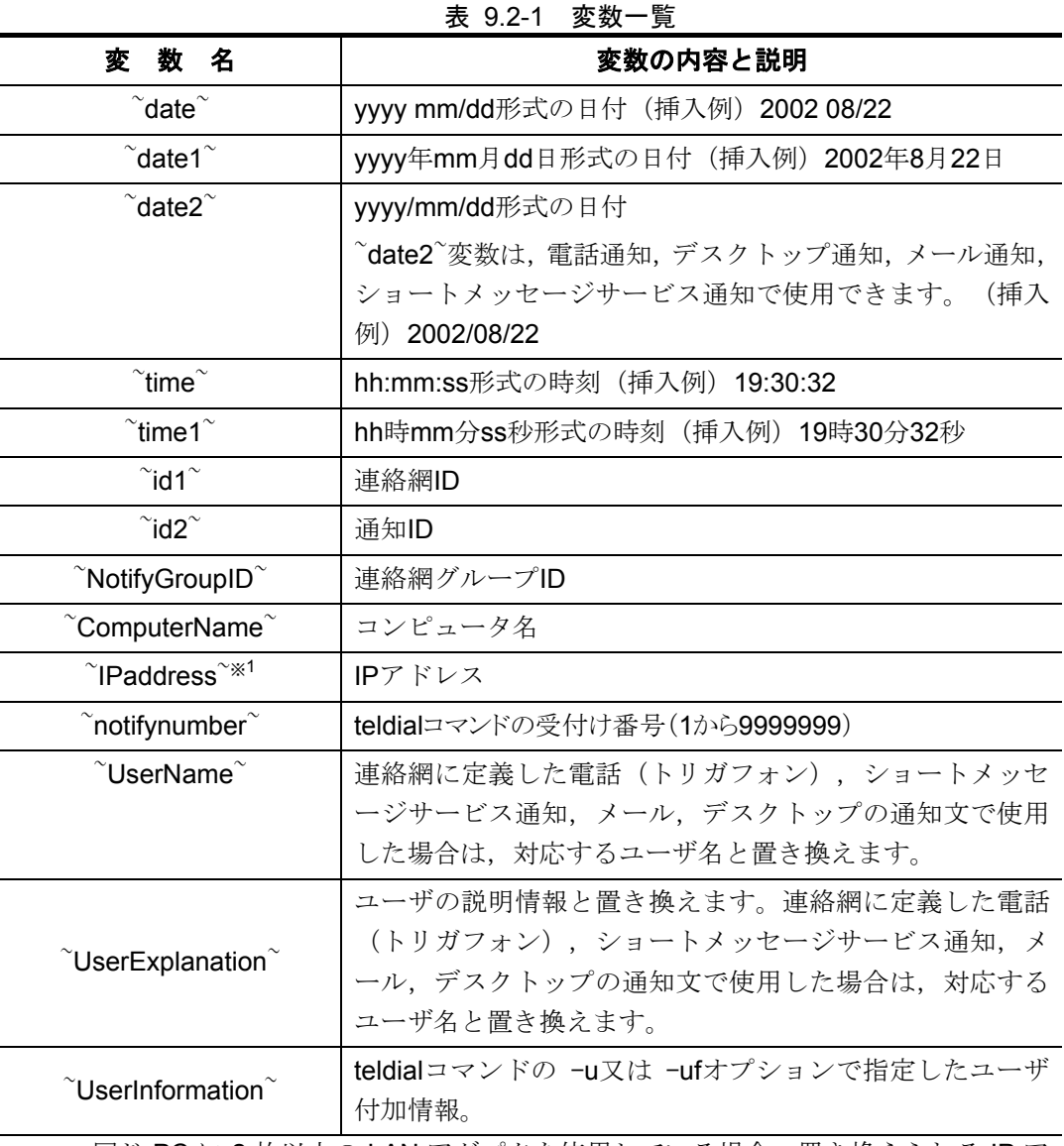

※1 同じ PC に 2 枚以上の LAN アダプタを使用している場合,置き換えられる IP ア ドレスはいずれかの IP アドレスとなります。

# 9.3 統計情報の出力内容

# 9.3.1 統計情報一覧

統計情報の一覧を表 [9.3-1](#page-278-0)に示します。

|              | 1X J.J-I<br>小儿 口 二月 干以<br>旯     |
|--------------|---------------------------------|
| 統計情報の種類      | 説<br>明                          |
| 発信統計情報 (全て)  | JP1/IM-TELstaff から発信した全ての発信統計情報 |
| 電話発信統計情報     | 電話発信の発信統計情報                     |
| ポケベル発信統計情報   | ショートメッセージサービス通知の発信統計情報          |
| メール発信統計情報    | メール発信の発信統計情報                    |
| デスクトップ発信統計情報 | デスクトップ発信の発信統計情報                 |
| コマンド発信統計情報   | コマンド発信の発信統計情報                   |
| パトランプ発信統計情報  | パトランプ発信の発信統計情報                  |
| 表示ボード発信統計情報  | メッセージ表示ボードの発信統計情報               |
| 電話通知対応統計情報   | 通知に対する対応記録の統計情報                 |
| 着信履歴統計情報     | 電話着信の統計情報                       |

<span id="page-278-0"></span>表 9.3-1 統計情報一覧

# 9.3.2 統計情報出力内容

統計情報の出力内容は,統計情報の種類によって異なります。なお,出力内容は, バージョンによって異なりますのでご注意ください。

発信に関する統計情報は,実際に発信が行われたものだけが記録されます。発信 抑止,発信の中止,発信の取り消し,発信制限した発信は記録されません。

また、既に発信中であっても、発信中に電話から確認がおこなわれた発信は、発 信統計情報及びメッセージログに記録されません。

また、図 4.1-23 [統計情報のプロパティダイアログボックスの](#page-129-0)「繰り返し毎に記 録」チェックボックスをチェックした場合は,発信の繰り返し毎に統計情報を出力 します。繰返回数1及び繰返回数2は、発信の繰り返し時の回数を記録します。チ ェックをしない場合は,繰り返しを含めて 1 つの発信毎に統計情報を出力します。 統計情報の出力内容を参照するには、[統計情報ビューアを](#page-244-0)使用します。 JP1/IM-TELstaff サービス起動中は,現在出力中の統計情報ファイルを直接アプリケ ーションで開いたり,変更や削除はできません。

#### (1) 発信統計情報(全て)

発信統計情報(全て)は,すべての発信について記録します。

#### 表 9.3-2 発信統計情報(全て)出力内容

日付,時刻,種類,発信先,繰返1,繰返2, シリアルポート,状態,連絡網 ID,通知 ID, ユーザ名,ユーザ説明,受付番号,ユーザ付加情報(-u),グループ ID

| 表示項目    |                  | 内<br>容                            |
|---------|------------------|-----------------------------------|
| 日付      | 記録日付(yyyy/mm/dd) |                                   |
| 時刻      | 記録時刻(hh:mm:ss)   |                                   |
| 種類      |                  | 電話/ポケベル/メール/コマンド/パトランプ/表示ボード/デスク  |
|         | トップメディア          |                                   |
| 発信先     | 電話               | 発信先電話番号。                          |
|         | ポケベル             | 発信先ショートメッセージサービス番号。               |
|         | メール              | 発信先メールアドレス。                       |
|         | コマンド             | コマンド名。                            |
|         |                  | パトランプ   IP アドレス,又は Local。         |
|         |                  | 表示ボード  IP アドレス,又は Local。          |
|         | テ゛スクトップ゜         | 発信先 Alarm View の IP アドレス。         |
| 繰返1     |                  | 通知メディアごとに繰り返した回数。                 |
| 繰返2     |                  | 連絡網の繰り返し回数。直接発信の場合,値はありません。       |
| シリアルポート |                  | 使用した COM ポート名。COM ポートを使用しないか、使用   |
|         |                  | できる COM ポートが無いときは、値はありません。        |
| 状態      |                  | 発信成功は〇, 失敗は×。電話回線の場合, 表 10.1-1の挿入 |
|         |                  | 文字。また,電話発信では,発信の確認が行われたときは"確      |
|         |                  | 認",確認されなかったときは"保留"。               |
| 連絡網 ID  |                  | 連絡網 ID。直接発信では,値はありません。            |
| 通知 ID   |                  | 通知 ID。指定がないときは,値はありません。           |
| ユーザ名    |                  | ユーザ名。直接発信では、値はありません。              |
| ユーザ説明   |                  | ユーザ管理で指定した説明内容。指定がないか、直接発信で       |
|         | は、値はありません。       |                                   |
| 受付番号    |                  | teldial コマンドの受付け番号。               |
| ユーザ付加情報 |                  | -u オプションで指定したユーザ付加情報。省略されたときは,    |
| (-u)    | 値はありません。         |                                   |
| グループ ID |                  | 連絡網グループ ID。直接発信では,値はありません。        |

表 9.3-3 発信統計情報(全て)の表示項目内容

# <span id="page-279-0"></span>(2) 電話発信統計情報

[電話発信統計情報は](#page-279-0),電話発信について記録します。

# 表 9.3-4 [電話発信統計情報出](#page-279-0)力内容

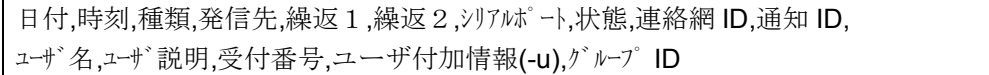

| 表示項目    | 容<br>内                           |
|---------|----------------------------------|
| 日付      | 記録日付(yyyy/mm/dd)                 |
| 時刻      | 記録時刻(hh:mm:ss)                   |
| 種類      | 電話                               |
| 発信先     | 発信先電話番号。                         |
| 繰返1     | 通知メディアごとに繰り返した回数。                |
| 繰返2     | 連絡網の繰り返し回数。直接発信の場合,値はありません。      |
| シリアルポート | 使用した COM ポート名。使用できる COM ポートが無いとき |
|         | は、値はありません。                       |
| 状態      | 表 10.1-1の挿入文字,または発信の確認が行われたときは"確 |
|         | 認",確認されなかったときは"保留"。              |
| 連絡網 ID  | 連絡網 ID。直接発信では,値はありません。           |
| 通知 ID   | 通知ID。指定がないときは、値はありません。           |
| ユーザ名    | ユーザ名。直接発信では、値はありません。             |
| ユーザ説明   | ユーザ管理で指定した説明内容。指定がないか、直接発信で      |
|         | は,値はありません。                       |
| 受付番号    | teldial コマンドの受付け番号。              |
| ユーザ付加情報 | -u オプションで指定したユーザ付加情報。省略されたときは,   |
| (-u)    | 値はありません。                         |
| グループID  | 連絡網グループ ID。直接発信では,値はありません。       |

表 9.3-5 [電話発信統計情報の](#page-279-0)表示項目内容

# <span id="page-280-0"></span>(3) ショートメッセージサービス通知統計情報

[ショートメッセージサービス通知統計情報は](#page-280-0),ショートメッセージサービス通知 について記録します。

# 表 9.3-6 [ショートメッセージサービス通知統計情報出](#page-280-0)力内容

日付,時刻,種類,発信先,繰返1,繰返2,シリアルポート,状態,連絡網 ID,通知 ID, |ユーザ名,ユーザ説明,受付番号,ユーザ付加情報(-u), グループ ID

# 表 9.3-7 [ショートメッセージサービス通知統計情報の](#page-280-0)表示項目内容

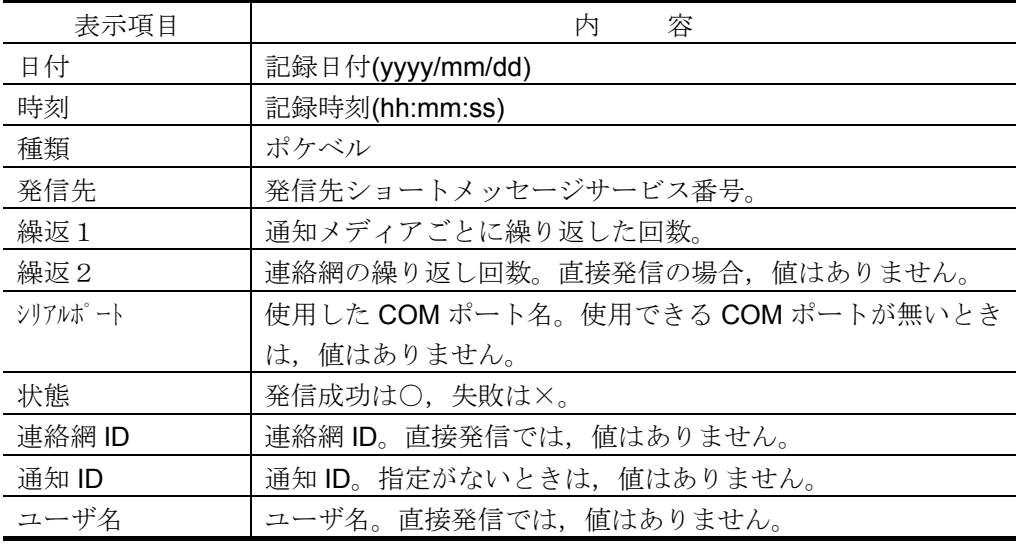

(次ページに続く)

(前ページの続き)

| 表示項目    | 容<br>内                         |
|---------|--------------------------------|
| ユーザ説明   | ユーザ管理で指定した説明内容。指定がないか、直接発信で    |
|         | は、値はありません。                     |
| 受付番号    | teldial コマンドの受付け番号。            |
| ユーザ付加情報 | -u オプションで指定したユーザ付加情報。省略されたときは, |
| (-u)    | 値はありません。                       |
| グループ ID | 連絡網グループID。直接発信では、値はありません。      |

#### <span id="page-281-0"></span>(4) メール発信統計情報

[メール発信統計情報は](#page-281-0),メール発信について記録します。

#### 表 9.3-8 [メール発信統計情報出](#page-281-0)力内容

| 日付,時刻,種類,発信先,繰返1,繰返2,シリアルポート,状態,連絡網 ID,通知 ID, |  |
|-----------------------------------------------|--|
| ューザ名, ユーザ説明, 受付番号, ユーザ付加情報(-u), グループ ID       |  |

表 9.3-9 [メール発信統計情報の](#page-281-0)表示項目内容

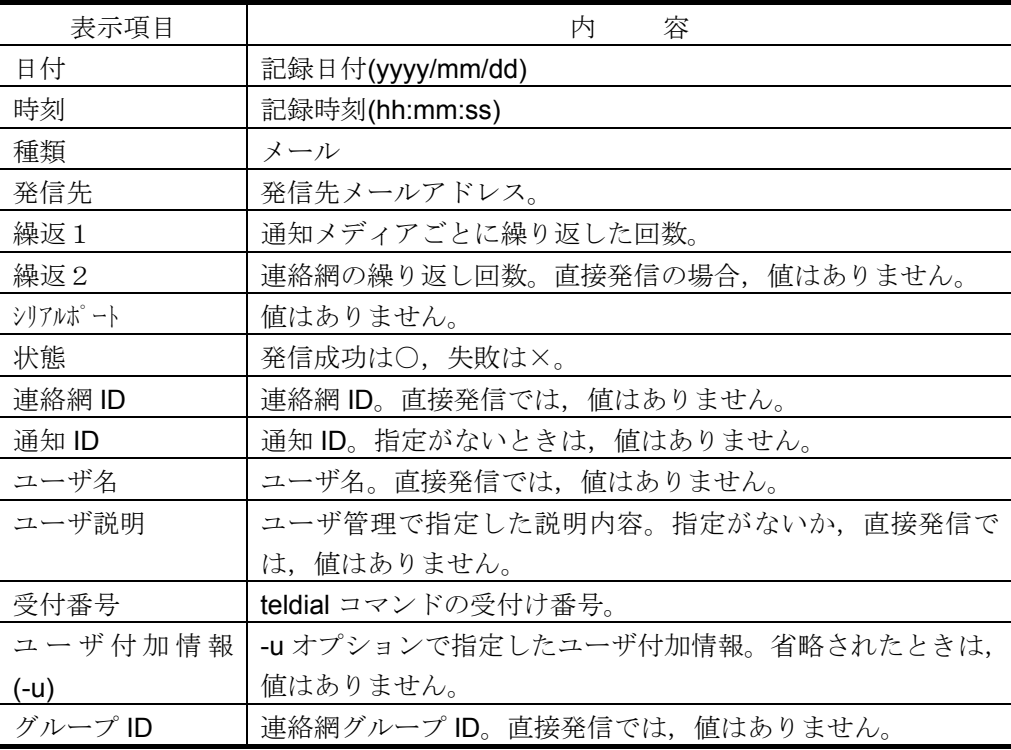

# <span id="page-281-1"></span>(5) デスクトップ発信統計情報

[デスクトップ発信統計情報は](#page-281-1),デスクトップ発信について記録します。

# 表 9.3-10 [デスクトップ発信統計情報出](#page-281-1)力内容

日付,時刻,種類,発信先,繰返1,繰返2, シリアルポート,状態,連絡網 ID,通知 ID, ユーザ<sup>\*</sup>名,ユーザでは番号,ユーザ付加情報(-u),グループ ID

| 表示項目    | 内<br>容                         |
|---------|--------------------------------|
| 日付      | 記録日付(yyyy/mm/dd)               |
| 時刻      | 記録時刻(hh:mm:ss)                 |
| 種類      | デスクトップ                         |
| 発信先     | 発信先 Alarm View の IP アドレス。      |
| 繰返1     | 通知メディアごとに繰り返した回数。              |
| 繰返2     | 連絡網の繰り返し回数。                    |
| シリアルポート | 値はありません。                       |
| 状態      | 発信成功は〇,失敗は×。                   |
| 連絡網 ID  | 連絡網 ID。                        |
| 通知 ID   | 通知 ID。指定がないときは,値はありません。        |
| ユーザ名    | 値はありません。                       |
| ユーザ説明   | 値はありません。                       |
| 受付番号    | teldial コマンドの受付け番号。            |
| ユーザ付加情報 | -u オプションで指定したユーザ付加情報。省略されたときは, |
| $(-u)$  | 値はありません。                       |
| グループ ID | 連絡網グループ ID。                    |

表 9.3-11 [デスクトップ発信統計情報の](#page-281-1)表示項目内容

# <span id="page-282-0"></span>(6) コマンド発信統計情報

[コマンド発信統計情報は](#page-282-0),コマンド発信について記録します。

# 表 9.3-12 [コマンド発信統計情報出](#page-282-0)力内容

日付,時刻,種類,発信先,繰返1,繰返2,シリアルポート,状態,連絡網 ID,通知 ID, ユーザ名,ユーザ説明,受付番号,ユーザ付加情報(-u), グループ ID

# 表 9.3-13 [コマンド発信統計情報の](#page-282-0)表示項目内容

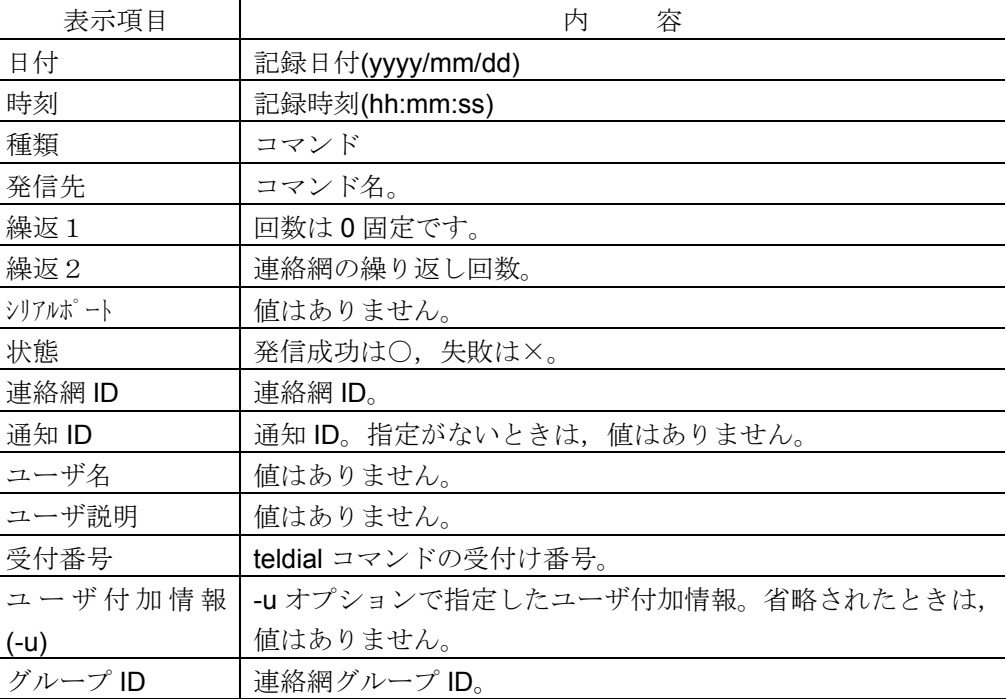

# <span id="page-283-0"></span>(7) パトランプ発信統計情報

[パトランプ発信統計情報は](#page-283-0),パトランプ発信について記録します。

# 表 9.3-14 [パトランプ発信統計情報出](#page-283-0)力内容

| 日付,時刻,種類,発信先,繰返1,繰返2,シリアルポート,状態,連絡網 ID,通知 ID, |
|-----------------------------------------------|
| ユーザ名,ユーザ説明,受付番号,ユーザ付加情報(-u),グループ ID           |

表 9.3-15 [パトランプ発信統計情報の](#page-283-0)表示項目内容

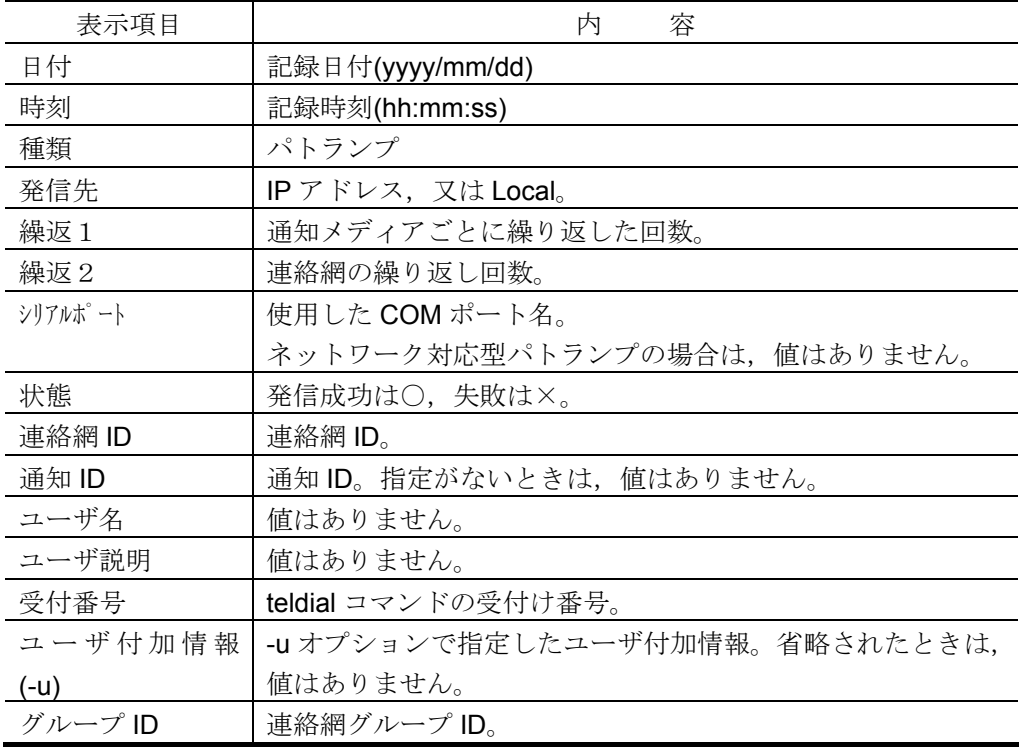

# <span id="page-283-1"></span>(8) 表示ボード発信統計情報

[表示ボード発信統計情報は](#page-283-1),表示ボード発信について記録します。

# 表 9.3-16 [表示ボード発信統計情報出](#page-283-1)力内容

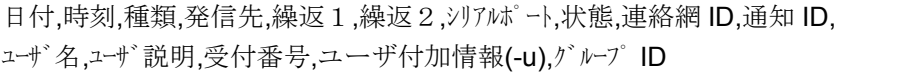

# 表 9.3-17 [表示ボード発信統計情報の](#page-283-1)表示項目内容

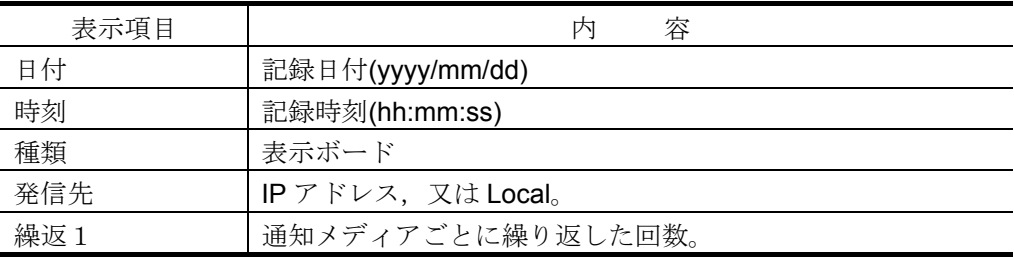

(次ページに続く)

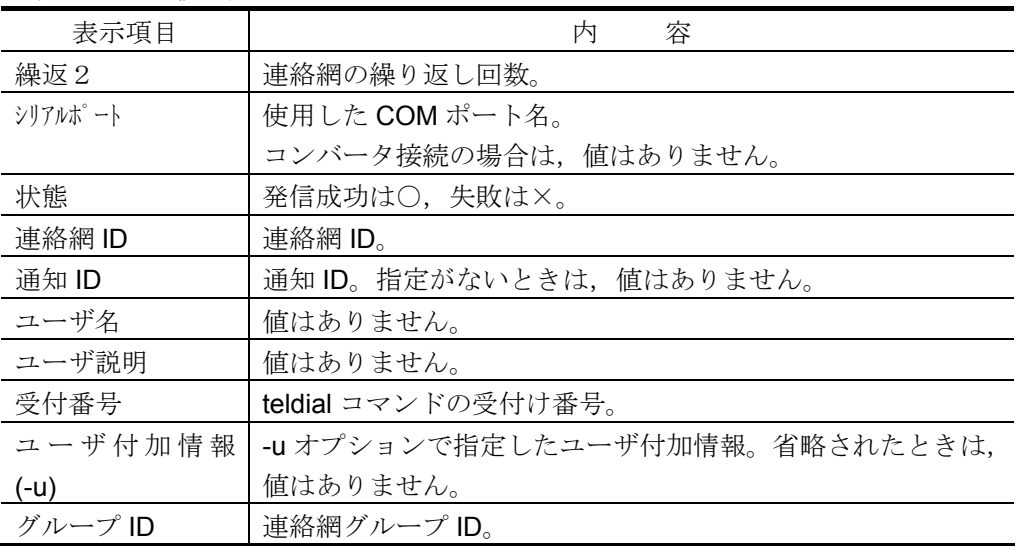

(前ページの続き)

### (9) 電話通知対応統計情報

電話通知対応統計情報は,電話から対応記録番号が入力されたとき記録されます。

# 表 9.3-18 電話通知対応統計情報出力内容

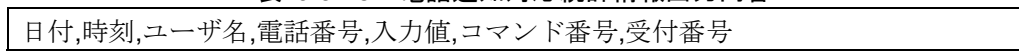

| 表示項目   | 容<br>内                               |
|--------|--------------------------------------|
| 日付     | 記録日付(yyyy/mm/dd)                     |
| 時刻     | 記録時刻(hh:mm:ss)                       |
| ユーザ名   | ユーザ名。直接発信は、空白。JP1/IM-TELstaff に電話をかけ |
|        | たとき、認証されたユーザ名。                       |
| 電話番号   | 発信先の電話番号または、発信者通知番号。発信者通知番号で         |
|        | 認証しない場合、値はありません。                     |
| 入力値    | 対応番号。                                |
| コマンド番号 | 対応番号入力時に指定したコマンド番号。コマンド番号を指定         |
|        | しない場合、値はありません。                       |
| 受付番号   | teldial コマンドの受付け番号。                  |

表 9.3-19 電話通知対応統計情報の表示項目内容

# (10) 着信履歴統計情報

着信履歴統計情報は,電話から着信を受けたとき記録されます。

# 表 9.3-20 着信履歴統計情報出力内容

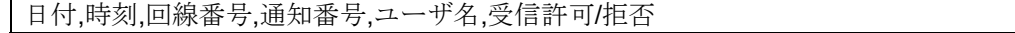

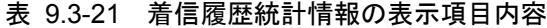

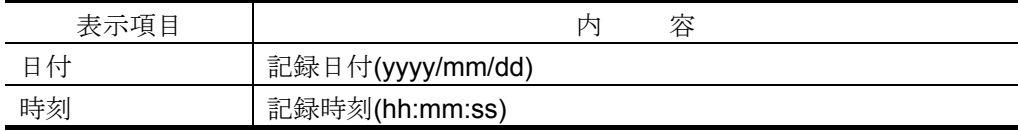

(次ページに続く)

| 表示項目    | 容<br>内                        |
|---------|-------------------------------|
| 回線番号    | モデムプロパティで指定した電話回線番号。          |
| 通知番号    | 発信者通知番号。番号非通知または、発信者通知番号で認証し  |
|         | ない場合、値はありません。                 |
| ユーザ名    | ユーザ名。発信者通知番号で認証しない場合,値はありません。 |
| 受信許可/拒否 | 着信を受付けたときは"許可", 拒否したときは"拒否"   |

(前ページの続き)

# 9.4 機器の動作確認方法

# 9.4.1 トリガフォン

トリガフォンを使用した発信では,まずトリガフォン単体で動作できるかを確認 します。次に JP1/IM-TELstaff でトリガフォンを認識できるかを確認します。

#### (1) トリガフォン単体での発信

事前にトリガフォン同梱の FD または CD を使用して,トリガフォンのコントロ ールプログラムをインストールしてください。

インストール後,以下の手順にしたがってトリガフォン単体での発信を確認して ください。

- 1. トリガフォンの電源 OFF の状態で,ディップ・スイッチ DS1 の1番スイッチ を ON してください。その後トリガフォンの電源を ON してください。
- 2. スタートメニュー「プログラム] [Triggerphone2] [Triggerphone2] か らトリガフォンのコントロールプログラムを起動してください。

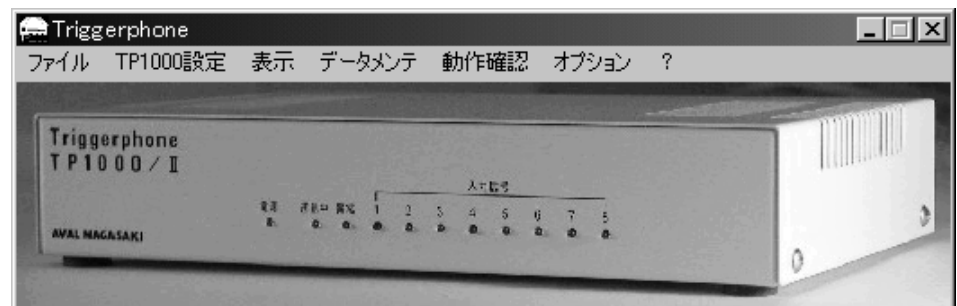

3. メニュー「オプション」ー「装置接続設定」から「装置接続設定」ダイアログ ボックスを開き,トリガフォンの接続している COM ポート名を選択してくだ さい。

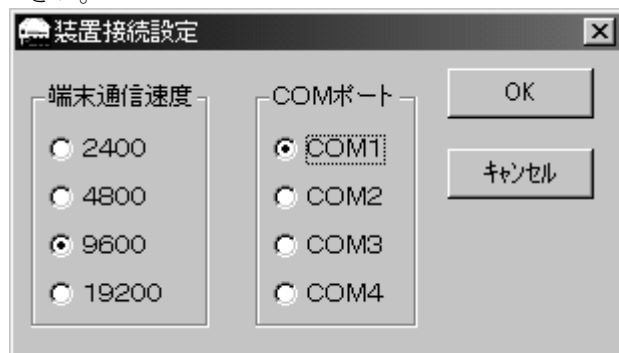

4. 「OK」ボタンから「装置接続設定」ダイアログボックスを閉じてください。

5. メニュー「表示」-「ターミナル」を選択し, 「TriggerPhone ターミナル」ウ

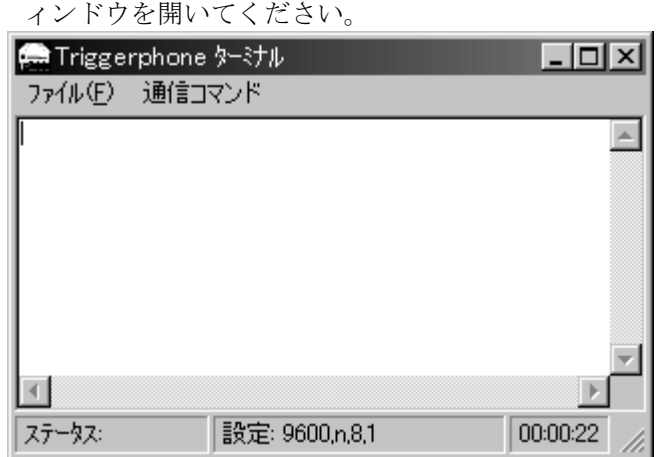

6. 「TriggerPhone ターミナル」ウィンドウのメニュー「通信コマンド」-「アラ ーム入力モード」-「TP1000 発信接続」を選択し, 「電話番号指定」ダイア ログボックスを開いてください。

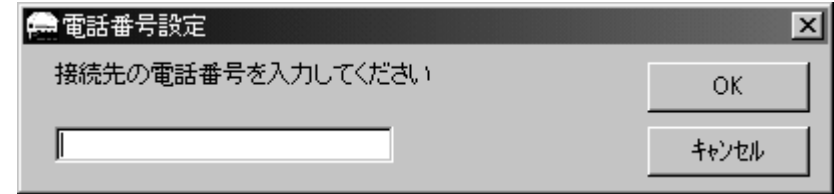

発信先の電話番号を入力し,「OK」ボタンを選択してください。 電話番号の指定方法は, TriggerPhone の USER'S MANUAL を参照してくださ い。

(例) 外線発信番号 0 の必要なトーン回線を使用して,電話番号 09012345678 に発信する場合,「T0S09012345678」と指定します。

- 7. 電話番号を指定すると,トリガフォン正面の通信中ランプが点灯することを確 認してください。
- 8. 発信先で着信が確認できたら,通話状態のまま「TriggerPhone ターミナル」ウ ィンドウのメニュー「通信コマンド」-「アラーム入力モード」- 「TP1000TEXT」を選択し, 「TP1000TEXT」ダイアログボックスを開いてく ださい。

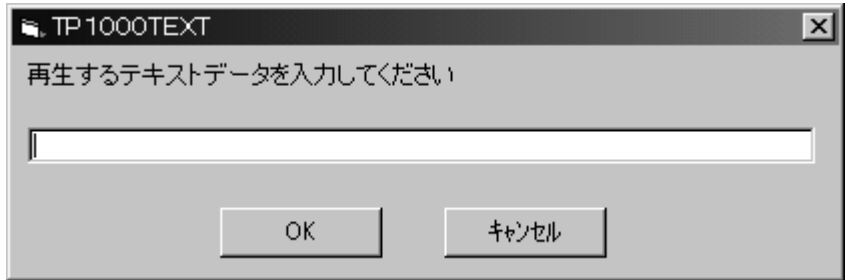

音声再生するための任意のテキスト文字を入力し, OK ボタンを選択してく ださい。
- 9. 発信先でメッセージの再生を確認したら、通話状態のまま「TriggerPhone ター ミナル」ウィンドウのメニュー「通信コマンド」ー「アラーム入力モード」ー 「TP1000 回線切断」を選択し,通話を終了してください。
- 10. 通話を終了すると,トリガフォン正面の通信中ランプが消灯することを確認し てください。
- 11. 「TriggerPhone ターミナル」ウィンドウ,トリガフォンのコントロールプログ ラムのメインウィンドウの順で画面を閉じてください。
- 12. トリガフォンの電源を OFF してください。

指定した電話番号に通知されない場合には,電話回線などの環境を見直してくだ さい。指定した電話番号に通知された場合には,次項の確認を行ってください。

#### (2) ログビューアの確認

トリガフォンが JP1/IM-TELstaff 認識されるかを確認します。以下の手順にした がって確認してください。

- 1. 電源の入ったトリガフォンの接続された状態で,JP1/IM-TELstaff サービスを 再起動してください。
- 2. 起動完了後,スタートメニューの【ツール】の【ログビューア】から JP1/IM-TELstaff のログ情報を表示してください。

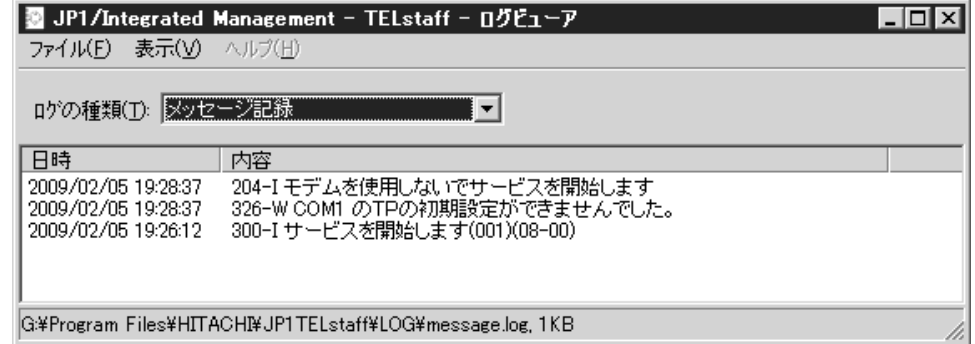

ログに 326-W が出力されている場合には、COM ポートまたはシリアルケーブル の問題が考えられます。別の COM ポートやケーブルを使用して再度実施してくだ さい。また JP1/IM-TELstaff の環境設定も見直してください。

ログに 326-W は出力されていない場合には,JP1/IM-TELstaff の設定誤りが考え られます。指定する電話番号,指定する拡張子「.tp」のファイルを再度確認してく ださい。

## 9.4.2 シリアル接続のパトランプ

シリアル接続のパトランプを使用する場合は,まずパトランプ単体で動作できる かを確認します。次にターミナルソフトを使用してパトランプを動作できるかを確 認します。

(1) 機器の動作確認ボタンを使用

機器に動作確認ボタンが装備されている場合,本ボタンを押してパトランプ単体 の動作を確認してください。確認ボタンを押してもパトランプが点灯しない場合は, パトランプの故障が考えられます。確認ボタンを押してパトランプが点灯する場合 は、パトランプ自体は問題ありませんので、次項の確認を行ってください。機器に 動作確認ボタンが装備されていない場合は,本確認はできません。

- (2) Windows 付属のハイパーターミナルを使用
	- 1. Windows のスタートメニューから「ハイパーターミナル」を起動します。

 $|?|X|$ 

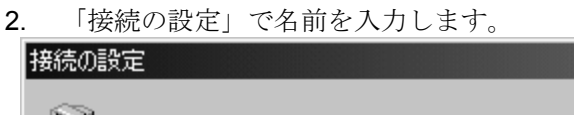

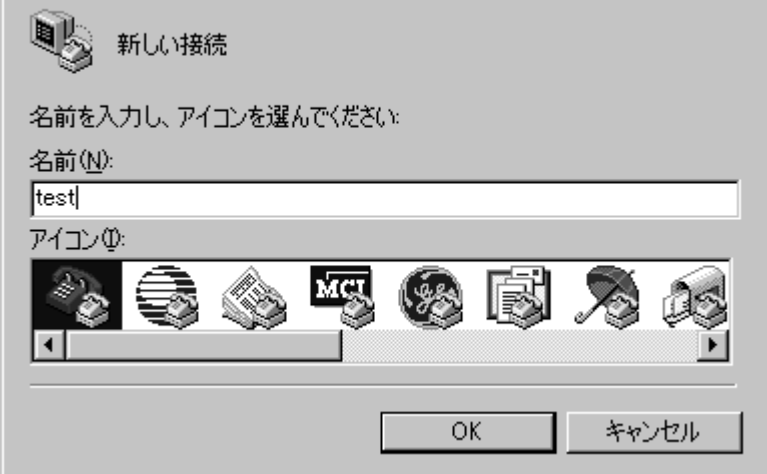

3. 「接続の設定」で「接続方法」に一体型パトランプを接続したポート名(COMx) を指定します。

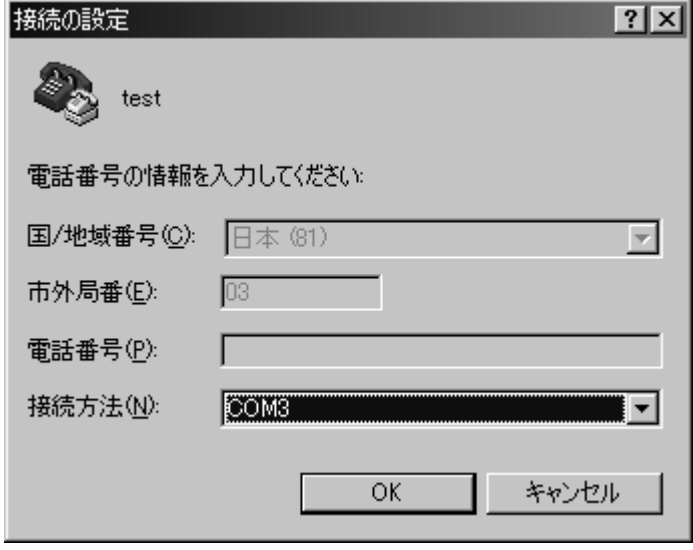

4. 「COMx のプロパティ」で「ビット/秒」に「9600」を指定し,また「フロー 制御」に「なし」を指定します。

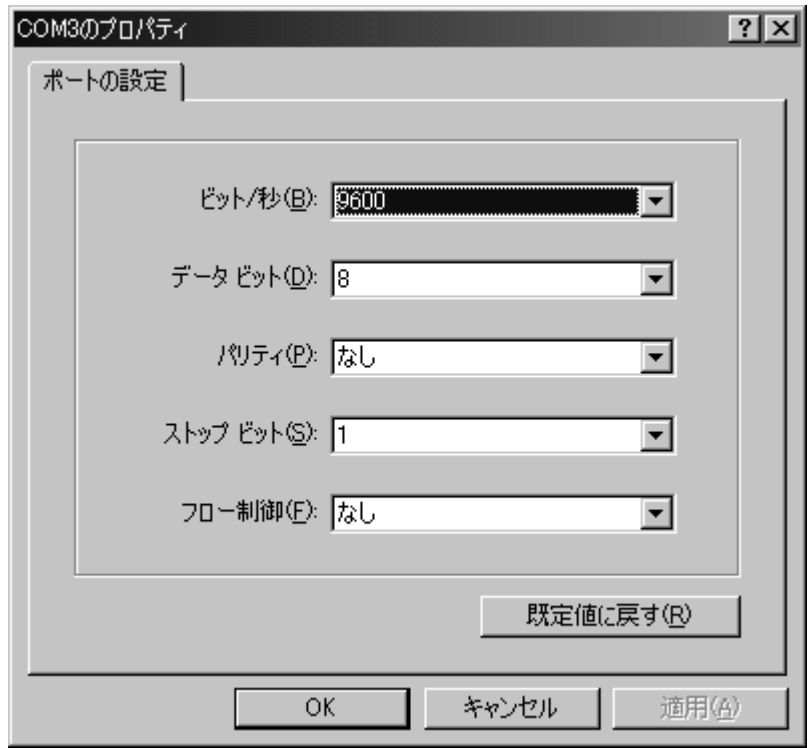

5. 「ハイパーターミナル ウィンドウ」で「@??101!」を入力し,一体型パトラ ンプの赤ランプが点灯することを確認します。

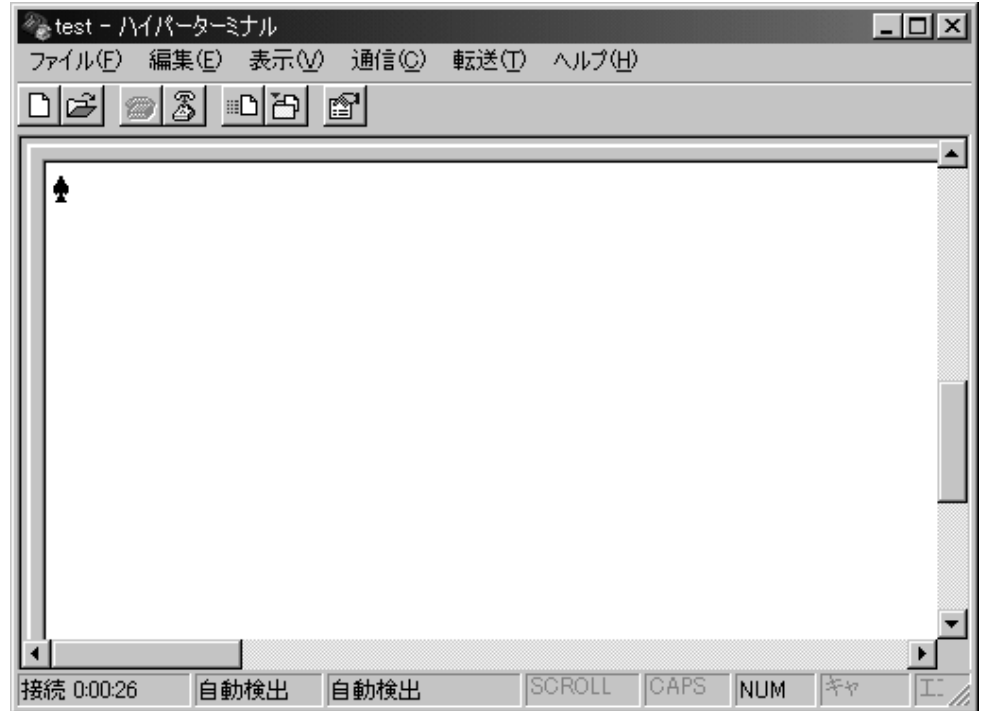

「@??101!」を入力してもパトランプが点灯しない場合は、COM ポートまたは シリアルケーブルの問題が考えられます。別の COM ポートやケーブルを使用し再 度実施してください。

## 9.4.3 ネットワーク接続のパトランプ

ネットワーク接続のパトランプを使用する場合は,次の順序でパトランプ単体で動 作できるかを確認します。

### (1) ping コマンドによる疎通確認

ネットワーク対応型パトランプに対して,Pingコマンドの応答の有無を確認して ください。

(コマンド例)

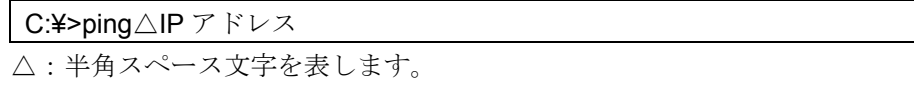

応答がない場合は,機器の設定誤りやネットワーク環境の問題,機器の故障が考 えらます。応答がある場合は、次項の確認を行ってください。

### (2) telnet コマンドによる疎通確認

telnet コマンドを使用して,使用するポート番号が正しいかを確認してください。

(コマンド例)

C:¥>telnet△IP アドレス△ポート番号 △:半角スペース文字を表します。

接続できない場合は,機器の設定誤りやネットワーク環境の問題,機器の故障が 考えらます。接続できる場合は、次項の確認を行ってください。

### (3) 機器付属のサンプルプログラムでの動作確認

ここでは PHN-3FB を例に説明します。

1. 機器付属のサンプルプログラムを起動してください。

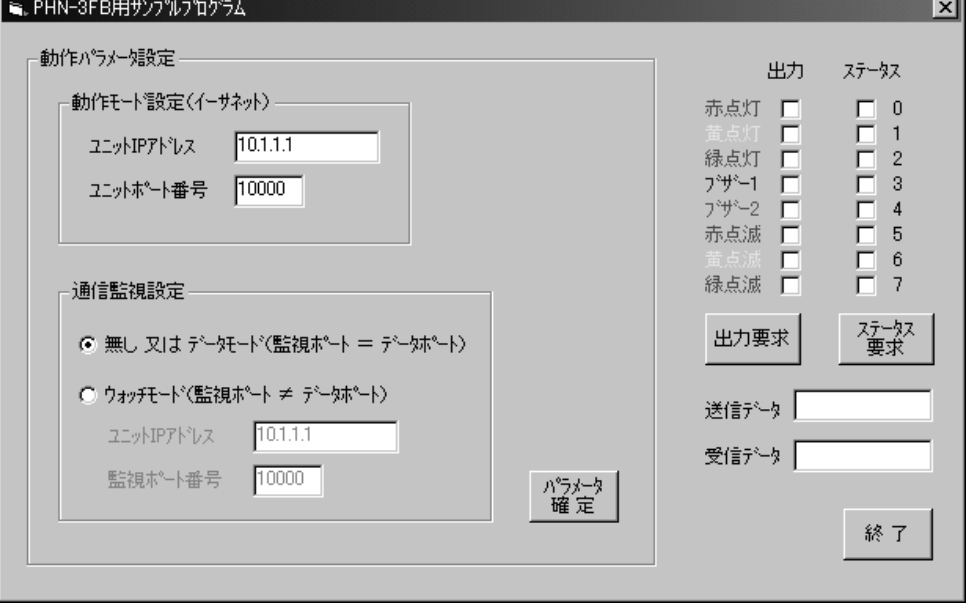

- 2. 「ユニット IP アドレス」欄に PHN-3FB に設定済みの IP アドレスを指定して ください。「ユニットポート番号」欄に PHN-3FB に設定済みのポート番号(ユ ニットポート)を指定してください。
- 3. 「パラメータ確定」ボタンを押してください。
- 4. 任意の出力チェックボックスを選択し,「出力要求」ボタンを押してください。 ミ、PHN-3FB用サンプルプログラム ान्न

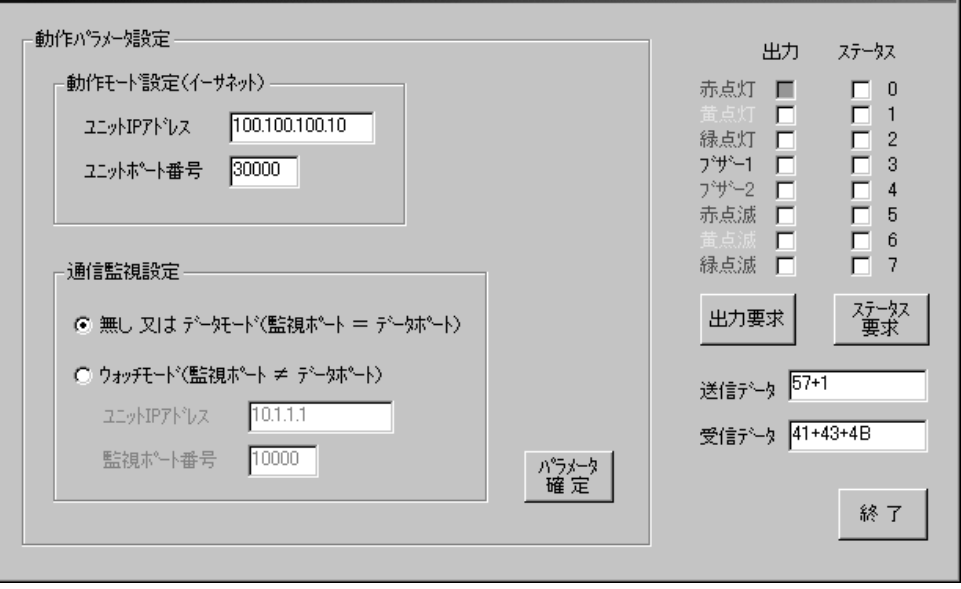

機器付属のサンプルプログラムから点灯できない場合は,機器の設定誤りまたは 故障が考えられます。

# 10. メッセージ

この章では、JP1/IM-TELstaff が出力するメッセージについて説明します。

- **10.1** メッセージについて
- **10.2** メッセージ一覧
- **10.3** イベントログメッセージ一覧

# 10.1 メッセージについて

# 10.1.1 メッセージの形式

### (1) ログファイルに記録されるメッセージ形式

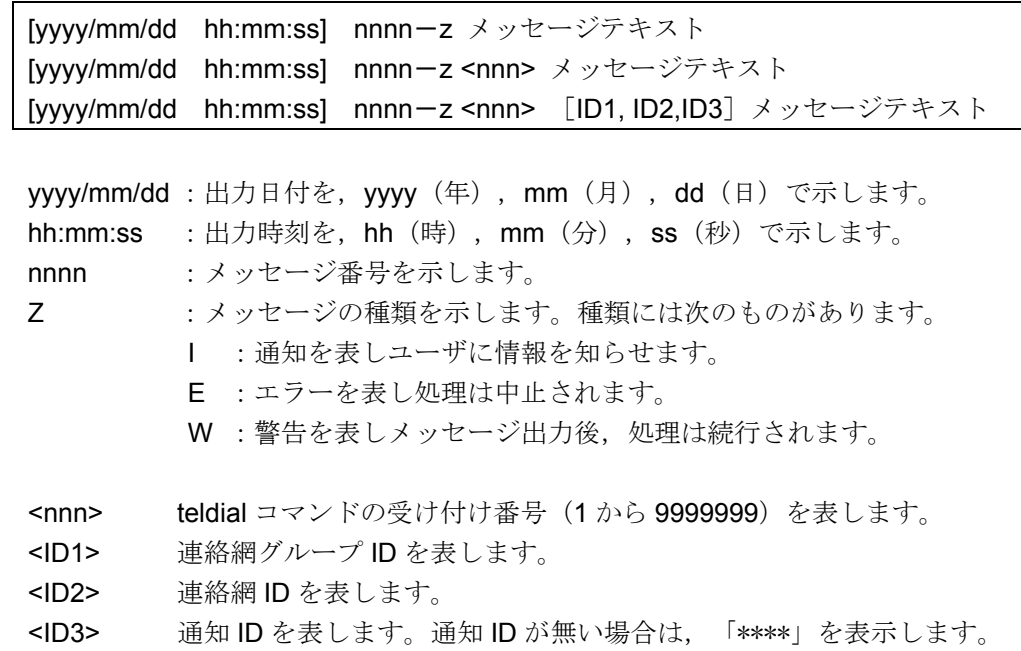

メッセージテキスト

メッセージ内容を示します。

## (2) イベントログメッセージの形式

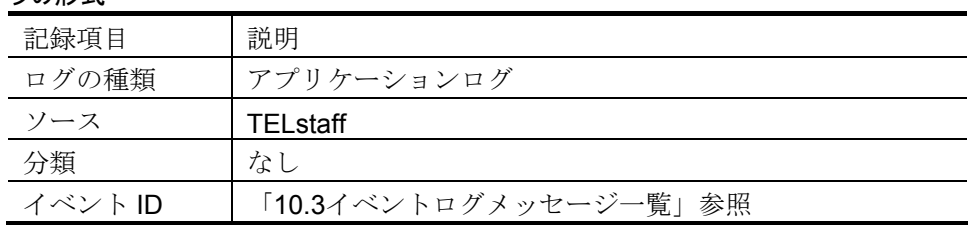

## 10.1.2 メッセージの表記方法

メッセージは、メッセージ ID 順に、次の形式で説明しています。メッセージは, バージョンアップで変更されます。

メッセージ ID

### 日本語メッセージテキスト

解説

メッセージの説明

(S)JP1/IM-TELstaff システムの処置を示します。

(U)メッセージに対する利用者の処置を示します。

## イベント ID:n

### イベントログメッセージテキスト

解説

メッセージの説明

(S)JP1/IM-TELstaff システムの処置を示します。

(U)メッセージに対する利用者の処置を示します。

# 10.1.3 メッセージ挿入文字の説明

### (1) メッセージ挿入文字(理由)の説明

メッセージテキストの挿入文字に(理由)が存在する場合,理由の説明を表 10.1-1 に示します。

<span id="page-297-0"></span>表 10.1-1 メッセージ挿入文字(理由)の説明

| 挿入文字   | 説<br>明                                  |
|--------|-----------------------------------------|
| 話し中    | 再ダイヤル回数までダイヤルしましたが、話し中のため発信を打ち          |
|        | 切ります。連絡網での繰り返し回数まで発信を繰り返します。            |
|        | 直接発信では,「繰り返し回数の設定ダイアログボックス」で設定          |
|        | した電話発信の繰り返し回数まで発信を繰り返します。               |
| 回線不通   | 電話回線から発信音が検出できません。または, トリガフォンに電         |
|        | 話回線が接続されていないか、構内交換機回線 (PBX 回線) が使       |
|        | 用されています。                                |
|        | 連絡網での繰り返し回数まで発信を繰り返します。直接発信では、          |
|        | 「繰り返し回数の設定ダイアログボックス」で設定した電話発信の          |
|        | 繰り返し回数まで発信を繰り返します。                      |
| 相手不在   | 電話受信者が規定の時間以内に受話器をとりませんでした。             |
| モデムエラー | トリガフォンから不正な応答を受け付けました。このエラーが続く          |
|        | 場合トリガフォンの電源を入れなおしてやり直してください。発信          |
|        | の確認が得られていない場合は、「電話·回線の詳細ダイアログボ          |
|        | ックス」の「TP再ダイヤル回数」まで発信を繰り返します。            |
| 回線切断   | 通話中に,受信した人が受話器を置いたため,電話が終了しまし           |
|        | た。発信の確認が得られていない場合は、連絡網での繰り返し回数          |
|        | まで発信を繰り返します。                            |
|        | パスワード不不正なパスワードが最大入力回数まで入力されました。連絡網での    |
| 正      | 繰り返し回数まで発信を繰り返します。直接発信では、「繰り返し          |
|        | 回数の設定ダイアログボックス」で設定した電話発信の繰り返し回          |
|        | 数まで発信を繰り返します。                           |
| 時間切れ   | 入力待ち時間以内にダイヤル入力しないため打ち切りました。            |
| 入力エラー  | 入力待ち回数以内に正しい入力がないため打ち切りました。             |
| 着信中    | 発信中に雷話着信を受信したか. 又は発信専用で使用している場合         |
|        | で,電話着信を受けて 90 秒以上呼び出し中状態のときに電話発信        |
|        | が行われたことが考えられます。「電話・回線の詳細ダイアログボ          |
|        | ックス」の「TP再ダイヤル回数」まで発信を繰り返します。            |
| ダイヤル   | 発信に失敗しました。「電話・回線の詳細ダイアログボックス」の          |
| エラー    | 「TP再ダイヤル回数」まで発信を繰り返します。                 |
|        | ダイヤルエラーが継続して頻発する場合は,トリガフォンの電源を          |
|        | 一度オフ・オンしてから JP1/IM-TELstaff サービスを再起動してく |
|        | ださい。                                    |

(次ページに続く)

(前ページの続き)

| 挿入文字 | 明<br>説                                    |
|------|-------------------------------------------|
|      | 発信可能モデ 発信で使用できるトリガフォンがありません。発信で使用できるト     |
| ムなし  | リガフォンを設定していないか, トリガフォンの障害で閉塞されて           |
|      | います。または、電話通知文ファイルのファイル拡張子が tp であ          |
|      | りません。                                     |
|      | トリガフォン RS232C ケーブルが外れているか, またはトリガフォンからの応答 |
| 無応答  | がありません。このエラーが続くようでしたらトリガフォンの電源            |
|      | を入れなおしてやり直してください。発信の確認が得られていない            |
|      | 場合は、連絡網での繰り返し回数まで発信を繰り返します。直接発            |
|      | 信では、「繰り返し回数の設定ダイアログボックス」で設定した電            |
|      | 話発信の繰り返し回数まで発信を繰り返します。                    |

### (2) メッセージ挿入文字(ユーザ名)の説明

メッセージテキストに挿入文字に、(ユーザ名)が存在する場合の説明を、次に 示します。

- ・ システムパスワードの時のユーザ名は,「システム」と表示します。
- ・ 問い合わせで,パスワードが得られない場合,ユーザ名は,「不明」と表示し ます。

### 10.2 メッセージ一覧

#### 007-E

### サービスを開始していないため操作できません

#### 解説

teldial コマンドを受け付けましたが,JP1/IM-TELstaff サービスを開始できないか,又は現 在 JP1/IM-TELstaff サービスが開始されていないため実行できません。

- (S)環境設定-「全般」タブの「サービス未起動のとき teldial コマンド無効にする」チェッ クボックスにチェックしている場合,受け付けた teldial コマンドを無効にします。 チェックしていない場合,JP1/IM-TELstaff サービスが開始されるまで teldial コマン ドを保留にし,JP1/IM-TELstaff サービスが開始されたとき実行します。 なお,チェックしていない場合で,「サービス未起動のとき teldial コマンドでサービ スを自動起動する」チェックボックスにチェックがあると JP1/IM-TELstaff サービス を開始して teldial コマンドを実行します。
- (U) JP1/IM-TELstaff サービスを開始してください。 保留になっている teldial コマンド及び全ての未発信を取り消して JP1/IM-TELstaff サ ービスを開始する場合は,JP1/IM-TELstaff サービスの起動ダイアログボックス([図](#page-203-0) [6.1-1](#page-203-0))で「未発信を全て取り消して起動する」チェックボックスをチェックして JP1/IM-TELstaff サービスを開始します。

#### 008-E

### 不正な引数又はオプションが指定されています

解説

コマンドに誤ったオプションが指定されています。

(S)処理を中止します。

(U) 誤りを訂正して、再度コマンドを投入してください。

011-E

### 連絡網 **ID** の指定がありません

解説

teldial コマンドに連絡網 ID の指定がありません。

- (S)処理を中止します。
- (U)連絡網 ID を指定して,再度コマンドを投入してください。

### 012-E

### 連絡網 **ID** の指定に誤りがあります

#### 解説

teldial コマンドに指定した連絡網 ID に誤りがあります。

又は、環境設定-「全般」タブの「サービス未起動のとき teldial コマンド無効にする」チェ ックボックスと「サービス未起動のとき teldial コマンドでサービスを自動起動する」チェ ックボックスにチェックしている場合で,JP1/IM-TELstaff サービスを開始して teldial コマ ンドを実行しましたが,JP1/IM-TELstaff サービスを開始できません。

(S)処理を中止します。

(U) 正しい連絡網 ID を指定して、再度コマンドを投入してください。

#### 021-E

#### コマンド実行でエラーが発生しました

解説

JP1/IM-TELstaff コマンドを実行できませんでした。

- (S)処理を中止します。
- (U)次の項目を確認してください。
	- Windows のシステムリソースが不足している可能性があります。実行中のアプリケ ーションを終了させて,再度実行させてください。また,一度に多くの JP1/IM-TELstaff コマンドを実行させたときは,Windows のシステムリソース不 足で実行できない場合があります。この場合は、一度に実行させる JP1/IM-TELstaff コマンドの数を少なくしてください。

### **teldial** コマンドで指定された引数の発信を受け付けました

解説

teldial コマンドで指定された引数で示す発信要求を受け付けました。

#### 031-I

#### **telcan** コマンドで指定された引数の発信取消を受け付けました

解説

telcan コマンドで指定された引数で示す発信の取り消し要求を受け付けました。

#### 033-I

#### **telcan** コマンドで指定された引数の発信取消を受け付けました

解説

telcan コマンドで指定された引数で示す発信の取り消し要求を受け付けました。

#### 033-I

#### 全ての未発信 の発信取消を受け付けました。

解説

未発信となっている全ての発信の取り消し要求を受け付けました。

「JP1/IM-TELstaff [サービスの起動ダイアログボックス」](#page-203-1)で「未発信を全て取り消して起動 する」チェックボックスをチェックして JP1/IM-TELstaff サービスを起動したとき、又は-c オプション指定の telcan コマンドを実行したときにこのメッセージが出力されます。

#### 034-E

### コマンド実行権限がありません

解説

telcan コマンドあるいは telspend コマンドで指定されたユーザ名あるいはパスワードに誤 りがあります。

(S)処理を中止します。

(U)telcan コマンドあるいは telspend コマンドに正しいユーザ名,パスワードを指定して, 再度コマンドを投入してください。

#### 036-I

#### 発信制限されているため,この発信を取り消しました

解説

発信制限されているため受け付けた発信を取り消しました。

(U)発信制限値の標準設定は,全ての発信に対して発信制限時間 5 秒で設定されています。 発信制限機能を無効にする,又は設定を変更する場合は、環境設定-「発信制限」タブ で変更します。

037-I

発信先 の発信の抑止あるいは抑止解除を受け付けました

解説

【発信先】への発信を抑止しました。あるいは,抑止を解除しました。

### 204-I

### モデムを使用しないでサービスを開始します

トリガフォンを使用しないで,サービスを開始します。

## 206-I

#### 連絡網 **ID** の連絡網 **ID** を再度 **TELstaff** に登録します

解説

連絡網 ID で示す連絡網 ID を,再登録します。 (S)再登録した連絡網 ID を発信します。

207-I

### ポート名の電話回線を切断できないためポートを再オープンします

解説

ポート名の電話回線を切断できないため,シリアルポートをクローズして再オープンしま す。

(S)処理を続行します。

#### 208-I

#### ポート名のモデムからの応答がないためポートを再オープンします

解説

ポート名のトリガフォンがハングアップしたので,シリアルポートをクローズして再オー プンします。

(S)シリアルポートをクローズして,再オープンします。

#### 209-E

#### ポート名 のモデムからの応答がないためポートを閉塞します

解説

- ポート名で示す RS232C シリアルポートに接続したトリガフォンから応答がありません。
- (S)ポート名で示す RS232C シリアルポートを JP1/IM-TELstaff から切り離して処理を続 行します。
- (U)次にトリガフォンの電源をオフ・オンして JP1/IM-TELstaff サービスを再起動してく ださい。JP1/IM-TELstaff サービスを再起動してもトリガフォンを認識できない場合は, トリガフォンの障害かまたは、RS232C シリアルポートの問題ですので原因を調査して ください。

#### 214-E

#### 回線不通のため ポート名のポートを閉塞します

解説

トリガフォンを使用した電話通知,ショートメッセージサービス通知で電話回線が不通(発 信音が検出されない)のためポート名の RS232C シリアルポートを閉塞します。 他に発信できるトリガフォンがあり,電話・回線の詳細ダイアログボックスの「回線不通 時は使用しない」にチェックあるとき閉塞します。

- (S)ポート名の RS232C シリアルポートを閉塞し,電話,ショートメッセージサービス通 知を中止します。
- (U)次の処置を行ってください。

トリガフォンに電話回線が接続されているかを確認してください。電話回線を接続 し,JP1/IM-TELstaffサービスを再起動してください。発信音が検出されない原因を 修復し、JP1/IM-TELstaffサービスを再起動してください。発信音の有無は、電話機 に回線を接続して受話器から発信音が聞こえるかどうかで確認できます。

#### 300-I

### サービスを開始します(連絡網グループ **ID**)(バージョン名)

サービスを開始します。

### 301-I

#### サービスを終了します

解説

解説

サービスを終了します。サービスを終了させずに,Windows をリブートまたはシャットダ ンすると複数出力されます。

#### 303-I

### **<nnn>** 連絡網 **ID** 連絡網 **ID** を取り消しました。発信受付時間**=**発信受付時刻

解説

連絡網 ID で示す連絡網 ID を取り消しました。

### 304-I

### コマンドを受け付けました。コマンド名

解説

コマンド名で示すコマンドを受け付けました。

### 305-I

### 現在まで発信はありません

解説

現時点までに、未通知及び未確認の連絡網 ID はありません。

(S)処理を中止します。

306-I

### 連絡網 **ID** の連絡網 **ID** をファイルに記録しました。発信受付時間=(**yy/mm/dd hh:mm:ss**)

解説

JP1/IM-TELstaff サービスが終了したため,連絡網 ID で示す連絡網 ID をファイルに記録し ました。

(S)JP1/IM-TELstaff サービスの再起動時,再度発信し直します。

### 316-E

### サービスを終了させます

解説

Windows から予期しないエラー報告があったためサービスを終了させました。Windows シ ステムのリソース不足などの要因が考えられます。

- (S)JP1/IM-TELstaff サービスを終了させます。
- (U)「[3.1.2Windows](#page-76-0) の設定」を参考にサービスアカウントを変更し,JP1/IM-TELstaff サ ービスを再起動してください。また「[1.5.4\(7\)JP1/IM-TELstaff](#page-39-0) と Alarm View の資料 [採取方法」](#page-39-0)のとおり JP1/IM-TELstaff 資料を採取してください。

### 317-W

### モデムコマンドでエラーが発生しました

解説

トリガフォンの初期設定中にエラーを検出したため、JP1/IM-TELstaff サービスを起動でき ません。原因としては以下のことが考えられます。

- ・トリガフォンの電源がオンになっていない。
- ・他のアプリケーションで同じシリアルポートを使用している。
- ・トリガフォン障害のためトリガフォンから応答がない。
- (S)処理を中止します。
- (U)エラー原因を取り除いて再度コマンドを投入してください。起動できない場合は,トリ ガフォンの電源を 1 度オフ・オンした後に再度コマンドを投入してください。

318-E

### モデム操作中に **TELstaff** が異常終了しました

解説

- トリガフォン操作で JP1/IM-TELstaff サービスが異常終了しました
- (S)処理を中止します。
- (U)トリガフォンおよび接続ケーブルの故障が考えられます。トリガフォンの電源を 1 度オ フ・オンしてから,JP1/IM-TELstaff サービスを再起動してください。それでも解決し ない場合は,「[9.4](#page-286-0)[機器の動作確認方法」](#page-286-0)のとおりトリガフォン単体での動作確認をし てください。

324-E

### ポート**(**ポート名**)**のオープンに失敗しました**(**コード**)**

解説

- ポート名で示すポートが使用できません。
- (S)ポート名で示すトリガフォンを使用せず,JP1/IM-TELstaff を開始します。
- (U)他のアプリケーションでこのポートを使用している場合は,アプリケーションを終了さ せてください。

#### 326-W

#### ポート名の **TP** の初期設定ができませんでした

### 解説

ポート名で示すポートに接続されているトリガフォンの初期設定ができませんでした。ま たは,Windows フォルダ,SysWOW64 フォルダの system32 フォルダに teltalk.wrd ファ イルが存在しません。

- (S)ポート名で示すトリガフォンを使用せず,JP1/IM-TELstaff を開始します。
- (U)トリガフォンの DSW スイッチ1が OFF(アラーム入力に使用)になっているかまたは, ケーブルがクロスケーブルであるかを確認してください。

### 411-E

### メモリ不足が発生しました。

解説

Windows システムのリソース不足を Windows から報告されました。

- (S)処理を終了します。
- (U)「[3.1.2Windows](#page-76-0) の設定」を参考にサービスアカウントを変更し,JP1/IM-TELstaff サ ービスを再起動してください。また「[1.5.4\(7\)JP1/IM-TELstaff](#page-39-0) と Alarm View の資料 [採取方法」](#page-39-0)のとおり JP1/IM-TELstaff 資料を採取してください。

### 500-I

### **<nnn>**[**ID1, ID2,ID3**]連絡網への発信を受け付けましたので発信を開始します

解説

[ID1, ID2,ID3]の発信を受け付けました。 (S)発信を開始します。

### 501-I

### **<nnn>**[**ID1, ID2,ID3**]ユーザ名 にポケベル発信を行いました

解説

ユーザ名で示すユーザの,番号で示すショートメッセージサービス通知をしました。

### 502-W

### **<nnn>**[**ID1, ID2,ID3**]ユーザ名 にポケベル発信を行いましたが,理由によりできませんでした 解説

ユーザ名で示すユーザの番号で示すショートメッセージサービス通知をしましたが、理由 に示す理由によりできませんでした。表 [10.1-1](#page-297-0)の理由を参照してください。 (S)発信を継続します。

### 503-I

### **<nnn>**[**ID1, ID2,ID3**]ユーザ名 が発信内容を確認しました

解説

- ユーザ名で示すユーザの電話に発信を行い,確認が得られました。
- (S)連絡網への発信を中断します。

#### 506-W

### [**ID1, ID2,ID3**] 連絡網 **ID** に対する連絡網定義がありません

#### 解説

連絡網 ID で示す連絡網 ID に対応する連絡網定義がありません。

- (S) 発信を中止します。
- (U) JP1/IM-TELstaff を停止させ、連絡網 ID に対する連絡網定義を追加してから再度起動 してください。

#### 508-W

### **<nnn>**[**ID1, ID2,ID3**]ユーザ名 に電話発信を行いましたが,理由 によりできませんでした

解説

ユーザ名で示すユーザの番号で示す電話への発信は(理由)によりできませんでした[。表](#page-297-0) [10.1-1](#page-297-0)の理由を参照してください。

(S) 発信を中止します。

#### 514-W

### [**ID1, ID2,ID3**]連絡網 **ID** を受け付けましたが,問い合わせでの通知を行います

解説

連絡網 ID で示す連絡網 ID を受け付けましたが,連絡網定義の中は,すべて発信できない ユーザであるため,問い合わせでの通知を行います。

- (S)処理を続行します。
- (U)連絡網定義の電話番号に誤りがあれば,JP1/IM-TELstaff サービスを停止させ,電話番 号の誤りを修正してから,再度 JP1/IM-TELstaff サービスを起動してください。

### 517-I

### **<nnn>**[**ID1, ID2,ID3**]ユーザ名 に電話発信を行いました

解説

ユーザ名で示すユーザへ,番号で電話に発信しました。

#### 518-I

### **<nnn>**[**ID1, ID2,ID3**]**{**パトランプ|コマンド|デスクトップメディア**}** は発信抑止時間帯のため発信 は抑止しました

解説

発信抑止時間帯のため,発信は行いませんでした。

### **<nnn>**[**ID1, ID2,ID3**]**{**電話|ポケベル|メール} は発信抑止時間帯のため発信を抑止しました

解説

発信抑止時間帯のため,発信は行いませんでした。

#### 520-I

### <nnn> 宛先への [電話 | ポケベル | メール] での発信を受け付けましたので, 発信を開始します

#### 解説

宛先で示す電話,ショートメッセージサービス通知,メールへの発信を受け付けて,発信 を開始します。

### 521-I

### <nnn> 宛先への {電話 | ポケベル | メール}での発信を繰り返します

#### 解説

宛先で示す電話,ショートメッセージサービス通知,又はメールへの発信を繰り返します。

#### 524-I

### **<nnn>**[**ID1, ID2,ID3**]パトランプ通知を行いました

解説

パトランプへの通知を行いました。

#### 525-I

### **<nnn>**[**ID1, ID2,ID3**]パトランプ通知ができませんでした

解説

パトランプへの通知ができませんでした。

#### 526-I

527-I

### **<nnn>** 宛先 への{電話|ポケベル|メール}での発信を行いました

### 解説

宛先で示す電話,ショートメッセージサービス通知,又はメールへの発信を行いました。

### **<nnn>** 宛先 への{電話|ポケベル}での発信が 理由 によりできませんでした

解説

宛先で示す電話,又はショートメッセージサービス通知は(理由)によりできませんでし た。

- (S)発信を中止します。
- (U)表 [10.1-1](#page-297-0)の理由を参照してください。

### 528-I

### **<nnn>** 宛先 へのメールでの発信が 理由 によりできませんでした

### 解説

宛先で示すメールへの発信は(理由)によりできませんでした。 メール通知の場合,環境設定-「E メール」タブでメールサーバ情報が設定されていないた め通知を抑止しました。

(S) 発信を中止します。

### 529-I

### <nnn> [パトランプ | コマンド]での発信を受け付けましたので,発信を開始します

解説

パトランプ,又はコマンドへの発信を受け付けて,発信を開始しました。

### <nnn> [パトランプ | コマンド]での発信を繰り返します

### 解説

パトランプ,又はコマンドへの発信を繰り返します。

### 531-I

### <nnn> [パトランプ | コマンド]での発信を行いました

### 解説

パトランプ,又はコマンドへの発信を行いました。

### 532-I

### <nnn> {パトランプ | コマンド}での発信ができませんでした

解説

パトランプ,又はコマンドへの発信ができませんでした。関連メッセージの 1151-E,1153-E メッセージを参照してください。

### 533-I

### **<nnn>**[**ID1, ID2,ID3**]ユーザ名 にメール発信を行いました

#### 解説

ユーザ名で示すユーザに発信しました。

#### 534-W

### **<nnn>**[**ID1, ID2,ID3**]ユーザ名 にメール発信が理由できませんでした

#### 解説

ユーザ名で示すメール発信ができませんでした。主な原因は,メール通知文ファイルの形 式不正か、SMTP メールサーバの障害か、SMTP メールサーバ名の不正が考えられます。

- (S) 発信を中止します。
- (U)環境設定の「E メール」タブで指定した SMTP メールサーバ名が正しいかを確認して ください。正しいときは,SMTP メールサーバが使用できる状態であるかを確認してく ださい。

#### 537-I

#### **<nnn>**[**ID1, ID2,ID3**]コマンド通知を行いました

解説

連絡網に定義されたコマンドを実行しました。

#### 538-I

### **<nnn>**[**ID1, ID2,ID3**]コマンド通知ができませんでした

解説

連絡網に定義されたコマンドの実行ができませんでした。

- (S) 発信を中止します。
- (U)連絡網に定義されたコマンドを見直してください。

#### 540-I

### **<nnn>** 宛先 への **{**電話|ポケベル|メール**}** での稼働通知ができませんでした

解説

宛先で示す電話,ショートメッセージサービス通知,又はメールへの稼働通知ができませ んでした。

(S) 発信を中止します。

### **<nnn>**[**ID1, ID2,ID3**]表示ボードへの通知を行いました

解説

連絡網 ID (ID2) に定義されているメッセージ表示ボードへの通知を行いました。 (S)処理を続けます。

### 548-W

### **<nnn>**[**ID1, ID2,ID3**]表示ボードへの通知ができませんでした

### 解説

連絡網 ID(ID2)に定義されているメッセージ表示ボードへの通知ができませんでした。 関連メッセージの 1161-E 1163-E メッセージを参照してください。 (S)処理を続けます。

550-I

#### **<nnn>**[**ID1, ID2,ID3**]ユーザ名 が発信内容を確認しました

解説

ユーザ名で示すユーザが発信を確認しました。トリガフォンを使用して JP1/IM-TELstaff に電話をかけたときのユーザは,ユーザ管理ウィンドウでシステム管理者として登録した ユーザ名が表示されます。

(S)連絡網への発信を中断します。

#### 552-W

### ユーザ名 からの電話を受けましたが,発信内容の確認が 理由 によりできませんでした

解説

ユーザ名で示すユーザから電話を受けましたが,理由で示す理由により発信の確認ができ ませんでした。表 [10.1-1](#page-297-0)の理由を参照してください。 (S)処理を続行します。

### 553-I

#### **<nnn>**[**ID1, ID2,ID3**]連絡網への発信を繰り返します

解説

連絡網定義の発信を繰り返します。全ての通知先に通知できた場合は、繰り返しを行わず に連絡網への発信を終了します。

### 554-I

### **<nnn>**[**ID1, ID2,ID3**]連絡網への発信を終了しました

解説

連絡網の内のすべての通知先に発信しました。

#### 558-I

### **<nnn>**[**ID1, ID2,ID3**]デスクトップ通知を行ないました

解説

デスクトップに通知しました。

### 559-W

### **<nnn>**[**ID1, ID2,ID3**]デスクトップ通知ができませんでした

解説

デスクトップへの通知ができませんでした

### ユーザ名 からの電話を受け付けました

解説

ユーザ名で示すユーザからの電話を受け付けました。

### 567-W

## **<nnn>**[**ID1, ID2,ID3**]ユーザ名 の電話の通知先が指定されていないため発信を抑止しました

解説

ユーザの電話の定義が指定されていないため発信を中止しました。

(S)連絡網 ID の次のメディアへの発信をおこないます。

#### 568-W

## **<nnn>**[**ID1, ID2,ID3**]ユーザ名のポケベルの通知先が指定されていないため発信を抑止しました

解説

ユーザのショートメッセージサービス番号の定義が指定されていないため発信を中止しま した。

(S)連絡網 ID の次のメディアへの発信をおこないます。

#### 569-W

### **<nnn>**[**ID1, ID2,ID3**]ユーザ名のメールの通知先が指定されていないため発信を抑止しました 解説

ユーザのメールアドレスの定義が指定されていないため発信を中止しました。

(S)連絡網 ID の次のメディアへの発信をおこないます。

#### 572-I

### **<nnn>**[**ID1, ID2,ID3**] ユーザ名 の **{**電話|ポケベル|メール**}** の通知は抑止されているため,発信 を抑止しました

#### 解説

発信抑止されているため,ユーザ名の{電話|ポケベル|メール} での通知を抑止しました。 メール通知の場合,環境設定-「E メール」タブでメールサーバ情報が設定されていないた め通知を抑止しました。

(S)連絡網 ID の次のメディアへの発信をおこないます。

#### 573-I

### **<nnn>**[**ID1, ID2,ID3**] **{**パトランプ|コマンド**}** の通知は抑止されているため,発信を抑止しました 解説

発信抑止されているため,**{**パトランプ|コマンド**}**での通知を抑止しました。 (S)連絡網 ID の次のメディアへの発信をおこないます。

#### 574-I

#### **<nnn>**宛先 への **{**電話|ポケベル|メール **}** の通知は抑止されているため,発信を抑止しました

解説

発信抑止されているため,宛先 への **{**電話|ポケベル|メール**}**での通知を抑止しました。 (S)連絡網 ID の次のメディアへの発信をおこないます。

### 575-I

### **<nnn> {**パトランプ|コマンド**}** の通知は抑止されているため,発信を抑止しました

解説

発信抑止されているため,**{**パトランプ|コマンド**}**での通知を抑止しました。 (S)連絡網 ID の次のメディアへの発信をおこないます。

# **<nnn>**[**ID1, ID2,ID3**]発信を受け付けましたが本番機が動作中のため発信を抑止しました

解説

本番機が動作中のため受け付けた連絡網 **ID** への発信を抑止しました。 (S)連絡網 ID の次のメディアへの発信をおこないます。

578-I

### **<nnn>** 宛先 への **{**電話|ポケベル|メール **}** の通知を受け付けましたが本番機が動作中のため発信 を抑止しました

解説

本番機が動作中のため受け付けた宛先への**{**電話|ポケベル|メール**}**での発信を抑止しまし た。

(S)連絡網 ID の次のメディアへの発信をおこないます。

579-I

### **<nnn> {**パトランプ|コマンド**}** の通知を受け付けましたが本番機が動作中のため発信を抑止しまし た

解説

本番機が動作中のため受け付けた**{**パトランプ|コマンド**}**での発信を抑止しました。 (S)連絡網 ID の次のメディアへの発信をおこないます。

580-I

### 回線番号**(**ポート名**)**に着信があり,受信許可/受信拒否しました。ユーザ名(電話番号)

解説

ユーザ名(電話番号)から回線番号**(**ポート名**)**を使用して JP1/IM-TELstaff への接続があり, 受信許可または、受信拒否しました。発信者通知番号が非通知の場合は、ユーザ名は"不 明"で表示され、非通知理由を電話番号に表示されます。ナンバーディスプレイ契約回線 でない場合、ユーザ名と電話番号は、"不明"で表示されます。

### 607-E

### モデムアクセスができませんので打ち切ります (エラー内容)

### 解説

トリガフォンへのアクセスで,エラー内容で示すエラーが発生したためトリガフォンへの アクセスを打ち切ります。

- (S)処理を中止します。
- (U)トリガフォンおよび接続ケーブルの故障が考えられます。トリガフォンの電源を 1 度オ フ・オンしてから,JP1/IM-TELstaff サービスを再起動してください。それでも解決し ない場合は,「[9.4](#page-286-0)[機器の動作確認方法」](#page-286-0)のとおりトリガフォン単体での動作確認をし てください。

### 612-E

### 次のコマンドが実行できません。コード**=**エラーコード

#### 解説

次に出力される 629-I メッセージで示すコマンドが エラーコード の理由によりできま せんでした。

以下の原因が考えられます。

(1)コマンドが存在しないか,またはコマンドが完全パス名で記述されていない。

(2)コマンドのパス名がネットワークドライブ名で記述している。

- (3)実行可能ファイルでない。
- (S)処理を続行します。

### 次のコマンドを実行しました

解説

次に出力される 629-I メッセージで示すコマンドを実行しました。 (S)処理を続行します。

### 614-E

#### 次のコマンドを打ち切りました。

解説

次に出力される 629-I メッセージで示すコマンドは,実行時間が 30 分経過したため打ち切 りました。

- (S)処理を続行します。
- (U)コマンドの実行時間が 30 分以内になるようにしてから再度実行させてください。

629-I

### コマンド名:コマンド名

解説

実行したコマンドを コマンド名 で示します。

670-I

### **[COMn]** ユーザ名 からコマンド番号 のコマンド実行を受け付けました

解説

ユーザ名からの,コマンド番号のコマンド実行を受け付けました。 (S)処理を続行します。

### 671-I

### **[COMn]** ユーザ名 から 連絡網 **ID** の発信取消を受け付けました

解説

ユーザ名から,連絡網 ID への発信取消を受け付けました。 (S)処理を続行します。

#### 672-I

#### **[COMn]** ユーザ名 から 連絡網 **ID** への発信を受け付けました

解説

ユーザ名から,連絡網 ID への発信を受け付けました。 (S)処理を続行します。

### 673-I

### **[COMn]** ユーザ名 から コンピュータ名 へのメッセージ送信を受け付けました

解説

ユーザ名から,コンピュータ名 へのメッセージ送信を受け付けました。

(S)処理を続行します。

### 674-E

### [**COMn**] ユーザ名 からの コマンド番号 のコマンド実行を受け付けましたが,コマンド番号の指 定に誤りがあります

解説

コマンド番号の指定に誤りがあります。

(S)当該メッセージの処理を中止し,処理を続行します。

675-E

**[COMn]** ユーザ名 からの 発信取消を受け付けましたが発信取消種別の指定発信取消種別 に誤り があります

### 解説

発信取消種別の指定に誤りがあります。

(S)当該メッセージの処理を中止し,処理を続行します。

### 676-E

### **[COMn]** ユーザ名 からの発信取消を受け付けましたが連絡網 **ID** 連絡網 **ID** の指定に誤りがありま す

### 解説

連絡網 ID の指定に誤りがあります。

(S)当該メッセージの処理を中止し,処理を続行します。

#### 678-E

### **[COMn]** ユーザ名 からの 連絡網への発信を受け付けましたが連絡網 ID 連絡網 ID の指定に誤り があります

解説

連絡網 ID の指定に誤りがあります。

(S)当該メッセージの処理を中止し,処理を続行します。

### 679-W

#### コマンド番号のコマンド実行を受け付けましたがコマンド定義がありません

解説

コマンド定義がありません。このメッセージは以下の条件に該当する場合に出力します。

- コマンド番号定義がない。
- コマンド番号定義は存在するが、実行コマンドの定義がない。
- (S) 当該メッセージの処理を中止し、処理を続行します。

### 1150-I

#### 1155-I

### **[PID]** ○**,**場所**,**動作方法**,**リレー種別**,**チャンネル番号

解説

RS232C シリアルポートに接続したパトランプは、正常に動作しました。挿入文字の意味 を下表に示します。

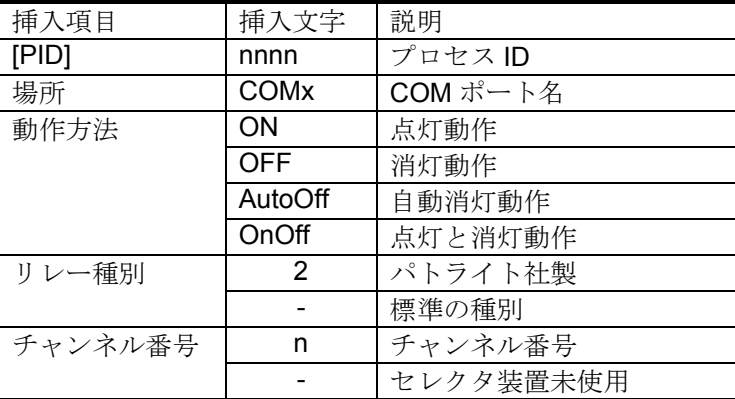

### 1151-E

### **[PID]** ×**,**場所**,**動作方法**,**リレー種別**,**チャンネル番号

解説

RS232C シリアルポートに接続したパトランプは,動作できませんでした。挿入文字の意 味は,1150-I メッセージを参照してください。

- (S) パトランプの動作を終了します。
- (U)動作できない要因は以下のことが考えられます。
	- 1. パトランプの故障か RS232C ケーブルが正しくない。または、RS232C コネク タ接続に緩みがあり通信できない。
- 2. COM ポート名の RS232C シリアルポートが Windows 環境で使用できない状 態(認識されていない状態)にあるか,他のアプリケーションで使用されてい る。
- 3. パトランプの電源が入っていない。
- 4. 動作指示時にパトランプ装置のリセットボタンが押されている。

### **[PID]** ○**,**場所**,**動作方法**,**リレー種別**,**チャンネル番号

解説

ネットワーク接続されたパトランプは,正常に動作しました。挿入文字の意味を下表に示 します。

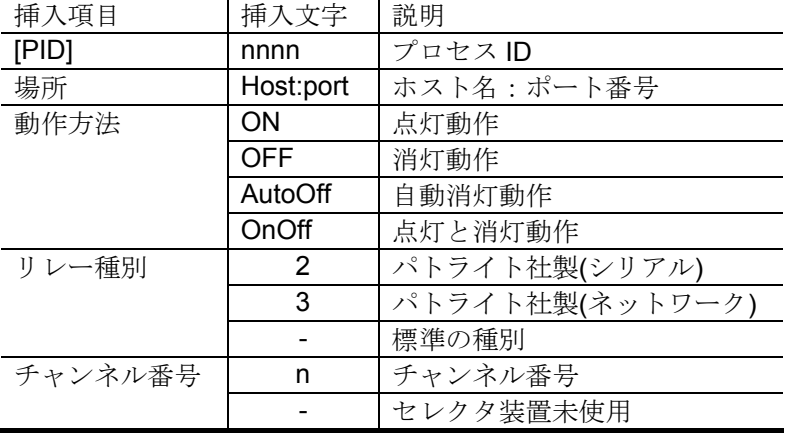

### 1153-E

### **[PID]** ×**,**場所**,**動作方法**,**リレー種別**,**チャンネル番号

解説

ネットワーク接続されたパトランプは,動作できませんでした。挿入文字の意味は,1152-I メッセージを参照してください。

- (S) パトランプの動作を終了します。
- (U)動作できない要因は以下のことが考えられます。
	- 1. ネットワーク対応型パトランプの故障か RS232C ケーブルを使用している場 合はケーブルが正しくない。または,RS232C コネクタ接続に緩みがあり通信 できない。
	- 2. ネットワーク対応型パトランプの設定誤りか,ポート番号が誤っている。
	- 3. ネットワーク対応型パトランプの場合、動作モード設定スイッチが 0 (運転モ ード)でない。
	- 4. ホスト名のアドレスは、このネットワーク環境では使用できない(接続できな  $\lambda$ )。
	- 5. ネットワーク対応型パトランプの電源が入っていない。
	- 6. 本製品では,使用できない機器を使用している。
	- 7. 動作指示時にパトランプ装置のリセットボタンが押されている。

### 1154-E

### **[PID] ?,**場所**,**動作方法**,**リレー種別**,**チャンネル番号

解説

本 JP1/IM-TELstaff 製品では,場所に示すコンバータは使用できません。挿入文字の意味は, 1152-I メッセージを参照してください。

- (S) パトランプの動作を終了します。
- (U)場所に示すコンバータを使用できる JP1/IM-TELstaff 製品を使用してください。

### **[PID]** ○**,**場所**,**動作方法**,**リレー種別**,**チャンネル番号

解説

1150-I メッセージ参照。

### 1160-I

1162-I

### **[PID]** ○**,**場所**,**チャンネル番号**,**動作**,**メッセージ

### 解説

メッセージ表示ボードは,正常に動作しました。挿入文字の意味を下表に示します。 メッセージの指定が無い場合,メッセージには「表示するメ」が表示されます。

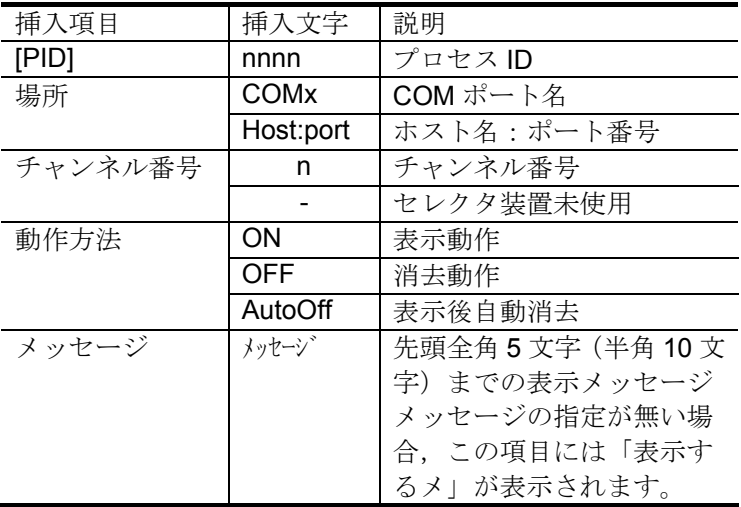

### 1161-E

1163-E

### **[PID]** ×**,**場所**,**チャンネル番号**,**動作**,**メッセージ

解説

メッセージ表示ボードは,動作できませんでした。挿入文字の意味は,1160-I メッセージ を参照してください。

- (S)メッセージ表示ボードの動作を終了します。
- (U)動作できない要因は以下のことが考えられます。

### メッセージ表示ボードを **RS232C** に接続している場合

- 1. メッセージ表示ボードの故障か RS232C ケーブルがクロスケーブルでない。ま たは、RS232C コネクタ接続に緩みがあり通信できない。
- 2. COM ポート名の RS232C シリアルポートが Windows 環境で使用できない状 態(認識されていない状態)にあるか,他のアプリケーションで使用されてい る。

### メッセージ表示ボードをコンバータに接続している場合

- 1. メッセージ表示ボードの故障か RS232C ケーブルがクロスケーブルでない。ま たは、RS232C コネクタ接続に緩みがあり通信できない。
- 2. コンバータの設定が正しく設定されていないか、ポート番号が誤っている。
- 3. ホスト名のアドレスは、このネットワーク環境では使用できない(接続できな  $\left(\begin{matrix}1\\1\end{matrix}\right)$
- 4. メッセージ表示ボードからの応答を一定時間待っても受信できない。

### **[PID]** ○**,**通信先アドレス**,IP** アドレス**,**ポート番号**,**通信時間

解説

通信先アドレス(**IP** アドレス)に示す Alarm View との通信を終了しました。通信時間は, この通信の通信時間(ミリ秒)を示します。

1181-E

### **[PID]** ×**,**通信先アドレス**, IP** アドレス**,**ポート番号**,**回線接続失敗**,**コード**,** 通信時間

**[PID]** ×**,**通信先アドレス**,\*\*\*\*,**ポート番号**,**名前解決失敗**,11001,-** 

**[PID]** ×**,**通信先アドレス**, IP** アドレス**,**ポート番号**,**送受信エラー**,TimeOut** 

解説

**通信先アドレス(IP アドレス)に示す Alarm View との通信ができませんでした。通信時** 間は,この通信の通信時間(ミリ秒)を示します。

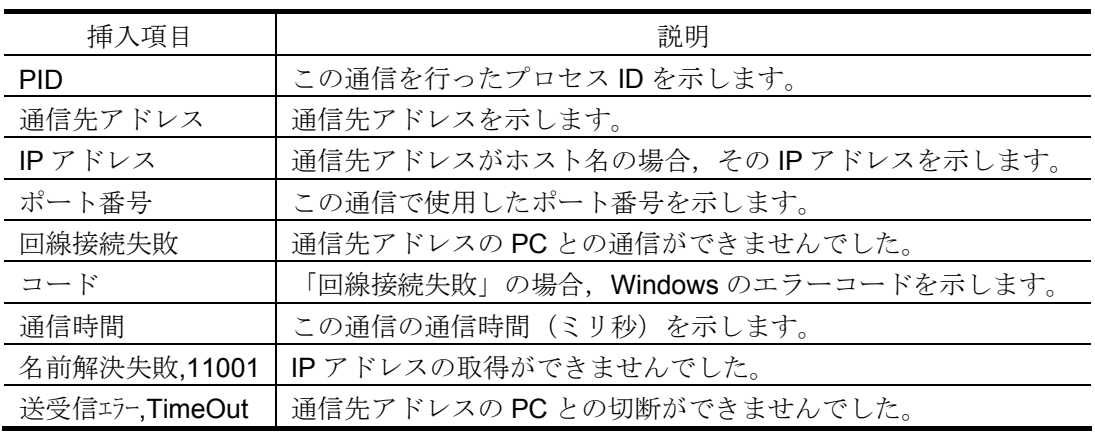

(S)通信を終了します。

## <span id="page-315-0"></span>10.3 イベントログメッセージ一覧

## 10.3.1 JP1/IM-TELstaff のイベントログメッセージ

### イベント ID:1

### **TELstaff** サービスを起動しました**.**

解説

JP1/IM-TELstaff サービスを開始しました。

### イベント ID:2

### **TELstaff** サービスを停止しました**.**

#### 解説

JP1/IM-TELstaff サービスを停止しました。

### イベント ID:3

### **TELstaff** サービスが異常終了しました**.**

### 解説

JP1/IM-TELstaff サービスが異常終了しました。316-E メッセージ参照。

- (S)JP1/IM-TELstaff サービスを再起動します。
- (U)再起動されない場合は,JP1/IM-TELstaff サービスを開始してください。

### イベント ID:4

### プロセス**(telsmain.exe)**が要求に応答しないため,強制終了します**.**

### 解説

JP1/IM-TELstaff サービスを停止しましたが, JP1/IM-TELstaff サービスプロセス (telsmain プロセス)からの停止完了報告が得られないためサービス停止操作を終了します。 (S)サービス停止操作を終了します

### イベント ID:6

### **TELstaff** サービスの起動に失敗しました**.**

#### 解説

JP1/IM-TELstaff サービスを開始しましたが,JP1/IM-TELstaff サービスプロセスの起動が できません。JP1/IM-TELstaff をインストールしたディスクドライブ直下に「program ファ イル」,又は「program フォルダ」が作成されている

- (S)JP1/IM-TELstaff サービスを停止します。
- (U)JP1/IM-TELstaff をインストールしたディスクドライブ直下に「program ファイル」, 又は「program フォルダ」が作成されている場合は、「program ファイル」,又は 「programフォルダ」を削除してから JP1/IM-TELstaff サービスを開始してください。

### イベント ID:7

### プロセスの生成に失敗しました**.**

### 解説

- JP1/IM-TELstaff サービスを開始しましたが、サービスプロセスを生成ができません。
- (S)JP1/IM-TELstaff サービスを停止します。
- (U)再度 JP1/IM-TELstaff サービスを開始してください。

### イベント ID:8

### ポート名の **TP** の初期設定に失敗しました**.**

### 解説

- ポート名のトリガフォンを接続できません。
- (S)このトリガフォンを使用しないで JP1/IM-TELstaff サービスを開始します。
- (U)トリガフォンの接続状態を確認後,再度 JP1/IM-TELstaff サービスを開始してくださ  $V_{\circ}$

# $\frac{9}{6}$

 $\sim$ 

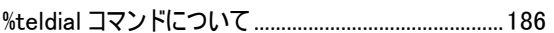

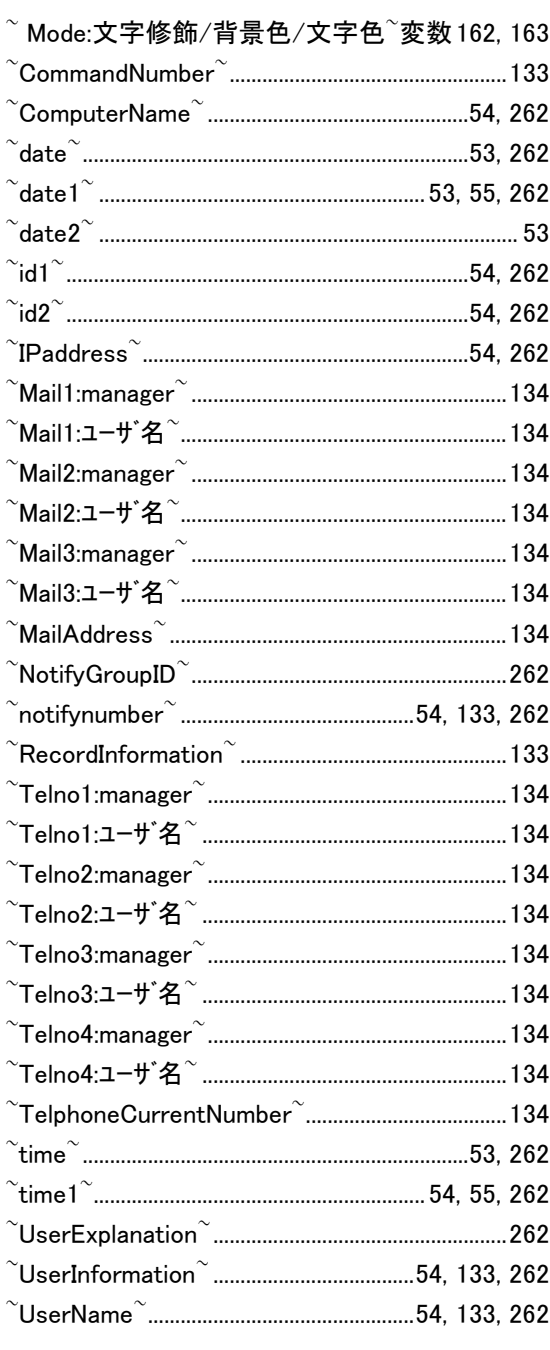

## $\overline{\mathbf{A}}$

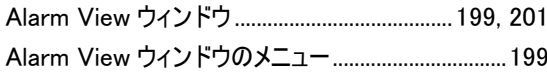

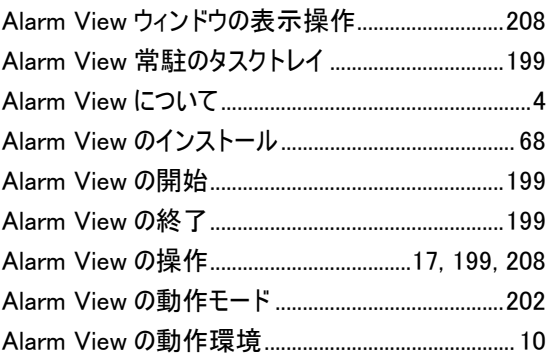

## $\mathbf E$

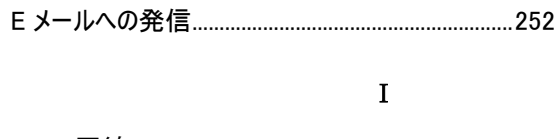

## $\mathbf{J}$

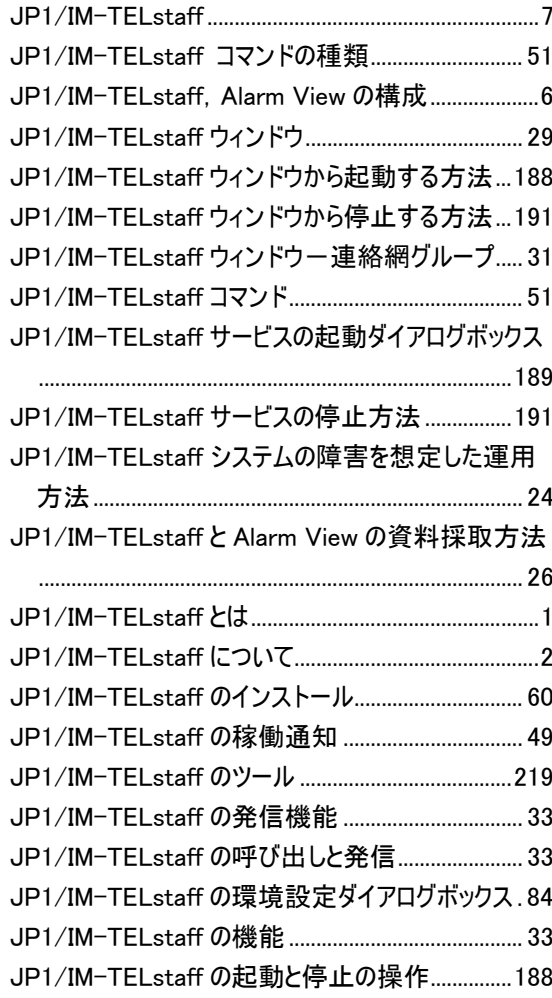

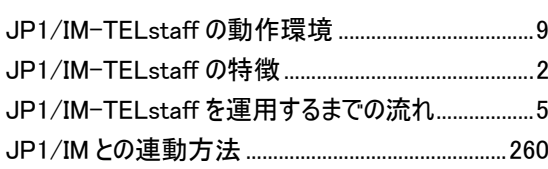

## $\mathbf{M}$

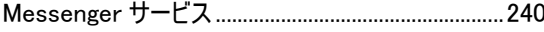

## $\overline{\mathbf{P}}$

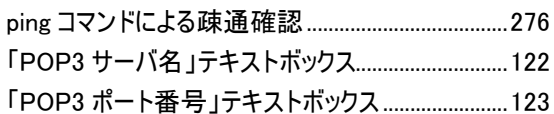

## $\mathbf R$

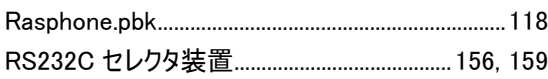

## $\mathbf S$

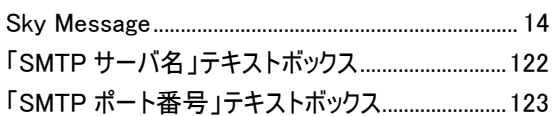

## $\overline{T}$

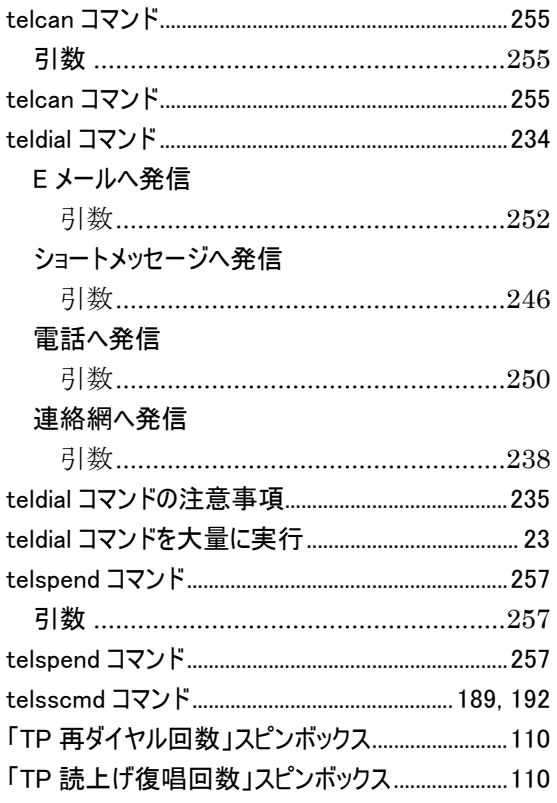

## $\overline{\mathbf{W}}$

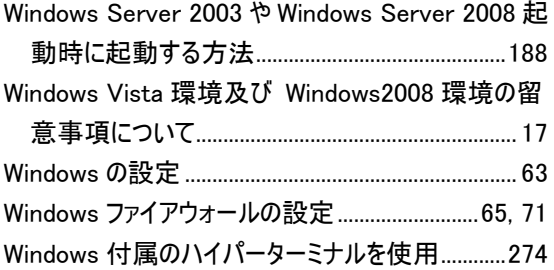

## あ

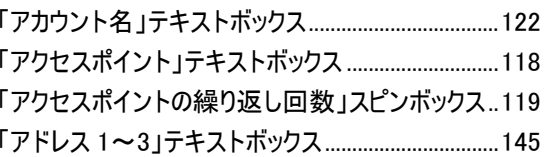

## $\mathbf{v}$

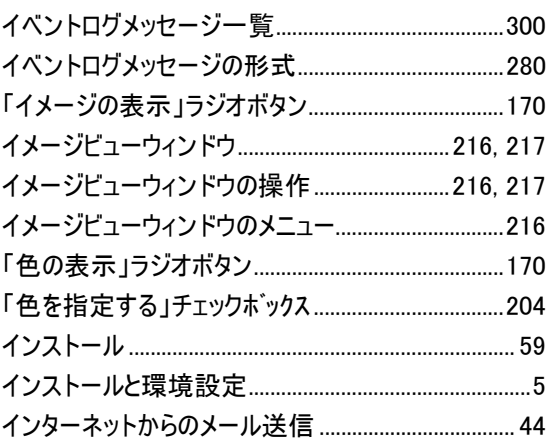

# $\tilde{2}$

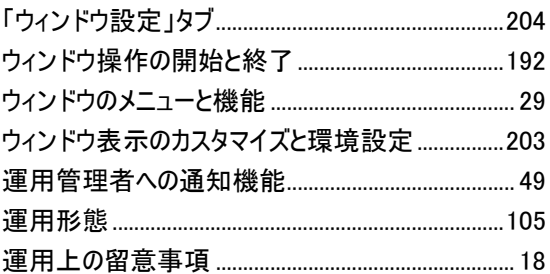

# $\lambda$

## $\ddot{\delta}$

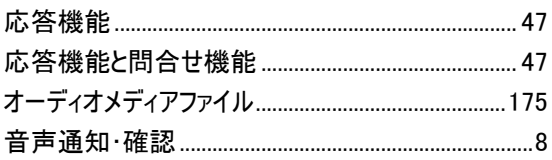

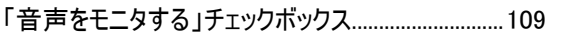

## か

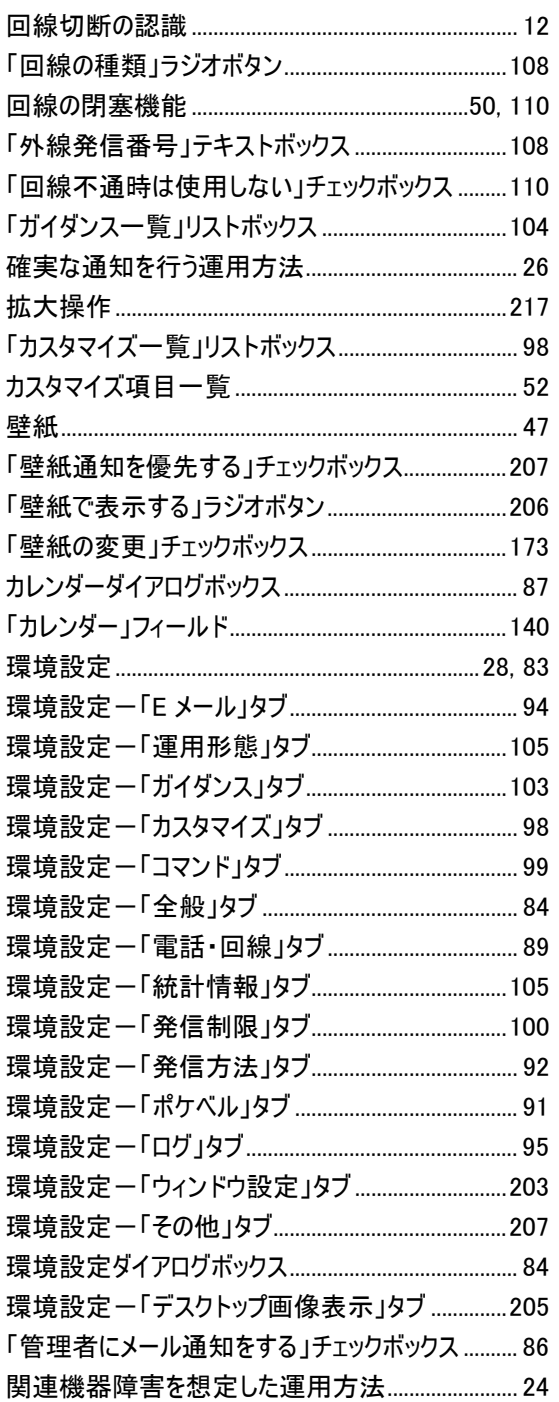

# き

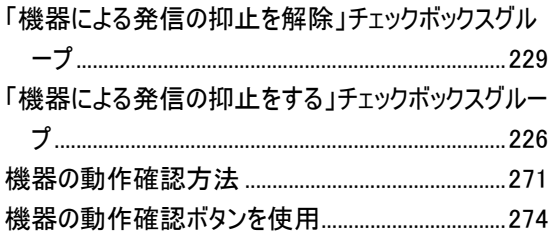

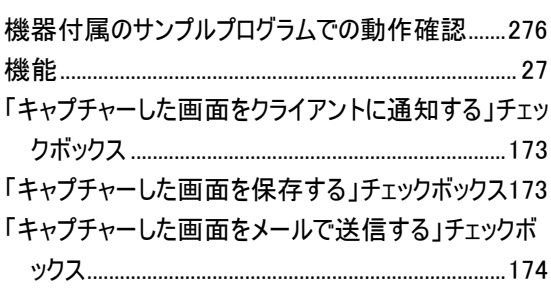

# $\langle$

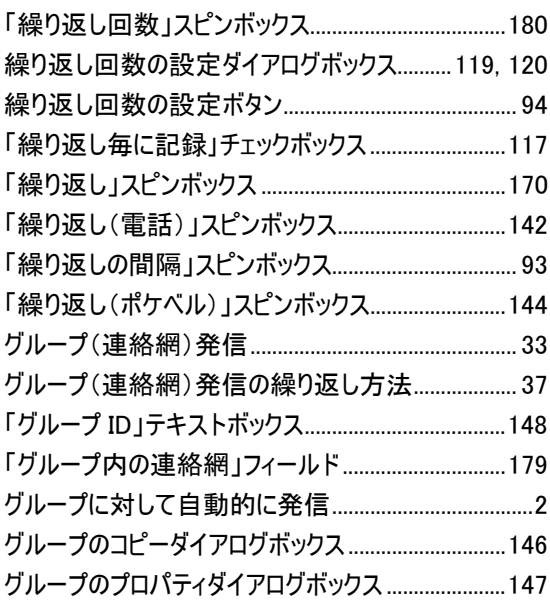

## $\mathcal{V}$

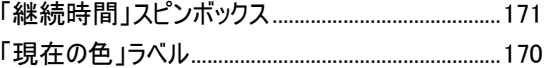

## $\tilde{\zeta}$

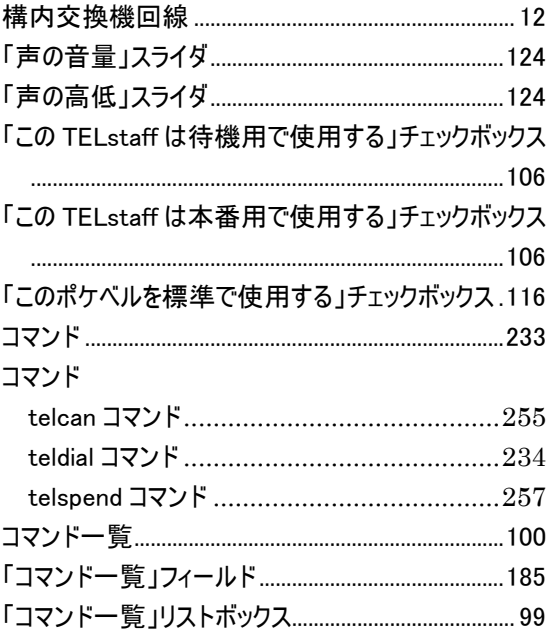

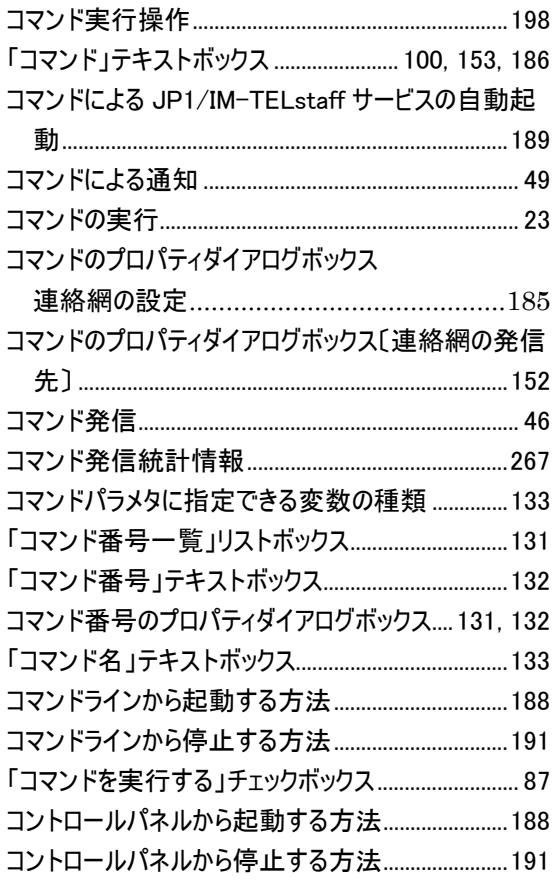

## さ

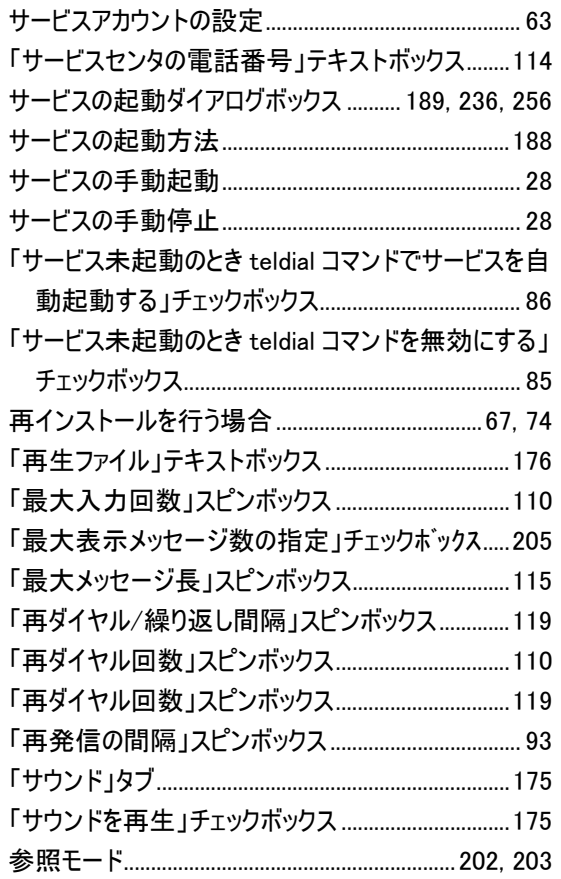

「参照モード時の表示」フィールド..............................207

## し

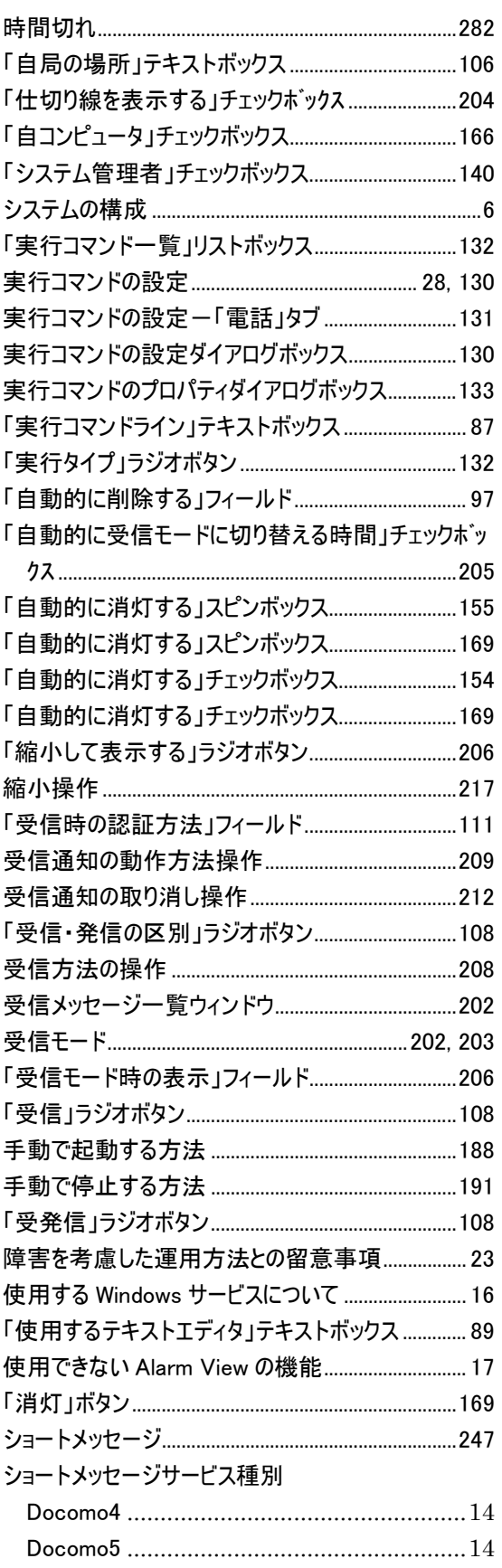

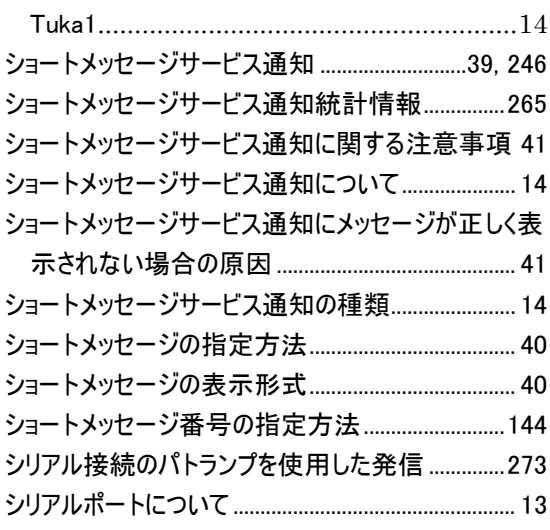

# す

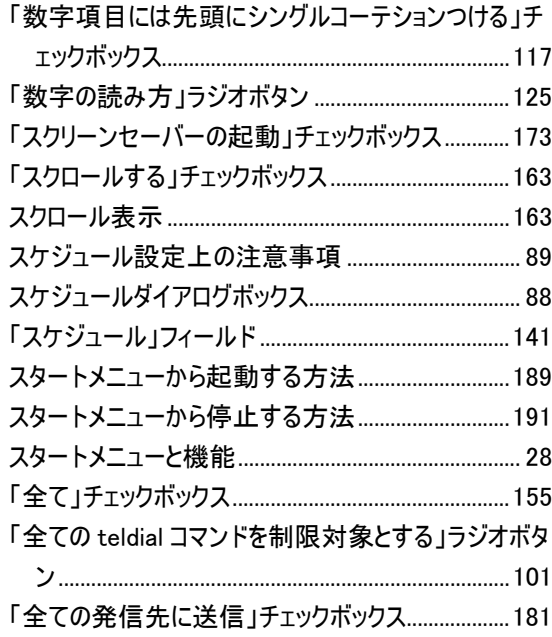

## せ

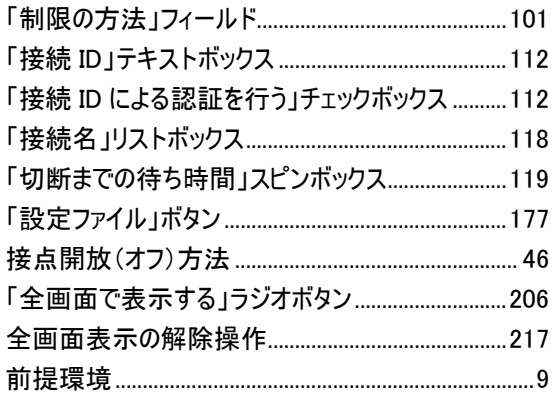

# そ

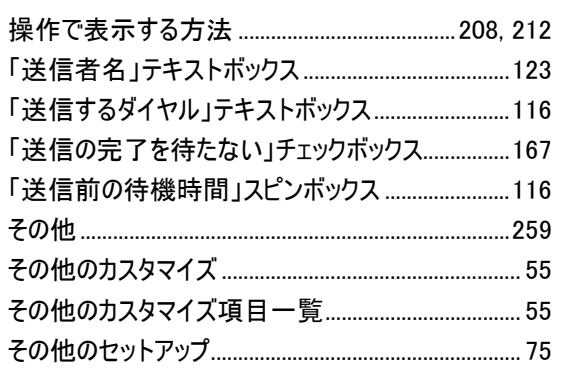

# た

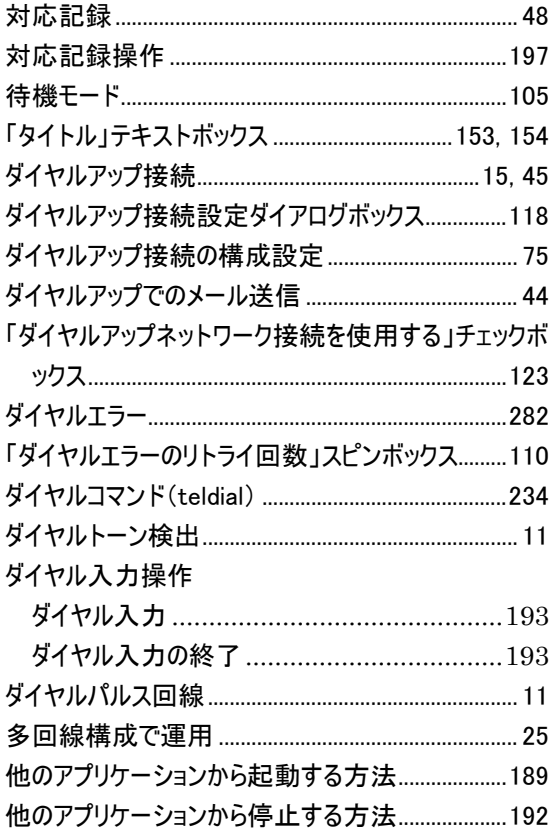

## ち

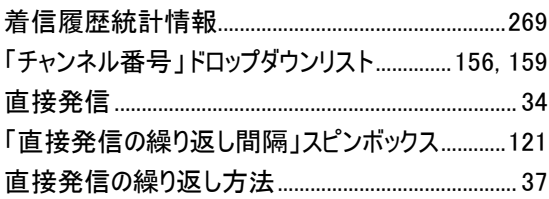

## $\overline{C}$

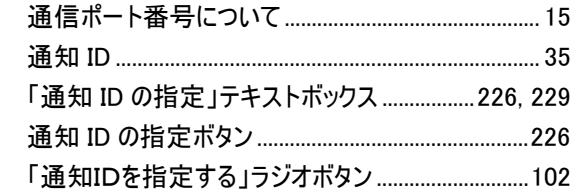

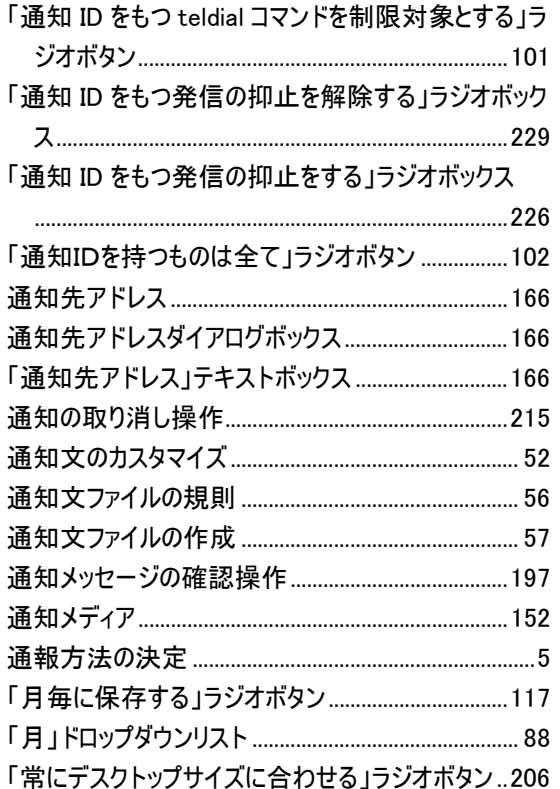

# $\tau$

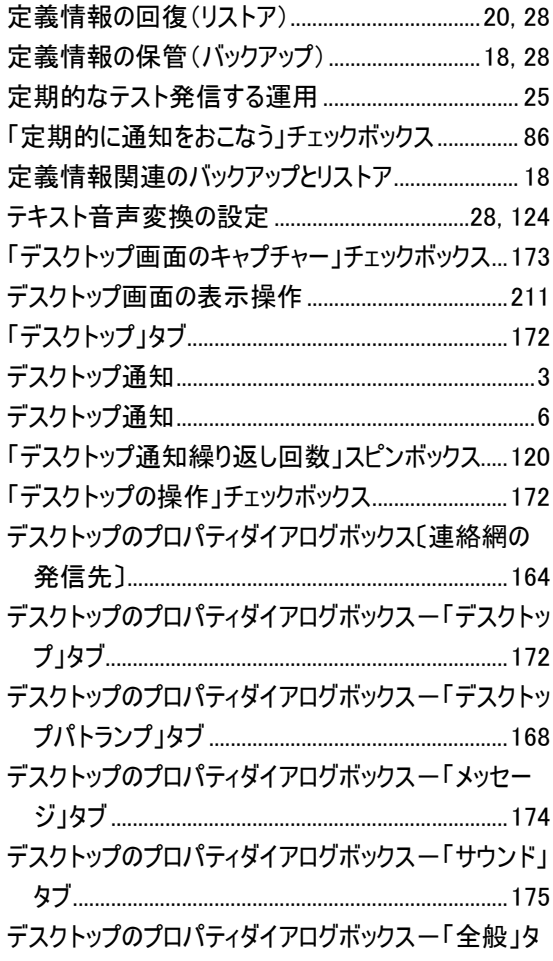

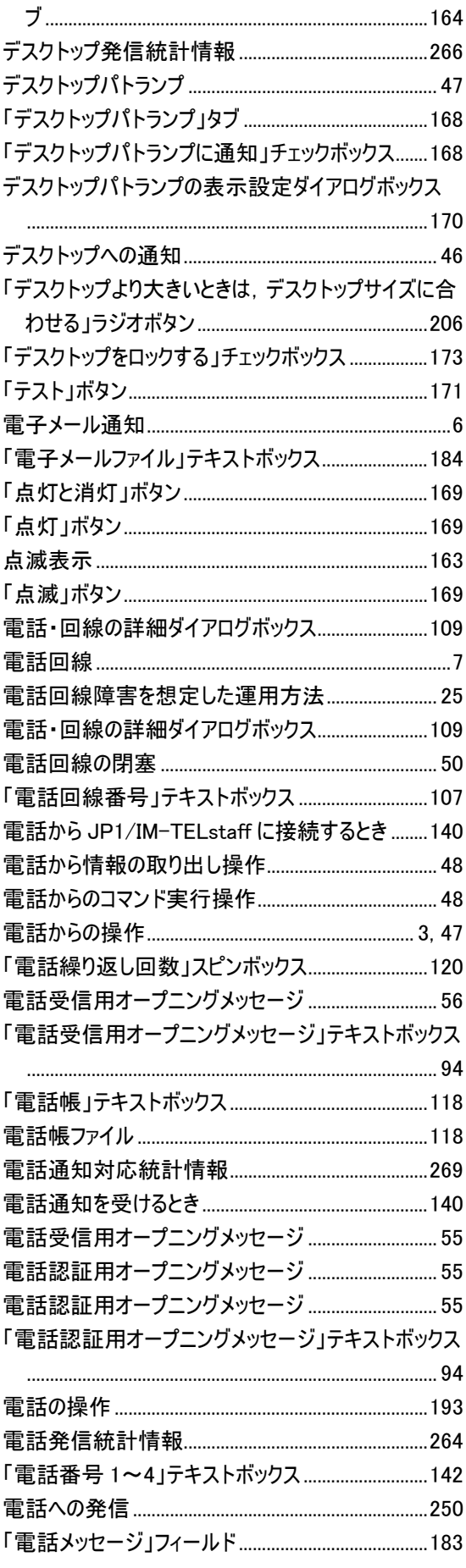
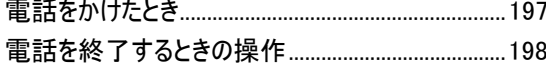

# $\overline{\mathcal{F}}$

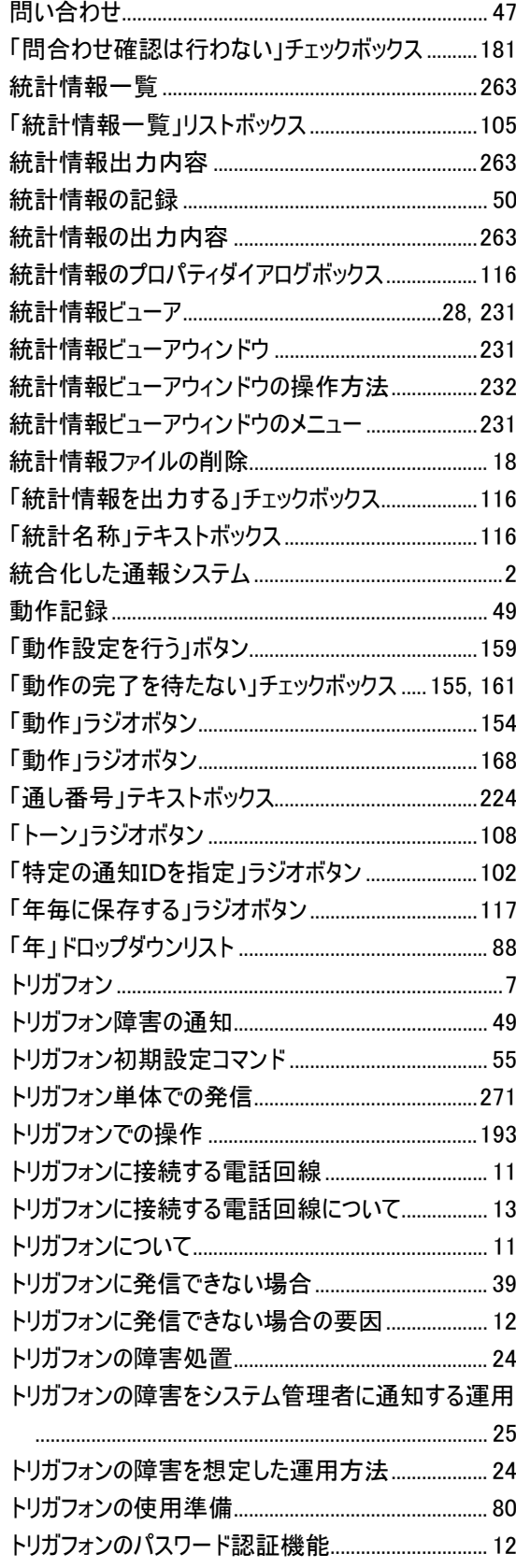

トリガフォンを使用する電話の通知文ファイル作成 58 その他のトリガフォンを使用するときの注意事項.....13

#### な

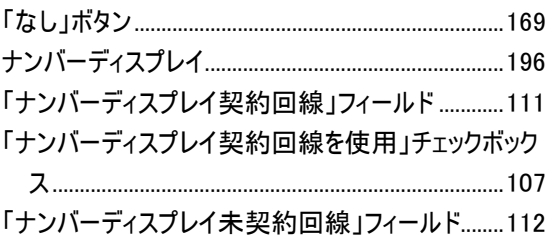

### に

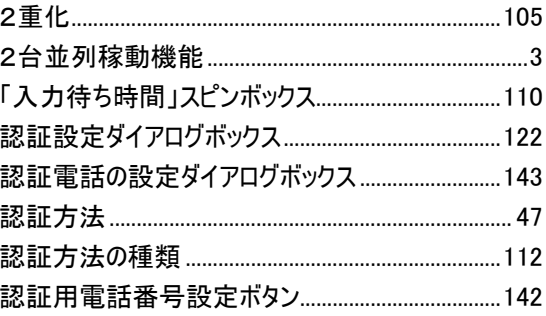

#### ね

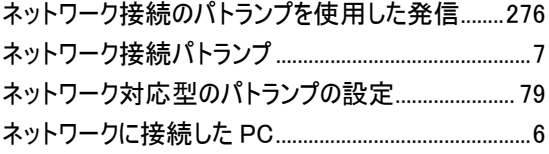

## は

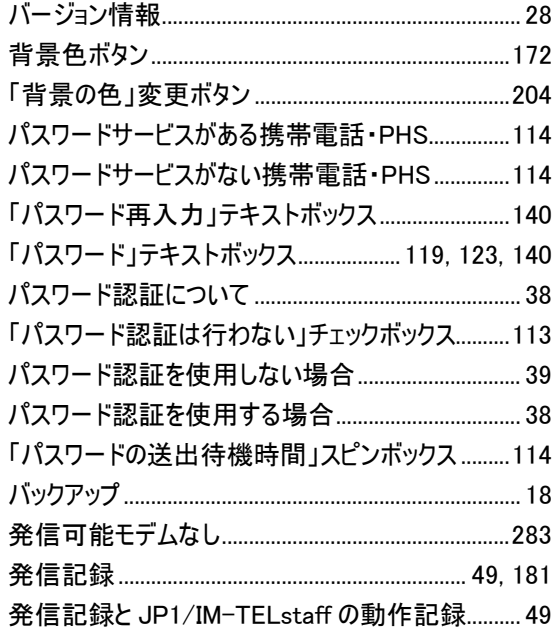

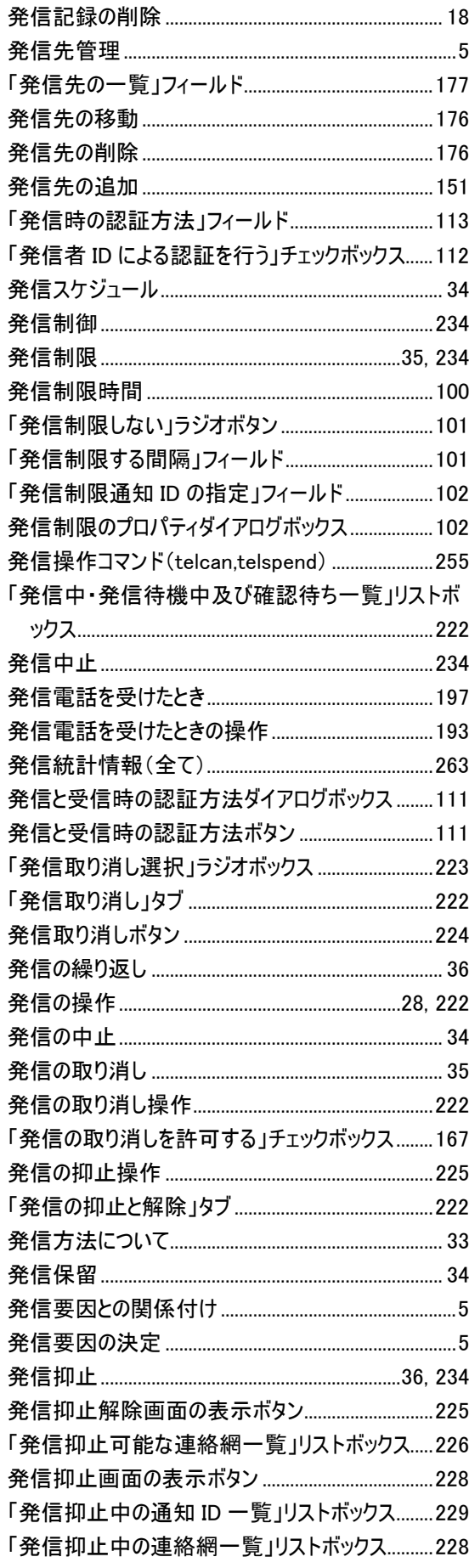

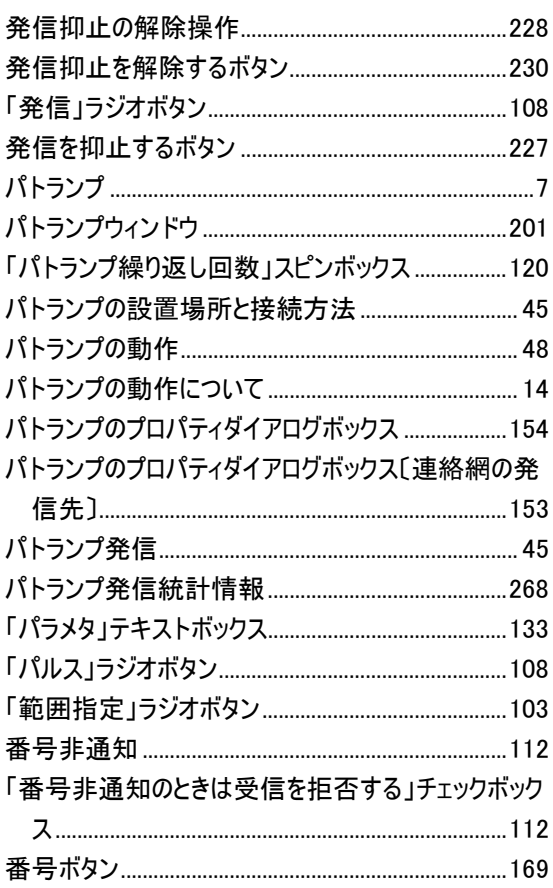

# $\Omega$

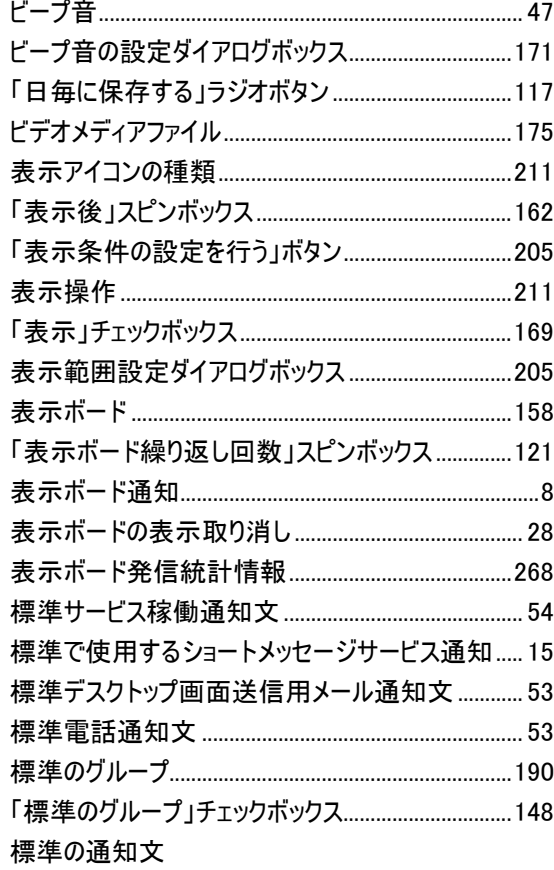

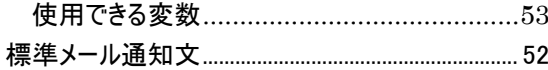

## $\mathbf{\hat{z}}$

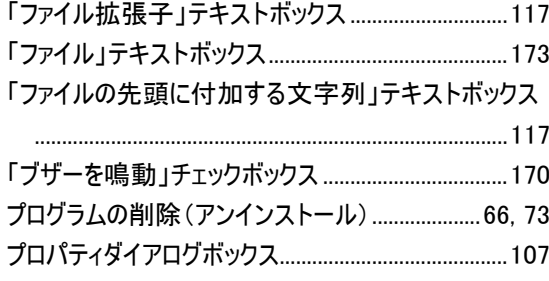

#### $\sim$

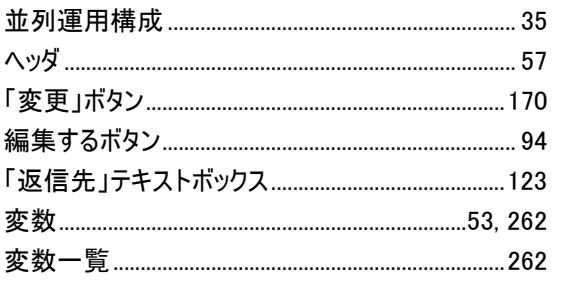

### ほ

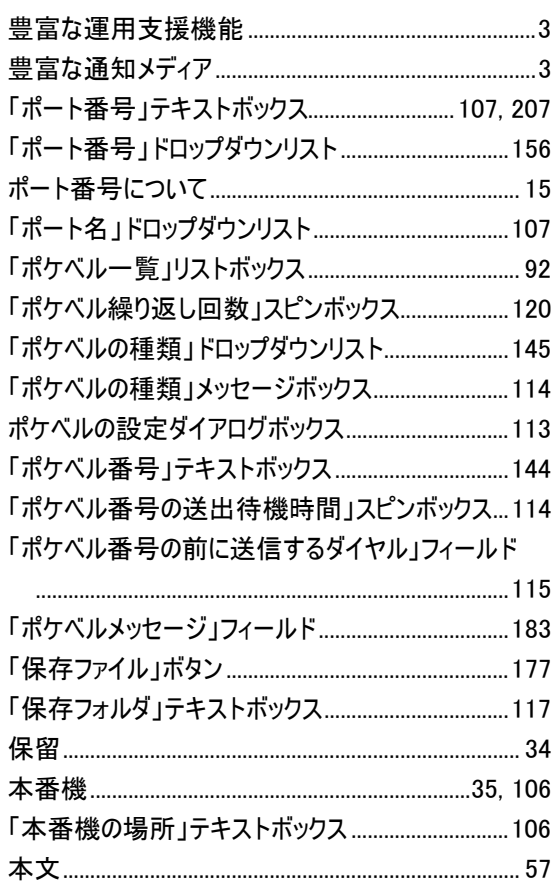

「未発信を全て取り消して起動する」チェックボックス 

#### む

 $\mathcal{Z}_{\!\mathcal{F}}$ 

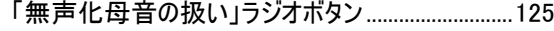

## め

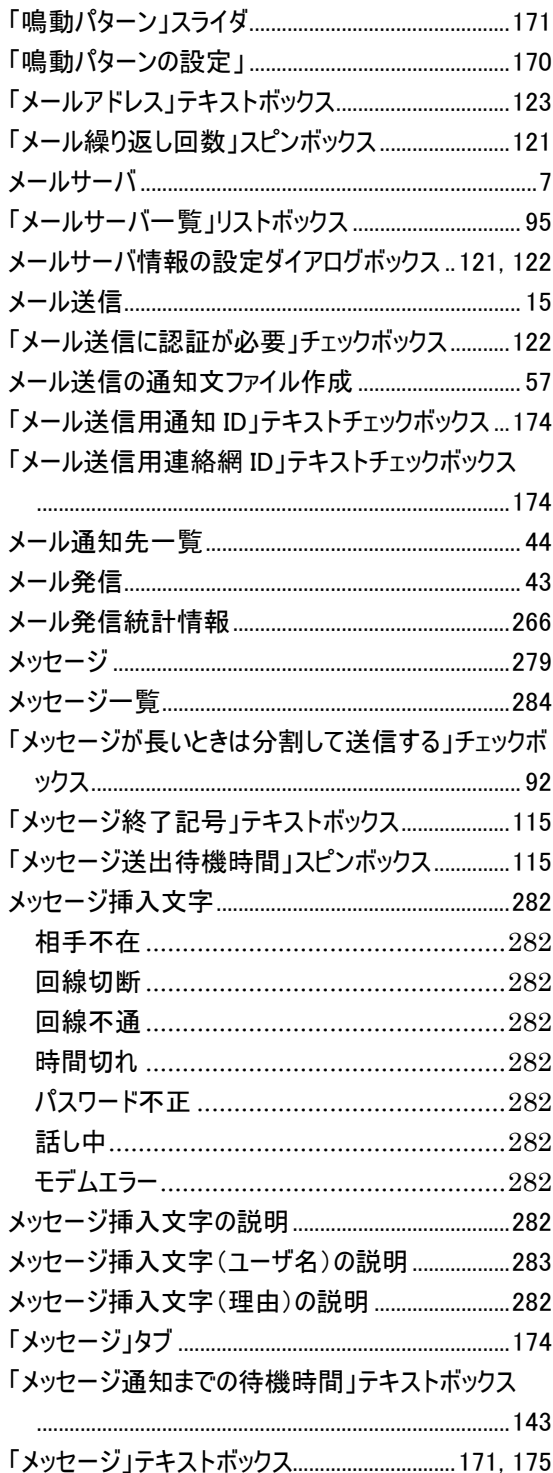

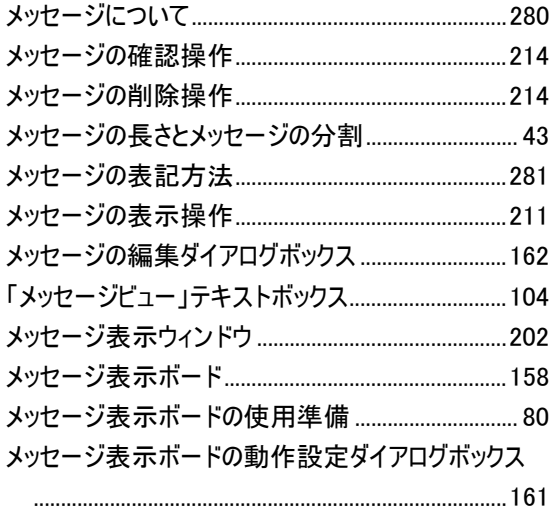

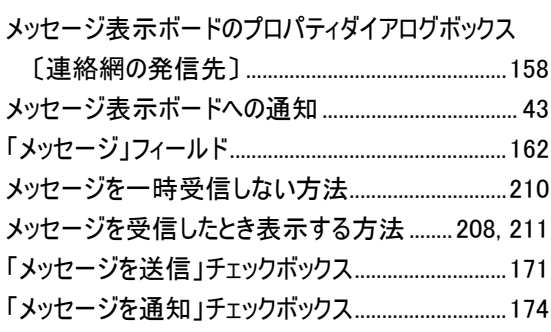

# $\mathbf{\mathring{t}}$

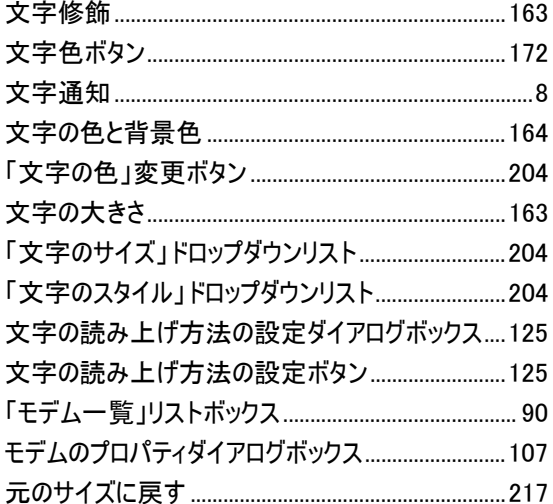

# $\phi$

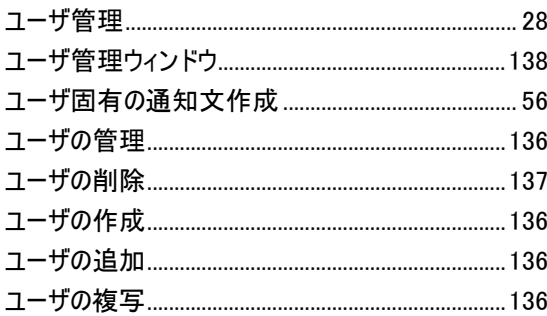

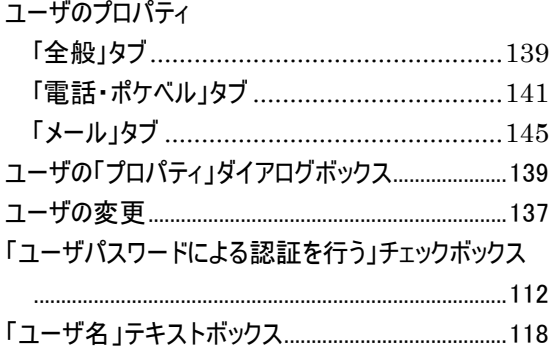

# $\ddot{x}$

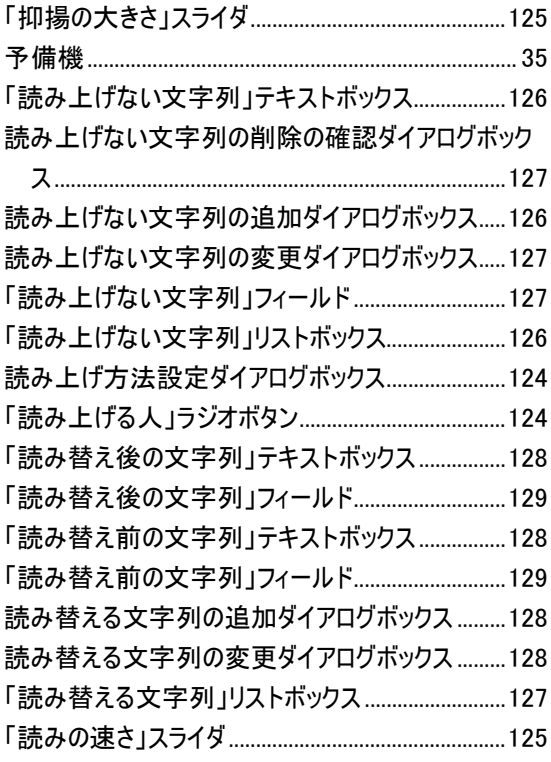

# $\boldsymbol{v}$

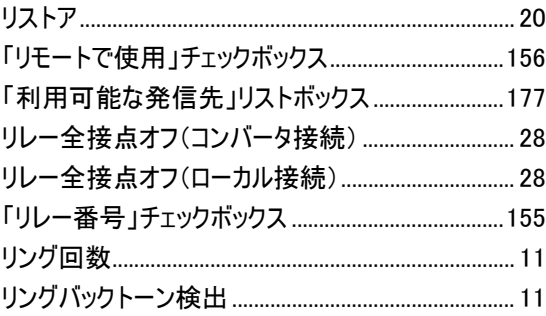

# $\delta$

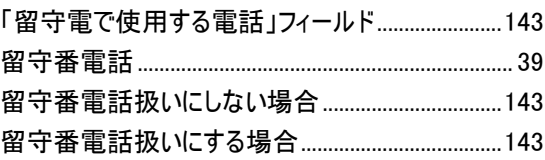

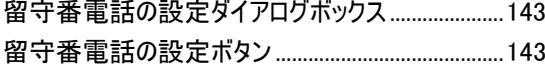

## $\boldsymbol{\hbar}$

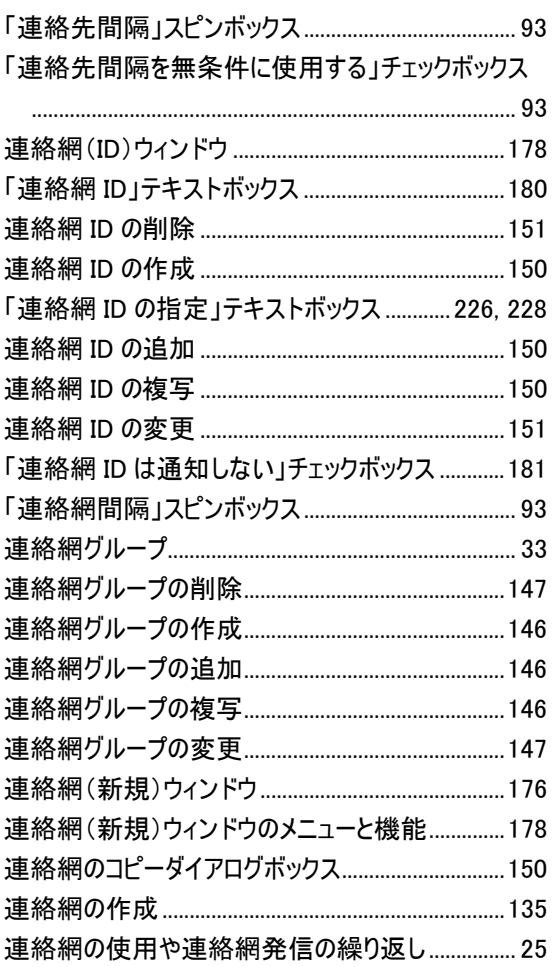

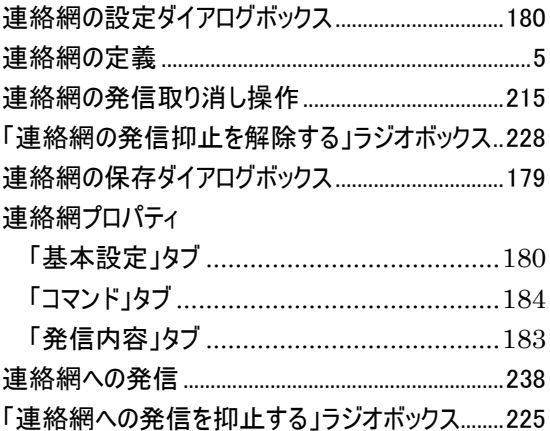

# $\zeta$

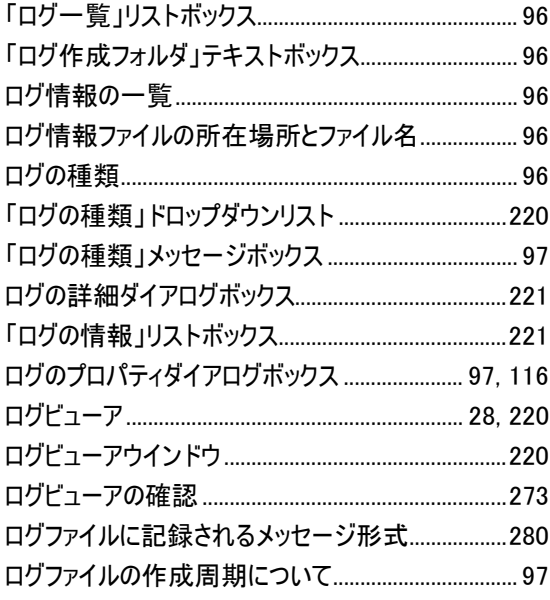